## **Uživatelská příručka Uživatelská příručka**

### Samsung Multifunction Xpress

M207x series

## <span id="page-0-0"></span>**ZÁKLADNÍ ZÁKLADNÍ**

Tato příručka obsahuje informace týkající se instalace, základních činností a řešení potíží v systému Windows.

#### **ROZŠÍŘENÁ**

Tato příručka obsahuje informace o instalaci, pokročilé konfiguraci, provozu a řešení potíží v prostředí různých operačních systémů. Některé funkce nemusí být u některých modelů nebo v některých zemích dostupné.

## **[ZÁKLADNÍ](#page-0-0)**

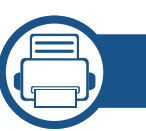

#### **[1.](#page-3-0) Úvod**

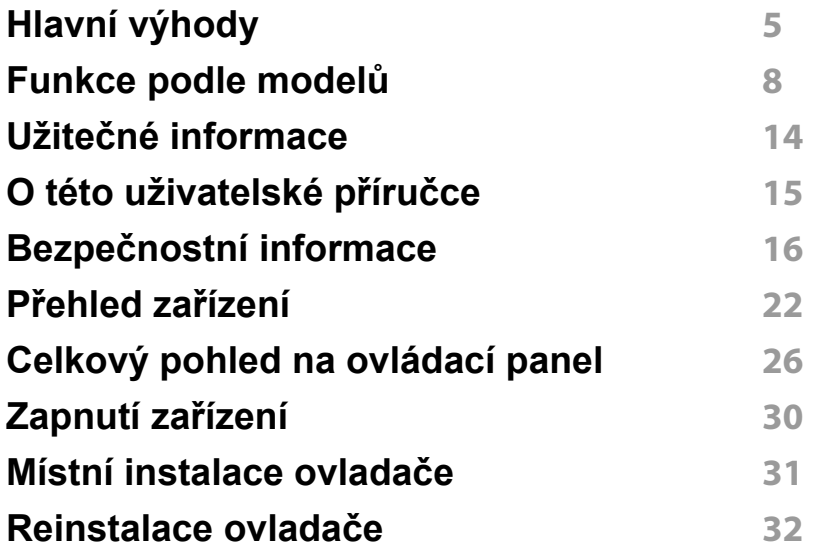

#### **[2.](#page-32-0) Přehled nabídek a základní nastavení**

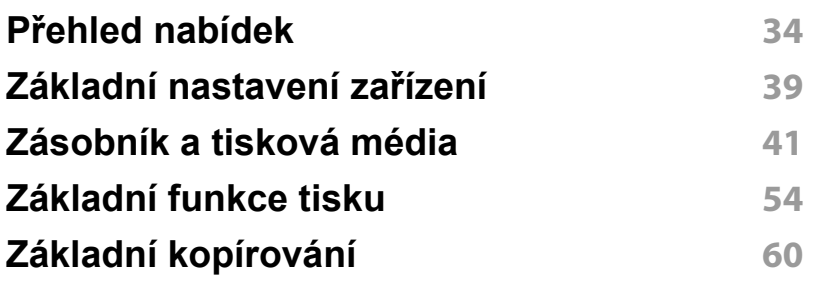

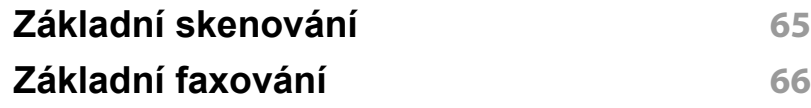

#### **[3.](#page-69-0) Údržba**

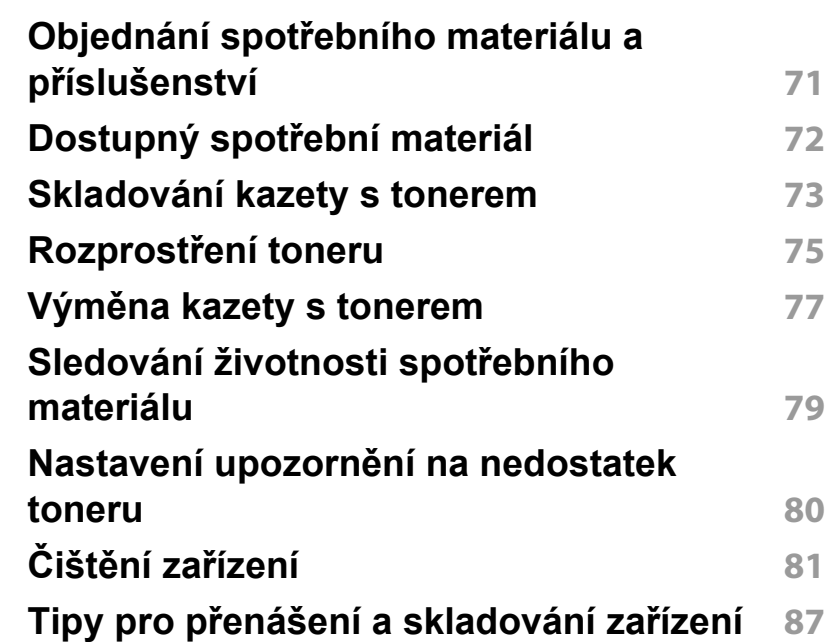

## **ZÁKLADNÍ**

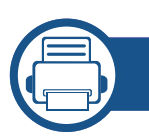

#### **[4.](#page-87-0) Řešení potíží**

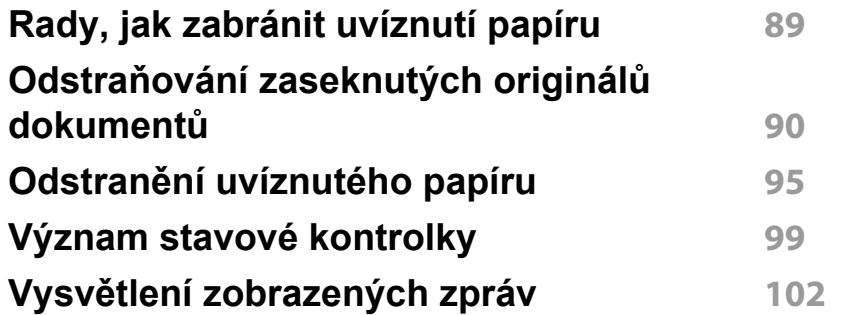

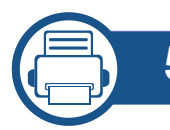

#### **[5.](#page-106-0) Příloha**

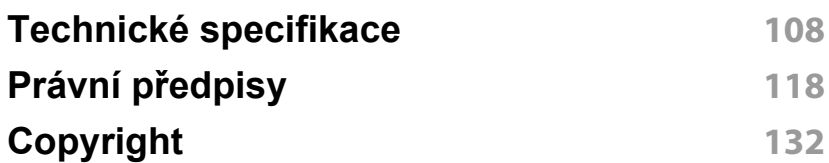

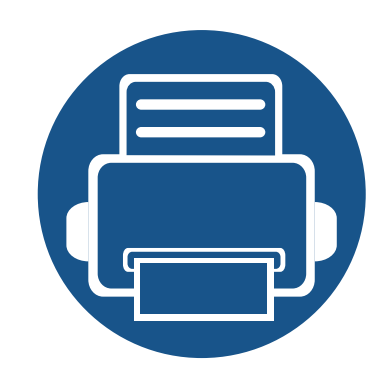

# <span id="page-3-0"></span>**1. Úvod**

Tato kapitola obsahuje informace, které potřebujete znát před použitím zařízení.

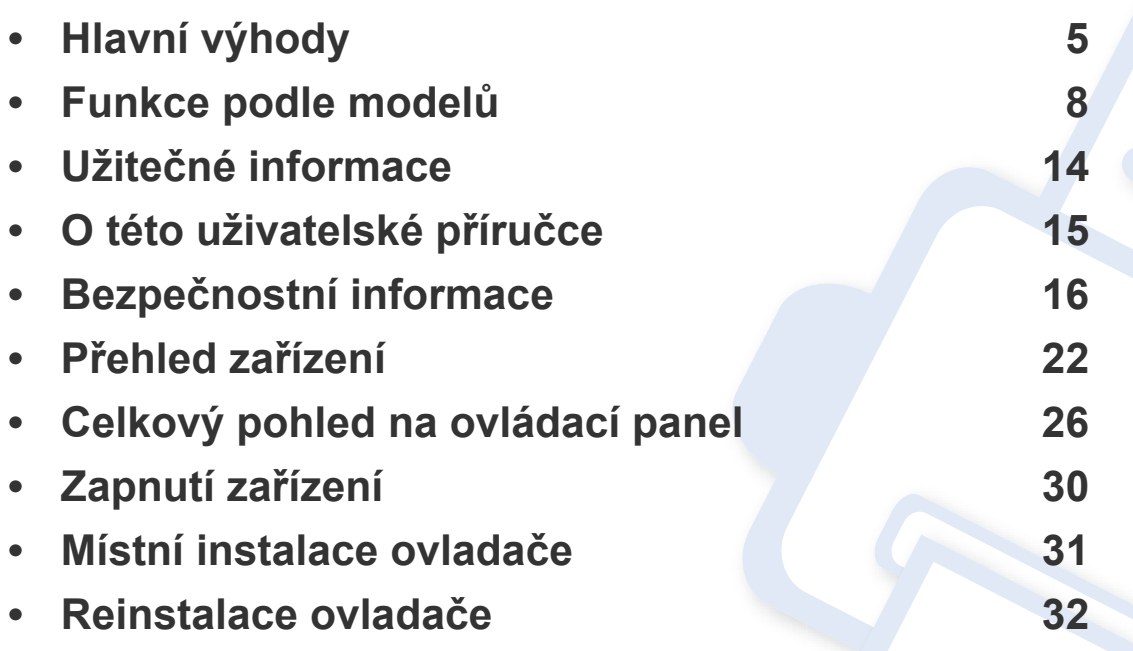

### <span id="page-4-1"></span><span id="page-4-0"></span>**Hlavní výhody**

#### **Šetrnost k životnímu prostředí**

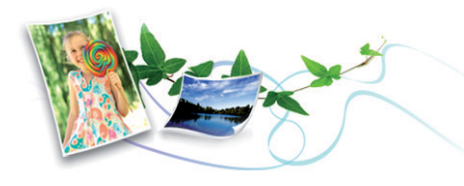

- Toto zařízení podporuje ekologický režim, který šetří toner a papír (viz ["Tisk v ekologickém režimu" na stran](#page-57-0)ě 58).
- Tiskem více stránek dokumentu na jeden list lze ušetřit papír (viz "Použití pokroč[ilých tiskových funkcí" na stran](#page-212-0)ě 213).
- Tiskem na obě strany papíru lze dosáhnout jeho úspory (oboustranný tisk) (Ruční) (viz "Použití pokroč[ilých tiskových funkcí" na stran](#page-212-0)ě 213).
- Toto zařízení automaticky šetří elektrickou energii tím, že podstatně snižuje její spotřebu v době, kdy není používáno.
- Abyste ušetřili energii, doporučujeme používat recyklovaný papír.

#### **Rychlý tisk ve vysokém rozlišení**

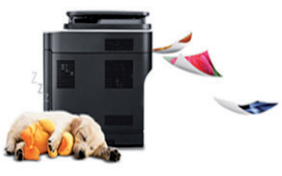

- Můžete tisknout s rozlišením až 1 200 x 1 200 dpi efektivního výstupu.
- Rychlý tisk na požádání.
	- M207x series
		- Pro jednostranný tisk 20 str./min. (A4) nebo 21 str./min. (Letter).
	- M2074 series
		- Pro jednostranný tisk 18 str./min. (A4) nebo 19 str./min. (Letter).

### **Hlavní výhody**

#### **Pohodlí**

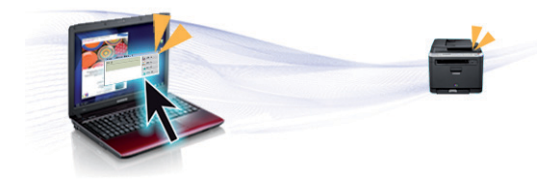

- Aplikace Easy Capture Manager vám umožní snadno upravovat a tisknout snímky pořízené pomocí klávesy Print Screen na klávesnici (viz ["Easy Capture Manager" na stran](#page-248-0)ě 249).
- Samsung Easy Document Creator je aplikace, který uživatelům pomáhá skenovat, sestavovat a ukládat dokumenty v různých formátech, včetně formátu .epub. Tyto dokumenty lze sdílet prostřednictvím serverů sociálních sítí nebo faxu (viz "Používání [aplikace Samsung Easy Document Creator" na stran](#page-255-0)ě 256)
- Program AnyWeb Print slouží k zachycování obrazovek, náhledů, výstřižků a tisku obrazovky aplikace Windows Internet Explorer jednodušeji než při používání běžného programu (viz "Samsung [AnyWeb Print" na stran](#page-249-0)ě 250).
- Inteligentní aktualizace vám umožní kontrolovat nejnovější software a instalovat nejnovější verze v průběhu procesu instalace ovladače tiskárny. Toto je k dispozici pouze v systému Windows.
- Máte-li přístup k Internetu, můžete na webové stránce společnosti Samsung získat nápovědu, informace o technické podpoře, ovladače tiskáren, příruč[ky a informace k objednávání na Internetu;](http://www.samsung.com)  www.samsung.com > najděte svůj produkt > Podpora nebo Ke stažení.

#### **Široká škála funkcí a podporovaných aplikací**

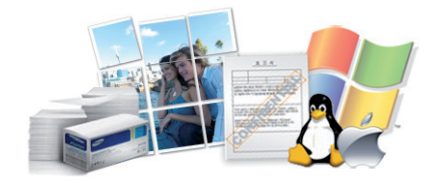

- Podporuje různé formáty papíru (viz "Specifikace tiskových médií" na [stran](#page-110-0)ě 111).
- Tisk vodoznaků: Dokumenty lze označit zadanými slovy, například "Důvěrné" (viz "Použití pokroč[ilých tiskových funkcí" na stran](#page-212-0)ě 213).
- Tisk plakátů: Text a obrázky na každé stránce dokumentu lze zvětšit a vytisknout na více listů papíru, které po slepení vytvoří plakát (viz "Použití pokroč[ilých tiskových funkcí" na stran](#page-212-0)ě 213).
- Tisknout můžete v různých operačních systémech (viz "Požadavky na [systém" na stran](#page-113-0)ě 114).
- Zařízení je vybaveno rozhraním USB nebo síťovým rozhraním.

### **Hlavní výhody**

#### **AirPrint**

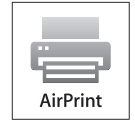

• AirPrint umožňuje bezdrátový tisk přímo ze zařízení iPhone, iPad a iPod touch s operačním systémem iOS 4.2 nebo novějším.

#### **Podporuje různé metody nastavení bezdrátové sítě**

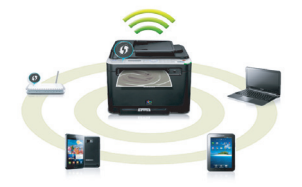

- Pomocí tlačítka WPS (Wi-Fi Protected Setup™)
	- K bezdrátové sítí se můžete snadno připojit pomocí tlačítka WPS na zařízení a přístupovém bodu (bezdrátovém routeru).
- Pomocí USB kabelu nebo síťového kabelu
	- Pomocí USB kabelu nebo síťového kabelu se můžete připojit k bezdrátové síti a provést různá její nastavení.
- Pomocí funkce Wi-Fi Direct
	- Pomocí funkce Wi-Fi nebo Wi-Fi Direct můžete pohodlně tisknout ze svého mobilního přístroje.

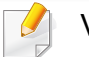

Viz "Přehled způsobů [nastavení bezdrátové sít](#page-154-0)ě" na straně 155.

<span id="page-7-1"></span><span id="page-7-0"></span>**Některé funkce a volitelné doplňky nemusí být u některých modelů nebo v některých zemích dostupné.**

#### **Operační systém**

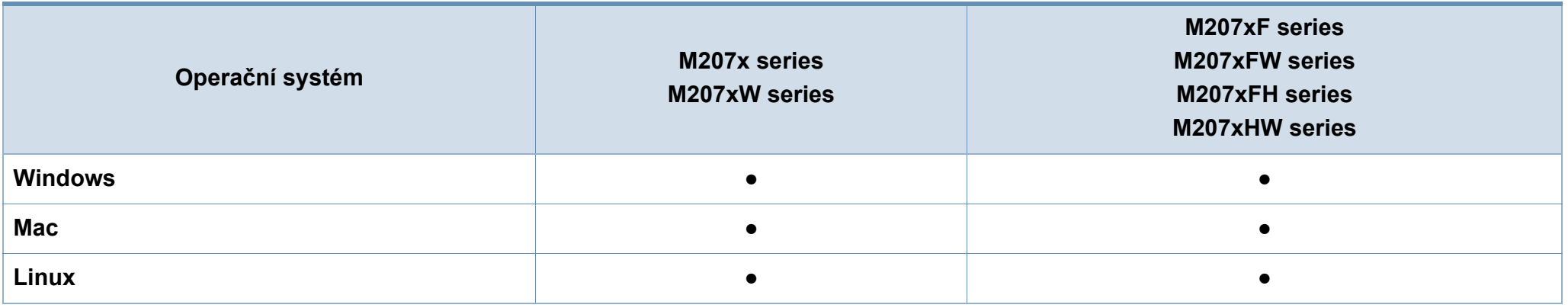

(●: je k dispozici, prázdné: není k dispozici)

#### **Software**

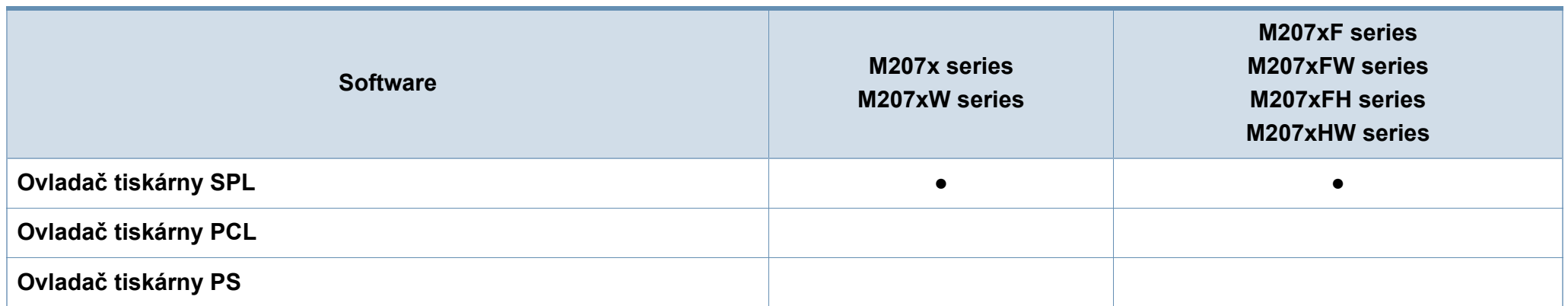

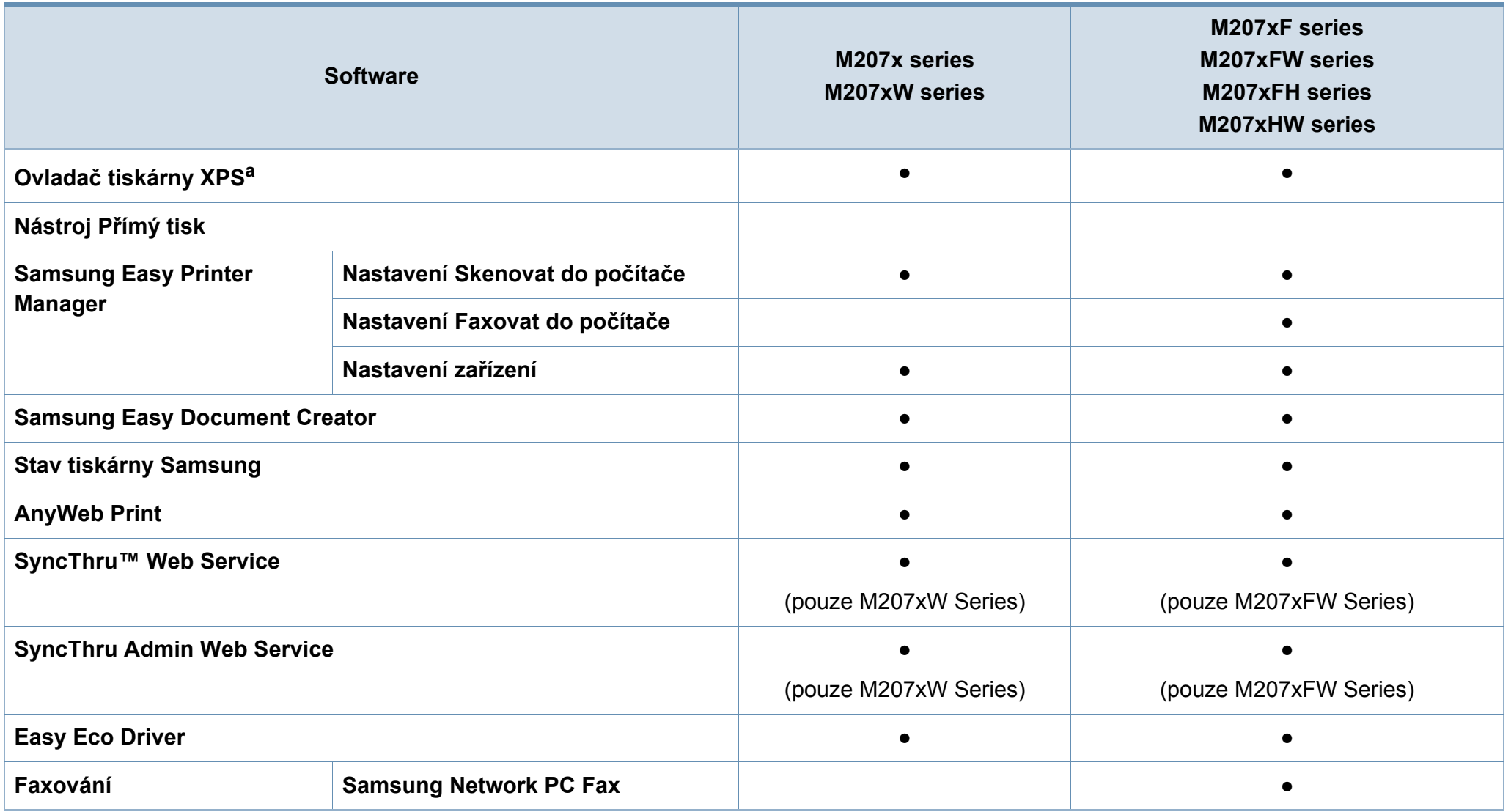

a. Ovladač XPS je podporován pouze pro systém Windows prostř[ednictvím webových stránek Samsung \(www.samsung.com\)](http://www.samsung.com)

(●: je k dispozici, prázdné: není k dispozici)

#### **Funkce modelů**

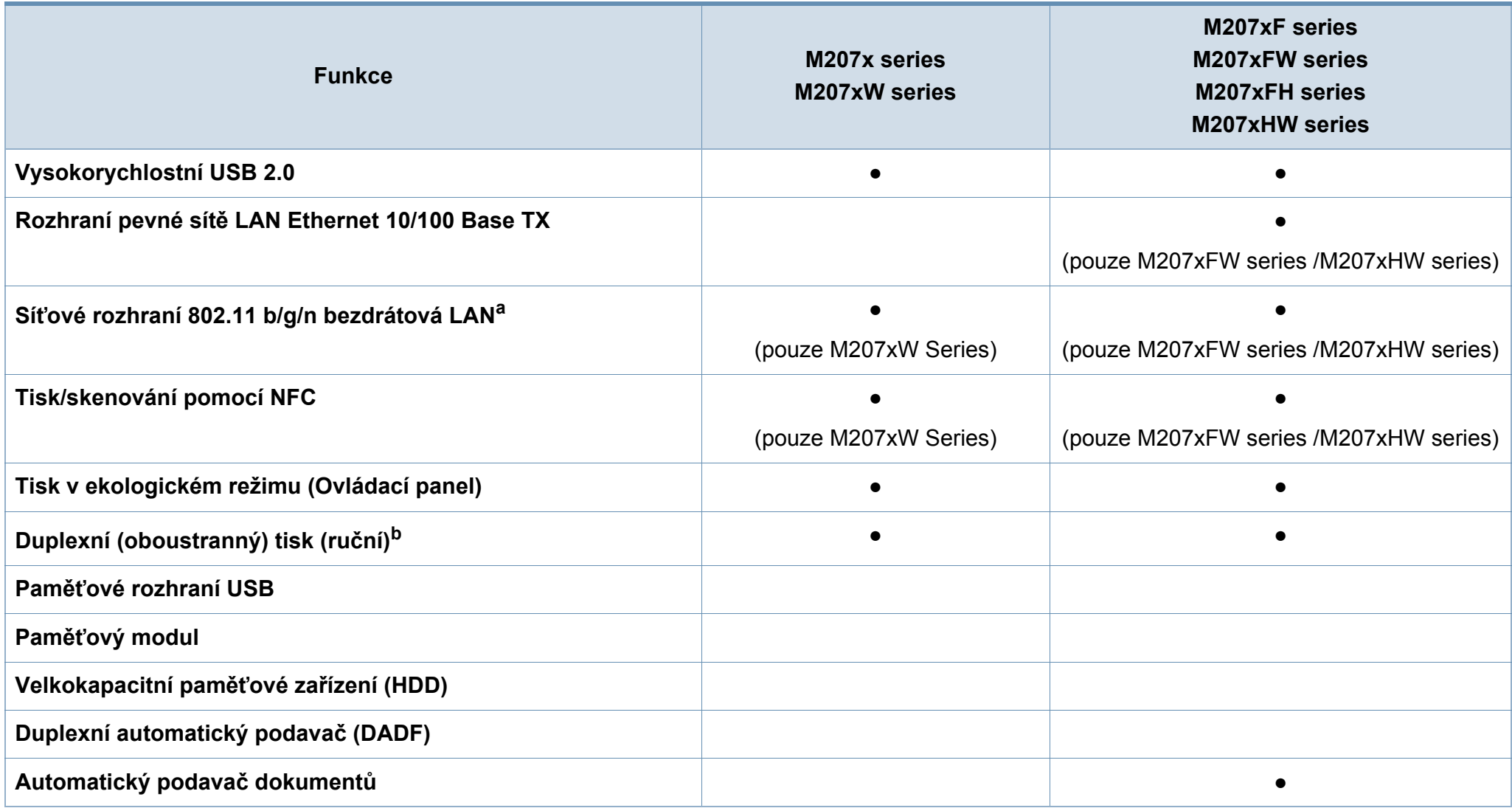

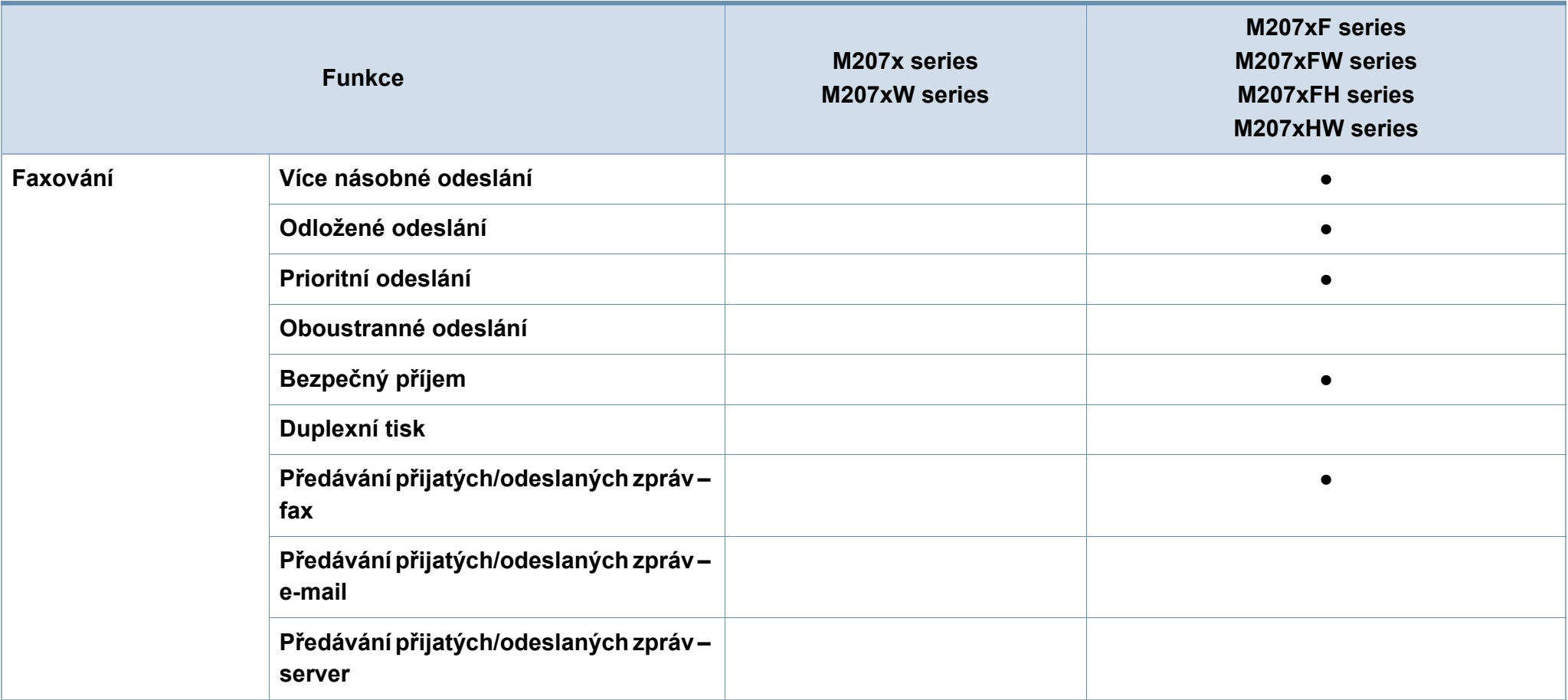

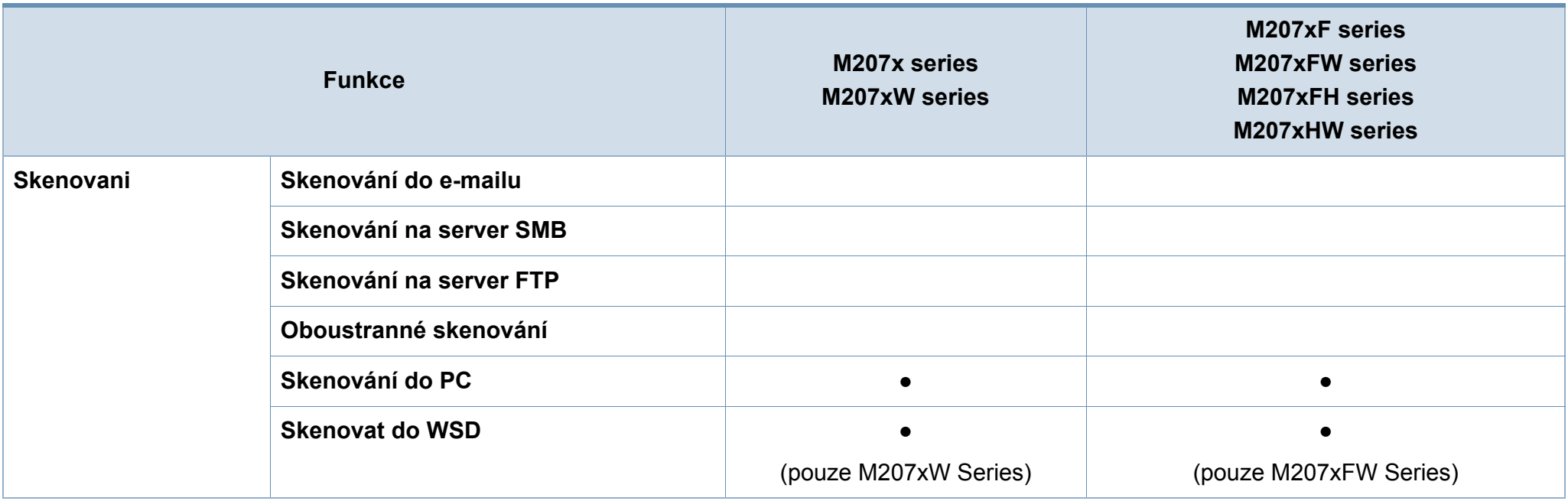

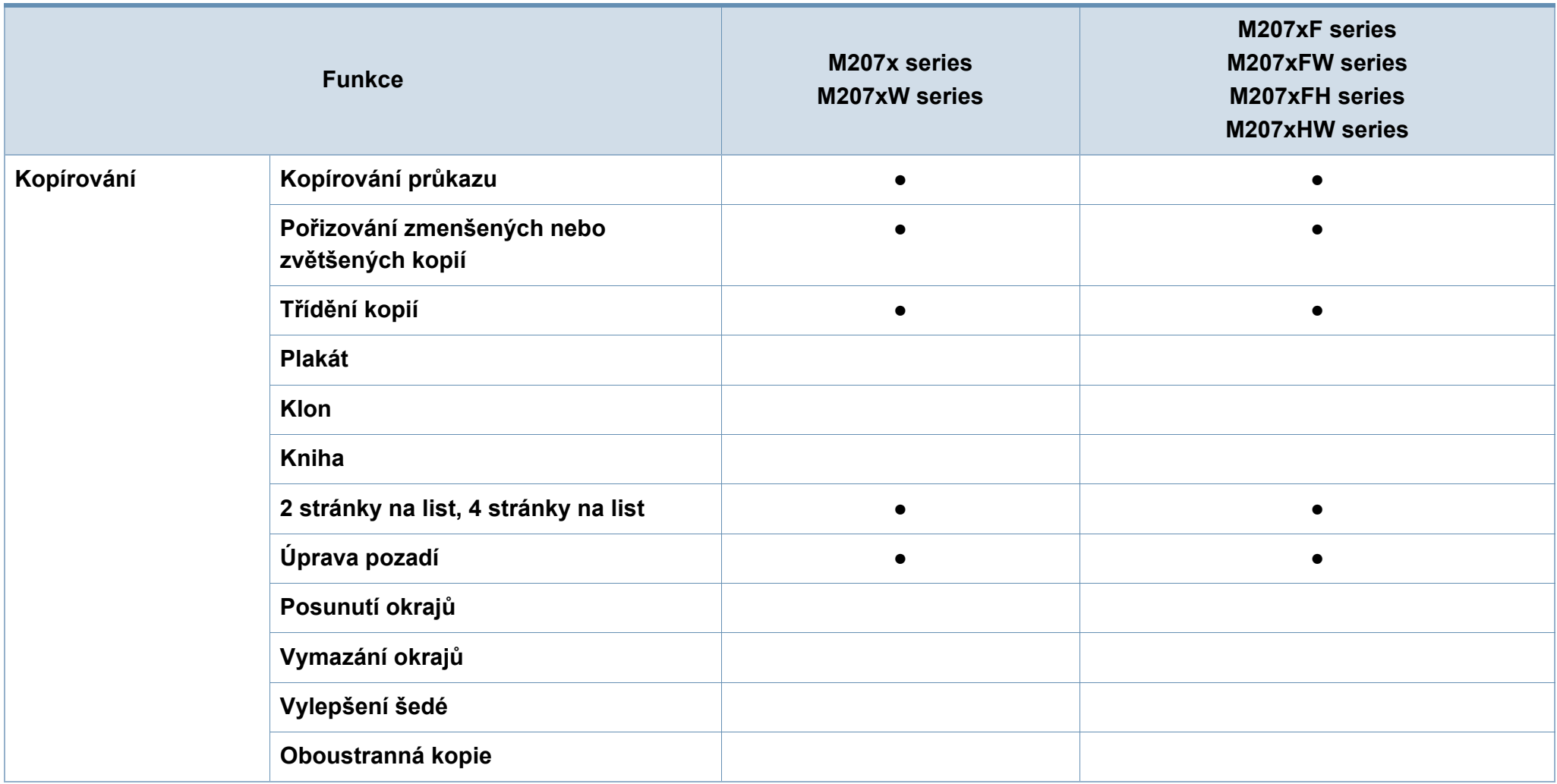

a. V některých zemích nelze zakoupit bezdrátové síťové karty. V některých zemích lze použít pouze 802.11 b/g. Obrat'te se na svého prodejce produktů Samsung nebo na obchod, kde jste zařízení zakoupili.

b. Pouze systém Windows.

(●: je k dispozici, prázdné: není k dispozici)

### <span id="page-13-1"></span><span id="page-13-0"></span>**Užitečné informace**

#### **Zařízení netiskne.**

- Otevřete tiskovou frontu a odeberte dokument ze seznamu (viz ["Zrušení tiskové úlohy" na stran](#page-54-0)ě 55).
- Odeberte ovladač a znovu ho nainstalujte (viz "Místní [instalace ovlada](#page-30-1)če" na straně 31).
- Nastavte zařízení v systému Windows jako výchozí (viz "Nastavení zař[ízení jako výchozího za](#page-211-0)řízení" na straně [212](#page-211-0)).

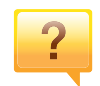

**Kde lze koupit příslušenství nebo spotřební materiál?**

- Informujte se u distributora výrobků značky Samsung nebo u místního prodejce.
- Navštivte stránky www.samsung.com/supplies. Vyberte svou zemi nebo region a zobrazí se informace o servisu výrobků.

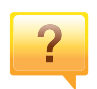

**Stavová kontrolka bliká nebo nepřetržitě svítí.**

- Vypněte výrobek a znovu jej zapněte.
- Podívejte se na význam kontrolky v této příručce a pokuste se podle návodu problém odstranit (viz "Význam stavové [kontrolky" na stran](#page-98-1)ě 99).

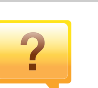

#### **Došlo k vzpříčení papíru.**

- Otevřete a zavřete skenovací jednotku (viz "Pohled zepř[edu" na stran](#page-22-0)ě 23).
- Podívejte se na pokyny k odstranění uvíznutého papíru v této příručce a pokuste se podle návodu problém odstranit (viz "Odstraně[ní uvíznutého papíru" na stran](#page-94-1)ě 95).

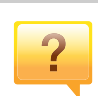

#### **Výtisky jsou rozmazané.**

- Hladina toneru může být nízká nebo nerovnoměrná. Protřepejte kazetu s tonerem (viz "Rozprostření toneru" na [stran](#page-74-1)ě 75).
- Vyzkoušejte jiné nastavení rozlišení tisku (viz ["Otev](#page-55-0)ření př[edvoleb tisku" na stran](#page-55-0)ě 56).
- Vyměňte kazetu s tonerem (viz "Tonerova kazeta" na [stran](#page-76-1)ě 77).

### $\overline{2}$

#### **Kde lze stáhnout ovladač k zařízení?**

• [Na webové stránce spole](http://www.samsung.com)čnosti Samsung můžete získat nápovědu, informace o technické podpoře, ovladače tiskáren, příruč[ky a informace k objednávání na Internetu;](http://www.samsung.com)  www.samsung.com > najděte svůj produkt > Podpora nebo Ke stažení.

### <span id="page-14-1"></span><span id="page-14-0"></span>**O této uživatelské příručce**

Tato uživatelská příručka obsahuje informace pro základní seznámení se zařízením a také podrobný popis každého kroku při používání zařízení.

- Před použitím zařízení si přečtěte bezpečnostní pokyny.
- Pokud se při používání zařízení vyskytnou problémy, postupujte podle pokynů v kapitole o řešení potíží.
- Výrazy použité v této uživatelské příručce jsou vysvětleny ve slovníku pojmů.
- Ilustrace v této uživatelské příručce se mohou od zařízení, které jste zakoupili, lišit v závislosti na doplňcích a modelu.
- Kopie obrazovek v této příručce správce se mohou od zařízení, které jste zakoupili, lišit v závislosti na verzi firmwaru nebo ovladače.
- Postupy uvedené v této uživatelské příručce vycházejí především ze systému Windows 7.

#### **Obecné ikony**

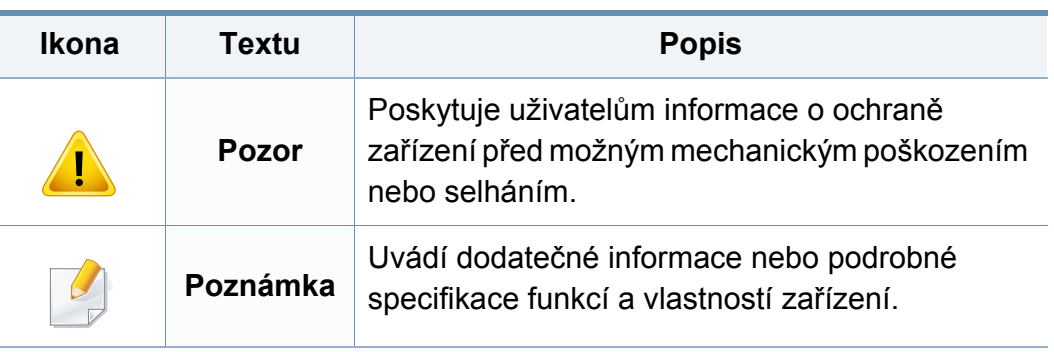

#### **Pojmy**

Některé termíny v této příručce jsou vzájemně zaměnitelné:

- Dokument znamená totéž co originál či předloha.
- Papír znamená totéž co médium nebo tiskové médium.
- Zařízení označuje tiskárnu nebo multifunkční tiskárnu.

<span id="page-15-1"></span><span id="page-15-0"></span>Tato varování a upozornění mohou vás nebo vaše okolí ochránit před poraněním a mohou také zabránit poškození zařízení. Před použitím tohoto zařízení si veškeré pokyny přečtěte a snažte se jim porozumět. Po přečtení této části tuto uložte na bezpečné místo pro budoucí použití.

#### **Důležité bezpečnostní symboly**

#### **Vysvětlení všech ikon a znaků používaných v této kapitole**

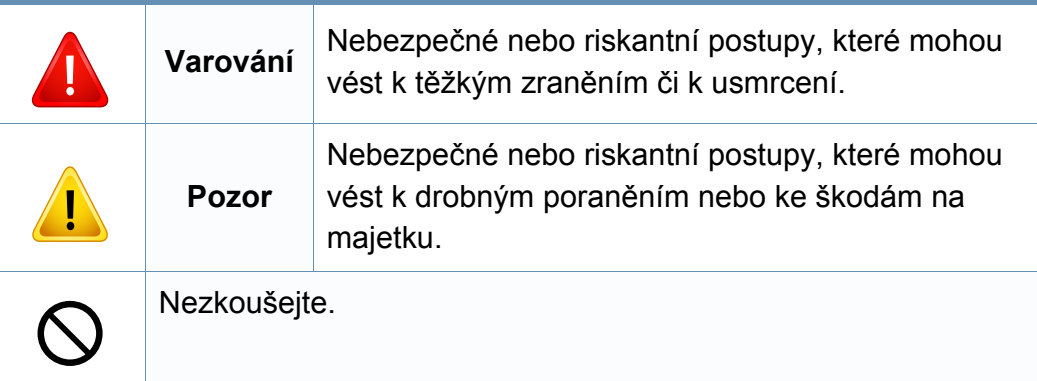

#### **Provozní prostředí**

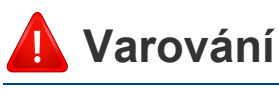

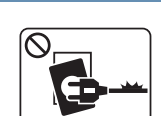

Nepoužívejte, pokud je napájecí kabel poškozen, nebo zásuvka není uzemněna.

Mohlo by dojít k zasažení elektrickým proudem nebo k požáru.

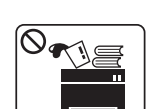

Na horní stranu zařízení nic nepokládejte (vodu, malé kovové nebo těžké předměty, svíčky, zapálené cigarety atd.).

Mohlo by dojít k zasažení elektrickým proudem nebo k požáru.

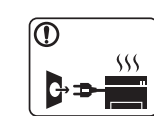

- Dojde-li k přehřátí (ze zařízení vystupuje kouř, slyšíte nezvyklé zvuky nebo zařízení vydává zápach), okamžitě zařízení vypněte a vytáhněte ze zásuvky.
- Uživatel by měl mít přístup k elektrické zásuvce pro případy nouze, kdy může být nutné, aby uživatel ze zásuvky vytáhl zástrčku.

Mohlo by dojít k zasažení elektrickým proudem nebo k požáru.

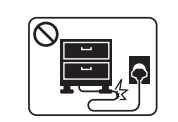

Na napájecí kabel nepokládejte těžké předměty, ani jej neohýbejte.

Stoupnete-li na napájecí kabel nebo dovolíte-li, aby byl vystaven nárazu těžkých předmětů, může dojít k zasažení elektrickým proudem nebo k požáru.

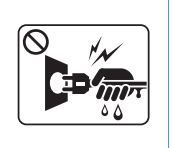

Zástrčku nevytahujte tahem za kabel. Se zástrčkou nemanipulujte mokrýma rukama.

Mohlo by dojít k zasažení elektrickým proudem nebo k požáru.

#### **Pozor**

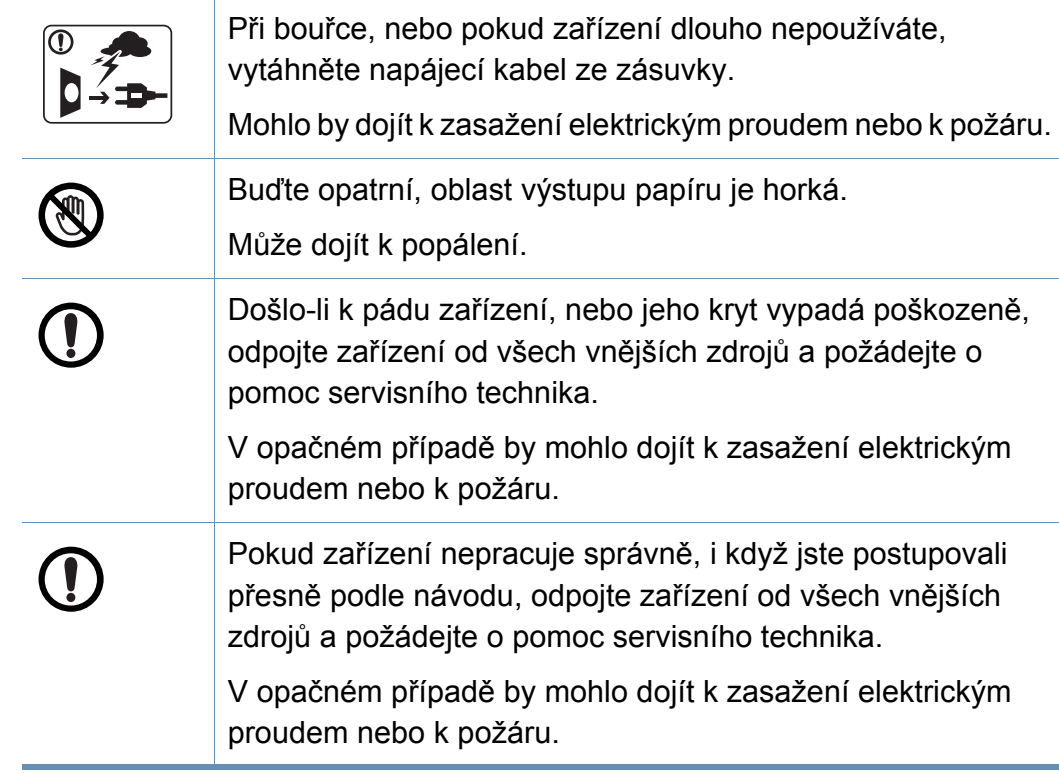

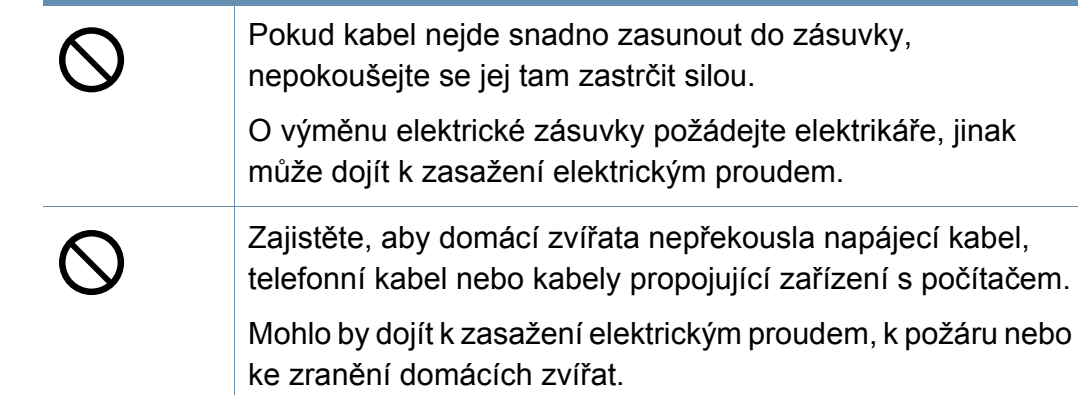

#### **Způsob použití**

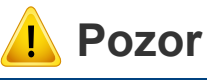

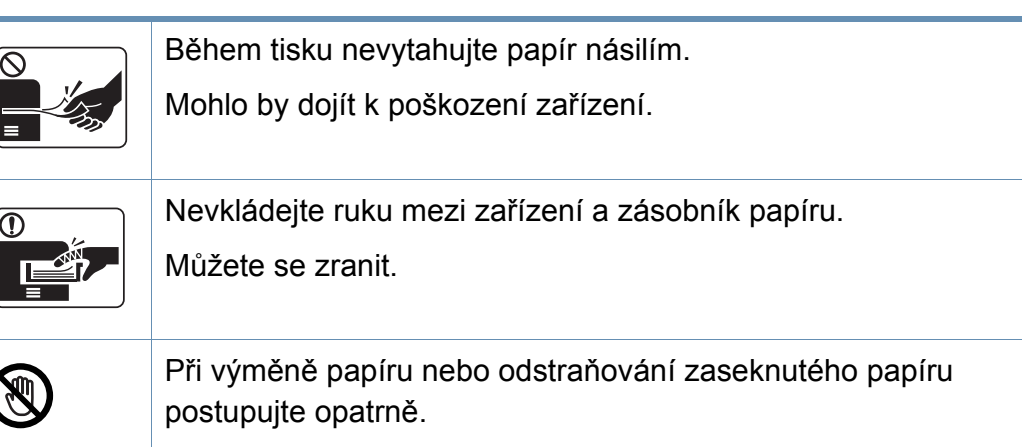

Nový papír má ostré hrany, mohli byste se bolestivě pořezat.

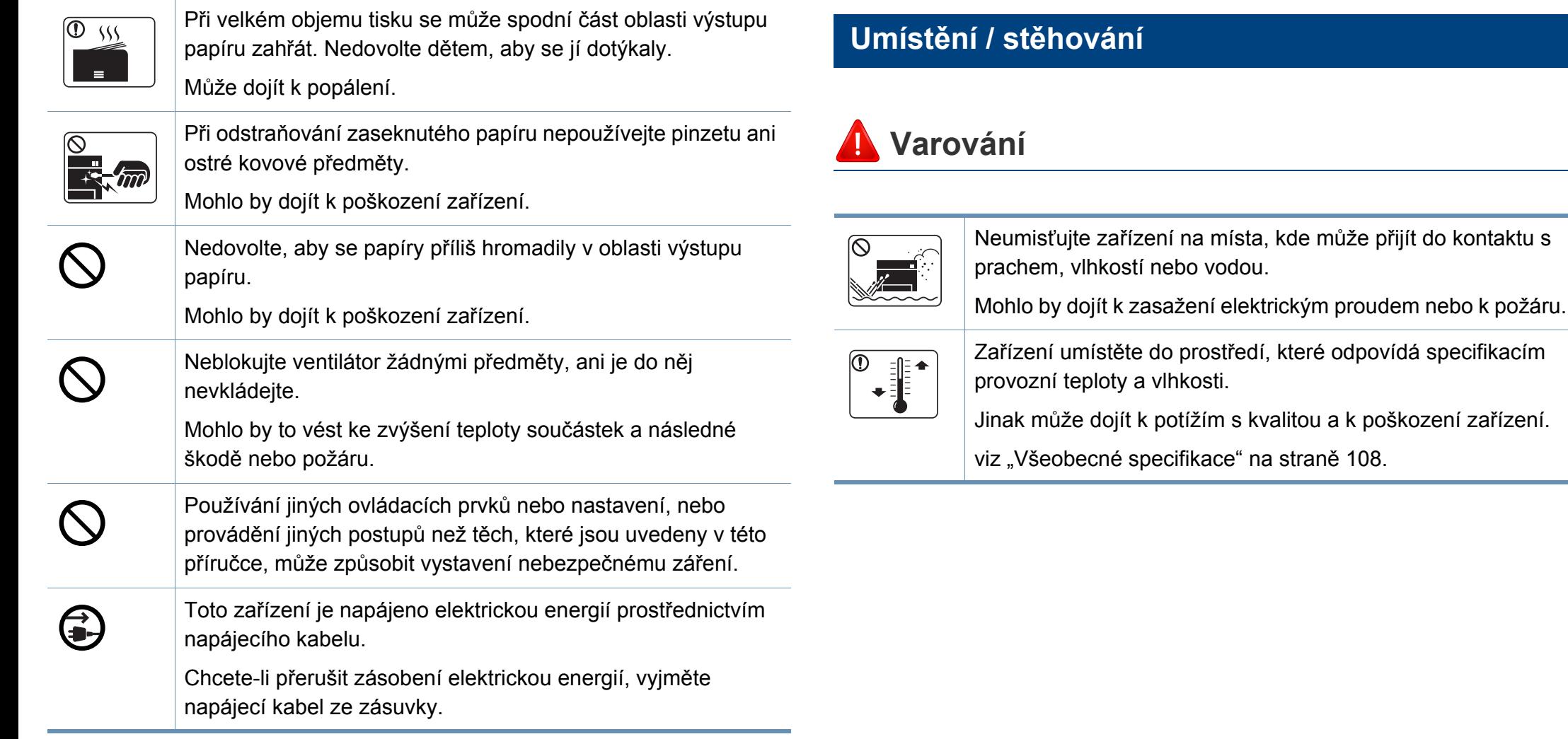

#### **Pozor**

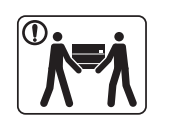

Pokud zařízení chcete přemístit, nejdříve jej vypněte a odpojte všechny šňůry. Níže uvedené informace jsou pouze návrhy na základě hmotnosti jednotek. Pokud máte zdravotní potíže, které vám neumožňují zvedání, zařízení nezvedejte. Požádejte o pomoc a vždy použijte odpovídající počet osob, abyste zařízení bezpečně zdvihli. Poté zařízení zvedněte:

- Pokud zařízení váží méně než 20 kg, může jej zvedat 1 osoba.
- Pokud zařízení váží 20 40 kg, měly by jej zvedat 2 osoby.
- Pokud zařízení váží více než 40 kg, měly by jej zvedat 4 a více osob.

Zařízení by mohlo spadnout a způsobit poranění nebo by se mohlo poškodit.

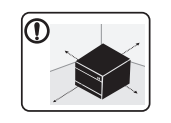

Zařízení umístěte na plochý povrch s dostatečným prostorem pro ventilaci. Rovněž vezměte v úvahu prostor potřebný k otevření krytu a zásobníků.

Místo by mělo být dobře větrané a daleko od přímého světla, tepla a vlhkosti.

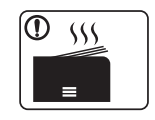

Když zařízení používáte po dlouhou dobu nebo tisknete velký počet stránek v nevětraném prostoru, mohlo by dojít ke znečištění ovzduší a poškození zdraví. Zařízení umístěte na dobře větrané místo nebo pravidelně otevírejte okno, aby mohl vzduch cirkulovat.

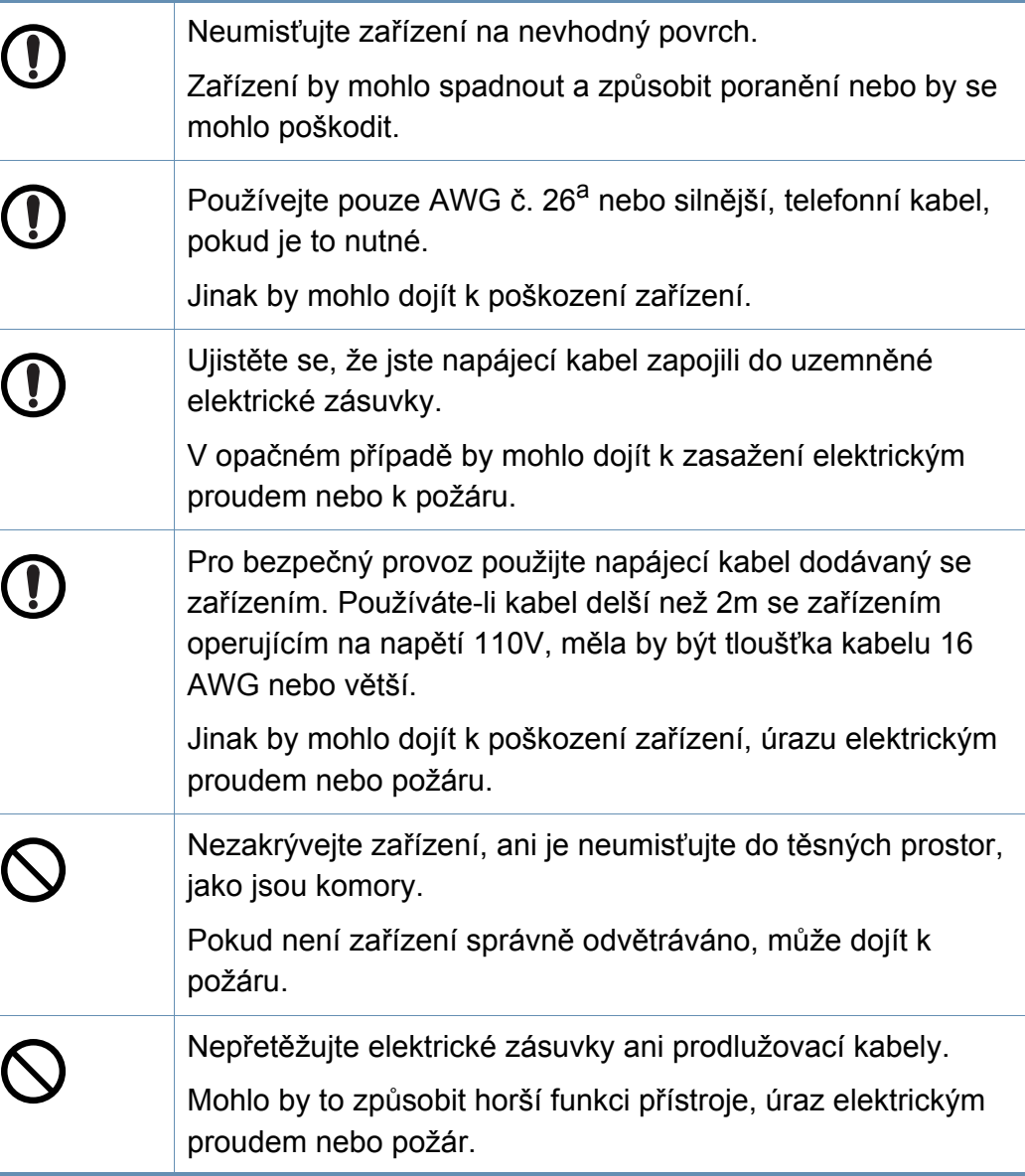

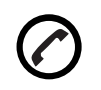

Zařízení by mělo být připojeno k elektrické síti o napětí uvedeném na štítku.

Pokud si nejste jisti, jaké napětí používáte, a chcete to zjistit, obraťte se na vašeho dodavatele elektrické energie.

a. AWG: Americký parametr tloušťky kabelu (American Wire Gauge)

#### **Údržba / Kontrola**

#### **Pozor**

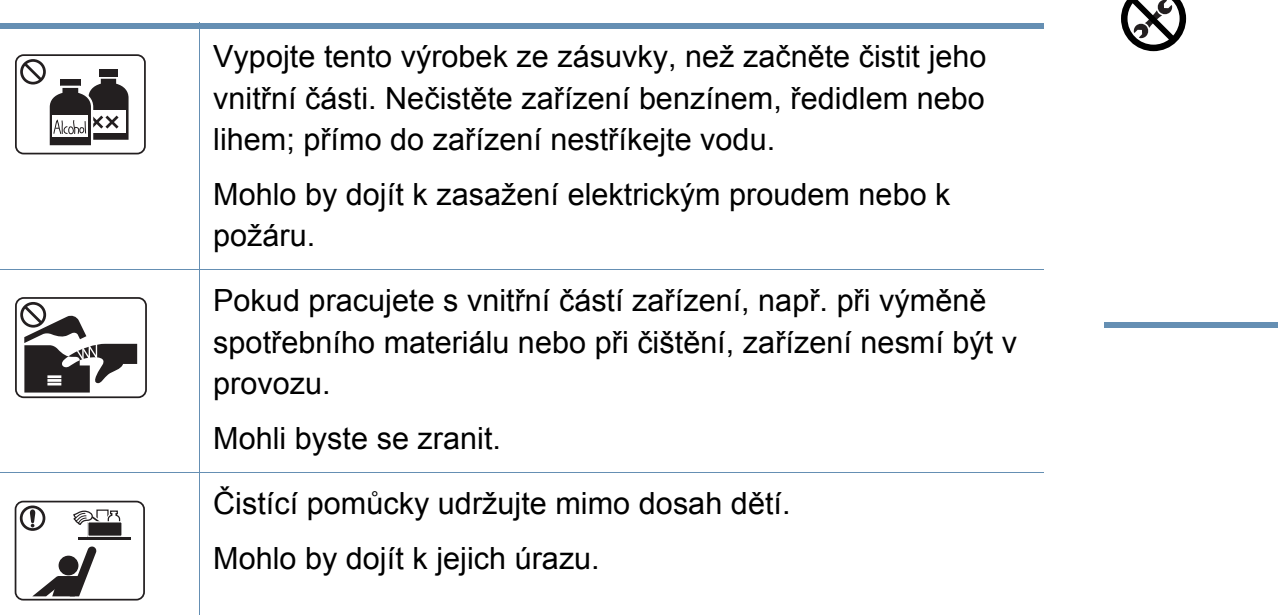

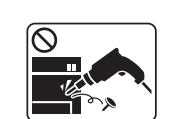

Nerozebírejte, neopravujte ani nepřestavujte zařízení bez odborné pomoci. Mohlo by dojít k poškození zařízení. Potřebuje-li zařízení opravu, obraťte se na certifikovaného servisního technika. Při čištění a provozu zařízení přesně dbejte instrukcí v uživatelské příručce dodávané se zařízením. V opačném případě by mohlo dojít k poškození zařízení. Zabraňte znečištění napájecího kabelu a kontaktního

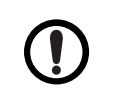

T

povrchu zástrčky prachem nebo vodou. V opačném případě by mohlo dojít k zasažení elektrickým proudem nebo k požáru.

- Neodstraňujte kryty ani ochranné prvky, které jsou upevněny šrouby.
- Fixační jednotky by měli opravovat pouze certifikovaní servisní technici. Oprava necertifikovaným technikem by mohla mít za následek požár nebo úraz elektrickým proudem.
- Zařízení by měli opravovat pouze certifikovaní servisní technici společnosti Samsung.

#### **Spotřeba materiálu**

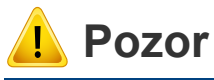

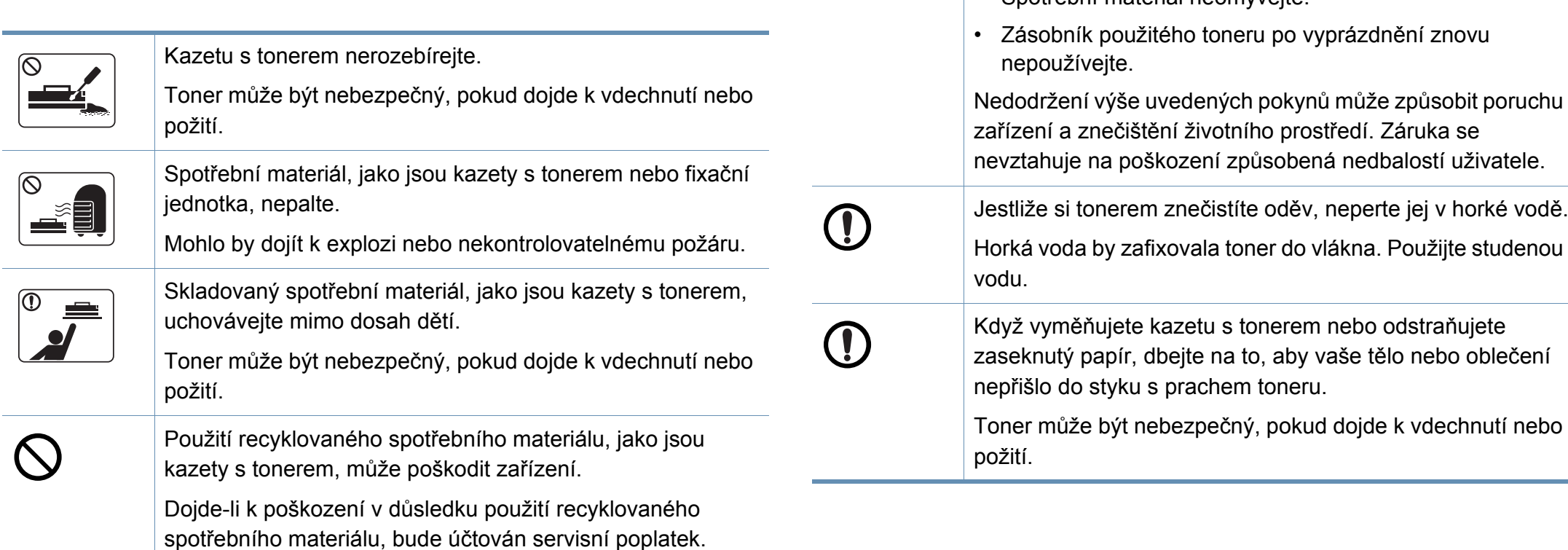

U spotřebního materiálu, který obsahuje prach toneru

jednotka atd.), dodržujte následující pokyny.

• Spotřební materiál neomývejte.

(kazeta s tonerem, zásobník použitého toneru, zobrazovací

• Při likvidaci spotřebního materiálu dodržujte pokyny pro likvidaci. Pokyny pro likvidaci vám poskytne prodejce.

<span id="page-21-1"></span><span id="page-21-0"></span>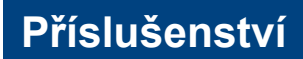

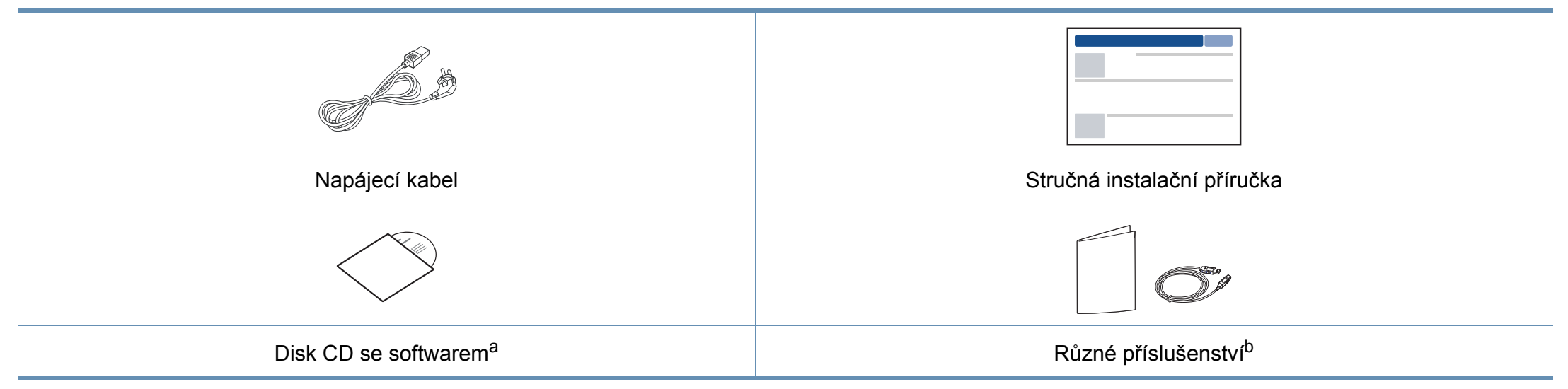

a. Disk CD obsahuje ovladače tiskárny a softwarové aplikace.

b. Různé příslušenství dodávané se zařízením se může lišit v závislosti na konkrétním modelu a zemi, kde bylo zařízení zakoupeno.

#### <span id="page-22-0"></span>**Pohled zepředu**

- Tento obrázek se může lišit od vašeho zařízení v závislosti na modelu. Existují různé typy zařízení.
- Některé funkce a volitelné doplňky nemusí být u některých modelů nebo v některých zemích dostupné (viz ["Funkce podle model](#page-7-1)ů" na [stran](#page-7-1)ě 8).

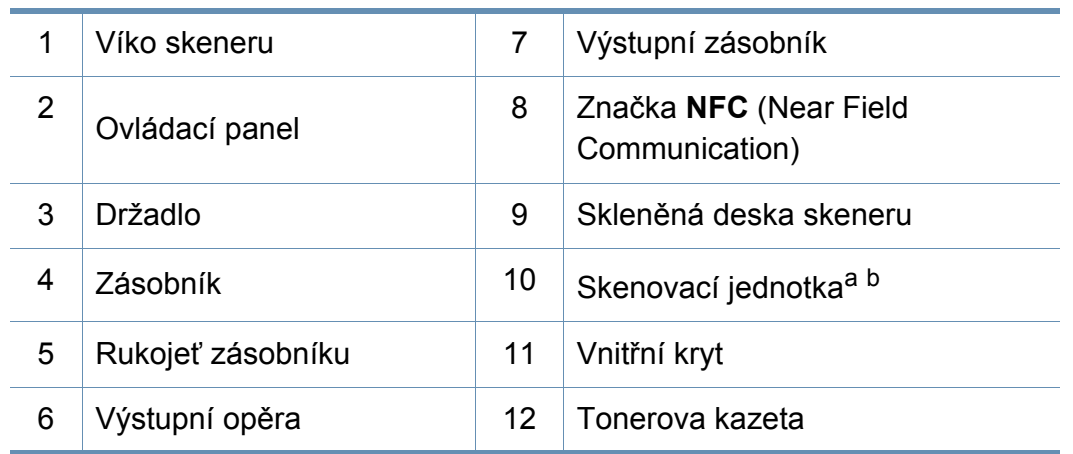

a. Před otevřením skenovací jednotky zavřete víko skeneru.

b. Dávejte pozor, abyste si nepřivřeli prsty.

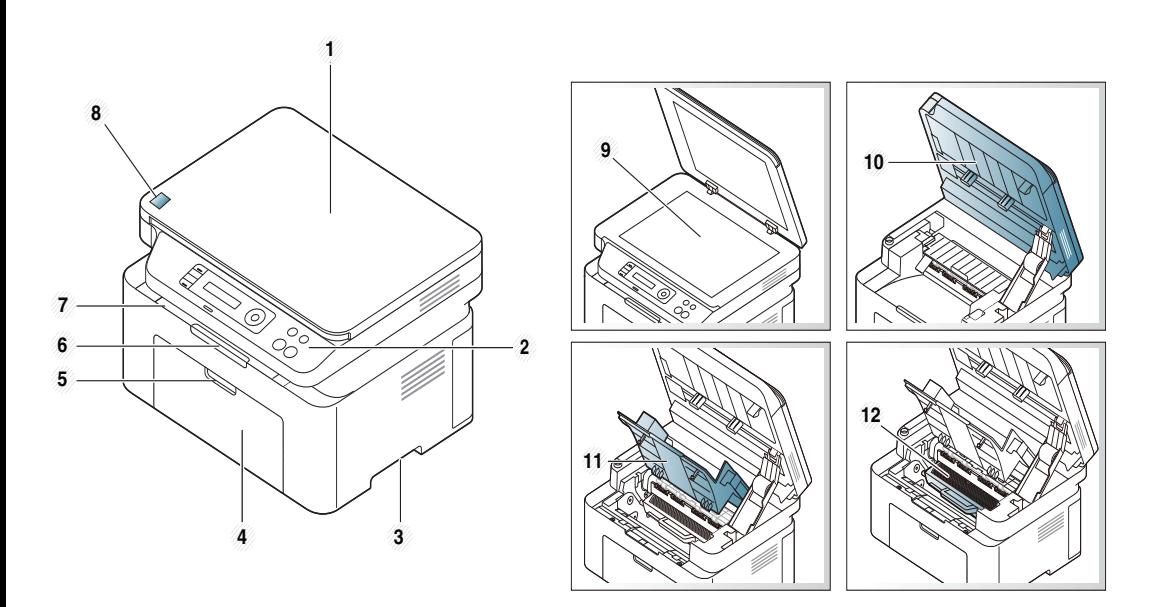

#### **Typ A**

**Typ B**

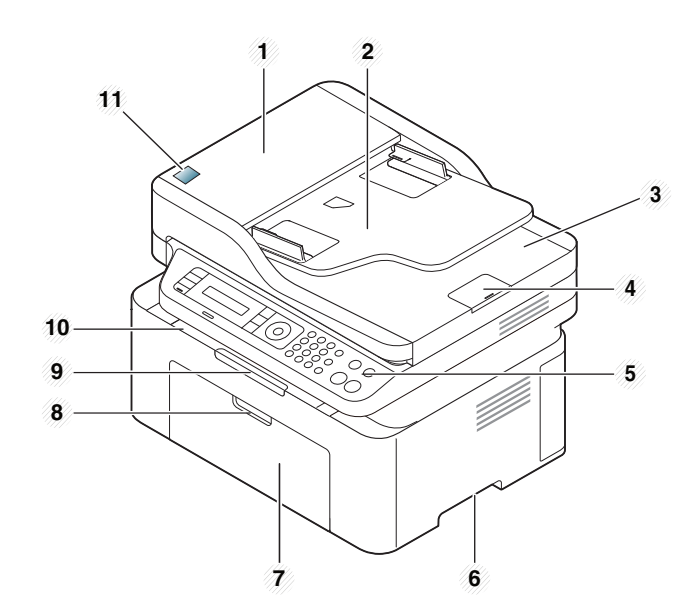

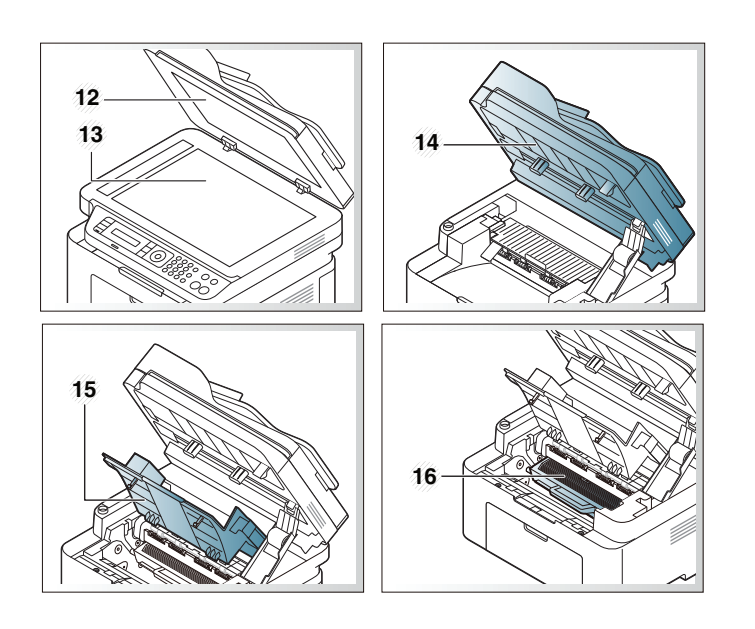

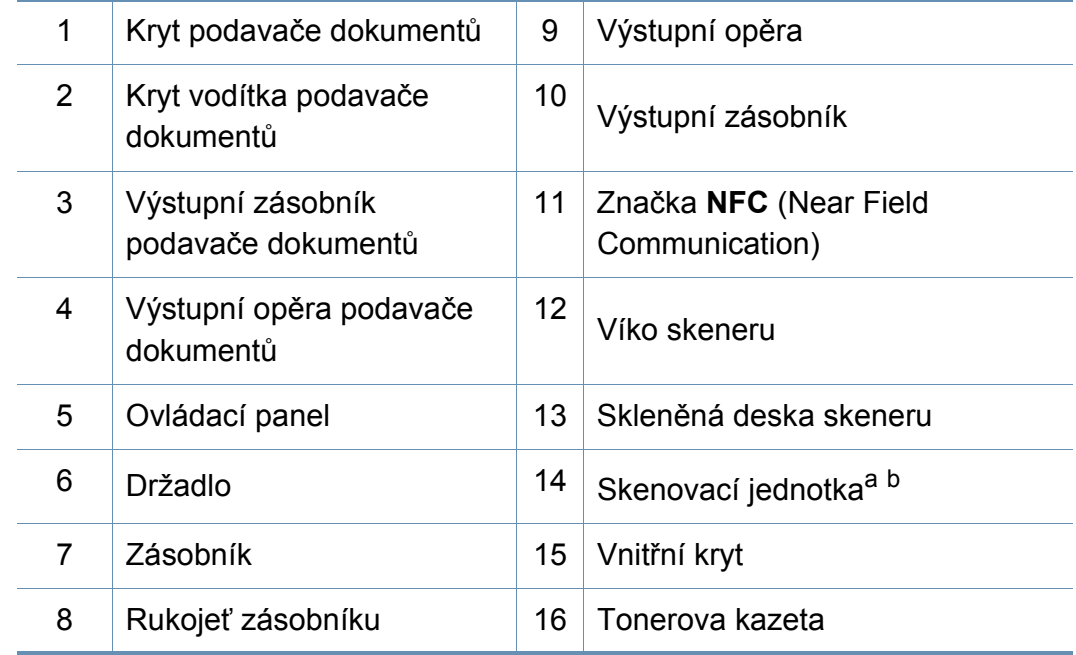

a. Před otevřením skenovací jednotky zavřete víko skeneru.

b. Dávejte pozor, abyste si nepřivřeli prsty.

#### **Pohled zezadu**

- Tento obrázek se může lišit od vašeho zařízení v závislosti na modelu. Existují různé typy zařízení.
- Některé funkce a volitelné doplňky nemusí být u některých modelů nebo v některých zemích dostupné (viz ["Funkce podle model](#page-7-1)ů" na [stran](#page-7-1)ě 8).

#### **Typ A**

 $\epsilon$ 

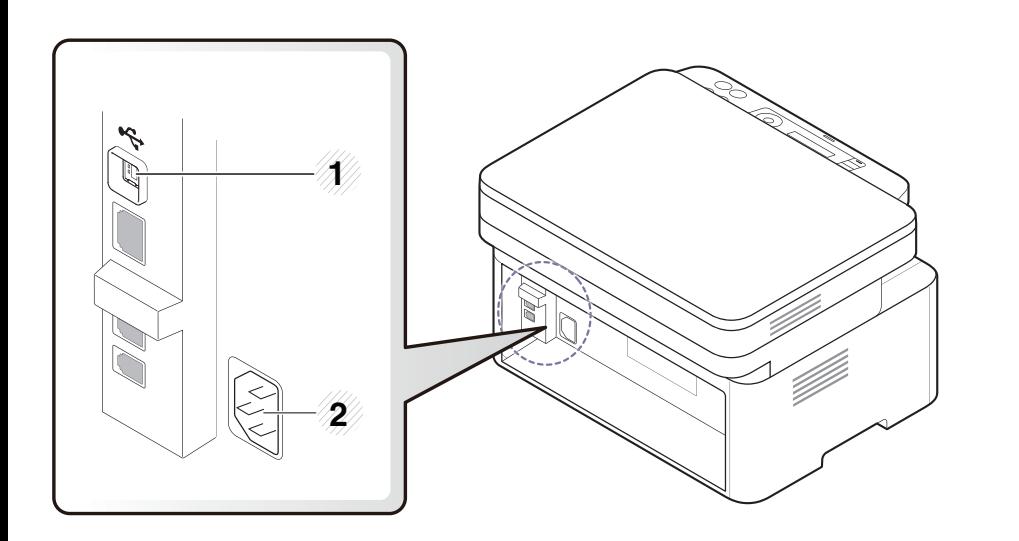

Port USB 2 Napájecí zásuvka

#### **Typ B**

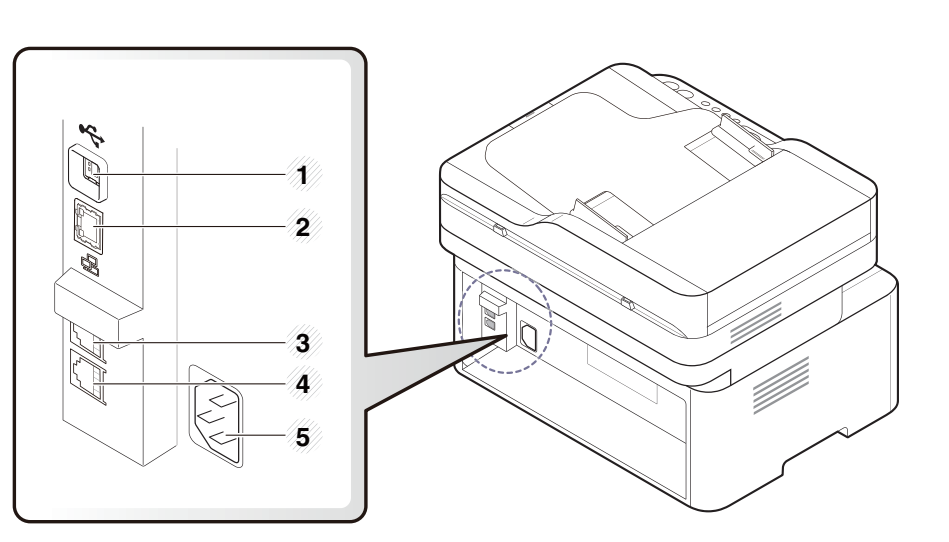

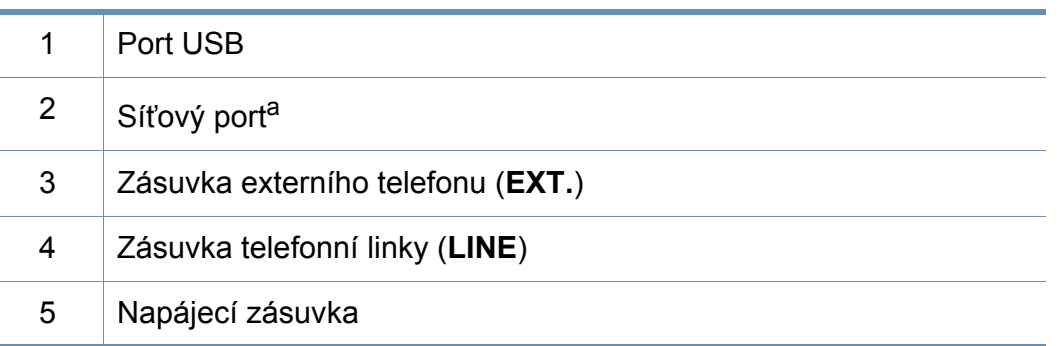

a. pouze M207xFW Series.

<span id="page-25-2"></span><span id="page-25-1"></span><span id="page-25-0"></span>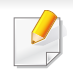

• Tento ovládací panel se může lišit od vašeho zařízení v závislosti na modelu. Existují různé typy ovládacích panelů.

• Některé funkce a volitelné doplňky nemusí být u některých modelů nebo v některých zemích dostupné (viz ["Funkce podle model](#page-7-1)ů" na [stran](#page-7-1)ě 8).

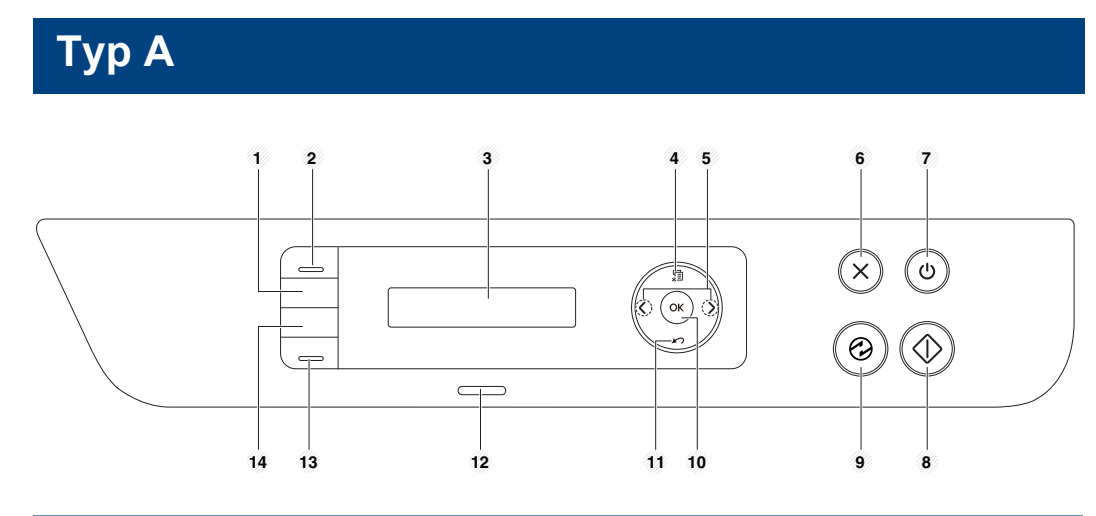

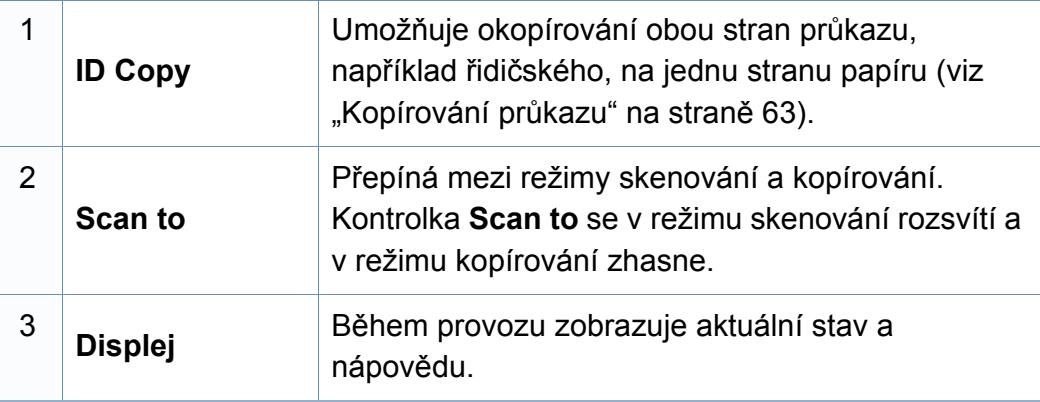

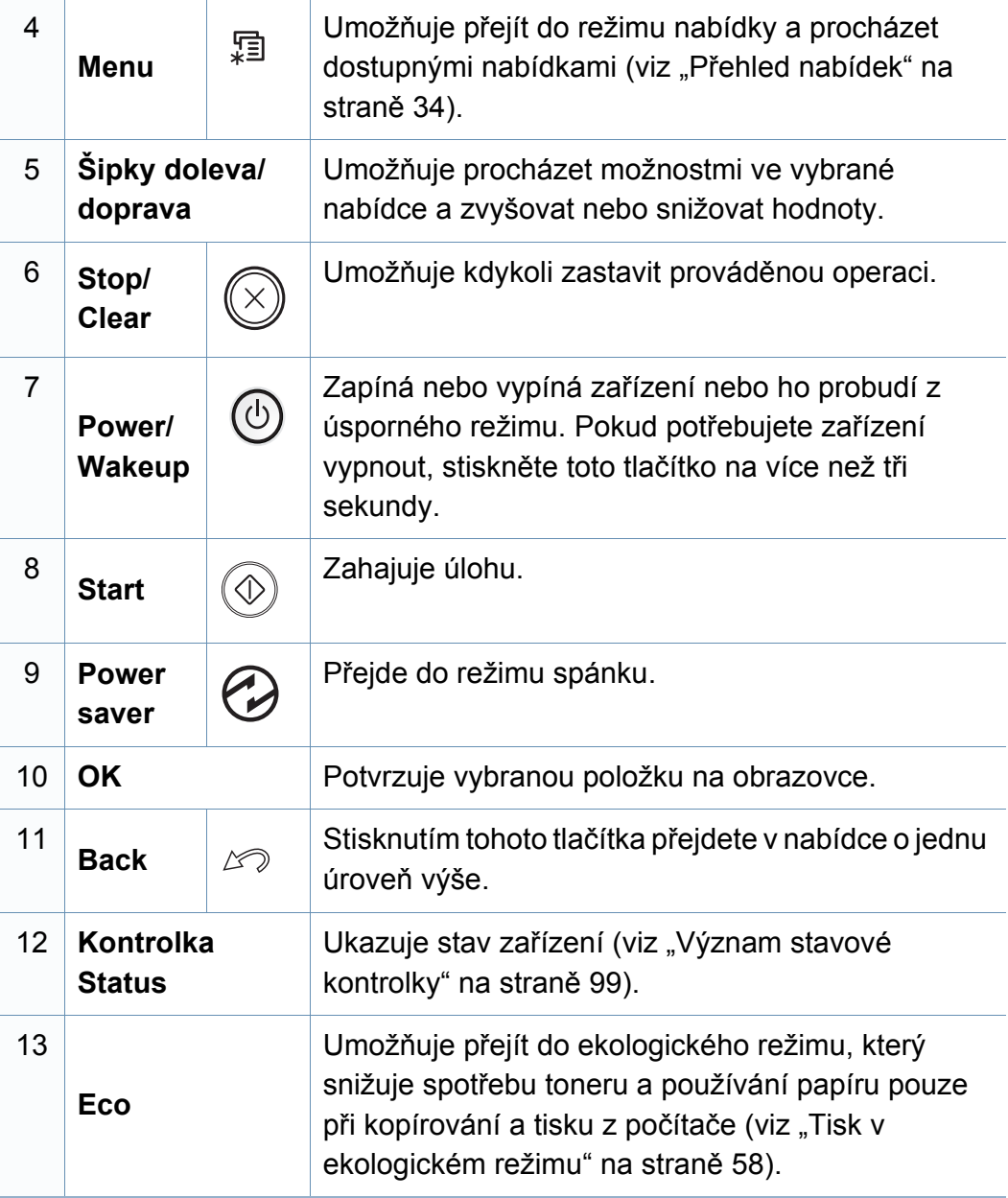

| 14 | <b>WPS<sup>a</sup></b>        |     | Jednoduše nakonfiguruje připojení k bezdrátové síti<br>bez počítače (viz "Použití tlačítka WPS" na straně<br>$157$ ).                                                                                                    | Tvp B              |                 |
|----|-------------------------------|-----|----------------------------------------------------------------------------------------------------|--------------------|-----------------|
|    | <b>Print</b><br><b>Screen</b> | U.B | Stiskněte a toto tlačítko a kontrolka Status začne<br>blikat. Pokud chcete vytisknout pouze aktivní<br>obrazovku, uvolněte tlačítko, až kontrolka Status<br>přestane blikat. Pokud chcete vytisknout celou<br>obrazovku, uvolněte tlačítko, dokud kontrolka bliká.                                                                                                    | 2<br>$\Rightarrow$ |                 |
|    |                               |     | Funkci Tisk obrazovky lze použít pouze<br>v operačních systémech Windows a Mac.                                                                                                    |                    | 21<br>20        |
|    |                               |     | Tuto funkci lze použít pouze u zařízení<br>připojeného USB kabelem.                                                                                                    | 1                  | <b>Darkness</b> |
|    |                               |     | Tisknete-li aktivní okno / celou obrazovku<br>monitoru pomocí tlačítka pro tisk<br>obrazovky, přístroj může v závislosti na<br>tom, co právě tisknete, použít více toneru.<br>· Tuto funkci můžete používat, pouze<br>pokud je nainstalovaný program<br>Samsung Easy Printer Manager. Pokud<br>používáte operační systém Mac, musíte<br>pro používání funkce Print Screen<br>aktivovat Screen Print Settings<br>v aplikaci Samsung Easy Printer<br>Manager. | $\overline{2}$     | <b>ID Copy</b>  |
|    |                               |     |                                                                                                    | 3                  | <b>Displej</b>  |
|    |                               |     |                                                                                                    | 4                  | Kopírová<br>ní  |
|    |                               |     |                                                                                                    | 5                  | Faxování        |
|    |                               |     |                                                                                                    |                    |                 |

a. Pouze M207xW/ M207xFW Series.

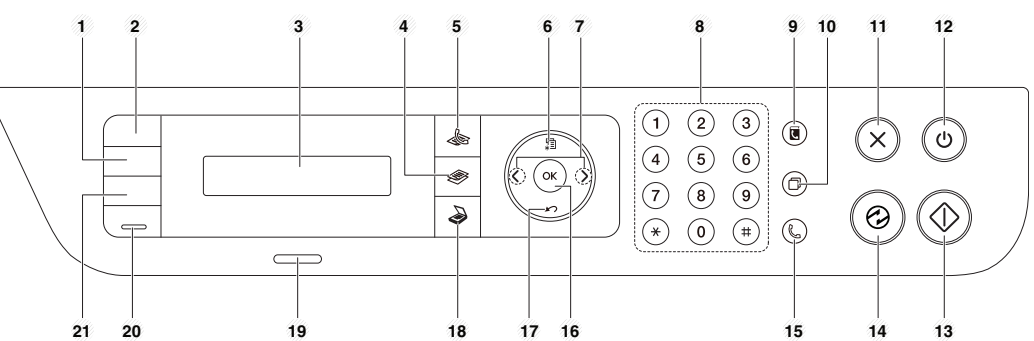

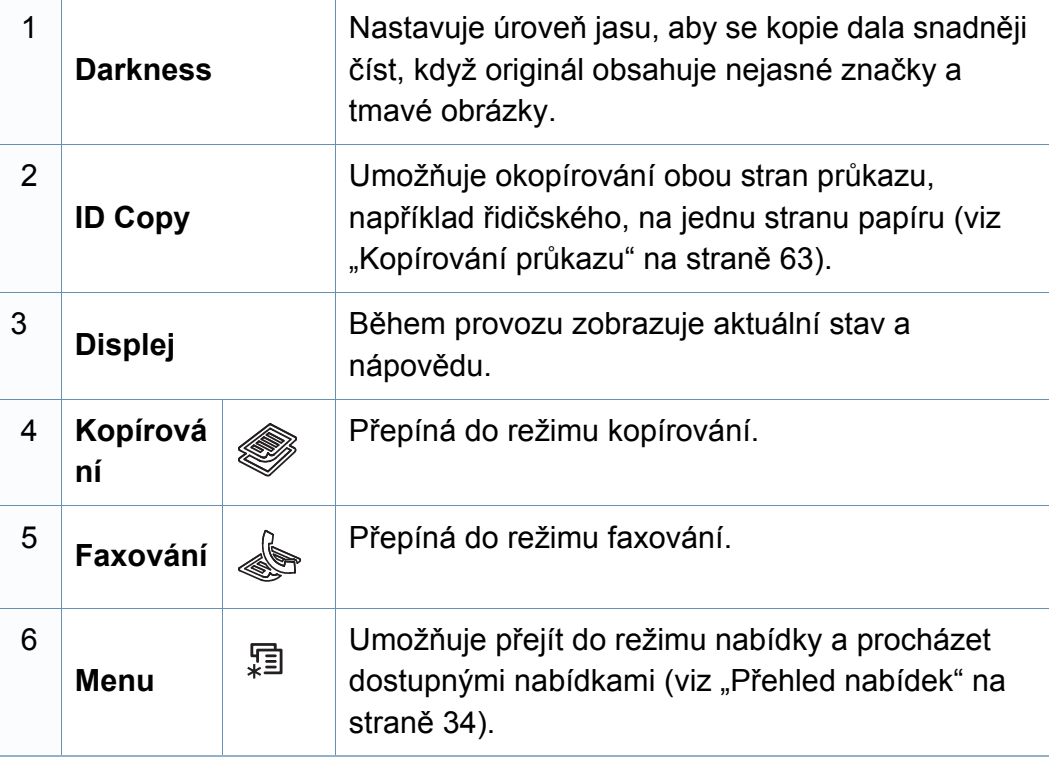

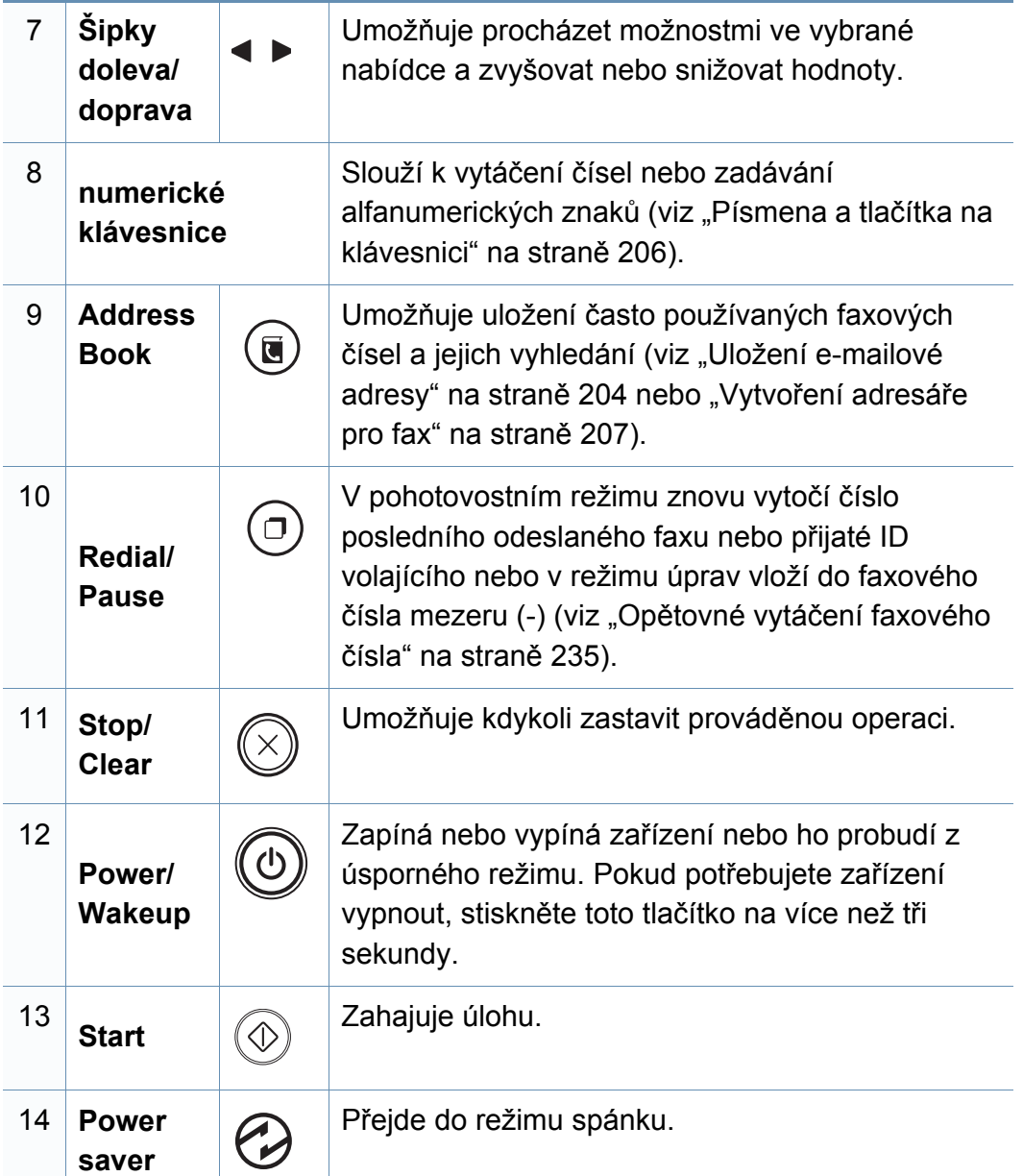

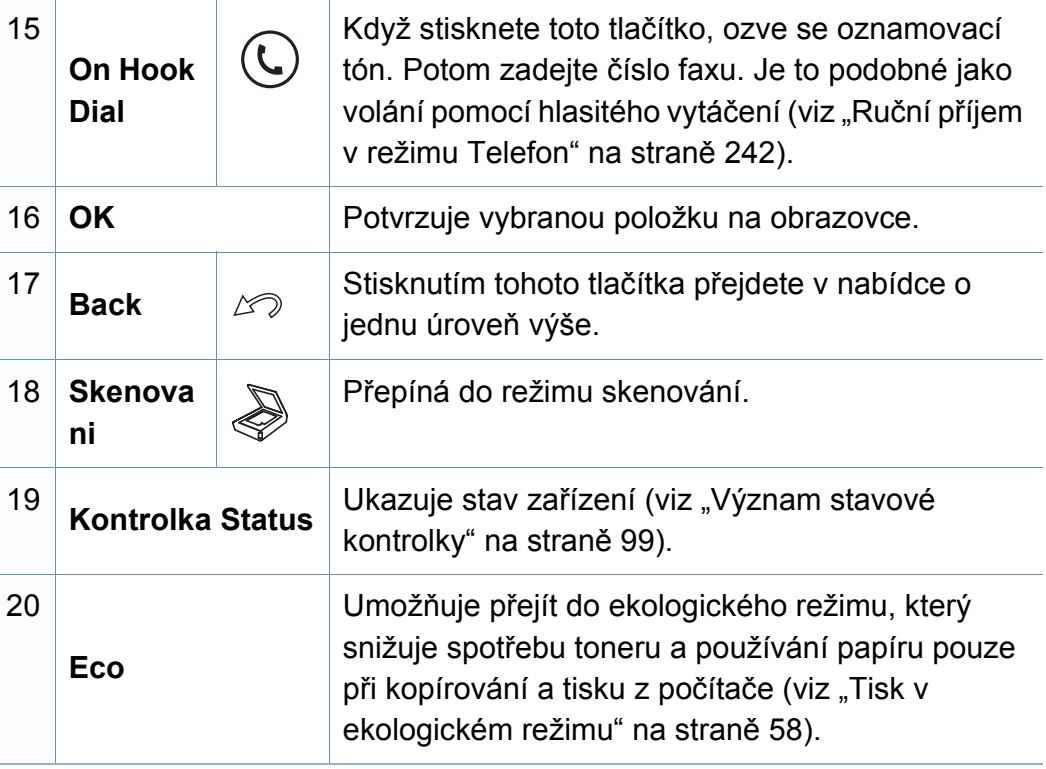

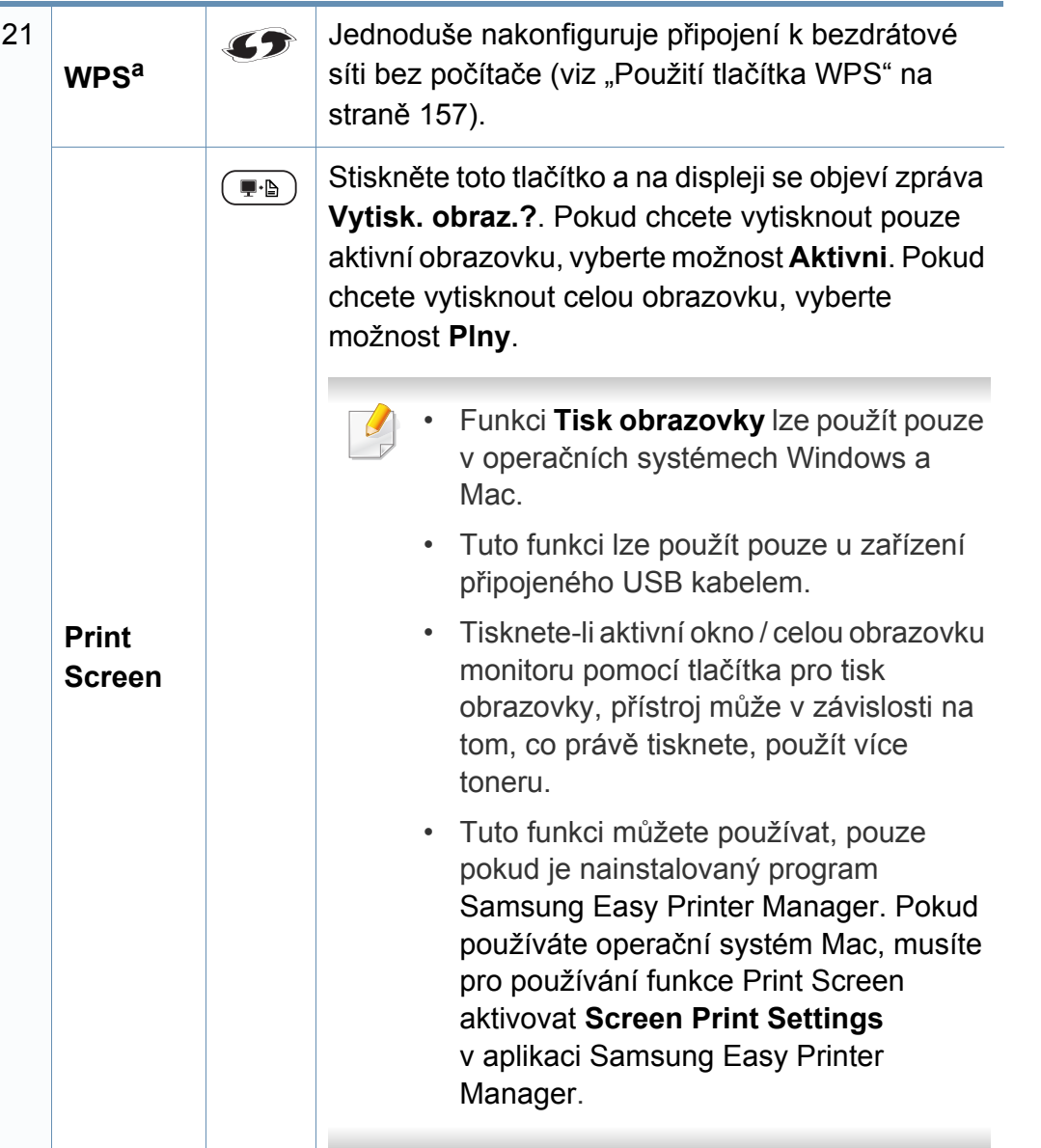

a. Pouze M207xW/ M207xFW Series.

### <span id="page-29-1"></span><span id="page-29-0"></span>**Zapnutí zařízení**

**1** Zařízení nejprve připojte k přívodu elektřiny.

Pokud má zařízení síťový vypínač, zapněte ho.

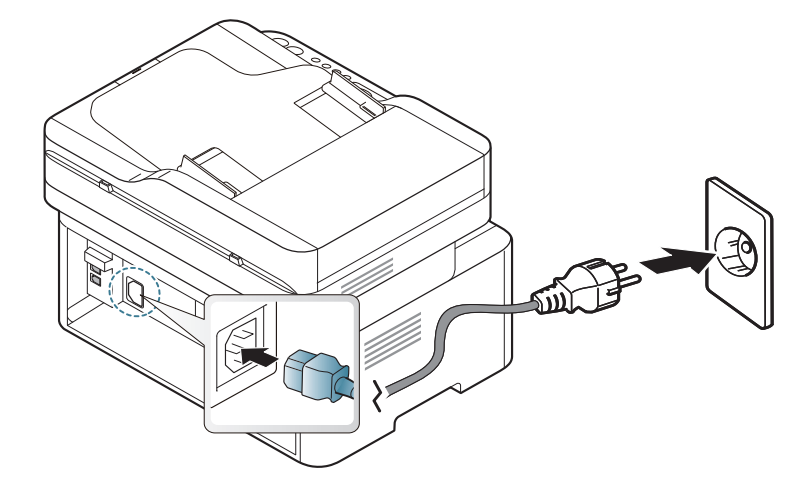

Ilustrace v této uživatelské příručce se mohou od vaší tiskárny lišit v závislosti na doplňcích a modelu. Zkontrolujte typ svého zařízení (viz "Pohled zepř[edu" na stran](#page-22-0)ě 23).

**2** Napájení se zapne automaticky.

U modelu M207x Series, stiskněte tlačítko (**Power/Wakeup**) na ovládacím panelu.

Chcete-li vypnout napájení, stiskněte a podržte tlačítko (**Power/ Wakeup**) asi 3 sekundy.

### <span id="page-30-1"></span><span id="page-30-0"></span>**Místní instalace ovladače**

Místní zařízení je zařízení, které je přímo připojeno k vašemu počítači prostřednictvím kabelu. Pokud je zařízení připojeno k síti, přeskočte následující kroky a přejděte k instalaci ovladače síťově připojeného zařízení (viz "Instalace ovladač[e po síti" na stran](#page-145-0)ě 146).

- Pokud používáte operační systém Mac nebo Linux, podívejte se do části ["Instalace pro systém Mac" na stran](#page-136-0)ě 137 nebo "Instalace pro [systém Linux" na stran](#page-138-0)ě 139.
	- Instalační okno zobrazené v této Uživatelská příručka se může lišit v závislosti na zařízení a používaném rozhraní.
	- Používejte kabel USB s maximální délkou 3 m.

#### **Windows**

**1** Do diskové jednotky CD-ROM vložte dodaný disk CD se softwarem.

Pokud se instalační okno neobjeví, klepněte na položky **Začátek** > **Všechny programy** > **Příslušenství** > **Spustit**.

Zadejte X:\**Setup.exe**, písmeno X nahraďte písmenem vaší jednotky CD-ROM a potom klepněte na **OK**.

- **2** V instalačním okně si přečtěte a přijměte instalační smlouvy. Poté klepněte na tlačítko **Další**.
- **3** Vyberte možnost **Připojení USB** na obrazovce **Typ připojení tiskárny**. Poté klepněte na tlačítko **Další**.
- **4** Postupujte podle pokynů v okně instalace.

### <span id="page-31-1"></span><span id="page-31-0"></span>**Reinstalace ovladače**

Pokud ovladač tiskárny nepracuje správně, přeinstalujte ovladač podle následujících kroků.

#### **Windows**

- **1** V nabídce **Začátek** vyberte **Programy** nebo **Všechny programy**<sup>&</sup>gt; **Samsung Printers** > **Odinstalovat software tiskárny Samsung**.
- **2** Postupujte podle pokynů v okně instalace.
- **3** Vložte disk CD se softwarem do jednotky CD-ROM a znovu nainstalujte ovladač (viz ["Místní instalace ovlada](#page-30-1)če" na straně 31).

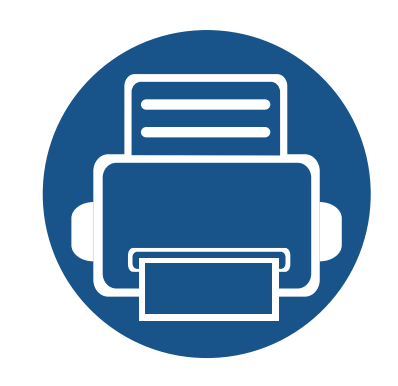

## <span id="page-32-0"></span>**2. Přehled nabídek a základní nastavení**

Tato kapitola obsahuje informace o celkové struktuře nabídek a základních možnostech nastavení.

**• Př[ehled nabídek 34](#page-33-2) • [Zásobník a tisková média 41](#page-40-1) • [Základní funkce tisku 54](#page-53-1) • [Základní kopírování 60](#page-59-1) • [Základní skenování 65](#page-64-1) • [Základní faxování 66](#page-65-1)**

### <span id="page-33-2"></span><span id="page-33-1"></span><span id="page-33-0"></span>**Přehled nabídek**

Ovládací panel zajišťuje přístup k různým nabídkám nastavení zařízení nebo použití jeho funkcí.

- Tato funkce není podporována pro modely M207x series (viz ["Celkový pohled na ovládací panel" na stran](#page-25-2)ě 26).
- V závislosti na možnostech a modelech se některé nabídky nemusí na displeji zobrazovat. V takovém případě se nevztahují k vašemu zařízení.
- Názvy některých nabídek se mohou od vašeho zařízení lišit v závislosti na doplňcích a modelu.
- Nabídky jsou popsány v Rozšířené příručce (viz "Nabídky s užiteč[ným nastavením" na stran](#page-183-0)ě 184).

#### **Vstup do nabídky**

- **1** Na ovládacím panelu vyberte tlačítko Faxování, Kopírování nebo Skenování podle toho, kterou funkci chcete používat.
- **2** Vyberte opakovaně tlačítko <sup>[12</sup>] (Menu), dokud se na spodním řádku displeje neobjeví požadovaná nabídka, a poté stiskněte **OK**.
- **3** Tiskněte opakovaně šipky, dokud se nezobrazí potřebná položka nabídky, a pak stiskněte tlačítko **OK**.
- **4** Má-li položka nastavení dílčí nabídky, pokračujte krokem 3.
- **5** Stisknutím tlačítka **OK** výběr uložíte.
- **6** Stisknutím tlačítka (**Stop/Clear**) vrátíte zařízení do pohotovostního režimu.

### **Přehled nabídek**

<span id="page-34-0"></span>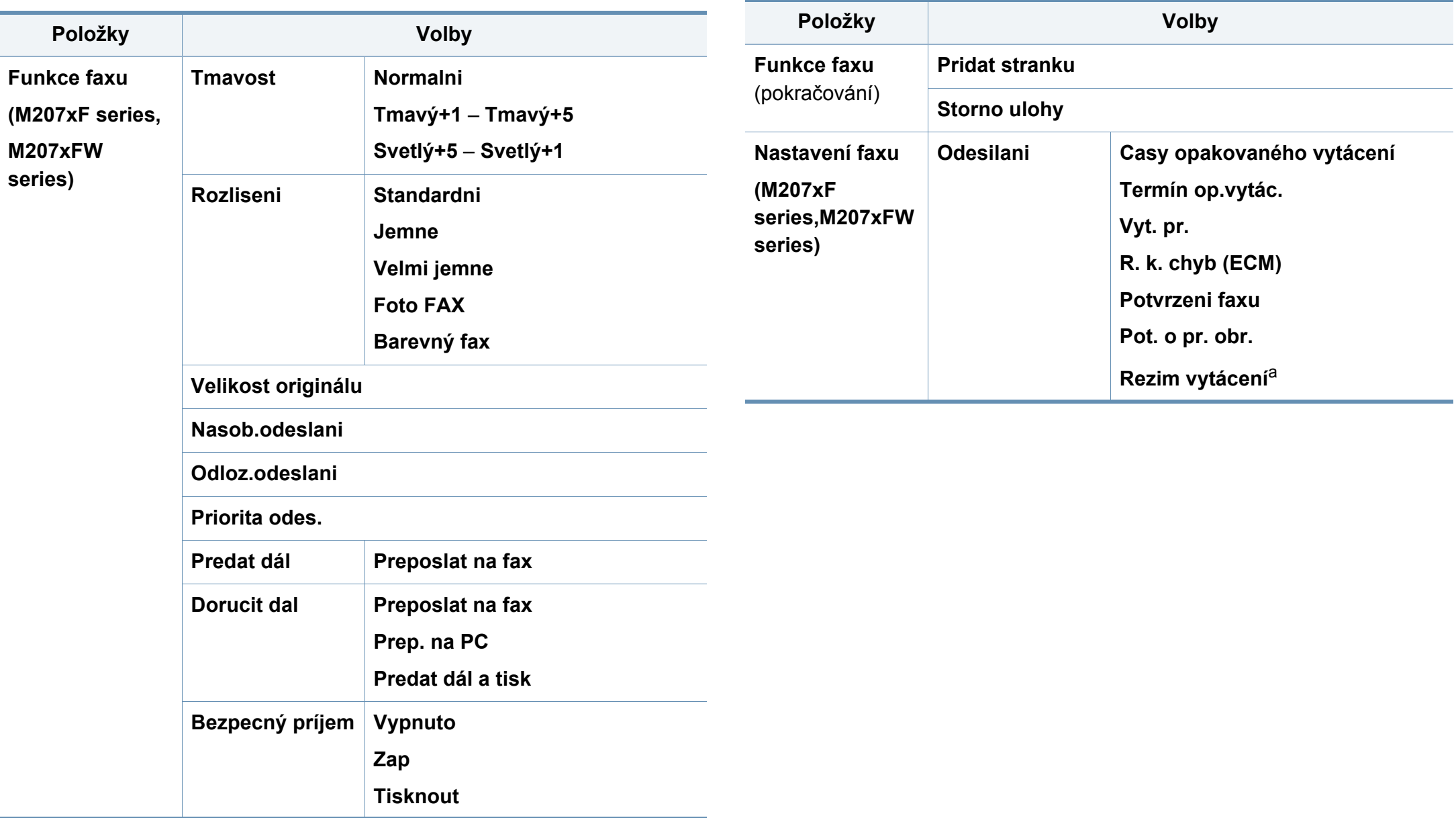

### **Přehled nabídek**

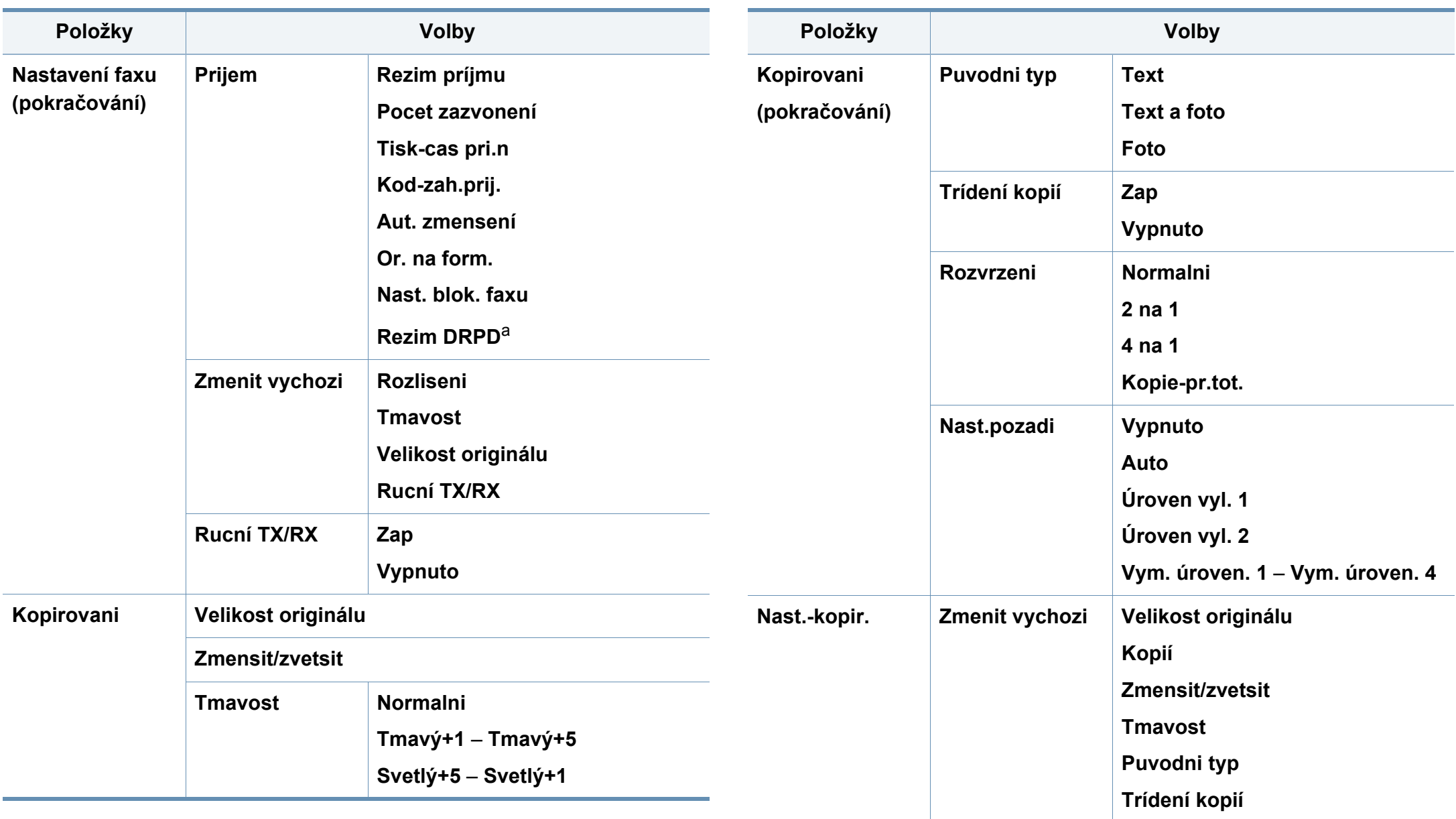
# **Přehled nabídek**

<span id="page-36-1"></span><span id="page-36-0"></span>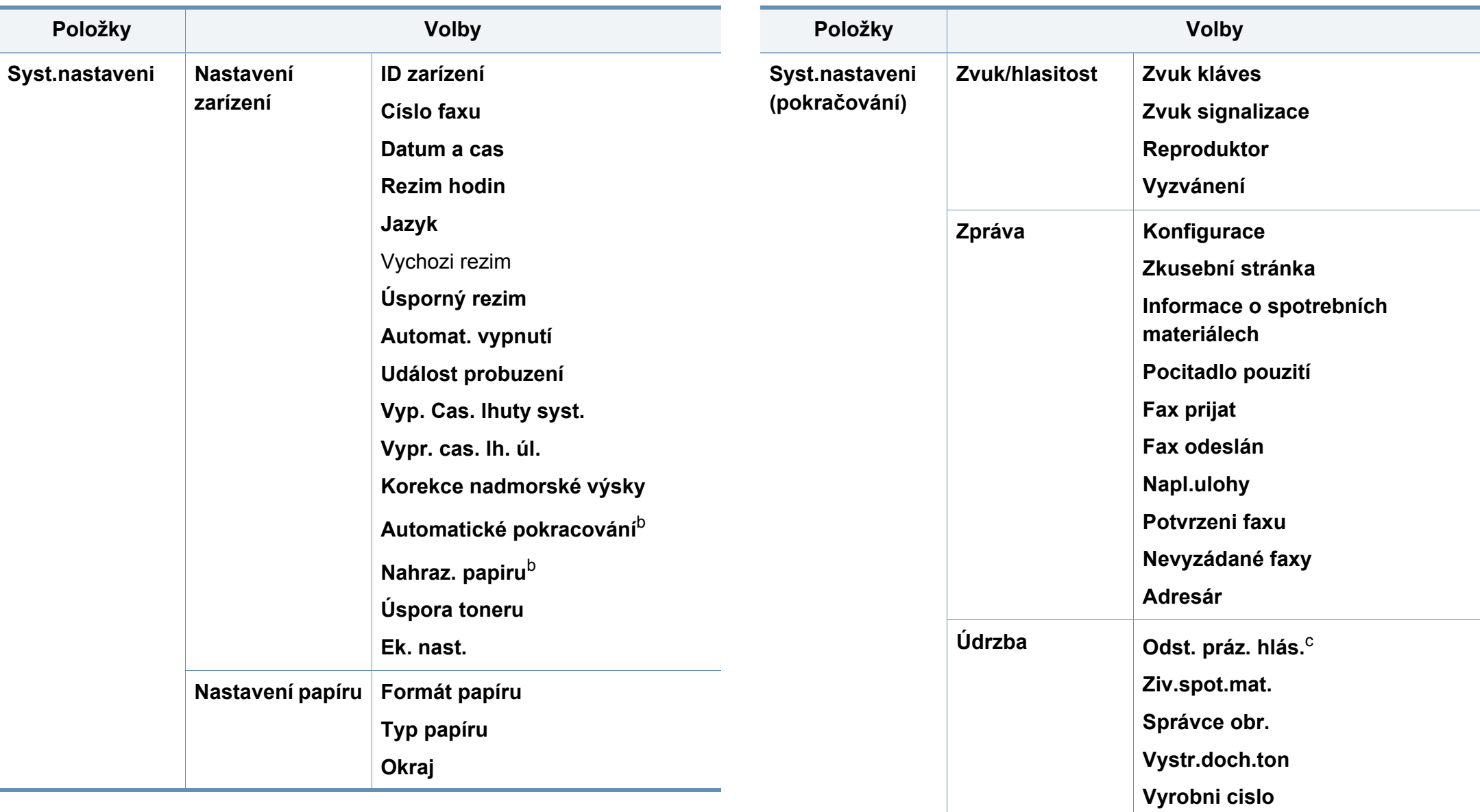

## **Přehled nabídek**

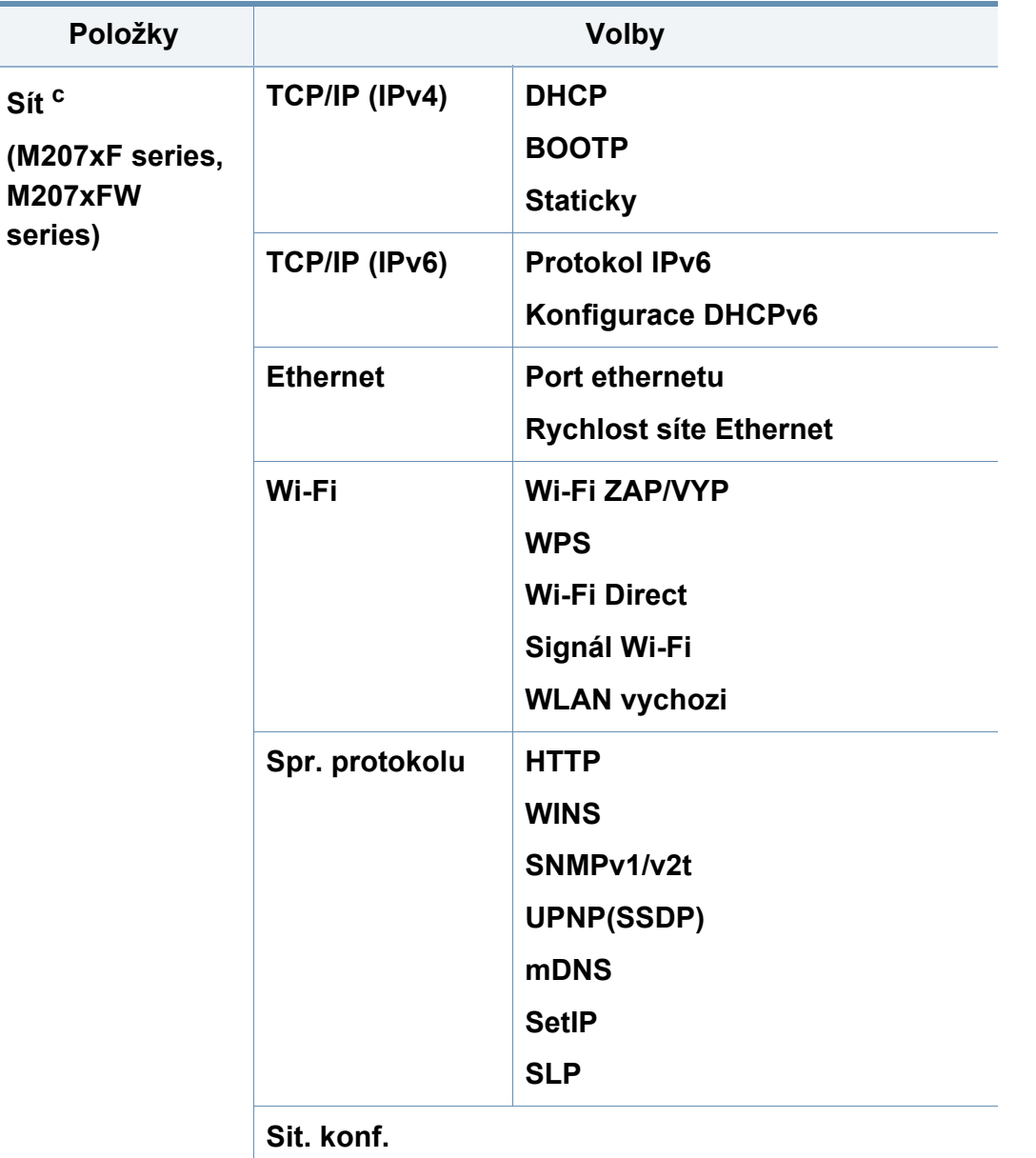

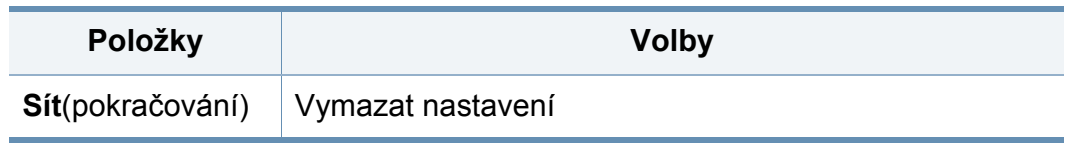

a. V některých zemích není tato možnost k dispozici.

b. Tato možnost se objeví, pouze pokud je povolena volba **Nesprávný typ papíru**.

c. Tato volba se objeví pouze tehdy, když v kazetě zbývá malé množství toneru.

# **Základní nastavení zařízení**

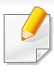

Můžete provést nastavení zařízení pomocí **Nastavení zařízení** v programu Samsung Easy Printer Manager.

• Uživatelé systémů Windows a Mac mohou provést nastavení

z programu **Samsung Easy Printer Manager** > **(Přepnout do pokročilého režimu)** > **Nastavení zařízení**, viz ["Nastavení](#page-258-0)  zař[ízení" na stran](#page-258-0)ě 259.

Po dokončení instalace můžete nastavit výchozí nastavení zařízení.

Chcete-li změnit výchozí nastavení zařízení, postupujte podle následujících kroků:

U některých modelů může být k přechodu na nabídky nižší úrovně nutné stisknout tlačítko **OK**.

- **1** Na ovládacím panelu vyberte (**Menu**) > **Nastavení systému**<sup>&</sup>gt; **Nastavení zařízení**.
- **2** Vyberte požadovanou volbu a stiskněte tlačítko **OK**.
	- **Jazyk:** změna jazyka, který se zobrazuje na displeji ovládacího panelu.
	- **Datum a cas:** Nastavené datum a čas budou použity při odloženém faxování. Jsou vytištěny na zprávě. Nejsou-li však správné, musíte je opravit.
- Pomocí šipek nebo numerické klávesnice zadejte správný čas a datum (viz "Písmena a tlač[ítka na klávesnici" na stran](#page-205-0)ě 206).
	- Měsíc = 01 až 12
	- Den = 01  $a\ddot{z}$  31
	- Rok = vyžaduje zadání čtyř číslic
	- Hodina =  $01$  až 12
	- Minuta = 00  $a\check{z}$  59
	- **Rezim hodin:** Zařízení můžete nastavit tak, aby se aktuální čas zobrazoval ve 12 hodinovém nebo 24 hodinovém formátu.
	- **Úsporný rezim:** Pokud zařízení určitou dobu nepoužíváte, můžete pomocí této funkce ušetřit elektrickou energii.
- - Když stisknete tlačítko (**Power/Wakeup**), začnete tisknout nebo dojde k přijetí faxu, produkt se probudí z úsporného režimu.
		- **Korekce nadmorské výsky:** Kvalitu tisku ovlivňuje atmosférický tlak, který je dán výškou zařízení nad hladinou moře. Než nastavíte hodnotu nadmořské výšky, zjistěte nadmořskou výšku místa, kde se nacházíte (viz "Nastavení nadmoř[ské výšky" na stran](#page-202-0)ě 203).
- **3** Vyberte požadovanou volbu a stiskněte tlačítko **OK**.
- **4** Stisknutím tlačítka **OK** výběr uložíte.

# **Základní nastavení zařízení**

- **5** Stisknutím tlačítka (**Stop/Clear**) vrátíte zařízení do pohotovostního režimu.
	- Pomocí níže uvedených odkazů můžete provést další nastavení, která jsou užitečná pro používání zařízení.
		- Viz ["Zadávání r](#page-205-1)ůzných znaků" na straně 206.
		- Viz "Písmena a tlač[ítka na klávesnici" na stran](#page-205-0)ě 206.
		- Viz ["Nastavení formátu a typu papíru" na stran](#page-47-0)ě 48.
		- Viz "Vytvoření adresář[e pro fax" na stran](#page-206-0)ě 207.

Tato kapitola vás seznámí s vkládáním tiskových médií.

- Používání tiskových médií, která nesplňují tyto specifikace, může způsobit problémy nebo nutnost oprav. Na takové opravy se nevztahuje záruka ani servisní smlouvy společnosti Samsung.
- Ujistěte, že v tomto zařízení nepoužíváte fotografický papír pro inkoustové tiskárny. Mohlo by dojít k poškození zařízení.
- Používání hořlavých tiskových médií může způsobit požár.
- Používejte určená tisková média (viz "Specifikace tiskových médií" [na stran](#page-110-0)ě 111).

Používání hořlavých médií nebo zanechání cizích materiálů v tiskárně může vést k přehřátí jednotky a v ojedinělých případech způsobit požár.

#### <span id="page-40-0"></span>**Informace o zásobníku**

Chcete-li změnit formát, je třeba nastavit vodítka papíru.

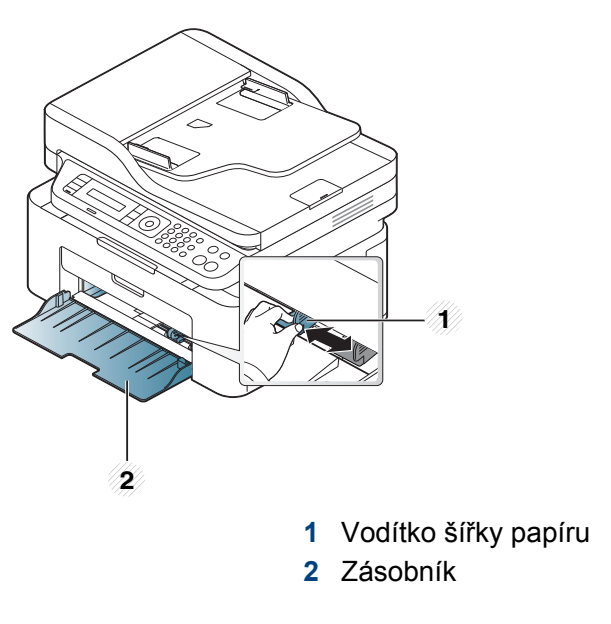

Ilustrace v této uživatelské příručce se mohou od vaší tiskárny lišit v závislosti na doplňcích a modelu. Zkontrolujte typ svého zařízení (viz "Pohled zepř[edu" na stran](#page-22-0)ě 23).

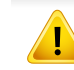

Pokud vodítko papíru neupravíte, může docházet k registraci papíru, zkreslení obrazu nebo uvíznutí papíru.

### <span id="page-41-0"></span>**Vložení papíru do zásobníku**

- Ilustrace v této uživatelské příručce se mohou od vaší tiskárny lišit v závislosti na doplňcích a modelu. Zkontrolujte typ svého zařízení (viz "Pohled zepř[edu" na stran](#page-22-0)ě 23).
- **1** Otevřete zásobník. Poté nastavte velikost zásobníku podle typu média, které vkládáte (viz ["Informace o zásobníku" na stran](#page-40-0)ě 41).

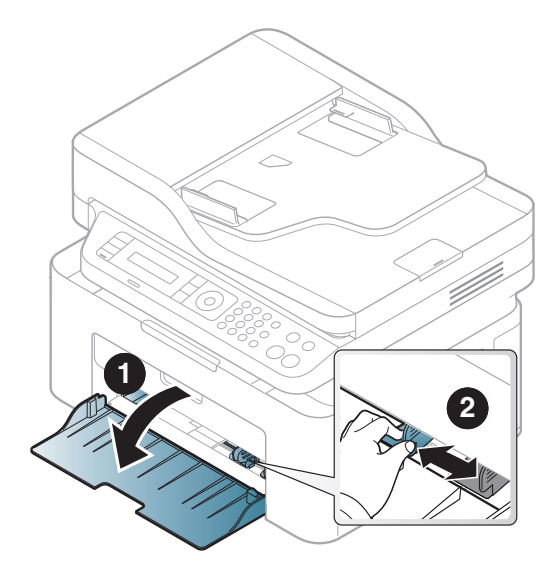

**2** Před vložením papírů prolistujte nebo profoukněte hranu stohu papíru, aby se oddělily jednotlivé listy.

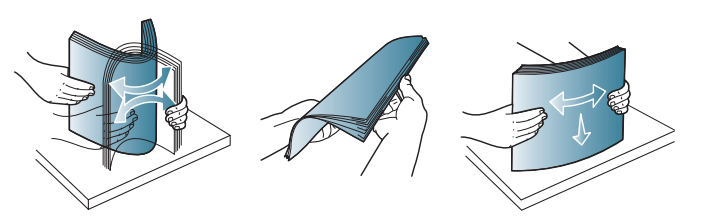

**3** Vložte papír stranou, na kterou chcete tisknout, nahoru.

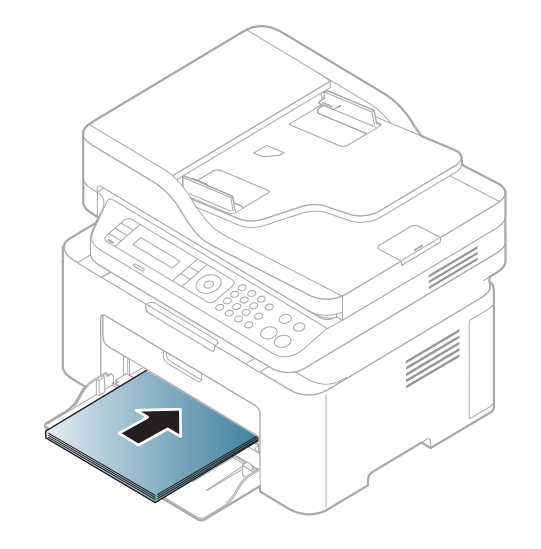

- Vodítko šířky papíru nepřisunujte příliš těsně, aby se médium v zásobníku neprohnulo.
- Nepoužívejte papír se zkrouceným zaváděcím okrajem, může způsobit uvíznutí nebo pomačkání papíru.
- Pokud neupravíte vodítko šířky papíru, může docházet k zaseknutí papíru.

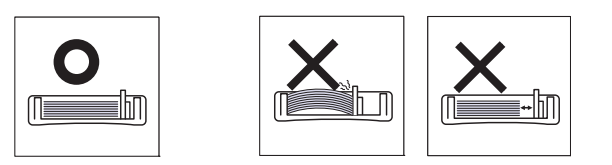

**4** Stiskněte šířkové vodítko papíru a posuňte ho k hraně sady papír<sup>ů</sup> tak, aby se papíry neohnuly.

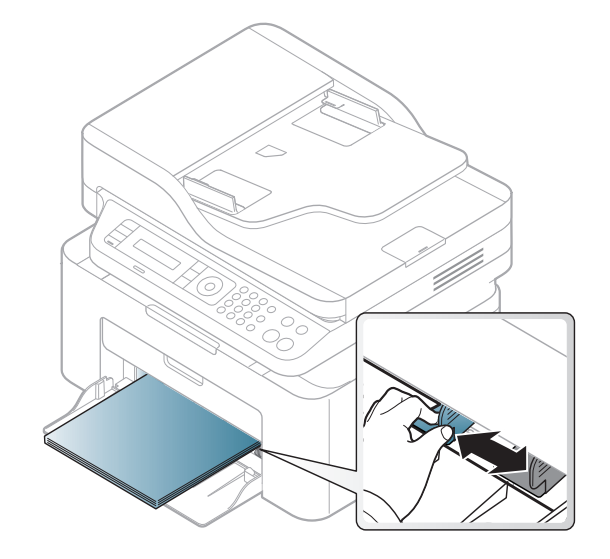

**5** Při tisku dokumentu nastavte typ papíru a formát pro zásobník (viz ["Nastavení formátu a typu papíru" na stran](#page-47-0)ě 48).

#### **Ruční podávání v zásobníku**

Zásobník pojme speciální formáty a typy tiskových materiálů, jako jsou například pohlednice, poznámkové karty a obálky (viz "Specifikace [tiskových médií" na stran](#page-110-0)ě 111).

#### **Chcete-li v zásobníku podávat papír ručně, klikněte níže:**

Viz ["Vložení papíru do zásobníku" na stran](#page-41-0)ě 42.

#### **Rady pro používání ručního podávání v zásobníku**

- Pokud v ovladači tiskárny vyberete **Papír** > **Zdroj** > **Ruční podávání**, je třeba stisknout **OK** pokaždé, když tisknete stránku.
- Do zásobníku vkládejte vždy pouze jeden typ, formát a gramáž tiskového média.
- Chcete-li zabránit zaseknutí papíru, nepřidávejte během tisku papír, dokud není zásobník prázdný.
- Tisková média je nutné vkládat lícem nahoru, horní hranou směřující do zásobníku a umístěné na střed zásobníku.
- Abyste zajistili co nejvyšší kvalitu tisku a předešli uvíznutí papíru, vkládejte pouze dostupný papír (viz "Specifikace tiskových médií" na [stran](#page-110-0)ě 111).
- Pokroucené pohlednice, obálky a štítky před vložením do zásobníku narovnejte.
- Při tisku na zvláštní média postupujte podle pokynů pro vkládání (viz ["Tisk na zvláštní média" na stran](#page-43-0)ě 44).

#### <span id="page-43-0"></span>**Tisk na zvláštní média**

Následující tabulka uvádí zvláštní média, která lze použít v zásobníku.

Chcete-li změnit nastavení papíru v zařízení, nastavte typ papíru v okně **Předvolby tisku** > karta **Papír** > Typ (viz "Otevření předvoleb tisku" na [stran](#page-55-0)ě 56).

- Při použití zvláštních médií doporučujeme vkládat listy po jednom (viz ["Specifikace tiskových médií" na stran](#page-110-0)ě 111).
	- Ilustrace v této uživatelské příručce se mohou od vaší tiskárny lišit v závislosti na doplňcích a modelu. Zkontrolujte typ svého zařízení (viz "Pohled zepř[edu" na stran](#page-22-0)ě 23).

Gramáže pro každý list viz ["Specifikace tiskových médií" na stran](#page-110-0)ě 111.

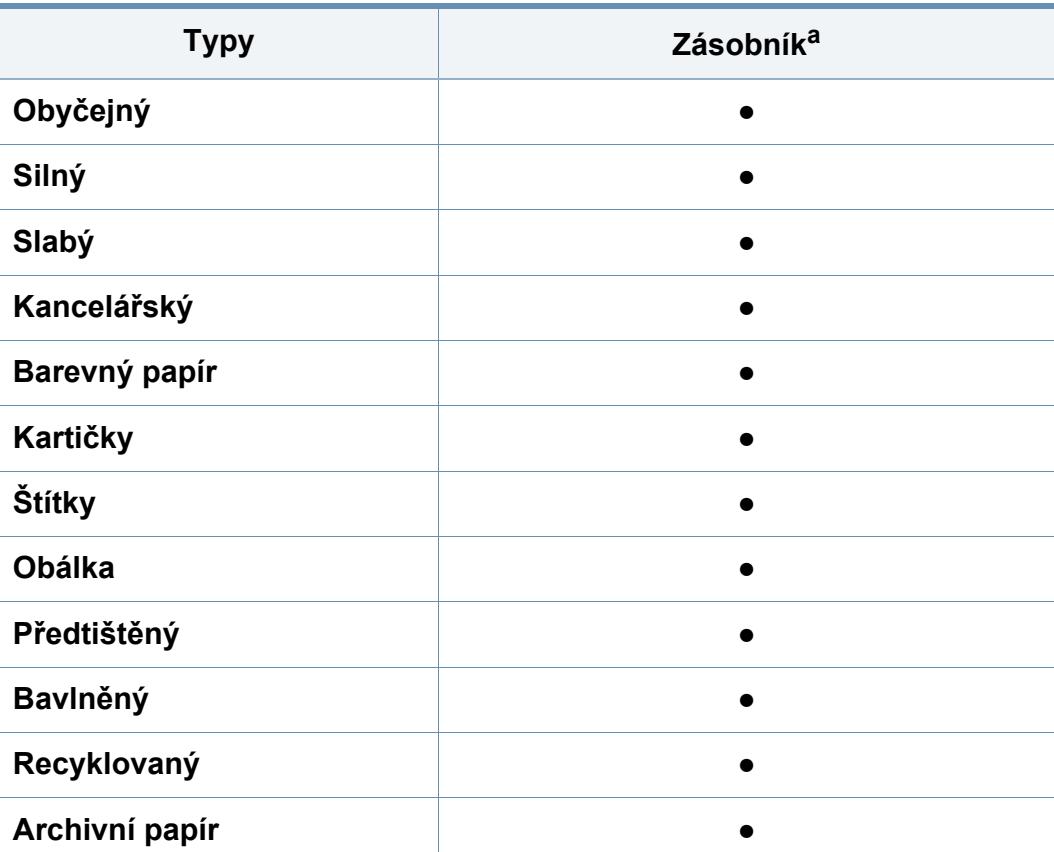

a. Typy papíru, které lze použít pro ruční podávání v zásobníku.

(●: podporováno, bez symbolu: není podporována)

### **Obálka**

Úspěch tisku na obálky závisí do značné míry na kvalitě obálek.

Pokud tisknete na obálku, umístěte ji, jak je znázorněno na následujícím obrázku.

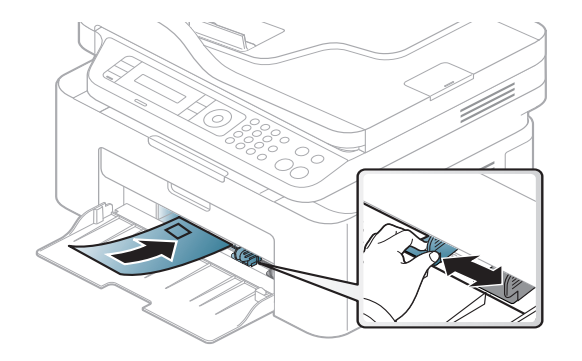

- Při výběru obálek zvažte následující faktory:
	- **Gramáž:** by neměla překročit 90 g/m2, jinak může dojít k uvíznutí papíru.
	- **Konstrukce:** musí ležet rovně se zakřivením do 6 mm a nesmí obsahovat vzduch.
	- **Stav:** neměla by být pomačkaná, odřená ani poškozená.
	- **Teplota:** musí snést teplotu a tlak, kterým bude vystavena uvnitř zařízení.
- Používejte pouze správně sestavené obálky s ostrými přehyby.
- Nepoužívejte obálky se známkami.

- Nepoužívejte obálky se sponami, patentkami, okénky, samolepicím uzávěrem nebo s jinými syntetickými materiály.
- Nepoužívejte poškozené ani nesprávně sestavené obálky.
- Šev na obou koncích obálky musí zasahovat až do rohu obálky.

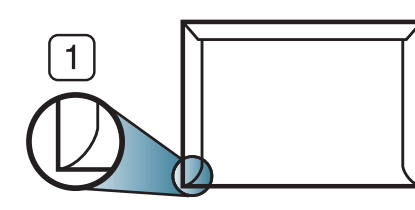

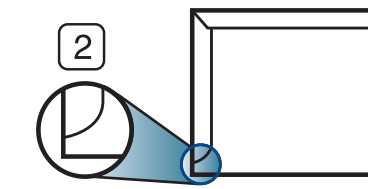

- **1** Přijatelné **2** Nepřijatelné
- Obálky s odlepovacím lepicím páskem nebo s více než jednou klopou, která se překládá přes uzávěr, musejí používat lepidlo odolávající teplotě fixace přibližně 170°C po dobu 0,1 sekundy. Další klopy a pásky mohou způsobit vrásnění, mačkání nebo uvíznutí a mohou dokonce poškodit fixační jednotku.
- Pro co nejlepší kvalitu tisku nastavte krajní zarážky minimálně 15 mm od okrajů obálky.
- Vyhněte se tisku na oblasti, kde se dotýkají švy obálky.

### **Štítky**

Aby nedošlo k poškození zařízení, používejte pouze štítky doporučené pro laserové tiskárny.

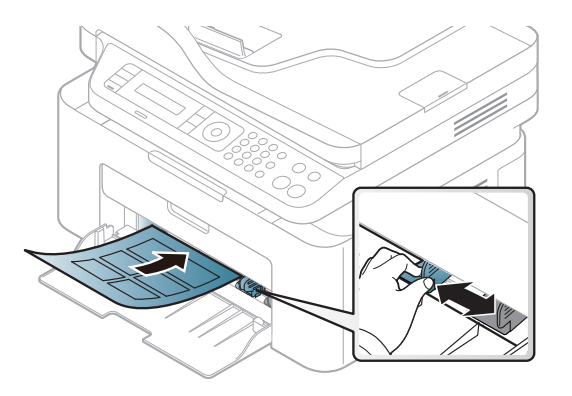

- Při výběru štítků zvažte následující faktory:
	- **Lepidlo:** Mělo by být stabilní při fixační teplotě zařízení přibližně 170 °C.
	- **Uspořádání:** Používejte pouze takové štítky, mezi kterými není žádná odkrytá plocha podkladu. Štítky se mohou z listů odlepit a vážně zablokovat zařízení.
	- **Pokroucení:** Musí ležet rovně s max. zvlněním 13 mm v jakémkoli směru.
	- **Stav:** Nepoužívejte štítky, které jsou pomačkané, odlepují se od podkladu nebo obsahují bubliny.

- Ujistěte se, zda mezi štítky není žádná odkrytá plocha s lepidlem. Odkryté oblasti by mohly při tisku způsobit odlepení štítků, což by vedlo k zaseknutí papíru. Odkryté lepidlo může také poškodit součásti zařízení.
- Nevkládejte do zařízení vícekrát stejný arch se štítky. Lepidlo je určeno pouze k jednomu průchodu zařízením.
- Nepoužívejte štítky, které se odlepují od podkladu, ani pomačkané štítky, štítky obsahující bubliny či jinak poškozené štítky.

### **Kartičky / vlastní formát papíru**

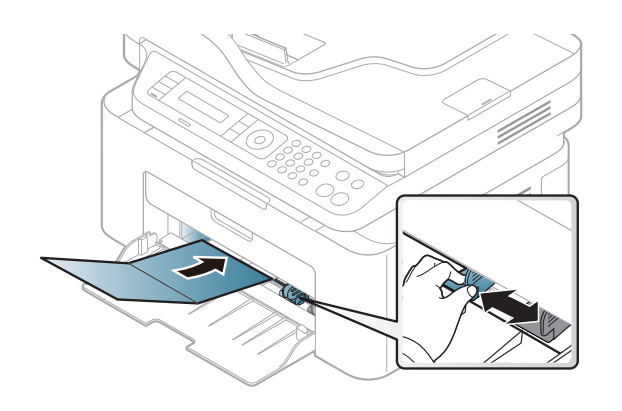

• V softwarové aplikaci nastavte okraje alespoň 6,4 mm od okraje tiskového materiálu.

### **Předtištěný papír**

Při tisku na předtištěný papír by měla být vytištěná strana lícem nahoru. Přední okraj papíru by neměl být pomačkaný. Dochází-li k problémům s podáváním papíru, zkuste papír obrátit. Mějte na paměti, že v tomto případě není zaručena kvalita tisku.

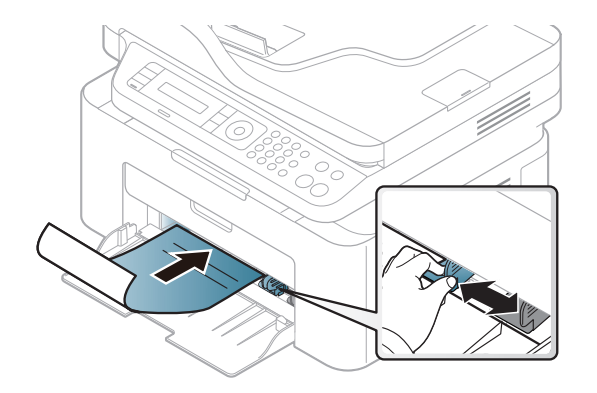

- Musí být potištěn tepelně odolným inkoustem, který se nerozpije nebo neodpaří a který neuvolňuje nebezpečné výpary, působí-li na něj fixační teplota zařízení po dobu 0,1 sekundy (přibližně 170 °C).
- Barva na předtištěném papíře musí být nehořlavá a neměla by mít nepříznivý vliv na válce zařízení.
- Před založením předtištěného papíru zkontrolujte, zda je barva na papíře suchá. Během procesu fixace může vlhký inkoust vystoupit z předtištěného papíru a tím snížit kvalitu tisku.

#### <span id="page-47-0"></span>**Nastavení formátu a typu papíru**

Po vložení papíru do zásobníku nastavte typ a formát papíru pomocí tlačítek na ovládacím panelu.

Chcete-li změnit nastavení papíru v zařízení, nastavte typ papíru v okně **Předvolby tisku** > karta Papír > Typ (viz "Otevření předvoleb tisku" na [stran](#page-55-0)ě 56).

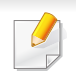

U některých modelů může být k přechodu na nabídky nižší úrovně nutné stisknout tlačítko **OK**.

- **1** Na ovládacím panelu vyberte tlačítko (**Menu**).
- **2** Stiskněte **Syst.nastaveni** > **Nastavení papíru** > **Formát papíru** nebo **Typ papíru**.
- **3** Vyberte požadovaný zásobník a možnost.
- **4** Stisknutím tlačítka **OK** výběr uložíte.
- **5** Stisknutím tlačítka (**Stop/Clear**) vrátíte zařízení do pohotovostního režimu.

Chcete-li použít papír zvláštního formátu, např. fakturu, zvolte kartu  $\overline{a}$ **Papír** > **Formát** > **Upravit...** a nastavte **Nastavení uživatelského formátu papíru** v nabídce **Předvolby tisku** (viz "Otevření př[edvoleb](#page-55-0)  [tisku" na stran](#page-55-0)ě 56).

### **Nastavení výstupní podpory**

Při tisku velkého množství stran najednou může být povrch výstupního zásobníku horký. Nedotýkejte se povrchu zásobníku a zabraňte dětem v přístupu do jeho blízkosti.

Vytištěné stránky se ukládají na výstupní podpěru a výstupní podpěra pomůže vytištěné stránky rovnat. Ve výchozím nastavení odesílá tiskárna výstup do výstupního zásobníku.

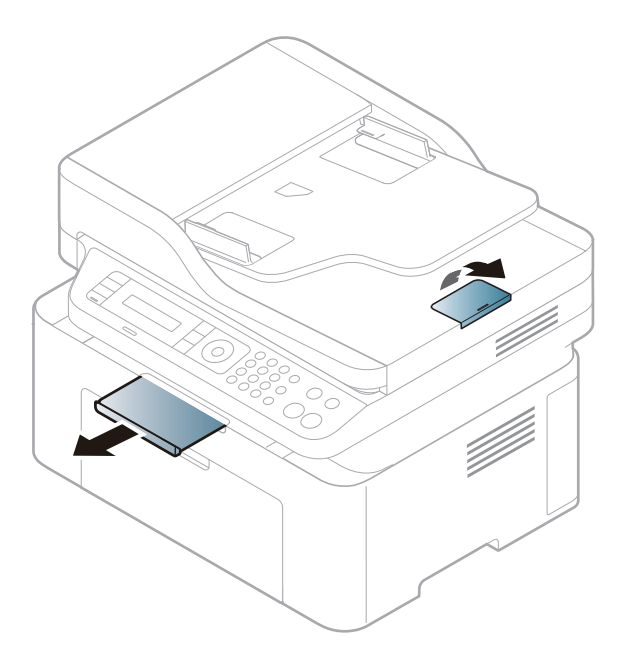

Ilustrace v této uživatelské příručce se mohou od vaší tiskárny lišit v  $\overline{a}$ závislosti na doplňcích a modelu. Zkontrolujte typ svého zařízení (viz "Pohled zepř[edu" na stran](#page-22-0)ě 23).

### **Příprava originálů**

- Nevkládejte papír menší než 142 × 148 mm a větší než 216 × 356 mm.
- Nepokoušejte se vkládat následující typy papíru, abyste zabránili zaseknutí papíru, nízké kvalitě tisku nebo poškození zařízení.
	- průklepový papír nebo papír s průklepovou zadní stranou,
	- křídový papír,
	- velmi tenký papír,
	- pomačkaný papír nebo papír se záhyby,
	- zkroucený nebo stočený papír,
	- potrhaný papír
- Před založením odstraňte všechny sešívací drátky a sponky.
- Před vložením dokumentu zkontrolujte, zda případné lepidlo, inkoust nebo opravný lak jsou zcela suché.
- Nezakládejte originály na papírech různé velikosti a hmotnosti.
- Nevkládejte brožury, letáky, transparentní fólie nebo dokumenty, které mají jiné neobvyklé vlastnosti.

#### <span id="page-49-0"></span>**Zakládání originálů**

Originál ke kopírování, skenování a odesílání faxu lze vložit na skleněnou desku skeneru nebo do podavače dokumentů.

- $\overline{\mathcal{L}}$
- Ilustrace v této uživatelské příručce se mohou od vaší tiskárny lišit v závislosti na doplňcích a modelu. Zkontrolujte typ svého zařízení (viz "Pohled zepř[edu" na stran](#page-22-0)ě 23).

### **Na skleněnou desku skeneru**

Pomocí skleněné desky skeneru lze kopírovat nebo skenovat originály. Můžete získat skenování nejlepší kvality, zvláště u barevných obrázků a obrázků v odstínech šedé. Přesvěčte se, že se v podavači nenacházejí žádné originály. Pokud bude v podavači dokumentů zjištěn nějaký originál, zařízení mu dá přednost před originálem na skleněné desce skeneru.

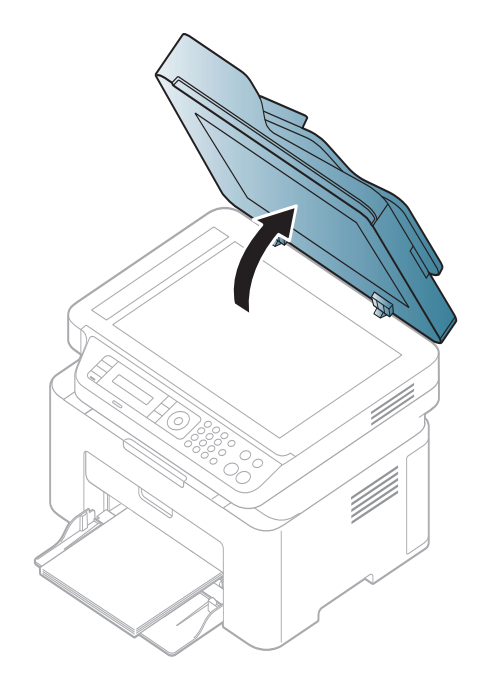

**1** Zvedněte a otevřete kryt skeneru. **2** Pokládejte originál lícem dolů na skleněnou desku skeneru. Zarovnejte jej s registračním vodítkem v levém horním rohu skla.

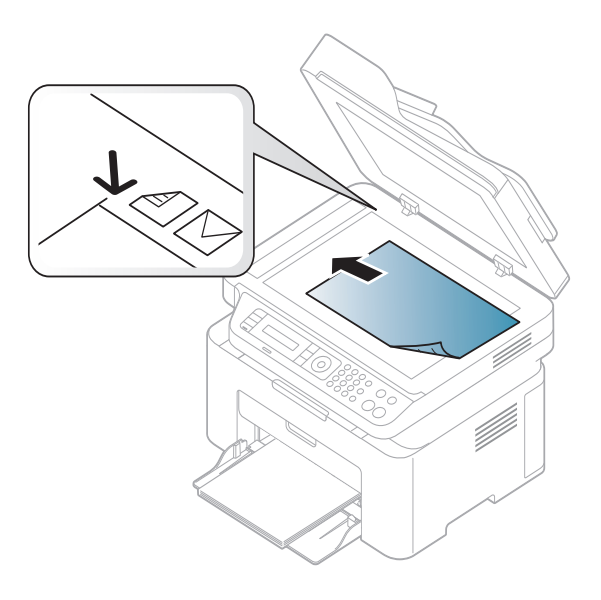

**3** Zavřete víko skeneru.

- Otevřený kryt skeneru by během kopírování nepříznivě ovlivnil kvalitu kopie a spotřebu toneru.
	- Prach na skleněné desce by mohl způsobit vznik černých skvrn na výtisku. Udržujte proto sklo vždy čisté (viz "Čištění zařízení" na [stran](#page-80-0)ě 81).
	- Jestliže kopírujete stránku z knihy nebo časopisu, zvedněte víko skeneru, dokud zarážka nezachytí jeho závěsy, a potom víko zavřete. Je-li kniha nebo časopis silnější než 30 mm, kopírujte s otevřeným víkem skeneru.

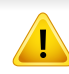

- Postupujte opatrně, aby nedošlo k prasknutí skenovacího skla. Mohlo by dojít ke zranění.
- Při zavírání víka skeneru nedávejte ruku dovnitř. Víko skeneru vám může spadnout na ruce a zranit vás.
- Nedívejte se do světla vycházejícího ze skeneru při kopírování nebo skenování. Je to škodlivé pro oči.

### **Do podavače dokumentů**

Do podavače můžete naplnit až 40 listů papíru (80 g/m<sup>2</sup>, 20 lbs) pro jednu tiskovou úlohu.

**1** <sup>P</sup>řed vložením originálů ohněte nebo prolistujte stoh papíru, aby se oddělily jednotlivé stránky.

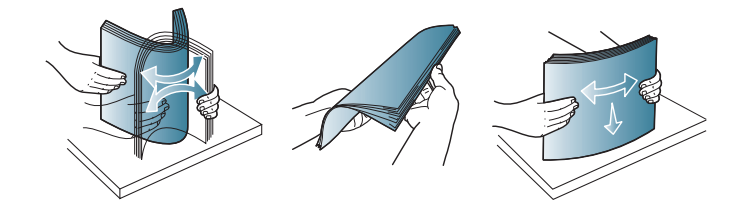

**2** Umístěte originály do vstupního zásobníku podavače dokument<sup>ů</sup> lícem nahoru. Spodní okraj svazku originálů musí souhlasit s velikostí papíru vyznačenou na vstupním zásobníku dokumentů.

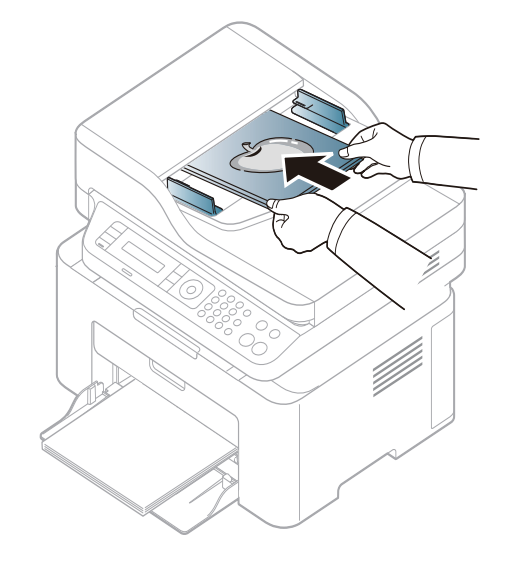

**3** Vodítka šířky podavače dokumentů nastavte na formát papíru.

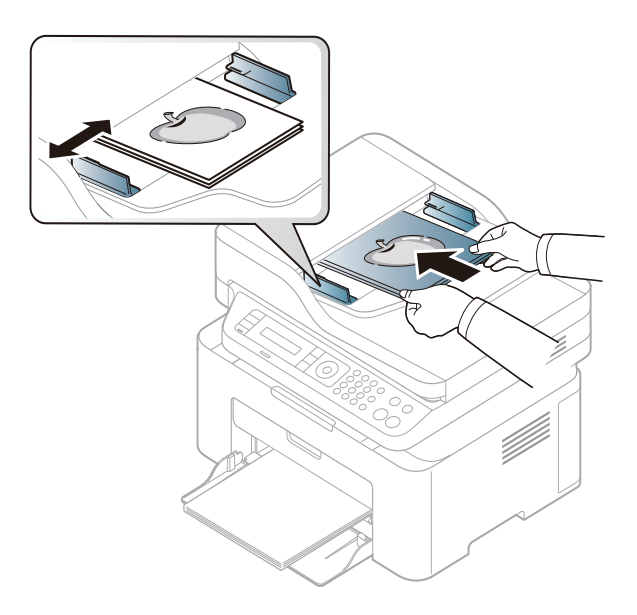

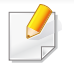

Prach na podavači může na výtisku vytvářet černé čáry. Vždy proto udržujte sklo podavače v čistotě (viz "Čištění zař[ízení" na stran](#page-80-0)ě 81).

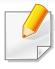

Informace o zvláštních tiskových funkcích naleznete v Rozšířené příručce (viz "Použití pokroč[ilých tiskových funkcí" na stran](#page-212-0)ě 213).

#### **Tisk**

Pokud používáte operační systém Mac nebo Linux, podívejte se do Rozšířená příručka (viz ["Tisk v systému Mac" na stran](#page-220-0)ě 221 nebo "Tisk [v systému Linux" na stran](#page-222-0)ě 223).

Toto okno **Předvolby tisku** platí pro Poznámkový blok v systému Windows 7.

- **1** Otevřete dokument, který chcete vytisknout.
- **2** Vyberte příkaz **Tisk** v nabídce **Soubor**.

**3** Vyberte své zařízení ze seznamu **Vybrat tiskárnu**.

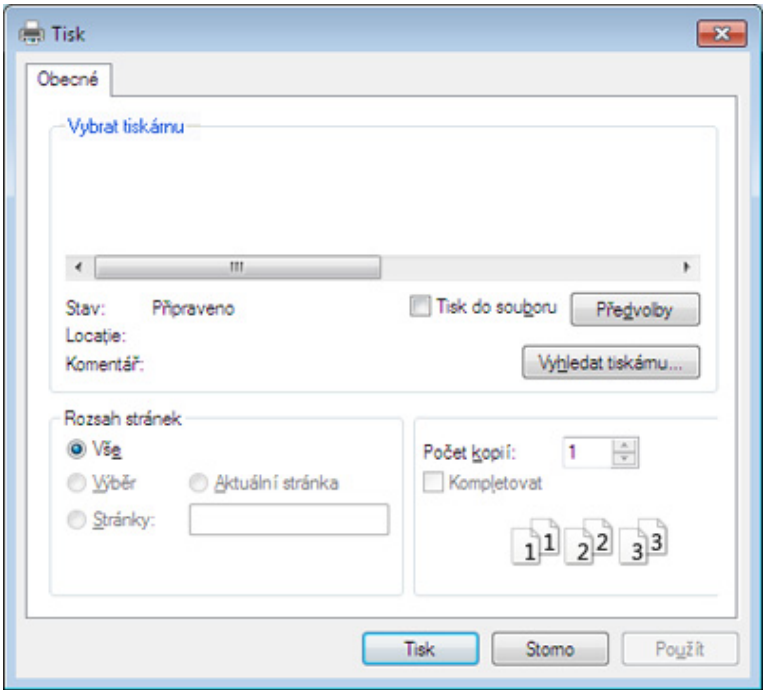

- **4** Základní nastavení tisku, včetně počtu kopií a rozsahu tisku, zvolte v okně **Tisk**.
	- Chcete-li využít pokročilých tiskových funkcí, klepněte na tlačítko **Vlastnosti** nebo **Předvolby** v okně Tisk (viz "Otevření předvoleb tisku" [na stran](#page-55-0)ě 56).
- **5** Chcete-li zahájit tiskovou úlohu, klepněte na tlačítko **OK** nebo **Tisk** v okně **Tisk**.

### **Zrušení tiskové úlohy**

Jestliže tisková úloha čeká v tiskové frontě nebo na tiskovém spooleru, zrušíte úlohu takto:

- Do tohoto okna můžete jednoduše vstoupit tak, že na hlavním panelu systému Windows poklepete na ikonu zařízení ( ).
- Aktuální úlohu můžete také zrušit stisknutím tlačítka (x) (**Stop/Clear**) na ovládacím panelu.

### <span id="page-55-0"></span>**Otevření předvoleb tisku**

- Okno **Předvolby tisku** zobrazené v této uživatelské příručce se může lišit v závislosti na typu používaného zařízení.
- Po výběru možnosti v okně **Předvolby tisku** se může zobrazit varovný symbol  $\Omega$  nebo . Symbol znamená, že určitou

možnost můžete vybrat, ale nedoporučuje se to. Symbol znamená, že možnost nelze vybrat kvůli nastavení nebo prostředí počítače.

- **1** Otevřete dokument, který chcete vytisknout.
- **2** V nabídce Soubor vyberte možnost **Tisk**. Zobrazí se okno **Tisk**.
- **3** Vyberte své zařízení ze seznamu **Vybrat tiskárnu**.

**4** Klepněte na **Vlastnosti** nebo **Předvolby**.

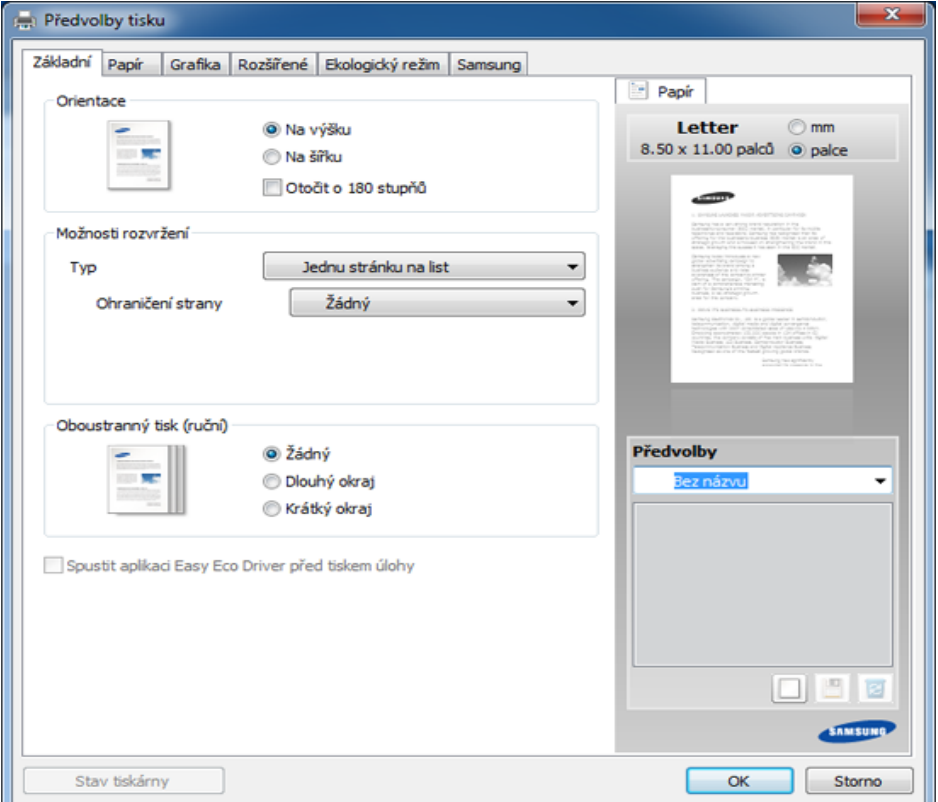

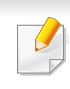

Aktuální stav zařízení můžete zkontrolovat stisknutím tlačítka **Stav**  tiskárny (viz ["Používání aplikace Stav tiskárny Samsung" na stran](#page-260-0)ě [261](#page-260-0)).

### **Použití oblíbeného nastavení**

Volba **Předvolby**, která je zobrazena na každé kartě s vlastnostmi kromě karty **Samsung**, umožňuje uložit aktuální předvolby pro pozdější použití. Chcete-li uložit položku do seznamu **Předvolby**, postupujte takto:

- **1** Změňte nastavení na každé kartě podle potřeby.
- **2** Zadejte název položky do pole **Předvolby**.

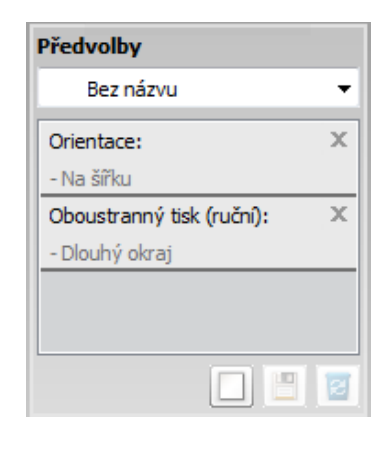

**3** Klepněte na (**Přidat**). S uložením seznamu **Předvolby** se uloží všechna aktuální nastavení ovladače.

Vyberte další možnosti a klepněte na tlačítko **[4]** (Aktualizovat), nastavení budou přidána do seznamu provedených Předvoleb. Chcete-li uložené nastavení použít, vyberte jej z rozevíracího seznamu **Předvolby**. Zařízení je nyní nastaveno na tisk podle vybraného nastavení. Chcete-li uložené nastavení vymazat, vyberte jej z rozevíracího seznamu **Předvolby** a klepněte na (**Smazat**).

Výchozí nastavení ovladače tiskárny můžete obnovit výběrem možnosti **Výchozí Předvolby** v rozevíracím seznamu **Předvolby**.

#### **Použití nápovědy**

V okně **Předvolby tisku** klepněte na volbu, o které se chcete dozvědět víc, a na klávesnici stiskněte klávesu **F1**.

#### **Tisk v ekologickém režimu**

Funkce **Eco** snižuje spotřebu toneru a používání papíru. Funkce **Eco** vám umožňuje šetřit tiskové zdroje a vede vás k ekologicky šetrnému tisku.

Stisknutím tlačítka **Eco** na ovládacím panelu aktivujete ekologický režim. Výchozí nastavení ekologického režimu je **Několik stránek na list** (2) a **Úspora toneru**.

### **Nastavení ekologického režimu na ovládacím panelu**

Pokud má zařízení na ovládacím panelu tlačítka **+/-** nebo zařízení nepodporuje síť (viz ["Celkový pohled na ovládací panel" na stran](#page-25-0)ě 26):

Můžete provést nastavení zařízení pomocí **Nastavení zařízení** v programu Samsung Easy Printer Manager.

- Pokyny pro uživatele systémů Windows a Mac viz "Nastavení zař[ízení" na stran](#page-258-0)ě 259.
- Přístup k nabídkám se u každého modelu může lišit (viz "Vstup do [nabídky" na stran](#page-33-0)ě 34).
- U některých modelů může být k přechodu na nabídky nižší úrovně nutné stisknout tlačítko **OK**.
- **1** Na ovládacím panelu vyberte (**Menu**) > **Syst.nastaveni**<sup>&</sup>gt; **Nast.zarizeni** > **Ek. nast.**.
- **2** Vyberte požadovanou volbu a stiskněte tlačítko **OK**.
	- **Výchozí rezim:** Touto volbou zapnete nebo vypnete ekologický režim. (Úspora toneru/2 na 1)
		- **Vypnuto**: Vypnutí ekologického režimu.
		- Zap: Zapnutí ekologického režimu.
	- Pokud v programu SyncThru™ Web Service (karta **Settings** > **Machine Settings** > **System** > **Eco** > **Settings**) nebo Samsung Easy Printer Manager (**Nastavení zařízení** > **Eco**) nastavíte ekologický režim s heslem, objeví se zpráva **V pohotovosti**. Chcete-li změnit stav ekologického režimu, musíte zadat heslo.
		- **Zvolit tepl.:** Vychází z nastavení v programu Syncthru™ Web Service nebo Samsung Easy Printer Manager. Před vybráním této položky je nutno nastavit funkci ekologického režimu v aplikaci SyncThru™ Web Service (karta **Settings** > **Machine Settings** > **System** > **Eco** > **Settings**) nebo Samsung Easy Printer Manager (**Nastavení zařízení** > **Eco**).
			- **Vych. ek. rez.**: Zařízení je nastaveno na režim **Vych. ek. rez.**.
			- **Vl. eko rezim**: Změňte veškeré potřebné hodnoty.
- **3** Stisknutím tlačítka **OK** výběr uložíte.

### **Nastavení ekologického režimu v ovladači**

Otevřete kartu Eco a nastavte ekologický režim. Pokud je zobrazen symbol ekologického režimu (**VZ**), znamená to, že ekologický režim je momentálně aktivován.

#### **Možnosti ekologického režimu**

- **Výchozí nastavení tiskárny:** Řídí se nastavením na ovládacím panelu zařízení.
- **Žádné:** Vypne ekologický režim.
- **Tisk v ekologickém režimu:** Zapne ekologický režim. Aktivujte různé položky ekologického režimu, které chcete používat.
- **Heslo:** Pokud správce pevně nastavil zapnutí ekologického režimu, musíte při změně stavu zadat heslo.

#### **Simulátor výsledků**

**Simulátor výsledků** zobrazuje výsledky snížení emisí oxidu uhličitého, spotřeby elektřiny a množství ušetřeného papíru na základě vybraných nastavení.

- Výsledky se vypočítávají na základě toho, že když je ekologický režim vypnutý, je celkový počet potištěných papírů bez prázdných stránek roven jednomu stu.
- Viz výpočetní koeficienty týkající se CO2, energie a papíru, které udává organizace **IEA**, index Ministerstva pro vnitřní záležitosti a komunikaci Japonska a stránky www.remanufacturing.org.uk. Každý model má jiný index.
- Spotřeba energie v tiskovém režimu označuje průměrnou spotřebu energie tohoto zařízení při tisku.
- Zobrazené množství je pouze odhad a skutečné množství se může lišit v závislosti na použitém operačním systému, výkonu procesoru, používané aplikaci, způsobu připojení, typu [tloušťce] a formátu média, složitosti tiskové úlohy atd.

- 
- Informace o zvláštních tiskových funkcích naleznete v Rozšířené příručce (viz ["Nabídka Kopírování" na stran](#page-185-0)ě 186).
- Přístup k nabídkám se u každého modelu může lišit (viz "Vstup do [nabídky" na stran](#page-33-0)ě 34 nebo "Celkový pohled na ovládací panel" na [stran](#page-25-0)ě 26).
- U některých modelů nebo voleb nemusí být některé nabídky podporovány (viz ["Funkce podle model](#page-7-0)ů" na straně 8).

#### **Základní kopie**

**Na ovládacím panelu vyberte <b>(**kopírovat) > 日(Menu) > **Funkce kopírování**.

Nebo na ovládacím panelu vyberte (**Menu**) > **Funkce kopírování**.

**2** Vložte jeden dokument (viz ["Zakládání originál](#page-49-0)ů" na straně 50).

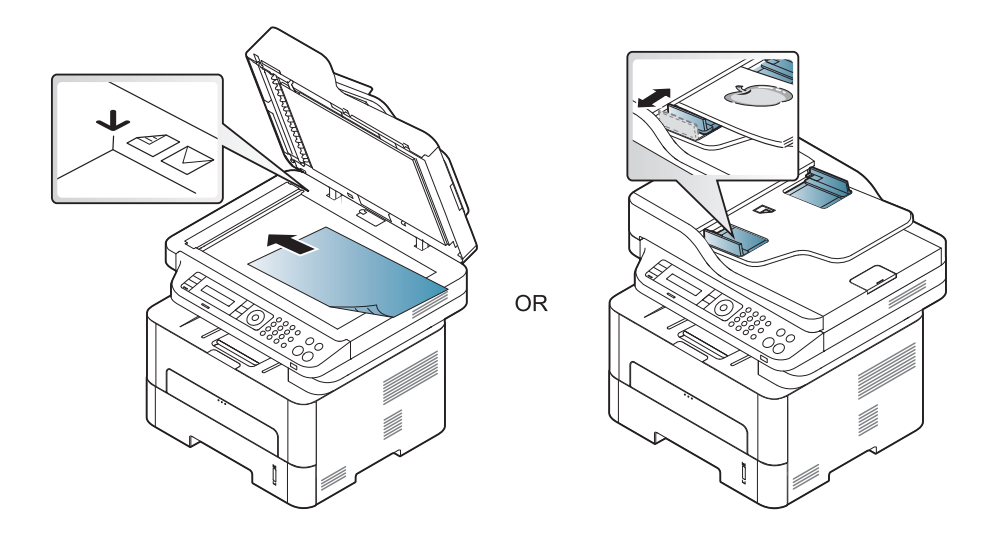

- **3** Nastavení kopírování, včetně hodnot **Zmensit/zvetsit**, **Tmavost**, **Puvodni** a dalších, lze přizpůsobit pomocí tlačítek na ovládacím panelu (viz "Změ[na nastavení pro každou kopii" na stran](#page-60-0)ě 61).
- **4** Je-li to nezbytné, zadejte pomocí šipky nebo numerické klávesnice počet kopií.
- **5** Stiskněte tlačítko **(Start)**.
	- Pokud potřebujete kopírování stornovat, stiskněte tlačítko (**Stop/ Clear**) a kopírování se zastaví.

#### <span id="page-60-0"></span>**Změna nastavení pro každou kopii**

Zařízení nabízí výchozí nastavení pro kopírování, které vám umožňuje rychlé a snadné pořízení kopie. Jestliže však chcete změnit volby pro každou kopii, použijte funkční tlačítka na ovládacím panelu.

- Stisknete-li během nastavování možností kopírování tlačítko (**Stop/Clear**), zruší se všechny dosud nastavené možnosti pro aktuální úlohu kopírování a vrátí se na výchozí hodnoty. Jinak se automaticky vrátí na výchozí hodnoty po dokončení kopírování.
	- Přístup k nabídkám se u každého modelu může lišit (viz "Vstup do [nabídky" na stran](#page-33-0)ě 34).
	- U některých modelů může být k přechodu na nabídky nižší úrovně nutné stisknout tlačítko **OK**.

#### **Tmavost**

Pokud kopírujete vybledlý originál nebo originál s tmavými obrázky, můžete nastavit jas, aby byla kopie čitelnější.

**Na ovládacím panelu vyberte « kopírovat) > ↓ (Menu) > Funkce kopírování** > **Tmavost**.

Nebo na ovládacím panelu zvolte tlačítko **Tmavost**.

**2** Vyberte požadovanou volbu a stiskněte tlačítko **OK**.

Například hodnota **Svetlý+5** je nejsvětlejší a **Tmavý+5** je nejtmavší.

**3** Stisknutím tlačítka (**Stop/Clear**) vrátíte zařízení do pohotovostního režimu.

### **Originál**

Nastavení originálu slouží k vylepšení kvality kopie výběrem dokumentu pro aktuální úlohu kopírování.

**Na ovládacím panelu vyberte (kopírovat) > 日 (Menu) > Funkce kopírování** > **Typ předlohy**.

Nebo na ovládacím panelu vyberte (**Menu**) > **Funkce kopírování** > **Typ předlohy**.

- **2** Vyberte požadovanou volbu a stiskněte tlačítko **OK**.
	- **Text**: použijte pro originály obsahující převážně text.
	- **Text a foto**: použijte pro originály obsahující text a fotografie.
- Pokud jsou texty na výtisku rozmazané, vyberte volbu **Text**, abyste získali čitelné texty.
	- **Foto**: používá se v případech, kdy jsou předlohou fotografie.
- **3** Stisknutím tlačítka (**Stop/Clear**) vrátíte zařízení do pohotovostního režimu.

### **Zmenšená nebo zvětšená kopie**

Velikost kopírovaného obrazu můžete při kopírování originálů z krytu skeneru zmenšit nebo zvětšit v rozsahu od 25 % do 400 %.

- Tato funkce nemusí být v závislosti na modelu nebo volitelných doplňcích dostupná (viz ["Funkce model](#page-9-0)ů" na straně 10).
- Pokud je zařízení nastaveno na ekologický režim, funkce zmenšování a zvětšování nejsou k dispozici.

#### **Chcete-li vybírat z předem definovaných formátů kopií, postupujte následujícím způsobem**

**Na ovládacím panelu vyberte (kopírování)** > <sup>[</sup>□ (Menu) > **Funkce kopírování** > **Zmenšit/Zvětšit**.

Nebo na ovládacím panelu vyberte (**Menu**) > **Funkce kopírování** > **Zmenšit/Zvětšit**.

- **2** Vyberte požadovanou volbu a stiskněte tlačítko **OK**.
- **3** Stisknutím tlačítka (**Stop/Clear**) vrátíte zařízení do pohotovostního režimu.

#### **Měřítko lze změnit přímo zadáním velikosti**

**1** Na ovládacím panelu vyberte **(a)** (kopírování) > □ (Menu) > **Funkce kopírování** > **Zmenšit/Zvětšit** > **Uživatelský**.

Nebo na ovládacím panelu vyberte (**Menu**) > **Funkce kopírování** > **Zmenšit/Zvětšit**.

- **2** Požadovanou velikost kopie zadejte pomocí numerické klávesnice.
- **3** Stisknutím tlačítka **OK** výběr uložíte.

**4** Stisknutím tlačítka (**Stop/Clear**) vrátíte zařízení do pohotovostního režimu.

Při vytváření zmenšené kopie se ve spodní části kopie mohou vytvořit černé čáry.

### **Kopírování průkazu**

Toto zařízení umožňuje tisk oboustranných originálů na jeden list papíru.

Zařízení vytiskne jednu stranu originálu na horní polovinu papíru a druhou stranu na spodní polovinu bez zmenšení velikosti originálu. Tato funkce je užitečná při kopírování dokumentů malých rozměrů, např. vizitek.

- Tato funkce vyžaduje, aby byl originál umístěn na skleněnou desku skeneru.
- Pokud je zařízení nastaveno na ekologický režim, tato funkce není k dispozici.
- Pro lepší kvalitu obrazku zvolte **(***kopírovat*) >  $\sqrt{2}$  (**Menu**) > **Copy Feature** > **Original Type** > **Photo** (Nabídka > Funkce kopírování > Typ originálu > Foto) na ovládacím panelu nebo

(**Menu**) > **Copy Feature** > **Original Type** > **Photo** (Nabídka > Funkce kopírování > Typ originálu > Foto).

- **1** Na ovládacím panelu stiskněte tlačítko **ID Copy**.
- **2** Položte originál na skleněnou desku skeneru lícem dolů na místo vyznačené šipkami. Poté zavřete víko skeneru.

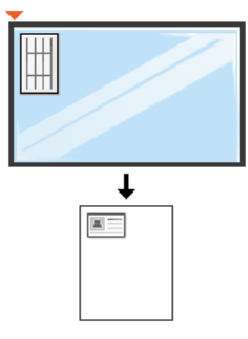

- **3** Na displeji se zobrazí zpráva **Umístěte přední stranu a stiskněte [Start]**.
- **4** Stiskněte tlačítko **Start**.

Zařízení zahájí skenování přední strany a zobrazí se položka **Založte zad. str. a stisk. [Start]**.

**5** Obraťte originál a položte jej na skleněnou desku skeneru na místo vyznačené šipkami (viz obrázek). Poté zavřete víko skeneru.

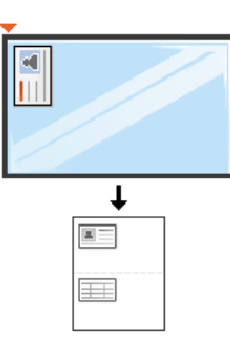

**6** Stiskněte tlačítko **Start**.

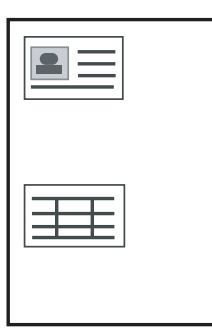

- Pokud nestisknete tlačítko (**Start**), zkopíruje se pouze přední strana.
- Pokud je předloha větší než oblast tisku, nemusí být některé části dokumentu vytištěny.

# **Základní skenování**

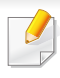

Informace o zvláštních funkcích skenování naleznete v Rozšířená příručka (viz ["Funkce skenování" na stran](#page-224-0)ě 225).

#### **Základní skenování**

Níže je popisován normální a běžný postup skenování originálů.

Toto je základní způsob skenování pro zařízení připojená kabelem USB.

- U některých modelů může být k přechodu na nabídky nižší úrovně nutné stisknout tlačítko **OK**.
	- Pokud chcete skenovat pomocí sítě, nahlédněte do Rozšířené příručky (viz ["Skenování ze za](#page-225-0)řízení připojeného prostřednictvím sítě[" na stran](#page-225-0)ě 226).
- **1** Umístěte jeden dokument lícem dolů na skleněnou desku dokumentu nebo vložte dokumenty lícem nahoru do podavače dokumentů (viz ["Zakládání originál](#page-49-0)ů" na straně 50).
- **2 Na ovládacím panelu vyberte (Skenovat) > Skenovat do PC. NFBO**

Na ovládacím panelu stiskněte tlačítko **Scan to**.

Pokud se zobrazí zpráva **Není k dispozici**, zkontrolujte připojení portu nebo vyberte možnost **Povolit panel Skenovat ze zařízení** v programu

**Samsung Easy Printer Manager** > **Pager** Přepnout do pokročilého režimu > **Nastavení Skenovat do počítače**.

- **3** Vyberte požadované cílové místo skenování a stiskněte tlačítko **OK**. Výchozí nastavení je **Moje dokumenty**.
- Často používané nastavení můžete vytvořit a uložit jako seznam profilů. Také můžete profil přidat nebo odstranit a každý profil uložit na jiné místo.
	- Pro změnu přejděte do programu **Samsung Easy Printer Manager**
		- > Přepnout do pokročilého režimu > **Nastavení Skenovat do počítače**.
- **4** Vyberte požadovanou volbu a stiskněte tlačítko **OK**.
- **5** Skenování bude zahájeno.
- Naskenovaný obraz bude uložen do složky **C:\Uživatelé\jméno uživatele\Dokumenty**. Složka pro uložení se může lišit v závislosti na operačním systému nebo aplikaci, kterou používáte.

- Tato funkce není podporována pro modely M207x series (viz ["Celkový pohled na ovládací panel" na stran](#page-25-0)ě 26).
	- Informace o zvláštních funkcích faxování naleznete v Rozšířená příručka (viz ["Funkce faxu" na stran](#page-234-0)ě 235).
- Toto zařízení nelze používat jako fax prostřednictvím internetového telefonu. Více informací se dozvíte u vašeho poskytovatele internetového připojení.
	- Při připojování k telefonní lince kvůli používání faxu doporučujeme použít tradiční analogové telefonní služby (PSTN: veřejná telefonní síť) při zapojování telefonní linky pro použití faxu. Pokud používáte jiné internetové služby (DSL, ISDN, VoIP), můžete vylepšit kvalitu spojení pomocí mikrofiltru. Mikrofiltr eliminuje šum a vylepšuje kvalitu spojení a kvalitu připojení k Internetu. Mikrofiltr DSL není dodáván s tímto zařízením. Chcete-li jej používat, kontaktujte svého poskytovatele internetového připojení.

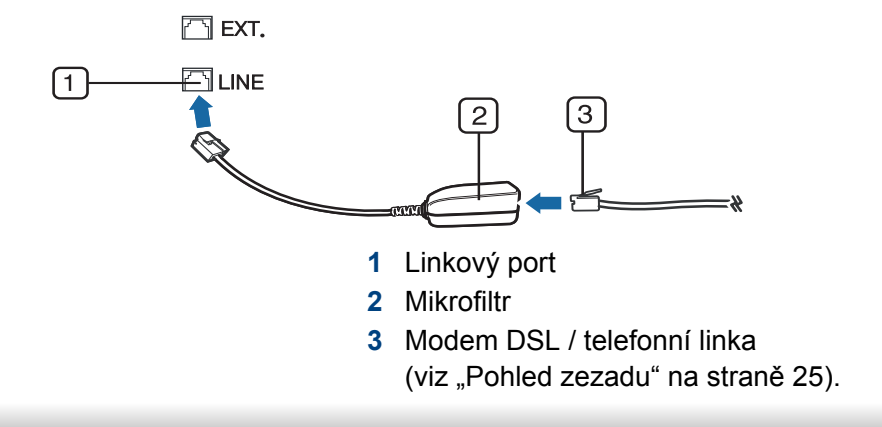

#### **Příprava k faxování**

Před odesláním nebo přijetím faxu musíte zapojit dodanou spojovací šňůru do telefonního konektoru ve zdi (viz ["Pohled zezadu" na stran](#page-24-0)ě 25). Jak provést připojení viz Stručná instalační příručka. Způsob provedení telefonního připojení je v jednotlivých zemích odlišný.

#### **Odesílání faxu**

- Pro umístění originálu můžete použít podavač nebo skleněnou desku skeneru. Jsou-li originály vkládány do podavače i na skleněnou desku skeneru, zařízení bude nejdříve číst originály v podavači, který má vyšší prioritu při skenování.
- **1** Umístěte jeden dokument lícem dolů na skleněnou desku dokumentu nebo vložte dokumenty lícem nahoru do podavače dokumentů (viz ["Zakládání originál](#page-49-0)ů" na straně 50).
- **2** Vyberte tlačítko (faxování) na ovládacím panelu.
- **3** Nastavte rozlišení a tmavost podle faxovaného dokumentu (viz ["Úprava nastavení dokumentu" na stran](#page-67-0)ě 68).

- Zadejte číslo cílového faxu (viz "Písmena a tlačítka na klávesnici" na [stran](#page-205-0)ě 206).
- **5** Na ovládacím panelu stiskněte tlačítko **(Start)**. Zařízení spustí skenování a odesílání faxu na cílová místa.
	- Pokud chcete odeslat fax přímo ze svého počítače, použijte funkci Samsung Network PC Fax (viz ["Odesílání faxu v po](#page-235-0)čítači" na straně [236\)](#page-235-0).
	- Pokud chcete zrušit faxovou úlohu, stiskněte tlačítko (**Stop/ Clear**), než zařízení zahájí přenos.
	- Pokud jste použili skleněnou desku skeneru, tiskárna zobrazí zprávu s výzvou k vložení další strany.

### **Ruční odesílání faxu**

Následujícím postupem odešlete fax pomocí tlačítka (**On Hook Dial**) na ovládacím panelu.

- **1** Umístěte jeden dokument lícem dolů na skleněnou desku dokumentu nebo vložte dokumenty lícem nahoru do podavače dokumentů (viz ["Zakládání originál](#page-49-0)ů" na straně 50).
- **2** Vyberte tlačítko (faxování) na ovládacím panelu.
- **3** Nastavte rozlišení a tmavost podle faxovaného dokumentu (viz ["Úprava nastavení dokumentu" na stran](#page-67-0)ě 68).
- **4** Na ovládacím panelu stiskněte tlačítko (**On Hook Dial**).
- **5** Zadejte faxové číslo pomocí numerické klávesnice na ovládacím panelu.
- **6** Jakmile uslyšíte vysoký tón signálu vzdáleného faxu, stiskněte na ovládacím panelu tlačítko **(Start)**.

### **Odesílání faxu na více míst**

Pomocí funkce vícenásobného odeslání lze odeslat fax více adresátům. Originály jsou automaticky ukládány do paměti a odeslány do vzdálené stanice. Po ukončení přenosu jsou dokumenty v paměti automaticky vymazány.

- Fax nelze odesílat pomocí této funkce, pokud jste zvolili režim Velmi jemné nebo pokud je fax barevný.
- **1** Umístěte jeden dokument lícem dolů na skleněnou desku dokumentu nebo vložte dokumenty lícem nahoru do podavače dokumentů (viz ["Zakládání originál](#page-49-0)ů" na straně 50).
- **2** Vyberte tlačítko (faxování) na ovládacím panelu.

- **3** Nastavte rozlišení a tmavost podle faxovaného dokumentu (viz ["Úprava nastavení dokumentu" na stran](#page-67-0)ě 68).
- **4** Na ovládacím panelu vyberte (**Menu**) > **Funkce faxu**<sup>&</sup>gt; **Nasob.odeslani**.
- **5** Vložte faxové číslo prvního přijímacího zařízení a stiskněte tlačítko **OK**.

Můžete stisknout čísla rychlé volby nebo vybrat číslo skupinové volby pomocí tlačítka (a)(Address book).

**6** Vložte druhé faxové číslo a stiskněte tlačítko **OK**.

Na displeji se zobrazí žádost o vložení dalšího faxového čísla, na které chcete dokument odeslat.

- **7** Pro vložení většího počtu faxových čísel stiskněte tlačítko **OK**, jakmile se zobrazí možnost **Ano**, a opakujte kroky 5 a 6.
	- Můžete vložit čísla až pro 10 příjemců.
		- Jakmile jste zadali číslo skupinového vytáčení, nemůžete již zadat další číslo skupinového vytáčení.
- **8** Po zadání faxových čísel vyberte možnost **Ne** v dotazu **Dalsi c.?**<sup>a</sup> stiskněte tlačítko **OK**.

Zařízení začne odesílat dokument na čísla v pořadí podle vložení.

Po odeslání faxů se vytiskne Protokol násobného odesílání.

### **Příjem faxu**

Zařízení je od výrobce nastaveno do režimu fax. Pokud přijímáte fax, zařízení po zadaném počtu vyzvánění odpoví a fax automaticky přijme.

### <span id="page-67-0"></span>**Úprava nastavení dokumentu**

Před zahájením faxování změňte následující nastavení podle stavu originálu, abyste docílili co nejlepší kvality.

- 
- U některých modelů může být k přechodu na nabídky nižší úrovně nutné stisknout tlačítko **OK**.

### **Rozliseni**

Výchozí nastavení dokumentů umožňuje dosáhnout dobrých výsledků při práci se standardními textovými dokumenty. Pokud však odesíláte originály nízké kvality nebo s fotografiemi, můžete pro dosažení vyšší kvality faxu upravit rozlišení.

**1** Na ovládacím panelu vyberte (faxování) > (**Menu**) > **Funkce faxu** > **Rozliseni**.

- **2** Vyberte požadovanou volbu a stiskněte tlačítko **OK**.
	- **Standardni:** originály se znaky normální velikosti.
	- **Jemne**: originály s malými znaky nebo tenkými čarami, nebo originály vytištěné jehličkovou tiskárnou.
	- **Velmi jemne**: originály s velmi jemnými detaily. Režim **Velmi jemne** je k dispozici pouze v případě, že zařízení, se kterým komunikujete, také podporuje velmi jemné rozlišení.
	- Režim **Velmi jemne** nelze použít při přenosu z paměti zařízení. Nastavení rozlišení se automaticky změní na **Jemne**.
	- Je-li na vašem zařízení nastaveno rozlišení **Velmi jemne** a přijímací faxový přístroj nepodporuje rozlišení **Velmi jemne**, vysílací zařízení přenáší dokument s nejvyšším rozlišením podporovaným přijímacím zařízením.
	- **Foto FAX**: dokumenty obsahující odstíny šedé nebo fotografie.
	- **Barevný fax**: Barevné originály.
	- V tomto režimu není paměťový přenos k dispozici.
	- Odeslání barevného faxu je možné pouze v případě, že zařízení, se kterým komunikujete, podporuje příjem barevného faxu a fax odesíláte manuálně.
- **3** Stisknutím tlačítka (**Stop/Clear**) vrátíte zařízení do pohotovostního režimu.

### **Tmavost**

Můžete zvolit stupeň tmavosti originálního dokumentu.

- Nastavená tmavost platí pro aktuální úlohu faxování. Změna výchozího nastavení (viz ["Nabídka faxování" na stran](#page-187-0)ě 188).
- **1** Na ovládacím panelu vyberte (faxování) > (**Menu**) > **Funkce faxu** > **Tmavost**.
- **2** Vyberte požadovanou úroveň tmavosti.
- **3** Stisknutím tlačítka (**Stop/Clear**) vrátíte zařízení do pohotovostního režimu.

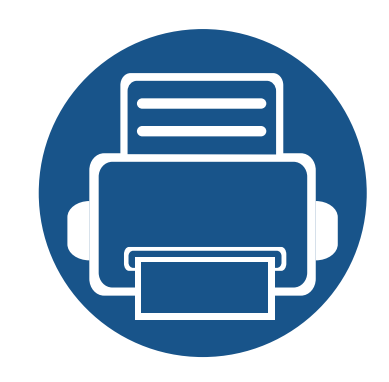

# **3. Údržba**

Tato kapitola obsahuje informace o nákupu spotřebního materiálu, příslušenství a dílů pro údržbu pro vaše zařízení.

### **• Objednání spotř[ebního materiálu a p](#page-70-0)říslušenství71**

- **Dostupný spotř[ební materiál 72](#page-71-0)**
- **• [Skladování kazety s tonerem 73](#page-72-0)**
- **Rozprostř[ení toneru 75](#page-74-0)**
- **• [Tonerova kazeta 77](#page-76-0)**
- **• [Sledování životnosti spot](#page-78-0)řebního materiálu 79**
- **Nastavení upozorně[ní na nedostatek toneru 80](#page-79-0)**
- **• Čištění zař[ízení 81](#page-80-1)**
- **Tipy pro př[enášení a skladování za](#page-86-0)řízení 87**

# <span id="page-70-0"></span>**Objednání spotřebního materiálu a příslušenství**

Dostupné příslušenství se může lišit v závislosti na zemi dodání. Chcete-li mít přehled o dostupném příslušenství a dílech pro údržbu, kontaktujte obchodního zástupce.

Chcete-li objednat autorizovaný spotřební materiál, příslušenství a součásti pro údržbu od společnosti Samsung, obraťte se na svého místního obchodního zástupce společnosti Samsung nebo maloobchodníka, u kterého jste zařízení zakoupili. Můžete rovněž navštívit webové stránky **[www.samsung.com/](http://www.samsung.com/supplies) [supplies](http://www.samsung.com/supplies)**, poté vybrat svou zemi/oblast a získat tak kontaktní informace o servisu.

# <span id="page-71-0"></span>**Dostupný spotřební materiál**

Jakmile skončí životnost spotřebního materiálu, můžete k zařízení objednat následující typy spotřebního materiálu:

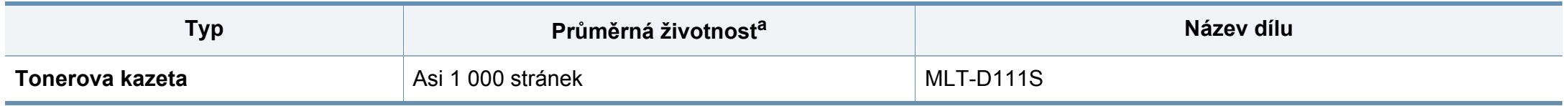

a. Deklarovaná životnost v souladu s ISO/IEC 19752. Počet stránek může být ovlivněný provozním prostředím, frekvencí tisku, grafikou, typy používaných médií a jejich formátem.

Podle použitých voleb, procenta obrazové plochy a režimu použité úlohy se může životnost kazety s tonerem lišit.

Nové kazety s tonerem nebo jiný spotřební materiál je nutné nakupovat ve stejné zemi, ve které bylo zakoupeno vámi používané zařízení. Jinak budou nové kazety s tonerem nebo jiný spotřební materiál nekompatibilní se zařízením z důvodu různých konfigurací kazet s tonerem a jiného spotřebního materiálu podle konkrétních podmínek zemí.

Společnost Samsung nedoporučuje používat kazety s tonerem od jiných společností než Samsung, jako jsou například opakovaně plněné nebo přepracované kazety. Společnost Samsung nemůže zaručit kvalitu neoriginálních kazet s tonerem jiným než Samsung. Na servis či opravy, jejichž provedení bude vyžadováno v důsledku použití jiných kazet s tonerem než originálních Samsung, se nevztahuje záruka přístroje.
### **Skladování kazety s tonerem**

Kazety s tonerem obsahují složky, které jsou citlivé na světlo, teplotu a vlhkost. Společnost Samsung radí uživatelům dodržovat tato doporučení, aby byl zajištěn optimální výkon, nejvyšší kvalita a co nejdelší životnost vaší nové kazety s tonerem Samsung.

Skladujte kazetu ve stejném prostředí, jako se nachází tiskárna, ve které bude použita. Takovým prostředím by měla být místnost s řízenou teplotou a vlhkostí. Kazeta s tonerem by měla zůstat neotevřená ve svém originálním balení až do doby její instalace. Pokud není originální balení k dispozici, zakryjte horní otvor kazety papírem a uschovejte ji na tmavém místě.

Otevření obalu kazety před použitím výrazně zkracuje její životnost. Neskladujte na podlaze. Je-li kazeta s tonerem vyjmuta z tiskárny, postupujte podle níže uvedených pokynů k zajištění správného skladování kazety s tonerem.

- Skladujte kazetu uvnitř ochranného sáčku z původního obalu.
- Skladujte vleže naplocho (nepokládejte na jeden konec) stejnou stranou nahoru jako při instalování toneru do zařízení.
- Spotřební materiály nikdy nepřechovávejte za následujících podmínek:
	- při teplotách vyšších než 40 °C,
	- při vlhkosti menší než 20 % nebo větší než 80 %.
	- v prostředí s extrémními výkyvy vlhkosti nebo teploty,
	- na přímém slunci nebo pod umělým osvětlením,
	- na prašných místech,
	- v autě po delší dobu,
- v prostředí s korozivními plyny,
- v prostředí se slaným vzduchem.

#### **Pokyny k manipulaci**

- Nedotýkejte se povrchu fotokonduktivního válce v kazetě.
- Nevystavujte kazetu zbytečným vibracím nebo otřesům.
- Nikdy ručně neotáčejte válcem, zejména v opačném směru; mohlo by dojít k vnitřnímu poškození a úniku toneru.

#### **Použití kazety s tonerem**

Společnost Samsung Electronics nedoporučuje ani neschvaluje, abyste v tiskárně používali kazety s tonerem, které nejsou od společnosti Samsung, včetně běžných, maloobchodních, opakovaně plněných nebo přepracovaných kazet.

Záruka společnosti Samsung na tiskárnu se nevztahuje na škody na zařízení způsobené použitím opakovaně plněné, přepracované nebo neoriginální kazety s tonerem.

#### **Skladování kazety s tonerem**

#### **Předpokládaná životnost kazety**

Předpokládaná životnost kazety (doba jejího zásobování tonerem) závisí na množství toneru potřebném k tiskovým úlohám. Skutečný počet vytištěných stran se může lišit v závislosti na hustotě tisku na stránkách, provozním prostředí, procentu obrazové plochy, frekvenci tisku, typu používaných médií a/nebo jejich velikosti. Pokud například tisknete velké množství grafiky, bude spotřeba toneru vyšší a budete pravděpodobně muset kazetu měnit častěji.

#### <span id="page-74-0"></span>**Rozprostření toneru**

Když je kazeta s tonerem téměř prázdná:

- Objevují se pruhy nebo světlý tisk, případně rozdílná hustota na stranách.
- Kontrolka **Status** bliká červeně.

V těchto případech můžete dočasně vylepšit kvalitu tisku opětovným rozprostřením toneru v kazetě. Někdy se bílé pruhy a světlý tisk objevují i po rozprostření toneru.

Ilustrace v této uživatelské příručce se mohou od vaší tiskárny lišit v závislosti na modelu a nainstalovaných doplňcích. Zkontrolujte typ svého zařízení (viz "Pohled zepř[edu" na stran](#page-22-0)ě 23).

- Chcete-li předejít poškození kazety s tonerem, nevystavujte ji na světlo po dobu delší než několik minut. V případě potřeby ji můžete přikrýt papírem.
	- Nedotýkejte se zelené plochy kazety s tonerem. Použitím rukojeti na kazetě se vyhnete kontaktu s tímto místem.
	- Při otevírání obalů kazet s tonerem nepoužívejte ostré předměty, jako jsou nože nebo nůžky. Mohli byste poškrábat válec kazety.
	- Pokud se část toneru vysype na váš oděv, setřete jej suchou tkaninou a vyperte ve studené vodě. Horká voda by zafixovala toner do vlákna.
	- Při otevírání skenovací jednotky držte podavač dokumentů a skenovací jednotku u sebe.

### **Rozprostření toneru**

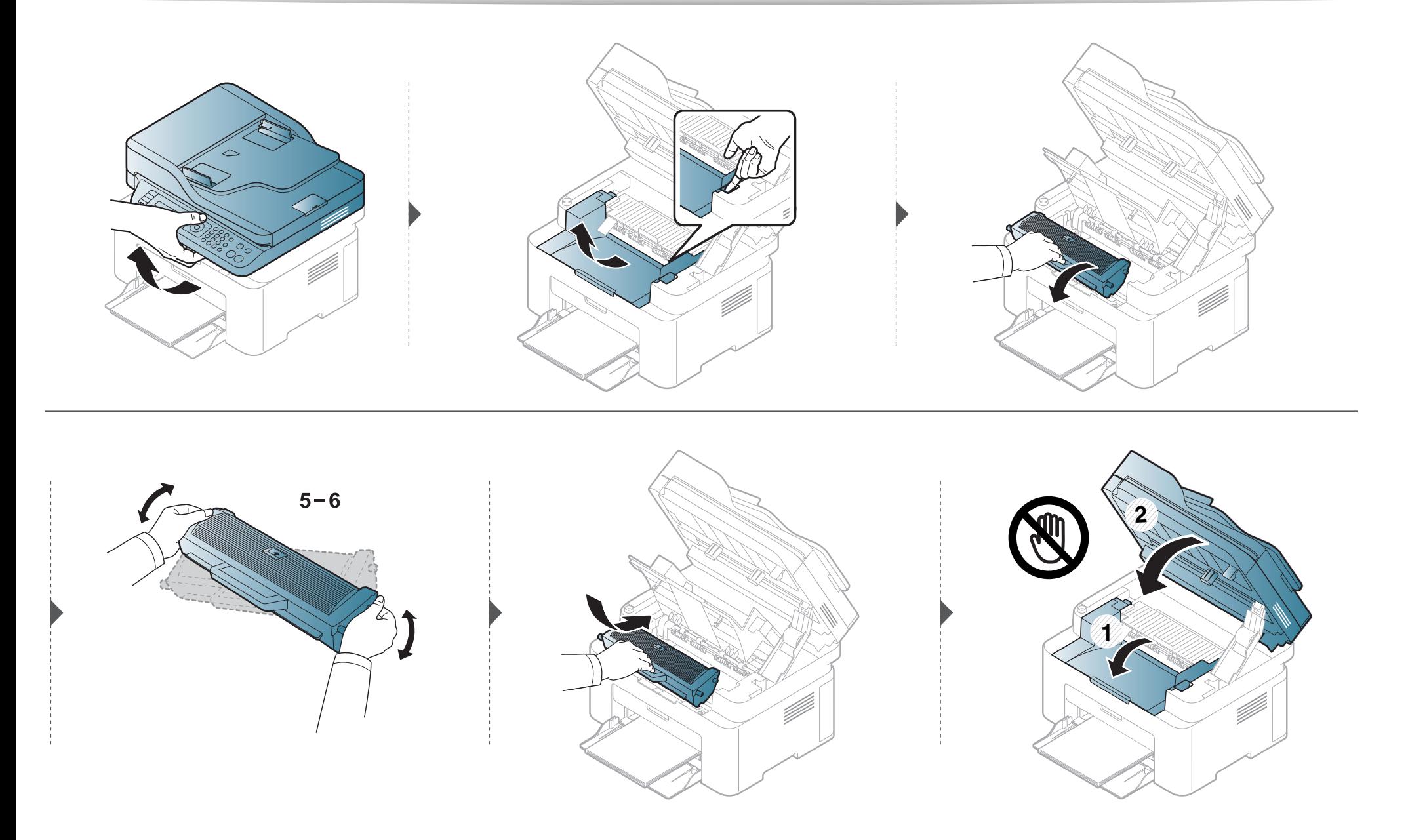

#### **Výměna kazety s tonerem**

#### <span id="page-76-0"></span>**Tonerova kazeta**

- Důkladně protřepejte tonerovou kazetu, aby se zvýšila počáteční kvalita tisku.
- Ilustrace v této uživatelské příručce se mohou od vaší tiskárny lišit v závislosti na modelu a nainstalovaných doplňcích. Zkontrolujte typ svého zařízení (viz "Pohled zepř[edu" na stran](#page-22-0)ě 23).
- Chcete-li předejít poškození kazety s tonerem, nevystavujte ji na světlo po dobu delší než několik minut. V případě potřeby ji můžete přikrýt papírem.
- Nedotýkejte se zelené plochy kazety s tonerem. Použitím rukojeti na kazetě se vyhnete kontaktu s tímto místem.
- Při otevírání obalů kazet s tonerem nepoužívejte ostré předměty, jako jsou nože nebo nůžky. Mohli byste poškrábat válec kazety.
- Pokud se část toneru vysype na váš oděv, setřete jej suchou tkaninou a vyperte ve studené vodě. Horká voda by zafixovala toner do vlákna.
- Při otevírání skenovací jednotky držte podavač dokumentů a skenovací jednotku u sebe.

### **Výměna kazety s tonerem**

Když kazeta s tonerem dosáhne konce životnosti, zařízení přestane tisknout.

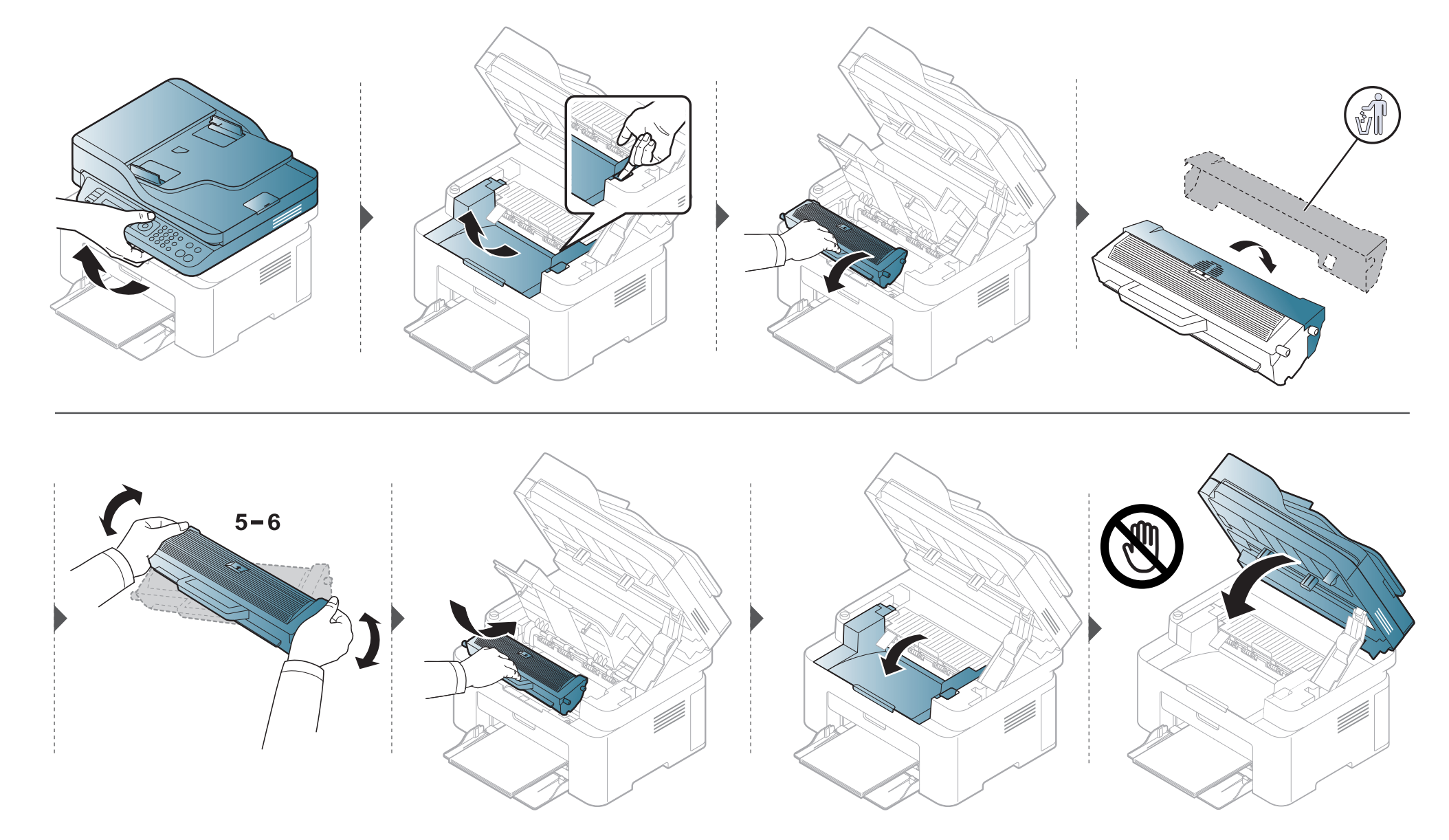

### **Sledování životnosti spotřebního materiálu**

Pokud se často zasekává papír nebo dochází k potížím s tiskem, zjistěte počet vytištěných nebo naskenovaných stran. Je-li to nutné, vyměňte příslušné součásti.

- **1** Na ovládacím panelu vyberte (**Menu**) > **Syst.nastaveni** > **Zobrazit** > **Inf.o spotř.mat.**
- **2** Vyberte požadovanou volbu a stiskněte tlačítko **OK**.
	- **Celk.**: zobrazí celkový počet vytištěných stran.
	- **ADF, Skenování**: Zobrazí počet stran vytištěných pomocí podavače dokumentů.
	- **Sken-skl.deska**: zobrazí počet stran naskenovaných přes skleněnou desku.
	- **Informace o spotrebních materiálech**: vytiskne stránku s informacemi o spotřebním materiálu.
- **3** Stisknutím tlačítka (**Stop/Clear**) vrátíte zařízení do pohotovostního režimu.

#### **Nastavení upozornění na nedostatek toneru**

Pokud je v kazetě málo toneru, zobrazí se zpráva nebo se rozsvítí kontrolka informující uživatele o nutnosti vyměnit kazetu s tonerem. Můžete nastavit, zda se má tato zpráva nebo kontrolka objevovat či nikoli.

- Přístup k nabídkám se u každého modelu může lišit (viz ["Vstup do nabídky" na stran](#page-33-0)ě 34).
- U některých modelů může být k přechodu na nabídky nižší úrovně nutné stisknout tlačítko **OK**.
- Můžete provést nastavení zařízení pomocí **Nastavení zařízení** v programu Samsung Easy Printer Manager.
	- Uživatelé systémů Windows a Mac mohou provést nastavení z programu **Samsung Easy Printer Manager** > **(Přepnout do pokročilého režimu)** > **Nastavení zařízení**.
- **1** Na ovládacím panelu vyberte (**Menu**) > **Syst.nastaveni** > **Udrzba** > **Vystr.doch.ton**.
- **2** Vyberte požadovanou možnost.
- **3** Stisknutím tlačítka **OK** výběr uložíte.

Jestliže dojde k problémům s kvalitou tisku nebo jestliže používáte zařízení v prašném prostředí, musíte je pravidelně čistit, abyste zachovali nejlepší podmínky tisku a mohli zařízení používat déle.

- Při čištění skříně zařízení čisticími prostředky s velkým množstvím alkoholu, rozpouštědel nebo jiných účinných látek může dojít k odbarvení nebo mechanickému poškození skříně.
	- Dojde-li ke znečištění zařízení nebo jeho okolí tonerem, doporučujeme použít k čištění hadřík nebo ubrousek namočený ve vodě. Použijete-li vysavač, toner se rozptýlí do vzduchu a mohl by vám uškodit.

#### **Čištění vnějšího povrchu**

Vyčistěte skříň zařízení měkkým hadříkem, který nepouští chlupy. Látku můžete lehce navlhčit, ale dávejte pozor, aby tekutina nestékala po zařízení nebo nenatekla dovnitř.

#### **Čištění vnitřního prostoru**

Během tisku se uvnitř zařízení mohou nahromadit zbytky papíru, toner a prachové částice. Tyto usazeniny mohou způsobit problémy s kvalitou tisku, například skvrny od toneru nebo jeho rozmazání. Vyčištěním vnitřních částí zařízení tyto problémy odstraníte nebo zmírníte.

- Chcete-li předejít poškození kazety s tonerem, nevystavujte ji na světlo po dobu delší než několik minut. V případě potřeby ji můžete přikrýt papírem.
	- Nedotýkejte se zelené plochy kazety s tonerem. Použitím rukojeti na kazetě se vyhnete kontaktu s tímto místem.
- Při čištění vnitřku zařízení použijte suchý hadřík, který nepouští vlákna, a dávejte pozor, abyste nepoškodili přenosový válec nebo jiné vnitřní součásti. Nepoužívejte rozpouštědla, jako jsou benzen nebo ředidlo. Mohou se vyskytnout problémy s kvalitou tisku a způsobit poškození zařízení.
- K čištění zařízení použijte suchý hadřík, který nepouští vlákna.
- Zařízení vypněte a odpojte přívodní šňůru elektrického proudu. Počkejte, než zařízení vychladne. Pokud má zařízení síťový vypínač, před čištěním ho vypněte.
- Ilustrace v této uživatelské příručce se mohou od vaší tiskárny lišit v závislosti na modelu a nainstalovaných doplňcích. Zkontrolujte typ svého zařízení (viz "Pohled zepř[edu" na stran](#page-22-0)ě 23).
- Při otevírání skenovací jednotky držte podavač dokumentů a skenovací jednotku u sebe.

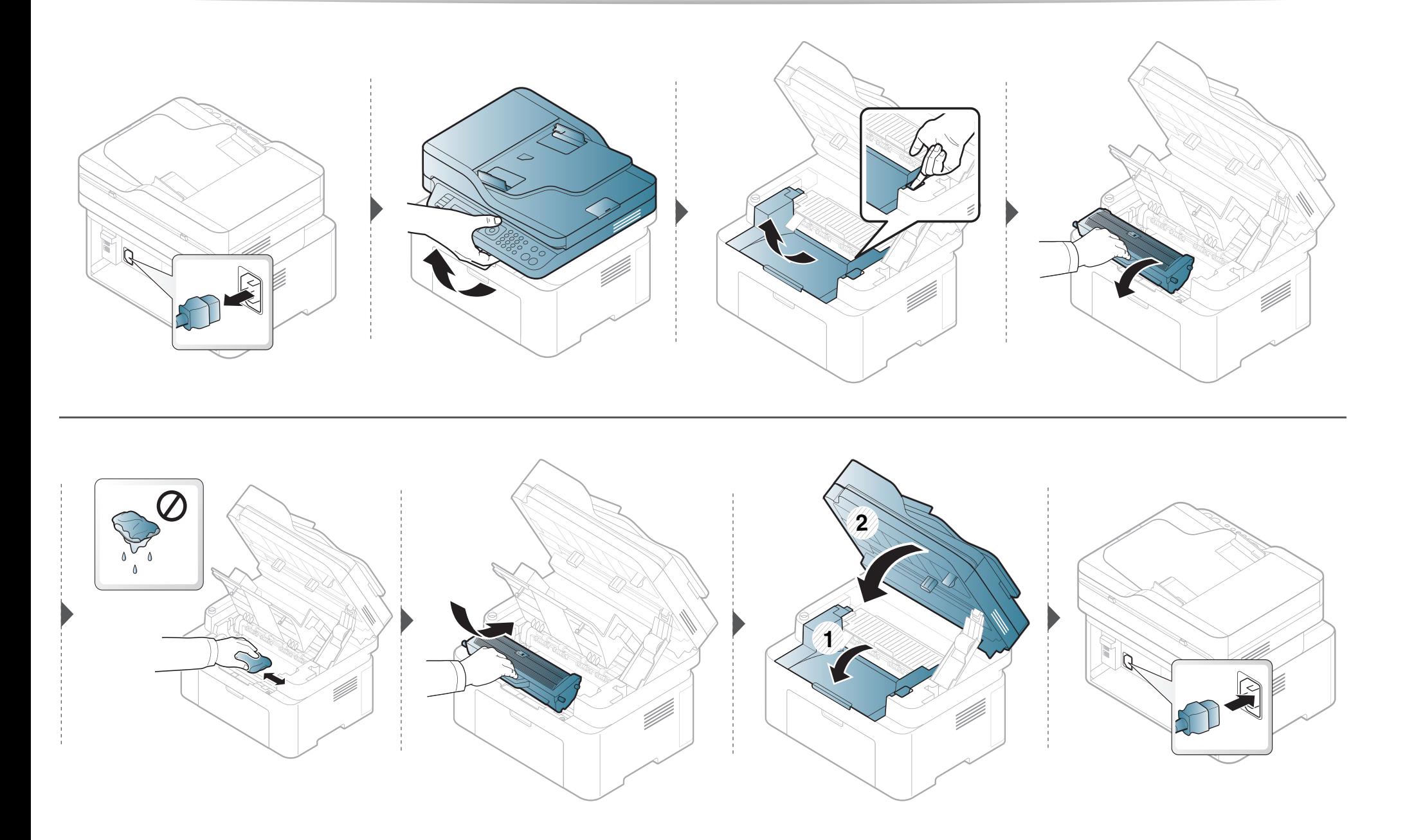

#### **Čištění podávacího válce**

- Zařízení vypněte a odpojte přívodní šňůru elektrického proudu. Počkejte, než zařízení vychladne. Pokud má zařízení síťový vypínač, před čištěním ho vypněte.
- Ilustrace v této uživatelské příručce se mohou od vaší tiskárny lišit v závislosti na doplňcích a modelu. Zkontrolujte typ svého zařízení (viz "Pohled zepř[edu" na stran](#page-22-0)ě 23).

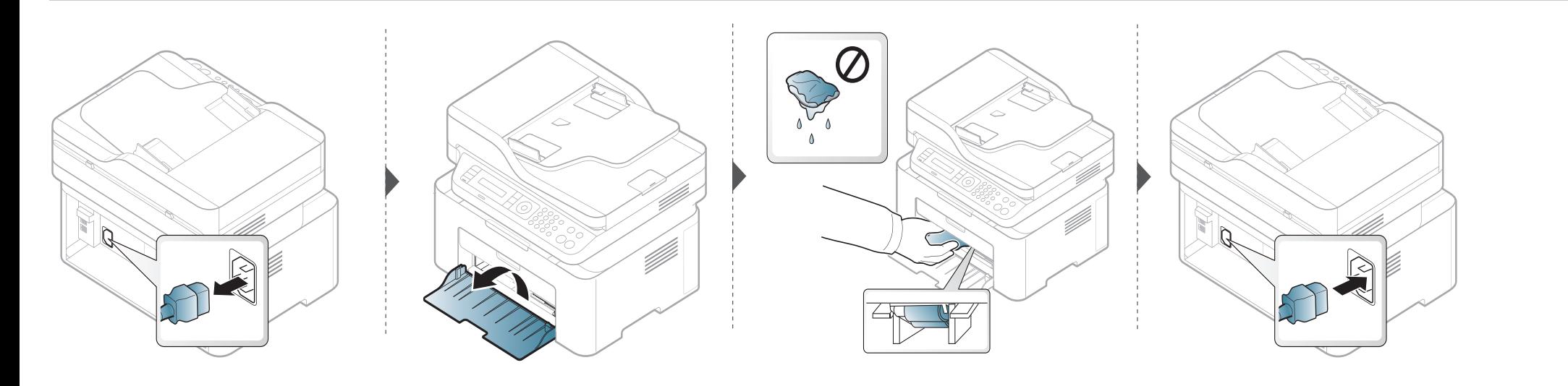

#### **Čištění skenovací jednotky**

Budete-li udržovat skenovací jednotku čistou, zajistíte vysokou kvalitu kopií. Skenovací jednotku doporučujeme čistit podle potřeby na začátku každého dne a během dne.

- Zařízení vypněte a odpojte přívodní šňůru elektrického proudu. Počkejte, než zařízení vychladne. Pokud má zařízení síťový vypínač, před čištěním ho vypněte.
	- Ilustrace v této uživatelské příručce se mohou od vaší tiskárny lišit v závislosti na doplňcích a modelu. Zkontrolujte typ svého zařízení (viz "Pohled zepř[edu" na stran](#page-22-0)ě 23).
- **1** Vodou lehce navlhčete měkkou tkaninu, která nepouští vlákna, nebo papírovou utěrku.
- **2** Zvedněte a otevřete kryt skeneru.

Otřete povrch skeneru tak, aby byl čistý a suchý.

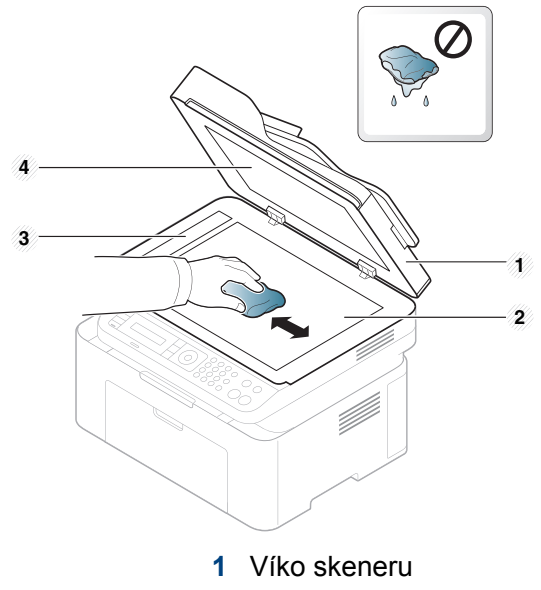

- Skleněná deska skeneru
- Skleněná deska podavače
- Bílý potah
- Zavřete víko skeneru.

### **Tipy pro přenášení a skladování zařízení**

- Když zařízení přenášíte, nenaklánějte je ani neotáčejte dnem vzhůru. Vnitřní část zařízení by se mohla znečistit tonerem, což může vést k poškození zařízení nebo způsobit špatnou kvalitu tisku.
- Při přesouvání zařízení by jej měly držet alespoň dvě osoby.

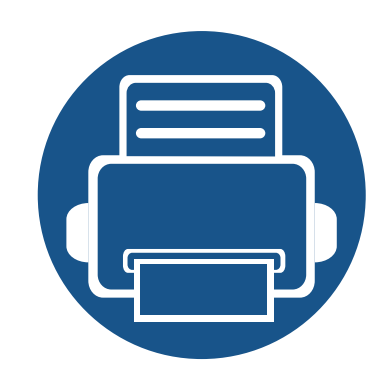

# **4. Řešení potíží**

Tato kapitola obsahuje užitečné informace a postupy pro případ, že by došlo k chybě.

**• [Rady, jak zabránit uvíznutí papíru 89](#page-88-0) • Odstraň[ování zaseknutých originál](#page-89-0)ů dokumentů90 • Odstraně[ní uvíznutého papíru 95](#page-94-0) • [Význam stavové kontrolky 99](#page-98-0) • Vysvě[tlení zobrazených zpráv 102](#page-101-0)**

Tato kapitola obsahuje užitečné informace a postupy pro případ, že by došlo k chybě. Pokud má vaše zařízení displej, nejprve se podívejte na zprávu na displeji a pokuste se chybu vyřešit.Pokud řešení problému nenajdete v této kapitole, podívejte se do kapitoly **Řešení potíži** v Rozšířená příručka (viz "Ř[ešení potíží" na stran](#page-262-0)ě 263).Pokud nenajdete řešení v Uživatelská příručka nebo pokud problém přetrvává, obraťte se na odborný servis.

### <span id="page-88-0"></span>**Rady, jak zabránit uvíznutí papíru**

Když vyberete správné druhy médií, k zasekávání papíru většinou nebude docházet. Aby se předešlo uvíznutí papíru, dodržujte následující pokyny:

- Ujistěte se, že jsou nastavitelné vodiče ve správné poloze (viz ["Informace o zásobníku" na stran](#page-40-0)ě 41).
- Nevyjímejte papír ze zásobníku, pokud zařízení tiskne.
- Papír před vložením do zásobníku ohněte, prolistujte a srovnejte.
- Nepoužívejte zmačkaný, vlhký ani hodně pokroucený papír.
- Nevkládejte do zásobníku zároveň různé papíry.
- Používejte pouze doporučená tisková média (viz ["Specifikace tiskových médií" na stran](#page-110-0)ě 111).

<span id="page-89-0"></span>Pokud se originál dokumentu zasekne v podavači dokumentů, na displeji se zobrazí výstražná zpráva.

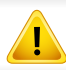

Zaseknutý papír odstraňujte ze zařízení pomalu a opatrně, abyste jej neroztrhli.

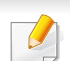

Aby nedocházelo k zaseknutí, pokládejte silné a tenké originály a originály na smíšeném typu papíru na skleněnou desku skeneru.

#### **Uvíznutí predlohy pred skenerem**

- Ilustrace v této uživatelské příručce se mohou od vaší tiskárny lišit v závislosti na modelu a nainstalovaných doplňcích. Zkontrolujte typ svého zařízení (viz "Pohled zepř[edu" na stran](#page-22-0)ě 23).
- Toto řešení potíží nemusí být v závislosti na modelu nebo volitelných doplňcích dostupné (viz ["Funkce model](#page-9-0)ů" na straně 10).

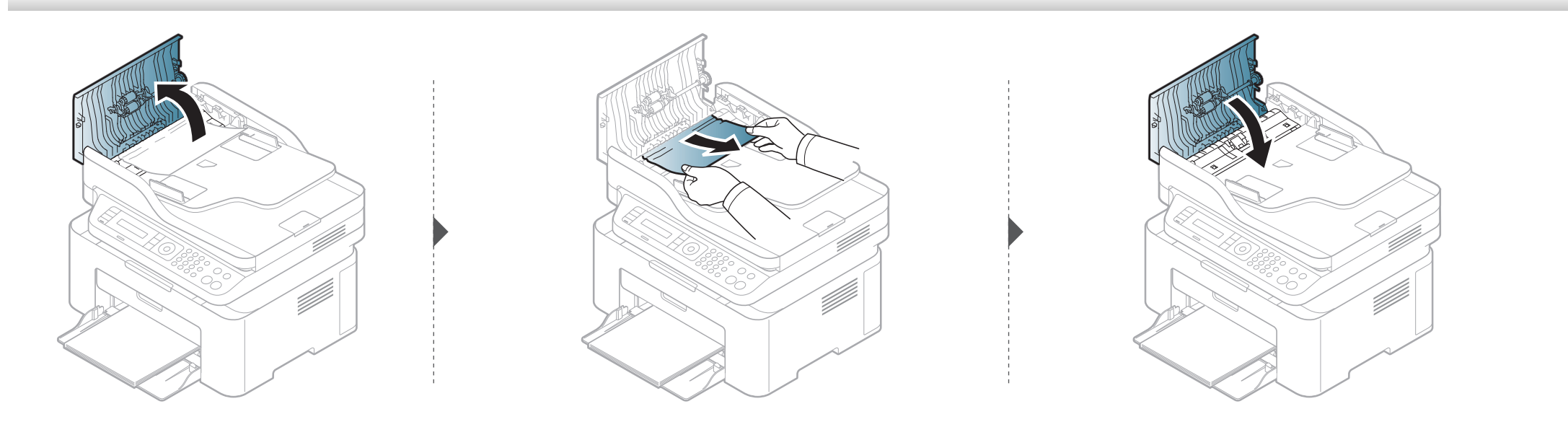

#### **Uvíznutí predlohy uvnitr dráhy duplexu skeneru**

 $\overline{B}$ 

- Ilustrace v této uživatelské příručce se mohou od vaší tiskárny lišit v závislosti na modelu a nainstalovaných doplňcích. Zkontrolujte typ svého zařízení (viz "Pohled zepř[edu" na stran](#page-22-0)ě 23).
	- Toto řešení potíží nemusí být v závislosti na modelu nebo volitelných doplňcích dostupné (viz ["Funkce model](#page-9-0)ů" na straně 10).

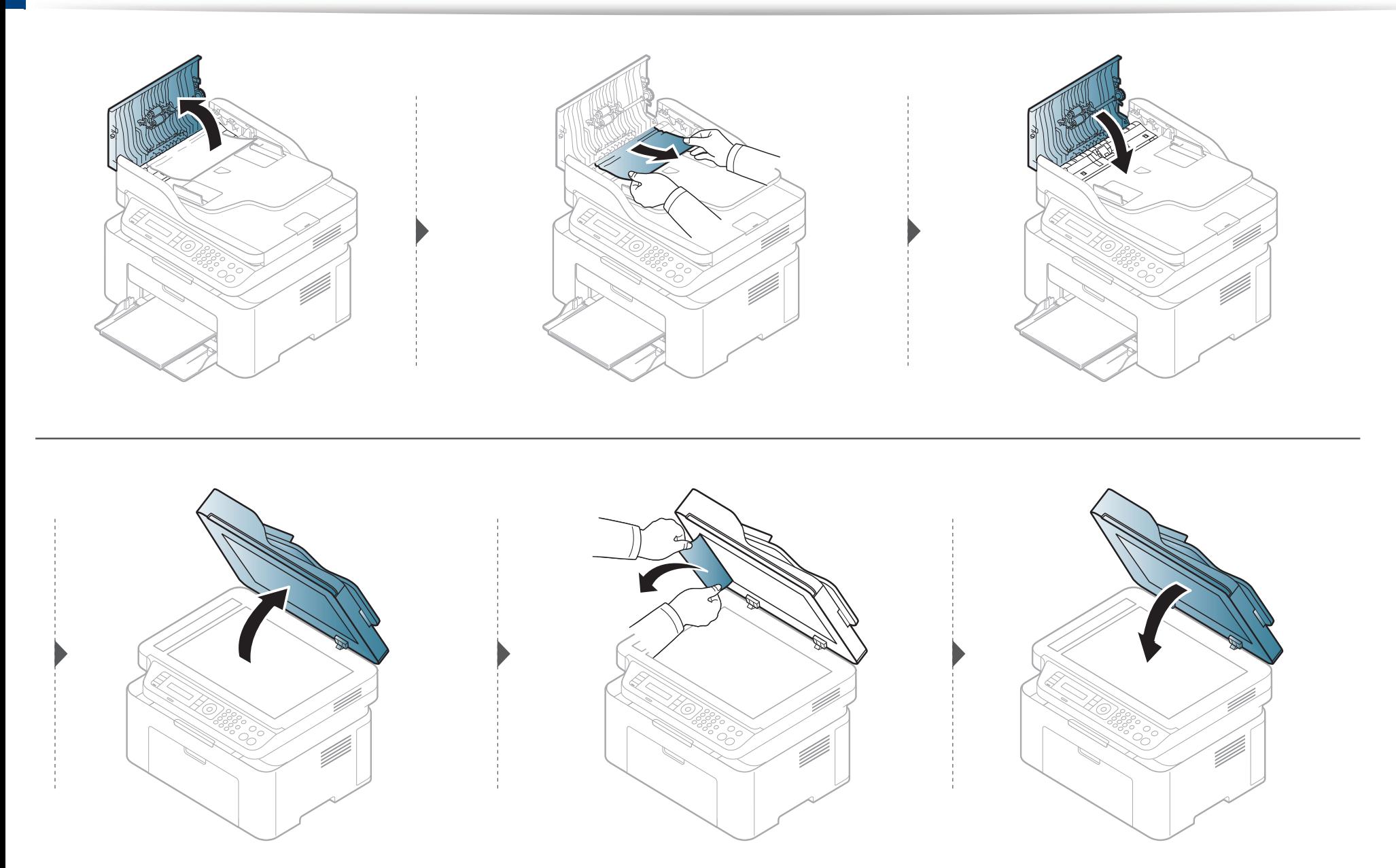

#### **Uvíznutí předlohy v oblasti výstupu skeneru**

- Ilustrace v této uživatelské příručce se mohou od vaší tiskárny lišit v závislosti na modelu a nainstalovaných doplňcích. Zkontrolujte typ svého zařízení (viz "Pohled zepř[edu" na stran](#page-22-0)ě 23).
	- Toto řešení potíží nemusí být v závislosti na modelu nebo volitelných doplňcích dostupné (viz "Pohled zepř[edu" na stran](#page-22-0)ě 23).
- **1** Vyjměte zbývající dokumenty z podavače dokumentů.
- **2** Opatrně vyjměte zaseknutý papír z podavače dokumentů.

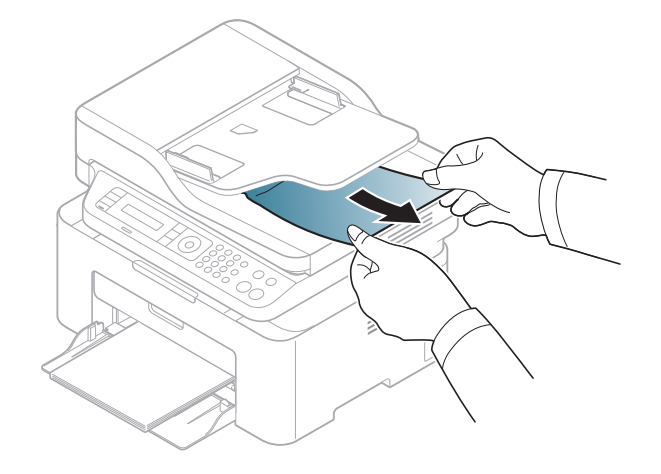

<span id="page-94-0"></span>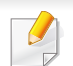

Uvíznutý papír vytahujte ze zařízení pomalu a opatrně, abyste jej neroztrhli.

#### <span id="page-94-1"></span>**V zásobníku**

Ilustrace v této uživatelské příručce se mohou od vaší tiskárny lišit v závislosti na modelu a nainstalovaných doplňcích. Zkontrolujte typ svého zařízení (viz "Pohled zepř[edu" na stran](#page-22-0)ě 23).

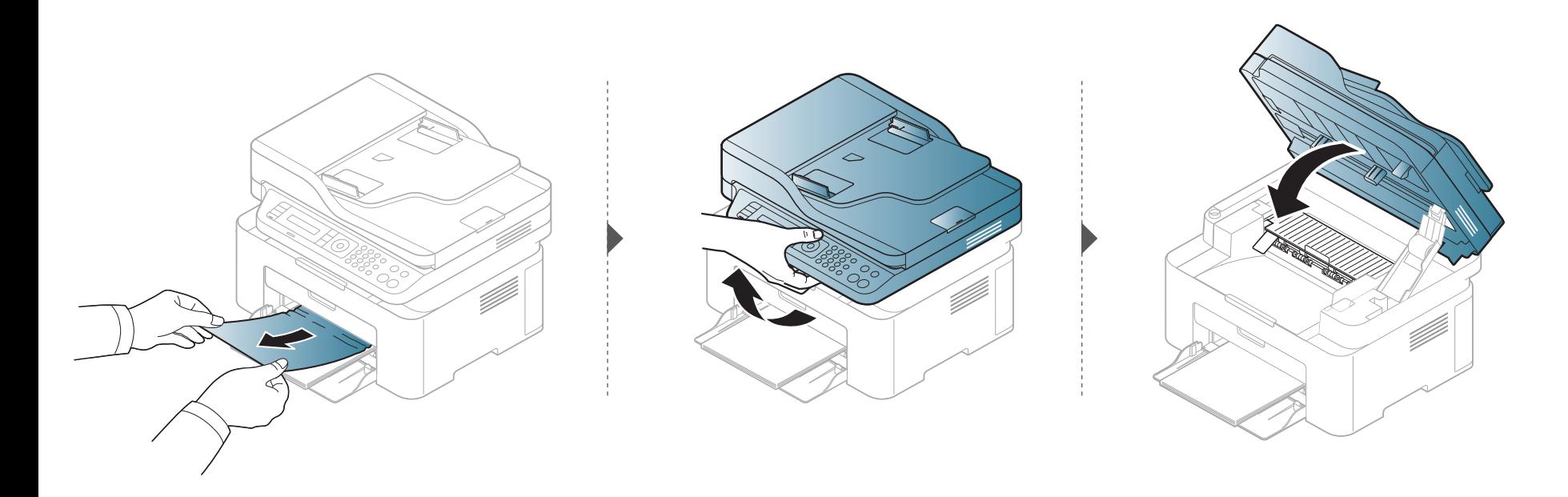

#### <span id="page-95-0"></span>**Uvnitř zařízení**

 $\overline{\mathcal{C}}$ 

- Oblast fixace je horká. Při vytahování papíru ze zařízení buďte opatrní.
- Ilustrace v této uživatelské příručce se mohou od vaší tiskárny lišit v závislosti na modelu a nainstalovaných doplňcích. Zkontrolujte typ svého zařízení (viz "Pohled zepř[edu" na stran](#page-22-0)ě 23).

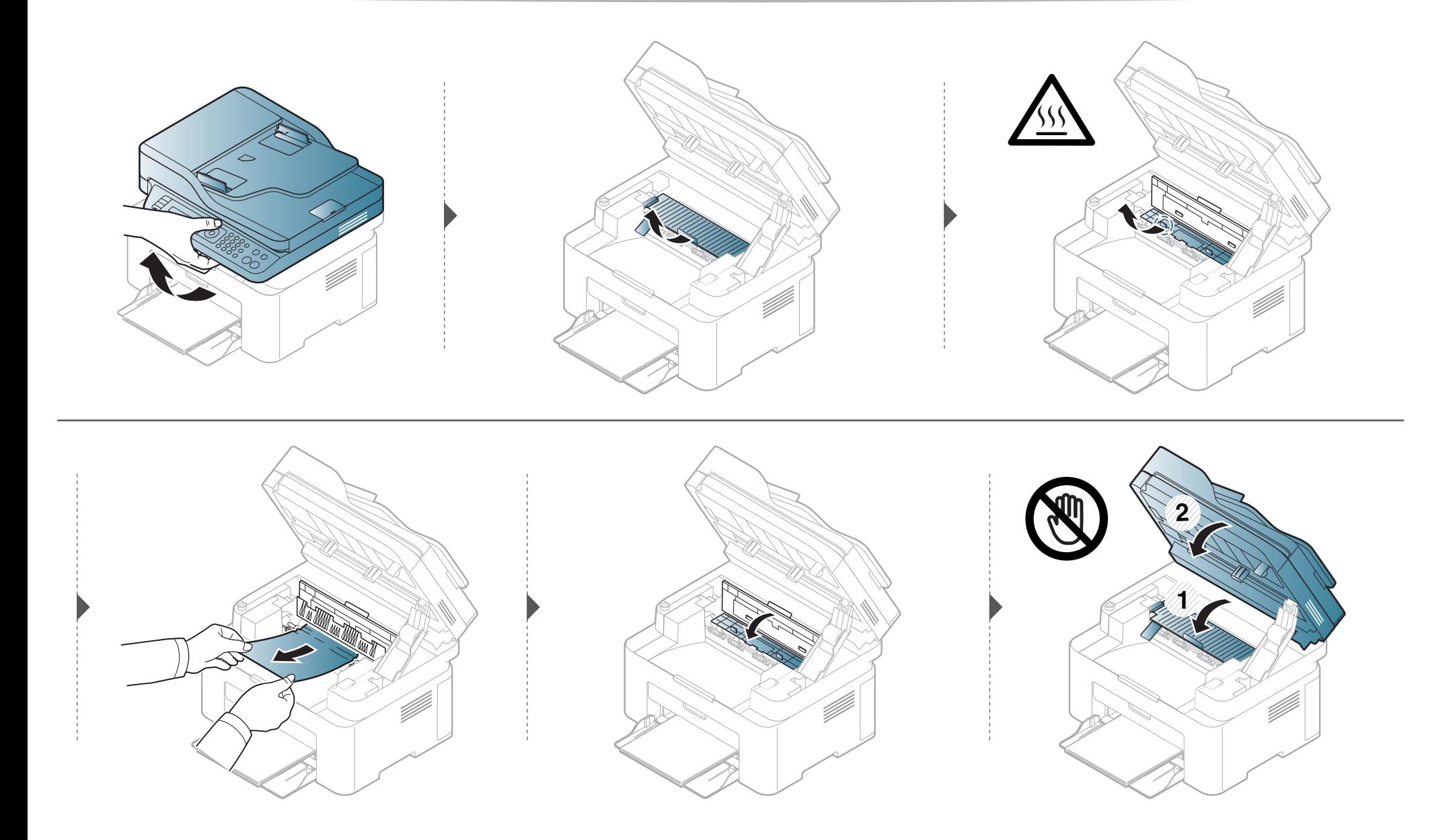

**Pokud papír v této oblasti nevidíte, nepokračujte a přejděte k dalšímu kroku:**

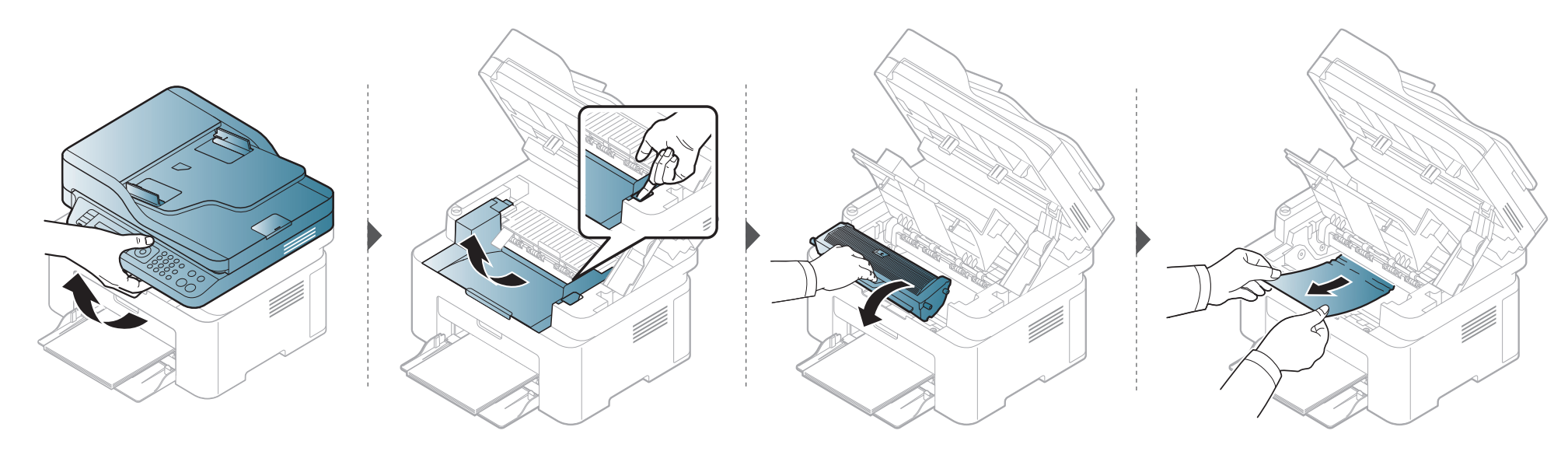

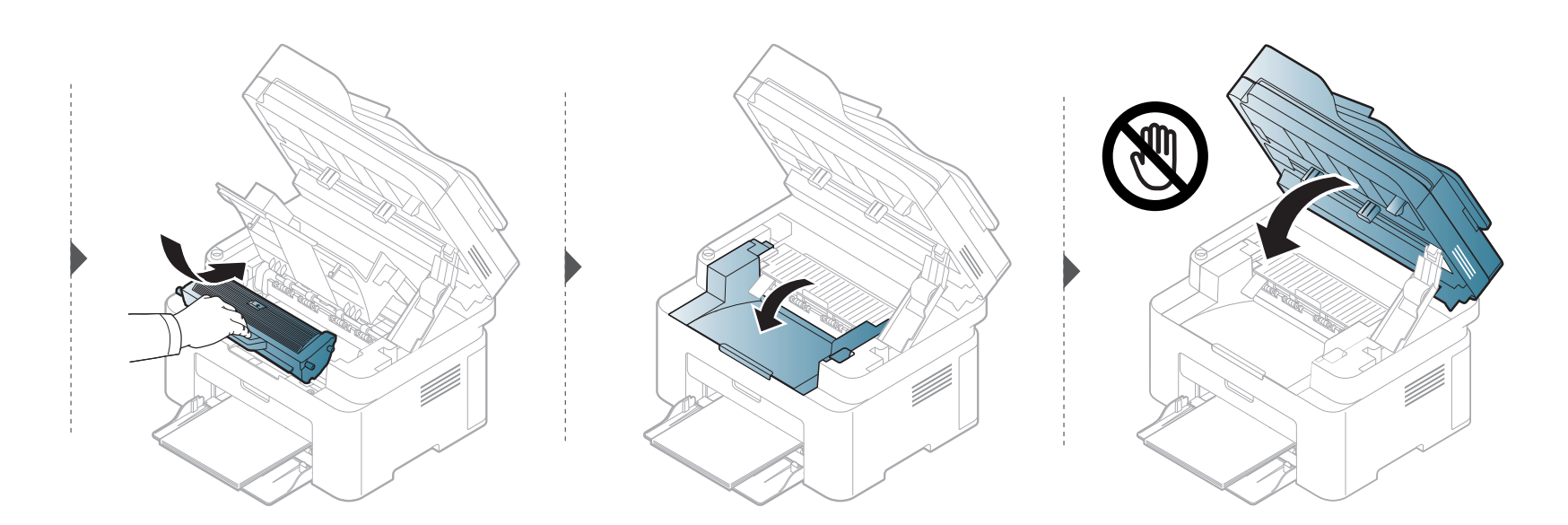

### <span id="page-98-0"></span>**Význam stavové kontrolky**

Barva kontrolky oznamuje aktuální stav zařízení.

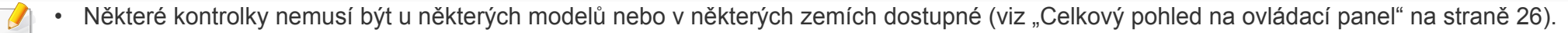

- Abyste chybu vyřešili, podívejte se na chybovou zprávu a příslušné pokyny v části o odstraňování potíží (viz "Vysvě[tlení zobrazených zpráv" na stran](#page-101-0)ě [102\)](#page-101-0).
- Pokud potíže přetrvávají, zavolejte servisního zástupce.

### **Význam stavové kontrolky**

<span id="page-99-0"></span>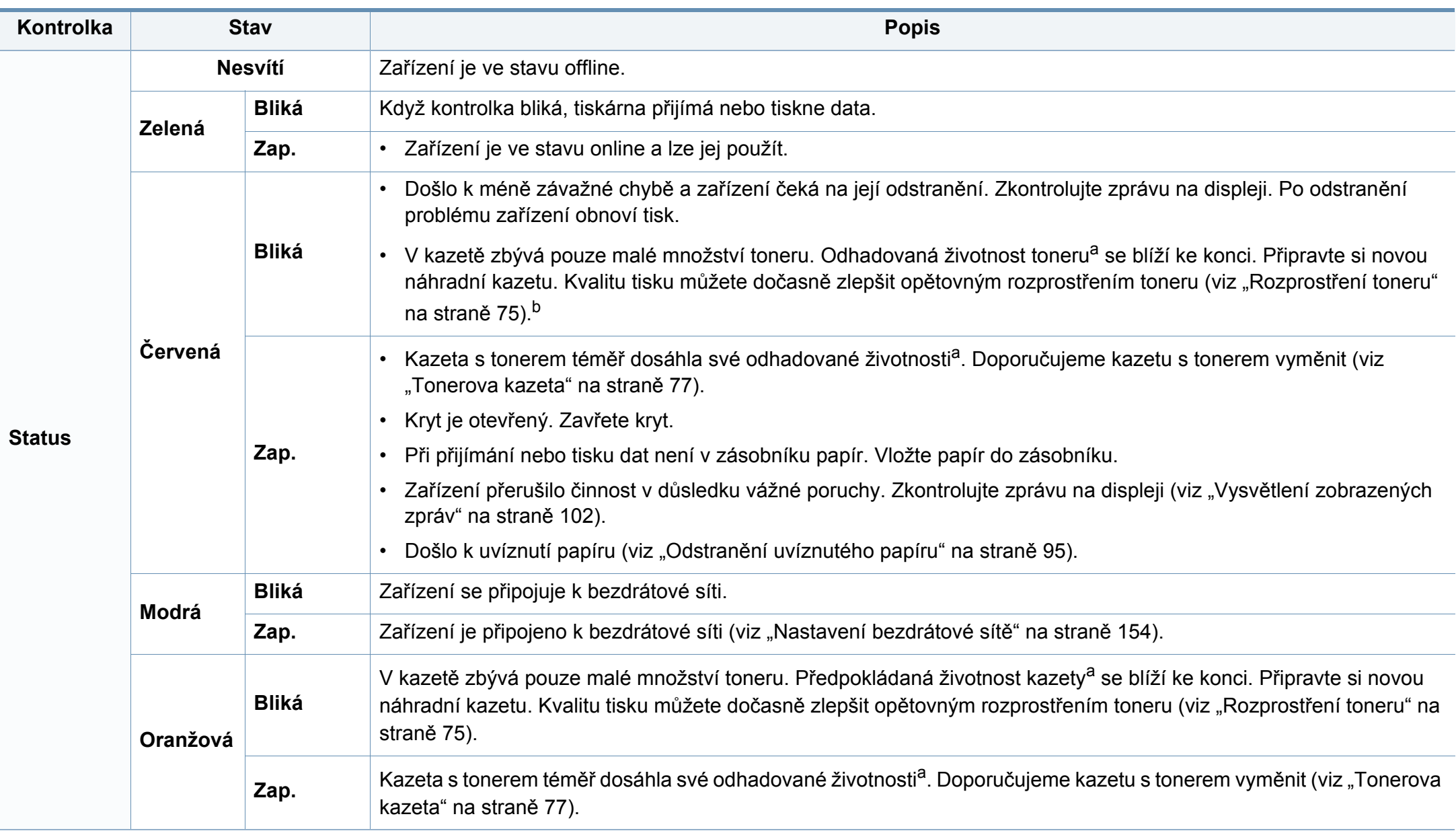

#### **Význam stavové kontrolky**

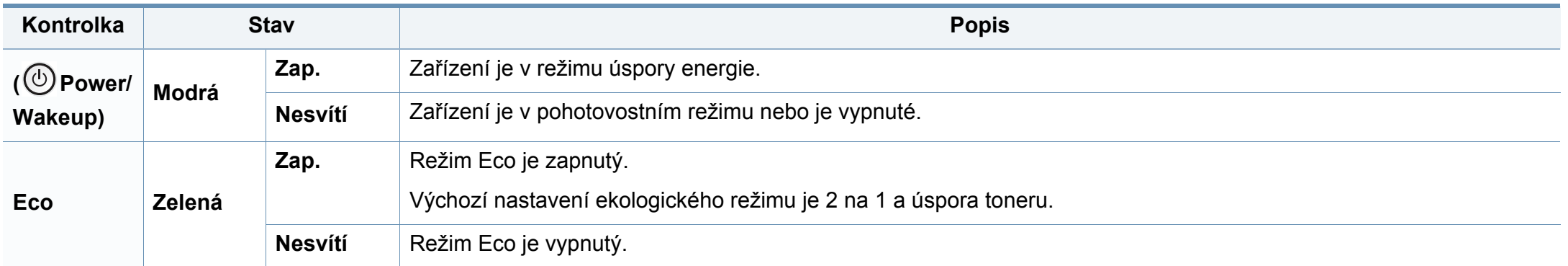

a. Odhadovaná životnost kazety znamená očekávanou nebo odhadovanou životnost kazety s tonerem, která udává průměrnou kapacitu počtu výtisků vycházející z ISO/IEC 19752. Počet stránek může ovlivňovat provozní prostředí, procento obrazové plochy, frekvence tisku, grafika a typ a formát média. V kazetě může zbývat určité množství toneru, i když kontrolka svítí červeně a tiskárna přestane tisknout.

b. Některé kontrolky nemusí být u některých modelů nebo v některých zemích dostupné (viz ["Celkový pohled na ovládací panel" na stran](#page-25-0)ě 26).

<span id="page-101-0"></span>Zprávy zobrazené na ovládacím panelu oznamují stav zařízení nebo závady. V následující tabulce je uveden význam jednotlivých zpráv a navrhovaná řešení pro odstranění případného problému.

- Není-li zpráva uvedena v tabulce, vypněte a zapněte napájení a zopakujte tiskovou úlohu. Pokud potíže přetrvávají, zavolejte servisního zástupce.
	- Když požadujete servis, oznamte servisnímu pracovníkovi obsah zobrazené zprávy.
- V závislosti na modelu a nainstalovaných doplňcích se některé zprávy nemusejí na displeji zobrazovat.
- [číslo chyby] udává číslo chyby.

#### **Zprávy související s uvíznutím papíru**

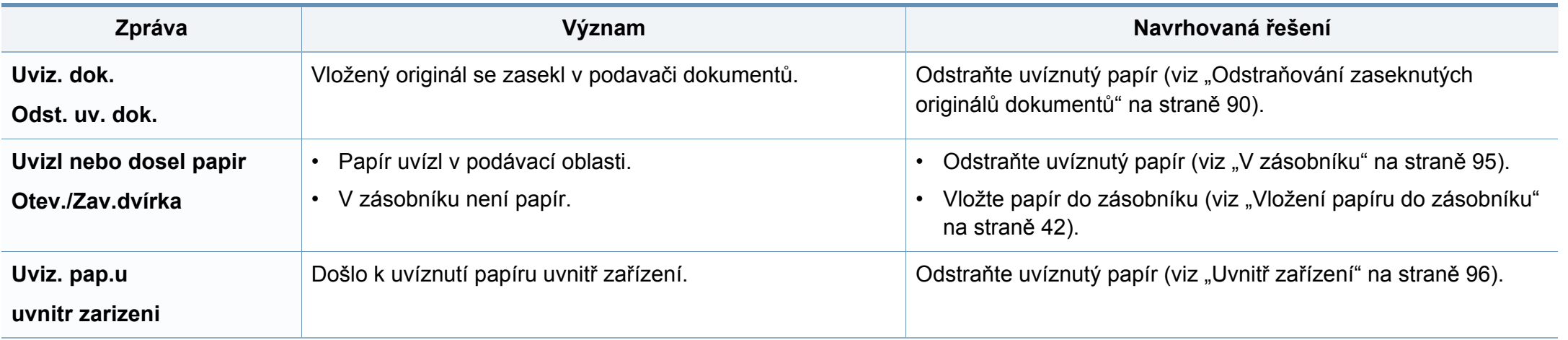

#### **Zprávy související s tonerem**

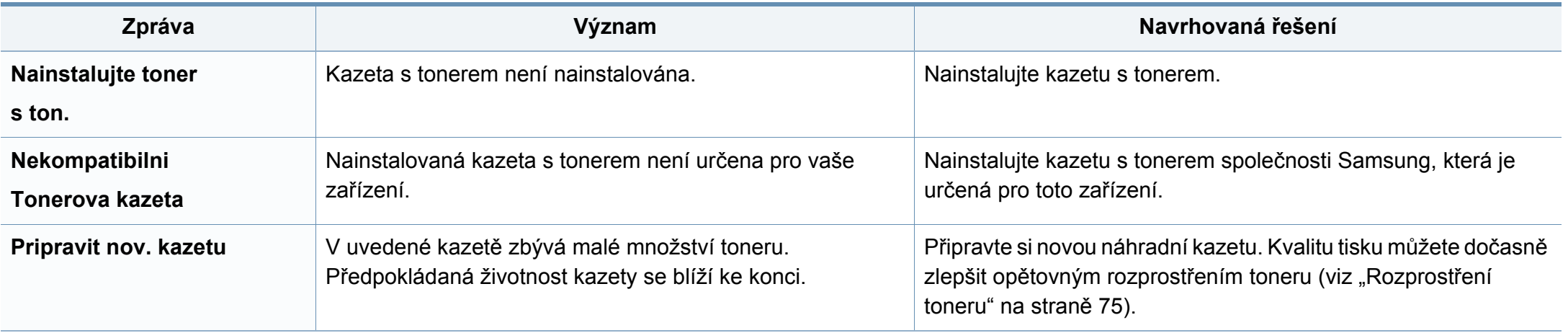

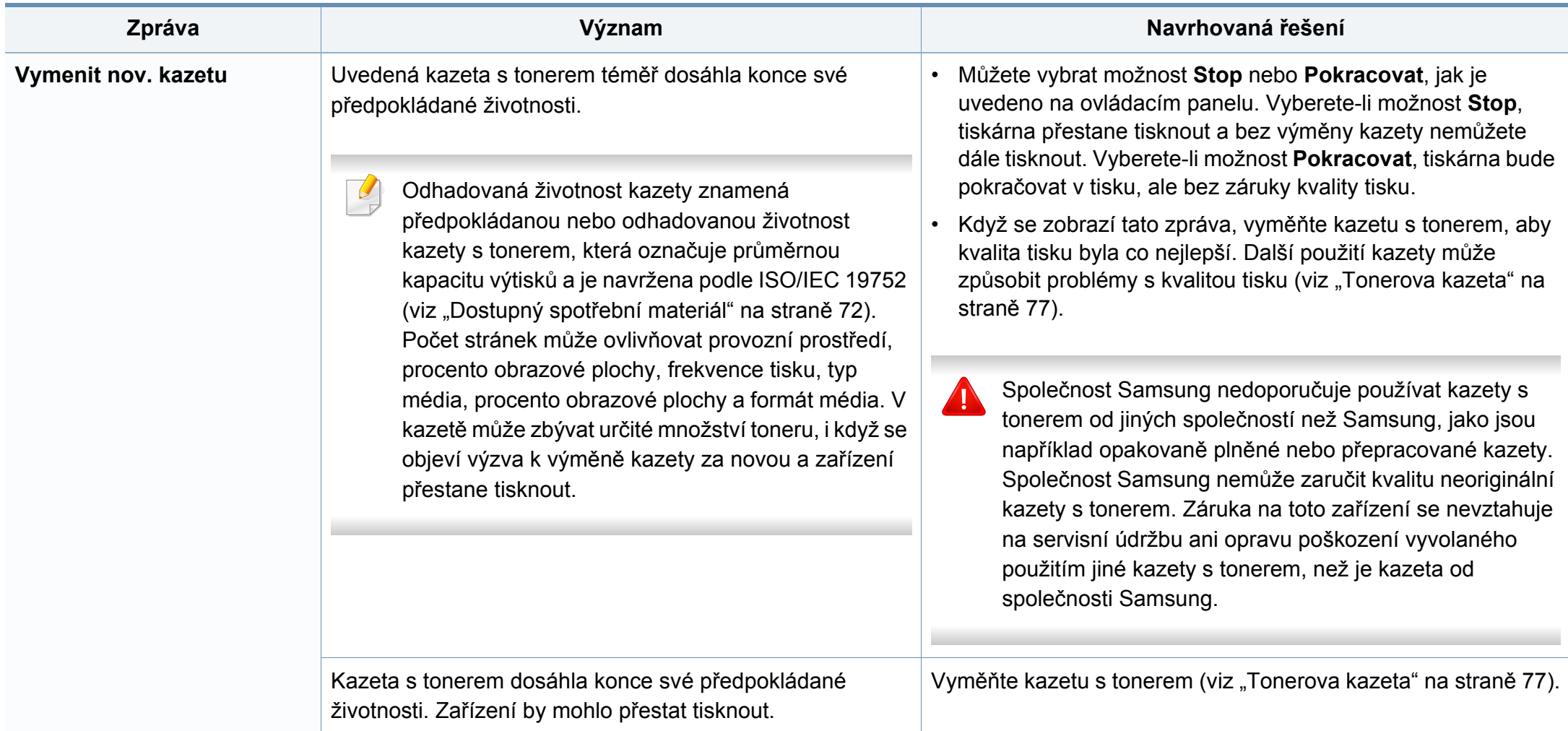

#### **Zprávy související se zásobníkem**

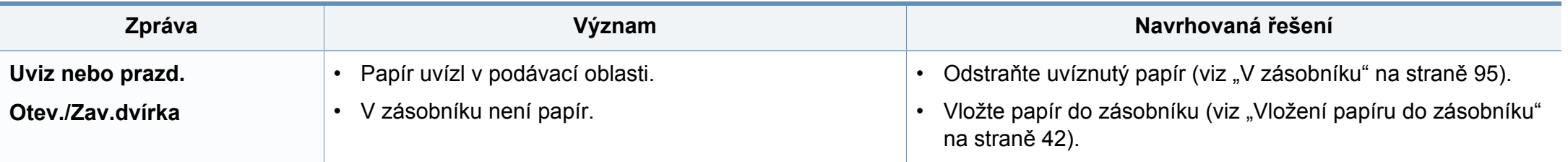

#### **Zprávy související se sítí**

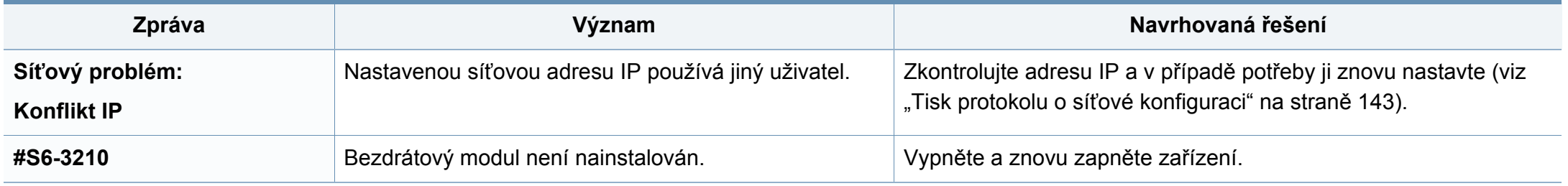

#### **Různé zprávy**

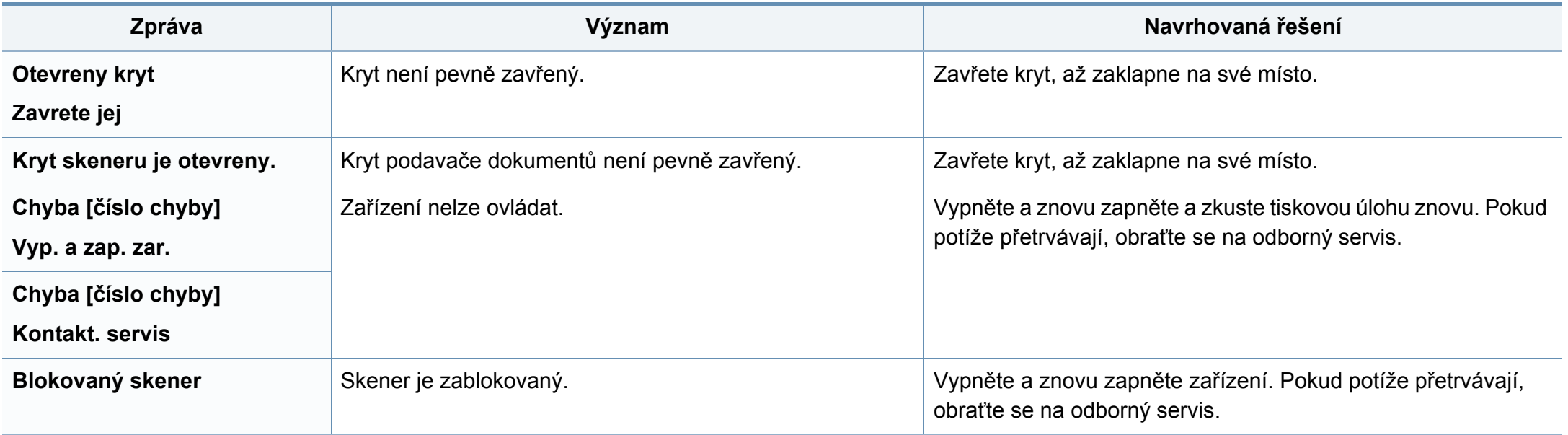

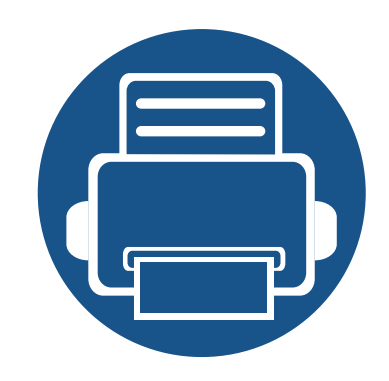

## **5. Příloha**

Tato kapitola obsahuje specifikace výrobku a informace týkající se platných předpisů.

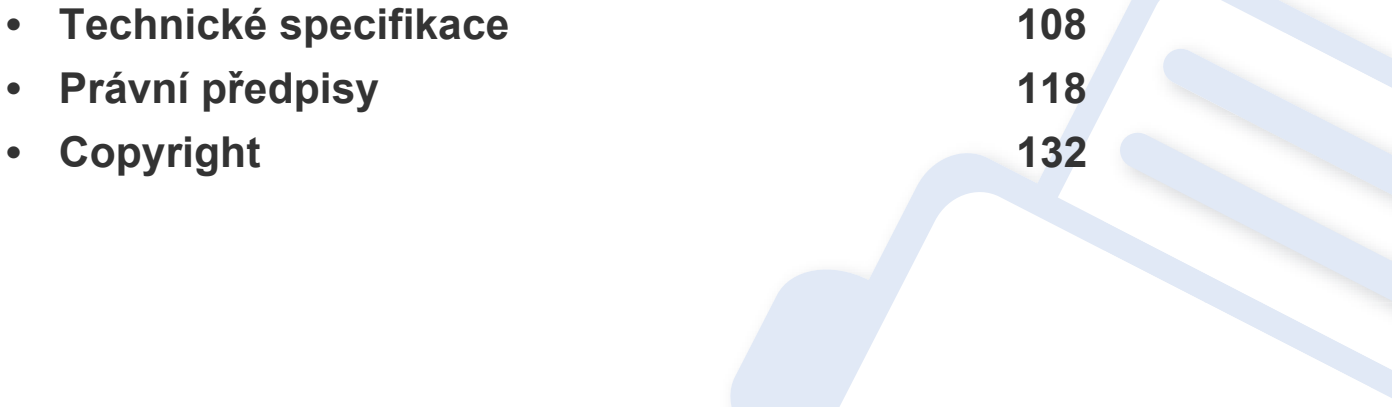

#### <span id="page-107-0"></span>**Technické specifikace**

#### **Všeobecné specifikace**

Níže uvedené technické údaje se mohou změnit bez předchozího upozornění. Případné změny v informacích naleznete na webových stránkách  $\overline{\mathcal{C}}$ **[www.samsung.com](http://www.samsung.com/printer)**.

<span id="page-107-1"></span>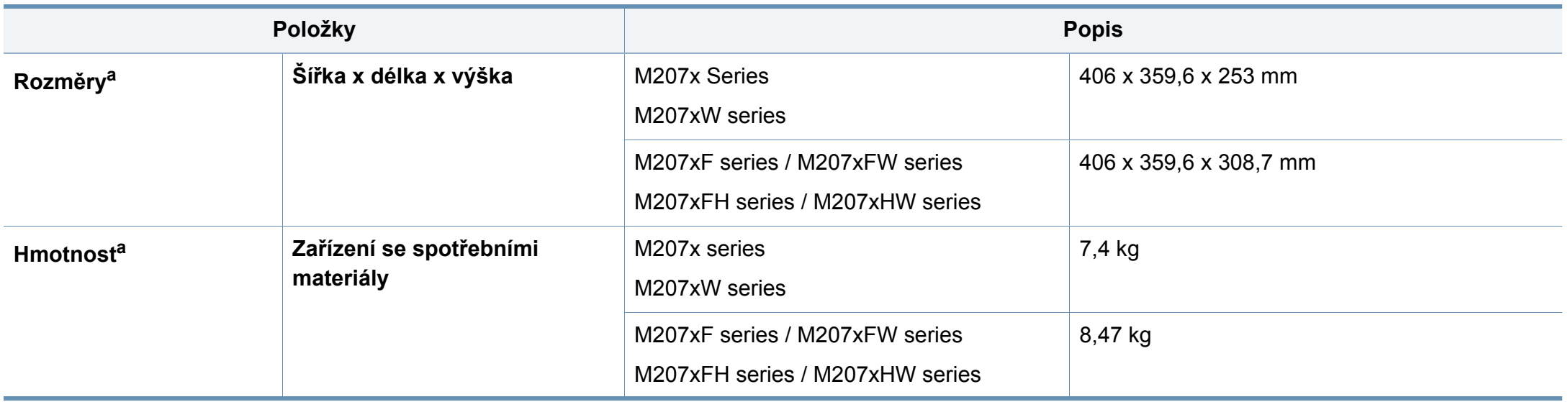
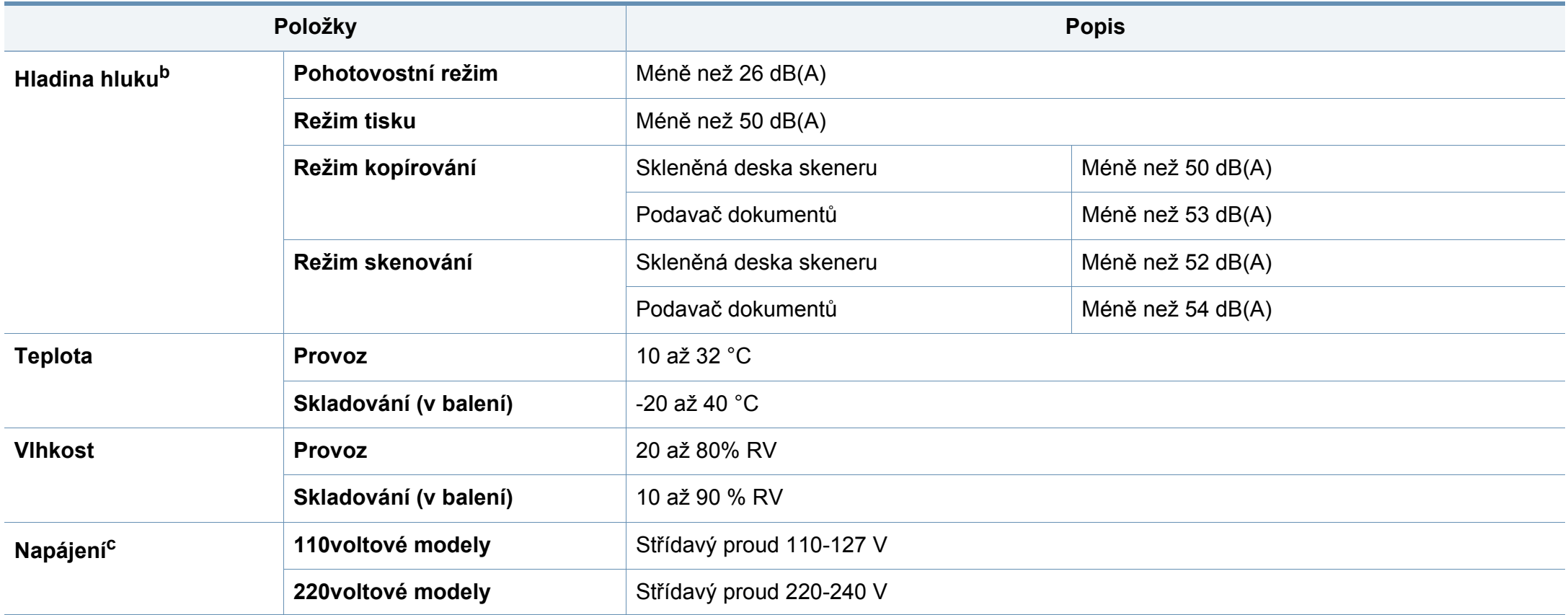

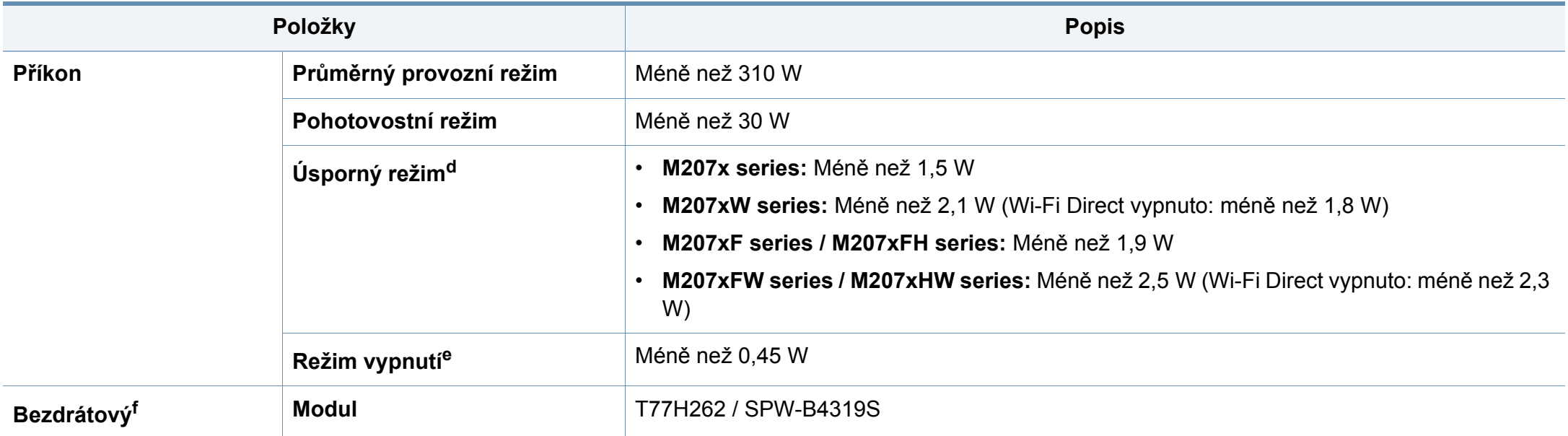

a. Rozměry a hmotnost jsou udávány bez sluchátek a dalšího příslušenství.

b. Hladina akustického tlaku, ISO 7779. Testovaná konfigurace: základní instalace zařízení, papír formátu A4, jednostranný tisk.

c. Správné napětí (V), frekvenci (Hz) a proud (A) pro toto zařízení naleznete na typovém štítku.

d. Spotřebu energie v úsporném režimu může ovlivňovat stav zařízení, podmínky nastavení, provozní prostředí.

e. Spotřebu energie lze zcela vyloučit, pouze pokud není připojen napájecí kabel.

f. Pouze bezdrátové modely (viz ["Funkce podle model](#page-7-0)ů" na straně 8).

### **Specifikace tiskových médií**

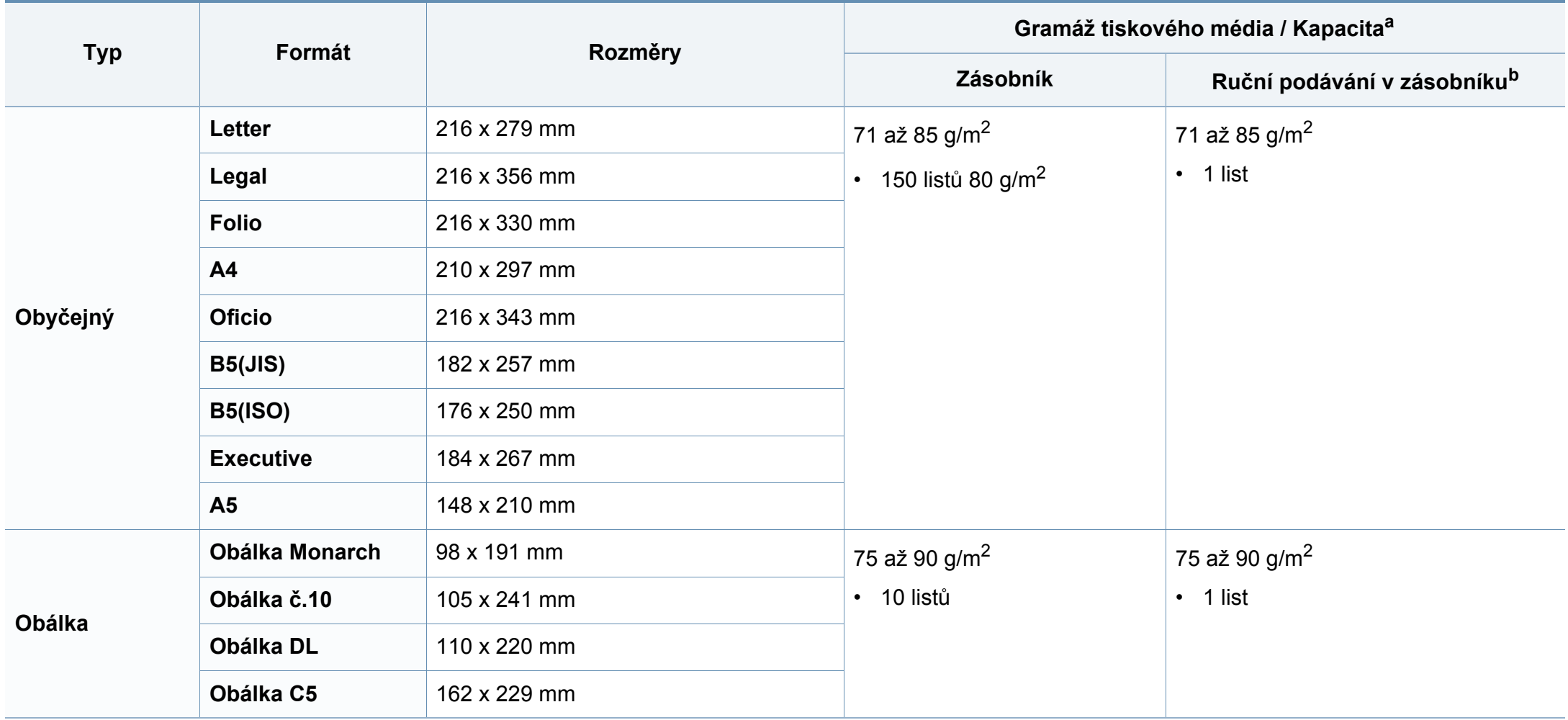

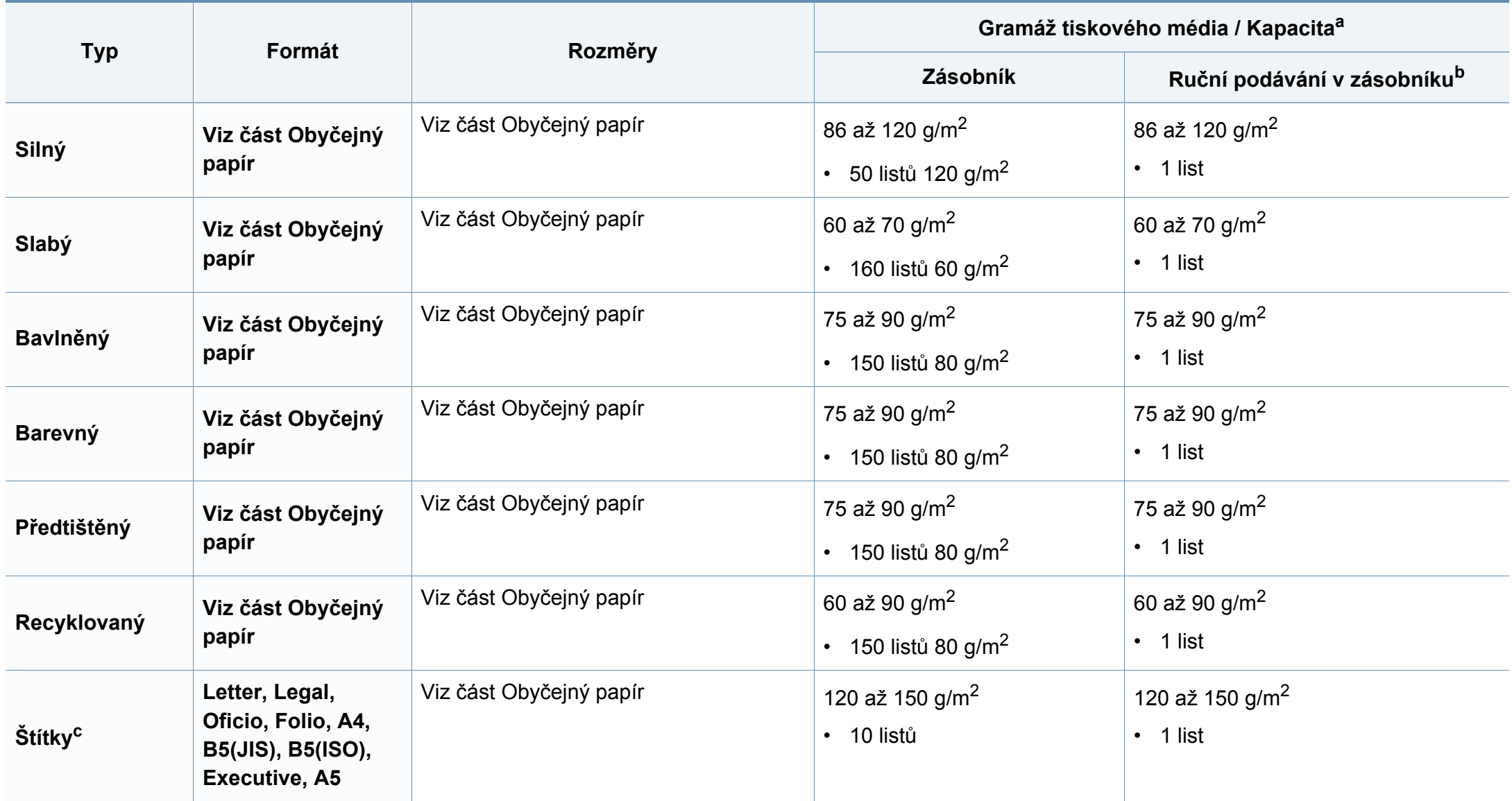

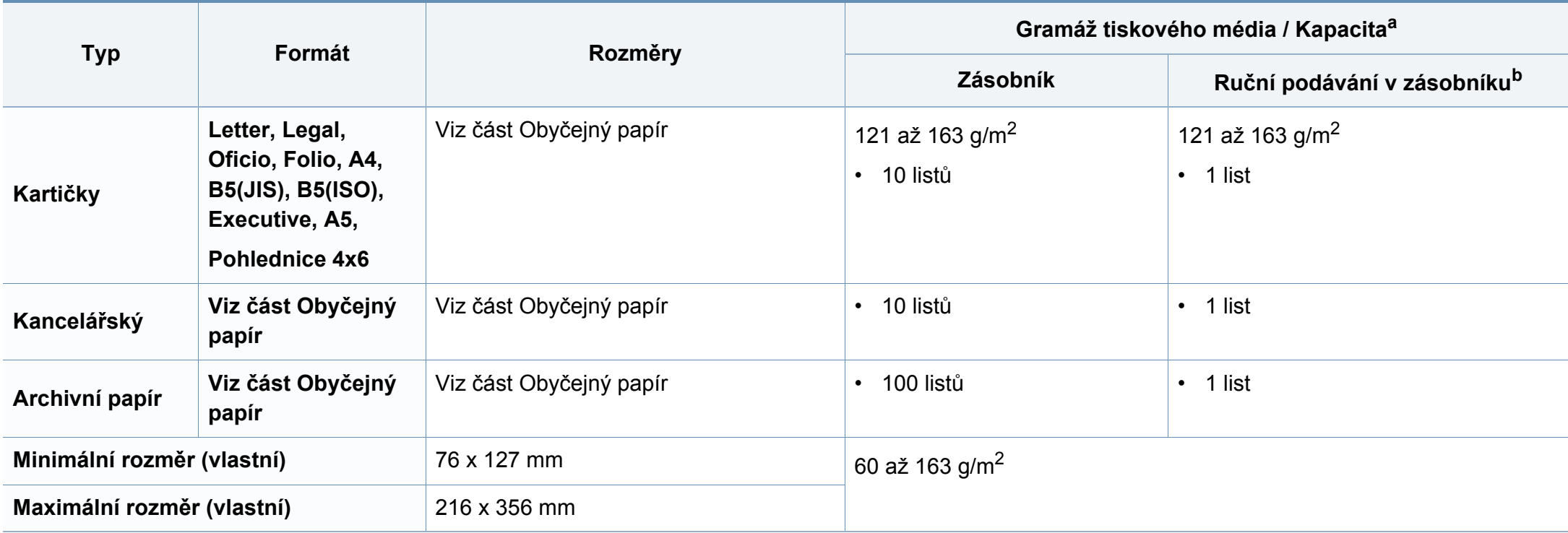

a. Maximální kapacita závisí na gramáži tiskového média, jeho tloušťce a na podmínkách okolního prostředí.

b. 1 list pro ruční podávání.

c. Hladkost štítků používaných v tomto zařízení je 100 až 250 (Sheffield). Jedná se o číselnou úroveň hladkosti.

### **Požadavky na systém**

### **Microsoft® Windows®**

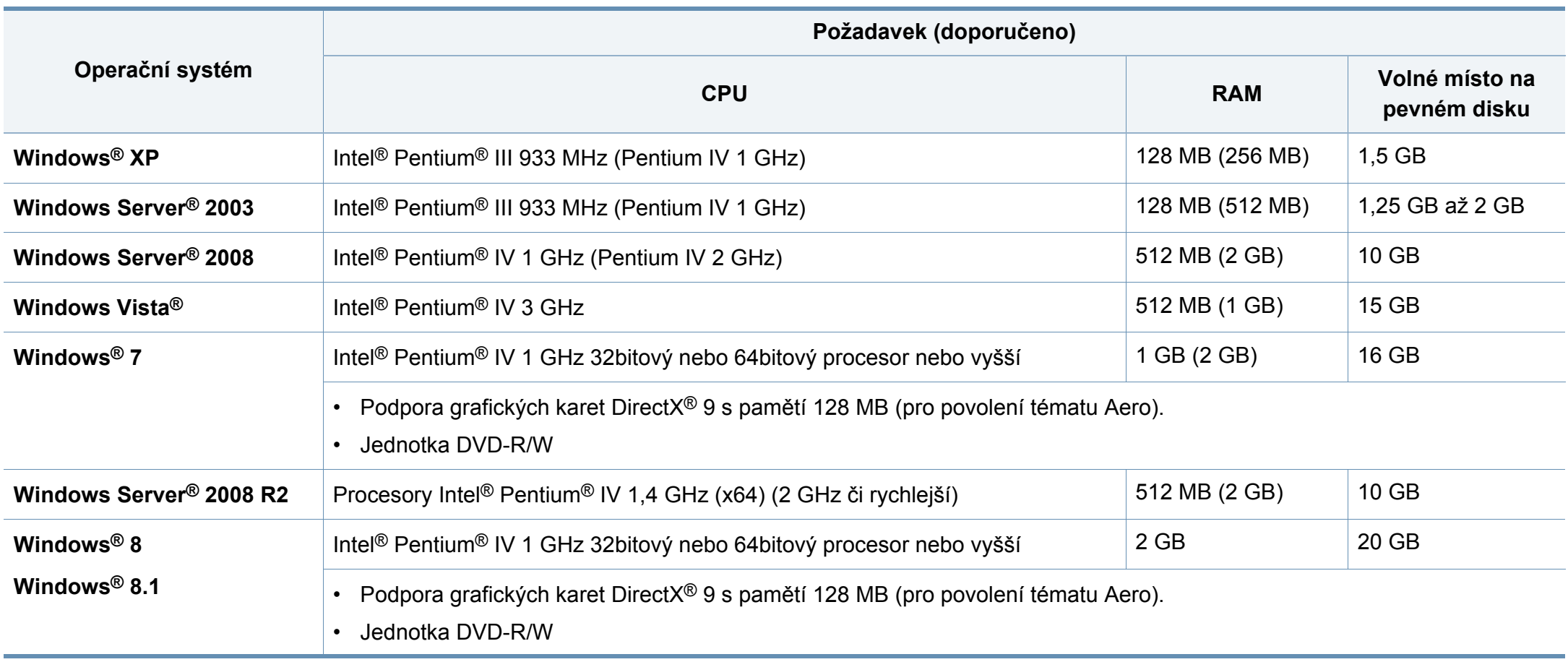

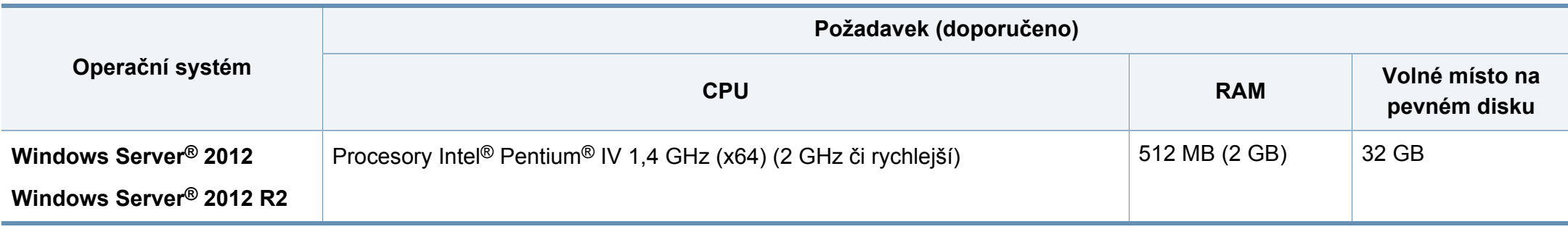

- Minimálním požadavkem pro všechny operační systémy Windows je aplikace Internet Explorer 6.0 nebo novější.
- Software mohou instalovat uživatelé s oprávněním správce.
- Služba **Windows Terminal Services** je kompatibilní se zařízením.
- Pro systém **Windows 2000** je vyžadována aktualizace **Services Pack 4** nebo vyšší.

#### **Mac**

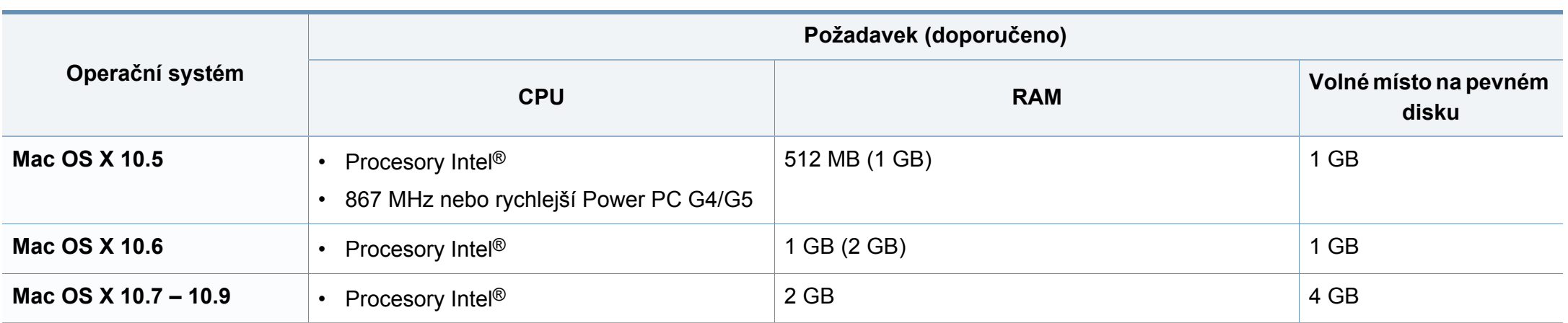

### **Linux**

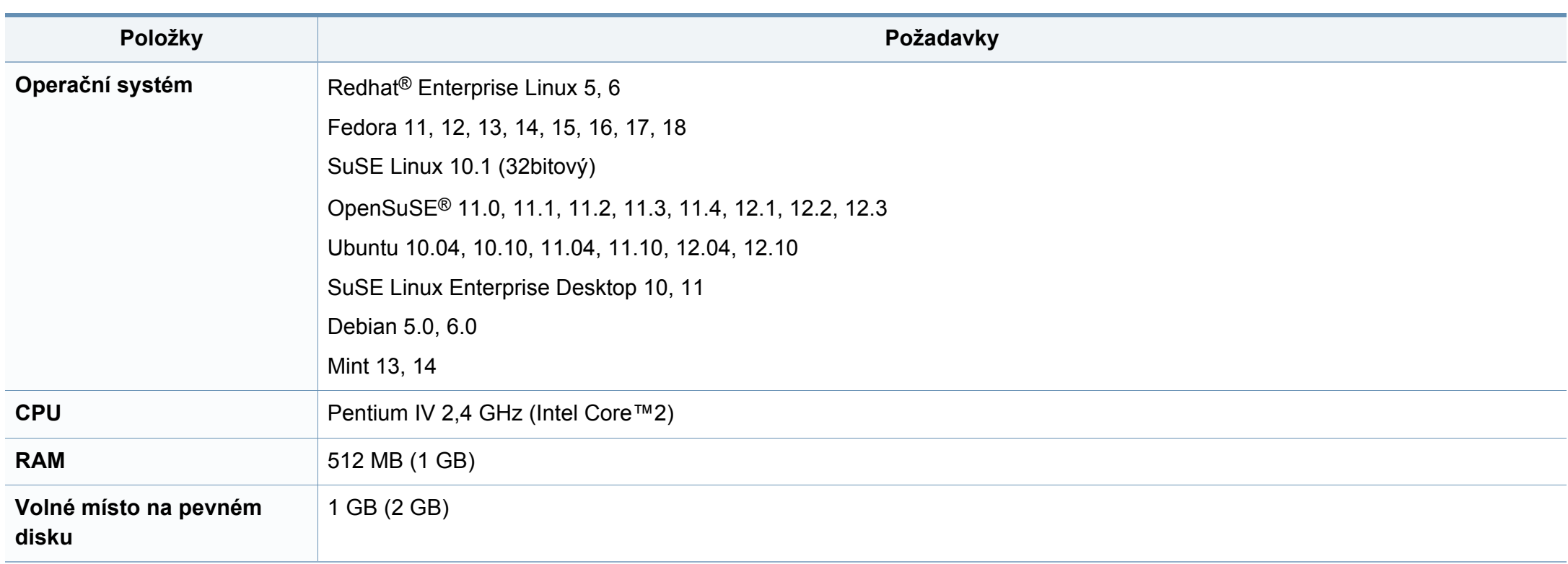

### **Síťové prostředí**

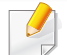

Pouze síťové a bezdrátové modely (viz ["Funkce podle model](#page-7-0)ů" na straně 8).

Chcete-li zařízení používat jako síťové zařízení, bude nutné nastavit síťové protokoly. Následující tabulka obsahuje síťová prostředí podporovaná zařízením.

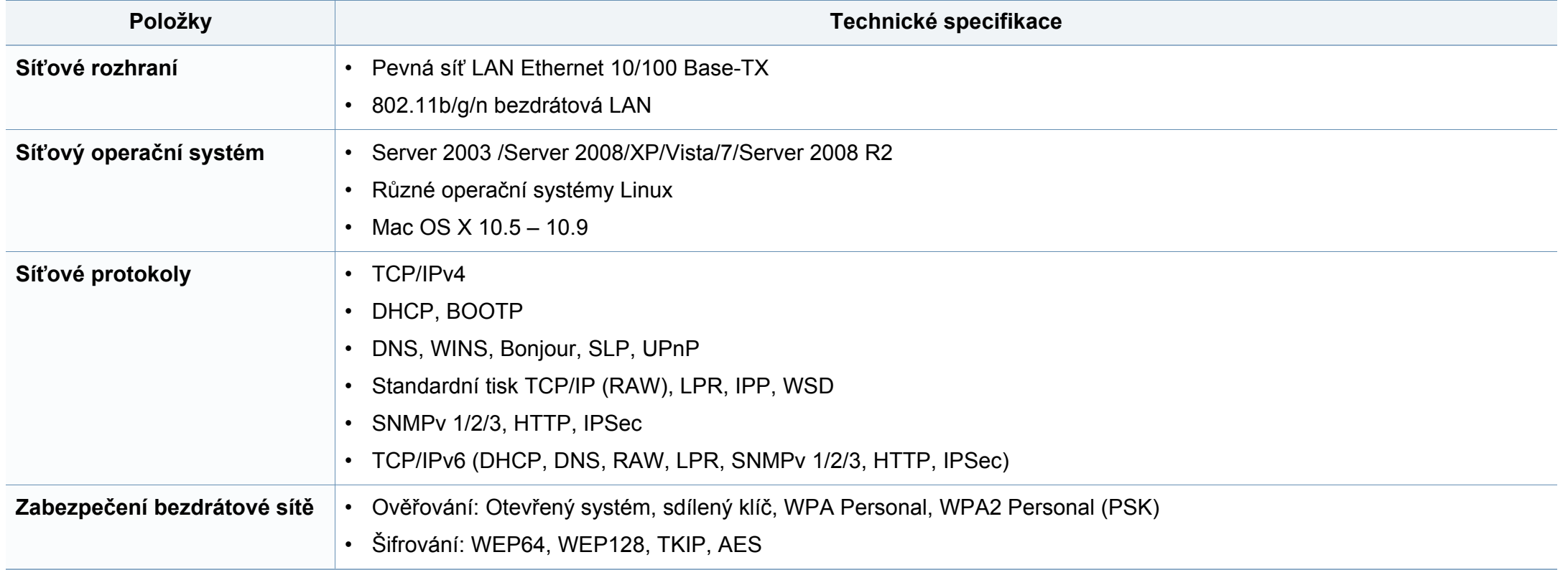

Toto zařízení je vyvinuto pro běžné pracovní prostředí a bylo mu uděleno několik zákonných certifikátů.

#### **Prohlášení o bezpečnosti laserového zařízení**

Tiskárna vyhovuje americkému nařízení DHHS 21 CFR, podle kapitoly 1 odstavce J pro laserová zařízení třídy I (1). Jinde ve světě má osvědčení pro laserová zařízení třídy I a vyhovuje požadavkům normy IEC 60825- 1:2007.

Laserová zařízení třídy I nejsou považována za nebezpečná. Laserový systém a tiskárna jsou navrženy tak, aby v průběhu používání zařízení, při jeho údržbě nebo servisních pracích nebyl nikdo vystaven laserovému záření nad úrovní třídy I.

### **Varování**

Je-li ochranný kryt jednotky laseru a skeneru sejmutý, nikdy zařízení nepoužívejte ani neprovádějte jeho opravy. Odražený paprsek, přestože není viditelný, vám může poškodit zrak.

Při používání zařízení je třeba vždy dbát následujících bezpečnostních pokynů, čímž snížíte nebezpečí vzniku požáru, úrazu elektrickým proudem či jiného úrazu.

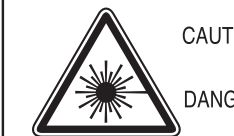

CAUTION - CLASS 3B LASER RADIATION WHEN OPEN AVOID EXPOSURE TO THE BEAM. DANGER - LASER RADIATION AVOID DIRECT **EXPOSURE TO BEAM.** 

- DANGER RADIATIONS INVISIBLES DU LASER EN CAS D'OUVERTURE. EVITER TOUTE EXPOSITION DIRECTE AU FAISCEAU.
- VORSICHT UNSICHTBARE LASERSTRAHLUNG, WENN ABDECKUNG GEÖFFNET. NICHT DEM STRAHL AUSSETZEN.
- ATTENZIONE RADIAZIONE LASER INVISIBILE IN CASO DI APERTURA, EVITARE L'ESPOSIZIONE AL FASCIO.
- PRECAUCIÓN RADIACIÓN LASER INVISIBLE CUANDO SE ABRE. EVITAR EXPONERSE AL RAYO.
	- PERIGO RADIAÇÃO LASER INVISÍVEL AO ABRIR. EVITE EXPOSIÇÃO DIRECTA AO FEIXE.
	- **GEVAAR ONZICHTBARE LASERSTRALEN BIJ GEOPENDE** KLEP, DEZE KLEP NIET OPENEN
	- ADVARSEL USYNLIG LASERSTRÅLNING VED ÅBNING. UNDGÅ UDSAETTELSE FOR STRÅLNING.
	- ADVARSEL. USYNLIG LASERSTRÅLNING NÅR DEKSEL ÅPNES, UNNGÅ EKSPONERING FOR STRÅLEN.
	- VARNING OSYNLIG LASERSTRÅLNING NÄR DENNA DEL ÄR ÖPPEN. STRÅLEN ÄR FARLIG.
	- VAROITUS NÄKYMÄTÖNTÄ LASERSÄTEILYÄ AVATTAESSA. VARO SUORAA ALTISTUMISTA SÄTEELLE.
	- 意 严禁揭开此盖, 以免激光泄露灼伤 注
	- 주 의 •이 덮개를 열면 레이저광에 노출될 수 있으므로 주의하십시오.

### **Bezpečnostní informace týkající se ozónu**

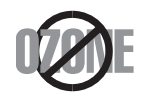

Intenzita emisí ozónu u tohoto produktu je nižší než 0,1 ppm. Vzhledem k tomu, že ozón je těžší než vzduch, umístěte produkt na dobře větrané místo.

#### **Bezpečnost – rtuť**

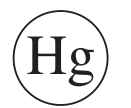

Obsahuje rtuť, expozice v souladu s místními, státními a federálními předpisy. (pouze pro USA)

#### **Úspora elektrické energie**

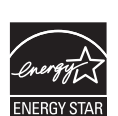

Zařízení je vybaveno zdokonaleným systémem úspory elektrické energie, který snižuje spotřebu zařízení v době, kdy se nepoužívá.

Když tiskárna delší dobu nepřijímá data, spotřeba energie se automaticky sníží.

ENERGY STAR a značka ENERGY STAR jsou registrované známky v USA.

[Více informací o programu ENERGY STAR naleznete na](http://www.energystar.gov)  stránkách http://www.energystar.gov

V případě modelů s certifikací ENERGY STAR bude na zařízení etiketa ENERGY STAR. Zkontrolujte, zda má vaše zařízení certifikaci ENERGY STAR.

#### **Recyklace**

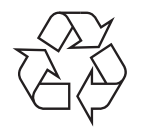

Obal tohoto zařízení likvidujte způsobem šetrným k životnímu prostředí nebo jej recyklujte.

### **Pouze pro Čínu**

#### 回收和再循环

为了保护环境, 我公司已经为废弃的产品建立了回收和再循环系统。 我们会为您无偿提供回收同类废旧产品的服务。

当您要废弃您正在使用的产品时,请您及时与授权耗材更换中心取得联系, 我们会及时为您提供服务。

[Webová stránka: http://www.samsung.com/cn/support/location/](http://www.samsung.com/cn/support/location/supportServiceLocation.do?page=SERVICE.LOCATION) supportServiceLocation.do?page=SERVICE.LOCATION

#### 中国能效标识

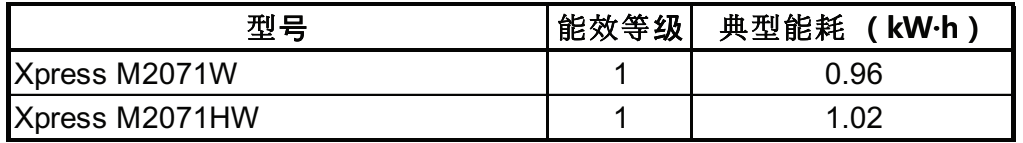

依据国家标准 GB 25956-2010

#### **Správná likvidace tohoto výrobku (odpadní elektrická a elektronická zařízení)**

### **(Platí v zemích se samostatnými systémy sběru odpadu)**

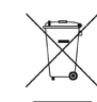

Toto označení na výrobku, jeho příslušenství nebo dokumentaci znamená, že výrobek a jeho elektronické příslušenství (například nabíječku, náhlavní sadu, kabel USB) je po skončení životnosti zakázáno likvidovat jako běžný komunální odpad. Možným negativním dopadům na životní prostředí nebo lidské zdraví způsobeným nekontrolovanou likvidací zabráníte oddělením zmíněných produktů od ostatních typů odpadu a jejich zodpovědnou recyklací za účelem udržitelného využívání druhotných surovin.

Uživatelé z řad domácností by si měli od prodejce, u něhož produkt zakoupili, nebo u příslušného městského úřadu vyžádat informace, kde a jak mohou tyto výrobky odevzdat k bezpečné ekologické recyklaci.

Firemní uživatelé by se měli obrátit na svého dodavatele a zkontrolovat podmínky své kupní smlouvy. Tento výrobek a jeho elektronické příslušenství nesmí být likvidovány spolu s ostatním průmyslovým odpadem.

### **(Pouze pro USA)**

Nepotřebnou elektroniku odevzdejte do schváleného recyklačního střediska. Chcete-li najít nejbližší recyklační středisko, navštivte naše [webové stránky:www.samsung.com/recyclingdirect nebo zavolejte na](http://www.samsung.com/recyclingdirect) číslo (877) 278 - 0799

#### **Varování týkající se Návrhu 65 ve státě Kalifornia (pouze pro US)**

The California Safe Drinking Water and Toxic Enforcement Act requires the Governor of California to publish a list of chemicals known to the State of California to cause cancer or reproductive toxicity and requires businesses to warn of potential exposure to such chemicals.

WARNING: This product contains chemicals known to the State of California to cause cancer, birth defects or other reproductive harm.

This appliance can cause low-level exposure to the chemicals,

which can be minimized by operating the appliance in a well ventilated area.

### **Pouze pro Tchaj-wan**

警告

本電池如果更換不正確會有爆炸的危險 請依製浩商說明書處理用過之電池

#### **Vyzařování rádiových vln**

#### **Informace komise FCC pro uživatele**

Toto zařízení vyhovuje Části 15 směrnice FCC. Jeho provoz se řídí následujícími dvěma podmínkami:

- toto zařízení nesmí způsobovat škodlivé rušení a
- toto zařízení musí být schopné přijímat jakékoli rušení, včetně takového, které může způsobovat jeho nežádoucí provoz.

Toto zařízení bylo podrobeno testům a vyhovuje omezením pro digitální zařízení třídy B podle části 15 směrnice komise FCC. Tato omezení zajišťují přiměřenou ochranu proti škodlivému rušení vyskytujícímu se při instalaci v obytném prostředí. Zařízení vytváří, využívá a může vyzařovat vysokofrekvenční kmitočty. Při nedodržení pokynů pro instalaci a používání může způsobit rušení rádiového spojení. Nelze však zaručit, že k rušení přesto nedojde. Pokud zařízení způsobuje rušení příjmu rozhlasu nebo televize, což lze zjistit jeho zapnutím a vypnutím, doporučuje se uživatelům eliminovat rušení jedním nebo více z následujících opatření:

- Přesměrujte nebo přemístěte anténu pro příjem.
- Zvětšete vzdálenost mezi zařízením a přijímačem.
- Připojte zařízení do zásuvky v jiném obvodu, než do kterého je zapojen přijímač.
- Požádejte o pomoc prodejce nebo zkušeného rádiového nebo televizního technika.

Změny nebo úpravy, které nejsou výslovně schváleny výrobcem odpovědným za splnění podmínek provozu, by mohly zrušit platnost oprávnění uživatele k provozu tohoto zařízení.

### **Směrnice o rušení rádiových vln pro Kanadu**

Toto zařízení nepřekračuje omezení třídy B pro vyzařování rádiových vln digitálním zařízením, jak je uvedeno v normě pro zařízení způsobující rušení vln s názvem Digital Apparatus, ICES-003 vydané organizací Industry and Science Canada.

Cet appareil numérique respecte les limites de bruits radioélectriques applicables aux appareils numériques de Classe B prescrites dans la norme sur le matériel brouilleur: « Appareils Numériques », ICES-003 édictée par l'Industrie et Sciences Canada.

#### **USA**

### **Federální komise pro komunikace (FCC)**

### **Záměrně vysílající zařízení dle Části 15 FCC**

V této tiskárně může být přítomno (vestavěno) nízkovýkonné rádiové zařízení typu LAN (bezdrátové radiofrekvenční – RF – komunikační zařízení), pracující ve vlnovém pásmu 2,4 GHz / 5 GHz. Tato část je relevantní pouze tehdy, jsou-li tato zařízení k dispozici. Přítomnost bezdrátových zařízení zjistíte na štítku systému.

Bezdrátová zařízení, která mohou být nainstalována v systému, jsou určena pouze k použití ve Spojených státech amerických, pokud je na štítku systému uvedeno identifikační číslo FCC.

Pro použití bezdrátového zařízení blízko těla (toto nezahrnuje končetiny) stanovil úřad FCC obecný odstup bezdrátového zařízení a těla na vzdálenost 20 cm. Pokud jsou bezdrátová zařízení zapnutá, mělo by být toto zařízení používáno více než 20 cm od těla. Výkon bezdrátového zařízení nebo bezdrátových zařízení, která mohou být zabudována v tiskárně, je dostatečně pod aktuálními hodnotami vystavení vysokofrekvenční energii, které stanovuje úřad FCC.

Tento vysílač nesmí být společně umístěn nebo provozován ve spojení s žádnou jinou anténou nebo vysílačem.

Provoz tohoto zařízení se řídí následujícími dvěma podmínkami: (1) Toto zařízení nesmí způsobovat škodlivé rušení a (2) toto zařízení musí být schopné přijímat jakékoli rušení, včetně takového, které může způsobovat jeho nežádoucí provoz.

Údržba bezdrátových zařízení nesmí být prováděna uživatelem. Zařízení nijak neupravujte. Při úpravě bezdrátového zařízení může zaniknout oprávnění k jeho dalšímu provozování. Pro servisní služby kontaktujte výrobce.

### **Vyjádření FCC k použití bezdrátových sítí LAN:**

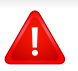

Při instalaci a provozování této kombinace vysílače a antény může být v blízkosti nainstalované antény překročen povolený expoziční limit 1 mW/cm2 pro vysokofrekvenční záření. Proto musí uživatel vždy udržovat minimální vzdálenost 20 cm od antény. Toto zařízení nelze umístit společně s jiným vysílačem a vysílací anténou.

#### **Pouze pro Rusko/Kazachstán/Bělorusko**

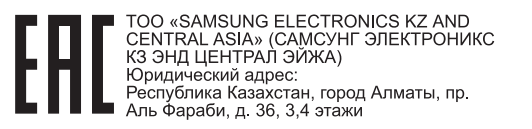

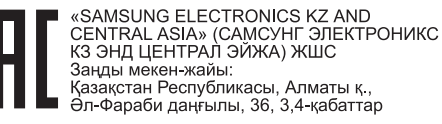

#### **Pouze pro Německo**

Das Gerät ist nicht für die Benutzung am Bildschirmarbeitsplatz gemäß BildscharbV vorgesehen.

#### **Pouze pro Turecko**

#### $\bullet$  RoHS

EEE Yönetmeliğine Uygundur. This EEE is compliant with RoHS.

• Bu ürünün ortalama yaşam süresi 7 yıl, garanti suresi 2 yildir.

#### **Pouze pro thajština**

This telecommunication equipment conforms to NTC technical requirement.

#### **Pouze pro Kanadu**

Tento výrobek splňuje platné technické specifikace komise Industry Canada. / Le present materiel est conforme aux specifications techniques applicables d'Industrie Canada.

Číslo REN (Ringer Equivalence Number) označuje maximální počet zařízení, které lze připojit k telefonickému rozhraní. Koncové připojení na rozhraní se může skládat z libovolné kombinace zařízení za předpokladu, že součet čísel REN všech zařízení nepřekročí hodnotu 5. / L'indice d'equivalence de la sonnerie (IES) sert a indiquer le nombre maximal de terminaux qui peuvent etre raccordes a une interface telephonique. La terminaison d'une interface peut consister en une combinaison quelconque de dispositifs, a la seule condition que la somme d'indices d'equivalence de la sonnerie de tous les dispositifs n'excede pas cinq.

Společnost poskytující telekomunikační služby může změnit své komunikační vybavení, způsob nebo postup jeho používání, je-li tato změna nutná pro poskytování jejích služeb, a není-li v rozporu s částí 68 požadavků a směrnic komise FCC. Pokud lze důvodně předpokládat, že takové změny způsobí nekompatibilitu některých koncových zařízení zákazníka s komunikačním zařízením telekomunikační společnosti, nebo že bude třeba na koncovém zařízení provést dodatečné úpravy, nebo změna jinak materiálně ovlivní používání nebo výkon koncového zařízení, zákazník by měl obdržet písemnou zprávu, která mu umožní zachovat nepřetržité fungování odebíraných služeb

#### **Označení faxu**

Nařízení Telephone Consumer Protection Act z roku 1991 označuje za protiprávní, aby kdokoli používal počítač či jiné elektronické zařízení k odesílání faxových zpráv, které na horním či dolním okraji každé stránky nebo na první stránce přenosu neobsahují následující informace:

- **1** datum a čas přenosu,
- **2** identifikaci podniku, právnické či fyzické osoby odesílající zprávu,
- **3** telefonní číslo odesílajícího zařízení, podniku či osoby.

#### **Číslo Ringer Equivalence Number**

Číslo Ringer Equivalence Number a registrační číslo FCC tohoto zařízení jsou uvedeny na nálepce umístěné na dolní či zadní stěně zařízení. V některých případech může telefonní společnost tato čísla požadovat.

Číslo Ringer Equivalence Number (REN) je měřítkem zatížení telefonní linky a slouží k určení, zda jste linku nepřetížili. Instalace několika typů zařízení na jednu telefonní linku může způsobit potíže při volání a přijímání hovorů, zvláště mohou nastat potíže se zvoněním při příchozích hovorech. Součet čísel REN všech zařízení připojených k jedné telefonní lince by měl být menší než 5, aby bylo možné požadovat kvalitní fungování služeb telefonní společnosti. Pro některé telefonní linky může být i součet 5 příliš vysoký. Pokud nějaké telefonní zařízení nefunguje správně, ihned jej odpojte od telefonní sítě, aby nepoškodilo telefonní linku.

Toto zařízení je v souladu s částí 68 požadavků a směrnic komise FCC a požadavky přijatými radou ACTA. V zadní části tohoto zařízení je umístěn štítek obsahující kromě jiných informací identifikační číslo výrobku ve formátu US:AAAEQ##TXXXX. Na vyžádání je třeba toto číslo poskytnout telekomunikační společnosti.

Požadavky komise FCC obsahují ustanovení, že změny tohoto zařízení, které nejsou explicitně povoleny výrobcem zařízení, mohou vést k zániku platnosti oprávnění, aby uživatel zařízení dále používal. V případě, že koncové zařízení způsobí poškození telefonní sítě, měla by telekomunikační společnost upozornit zákazníka, že poskytování služeb může být ukončeno. V případech, kdy předběžné upozornění nelze provést, může společnost poskytování služeb dočasně přerušit, jsou-li splněny následující podmínky:

- **a** urychleně informuje zákazníka.
- **b** dá zákazníkovi příležitost k nápravě potíží se zařízením.
- **c** informuje zákazníka o jeho právu podat stížnost ke komisi Federal Communication Commission podle postupu popsaného v části 68, odstavci E požadavků a směrnic komise FCC.

### **Měli byste si být vědomi i následujících skutečností:**

- Zařízení není určeno k připojení k systému digitální pobočkové ústředny.
- Chcete-li na stejné lince se zařízením používat počítačový nebo faxový modem, mohou u všech připojených zařízení nastat potíže s přenosem a přijímáním faxů. Doporučujeme, aby na jedné telefonní lince se zařízením nebylo používáno žádné jiné zařízení, kromě běžného telefonního přístroje.
- Žijete-li v oblasti, kde je zvýšený výskyt blesků nebo nárazů elektrického proudu, doporučujeme instalaci přepěťové ochrany na přívod elektrického proudu i na telefonní linku. Přepěťovou ochranu zakoupíte u prodejce zařízení nebo ve specializovaném obchodě s telekomunikační technikou.
- Před programováním a testováním volání na nouzová čísla použijte číslo dispečera pohotovostních služeb a oznamte mu, že se chystáte čísla testovat. Dispečer vám poskytne další informace o správném testování pohotovostních čísel.
- Používání zařízení nelze platit mincemi. Zařízení nemůže být použito na společné přípojce.
- Zařízení je vybaveno magnetickým připojením pro naslouchadla pro neslyšící.

Zařízení lze bezpečně připojit k telefonní síti pomocí standardní modulární zástrčky USOC RJ-11C.

#### **Výměna originální zástrčky (pouze pro Velkou Británii)**

### **Důležité**

Přívod elektrického proudu tohoto zařízení je opatřen standardní zástrčkou (BS 1363) pro 13 A a má pojistku na 13 A. Pojistku je při výměně nutno nahradit správnou pojistkou 13 A. Potom vraťte zpět kryt pojistky. Ztratíte-li kryt pojistky, nepoužívejte zástrčku, dříve než získáte nový kryt.

Obraťte se na prodejce, od něhož jste zařízení zakoupili.

Zástrčka 13 A je nejpoužívanější zástrčkou ve Velké Británii, měla by proto vyhovovat. V některých – zvláště starších – budovách ovšem nejsou běžné zásuvky na 13 A. Musíte zakoupit vhodný adaptér. Připojenou zástrčku nikdy neodstraňujte.

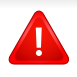

Pokud odříznete zalisovanou zástrčku, urychleně se jí zbavte. Takovou zástrčku nelze znovu napojit. Pokud se ji pokusíte zapojit do zásuvky, můžete si způsobit úraz elektrickým proudem.

### **Důležité varování**

Zařízení musí být uzemněno.

 $\pm$ Vodiče v elektrické přípojce jsou označeny následujícími barvami:

- **Zelená a žlutá:** zemnící vodič
- **Modrá:** nulový vodič
- **Hnědá:** fázový vodič

Pokud barvy vodiče hlavního přívodu neodpovídají barvám zástrčky, postupujte takto:

Žlutozelený vodič připojte ke kolíku označenému písmenem E nebo bezpečnostním symbolem zemnění nebo ke kolíku označenému žlutou a zelenou barvou nebo pouze zeleně.

Modrý vodič připojte ke kolíku označenému písmenem N nebo černou barvou.

Hnědý vodič připojte ke kolíku označenému písmenem L nebo červenou barvou.

V zásuvce, adaptéru či na rozvodné desce musí být pojistka 13 A.

#### **Prohlášení o shodě (evropské země)**

### **Osvědčení a certifikáty**

Tímto společnost Samsung Electronics prohlašuje, že tento produkt [M207x series] vyhovuje základním požadavkům a dalším relevantním ustanovením Směrnice o nízkonapěťových zařízení (2006/95/ES), Směrnice o elektromagnetické kompatibilitě (2004/108/ES).

Tímto společnost Samsung Electronics prohlašuje, že tento produkt [M207xW Series/M207xF Series/M207xFW Series] vyhovuje základním požadavkům a dalším relevantním ustanovením směrnice R&TTE 1999/5/ES.

Prohlášení o shodě si můžete prohlédnout na adrese **[www.samsung.com](http://www.samsung.com/printer)**, přejděte na odkaz Podpora > Stažení softwaru a zadejte název své tiskárny (MFP), abyste mohli procházet dokumenty EUDoC.

**1. ledna 1995:** Směrnice Rady 2006/95/EC o harmonizaci zákonů členských států týkajících se elektrických zařízení nízkého napětí.

**1. ledna 1996:** Směrnice Rady 2004/108/EC o harmonizaci zákonů členských států týkajících se elektromagnetické kompatibility.

**9. března 1999:** Směrnice Rady 1999/5/EC o rádiových zařízeních a telekomunikačních koncových zařízeních a vzájemném uznávání jejich shody. Plné znění s definicí odpovídajících směrnic a uvedených norem získáte od místního zástupce společnosti Samsung Electronics Co., Ltd.

### **Certifikáty EC**

Certifikát podle směrnice 1999/5/EC o rádiových zařízeních a telekomunikačních terminálových zařízeních (FAX).

Tento výrobek společnosti Samsung je opatřen vlastním certifikátem Samsung pro celoevropské připojení samostatného terminálu k analogové veřejné telefonní síti (PSTN) v souladu se směrnicí 1999/5/EC. Výrobek je určen pro připojení k národním veřejným telefonním sítím a ke kompatibilním pobočkovým ústřednám v evropských zemích.

V případě potíží nejprve kontaktujte laboratoř Euro QA Lab společnosti Samsung Electronics Co., Ltd.

Výrobek vyhovuje standardům TBR21. Institut European Telecommunication Standards Institute (ETSI) vydal pro usnadnění používání koncových zařízení, které vyhovují tomuto standardu, dokument EG 201 121 obsahující další požadavky zajišťující kompatibilitu koncových zařízení TBR21 v síti. Výrobek je vyroben v souladu se všemi relevantními předpisy tohoto dokumentu a plně mu vyhovuje.

### **Evropské osvědčení pro rádiová zařízení (pro výrobky vybavené rádiovými zařízeními schválenými v EU)**

V této tiskárně může být přítomno (vestavěno) nízkovýkonné rádiové zařízení typu LAN (bezdrátové radiofrekvenční – RF – komunikační zařízení), pracující ve vlnovém pásmu 2,4 / 5 GHz. Toto zařízení je určeno pro použití v domácnosti nebo kancelářích. Tato část je relevantní pouze tehdy, jsou-li tato zařízení k dispozici. Přítomnost bezdrátových zařízení zjistíte na štítku systému.

### CEO

Bezdrátová zařízení, která mohou být přítomna ve vašem systému, jsou způsobilá pro použití v zemích Evropské unie nebo přidružených oblastech pouze tehdy, jsou-li opatřena značkou CE s registračním číslem autorizované osoby a výstražným symbolem na štítku systému.

Dodávaný výkon bezdrátového zařízení nebo bezdrátových zařízení, které mohou být zabudovány ve vaší tiskárně, je pod mezními hodnotami vystavení RF dle stanovení Evropskou komisí ve směrnici R&TTE.

### **Evropské státy, které splňují bezdrátové limity:**

Země EU

EU

**Evropské státy s omezeným použitím:**

Ve Francii je frekvenční rozsah omezen na pásmo 2454-2 483,5 MHz pro zařízení s vysílacím výkonem 10 mW, jakými jsou například bezdrátové přístroje

Země EEA/EFTA

V současnosti neexistují žádná omezení.

#### **Pouze pro Izrael**

מס׳ אישור אלחוטי של משרד התקשורת הוא 28466-51 אסור להחליף את האנטנה המקורית של המכשיר, ולא לעשות בו כל שינוי טכני אחר.

### **Prohlášení o shodě**

### **Směrnice o bezdrátových zařízeních**

V této tiskárně může být přítomno (vestavěno) nízkovýkonné rádiové zařízení typu LAN (bezdrátové radiofrekvenční – RF – komunikační zařízení), pracující ve vlnovém pásmu 2,4 GHz / 5 GHz. Následující část je obecný přehled bodů, které je nutné zohlednit při provozování bezdrátových zařízení.

Dodatečná omezení, upozornění a záležitosti pro určité země jsou uvedeny v částech věnovaných dané zemi (nebo v částech pro skupiny zemí). Bezdrátová zařízení ve vašem systému mohou být použita pouze v zemích určených dle označení schválení pro rádiová zařízení na jmenovitém štítku zařízení. Jestliže země, ve které budete bezdrátové zařízení používat, není v seznamu uvedena, kontaktujte pro požadavky svou místní agenturu pro schvalování rádiových zařízení. Bezdrátová zařízení jsou přísně regulována a použití nemusí být povoleno.

Výkon vašeho bezdrátového zařízení nebo bezdrátových zařízení, která mohou být zabudována ve vaší tiskárně, je pod aktuálně známými hodnotami vystavení RF. Vzhledem k tomu, že bezdrátová zařízení (která mohou být zabudována ve vaší tiskárně) vydávají méně energie, než je povoleno v bezpečnostních normách a doporučeních rádiové frekvence, výrobce se domnívá, že použití těchto zařízení je bezpečné. Bez ohledu na úrovně výkonu je třeba během běžného provozu dbát na minimalizaci kontaktu s lidmi.

Pro použití bezdrátového zařízení blízko těla (toto nezahrnuje končetiny) je obvyklé oddělení bezdrátového zařízení a těla na vzdálenost 20 cm. Jestliže jsou bezdrátová zařízení zapnuta a probíhá přenášení, mělo by být toto zařízení používáno více než 20 cm od těla.

Tento vysílač nesmí být společně umístěn nebo provozován ve spojení s žádnou jinou anténou nebo vysílačem.

Některé poměry vyžadují omezení pro bezdrátová zařízení. Příklady běžných omezení jsou uvedeny níže:

Vysokofrekvenční bezdrátová komunikace může kolidovat s vybavením komerčních letadel. Aktuální letecké předpisy vyžadují vypnutí bezdrátových zařízení během cestování letadlem. IEEE 802.11 (známé také jako bezdrátový Ethernet) a komunikační zařízení Bluetooth jsou příklady zařízení, která poskytují bezdrátovou komunikaci.

V prostředích, kde je riziko rušení jiných zařízení nebo služeb škodlivé nebo je vnímáno jako škodlivé, může být možnost použít bezdrátové zařízení omezena nebo zakázána. Letiště, nemocnice a atmosféry obsahující kyslík či hořlavé plyny jsou některými z příkladů, kdy může být použití bezdrátových zařízení omezeno nebo zakázáno. Pokud se nacházíte v prostředí, kde si nejste jisti povolením použití bezdrátových zařízení, požádejte před použitím nebo zapnutím bezdrátového zařízení o povolení příslušný úřad.

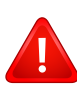

Každá země má jiná omezení použití bezdrátových zařízení. Vzhledem k tomu, že je váš systém vybaven bezdrátovým zařízením, zeptejte se při cestování mezi zeměmi před cestou nebo přesunem místních úřadů na předpisy upravující použití bezdrátového zařízení v cílové zemi.

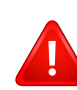

Pokud jste svůj systém obdrželi vybavený interně vestavěným bezdrátovým zařízením, nepoužívejte toto bezdrátové zařízení, dokud nejsou všechny kryty a stínění na svém místě a dokud není systém plně smontován.

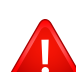

Údržba bezdrátových zařízení nesmí být prováděna uživatelem. Zařízení nijak neupravujte. Při úpravě bezdrátového zařízení může zaniknout oprávnění k jeho dalšímu provozování. Pro servisní služby kontaktujte výrobce.

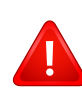

Používejte pouze ovladače schválené pro zemi, ve které budete zařízení používat. Další informace získáte v sadě pro obnovu nebo kontaktujte technickou podporu výrobce.

### **Pouze pro Čínu**

#### 产品中有毒有害物质或元素的名称及含量

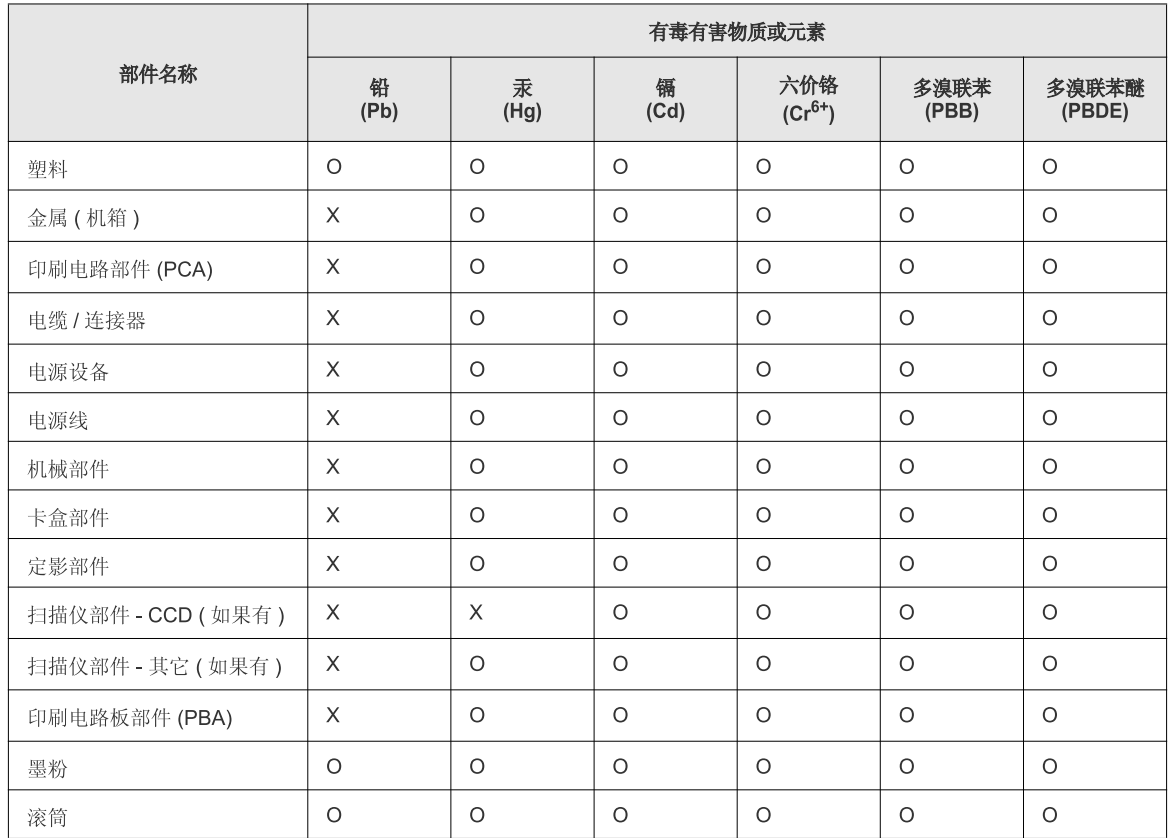

O: 表示该有毒有害物质在该部件所有均质材料中的含量均在 SJ/T 11363-2006 标准规定的限量要求以下。

X: 表示该有毒有害物质至少在该部件的某一均质材料中的含量超出 SJ/T 11363-2006 标准规定的限量要求。

以上表为目前本产品含有有毒有害物质的信息。本信息由本公司的配套厂家提供,经本公司审核后而做成,本产品的部分部件含有有毒有害物<br>质,这些部件是在现有科学技术水平下暂时无可替代物质,但三星电子将会一直为满足 SJ/T 11363-2006 标准而做不懈的努力。

# **Copyright**

© 2013 Samsung Electronics Co., Ltd. Všechna práva vyhrazena.

Tato uživatelská příručka je poskytována pouze pro informativní účely. Veškeré v ní obsažené informace mohou být změněny bez předchozího upozornění.

Společnost Samsung Electronics nenese odpovědnost za žádné škody, přímé či nepřímé, vyplývající z použití této uživatelské příručky, nebo s ní související.

- Samsung a logo Samsung jsou ochranné známky společnosti Samsung Electronics Co., Ltd.
- Microsoft, Windows, Windows Vista, Windows 7 a Windows Server 2008 R2 jsou registrované ochranné známky nebo ochranné známky společnosti Microsoft Corporation.
- Microsoft, Internet Explorer, Excel, Word, PowerPoint a Outlook jsou registrované ochranné známky nebo ochranné známky společnosti Microsoft Corporation a USA a dalších zemích.
- Google, Picasa, Google Docs, Android a Gmail jsou buď registrované ochranné známky, nebo ochranné známky společnosti Google Inc.
- Google Cloud Print je ochranná známka společnosti Google Inc.
- iPad, iPhone, iPod touch, Mac a Mac OS jsou ochranné známky společnosti Apple Inc. registrované v USA a dalších zemích. AirPrint a logo AirPrint jsou ochranné známky společnosti Apple Inc.
- LaserWriter je ochranná známka společnosti Apple Computer, Inc.
- Všechny ostatní značky nebo názvy produktů jsou ochrannými známkami příslušných společností nebo organizací.

Informace o licenci otevřeného softwaru (Open Source) naleznete v souboru "**LICENSE.txt**" na dodaném disku CD-ROM.

**REV. 4.00**

# **Uživatelská příručka Uživatelská příručka**

### Samsung Multifunction *Xpress*

M207x series

# <span id="page-132-0"></span>**ROZŠÍŘENÁ ROZŠÍŘENÁ**

Tato příručka obsahuje informace o instalaci, pokročilé konfiguraci, provozu a řešení potíží v prostředí různých operačních systémů. Některé funkce nemusí být u některých modelů nebo v některých zemích dostupné.

### **ZÁKLADNÍ**

Tato příručka obsahuje informace týkající se instalace, základních činností a řešení potíží v systému Windows.

# **[ROZŠÍ](#page-132-0)ŘENÁ**

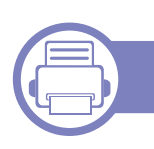

### **[1.](#page-135-0) Instalace softwaru**

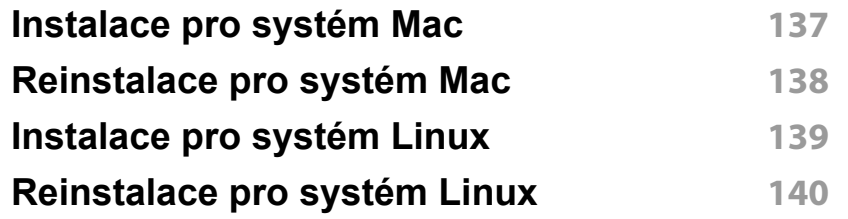

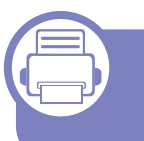

### **[2.](#page-140-0) Používání zařízení připojeného přes síť**

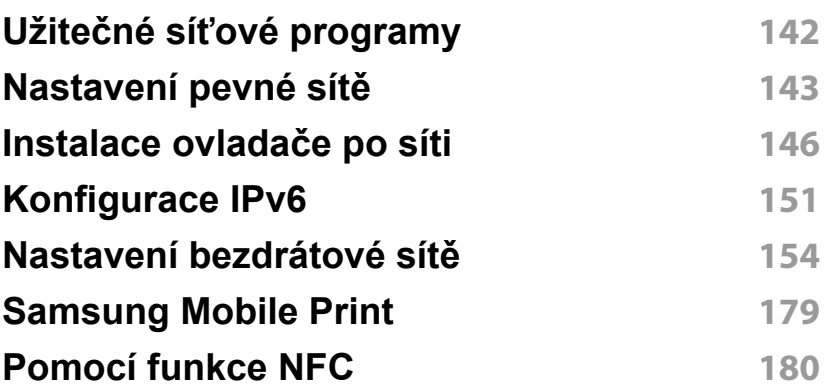

### **[3.](#page-183-0) Nabídky s užitečným nastavením**

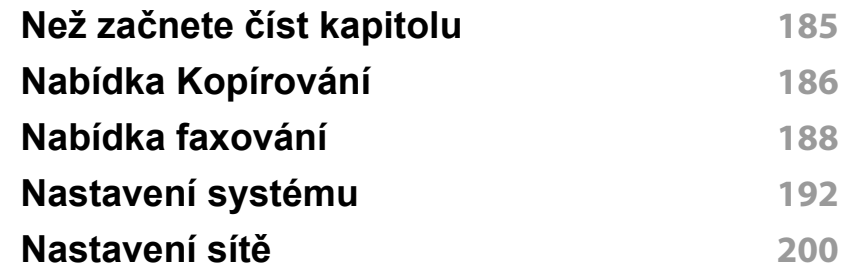

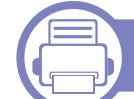

### **[4.](#page-201-0) Zvláštní funkce**

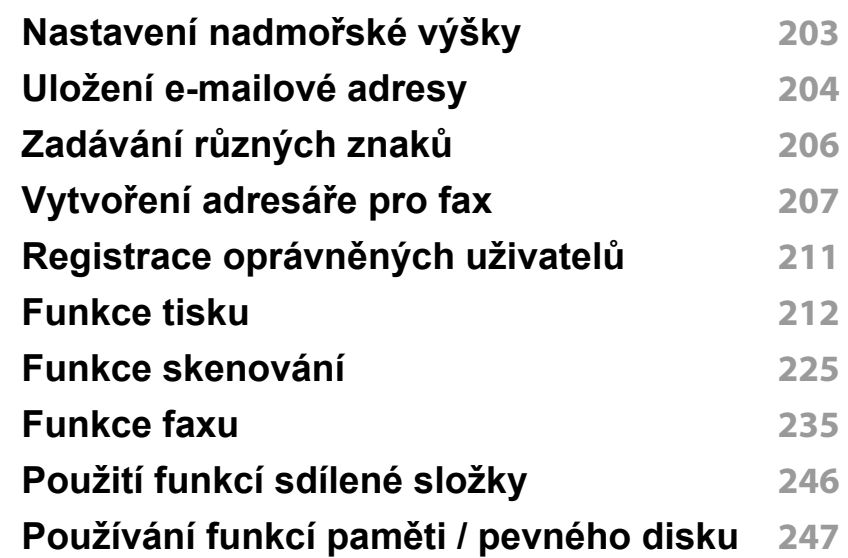

# **ROZŠÍ ŘENÁ**

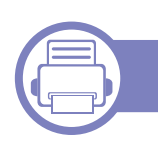

### **[5.](#page-247-0) Užite čné nástroje pro správu**

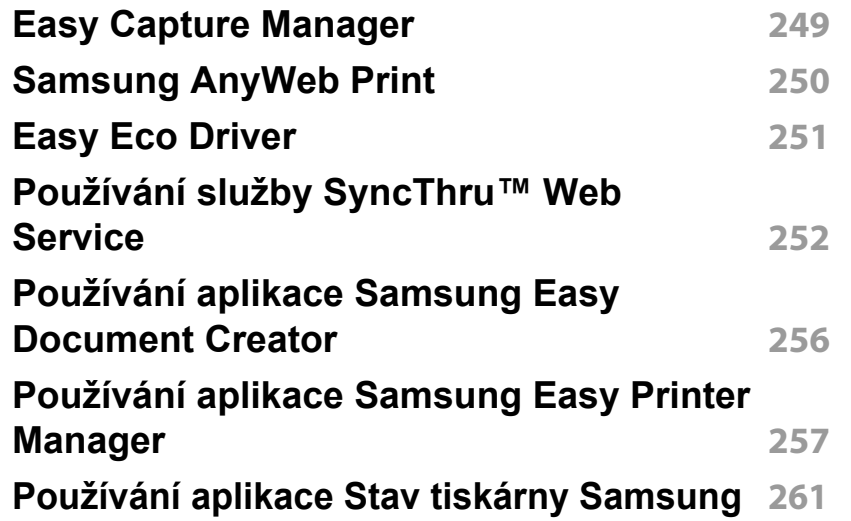

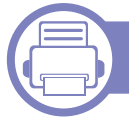

### **[6.](#page-262-0) Řešení potíží**

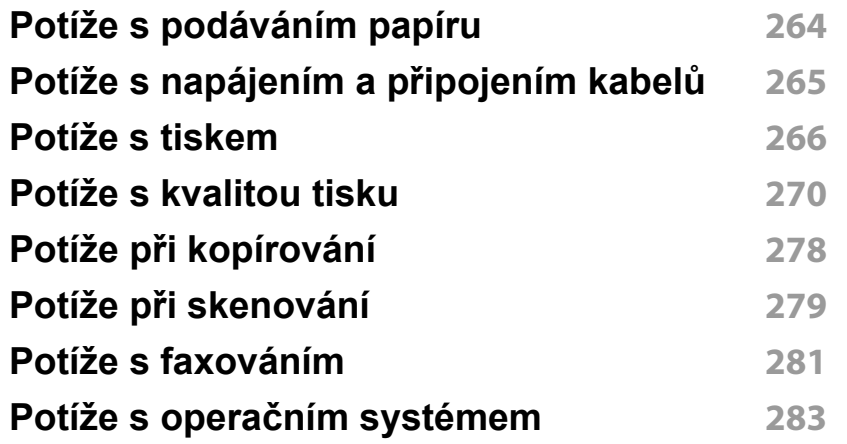

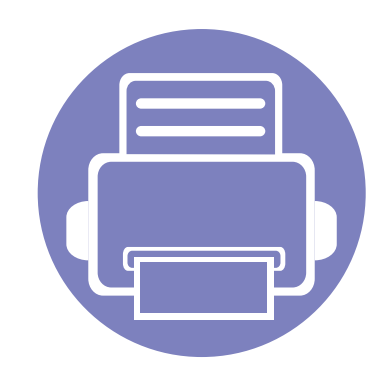

# <span id="page-135-0"></span>**1. Instalace softwaru**

Tato kapitola obsahuje pokyny k instalaci základního a užitečného softwaru, který lze použít v prostředí, kde je zařízení připojeno pomocí kabelu. Místní zařízení je zařízení, které je přímo připojeno k vašemu počítači prostřednictvím kabelu. Pokud je zařízení připojeno k síti, přeskočte následující kroky a přejděte k instalaci ovladače síťově připojeného zařízení (viz "Instalace ovladač[e po síti" na stran](#page-145-1)ě 146).

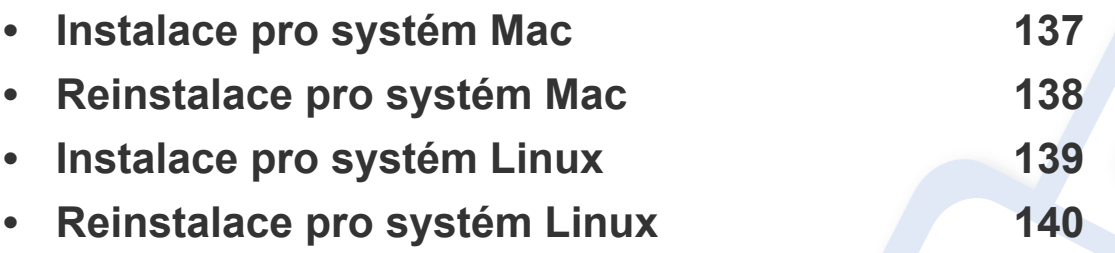

• Pokud používáte operační systém Windows, naleznete pokyny k instalaci ovladače zařízení v Základní příručce (viz ["Místní instalace ovlada](#page-30-0)če" na straně 31).

• Používejte kabel USB s maximální délkou 3 m.

### <span id="page-136-1"></span><span id="page-136-0"></span>**Instalace pro systém Mac**

- **1** Zkontrolujte, zda je zařízení připojeno k počítači a zda je zapnuté.
- **2** Do diskové jednotky CD-ROM vložte dodaný disk CD se softwarem.

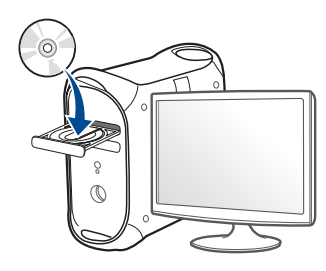

- **3** Poklepejte na ikonu CD-ROM, která se zobrazí na ploše vašeho počítače Mac.
	- V systému Mac OS X 10.8 poklepejte na jednotku CD-ROM, která se objeví v prvku **Vyhledávač**.
- **4** Poklepejte na složku **MAC\_Installer** > ikonu **Installer OS X**.
- **5** Klepněte na tlačítko **Continue**.
- **6** Přečtěte si licenční smlouvu a klepněte na tlačítko **Continue**.
- **7** Klepnutím na **Agree** potvrďte svůj souhlas s licenční smlouvou.
- **8** Klepněte na **Install**. Budou nainstalovány všechny součásti nezbytné pro práci se zařízením.

Pokud klepnete na **Customize**, můžete zvolit jednotlivé součásti k instalaci.

**9** Zadejte heslo a klepněte na tlačítko **OK**.

- **10** Vyberte **USB Connected Printer** na obrazovce **Printer Connection Type** a klepněte na **Continue**.
- **11** Klepnutím na tlačítko **Add Printer** vyberte tiskárnu a přidejte ji do seznamu tiskáren.

Pokud vaše zařízení podporuje faxování, klepnutím na tlačítko **Add Fax** vyberte fax a přidejte ho do seznamu faxů.

**12** Po dokončení instalace klepněte na tlačítko **Close**.

### <span id="page-137-1"></span><span id="page-137-0"></span>**Reinstalace pro systém Mac**

Pokud ovladač tiskárny nepracuje správně, odinstalujte jej a znovu nainstalujte.

- **1** Otevřete složku **Applications** > **Samsung** > **Printer Software Uninstaller**.
- **2** Chcete-li software tiskárny odinstalovat, klepněte na **Continue**.
- **3** Zaškrtněte program, který chcete odstranit, a klepněte na **Uninstall**.
- **4** Zadejte heslo a klepněte na tlačítko **OK**.
- **5** Po dokončení odinstalace klepněte na tlačítko **Close**.

Pokud bylo zařízení již přidáno, odstraňte jej z nástroje **Print Setup Utility** nebo **Print & Fax**.

### <span id="page-138-1"></span><span id="page-138-0"></span>**Instalace pro systém Linux**

Chcete-li nainstalovat software tiskárny, je třeba stáhnout softwarový balíč[ek pro systém Linux z webových stránek spole](http://www.samsung.com)čnosti Samsung (http:// www.samsung.com > najděte svůj produkt > Podpora nebo Ke stažení).

#### **Instalace ovladače Unified Linux Driver**

- 
- K instalaci softwaru zařízení je nutné se přihlásit jako super user (root). Pokud nejste super user, požádejte správce systému.
- **1** Zkontrolujte, zda je zařízení připojeno k vašemu systému a zda je zapnuté.
- **2** Zkopírujte balíček **Unified Linux Driver** do svého systému.
- **3** Spusťte program Terminal a přejděte ke složce, do které jste balíček zkopírovali.
- **4** Rozbalte balíček.
- **5** Přejděte do složky **uld**.
- **6** Spusťte příkaz "linstall.sh" (Pokud nejste přihlášeni jako uživatel root, spusťte příkaz se "sudo"" v podobě "sudo ./install.sh")
- **7** Pokračujte v instalaci.
- **8** Po dokončení instalace spusťte nástroj **Printing** (Přejděte do části **System** > **Administration>** > **Printing** nebo spusťte příkaz "system-config-printer" v programu Terminal).
- **9** Klepněte na tlačítko **Add**.
- **10** Vyberte tiskárnu.
- **11** Klepněte na tlačítko **Forward** a přidejte ji do systému.

### <span id="page-139-1"></span><span id="page-139-0"></span>**Reinstalace pro systém Linux**

Pokud ovladač tiskárny nepracuje správně, odinstalujte jej a znovu nainstalujte.

- **1** Spust'te program Terminal.
- **2** Přejděte do složky **uld** extrahované z balíčku **Unified Linux Driver**.
- **3** Spusťte příkaz "linstall.sh" (Pokud nejste přihlášeni jako uživatel root, spusťte příkaz se "sudo"" v podobě "sudo ./install.sh")
- **4** Pokračujte v odinstalaci.

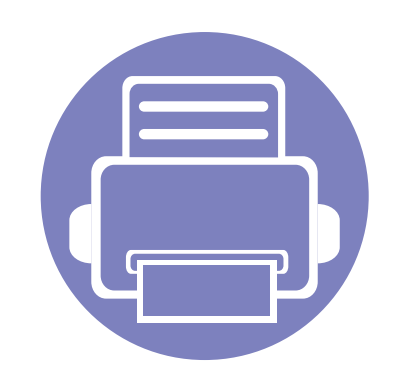

# <span id="page-140-0"></span>**2. Používání zařízení připojeného přes síť**

Tato kapitola obsahuje podrobné pokyny týkající se instalace zařízení připojeného přes síť a instalace softwaru.

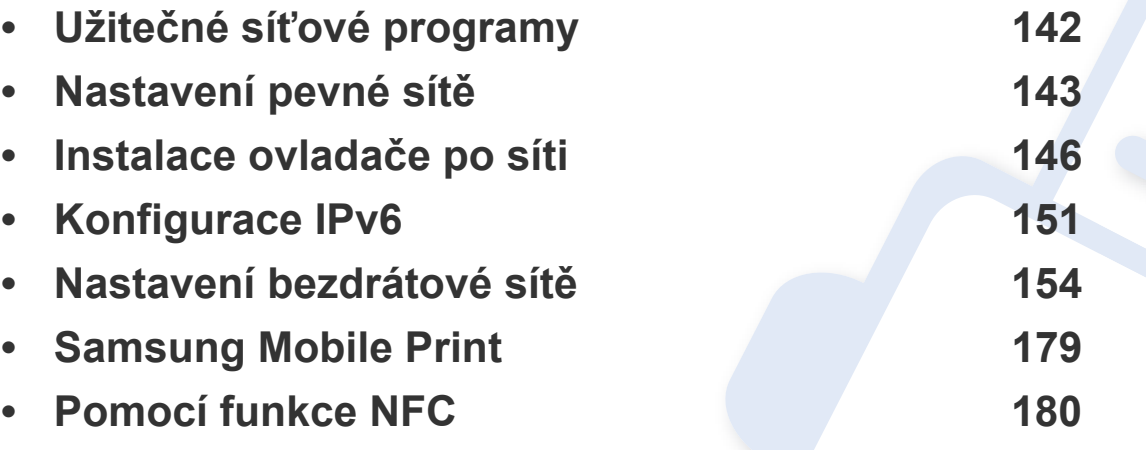

Podporovaná volitelná zařízení a funkce se mohou lišit podle vašeho modelu (viz "Funkce [podle model](#page-7-0)ů" na straně 8).

### <span id="page-141-1"></span><span id="page-141-0"></span>**Užitečné síťové programy**

Pro snadné nastavení sítě v síťovém prostředí je k dispozici několik programů. Zvláště správci sítě mohou spravovat několik zařízení v síti.

- Než začnete používat následující programy, nastavte nejdříve adresu IP.
	- Některé funkce a volitelné doplňky nemusí být u některých modelů nebo v některých zemích dostupné (viz ["Funkce podle model](#page-7-0)ů" na [stran](#page-7-0)ě 8).

#### **SyncThru™ Web Admin Service**

Webové řešení správy zařízení pro správce sítě. Služba SyncThru™ Web Admin Service umožňuje efektivní správu zařízení v síti a vzdálené sledování síťových zařízení a řešení potíží z libovolného počítače s přístupem k internetu.

• Tento program si mů[žete stáhnout z adresy http://](http://solution.samsungprinter.com) solution.samsungprinter.com.

#### **SyncThru™ Web Service**

Webový server zabudovaný do vaší síťové tiskárny, který umožňuje provádět následující úlohy (viz "Používání služby SyncThru™ Web [Service" na stran](#page-251-1)ě 252).

- Zkontrolovat informace o spotřebním materiálu a jeho stavu.
- Upravit nastavení tiskárny.
- Konfigurovat síťové parametry nezbytné pro připojení zařízení k různým síťovým prostředím.

#### **SetIP nastavení pevné sítě**

Softwarový nástroj, který umožňuje vybrat síťové rozhraní a ručně nakonfigurovat adresy IP, které se mají použít s protokolem TCP/IP.

- Viz ["Konfigurace adresy IPv4 pomocí programu SetIP \(Windows\)" na](#page-142-2)  [stran](#page-142-2)ě 143.
- Viz ["Konfigurace adresy IPv4 pomocí programu SetIP \(Mac\)" na stran](#page-143-0)ě [144](#page-143-0).
	- Zařízení, které nepodporuje síťový port, nebude schopno tuto funkci používat (viz ["Pohled zezadu" na stran](#page-24-0)ě 25).
		- Tento program nepodporuje protokol TCP/IPv6.

### <span id="page-142-1"></span><span id="page-142-0"></span>**Nastavení pevné sítě**

#### <span id="page-142-3"></span>**Tisk protokolu o síťové konfiguraci**

**Protokol o síťové konfiguraci** můžete vytisknout z ovládacího panelu zařízení, na kterém se zobrazí aktuální síťová nastavení zařízení. To vám pomůže nastavit síť.

- **Zařízení má displej:** Na ovládacím panelu stiskněte tlačítko (**Menu**) a vyberte volby **Sit** > **Sit. konf.** (**Sítová konfigurace**).
- **Zařízení má dotykový displej:** Na **Hlavní** obrazovce stiskněte **Nastaveni** > **Sít** > **Dalsí** > **Sítová konfigurace**.
- **Zařízení nemá displej:** Na ovládacím panelu stiskněte tlačítko (**Cancel** nebo **Stop/Clear**) na dobu delší než 4–5 sekund.

Pomocí této **Zprávy o konfiguraci sítě** můžete vyhledat adresu MAC a adresu IP zařízení.

Například:

- Adresa MAC: 00:15:99:41:A2:78
- Adresa IP: 169.254.192.192

#### **Nastavení adresy IP**

- Zařízení, které nepodporuje síťové rozhraní, nebude schopno tuto funkci používat (viz ["Pohled zezadu" na stran](#page-24-0)ě 25).
	- Tento program nepodporuje protokol TCP/IPv6.

Nejdříve musíte nastavit adresu IP pro síťový tisk a správu. Ve většině případů přiřadí novou adresu IP automaticky server DHCP (Dynamic Host Configuration Protocol) umístěný v síti.

### <span id="page-142-2"></span>**Konfigurace adresy IPv4 pomocí programu SetIP (Windows)**

Před použitím programu SetIP zakažte bránu firewall v počítači v části **Ovládací panely** > **Centrum zabezpečení** > **Brána firewall systému Windows**.

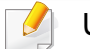

U jednotlivých modelů se následující pokyny mohou lišit.

### **Nastavení pevné sítě**

- **1** Stáhněte software z webových stránek společnosti Samsung, pak ho rozbalte a nainstalujte: (http://www.samsung.com > najděte svůj produkt > Podpora nebo Ke stažení).
- **2** Postupujte podle pokynů v okně instalace.
- **3** Pomocí síťového kabelu připojte zařízení k síti.
- **4** Zapněte zařízení.
- **5** Z nabídky **Začátek** systému Windows vyberte **Všechny programy** > **Samsung Printers** > **SetIP** > **SetIP**.
- **6** Klepnutím na ikonu  $\mathbb{C}$  (třetí zleva) v okně SetIP otevřete okno konfigurace protokolu TCP/IP.
- **7** Do okna konfigurace zadejte nové informace o zařízeni. V podnikové síti intranet bude pravděpodobně nejprve nutné získat tyto informace od správce sítě.
- Vyhledejte adresu MAC zařízení v **protokolu o síťové konfiguraci** (viz "Tisk protokolu o síť[ové konfiguraci" na stran](#page-142-3)ě 143) a zadejte ji bez dvojteček. Například adresu 00:15:99:29:51:A8 zadejte ve tvaru 0015992951A8.
- **8** Klepněte na tlačítko **Apply** a potom na tlačítko **OK**. Zařízení automaticky vytiskne **protokol o síťové konfiguraci**. Zkontrolujte, zda jsou všechna nastavení správná.

### <span id="page-143-0"></span>**Konfigurace adresy IPv4 pomocí programu SetIP (Mac)**

Před použitím programu SetIP zakažte bránu firewall v počítači v části **System Preferences** > **Security** > **Firewall**.

Následující pokyny se mohou lišit v závislosti na vašem modelu.

- **1** Pomocí síťového kabelu připojte zařízení k síti.
- **2** Do diskové jednotky CD-ROM vložte dodaný disk CD se softwarem.

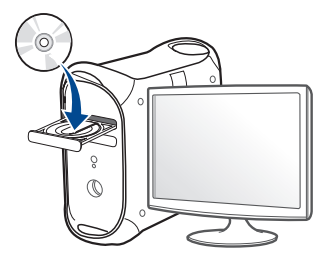

- **3** Poklepejte na ikonu CD-ROM, která se zobrazí na ploše vašeho počítače Mac.
	- V systému Mac OS X 10.8 poklepejte na jednotku CD-ROM, která se objeví ve Vyhledávači.
- **4** Poklepejte na složku **MAC\_Installer** > ikonu **Installer OS X**.
- **5** Klepněte na tlačítko **Continue**.
## **Nastavení pevné sítě**

- **6** Přečtěte si licenční smlouvu a klepněte na tlačítko **Continue**.
- **7** Klepnutím na **Agree** potvrďte svůj souhlas s licenční smlouvou.
- **8** Klepněte na **Install**. Budou nainstalovány všechny součásti nezbytné pro práci se zařízením.

Pokud klepnete na **Customize**, můžete zvolit jednotlivé součásti k instalaci.

- **9** Zadejte heslo a klepněte na tlačítko **OK**.
- **10** Jakmile se zobrazí upozornění, že budou ukončeny všechny aplikace spuštěné v počítači, klepněte na **Continue**.
- **11** Na obrazovce **Printer Connection Type** vyberte **Network Connected Printer(Wired or Wireless)** a klepněte na tlačítko **Set IP Address**.
- **12** Klepnutím na ikonu  $\mathbf{r}$  (třetí zleva) v okně SetIP otevřete okno konfigurace protokolu TCP/IP.
- **13** Do okna konfigurace zadejte nové informace o zařízeni. V podnikové síti intranet bude pravděpodobně nejprve nutné získat tyto informace od správce sítě.
- Vyhledejte adresu MAC zařízení v **protokolu o síťové konfiguraci** (viz "Tisk protokolu o síť[ové konfiguraci" na stran](#page-142-0)ě 143) a zadejte ji bez dvojteček. Například adresu 00:15:99:29:51:A8 zadejte ve tvaru 0015992951A8.
- **14** Klepněte na tlačítko **Apply** a potom na tlačítko **OK**. Zařízení automaticky vytiskne **protokol o síťové konfiguraci**. Zkontrolujte, zda jsou všechna nastavení správná.

- <span id="page-145-0"></span>• Některé funkce a volitelné doplňky nemusí být u některých modelů nebo v některých zemích dostupné (viz ["Funkce podle model](#page-7-0)ů" na [stran](#page-7-0)ě 8).
	- Zařízení, které nepodporuje síťové rozhraní, nebude schopno tuto funkci používat (viz ["Pohled zezadu" na stran](#page-24-0)ě 25).

#### **Windows**

- **1** Zkontrolujte, zda je zařízení připojeno k síti a zda je zapnuto. Měla by být také nastavena adresa IP zařízení (viz "Nastavení adresy IP" [na stran](#page-142-1)ě 143).
- **2** Do diskové jednotky CD-ROM vložte dodaný disk CD se softwarem.
- **3** V instalačním okně si přečtěte a přijměte instalační smlouvy. Poté klepněte na tlačítko **Další**.
- **4** Vyberte možnost **Síťové připojení** na obrazovce **Typ připojení tiskárny**. Poté klepněte na tlačítko **Další**.
- **5** Postupujte podle pokynů v okně instalace.

### **Režim tiché instalace**

Režim tiché instalace je způsob instalace, který nevyžaduje zásah uživatele. Jakmile spustíte instalaci, nainstalují se ovladače a software přístroje na váš počítač automaticky. Tichou instalaci můžete spustit tak, že do příkazového okna zadáte **/s** nebo **/S**.

#### **Parametry příkazového řádku**

Následující tabulka uvádí příkazy, jež lze použít v příkazovém okně.

- $\overline{a}$ 
	- Následující příkazy jsou účinné a provedou se, je-li příkaz použit se znaky **/s** nebo **/S**. Příkazy **/h**, **/H** nebo **/?** jsou však výjimečné příkazy, které lze spustit samostatně.

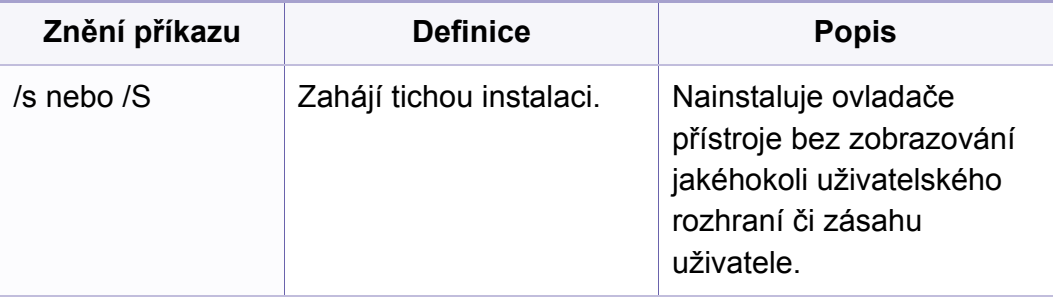

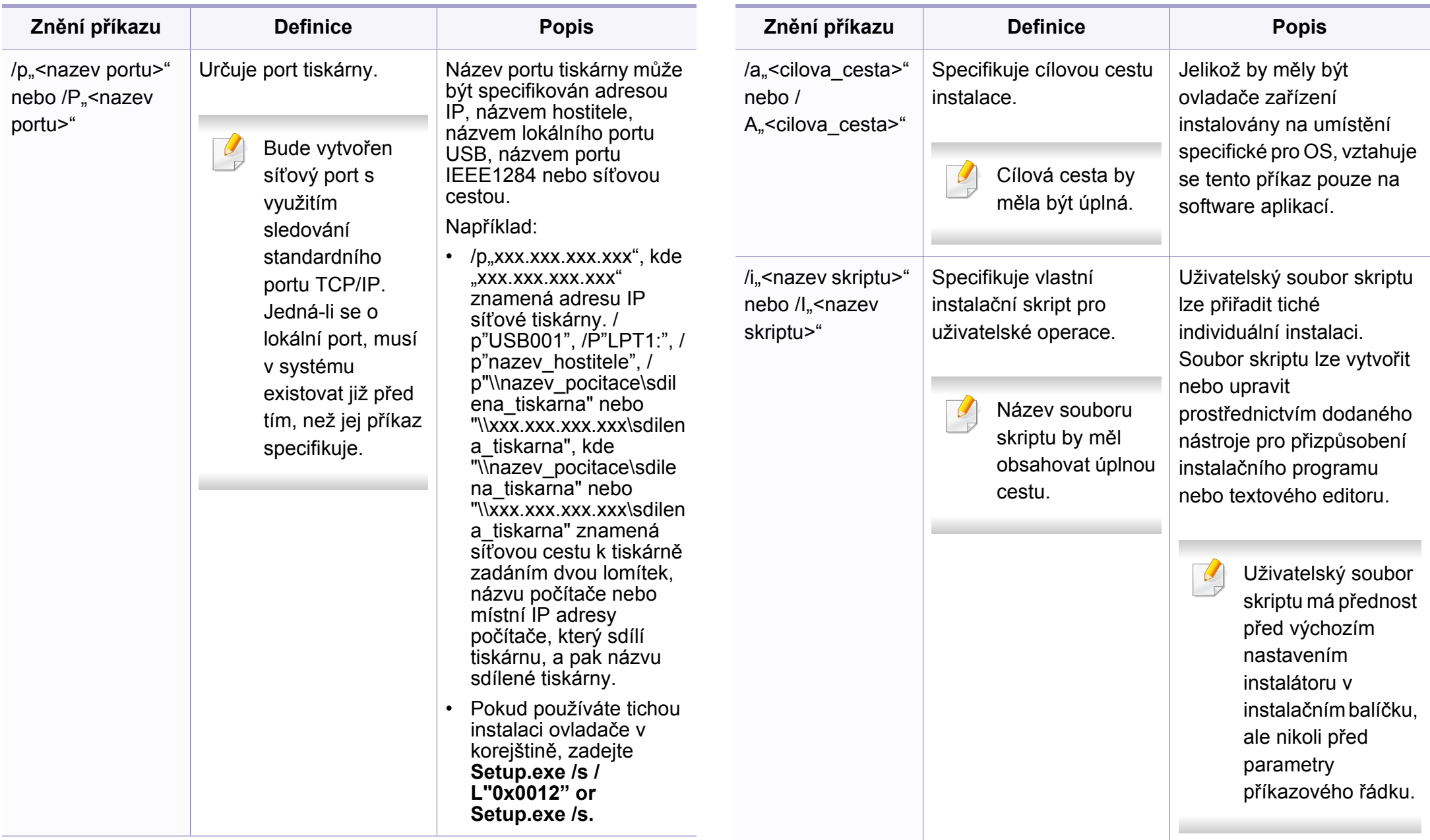

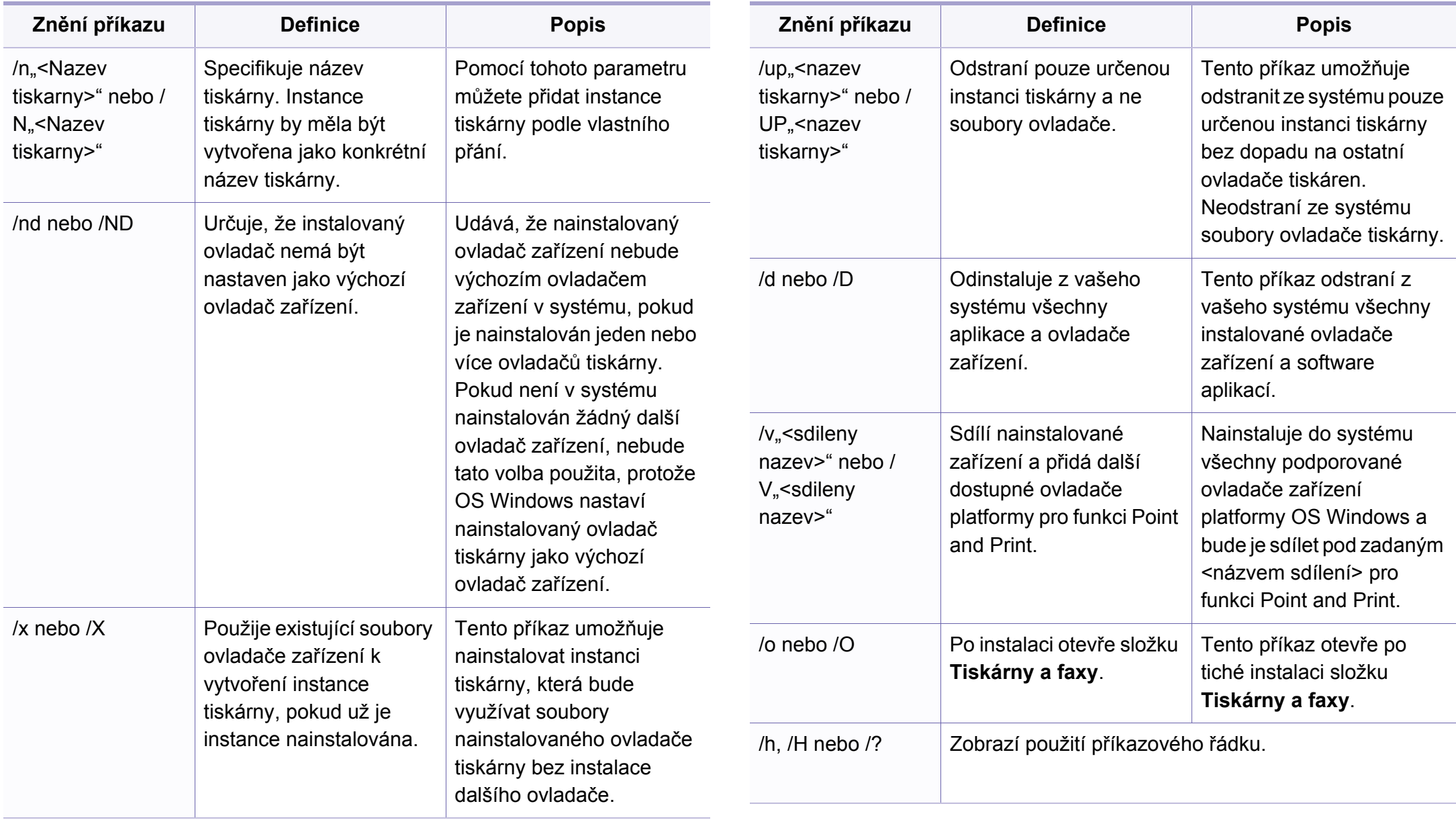

#### **Mac**

- **1** Zkontrolujte, zda je zařízení připojeno k síti a zda je zapnuté.
- **2** Do diskové jednotky CD-ROM vložte dodaný disk CD se softwarem.

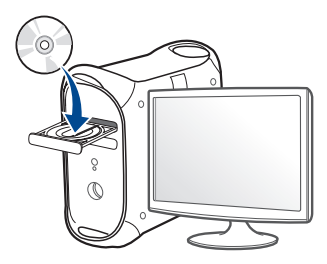

- **3** Poklepejte na ikonu CD-ROM, která se zobrazí na ploše vašeho počítače Mac.
	- V systému Mac OS X 10.8 poklepejte na jednotku CD-ROM, která se objeví v prvku **Vyhledávač**.
- **4** Poklepejte na složku **MAC\_Installer** > ikonu **Installer OS X**.
- **5** Klepněte na tlačítko **Continue**.
- **6** Přečtěte si licenční smlouvu a klepněte na tlačítko **Continue**.
- **7** Klepnutím na **Agree** potvrďte svůj souhlas s licenční smlouvou.

**8** Klepněte na **Install**. Budou nainstalovány všechny součásti nezbytné pro práci se zařízením.

Pokud klepnete na **Customize**, můžete zvolit jednotlivé součásti k instalaci.

- **9** Zadejte heslo a klepněte na tlačítko **OK**.
- **10** Na obrazovce **Printer Connection Type** vyberte **Network Connected Printer(Wired or Wireless)** a klepněte na tlačítko **Continue**.
- **11** Klepnutím na tlačítko **Add Printer** vyberte tiskárnu a přidejte ji do seznamu tiskáren.
- **12** Klepněte na **IP** a vyberte položku **HP Jetdirect Socket** v seznamu **Protocol**.
- **13** Do pole **Address** zadejte adresu IP zařízení.
- **14** Do pole **Queue** zadejte název tiskové fronty. Pokud neznáte název tiskové fronty svého tiskového serveru, zkuste nejprve použít výchozí frontu.
- **15** Pokud funkce Auto Select nefunguje správně, vyberte položku **Select Printer Software** a název vašeho zařízení ze seznamu **Print Using**.
- **16** Klepněte na tlačítko **Add**.
- **17** Po dokončení instalace klepněte na tlačítko **Close**.

#### **Linux**

Chcete-li nainstalovat software tiskárny, je třeba stáhnout softwarový balíč[ek pro systém Linux z webových stránek spole](http://www.samsung.com)čnosti Samsung (http:// www.samsung.com > najděte svůj produkt > Podpora nebo Ke stažení).

### **Instalace ovladače systému Linux a přidání síťové tiskárny**

- **1** Zkontrolujte, zda je zařízení připojeno k síti a zda je zapnuté. Měla by být také nastavena adresa IP zařízení.
- **2** Zkopírujte balíček **Unified Linux Driver** do svého systému.
- **3** Spusťte program Terminal a přejděte ke složce, do které jste balíček zkopírovali.
- **4** Rozbalte balíček.
- **5** Přejděte do složky **uld**.
- **6** Spusťte příkaz "linstall.sh" (Pokud nejste přihlášeni jako uživatel root, spusťte příkaz se "sudo"" v podobě "sudo ./install.sh")
- **7** Pokračujte v instalaci.
- **8** Po dokončení instalace spusťte nástroj **Printing** (Přejděte do části **System > Administration > Printing** nebo spusťte příkaz "systemconfig-printer" v programu Terminal).
- **9** Klepněte na tlačítko **Add**.
- **10** Vyberte **AppSocket/HP JetDirect** a zadejte IP adresu počítače.
- **11** Klepněte na tlačítko **Forward** a přidejte ji do systému.

#### **Přidání síťové tiskárny**

- **1** Poklepejte na **Unified Driver Configurator**.
- **2** Klepněte na možnost **Add Printer.**.
- **3** Otevře se okno **Add printer wizard**. Klepněte na tlačítko **Next**.
- **4** Vyberte **Network printer** a klepněte na tlačítko **Search**.
- **5** V políčku seznamu se objeví adresa IP a název modelu tiskárny.
- **6** Vyberte své zařízení a klepněte na tlačítko **Next**.
- **7** Zadejte popis tiskárny a klepněte na tlačítko **Next**.
- **8** Po přidání zařízení klepněte na tlačítko **Finish**.

# **Konfigurace IPv6**

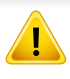

Protokol **IPv6** je plně podporován pouze v systému Windows Vista nebo vyšším.

• Některé funkce a volitelné doplňky nemusí být u některých modelů nebo v některých zemích dostupné (viz ["Funkce podle model](#page-7-0)ů" na [stran](#page-7-0)ě 8 nebo "Př[ehled nabídek" na stran](#page-33-0)ě 34).

V síťovém prostředí IPv6 použijte adresu IPv6 podle následujícího návodu.

#### **Z ovládacího panelu**

- **1** Pomocí síťového kabelu připojte zařízení k síti.
- **2** Zapněte zařízení.
- **3** Vytiskněte **Protokol o síťové konfiguraci**, který zkontroluje adresy IPv6 (viz "Tisk protokolu o síť[ové konfiguraci" na stran](#page-142-0)ě 143).
- **4** Vyberte **Začátek** > **Ovládací panely** > **Tiskárny a faxy**.
- **5** V levém podokně okna **Tiskárny a faxy** klepněte na položku **Přidat tiskárnu**.
- **6** Klepněte na položku **Přidat lokální tiskárnu** v okn<sup>ě</sup> **<sup>P</sup>řidat tiskárnu**.
- **7** Zobrazí se okno **Průvodce přidáním tiskárny**. Postupujte podle pokynů uvedených v okně.
- Pokud zařízení v síťovém prostředí nefunguje, aktivujte IPv6. Informace najdete v následující části.

### **Aktivace IPv6**

- **1** Na ovládacím panelu stiskněte tlačítko **(a)** (Menu).
- **2** Stiskněte volby **Sít** > **TCP/IP (IPv6)** > **Protokol IPv6**.
- **3** Vyberte položku **Zap** a stiskněte tlačítko **OK**.
- **4** Vypněte a znovu zapněte zařízení.
- **5** Proveďte opětovnou instalaci ovladače tiskárny.

# **Konfigurace IPv6**

### **Nastavení adres IPv6**

Zařízení podporuje následující adresy IPv6 pro síťový tisk a správu.

- **Link-local Address**: Místní adresa IPv6 s automatickou konfigurací (adresa začíná na FE80).
- **Stateless Address**: Adresa IPv6 automaticky konfigurovaná síťovým směrovačem.
- **Stateful Address**: Adresa IPv6 konfigurovaná serverem DHCPv6.
- **Manual Address**: Adresa IPv6 ručně konfigurovaná uživatelem.

#### **Konfigurace adresy DHCPv6 (Stateful)**

Máte-li ve své síti server DHCPv6, můžete nastavit jednu z následujících možností pro výchozí dynamickou konfiguraci hostitele.

- **1** Na ovládacím panelu stiskněte tlačítko (**Menu**).
- **2** Stiskněte volby **Sít** > **TCP/IP (IPv6)** > **Konfigurace DHCPv6**.
- **3** Stisknutím tlačítka **OK** vyberte požadovanou hodnotu.
	- **Vzdy pouzít**: Vždy používat DHCPv6 bez ohledu na požadavek směrovače.
	- **Nikdy nepouzít**: Nikdy nepoužívat DHCPv6 bez ohledu na požadavek směrovače.
	- **Router**: Použít DHCPv6 pouze tehdy, vyžádá-li si ho směrovač.

### **Ze služby SyncThru™ Web Service**

- U modelů, které na ovládacím panelu nemají displej, musíte nejprve vstoupit do služby **SyncThru™ Web Service** pomocí adresy IPv4 a potom provést níže uvedený postup, abyste mohli používat IPv6.
- **1** Spusťte internetový prohlížeč, např. Internet Explorer, v systému Windows. Zadejte adresu IP zařízení (http://xxx.xxx.xxx.xxx) do pole adresy a stiskněte klávesu Enter nebo klepněte na tlačítko **Přejít**.
- **2** Pokud se přihlašujete k serveru **SyncThru™ Web Service** poprvé, musíte se přihlásit jako správce. Zadejte níže uvedené výchozí ID a heslo.
	- **ID: admin**
	- **Password: sec00000**
- **3** Jakmile se otevře okno **SyncThru™ Web Service**, přesuňte kurzor myši na položku **Settings** horního panelu nabídky a poté klepněte na položku **Network Settings**.
- **4** V levém podokně webové stránky klepněte na položku **TCP/IPv6**.
- **5** Zaškrtnutím políčka **IPv6 Protocol** aktivujte IPv6.

# **Konfigurace IPv6**

- **6** Zaškrtněte políčko **Manual Address**. Poté se aktivuje textové pole **Address/Prefix**.
- **7** Zadejte zbytek adresy (např.: 3FFE:10:88:194::**AAAA**. "A" je šestnáctková hodnota 0 až 9, A až F).
- **8** Vyberte konfiguraci DHCPv6.
- **9** Klepněte na tlačítko **Apply**.

#### **Používání služby SyncThru™ Web Service**

- **1** Spusťte webový prohlížeč, například Internet Explorer, který podporuje adresování IPv6 ve formě URL.
- **2** Vyberte některou z adres IPv6 (**Link-local Address**, **Stateless Address**, **Stateful Address**, **Manual Address**) z **protokolu o**  síťové konfiguraci (viz "Tisk protokolu o síťové konfiguraci" na [stran](#page-142-0)ě 143).
- **3** Zadejte adresy IPv6 (např.: http://[FE80::215:99FF:FE66:7701]).

Adresa musí být uzavřena v hranatých závorkách "[ ]".

- Ujistěte se, že zařízení podporuje bezdrátovou síť. U některých modelů nemusí být bezdrátová síť k dispozici (viz "Funkce podle modelů[" na stran](#page-7-0)ě 8).
	- Jestliže síťové prostředí IPv6 podle všeho nefunguje, nastavte veškerá síťová nastavení na výchozí tovární hodnoty pomocí příkazu **Zrus. nastav.** a zkuste to znovu.

### <span id="page-153-0"></span>**Název bezdrátové sítě a síťové heslo**

Bezdrátové sítě vyžadují vyšší zabezpečení, takže při prvním zřízení přístupového bodu se pro danou síť vytvoří název sítě (SSID), druh použitého zabezpečení a síťové heslo. Předtím, než začnete zařízení instalovat, vyžádejte si tyto informace od správce vaší sítě.

#### **Začínáme**

### **Vysvětlení typů sítě**

Obvykle můžete mít jenom jedno spojení mezi vaším počítačem a zařízením v danou chvíli.

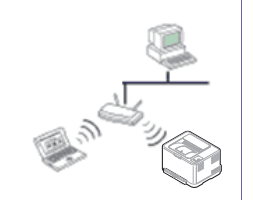

#### **Režim infrastruktury**

Toto prostředí je obvyklé v domácnostech a v malých a domácích kancelářích (SOHO). Tento režim využívá přístupový bod ke komunikaci s bezdrátovým zařízením.

### **Přehled způsobů nastavení bezdrátové sítě**

Nastavení bezdrátové sítě lze provést buď ze zařízení, nebo z počítače. V tabulce níže si vyberte příslušnou metodu nastavení.

Některé typy instalace bezdrátové sítě nemusí být u některých modelů nebo v některých zemích dostupné.

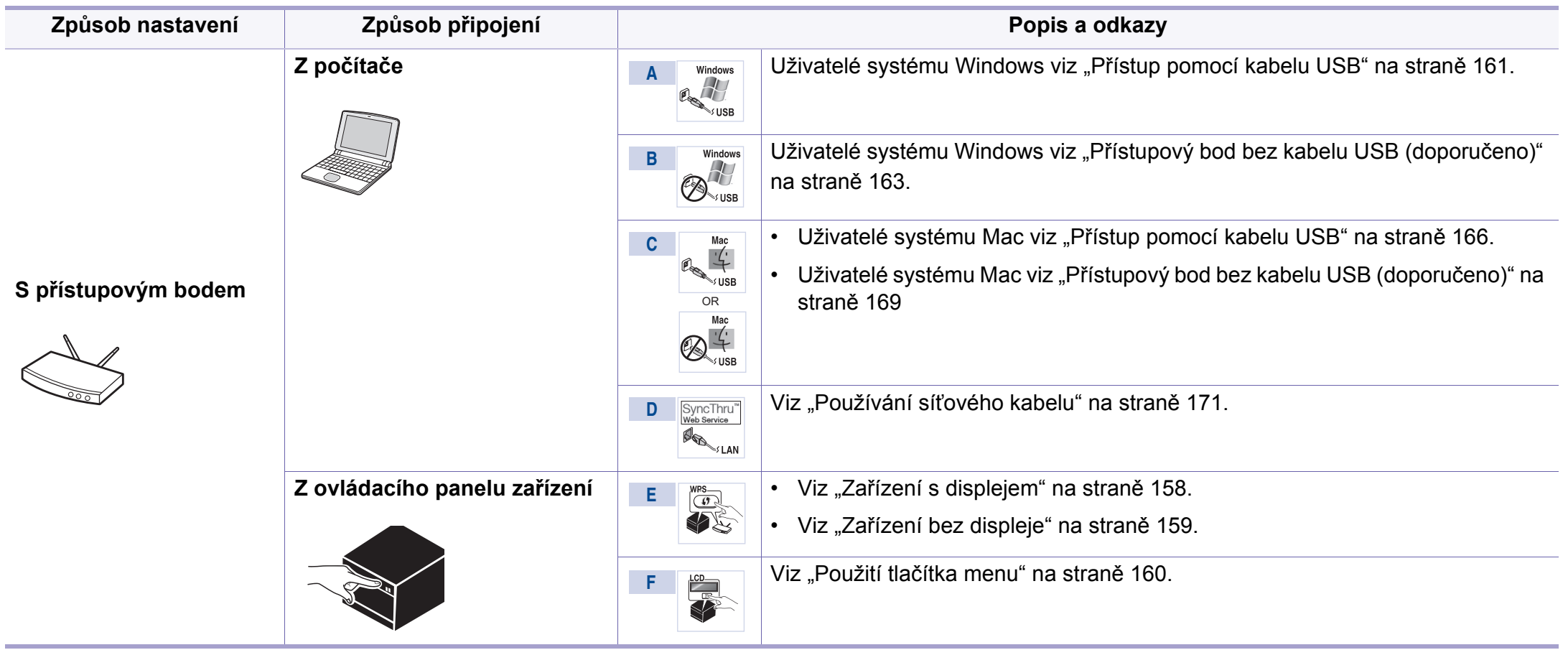

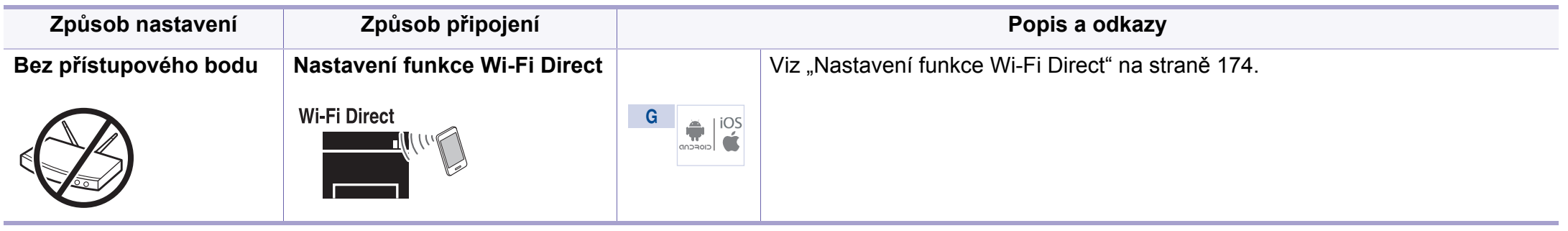

- Pokud se při nastavení bezdrátové sítě nebo instalaci ovladače vyskytnou potíže, postupujte podle pokynů v kapitole o řešení potíží (viz ["Odstra](#page-175-0)ňování [prob." na stran](#page-175-0)ě 176).
- Důrazně doporučujeme nastavit na přístupových bodech heslo. Pokud na přístupových bodech nenastavíte heslo, mohou k nim neoprávněně přistupovat neznámá zařízení včetně počítačů, smartphonů a tiskáren. Informace o nastavení hesla najdete v uživatelské příručce k přístupovému bodu.

### **Použití tlačítka WPS**

Pokud vaše zařízení a přístupový bod (nebo bezdrátový směrovač) podporují standard WPS (Wi-Fi Protected Setup™), můžete jednoduše nakonfigurovat nastavení bezdrátové sítě bez použití počítače stisknutím tlačítka (WPS) na ovládacím panelu.

- Chcete-li používat bezdrátovou síť v režimu infrastruktury, musí být síťový kabel odpojen od zařízení. Připojení k přístupovému bodu (nebo bezdrátovému směrovači) pomočí tlačítka **WPS (PBC)** nebo zadáním čísla PIN z počítače závisí na použitém přístupovém bodě (nebo bezdrátovém směrovači). Další informace naleznete v uživatelské příručce přístupového bodu (nebo bezdrátového směrovače).
	- Při použití tlačítka WPS k nastavení bezdrátové sítě se může změnit nastavení zabezpečení. Abyste tomu předešli, uzamkněte volbu WPS pro stávající nastavení zabezpečení bezdrátové sítě. Název této volby se může lišit dle přístupového bodu (nebo bezdrátového směrovače), který používáte.

### **Připravte si tyto položky**

- Zkontrolujte, zda přístupový bod (nebo bezdrátový směrovač) podporuje standard WPS (Wi-Fi Protected Setup™).
- Zkontrolujte, zda vaše zařízení podporuje standard WPS (Wi-Fi Protected Setup™).
- Počítač připojený k síti (pouze režim s číslem PIN)

### **Vyberte odpovídající typ**

Existují dva způsoby, jak připojit vaše zařízení k bezdrátové síti pomocí tlačítka (WPS) na ovládacím panelu.

Metoda **konfigurace stisknutím tlačítka (PBC)** vám umožňuje připojit

zařízení k bezdrátové síti stisknutím tlačítek  $\Omega$  (WPS) na ovládacím panelu zařízení a WPS (PBC) na přístupovém bodu (nebo bezdrátovém směrovači), který podporuje standard Wi-Fi Protected Setup™ (WPS).

Metoda **osobní identifikační číslo (PIN)** vám pomáhá připojit vaše zařízení k bezdrátové síti zadáním dodaného čísla PIN na přístupovém bodu (nebo bezdrátovém směrovači), který podporuje standard WPS (Wi-Fi Protected Setup™).

Výchozím režimem zařízení nastaveným z výroby je režim **PBC**, který se doporučuje pro typické prostředí bezdrátové sítě.

Režim WPS můžete změnit z ovládacího panelu ( (**Menu**) > **Sít** > **Wi-Fi** > **Nastaven Wi-Fi**).

### <span id="page-157-0"></span>**Zařízení s displejem**

#### **Připojení v režimu PBC**

**1** Stiskněte a podržte tlačítko (WPS) na ovládacím panelu po dobu delší než 2 sekundy.

zařízení začne vyčkávat do doby až dvou minut, dokud nestisknete tlačítko WPS (PBC) na přístupovém bodu (nebo bezdrátovém směrovači).

**2** Stiskněte tlačítko **WPS (PBC)** na přístupovém bodě (nebo bezdrátovém směrovači).

Na displeji se zobrazí zprávy v následujícím pořadí:

- **a Pripojování:** Zařízení se připojuje k přístupovému bodu (nebo k bezdrátovému směrovači).
- **b Pripojeno:** Po úspěšném připojení zařízení k bezdrátové síti zůstane kontrolka WPS svítit.
- **c AP SSID:** Po dokončení procesu připojování k bezdrátové síti se na displeji zobrazí informace o názvu SSID přístupového bodu.
- **3** Vložte dodaný disk CD do jednotky CD-ROM a proveďte instalaci softwaru podle pokynů na obrazovce. Když se objeví obrazovka "Připojit tiskárnu", vyberte připojení pomocí sítě (Ethernet/ bezdrátová).

#### **Připojení v režimu PIN**

- **1** Stiskněte a podržte tlačítko (1 (WPS) na ovládacím panelu po dobu delší než 2 sekundy.
- **2** Osmimístné číslo PIN se zobrazí na displeji.

Během dvou minut je třeba zadat osmimístně číslo PIN do počítače, který je připojen k přístupovému bodu (nebo bezdrátovému směrovači).

Na displeji se zobrazí zprávy v následujícím pořadí:

- **a Pripojování:** Zařízení se připojuje k bezdrátové síti.
- **b Pripojeno:** Po úspěšném připojení zařízení k bezdrátové síti zůstane kontrolka WPS svítit.
- **c Typ SSID:** Po dokončení procesu připojování k bezdrátové síti se na displeji zobrazí informace o názvu SSID přístupového bodu.
- **3** Vložte dodaný disk CD do jednotky CD-ROM a proveďte instalaci softwaru podle pokynů na obrazovce. Když se objeví obrazovka "Připojit tiskárnu", vyberte připojení pomocí sítě (Ethernet/ bezdrátová).

### <span id="page-158-0"></span>**Zařízení bez displeje**

#### **Připojení v režimu PBC**

**1** Stiskněte a podržte tlačítko (WPS) na ovládacím panelu na 2–4 sekundy, dokud nezačne stavová kontrolka rychle blikat.

Zařízení se začne připojovat k bezdrátové síti. Kontrolka bude pomalu blikat až dvě minuty, dokud nestisknete tlačítko PBC na přístupovém bodě (bezdrátovém směrovači).

- **2** Stiskněte tlačítko **WPS (PBC)** na přístupovém bodě (nebo bezdrátovém směrovači).
	- **a** Kontrolka WPS bliká rychle. Zařízení se připojuje k přístupovému bodu (nebo k bezdrátovému směrovači).
	- **b** Po úspěšném připojení zařízení k bezdrátové síti zůstane kontrolka WPS svítit.
- **3** Vložte dodaný disk CD do jednotky CD-ROM a proveďte instalaci softwaru podle pokynů na obrazovce. Když se objeví obrazovka "Připojit tiskárnu", vyberte připojení pomocí sítě (Ethernet/ bezdrátová).

### **Připojení v režimu PIN**

**1** Musí být vytištěn protokol o konfiguraci sítě včetn<sup>ě</sup> <sup>č</sup>ísla PIN (viz "Tisk protokolu o síť[ové konfiguraci" na stran](#page-142-0)ě 143).

V pohotovostním režimu stiskněte tlačítko (**Cancel** nebo **Stop/ Clear**) na ovládacím panelu na přibližně 5 sekund. Můžete zjistit číslo PIN zařízení.

**2** Stiskněte a podržte tlačítko (WPS) na ovládacím panelu na více než 4 sekundy, dokud stavová kontrolka nezůstane svítit.

Zařízení se začne připojovat k přístupovému bodu (nebo bezdrátovému směrovači).

**3** Během dvou minut je třeba zadat osmimístn<sup>ě</sup> <sup>č</sup>íslo PIN do počítače, který je připojen k přístupovému bodu (nebo bezdrátovému směrovači).

Kontrolka bude pomalu blikat až dvě minuty, dokud nezadáte osmimístné číslo PIN.

Kontrolka WPS bliká v tomto pořadí:

- **a** Kontrolka WPS bliká rychle. Zařízení se připojuje k přístupovému bodu (nebo k bezdrátovému směrovači).
- **b** Po úspěšném připojení zařízení k bezdrátové síti zůstane kontrolka WPS svítit.
- **4** Vložte dodaný disk CD do jednotky CD-ROM a proveďte instalaci softwaru podle pokynů na obrazovce. Když se objeví obrazovka "Připojit tiskárnu", vyberte připojení pomocí sítě (Ethernet/ bezdrátová).

### **Opakované připojení k síti**

Když je funkce bezdrátové sítě vypnutá, zařízení se automaticky pokusí znovu připojit k přístupovému bodu (nebo bezdrátovému směrovači) pomocí již dříve použitého nastavení a adresy.

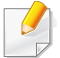

Zařízení se automaticky pokusí znovu připojit k bezdrátové síti v následujících případech:

- Když zařízení vypnete a znovu zapnete.
- Když vypnete a znovu zapnete přístupový bod (nebo bezdrátový směrovač).

### **Stornování procesu připojování**

Chcete-li zrušit připojení k bezdrátové síti v průběhu připojování, stiskněte a uvolněte tlačítko (**Cancel** nebo **Stop/Clear**) na ovládacím panelu. **Před opětovným připojením k bezdrátové síti musíte počkat 2 minuty.**

### **Odpojení od sítě**

Chcete-li zrušit připojení k bezdrátové síti, stiskněte tlačítko  $\mathbf{\Omega}$  (WPS) na ovládacím panelu na déle než dvě sekundy.

- **Pokud je síť Wi-Fi v režimu nečinnosti:** Zařízení se okamžitě odpojí od bezdrátové sítě a kontrolka WPS zhasne.
- **Pokud se síť Wi-Fi používá:** Když zařízení čeká na dokončení aktuální úlohy, kontrolka WPS bliká rychle. Pak se připojení k bezdrátové síti automaticky odpojí a kontrolka WPS zhasne.

#### <span id="page-159-0"></span>**Použití tlačítka menu**

V závislosti na volbách a modelech se některé nabídky nemusí na  $\overline{a}$ displeji zobrazovat. V takovém případě se nevztahují k vašemu zařízení (viz "Př[ehled nabídek" na stran](#page-33-0)ě 34).

Než začnete, zjistěte si název bezdrátové sítě (SSID) a síťové heslo (pokud síť používá šifrování). Tyto informace byly nastaveny při instalaci přístupového bodu (bezdrátového směrovače). Jestliže neznáte vaše bezdrátové prostředí, požádejte osobu, která jej instalovala.

- Aby bylo možno tisknout z aplikace, je nutno po připojení k bezdrátové síti nainstalovat ovladač zařízení (viz ["Instalace ovlada](#page-145-0)če po síti" na [stran](#page-145-0)ě 146).
- **1** Na ovládacím panelu stiskněte tlačítko (**Menu**).
- **2** Stiskněte volby **Sít** > **Bezdrátový** > **Nastavení Wi-Fi**.

- 
- **3** Stisknutím tlačítka **OK** vyberte požadovaný způsob nastavení.
	- **Pruvodce** (doporučeno)**:** V tomto režimu je nastavení automatické. Zařízení zobrazí seznam dostupných sítí, ze kterého můžete vybrat. Po vybrání sítě se tiskárna dotáže na odpovídající bezpečnostní klíč.
	- **Vlastní:** V tomto režimu mohou uživatelé určit nebo upravit SSID ručně nebo podrobně vybrat volby zabezpečení.

### **Nastavení pomocí systému Windows**

Zkratka k programu **Samsung Easy Wireless Setup** bez disku CD: Pokud jste již jednou nainstalovali ovladač k tiskárně, můžete program Samsung Easy Wireless Setup spouštět bez disku CD (viz "Přístup k nástrojů[m pro správu" na stran](#page-303-0)ě 304).

### <span id="page-160-0"></span>**Přístup pomocí kabelu USB**

#### **Připravte si tyto položky**

- Přístupový bod
- Počítač připojení k síti
- Disk CD se softwarem dodaný se zařízením
- Zařízení s nainstalovaným rozhraním bezdrátové sítě
- Kabel USB

### **Vytvoření infrastrukturní sítě**

- **1** Zkontrolujte, zda je k zařízení připojený USB kabel.
- **2** Zapněte počítač, přístupový bod a zařízení.
- **3** Do diskové jednotky CD-ROM vložte dodaný disk CD se softwarem.

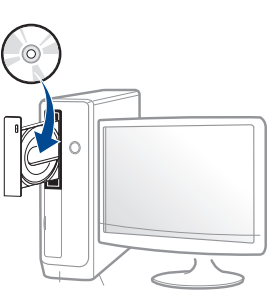

Pokud se instalační okno neobjeví, klepněte na položky **Začátek** > **Všechny programy** > **Příslušenství** > **Spustit**.

Zadejte X:\**Setup.exe**, písmeno X nahraďte písmenem vaší jednotky CD-ROM a potom klepněte na **OK**.

**4** V instalačním okně si přečtěte a přijměte instalační smlouvy. Poté klepněte na tlačítko **Další**.

**5** Vyberte možnost **Připojení k bezdrátové síti** na obrazovce **Typ připojení tiskárny**. Poté klepněte na tlačítko **Další**.

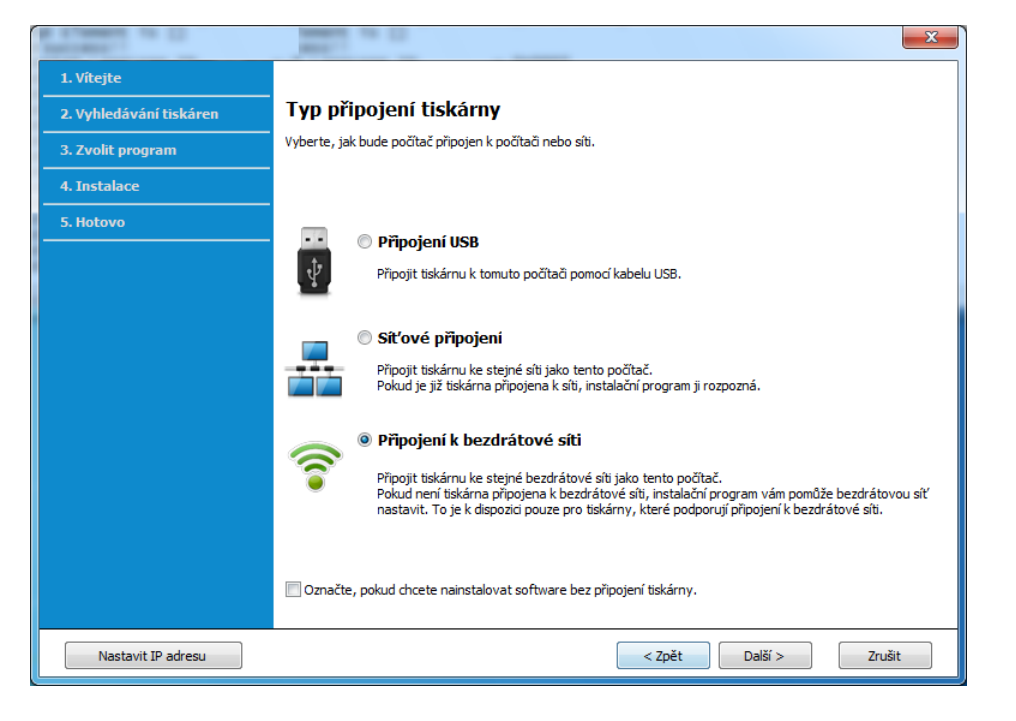

**6** Na obrazovce **Nastavujete tiskárnu poprvé?** vyberte možnost **Ano, nastavím bezdrátovou síť tiskárny.** Pak klepněte na tlačítko **Další**.

Pokud je tiskárna již připojena k síti, vyberte možnost **Ne, tiskárna je již připojena k síti**.

**7** Po dokončení vyhledávání se zobrazí okno s bezdrátovými síťovými zařízeními. Vyberte název (SSID) přístupového bodu, který chcete použít a klepněte na tlačítko **Další**.

- Nemůžete-li najít požadovaný síťový název nebo pokud chcete nastavit bezdrátovou konfiguraci ručně, klepněte na **Rozšířené nastavení**.
	- **Zadejte název bezdrátové sítě:** Zadejte název SSID přístupového bodu (v názvu SSID se rozlišují velká a malá písmena).
	- **Provozní režim:** Vyberte možnost **Infrastruktura**.
	- **Ověření:** Vyberte typ ověření.

**Ot. systém:** Ověření není použito a šifrování se může nebo nemusí použít v závislosti na potřebě zabezpečení dat.

**Sdíl. klíč:** Ověření se použije. K síti může přistupovat pouze zařízení se správným klíčem WEP.

**WPA osobní nebo WPA2 osobní:** K ověření tiskového serveru prostřednictvím předem sdíleného klíče WPA vyberte tuto volbu. Tato možnost využívá tajného sdíleného klíče (obecně se označuje jako heslo s předem sdíleným klíčem), který se ručně konfiguruje v přístupovém bodě a pro každého jednotlivého klienta.

- **Šifrování:** Vyberte šifrování (Žádné, WEP64, WEP128, TKIP, AES, TKIP AES).
- **Síťové heslo:** Zadejte síťové heslo pro šifrování.
- **Potvrzení síťového klíče:** Potvrďte síťové heslo pro šifrování.
- **Rejstřík WEP klíčů:** Pokud používáte šifrování WEP, vyberte vhodný **Rejstřík WEP klíčů**.
- Pokud je u přístupového bodu nastaveno zabezpečení, zobrazí se okno zabezpečení bezdrátové sítě.

Zadejte síťové heslo přístupového bodu (nebo směrovače).

**8** Pokud tiskárna podporuje funkci Wi-Fi Direct a tato funkce je zakázaná, objeví se odpovídající obrazovka.

Pokud chcete povolit Wi-Fi Direct, zaškrtněte políčko a klepněte na tlačítko **Další**. Pokud ne, klepněte pouze na tlačítko **Další**.

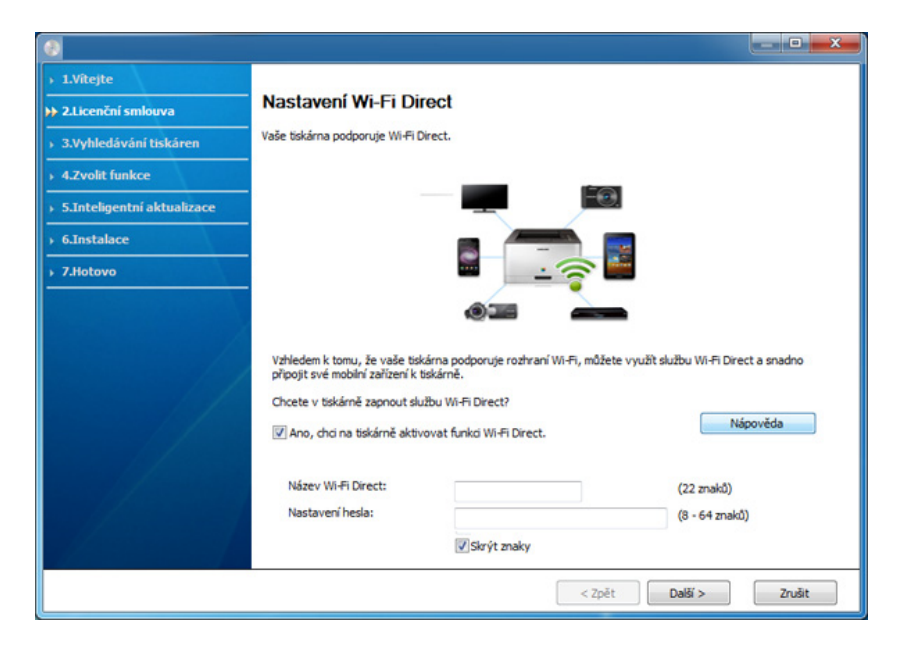

- 
- Možnost Wi-Fi se na obrazovce objeví pouze tehdy, když vaše tiskárna tuto funkci podporuje.
- Je možno začít vytvářet Wi-Fi Direct pomocí aplikace Samsung Easy Printer Manager (viz ["Nastavení funkce Wi-Fi Direct" na stran](#page-173-0)ě [174\)](#page-173-0).
- **Název Wi-Fi Direct**: Výchozím názvem Wi-Fi Direct je název modelu a maximální délka je 23 znaků.
- **Nastavení hesla** je řetězec číslic o délce 8–64 znaků.
- **9** Jakmile dokončíte nastavení bezdrátové sítě, odpojte kabel USB spojující počítač a zařízení. Klepněte na tlačítko **Další**.
- **10** Postupujte podle pokynů v okně instalace.

### <span id="page-162-0"></span>**Přístupový bod bez kabelu USB (doporučeno)**

#### **Připravte si tyto položky**

- Počítač s technologií Wi-Fi a operačním systémem Windows 7 nebo vyšším a přístupový bod (směrovač)
- Disk CD se softwarem dodaný se zařízením
- Zařízení s nainstalovaným rozhraním bezdrátové sítě

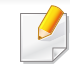

Při nastavování bezdrátové sítě využívá zařízení bezdrátovou LAN počítače. Možná se nebudete moci připojit k internetu.

### **Vytvoření infrastrukturní sítě**

- **1** Zapněte počítač, přístupový bod a zařízení.
- **2** Do diskové jednotky CD-ROM vložte dodaný disk CD se softwarem.

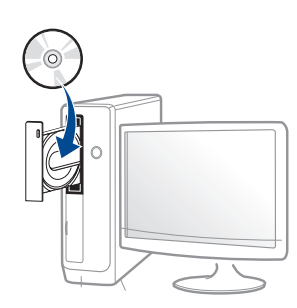

Pokud se instalační okno neobjeví, klepněte na položky **Začátek** > **Všechny programy** > **Příslušenství** > **Spustit**.

Zadejte X:\**Setup.exe**, písmeno X nahraďte písmenem vaší jednotky CD-ROM a potom klepněte na **OK**.

**3** V instalačním okně si přečtěte a přijměte instalační smlouvy. Poté klepněte na tlačítko **Další**.

**4** Vyberte možnost **Připojení k bezdrátové síti** na obrazovce **Typ připojení tiskárny**. Poté klepněte na tlačítko **Další**.

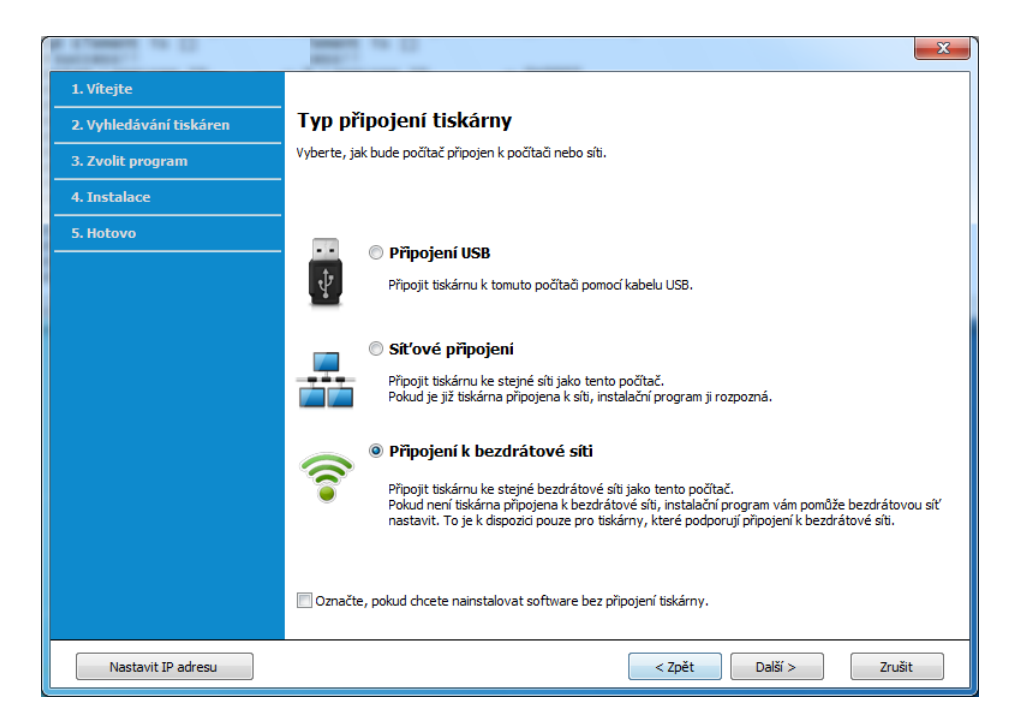

**5** Na obrazovce **Nastavujete tiskárnu poprvé?** vyberte možnost **Ano, nastavím bezdrátovou síť tiskárny.** Pak klepněte na tlačítko **Další**.

Pokud je tiskárna již připojena k síti, vyberte možnost **Ne, tiskárna je již připojena k síti**.

**6** Na obrazovce **Vybrat metodu nastavení bezdrátové sítě** vyberte možnost **Pomocí přímého bezdrátového spojení**. Poté klepněte na tlačítko **Další**.

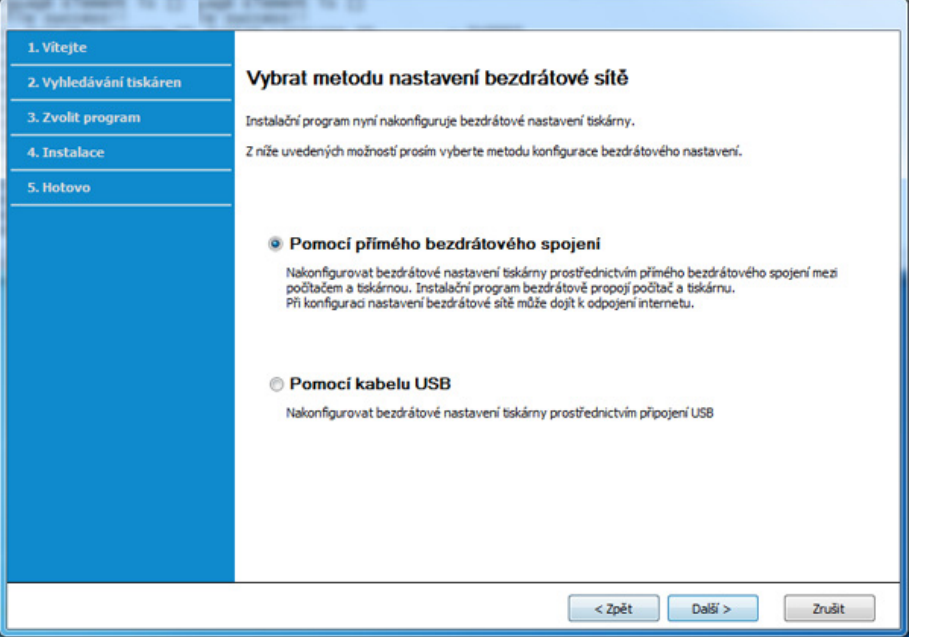

I když je ve vašem počítači spuštěn systém Windows 7 nebo vyšší, nemůžete tuto funkci používat, pokud počítač nepodporuje bezdrátovou síť. Nastavte bezdrátovou síť pomocí kabelu USB (viz "Př[ístup pomocí kabelu USB" na stran](#page-160-0)ě 161).

Pokud se objeví níže uvedená obrazovka, do 2 minut stiskněte na ovládacím panelu tlačítko (1 (WPS).

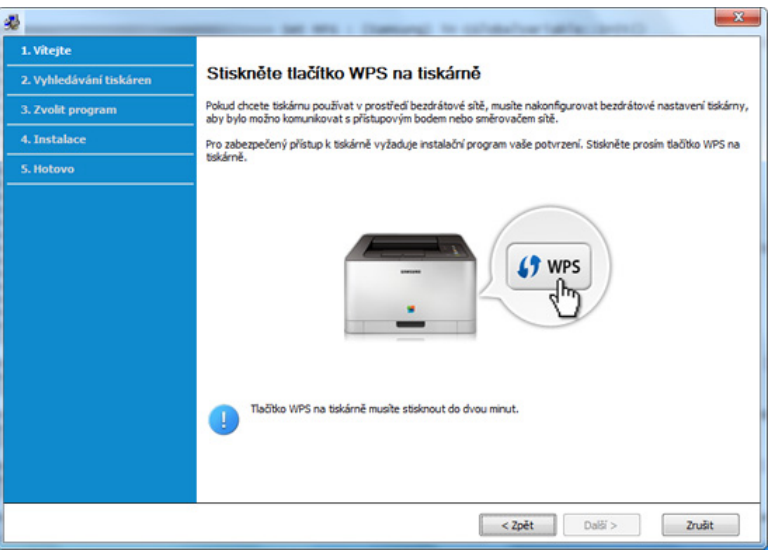

- **7** Po dokončení nastavení bezdrátové sítě klepněte na **Další**.
- **8** Postupujte podle pokynů v okně instalace.

### **Nastavení pomocí systému Mac**

### <span id="page-165-0"></span>**Přístup pomocí kabelu USB**

#### **Připravte si tyto položky**

- Přístupový bod
- Tiskárna připojená k síti
- Disk CD se softwarem dodaný se zařízením
- Zařízení s nainstalovaným rozhraním bezdrátové sítě
- Kabel USB
- **1** Zkontrolujte, zda je zařízení připojeno k počítači a zda je zapnuto.
- **2** Do diskové jednotky CD-ROM vložte dodaný disk CD se softwarem.

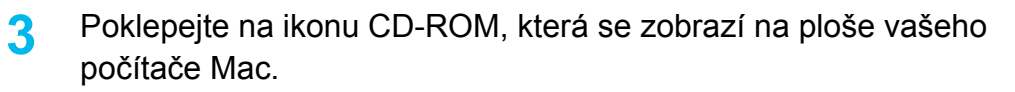

- V systému Mac OS X 10.8 poklepejte na jednotku CD-ROM, která se objeví v prvku **Finder**.
- **4** Poklepejte na složku **MAC\_Installer** > ikonu **Installer OS X**.
- **5** Klepněte na tlačítko **Continue**.
- **6** Přečtěte si licenční smlouvu a klepněte na tlačítko **Continue**.
- **7** Klepnutím na **Agree** potvrďte svůj souhlas s licenční smlouvou.
- **8** Klepněte na **Install**. Budou nainstalovány všechny součásti nezbytné pro práci se zařízením.

Pokud klepnete na **Customize**, můžete zvolit jednotlivé součásti k instalaci.

**9** Zadejte heslo a klepněte na tlačítko **OK**.

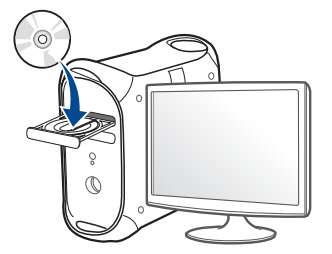

**10** Vyberte **Configuration of Wireless network** na obrazovce **Printer** 

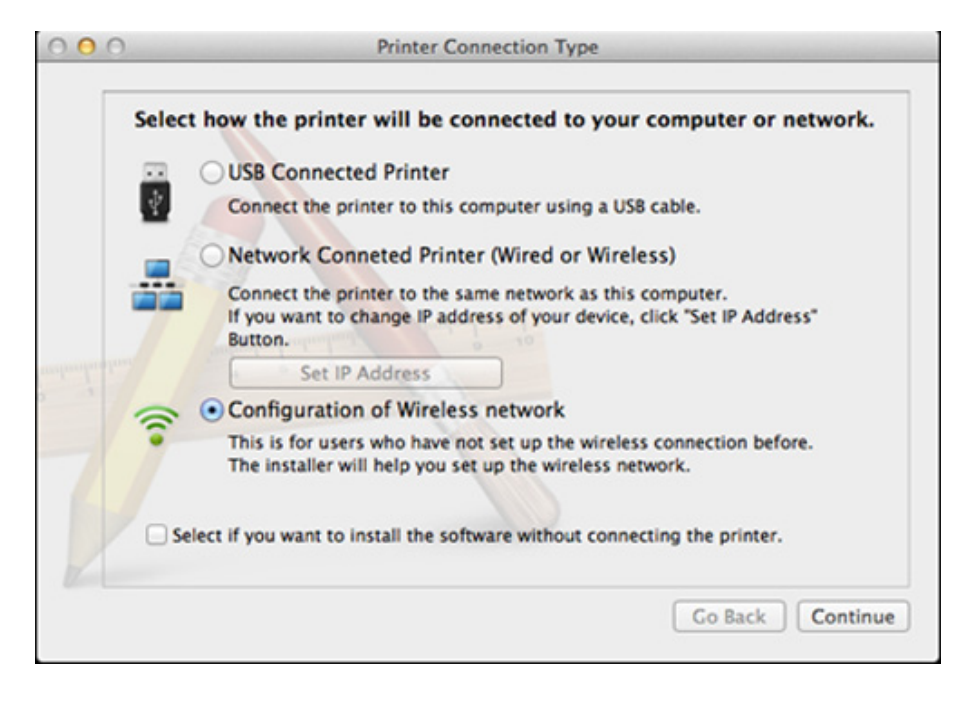

**11** Pokud se objeví okno Wireless Settings, zvolte Using a USB cable a klepněte na tlačítko **Next**.

Pokud se obrazovka neobjeví, přejděte ke kroku 15.

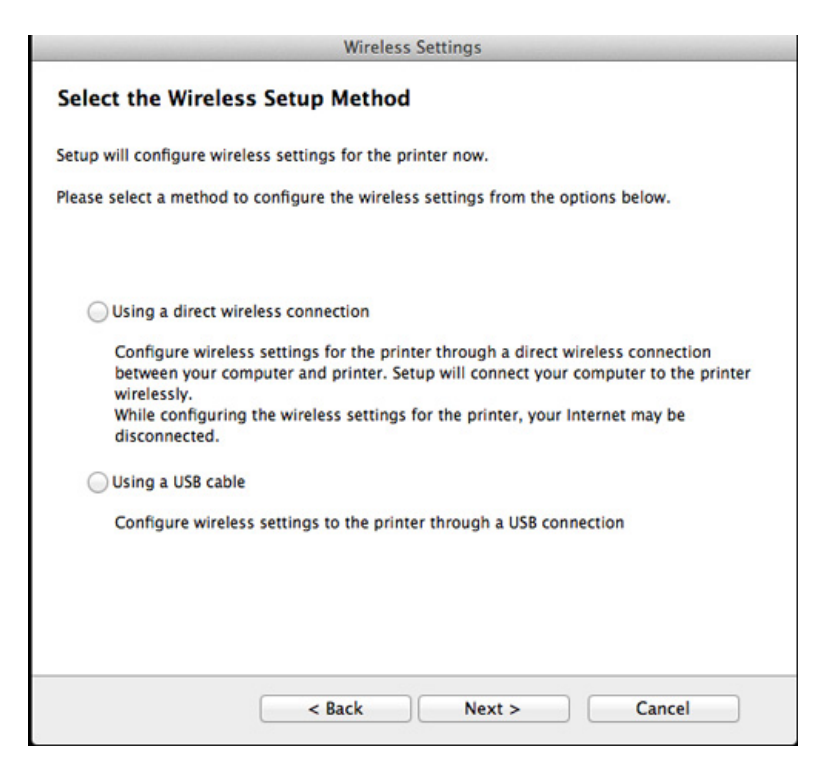

- **12** Po dokončení vyhledávání se zobrazí okno s bezdrátovými síťovými zařízeními. Vyberte název (SSID) přístupového bodu, který chcete použít a klepněte na tlačítko **Next**.
- 

Pokud chcete nastavit bezdrátovou konfiguraci ručně, klepněte na tlačítko **Advanced Setting**.

- **Enter the wireless Network Name:** Zadejte název SSID přístupového bodu (v názvu SSID se rozlišují velká a malá písmena).
- **Operation Mode:** vyberte možnost **Infrastructure**.
- **Authentication:** Vyberte typ ověření.

**Open System:** Ověření není použito a šifrování se může nebo nemusí použít v závislosti na potřebě zabezpečení dat.

**Shared Key:** Ověření se použije. K síti může přistupovat pouze zařízení se správným klíčem WEP.

**WPA Personal nebo WPA2 Personal:** K ověření tiskového serveru prostřednictvím předem sdíleného klíče WPA vyberte tuto volbu. Tato možnost využívá tajného sdíleného klíče (obecně se označuje jako heslo s přesdíleným klíčem), který se ručně konfiguruje v přístupovém bodě pro každého jednotlivého klienta.

- **Encryption:** Vyberte šifrování. (Žádné, WEP64, WEP128, TKIP, AES, TKIP AES)
- **Network Password:** Zadejte síťové heslo pro šifrování.
- **Confirm Network Password:** Potvrďte síťové heslo pro šifrování.
- **WEP Key Index:** Pokud používáte šifrování WEP, vyberte vhodný rejstřík **WEP Key Index**.

Pokud je u přístupového bodu aktivováno zabezpečení, zobrazí se okno zabezpečení bezdrátové sítě.

Zadejte síťové heslo přístupového bodu (nebo směrovače).

- **13** Zobrazí se okno s nastavením bezdrátové sítě. Zkontrolujte nastavení a klepněte na **Další**.
	- Možnost Wi-Fi se na obrazovce objeví pouze tehdy, když vaše tiskárna tuto funkci podporuje.
		- Je možno začít vytvářet Wi-Fi Direct pomocí aplikace Samsung Easy Printer Manager (viz ["Nastavení funkce Wi-Fi Direct" na stran](#page-173-0)ě [174](#page-173-0)).
		- **Název Wi-Fi Direct**: Výchozím názvem Wi-Fi Direct je název modelu a maximální délka je 22 znaků.
		- **Nastavení hesla** je řetězec číslic o délce 8–64 znaků.
- **14** Zobrazí se okno **Nastavení bezdrátové sítě dokončeno**. Klepněte na tlačítko **Další**.
- **15** Jakmile dokončíte nastavení bezdrátové sítě, odpojte kabel USB spojující počítač a zařízení. Klepněte na tlačítko **Další**.

### <span id="page-168-0"></span>**Přístupový bod bez kabelu USB (doporučeno)**

### **Připravte si tyto položky**

- Počítač Mac s technologií Wi-Fi a operačním systémem Mac OS 10.7 nebo vyšším a přístupový bod (směrovač)
- Disk CD se softwarem dodaný se zařízením
- Zařízení s nainstalovaným rozhraním bezdrátové sítě
- **1** Zkontrolujte, zda je zařízení připojeno k počítači a zda je zapnuto.
- **2** Do diskové jednotky CD-ROM vložte dodaný disk CD se softwarem.

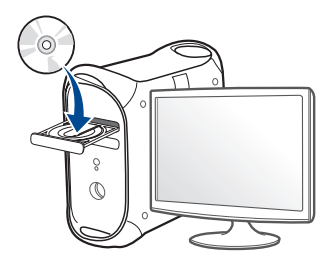

- **3** Poklepejte na ikonu CD-ROM, která se zobrazí na ploše vašeho počítače Mac.
	- V systému Mac OS X 10.8 poklepejte na jednotku CD-ROM, která se objeví v prvku **Finder**.
- **4** Poklepejte na složku **MAC\_Installer** > ikonu **Installer OS X**.
- **5** Klepněte na tlačítko **Continue**.
- **6** Přečtěte si licenční smlouvu a klepněte na tlačítko **Continue**.
- **7** Klepnutím na **Agree** potvrďte svůj souhlas s licenční smlouvou.
- **8** Klepněte na **Install**. Budou nainstalovány všechny součásti nezbytné pro práci se zařízením.

Pokud klepnete na **Customize**, můžete zvolit jednotlivé součásti k instalaci.

- **9** Zadejte heslo a klepněte na tlačítko **OK**.
- **10** Vyberte **Configuration of Wireless network** na obrazovce **Printer Connection Type** a klepněte na **Continue**.

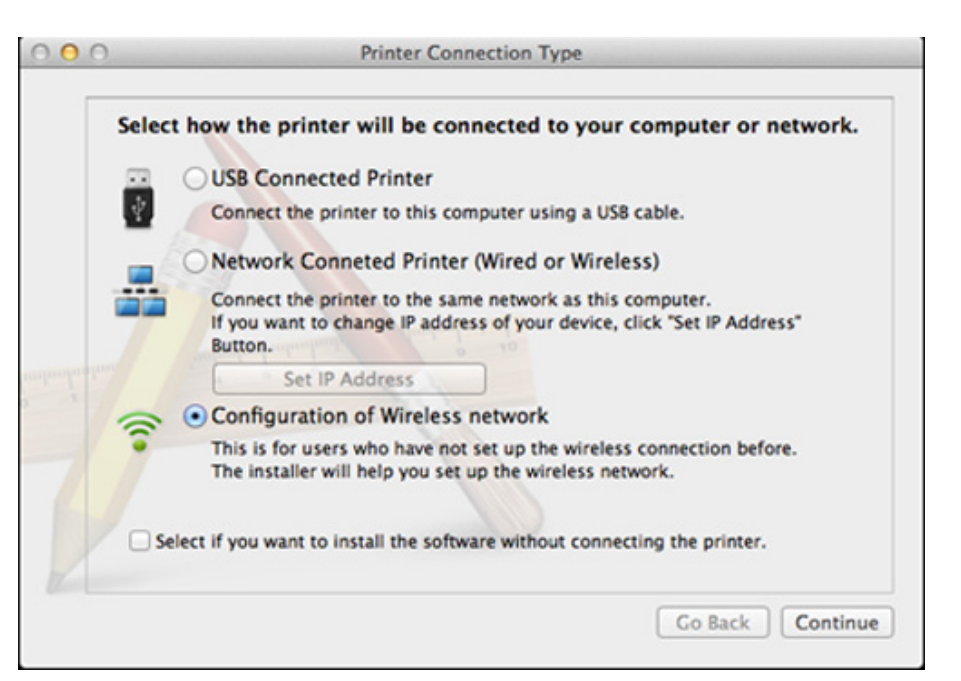

**11** Pokud se objeví okno **Wireless Settings** zvolte **Using a direct wireless connection** a klepněte na tlačítko **Další**.

Pokud se obrazovka neobjeví, přejděte ke kroku 13.

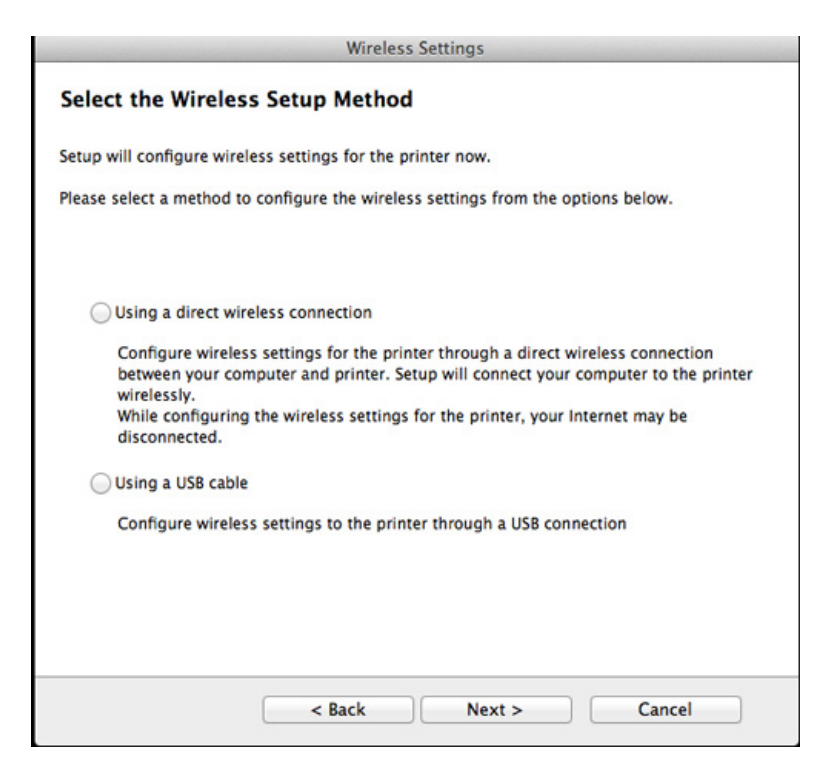

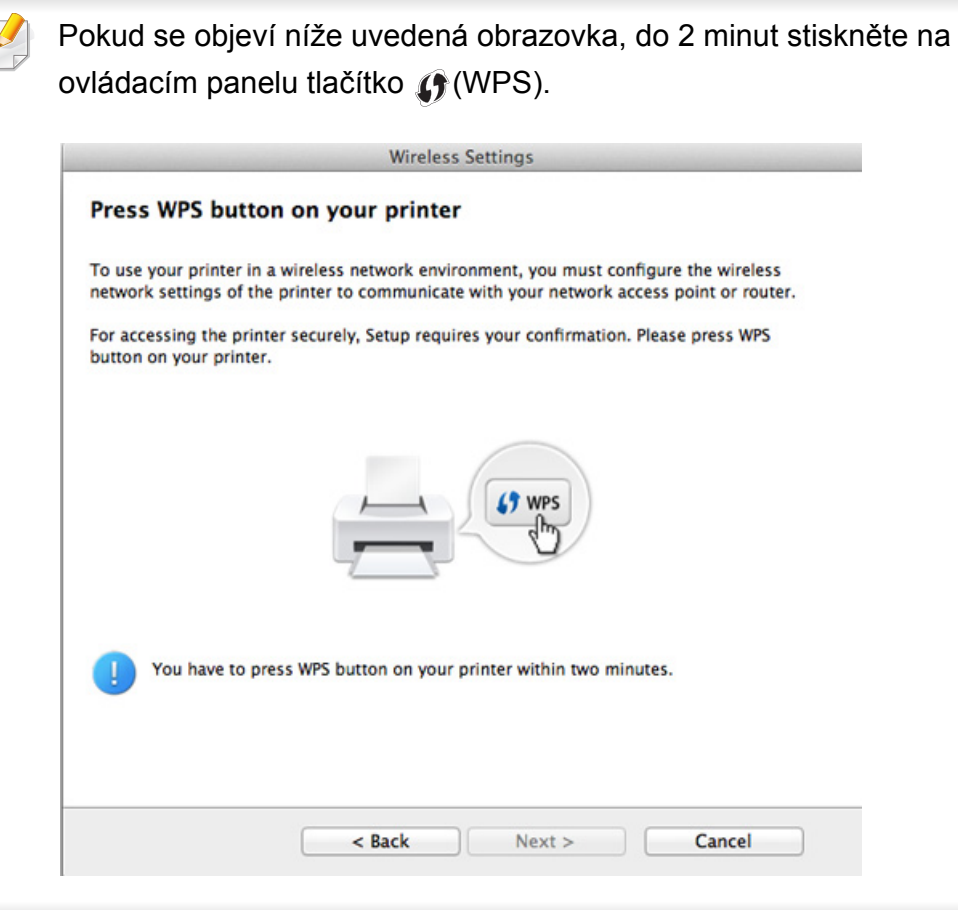

- **12** Po dokončení nastavení bezdrátové sítě klepněte na **Další**.
- **13** Po dokončení instalace klepněte na tlačítko **Close**.

#### <span id="page-170-0"></span>**Používání síťového kabelu**

Zařízení, které nepodporuje síťový port, nebude schopno tuto funkci používat (viz ["Pohled zezadu" na stran](#page-24-0)ě 25).

Vaše zařízení je kompatibilní se sítí. Chcete-li, aby zařízení fungovalo ve vaší síti, musíte provést jisté konfigurační postupy.

- Aby bylo možno tisknout z aplikace, je nutno po připojení k bezdrátové síti nainstalovat ovladač zařízení (viz "Instalace ovladač[e po síti" na stran](#page-145-0)ě 146).
	- Vyžádejte si informace o konfiguraci sítě od správce sítě nebo osoby, která nastavila bezdrátovou síť.

### **Připravte si tyto položky**

- Přístupový bod
- Počítač připojený k síti
- Disk CD se softwarem dodaný se zařízením
- Zařízení s nainstalovaným rozhraním bezdrátové sítě
- Kabel počítačové sítě

### **Tisk protokolu o síťové konfiguraci**

Síťová nastavení vašeho zařízení můžete zjistit vytisknutím protokolu o konfiguraci sítě.

Viz "Tisk protokolu o síť[ové konfiguraci" na stran](#page-142-0)ě 143.

### **Nastavení adresy IP pomocí programu SetIP (Windows)**

Tento program slouží k ručnímu nastavení síťové adresy IP zařízení. Pro komunikaci se zařízením používá jeho adresu MAC. Adresa MAC je hardwarové sériové číslo síťového rozhraní a je uvedeno v **Protokolu o konfiguraci sítě**.

Viz ["Nastavení adresy IP" na stran](#page-142-1)ě 143.

### **Konfigurace bezdrátové sítě zařízení**

Než začnete, zjistěte si název bezdrátové sítě (SSID) a síťové heslo (pokud síť používá šifrování). Tyto informace byly nastaveny při instalaci přístupového bodu (bezdrátového směrovače). Jestliže neznáte vaše bezdrátové prostředí, požádejte osobu, která jej instalovala.

Při konfigurování parametrů bezdrátové sítě můžete použít službu **SyncThru™ Web Service**.

### **Používání služby SyncThru™ Web Service**

Před zahájením konfigurace parametrů bezdrátové sítě zkontrolujte stav připojení kabelu.

- **1** Zkontrolujte, zda je síťový kabel připojen k zařízení. Pokud ne, připojte zařízení pomocí standardního síťového kabelu.
- **2** Spusťte webový prohlížeč, například Internet Explorer, Safari nebo Firefox, a v okně prohlížeče zadejte novou adresu IP zařízení. Například:

#### http://192,168,1,133/

- **3** V pravém horním rohu webové stránky SyncThru™ Web Service klepněte na tlačítko **Login**.
- **4** Zadejte položky **ID** a **Password** a klepněte na tlačítko **Login**.
	- **ID: admin**
	- **Password: sec00000**
- **5** Po otevření okna služby **SyncThru™ Web Service** klepněte na **Network Settings**.
- **6** Klepněte na možnost **Wireless** > **Wizard**.
- Průvodce **Wizard** vám pomůže nastavit konfiguraci bezdrátové sítě. Chcete-li však nastavit bezdrátovou síť přímo, vyberte možnost **Custom**.
- **7** Vyberte v seznamu jeden název **Network Name(SSID)**.
	- **SSID**: Identifikátor SSID (Service Set Identifier) je název, který identifikuje bezdrátovou síť. Přístupové body a bezdrátová zařízení, která se pokoušejí připojit k určité bezdrátové síti, musí mít stejný název SSID. V názvu SSID se rozlišují malá a velká písmena.
	- **Operation Mode**: **Operation Mode** označuje typ bezdrátových připojení (viz ["Název bezdrátové sít](#page-153-0)ě a síťové heslo" na straně [154\)](#page-153-0).
		- **Infrastructure**: Umožňuje bezdrátovým zařízením vzájemně komunikovat prostřednictvím přístupového bodu.
	- Je-li **Operation Mode** sítě nastaven na režim **Infrastructure**, vyberte název SSID přístupového bodu. Všimněte si, že výchozím názvem SSID vašeho zařízení je "portthru".
- **8** Klepněte na tlačítko **Next**.

Otevře-li se okno nastavení zabezpečení bezdrátové sítě, zadejte zaregistrované heslo (síťové heslo) a klepněte na tlačítko **Next**.

**9** Objeví se potvrzující okno, ve kterém zkontrolujte nastavení bezdrátového připojení. Pokud je vše v pořádku, klepněte na tlačítko **Apply**.

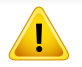

Odpojte síťový kabel (standardní nebo síťový). Zařízení by poté mělo začít komunikovat se sítí bezdrátově.

**10** Vložte dodaný disk CD do jednotky CD-ROM a proveďte instalaci softwaru podle pokynů na obrazovce. Když se objeví obrazovka "Připojit tiskárnu", vyberte připojení pomocí sítě (Ethernet/ bezdrátová).

### **Zapnutí nebo vypnutí sítě Wi-Fi**

- Pokud má vaše zařízení displej, můžete Wi-Fi rovněž zapnout nebo vypnout z ovládacího panelu zařízení pomocí nabídky **Network**.
- **1** Zkontrolujte, zda je síťový kabel připojen k zařízení. Pokud ne, připojte zařízení pomocí standardního síťového kabelu.
- **2** Spusťte webový prohlížeč, například Internet Explorer, Safari nebo Firefox, a v okně prohlížeče zadejte novou adresu IP zařízení. Například:

http://192,168,1,133/

- **3** V pravém horním rohu webové stránky SyncThru™ Web Service klepněte na tlačítko **Login**.
- **4** Zadejte položky **ID** a **Password** a klepněte na tlačítko **Login**.
	- **ID: admin**
	- **Password: sec00000**
- **5** Po otevření okna služby **SyncThru™ Web Service** klepněte na **Network Settings**.
- **6** Klepněte na položky **Wireless** > **Custom**.

Můžete také zapnout nebo vypnout síť Wi-Fi.

#### **Nastavení funkce Wi-Fi Direct pro mobilní tisk**

Pomocí Wi-Fi Direct můžete svou tiskárnu připojit k síti Wi-Fi Direct a zároveň se připojit k nějakému přístupovému bodu. Současně také můžete používat pevnou síť a síť Wi-Fi Direct, takže k tiskárně může přistupovat a tisknout dokumenty více uživatelů jak ze sítě Wi-Fi Direct, tak z pevné sítě.

- 
- Prostřednictvím mobilního zařízení, které využívá funkci Wi-Fi Direct, se nelze připojit k internetu.
- Seznam podporovaných protokolů se může lišit od vašeho modelu, sítě Wi-Fi Direct NEPODPORUJÍ IPv6, filtrování sítě, IPSec, WINS a služby SLP.
- K Wi-Fi Direct lze připojit až čtyři mobilní zařízení současně.

### <span id="page-173-0"></span>**Nastavení funkce Wi-Fi Direct**

Funkci Wi-Fi Direct můžete aktivovat jedním z následujících způsobů.

### **Z počítače připojeného kabelem USB (doporučeno)**

• Po dokončení instalace ovladače lze nastavit program Samsung Easy Printer Manager a provést změny ve Wi-Fi Direct.

- Program Samsung Easy Printer Manager je k dispozici pouze uživatelům operačních systémů Windows a Mac.
- Z nabídky **Začátek** vyberte **Programy** nebo **Všechny programy** > **Samsung Printers** > Samsung Easy Printer Manager > **Nastavení zařízení** > **Síť**.
	- **Wi-Fi Direct Zap./Vyp.**: Funkci zapnete vybráním hodnoty **Zap**.
	- **Název zařízení**: Zadejte název tiskárny pro její vyhledání v bezdrátové síti. Výchozím názvem zařízení je název modelu.
	- **Adresa IP:** Zadejte IP adresu tiskárny. Tato IP adresa se používá pouze pro místní síť a nikoli pro infrastrukturu pevné nebo bezdrátové sítě. Doporučujeme použít výchozí místní IP adresu (výchozí místní IP adresa tiskárny pro Wi-Fi Direct je 192.168.3.1)
	- **Vlastník skupiny**: Pokud chcete tiskárnu přiřadit vlastníkovi skupiny Wi-Fi Direct, aktivujte tuto volbu. **Vlastník skupiny** funguje podobně jako bezdrátový přístupový bod. Doporučujeme tuto možnost aktivovat.
	- **Síťové heslo**: Pokud je vaše tiskárna **Vlastník skupiny**, potřebují ostatní mobilní zařízení **Síťové heslo**, aby se mohly k tiskárně připojit. Síťové heslo můžete nakonfigurovat sami nebo si můžete zapamatovat Síťové heslo, které je náhodně vygenerováno jako výchozí hodnota.

### **Ze zařízení (zařízení s displejem)**

- Na ovládacím panelu vyberte **Sít** > **Bezdrátový** > **Wi-Fi Direct**.
- Aktivujte **Wi-Fi Direct**.

### **Z počítače připojeného k síti**

Pokud vaše tiskárna používá síťový kabel nebo bezdrátový přístupový bod, můžete Wi-Fi Direct aktivovat a nakonfigurovat ze služby SyncThru™ Web Service.

- Vstupte do služby **SyncThru™ Web Service**, vyberte **Settings** > **Network Settings** > **Wireless** > **Wi-Fi Direct**.
- Aktivujte nebo deaktivujte **Wi-Fi Direct** a nastavte další možnosti.
	- Pokyny pro uživatele systému Linux:
		- Vytiskněte protokoly o konfiguraci IP sítě pro kontrolu výstupu (viz "Tisk protokolu o síť[ové konfiguraci" na stran](#page-142-0)ě 143).
		- Vstupte do služby **SyncThru Web Service**, vyberte **Settings** > **Network Settings** > **Wireless** > **Wi-Fi Direct**.
		- Aktivujte nebo deaktivujte **Wi-Fi Direct**.

### **Nastavení mobilního zařízení**

- Po nastavení funkce Wi-Fi Direct z tiskárny nahlédněte do uživatelské příručky mobilního zařízení, které používáte, a nastavte jeho funkci Wi-Fi Direct.
- Po nastavení funkce Wi-Fi Direct musíte stáhnout aplikaci pro mobilní tisk (například: Samsung Mobile Printer), která vám umožní tisknout z vašeho smartphonu.
	- Když najdete tiskárnu, ke které se chcete z mobilního zařízení připojit, vyberte ji a kontrolka na tiskárně začne blikat. Stiskněte tlačítko WPS na tiskárně, a tiskárna se připojí k mobilnímu zařízení.
		- Pokud vaše mobilní zařízení nepodporuje WPS, musíte místo stisknutí tlačítka WPS zadat "Síťové heslo" tiskárny.

### <span id="page-175-0"></span>**Odstraňování prob.**

### **Potíže při nastavení nebo instalaci ovladače**

#### **Tiskárny nebyly nalezeny**

- Vaše zařízení nemusí být zapnuté. Zapněte počítač a zařízení.
- Kabel USB mezi vaším počítačem a zařízením není připojen. Propojte zařízení s počítačem pomocí kabelu USB.
- Zařízení nepodporuje bezdrátovou síť. Zkontrolujte uživatelskou příručku zařízení, která je na disku se softwarem dodaným s vaším zařízením, a připravte zařízení s bezdrátovou sítí.

#### **Připojení se nezdařilo – Indikátor SSID nenalezen**

- Zařízení nemůže najít vybraný nebo zadaný název sítě (SSID). Zkontrolujte síťový název (SSID) přístupového bodu a zkuste se znovu připojit.
- Váš přístupový bod není zapnutý. Zapněte přístupový bod.

#### **Připojení se nezdařilo - Neplatné zabezpečení**

• Zabezpečení není správně nakonfigurováno. Zkontrolujte nastavení zabezpečení vašeho přístupového bodu a zařízení.

#### **Připojení se nezdařilo - Obecná chyba připojení**

• Počítač nepřijímá signál ze zařízení. Zkontrolujte kabel USB a napájení zařízení.

#### **Připojení se nezdařilo - Připojená drátová síť**

• Zařízení je připojeno kabelem k drátové síti. Odpojte ze zařízení kabel k pevné síti.

#### **Chyba připojení PC**

- Váš počítač a zařízení se nemohou spojit pomocí zvolené síťové adresy.
	- V případě síťového prostředí DHCP

Zařízení přijímá adresu IP automaticky (DHCP), jestliže je v počítači nastaven způsob DHCP.

- V případě statického síťového prostředí

Zařízení používá statickou adresu, pokud je v počítači nastaveno použití statické adresy.

Například:

Pokud je síťové nastavení počítače následující:

- Adresa IP: 169.254.133.42
- Maska podsítě: 255.255.0.0

Poté by síťové nastavení zařízení mělo být následující:

- Adresa IP: 169.254.133.**43**
- Maska podsítě: 255.255.0.0 (použijte masku podsítě počítače)
- Výchozí brána: 169.254.133.**1**

### **Jiné potíže**

Pokud během používání zařízení v síti dojde k potížím, zkontrolujte následující:

- Další informace o přístupovém bodě (nebo bezdrátovém směrovači) naleznete v příslušných uživatelských příručkách.
- Počítač, přístupový bod (nebo bezdrátový směrovač) nebo zařízení možná nejsou zapnuté.
- Zkontrolujte příjem bezdrátového signálu v okolí zařízení. Je-li směrovač daleko od zařízení nebo mu stojí v cestě překážka, můžete mít problémy s příjmem signálu.
- Vypněte a zapněte přístupový bod (nebo bezdrátový směrovač), zařízení a počítač. Vypnutí a zapnutí napájení dokáže občas obnovit síťovou komunikaci.
- Zkontrolujte, zda komunikaci neblokuje brána firewall (V3 nebo Norton). Jsou-li počítač a zařízení připojeny ke stejné síti a nelze je vyhledat, je možné, že software brány firewall blokuje komunikaci. Nahlédněte do uživatelské příručky softwaru pro radu, jak jej vypnout, a zkuste vyhledat zařízení znovu.
- Zkontrolujte, zda je adresa IP zařízení správně přidělena. Adresu IP lze zjistit vytištěním protokolu o síťové konfiguraci.
- Zkontrolujte, zda má přístupový bod (nebo bezdrátový směrovač) nakonfigurované zabezpečení (heslo). Má-li heslo, obraťte se na správce přístupového bodu (nebo bezdrátového směrovače).
- Zkontrolujte, zda má zařízení adresu IP. Nainstalujte znovu ovladač zařízení a změňte nastavení pro připojení zařízení k síti. Vzhledem k vlastnostem DHCP se může přidělená adresa IP změnit v případě, že nebylo zařízení delší dobu používáno nebo že byl resetován přístupový bod.

Zaregistrujte adresu MAC produktu při konfiguraci serveru DHCP v přístupovém bodu (nebo bezdrátovém směrovači). Pak můžete vždy použít adresu IP, která je nastavena pro adresu MAC. Adresu MAC vašeho zařízení můžete zjistit vytisknutím protokolu o konfiguraci sítě (viz "Tisk protokolu o síť[ové konfiguraci" na stran](#page-142-0)ě 143).

- Zkontrolujte prostředí bezdrátové sítě. Možná se vám nepodaří připojit k síti v prostředí infrastruktury, kde potřebujete před připojením k přístupovému bodu (nebo bezdrátovému směrovači) zadat uživatelské informace.
- Toto zařízení podporuje pouze IEEE 802.11 b/g/n a Wi-Fi. Jiné typy bezdrátové komunikace (např. Bluetooth) nejsou podporovány.
- Zařízení se nalézá v dosahu bezdrátové sítě.

• Zařízení je umístěno mimo překážky, které by mohly blokovat bezdrátový signál.

Odstraňte jakékoli velké kovové předměty mezi přístupovým bodem (nebo bezdrátovým směrovačem) a zařízením.

Ujistěte se, že zařízení a bezdrátový přístupový bod (nebo bezdrátový směrovač) nejsou odděleny tyčemi, stěnami nebo nosníky, které obsahují kov či beton.

• Zařízení je umístěno mimo jakákoli elektronická zařízení, která by mohla rušit bezdrátový signál.

Řada zařízení může narušovat bezdrátový signál. Patří sem například mikrovlnné trouby a některá zařízení Bluetooth.

- Při každé změně konfigurace přístupového bodu (nebo bezdrátového směrovače) musíte znovu provést nastavení bezdrátové sítě v produktu.
- Pokud je funkce Wi-Fi Direct zapnutá, toto zařízení podporuje pouze standard IEEE 802.11 b/g.
- Pokud je přístupový bod nastaven tak, aby pracoval pouze se standardem 802.11n, nemusí se k vašemu zařízení připojit.

## **Samsung Mobile Print**

#### **Co je Samsung Mobile Print?**

**Samsung Mobile Print** je bezplatná aplikace, která uživatelům umožňuje tisknout fotografie, dokumenty a webové stránky přímo ze smartphonu nebo tabletu. Aplikace **Samsung Mobile Print** je kompatibilní nejen se smartphony s operačními systémy Android a iOS, ale také s přístroji iPod Touch a Tablet PC. Připojí vaše mobilní zařízení k tiskárně Samsung, která je připojena k síti, nebo k bezdrátové tiskárně prostřednictvím přístupového bodu Wi-Fi. Není nutno instalovat nový ovladač nebo konfigurovat nastavení sítě – stačí nainstalovat aplikaci **Samsung Mobile Print** a ta automaticky zjistí kompatibilní tiskárny Samsung. Kromě tisku fotografií, webových stránek a souborů PDF je rovněž podporováno skenování. Pokud máte multifunkční tiskárnu Samsung, může jakýkoli dokument naskenovat do formátu JPG, PDF nebo PNG a snadno a rychle ho zobrazit na svém mobilním zařízení.

#### **Stažení aplikace Samsung Mobile Print**

Pokud chcete stáhnout aplikaci **Samsung Mobile Print**, přejděte do obchodu s aplikacemi (Samsung Apps, Play Store, App Store) ve vašem mobilním zařízení a jednoduše vyhledejte "**Samsung Mobile Print**". Také můžete v počítači navštívit web iTunes pro zařízení Apple.

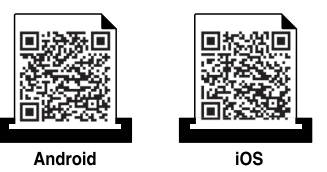

#### **Podporované mobilní OS**

- Android OS 2.1 nebo vyšší
- iOS 4.0 nebo vyšší

#### **Podporovaná zařízení**

- **iOS 4.0 nebo vyšší:** iPod Touch, iPhone, iPad
- **Android 2.3 nebo vyšší:** Galaxy series a mobilní zařízení se systémem Android

## **Pomocí funkce NFC**

Tiskárna s technologií NFC (Near Field Communication) vám umožňuje tisknout nebo skenovat přímo z mobilního telefonu tak, že telefon přiložíte ke značce NFC na tiskárně. Není nutné instalovat ovladač tiskárny ani se připojovat k přístupovému bodu. Potřebujete pouze mobilní telefon s podporou NFC. Chcete-li používat tuto funkci, je nutno do mobilního telefonu nainstalovat aplikaci Samsung Mobile Print.

- V závislosti na materiálu, ze kterého je vyroben kryt mobilního telefonu, nemusí rozpoznávání NFC fungovat správně.
- Rychlost přenosu se může lišit podle mobilního telefonu, který používáte.

### **Požadavky**

- Telefon s podporou NFC a Wi-Fi Direct, nainstalovanou aplikací Mobile Print a operačním systémem Android 4.0 nebo vyšším.
	- Pouze v systému Android 4.1 nebo vyšším se při zapnutí funkce NFC v mobilním telefonu automaticky aktivuje i funkce Wi-Fi Direct. Chceteli používat funkci NFC, doporučujeme aktualizovat operační systém mobilního telefonu na Android 4.1.
- Tiskárna s podporou funkce Wi-Fi Direct. Funkce Wi-Fi Direct je aktivována ve výchozím nastavení.

#### **Tisk**

- **1** Zkontrolujte, zda jsou v mobilním telefonu aktivovány funkce NFC a Wi-Fi Direct a v tiskárně aktivována funkce Wi-Fi Direct (viz ["Nastavení funkce Wi-Fi Direct" na stran](#page-173-0)ě 174).
- **2** Přiložte NFC anténu ve svém mobilním telefonu (obvykle se nachází na zadní straně telefonu) nad značku NFC ( $\sqrt{NEC}$ ) na tiskárně. Počkejte několik sekund, než se spustí aplikace Samsung Mobile Print.

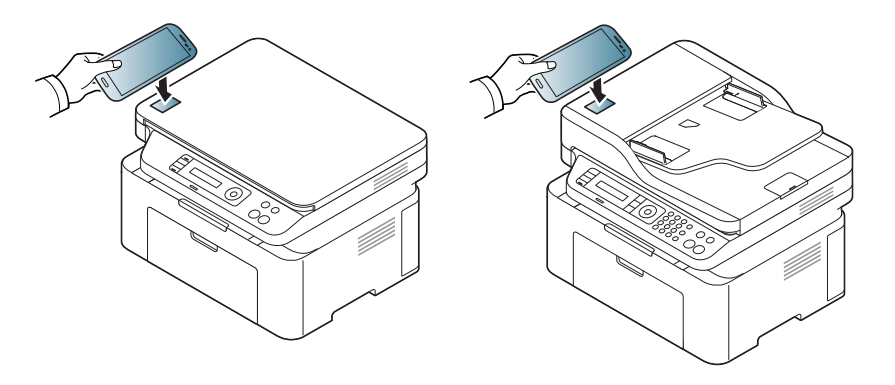
### **Pomocí funkce NFC**

- U některých mobilních telefonů se NFC anténa nemusí nacházet na zadní straně telefonu. Před přiložením zkontrolujte umístění antény NFC v mobilním telefonu.
- Pokud se objeví chybové hlášení o změněném čísle PIN, zadejte změněné číslo PIN a stiskněte OK. Podle pokynů na obrazovce aplikace aktualizujte číslo PIN.
- Pokud nemáte v mobilním telefonu nainstalovanou aplikaci Samsung Mobile Print, telefon se automaticky připojí ke stránce pro stažení aplikace Samsung Mobile Print. Stáhněte aplikaci a opakujte akci.
- **3** Vyberte obsah, který chcete vytisknout.

V případě potřeby změňte možnost tisku stisknutím tlačítka

**4** Přiložte NFC anténu ve svém mobilním telefonu (obvykle se nachází na zadní straně telefonu) nad značku NFC ( $\sqrt{\overline{\text{NFC}}}$ ) na tiskárně. Počkejte několik sekund, než se mobilní telefon připojí k tiskárně.

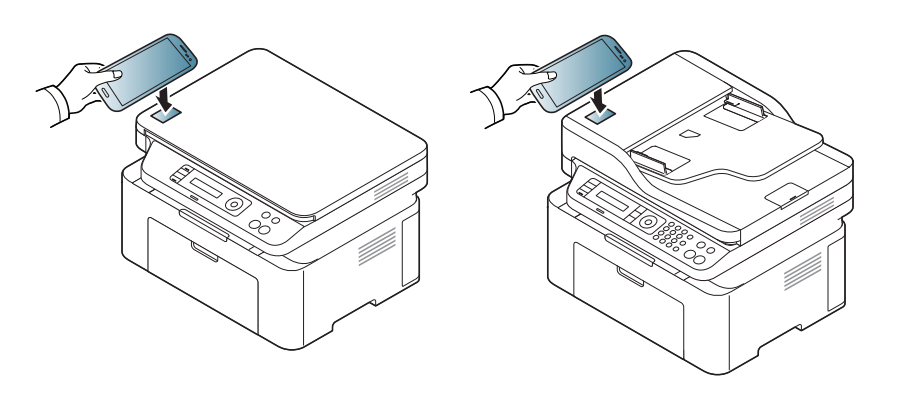

- U některých mobilních telefonů se NFC anténa nemusí nacházet na zadní straně telefonu. Před přiložením zkontrolujte umístění antény NFC v mobilním telefonu.
	- Pokud se objeví chybové hlášení o změněném čísle PIN, zadejte změněné číslo PIN a stiskněte OK. Podle pokynů na obrazovce aplikace aktualizujte číslo PIN.
- **5** Tiskárna zahájí tisk.

### **Pomocí funkce NFC**

#### **Skenování**

- **1** Zkontrolujte, zda jsou v mobilním telefonu aktivovány funkce NFC a Wi-Fi Direct a v tiskárně aktivována funkce Wi-Fi Direct (viz ["Nastavení funkce Wi-Fi Direct" na stran](#page-173-0)ě 174).
- **2** Přiložte NFC anténu ve svém mobilním telefonu (obvykle se nachází na zadní straně telefonu) nad značku NFC ( $\sqrt{\text{NFC}}$ ) na tiskárně. Počkejte několik sekund, než se spustí aplikace Samsung Mobile Print.

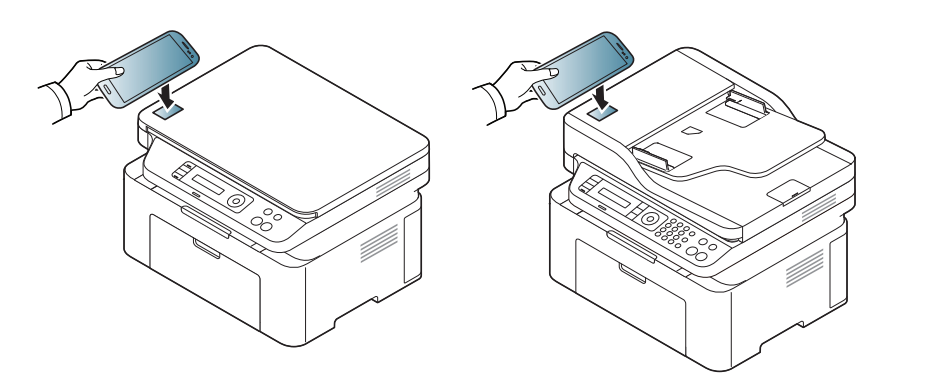

- U některých mobilních telefonů se NFC anténa nemusí nacházet na zadní straně telefonu. Před přiložením zkontrolujte umístění antény NFC v mobilním telefonu.
	- Pokud se objeví chybové hlášení o změněném čísle PIN, zadejte změněné číslo PIN a stiskněte OK. Podle pokynů na obrazovce aplikace aktualizujte číslo PIN.
	- Pokud nemáte v mobilním telefonu nainstalovanou aplikaci Samsung Mobile Print, telefon se automaticky připojí ke stránce pro stažení aplikace Samsung Mobile Print. Stáhněte aplikaci a opakujte akci.
- **3** Vyberte režim skenování.
- **4** Umístěte jeden dokument lícem dolů na skleněnou desku dokumentu nebo vložte dokumenty lícem nahoru do podavače dokumentů (viz ["Zakládání originál](#page-49-0)ů" na straně 50).

V případě potřeby změňte možnost skenování stisknutím tlačítka

.

### **Pomocí funkce NFC**

**5** Přiložte NFC anténu ve svém mobilním telefonu (obvykle se nachází na zadní straně telefonu) nad značku NFC ( $\sqrt{\overline{\text{NFC}}}$ ) na tiskárně.

Počkejte několik sekund, než se mobilní telefon připojí k tiskárně.

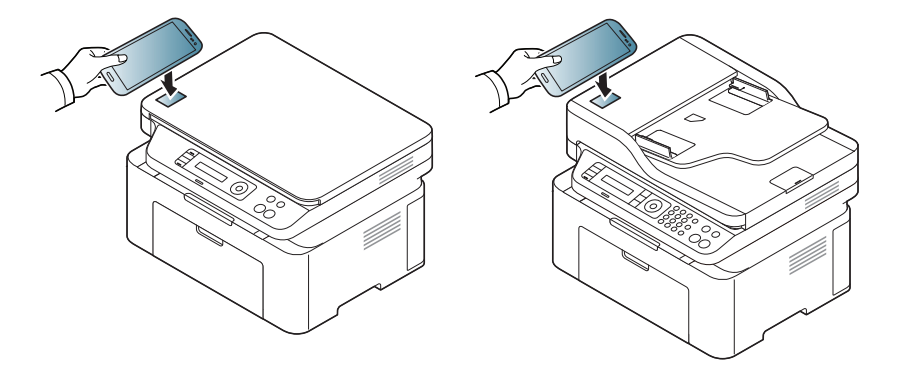

- U některých mobilních telefonů se NFC anténa nemusí nacházet na zadní straně telefonu. Před přiložením zkontrolujte umístění antény NFC v mobilním telefonu.
	- Pokud se objeví chybové hlášení o změněném čísle PIN, zadejte změněné číslo PIN a stiskněte OK. Podle pokynů na obrazovce aplikace aktualizujte číslo PIN.
- **6** Tiskárna zahájí skenování obsahu.

Naskenovaná data budou uložena do mobilního telefonu.

Pokud chcete pokračovat ve skenování, postupujte podle pokynů na obrazovce aplikace.

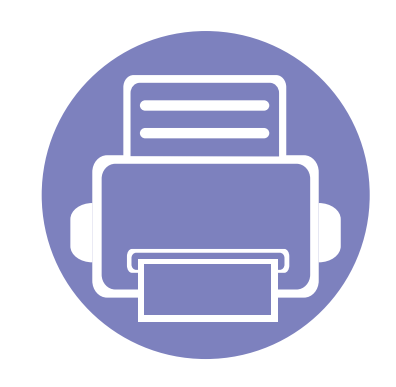

## **3. Nabídky s užitečným nastavením**

V této kapitole je vysvětleno, jak procházet aktuálním stavem zařízení a jak využívat pokročilá nastavení.

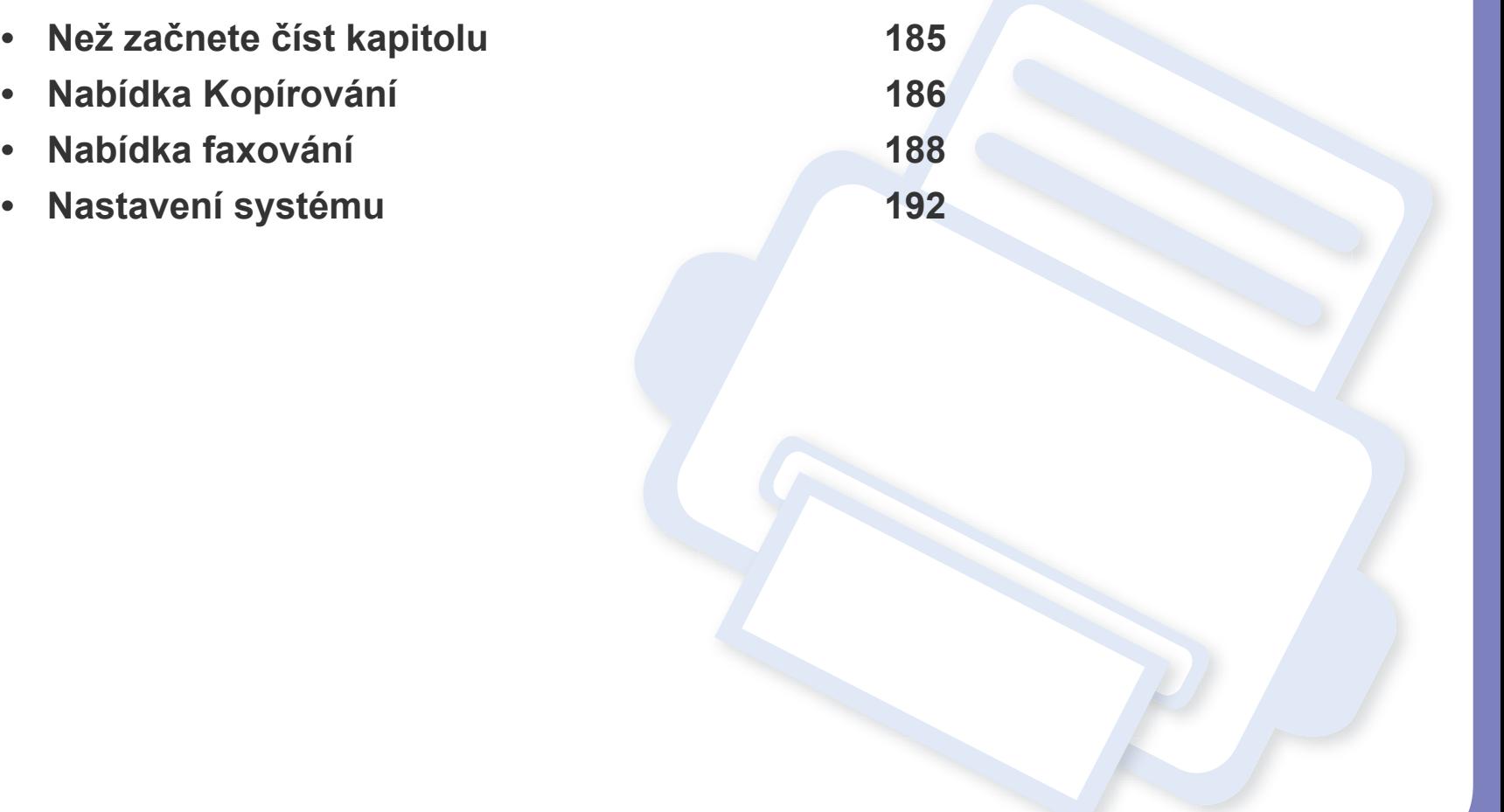

### <span id="page-184-0"></span>**Než začnete číst kapitolu**

V této kapitole jsou popsány všechny funkce, které jsou u modelů této série k dispozici, aby jim uživatele snáze porozuměli. Funkce dostupné u každého modelu naleznete v Základní příručka (viz "Př[ehled nabídek" na stran](#page-33-0)ě 34). Níže jsou uvedeny tipy pro používání této kapitoly.

- Ovládací panel zajišťuje přístup k různým nabídkám nastavení zařízení nebo použití jeho funkcí. Tyto nabídky zobrazíte stisknutím tlačítka (**Menu**).
- V závislosti na možnostech a modelech se některé nabídky nemusí na displeji zobrazovat. V takovém případě se nevztahují k vašemu zařízení.
- Tato funkce se netýká modelů, které na ovládacím panelu nemají tlačítko 這 (Menu) (viz ["Celkový pohled na ovládací panel" na stran](#page-25-0)ě 26).
- Názvy některých nabídek se mohou od vašeho zařízení lišit v závislosti na doplňcích a modelu.

### <span id="page-185-0"></span>**Nabídka Kopírování**

#### **Kopírování**

V závislosti na volbách a modelech se některé nabídky nemusí na displeji zobrazovat. V takovém případě se nevztahují k vašemu zařízení (viz "Př[ehled nabídek" na stran](#page-33-0)ě 34).

Změna položek nabídky:

- Na ovládacím panelu stiskněte (kopírování) > (**Menu**) > **Funkce kopírování**.
- Nebo stiskněte **Nastavení** > **Nastavení zarízení** > **Výchozí nastavení** > **Výchozí kopírování**.
- Nebo stiskněte **Kopie** > vyberte požadovanou položku nabídky.

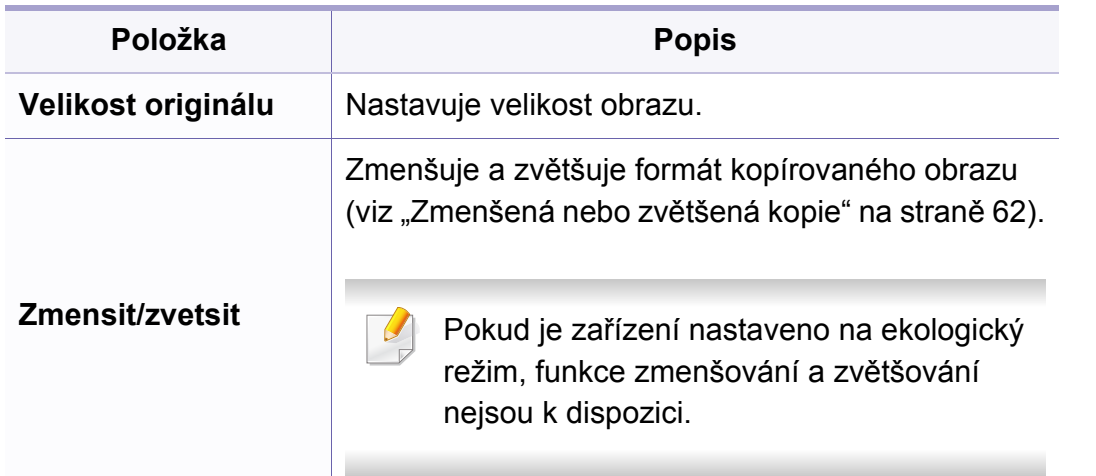

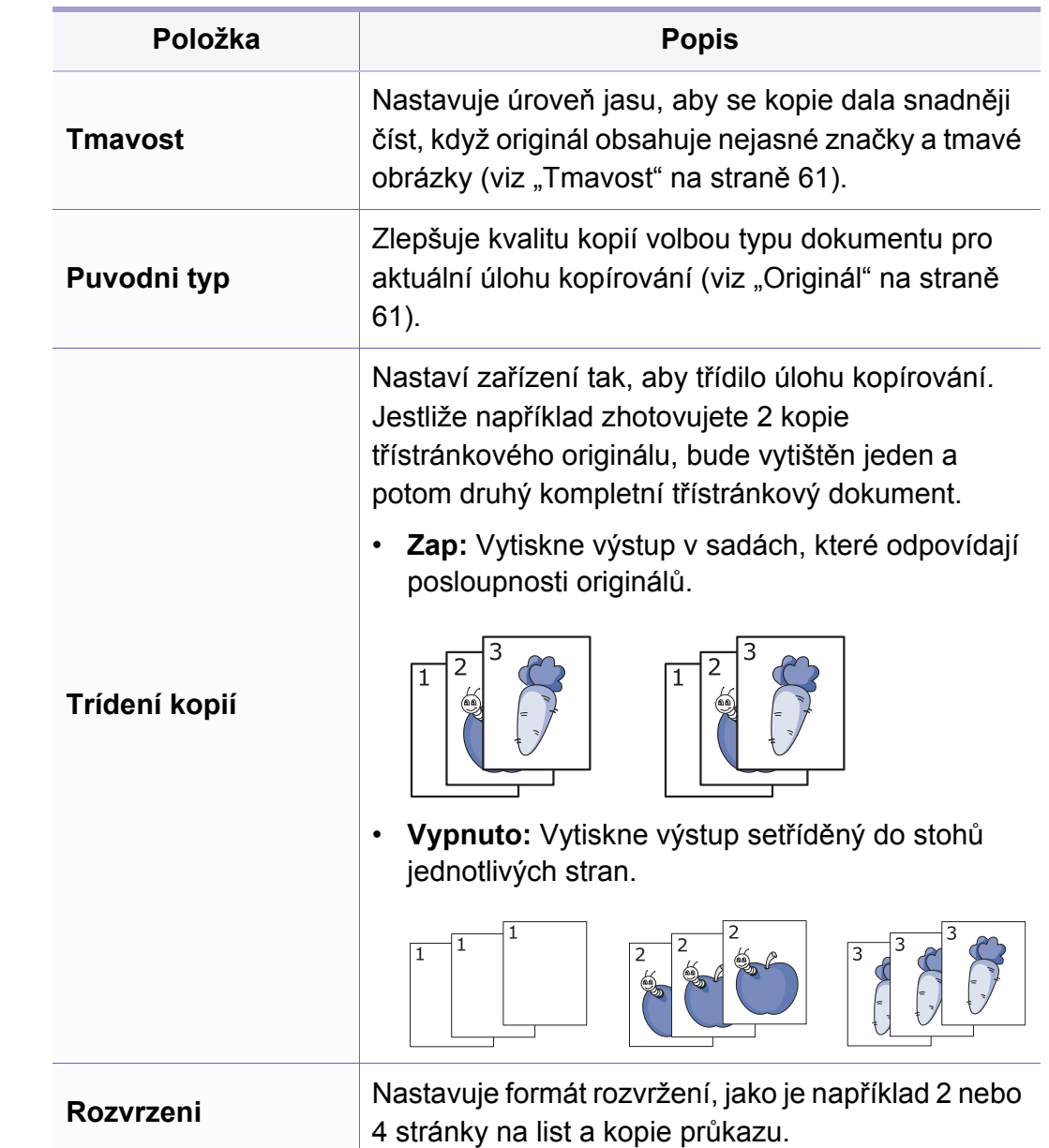

### **Nabídka Kopírování**

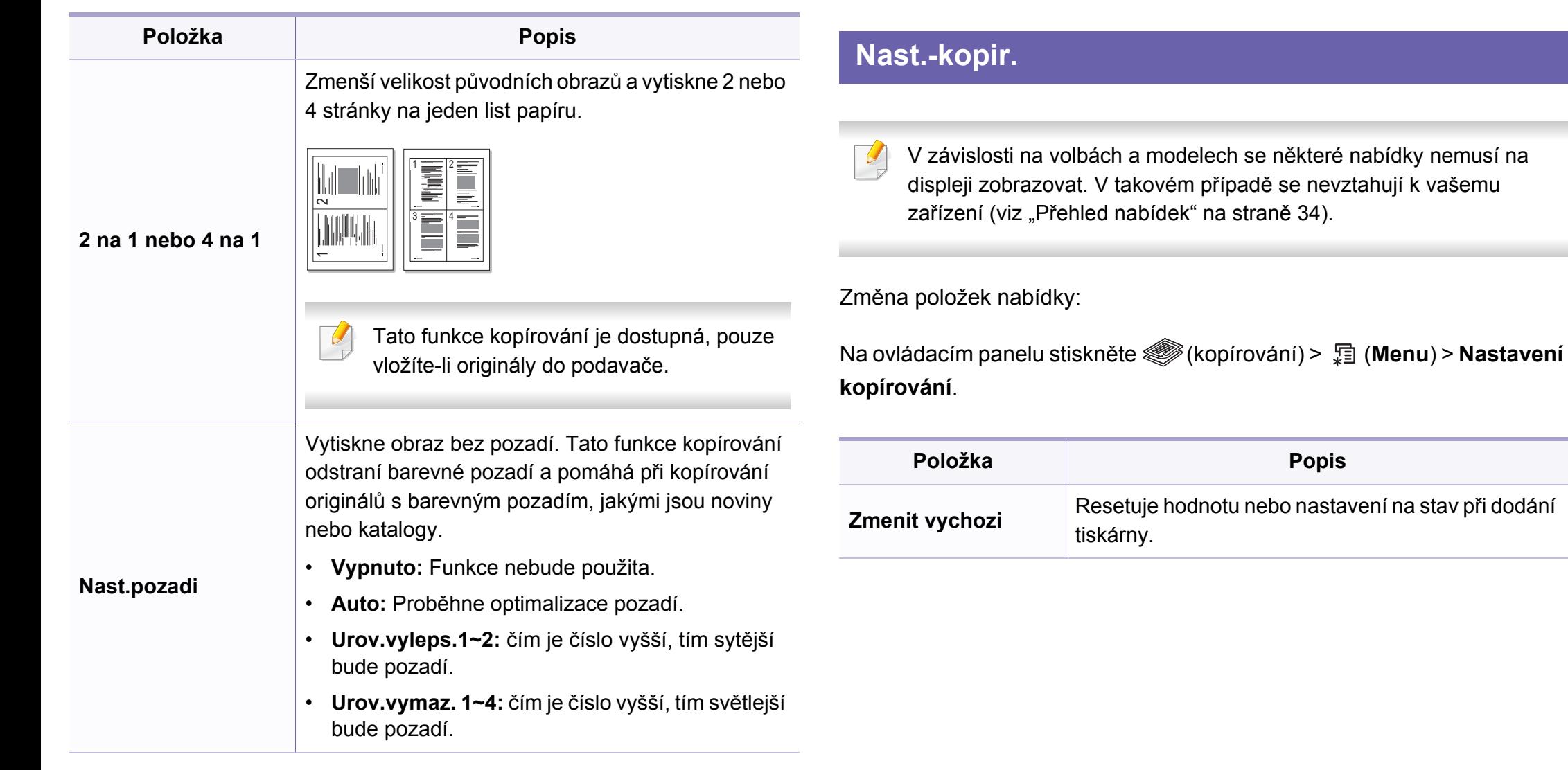

**Popis** 

#### <span id="page-187-0"></span>**Funkce faxu**

V závislosti na volbách a modelech se některé nabídky nemusí r displeji zobrazovat. V takovém případě se nevztahují k vašemu zařízení (viz "Př[ehled nabídek" na stran](#page-33-0)ě 34).

Změna položek nabídky:

- Na ovládacím panelu stiskněte  $\mathcal{L}_{\mathcal{D}}(faxování) > \frac{1}{\sqrt{2}}$  (Menu) > Funkce **Augustia faxu**.
- Nebo stiskněte **Nastavení** > **Nastavení zarízení** > **Výchozí nastavení** > **Výchozí fax**.
- Nebo stiskněte **Fax** > vyberte požadovanou položku nabídky.

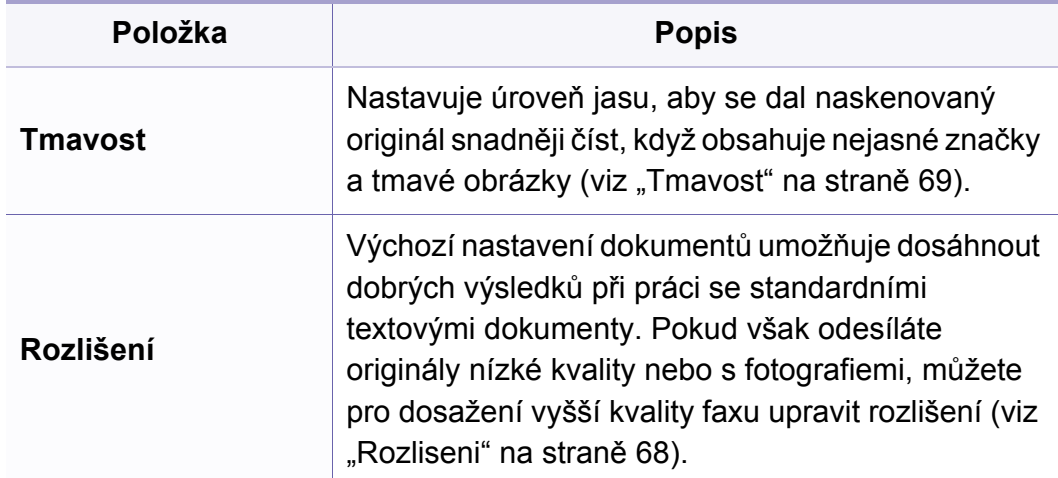

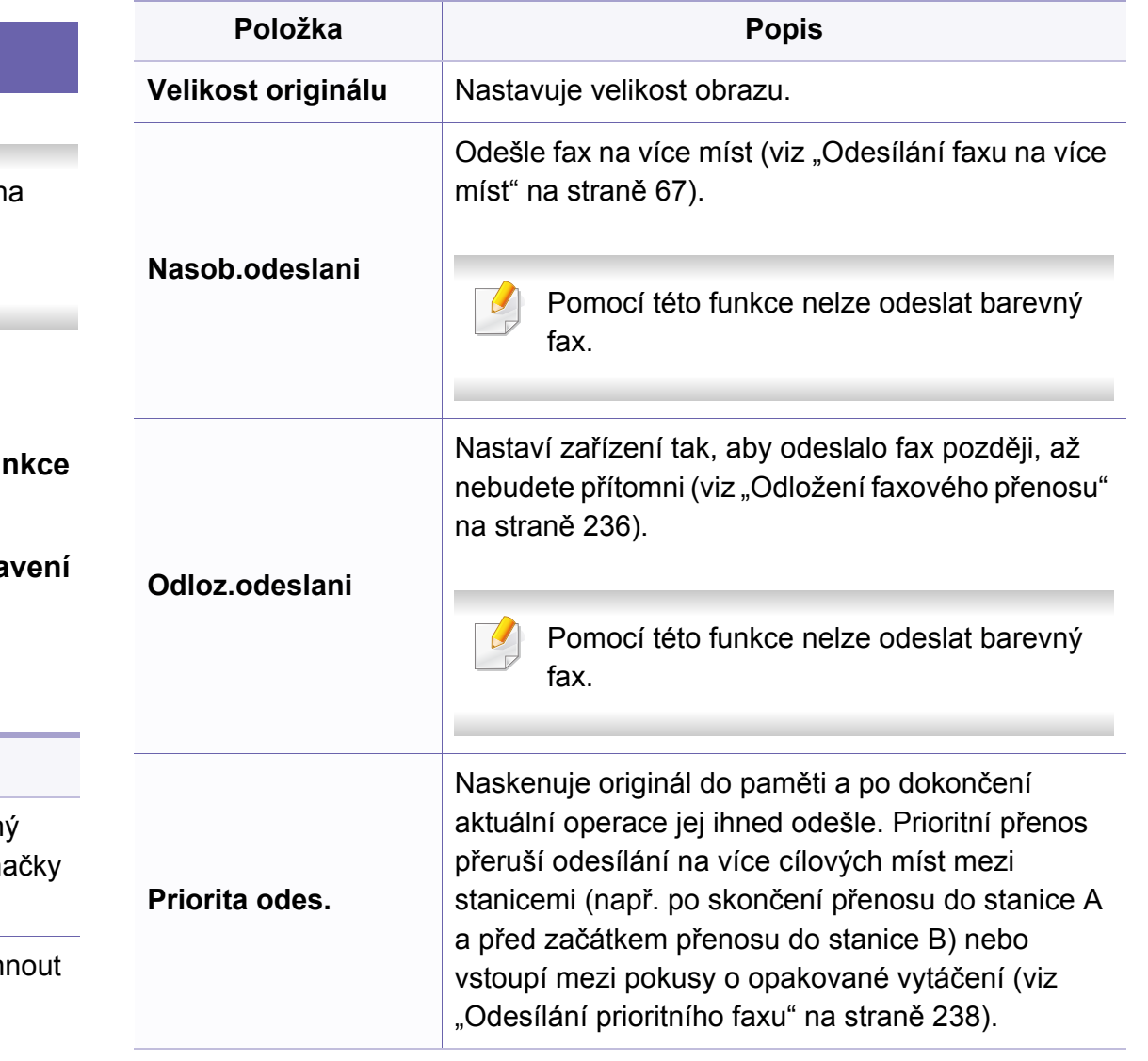

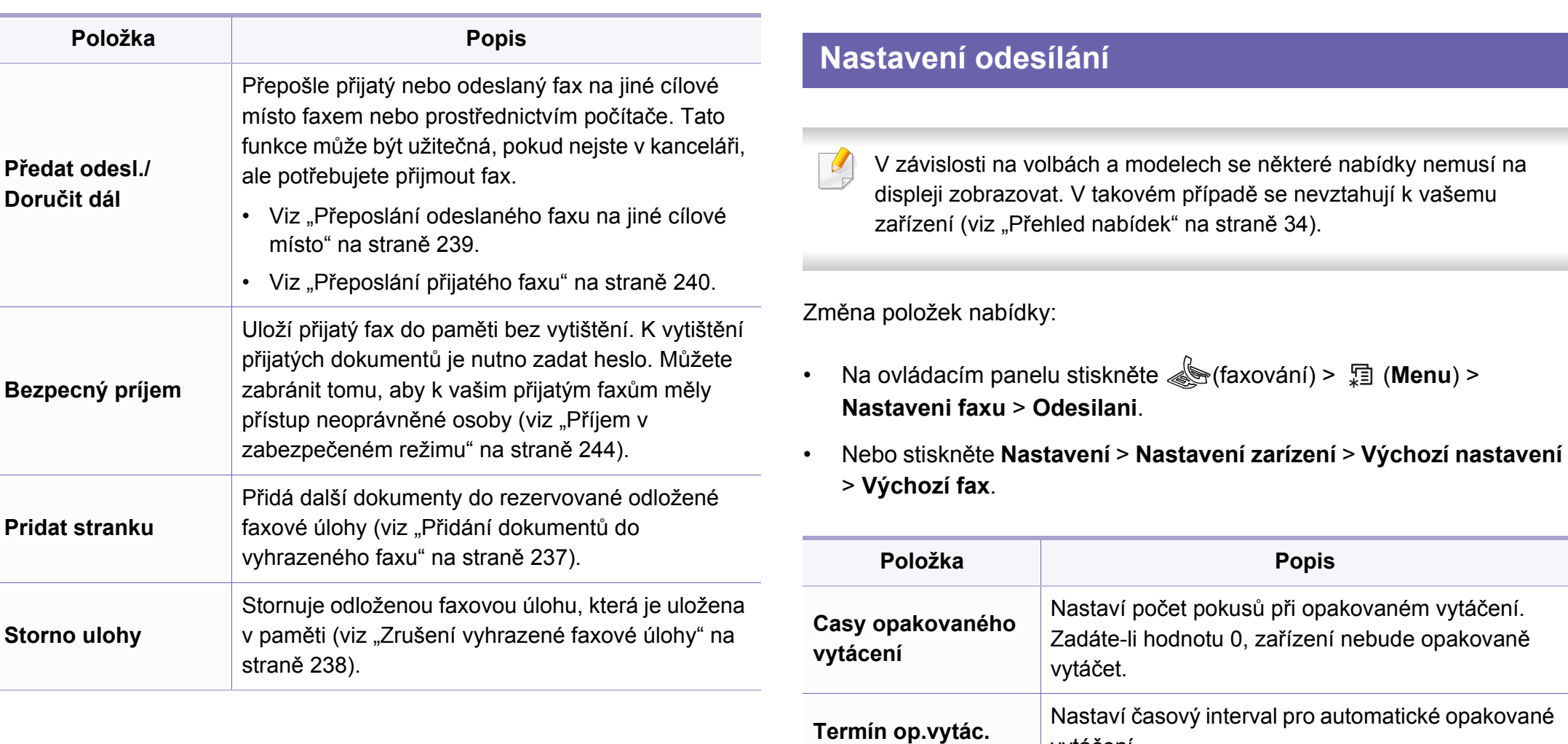

**Vyt. pr.**

Nastaví až pětimístné číslo předvolby. Toto číslo se

vytáčí před jakýmkoli číslem automatického vytáčení. Je užitečné pro přístup k pobočkové

vytáčení.

ústředně.

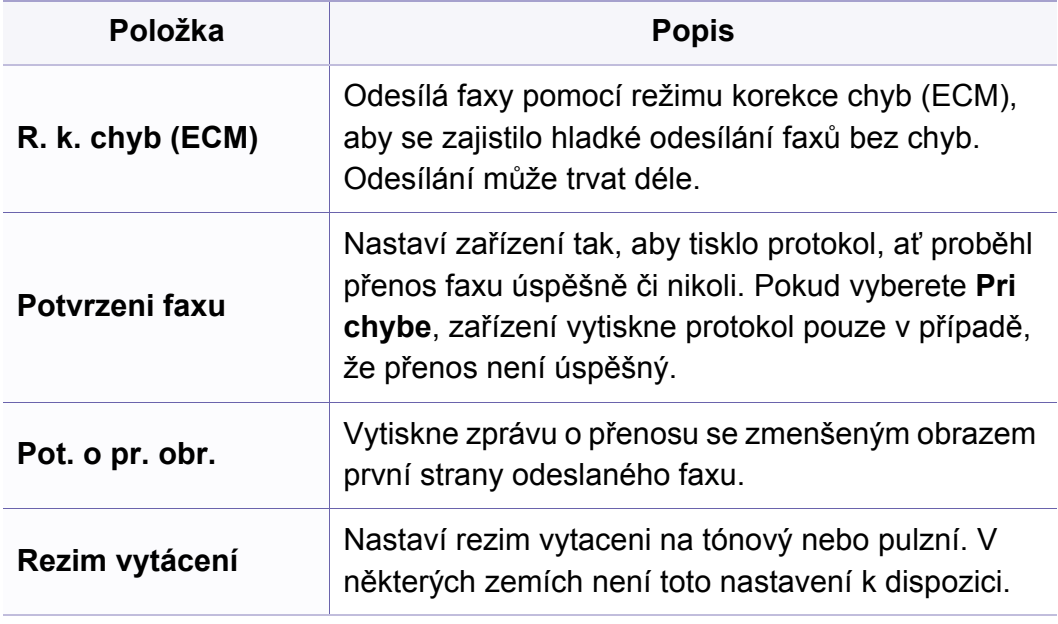

#### **Nastavení příjmu**

V závislosti na volbách a modelech se některé nabídky nemusí na displeji zobrazovat. V takovém případě se nevztahují k vašemu zařízení (viz "Př[ehled nabídek" na stran](#page-33-0)ě 34).

Změna položek nabídky:

- Na ovládacím panelu stiskněte Straxování) > 霜 (Menu) > **Nastaveni faxu** > **Prijem**.
- Nebo stiskněte **Nastavení** > **Nastavení zarízení** > **Výchozí nastavení** > **Výchozí fax**.

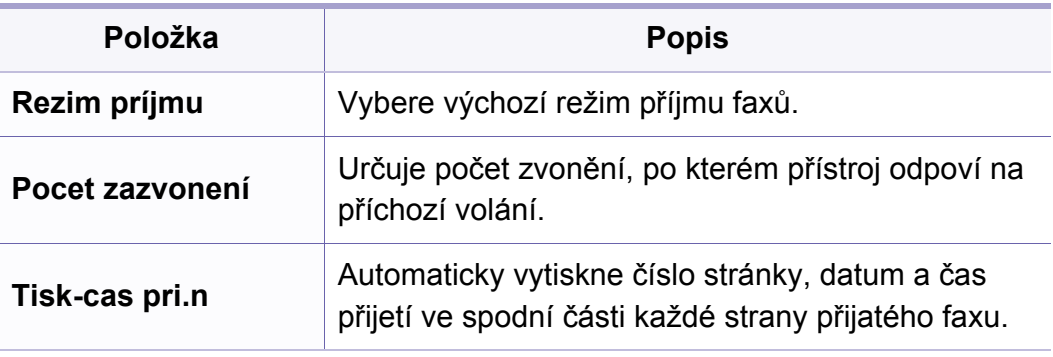

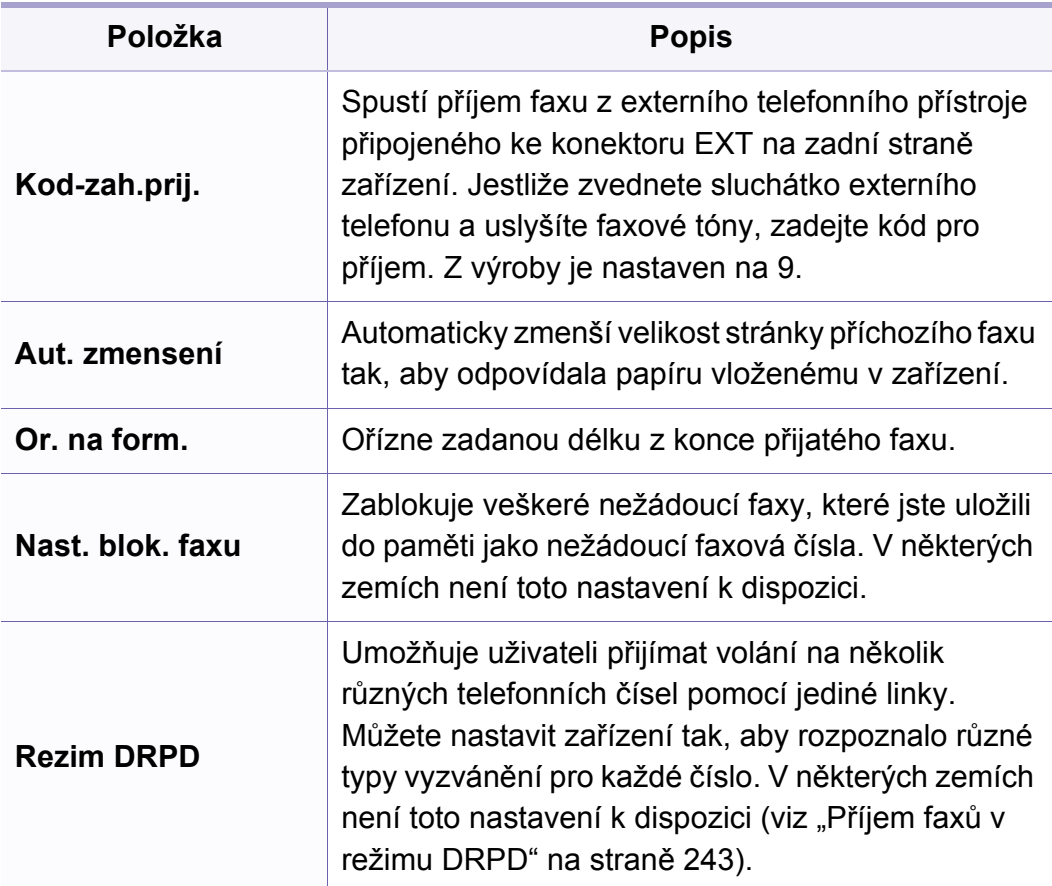

#### <span id="page-191-0"></span>**Nast. zar.**

V závislosti na volbách a modelech se některé nabídky nemusí na  $\overline{B}$ displeji zobrazovat. V takovém případě se nevztahují k vašemu zařízení (viz "Př[ehled nabídek" na stran](#page-33-0)ě 34).

Změna položek nabídky:

- Na ovládacím panelu stiskněte (**Menu**) > **Syst.nastaveni** > **Nast.zarizeni**.
- Nebo stiskněte **Nastavení** > **Nastavení zarízení** > **Pocátecní nastavení**.

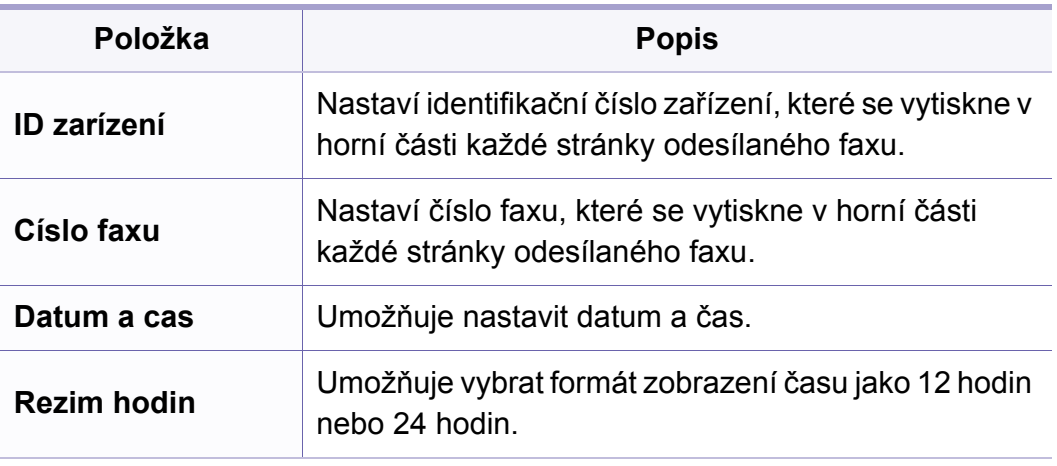

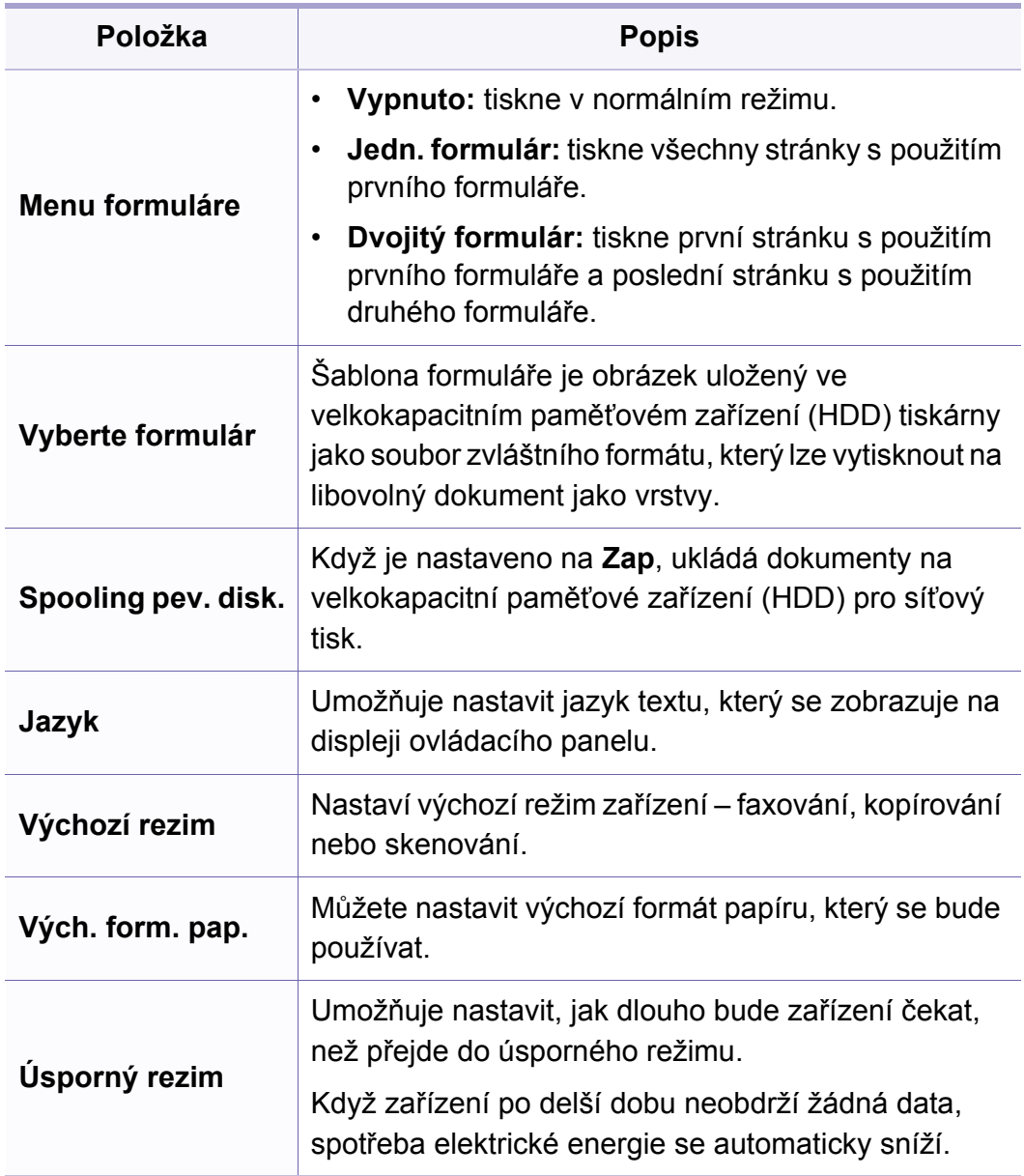

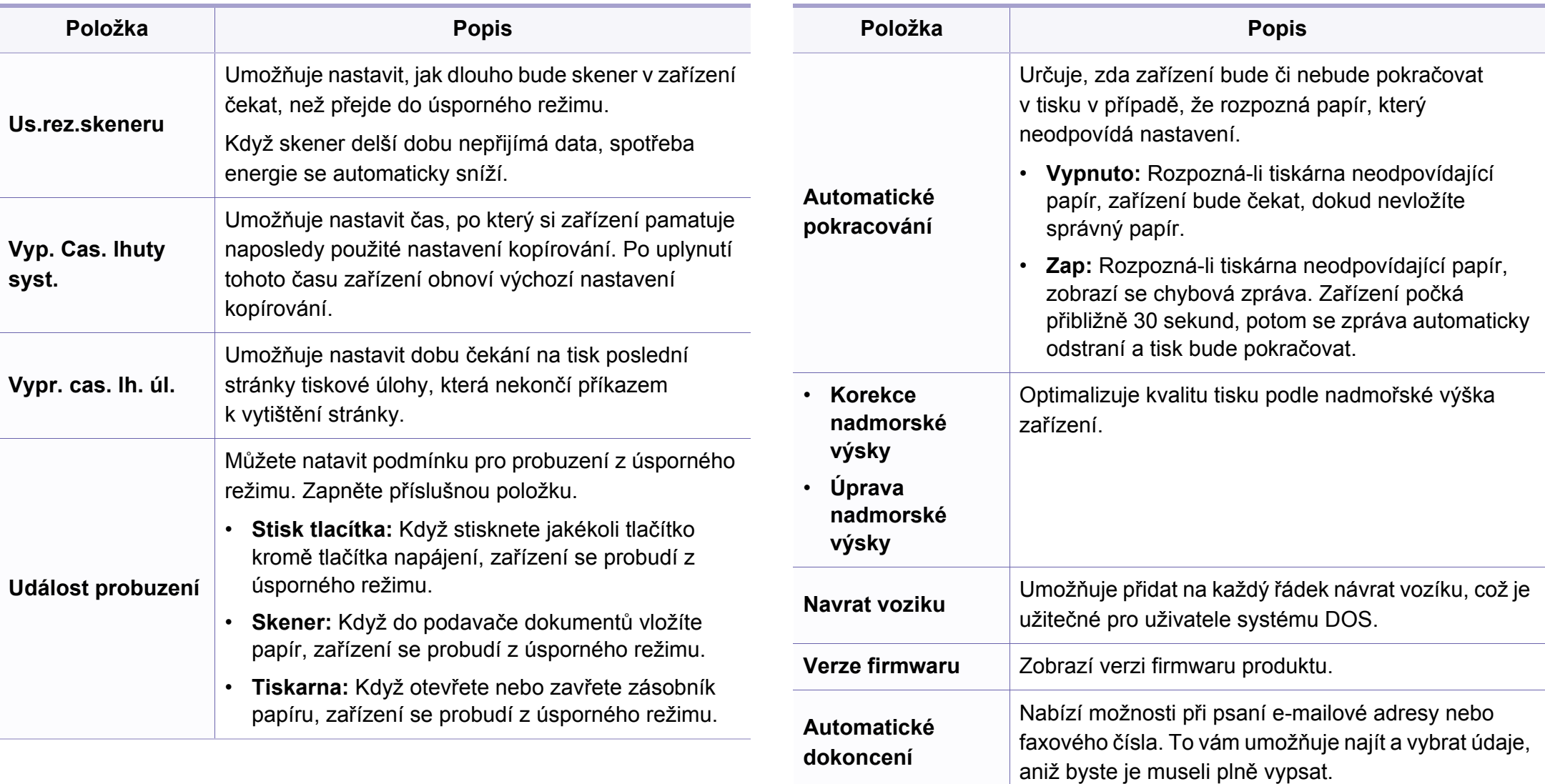

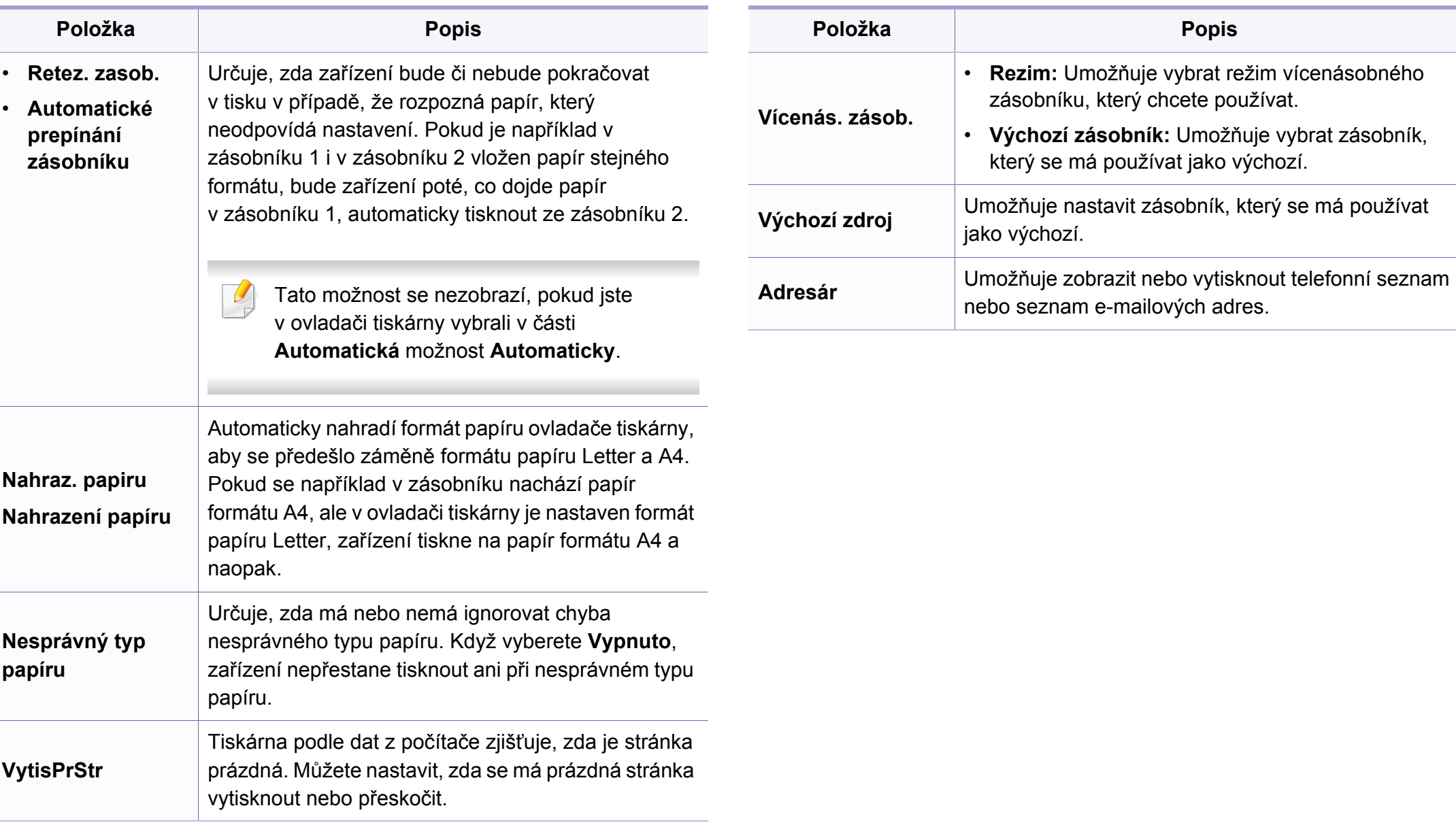

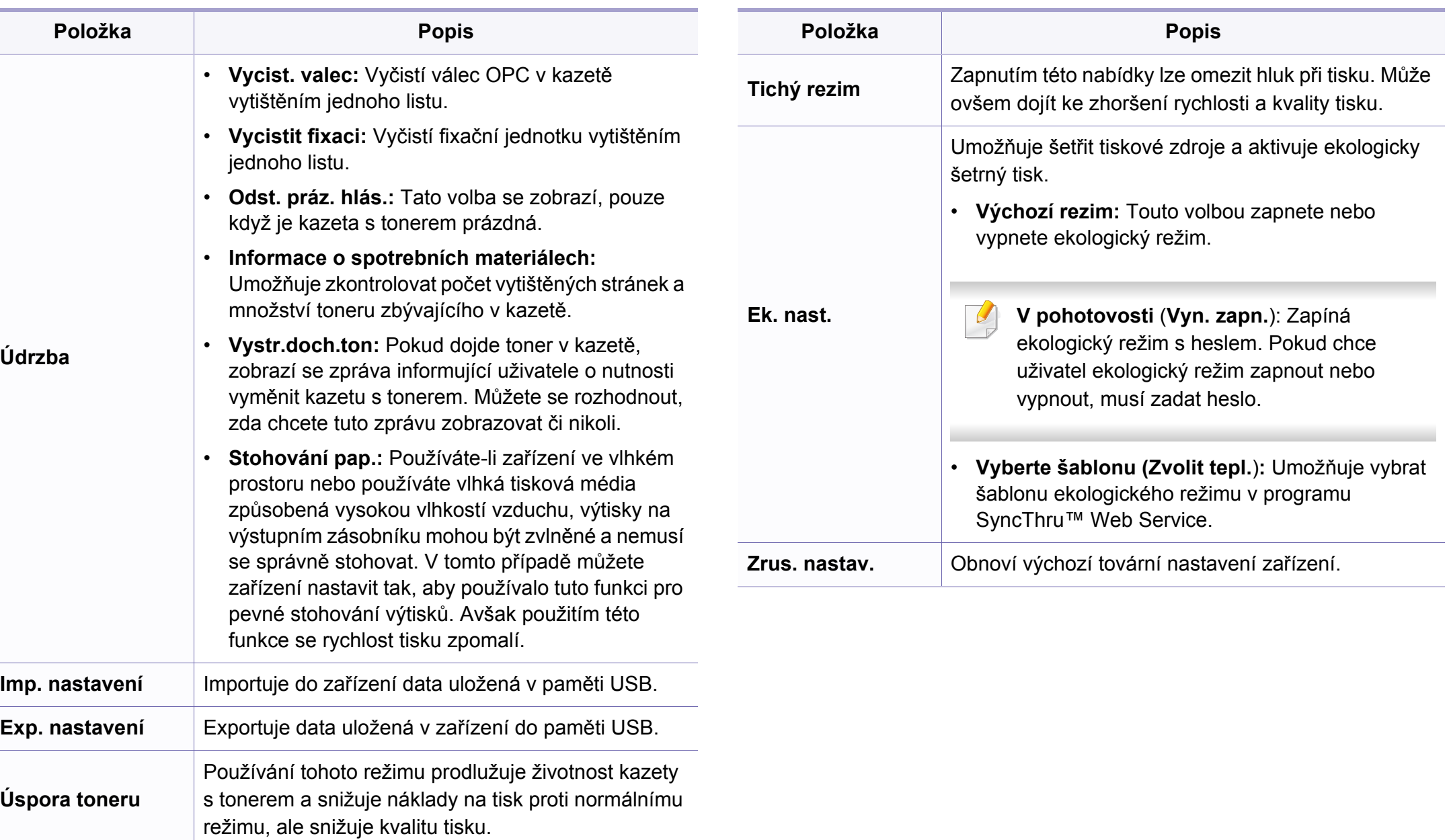

#### **Nastavení papíru**

V závislosti na volbách a modelech se některé nabídky nemusí na displeji zobrazovat. V takovém případě se nevztahují k vašemu zařízení (viz "Př[ehled nabídek" na stran](#page-33-0)ě 34).

Změna položek nabídky:

- Na ovládacím panelu stiskněte (**Menu**) > **Syst.nastaveni** > **Nast. papiru**.
- Nebo stiskněte **Nastavení** > **Nastavení zarízení** > **Nastavení papíru**.

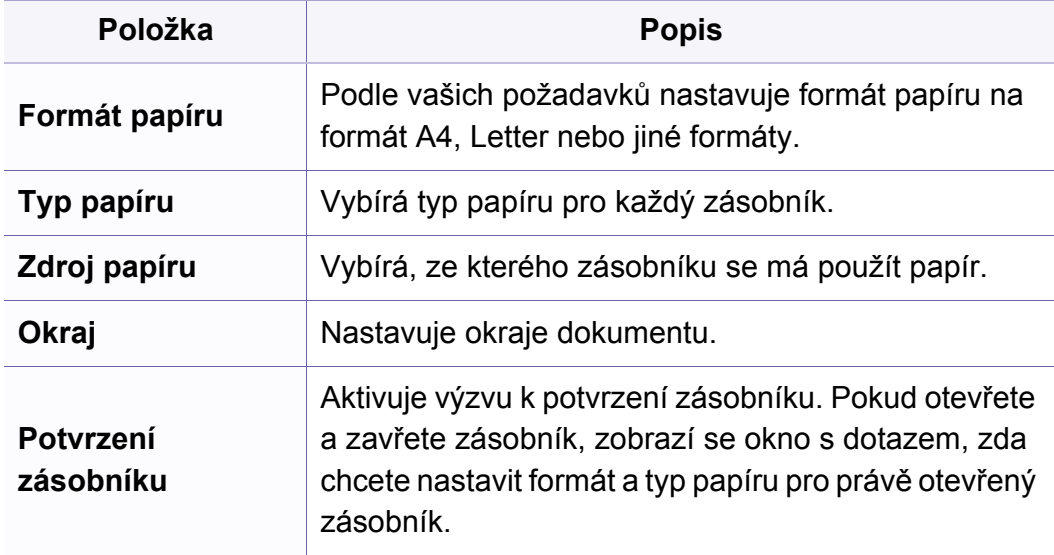

#### **Zvuk/hlasitost**

V závislosti na volbách a modelech se některé nabídky nemusí na displeji zobrazovat. V takovém případě se nevztahují k vašemu zařízení (viz "Př[ehled nabídek" na stran](#page-33-0)ě 34).

Změna položek nabídky:

- Na ovládacím panelu stiskněte (**Menu**) > **Syst.nastaveni** > **Zvuk/ hlasitost**.
- Nebo stiskněte **Nastavení** > **Nastavení zarízení** > **Pocátecní nastavení** > **Zvuk/hlasitost**.

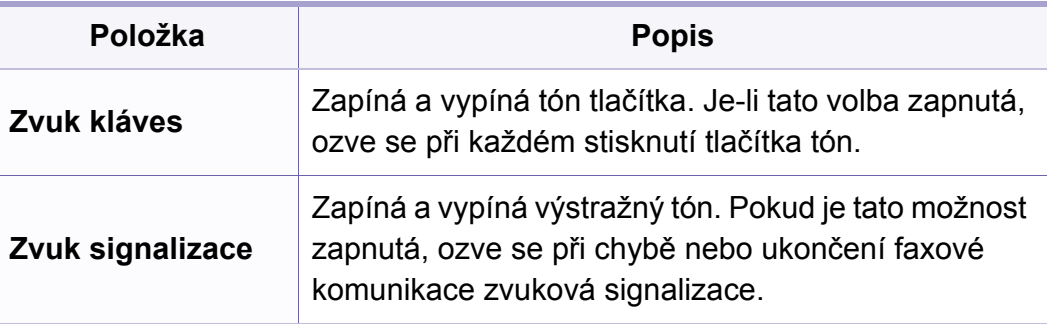

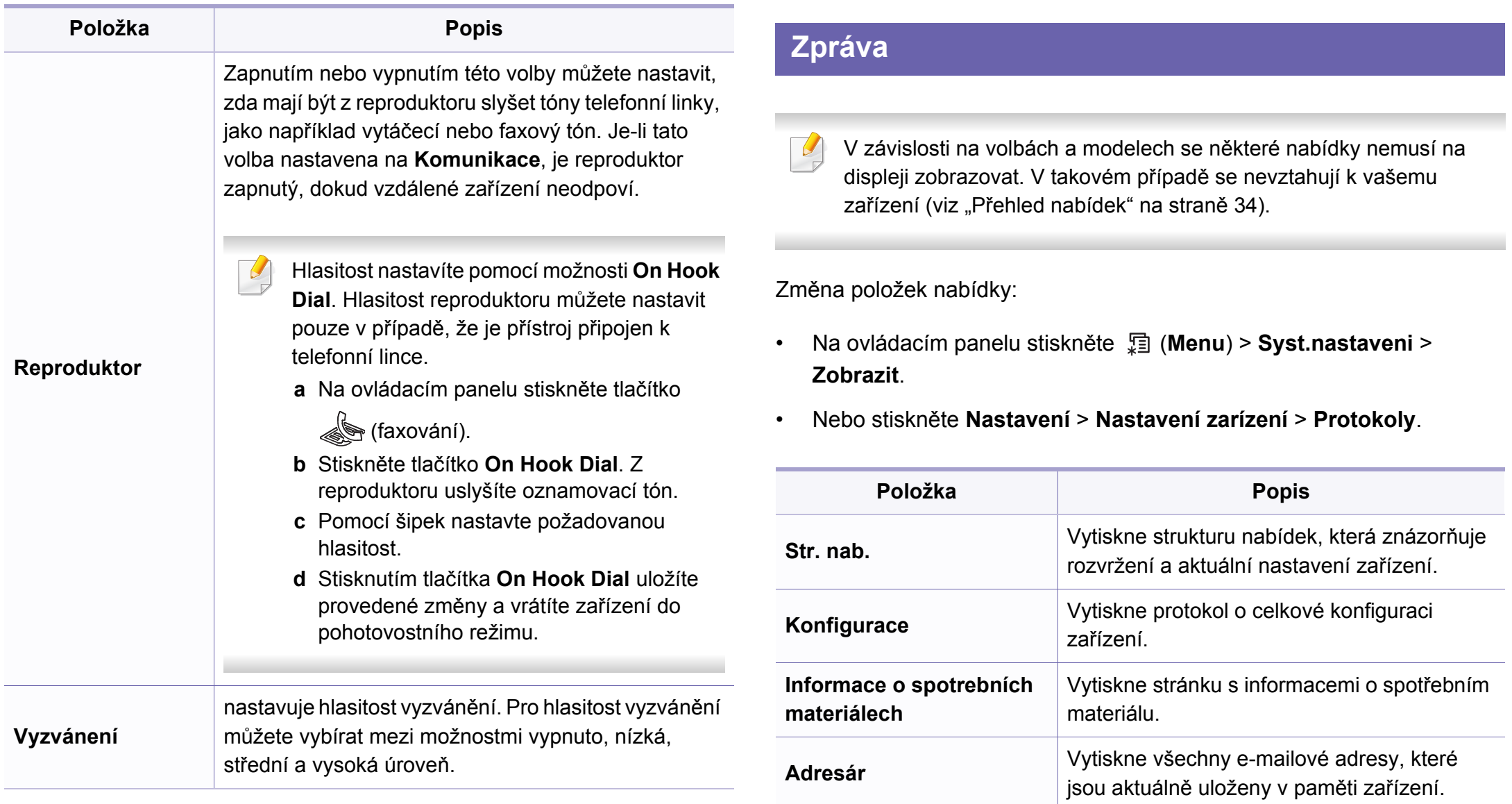

**Zkusební stránka** Vytiskne zkušební stránku, abyste zjistili, zda

zařízení tiskne správně.

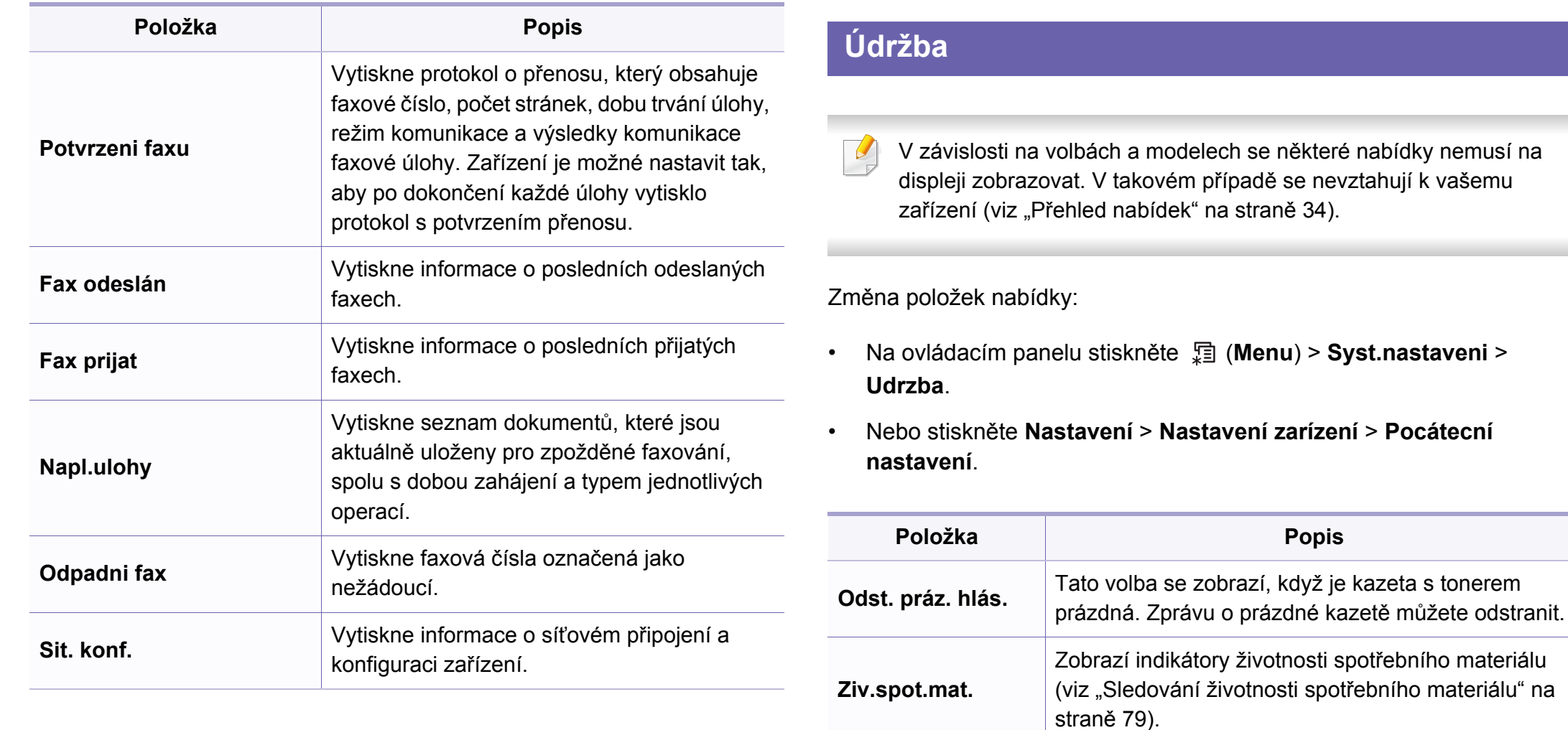

**Vystr.doch.ton**

**Popis** 

upozornění na nedostatek toneru nebo prázdný toner (viz "Nastavení upozornění na nedostatek toneru" na

Nastavuje úrovně, na nichž se má zobrazit

[stran](#page-79-0)ě 80).

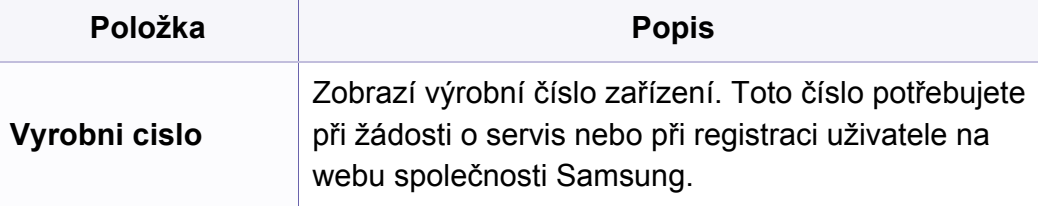

### **Nastavení sítě**

V závislosti na volbách a modelech se některé nabídky nemu  $\overline{a}$ displeji zobrazovat. V takovém případě se nevztahují k vašem zařízení (viz "Př[ehled nabídek" na stran](#page-33-0)ě 34).

- Na ovládacím panelu stiskněte (**Menu**) > **Síť**.
- Nebo stiskněte **Nastavení** > **Nastavení zarízení** > **Nastavení síte**.

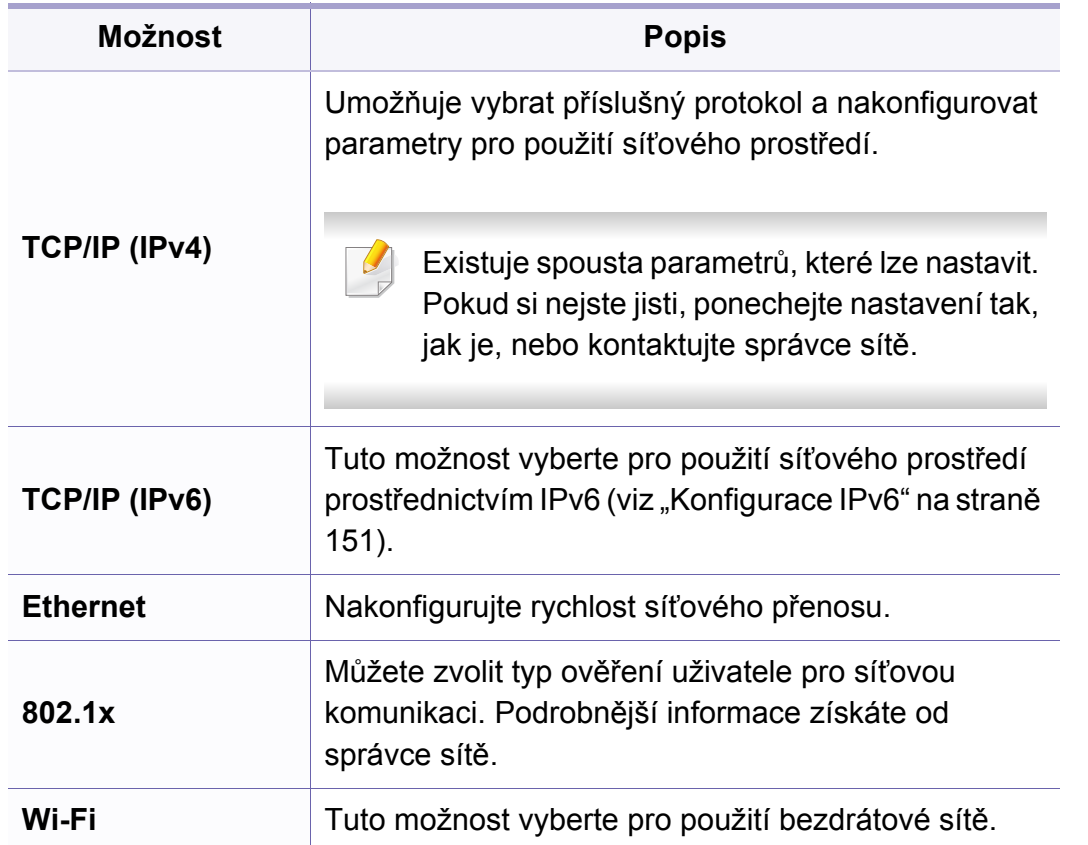

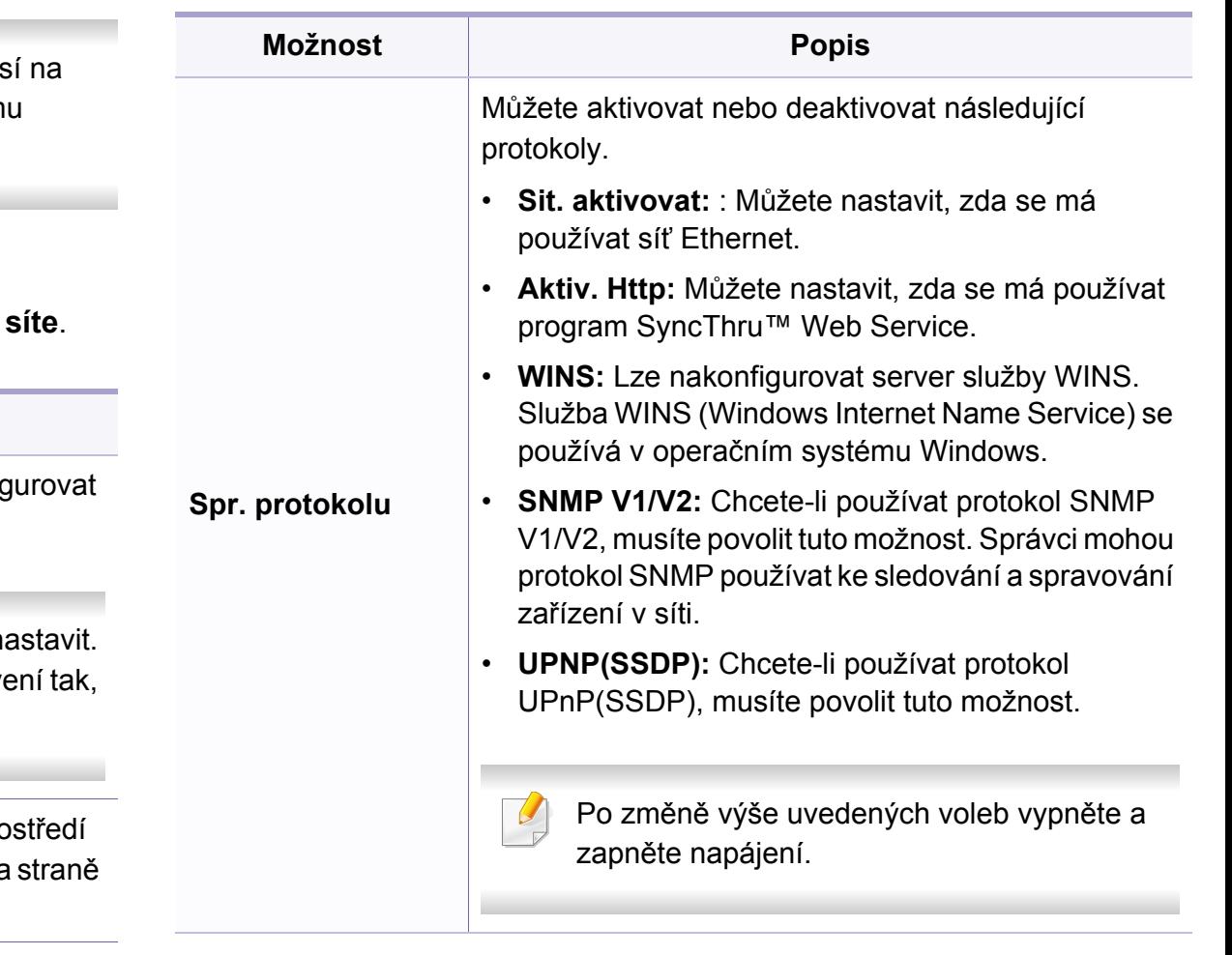

### **Nastavení sítě**

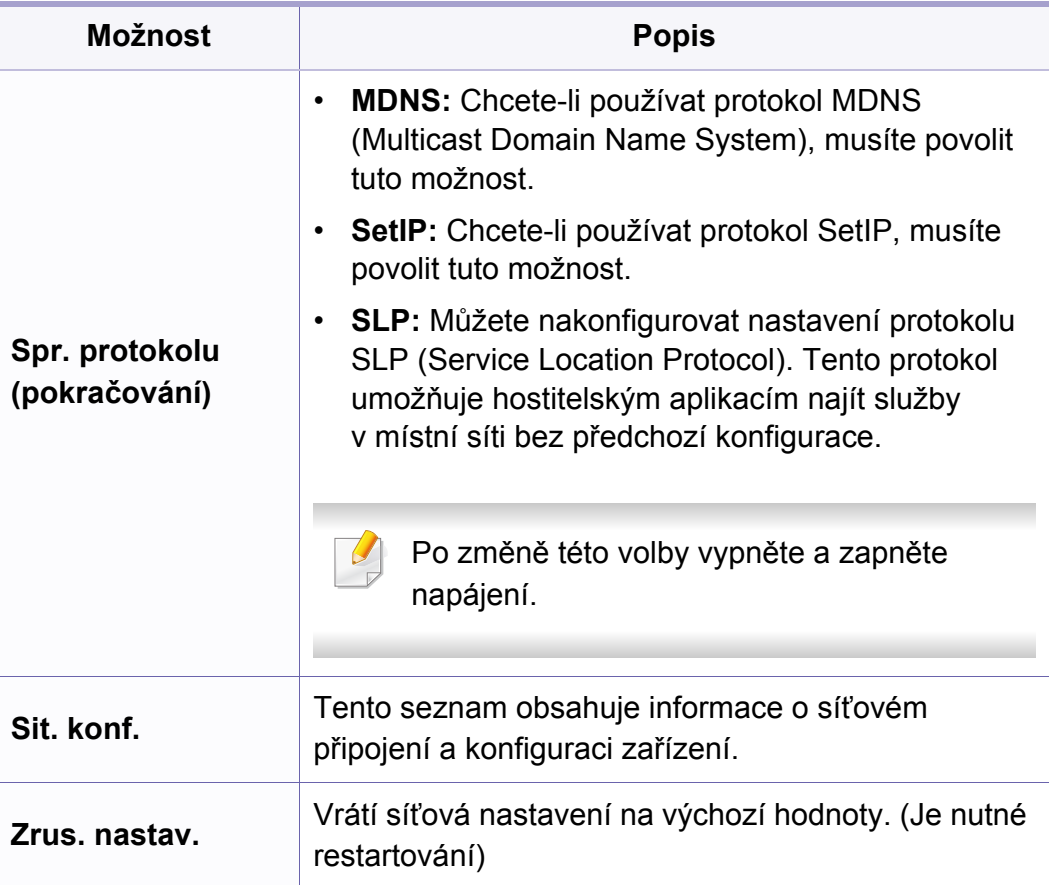

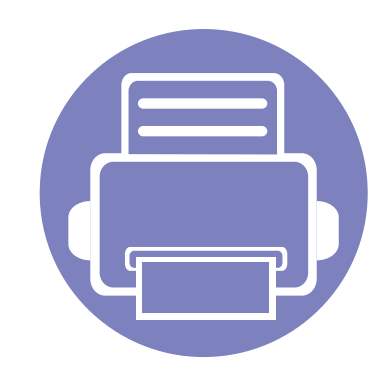

# **4. Zvláštní funkce**

Tato kapitola obsahuje informace o zvláštních funkcích kopírování, skenování, faxování a tisku.

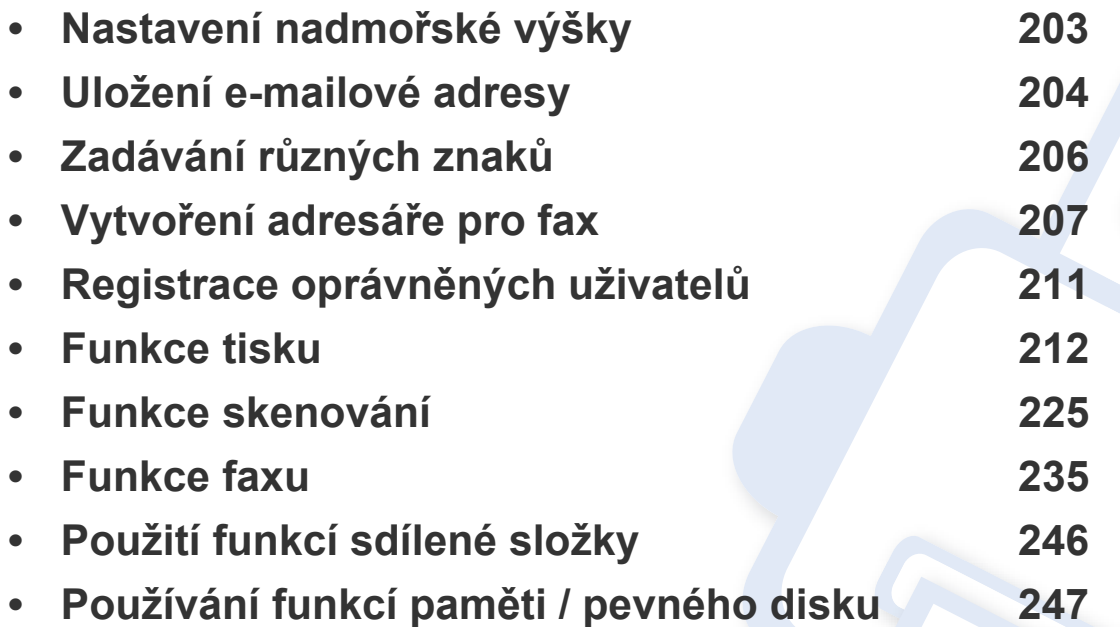

• Postupy popsané v této kapitole jsou většinou založeny na operačním systému Windows 7.

• U některých modelů může být k přechodu na nabídky nižší úrovně nutné stisknout tlačítko **OK**.

## <span id="page-202-0"></span>**Nastavení nadmořské výšky**

Kvalitu tisku ovlivňuje atmosférický tlak, který je dán výškou zařízení nad hladinou moře. Následující informace vám pomohou nastavit zařízení na nejlepší kvalitu tisku.

Než nastavíte hodnotu nadmořské výšky, zjistěte nadmořskou výšku místa, kde se nacházíte.

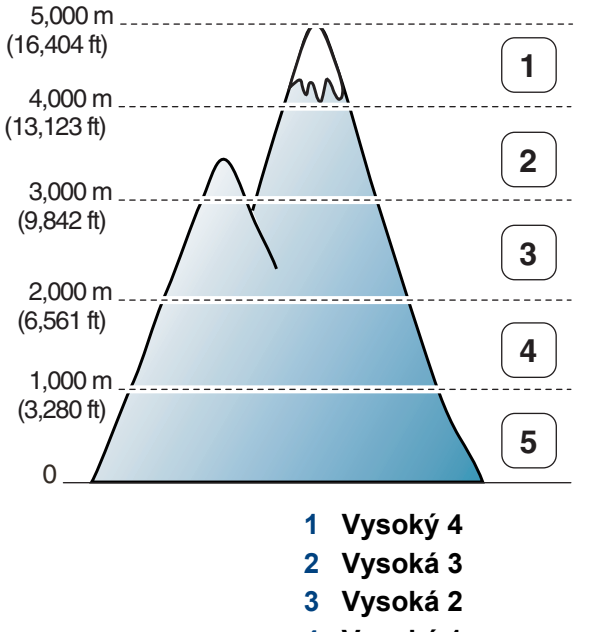

- **4 Vysoká 1**
- **5 Normální**

Můžete nastavit hodnotu nadmořské výšky v části **Nastavení zařízení** v programu Samsung Easy Printer Manager.

- Pokyny pro uživatele systémů Windows a Mac viz ["Nastavení za](#page-258-0)řízení" [na stran](#page-258-0)ě 259.
	- Pokud je vaše zařízení připojeno k síti, můžete nastavit nadmořskou výšku pomocí služby SyncThru™ Web Service (viz "Používání [služby SyncThru™ Web Service" na stran](#page-251-0)ě 252).
		- Výšku lze rovněž nastavit pomocí možnosti **Syst.nastaveni** na displeji zařízení (viz ["Základní nastavení za](#page-38-0)řízení" na straně 39).

### <span id="page-203-0"></span>**Uložení e-mailové adresy**

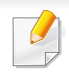

Tato funkce nemusí být v závislosti na modelu nebo volitelných doplňcích dostupná (viz ["Funkce podle model](#page-7-0)ů" na straně 8).

Můžete vytvořit adresář s často používanými e-mailovými adresami pomocí serveru SyncThru™ Web Service a potom snadno a rychle zadat e-mailové adresy zadáním čísel k nim přirazených v adresáři.

#### **Uložení v zařízení**

Chcete-li naskenovat obrázek a poslat jej jako přílohu e-mailu, musíte nastavit e-mailovou adresu pomocí služby SyncThru™ Web Service.

- **1** <sup>P</sup>řístup ke službě SyncThru™ Web Service (viz ["Používání služby](#page-251-0)  [SyncThru™ Web Service" na stran](#page-251-0)ě 252).
- **2** V pravém horním rohu webové stránky SyncThru™ Web Service klepněte na tlačítko **Login**.
- **3** Zadejte položky **ID** a **Password** a klepněte na tlačítko **Login**.
	- **ID: admin**
	- **Password: sec00000**
- **4** Klepněte na možnost **Address Book** > **Individual** > **Add**.
- **5** Vyberte **Speed No.** a zadejte e-mailovou adresu a faxové číslo.
- Potřebujete-li nastavit informace o serveru SMB nebo FTP, zkontrolujte server SMB nebo FTP a nastavte informace.
- **6** Klepněte na **Apply**.
- **7** Pokud vytváříte skupinu, klepněte na možnost **Address Book** > **Email Group** > **Add Group**.
- **8** Vyberte číslo **Speed No.** a zadejte název **Group Name**.
- Jednotlivé adresy lze snadno přidat zaškrtnutím možnosti **Yes** u položky **Add individual(s) after this group is created**.
- **9** Klepněte na **Apply**.

### **Uložení e-mailové adresy**

#### **Vyhledávání e-mailové adresy**

#### **Postupné prohledávání paměti**

**1** Na ovládacím panelu stiskněte (skenování) > (**Address Book**) > **Najit+poslat** > vyberte skupinu adres > **Vše**. Nebo vyberte **Nastavení** > **Nastavení zarízení** > **Dalsí** > **Adresár** > **E-mail** > **Zobrazit seznam** > **Jednotlivec** nebo **Skupina**.

**2** Procházejte celou pamětí v numerickém pořadí a vyberte jméno a adresu, které chcete.

#### **Prohledávání podle prvního písmene**

- **Na ovládacím panelu vyberte tlačítko « (skenovat).**
- **2** Na ovládacím panelu stiskněte (**Address Book**) > **Najit+poslat** > vyberte skupinu adres > **ID**.
- **3** Vložte několik prvních písmen požadovaného jména.
- **4** Pomocí šipek zobrazte požadované jméno a číslo.

### <span id="page-205-0"></span>**Zadávání různých znaků**

Při provádění nejrůznějších úkolů bude třeba zadávat jména a čísla. Například při nastavování zařízení zadáváte své jméno, název společnosti a faxové číslo. Při ukládání faxových čísel nebo adres elektronické pošty do paměti můžete také vkládat odpovídající jména.

#### **Zadávání alfanumerických znaků**

Stiskněte opakovaně příslušné tlačítko, dokud se na displeji nezobrazí správné písmeno. Pokud chcete například zadat písmeno O, stiskněte tlačítko 6 označené MNO. S každým stisknutím tlačítka 6 se na displeji zobrazí jiné písmeno: M, N, O, m, n, o a nakonec číslice 6. Nalezení písmena, které chcete zadat, viz "Písmena a tlačítka na klávesnici" na [stran](#page-205-1)ě 206.

- Mezeru můžete zadat dvojitým stisknutím tlačítka 1.
- Chcete-li odstranit poslední číslici nebo znak, stiskněte tlačítko se šipkou doleva/doprava nebo nahoru/dolů.

#### <span id="page-205-1"></span>**Písmena a tlačítka na klávesnici**

- Sady speciálních znaků se mohou od vašeho zařízení lišit v závislosti na doplňcích a modelu.
- V závislosti na úloze, kterou provádíte, se nemusejí některé z následujících klávesových symbolů zobrazit.

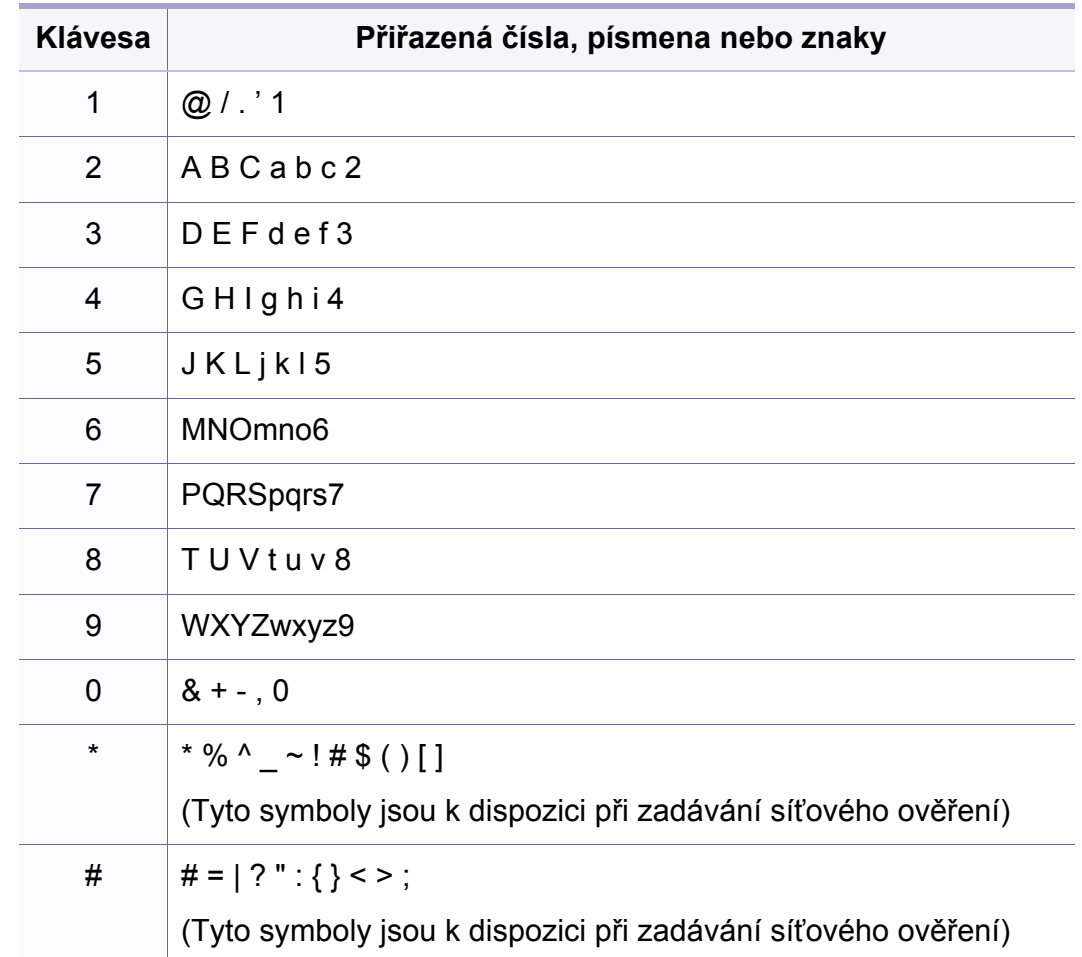

<span id="page-206-0"></span>Můžete vytvořit jednotlačítkové volby s často používanými faxovými čísly pomocí služby SyncThru™ Web Service a potom snadno a rychle zadávat faxová čísla zadáním čísel k nim přirazených v adresáři.

#### **Uložení čísla rychlé volby**

**1** Na ovládacím panelu vyberte (faxování) > (**i**) (**Address Book**) > **Novy a upravit** > **Rychlá volba**.

Nebo vyberte **Nastavení** > **Nastavení zarízení** > **Dalsí** > **Adresár** >

**Tel. seznam** > **Zobrazit seznam** > **Jednotlivec** > (možnosti) > **Pridat**.

**2** Zadejte číslo rychlé volby a stiskněte tlačítko **OK**.

Je-li vybrané číslo obsazeno, objeví se na displeji zpráva, že lze přiřazení změnit. Chcete-li začít znovu s jiným číslem rychlé volby, stiskněte tlačítko (**Back**).

- **3** Zadejte požadované jméno a stiskněte tlačítko **OK**.
- **4** Zadejte požadované číslo faxu a stiskněte tlačítko **OK**.
- **5** Stisknutím tlačítka (**Cancel** nebo **Stop/Clear**) se vraťte do pohotovostního režimu.

#### **Používání čísel rychlé volby**

Pokud jste během odesílání faxu vyzváni k zadání čísla, zadejte číslo rychlé volby, kterému je přiřazeno příslušné faxové číslo.

- V případě jednomístného (0-9) čísla rychlé volby stiskněte a podržte odpovídající tlačítko na numerické klávesnici po dobu alespoň 2 sekund.
	- V případě dvoumístného nebo trojmístného čísla rychlé volby stiskněte tlačítko pro první číslici a potom podržte stisknuté tlačítko pro poslední číslici po dobu alespoň 2 sekund.
	- Adresář můžete vytisknout vybráním volby <a> (faxování) >

(**Address Book**) > **Tisk**.

### **Úpravy čísel rychlé volby**

**1** Na ovládacím panelu vyberte (faxování) > (**a**) (**Address Book**) > **Novy a upravit** > **Rychlá volba**.

Nebo vyberte **Nastavení** > **Nastavení zarízení** > **Dalsí** > **Adresár** > **Tel. seznam** > **Zobrazit seznam** > **Jednotlivec**.

- **2** Zadejte číslo rychlé volby, které chcete upravit, a stiskněte tlačítko **OK**.
- **3** Změňte jméno a stiskněte tlačítko **OK**.
- **4** Změňte faxové číslo a stiskněte tlačítko **OK**.
- **5** Stisknutím tlačítka (**Cancel** nebo **Stop/Clear**) se vraťte do pohotovostního režimu.

#### **Uložení čísla skupinové volby**

**1** Na ovládacím panelu vyberte (faxování) > (**i**) (**Address Book**) > **Novy a upravit** > **Skupinová volba**.

Nebo vyberte **Nastavení** > **Nastavení zarízení** > **Dalsí** > **Adresár** > **Tel. seznam > Zobrazit seznam > Skupina >**  $Cov($ **možnosti) > Pridat**.

- **2** Zadejte číslo skupinové volby a stiskněte tlačítko **OK**.
- Je-li vybrané číslo obsazeno, objeví se na displeji zpráva, že lze  $\overline{v}$ přiřazení změnit. Chcete-li začít znovu s jiným číslem rychlé volby, stiskněte tlačítko (**Back**).
- **3** Hledejte zadáním několika prvních písmen názvu požadované rychlé volby, kterou chcete vložit do skupiny.
- **4** Vyberte požadované jméno a číslo a stiskněte tlačítko **OK**.
- **5** Vyberte možnost **Ano**, když se zobrazí dotaz **Pridat?**.
- **6** Opakováním kroku 3 zadáte do skupiny další čísla rychlé volby.
- **7** Po skončení zvolte možnost **Ne**, když se zobrazí dotaz **Dalsi c.?**, a stiskněte tlačítko **OK**.
- **8** Stisknutím tlačítka (**Cancel** nebo **Stop/Clear**) se vraťte do pohotovostního režimu.

#### **Úprava čísel skupinové volby**

**1** Na ovládacím panelu vyberte (faxování) > (**ii**) (**Address Book**) > **Novy a upravit** > **Skupinová volba**.

Nebo vyberte **Nastavení** > **Nastavení zarízení** > **Dalsí** > **Adresár** > **Tel. seznam** > **Zobrazit seznam** > **Skupina**.

- **2** Zadejte číslo skupinové volby, které chcete upravit, a stiskněte tlačítko **OK**.
- **3** Vložte nové číslo rychlé volby, které chcete přidat a stiskněte tlačítko **OK**, pak se zobrazí dotaz **Pridat?**.

Zadejte číslo rychlé volby uložené ve skupině a stiskněte tlačítko **OK**, zobrazí se dotaz **Odstraneno**.

- **4** Číslo přidáte nebo odstraníte stisknutím tlačítka **OK**.
- **5** Další čísla můžete přidat nebo odstranit opakováním kroku 3.
- **6** Po zobrazení dotazu **Dalsi c.?** vyberte **Ne** a stiskněte **OK**.
- **7** Stisknutím tlačítka (**Cancel** nebo **Stop/Clear**) se vraťte do pohotovostního režimu.

#### **Vyhledání záznamu v adresáři**

Čísla v paměti lze hledat dvěma způsoby. Buď můžete prohledávat postupně od A do Z, nebo můžete zadat první písmena jména přiřazeného k číslu.

- **1** Na ovládacím panelu vyberte (faxování) > (a) (Address **Book**) > **Vyhled.+vytoc.** > **Rychlá volba** nebo **Skupinová volba**.
- **2** Zadejte **Vse** nebo **ID** a stiskněte **OK**.
- **3** Stiskněte jméno a číslo nebo klávesu označenou písmenem, které chcete hledat.

Pokud například chcete vyhledat název MOBIL, stiskněte tlačítko **6** označené písmeny MNO.

**4** Stisknutím tlačítka (**Cancel** nebo **Stop/Clear**) se vraťte do pohotovostního režimu.

#### **Tisk adresáře**

Nastavení volby (**Address Book**) můžete zkontrolovat vytištěním seznamu.

- 1 Na ovládacím panelu vyberte (faxování) > (a) (Address **Book**) > **Tisk**.
- **2** Stiskněte tlačítko **OK**.

Zařízení zahájí tisk.

### <span id="page-210-0"></span>**Registrace oprávněných uživatelů**

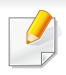

Tato funkce nemusí být v závislosti na modelu nebo volitelných doplňcích dostupná (viz ["Funkce podle model](#page-7-0)ů" na straně 8).

Pokud jste připojili tiskárnu k síti a nastavili správně parametry sítě, můžete skenovat a zasílat obrazy po celé síti. Chcete-li naskenované obrázky posílat bezpečně e-mailem nebo přes síťový server, musíte zaregistrovat informace o účtech autorizovaných uživatelů na vašem zařízení prostřednictvím služby SyncThru™ Web Service.

- Přístup ke službě SyncThru™ Web Service (viz "Používání služby [SyncThru™ Web Service" na stran](#page-251-0)ě 252).
- **2** V pravém horním rohu webové stránky SyncThru™ Web Service klepněte na tlačítko **Login**.
- **3** Zadejte položky **ID** a **Password** a klepněte na tlačítko **Login**.
	- **ID: admin**
	- **Password: sec00000**
- **4** Klepněte na možnost **Security** > **User Access Control**<sup>&</sup>gt; **Authentication**.
- **5** Zvolte položku **Local Authentication** v části **Authentication Method** a klepněte na tlačítko **Apply**.
- **6** V okně pro potvrzení stiskněte tlačítko **OK**.
- **7** Klepněte na tlačítko **User Profile** > **Add**.
- **8** Zadejte položky **User Name**, **Login ID**, **Password**, **Confirm Password**, **E-mail Address** a **Fax Number**.

Jednotlivé adresy lze snadno přidat zaškrtnutím možnosti **Yes** u položky **Add individual(s) after this group is created**.

**9** Klepněte na **Apply**.

<span id="page-211-0"></span>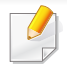

- Informace o základních tiskových funkcích naleznete v Základní příručka (viz ["Základní funkce tisku" na stran](#page-53-0)ě 54).
- Tato funkce nemusí být v závislosti na modelu nebo volitelných doplňcích dostupná (viz ["Funkce podle model](#page-7-0)ů" na straně 8).
- Jestliže si přejete změnit nastavení pro každou tiskovou úlohu, proveďte změnu v okně **Předvolby tisku**.

#### **Změna výchozího nastavení tisku**

- **1** V systému Windows klepněte na tlačítko **Začátek**.
- **2** Vyberte možnost **Ovládací panely** > **Další nastavení**.
- **3** Pravým tlačítkem klepněte na zařízení.
- **4** Vyberte **Předvolby tisku**.

Pokud položka **Předvolby tisku** obsahuje symbol ►, můžete vybrat jiné ovladače tiskárny spojené s vybranou tiskárnou.

- **5** Změňte nastavení na jednotlivých kartách.
- **6** Klepněte na tlačítko **OK**.

#### **Nastavení zařízení jako výchozího zařízení**

- **1** V systému Windows klepněte na tlačítko **Začátek**.
- **2** Vyberte možnost **Ovládací panely** > **Další nastavení**.
- **3** Vyberte své zařízení.
- **4** Klepněte pravým tlačítkem na zařízení a vyberte možnost **Nastavit jako výchozí tiskárnu**.
	- Pokud položka **Předvolby tisku** obsahuje symbol ►, můžete vybrat jiné ovladače tiskárny spojené s vybranou tiskárnou.

#### **Použití pokročilých tiskových funkcí**

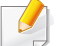

**Ovladač tiskárny XPS**: používá se k tisku souborů ve formátu XPS.

- Viz ["Funkce podle model](#page-7-0)ů" na straně 8.
- Ovladač tiskárny XPS lze nainstalovat pouze v systému operačním systému Windows Vista nebo vyšším.
- Pokud se úloha XPS nevytiskne z důvodu nedostatku paměti v tiskárně, nainstalujte rozšiřující paměť.
- Pro modely, u kterých je na disku CD-ROM k dispozici ovladač XPS:
	- Ovladač tiskárny XPS můžete nainstalovat, když vložíte disk CD se softwarem do jednotky CD-ROM. Po zobrazení instalačního okna vyberte **Pokročilá instalace** > **Uživatelská instalace**. Ovladač tiskárny XPS lze vybrat v okně **Zvolte software a obslužné programy k instalaci**.
- Pro modely, u kterých je ovladač XPS k dispozici na stránkách společnosti Samsung, přejdě[te na adresu www.samsung.com >](http://www.samsung.com)  najděte svůj produkt > Podpora nebo Ke stažení.

#### **Tisk do souboru (PRN)**

Někdy budete potřebovat uložit tištěná data jako soubor.

**1** Zaškrtněte políčko **Tisk do souboru** v okn<sup>ě</sup> **Tisk**.

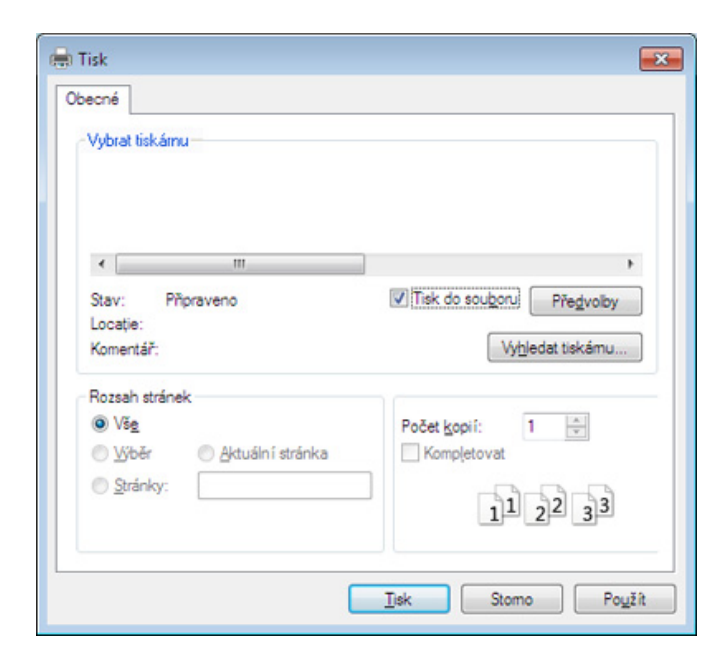

- **2** Klepněte na tlačítko **Tisk**.
- **3** Zadejte cílovou cestu a název souboru a klepněte na tlačítko **OK**. Například **c:\Temp\název souboru**.

Pokud zadáte pouze název souboru, soubor se automaticky uloží do složky **Dokumenty**, **Dokumenty a nastavení** nebo **Uživatelé**. Složka pro uložení se může lišit v závislosti na operačním systému nebo aplikaci, kterou používáte.

#### **Vysvětlení zvláštních tiskových funkcí**

Při tisku můžete využívat pokročilé tiskové funkce.

Chcete-li využít možnosti, kterými je ovladač tiskárny vybaven, klepněte na tlačítko **Vlastnosti** nebo **Předvolby** v okně aplikace **Tisk** pro změnu nastavení tisku. Název zařízení v okně vlastností zařízení se může lišit podle toho, jaké zařízení používáte.

- V závislosti na možnostech a modelech se některé nabídky nemusí na displeji zobrazovat. V takovém případě se nevztahují k vašemu zařízení.
	- Vyberte nabídku **Nápověda** nebo v okně klepněte na tlačítko nebo stiskněte klávesu **F1** na klávesnici a klepněte na položku, o které chcete získat informace (viz ["Použití nápov](#page-56-0)ědy" na straně 57).

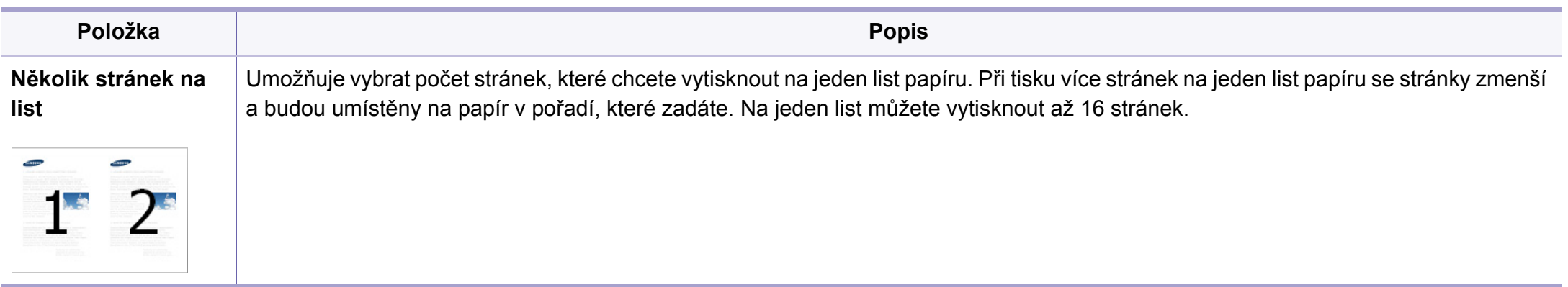

<span id="page-214-0"></span>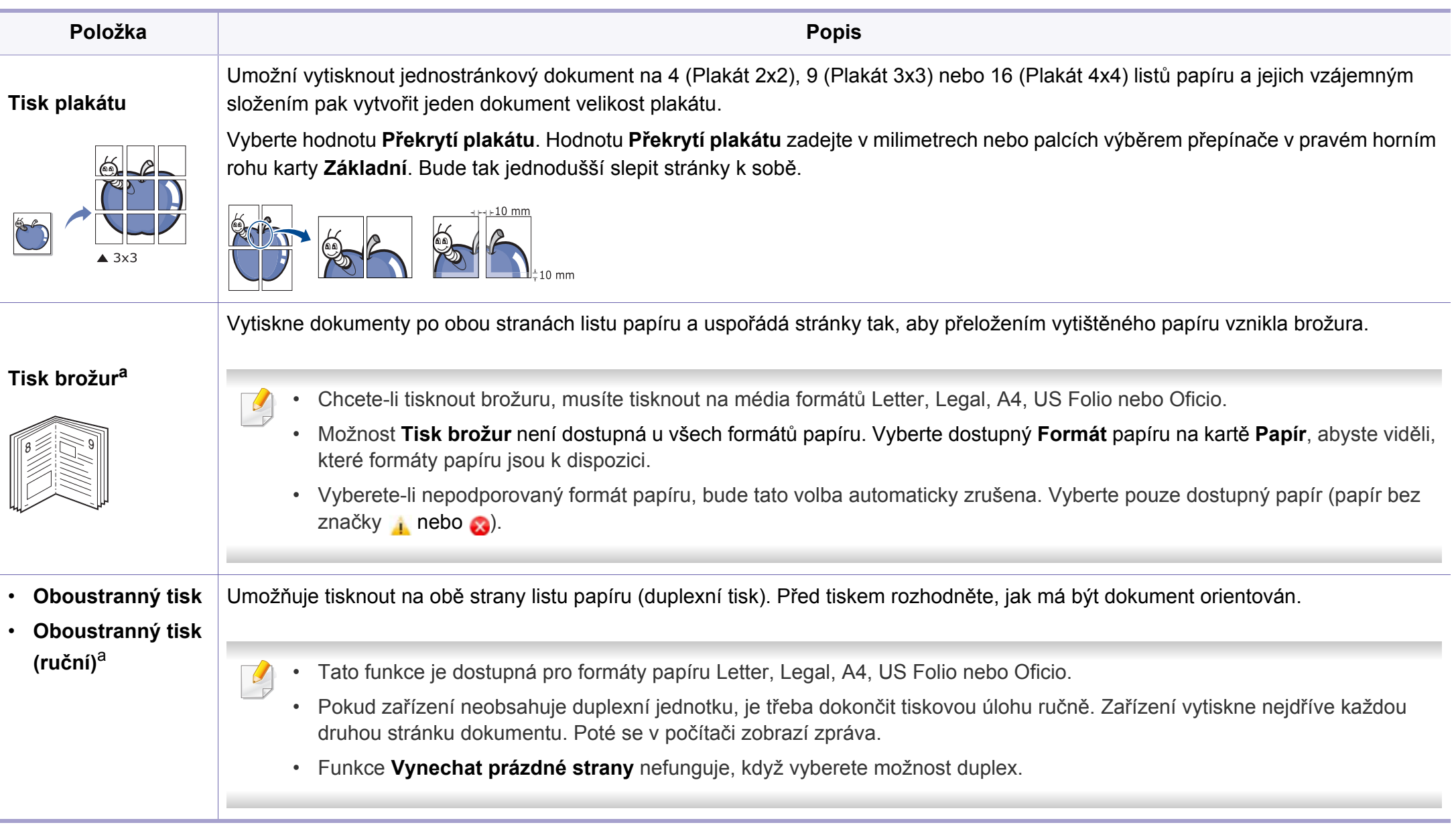

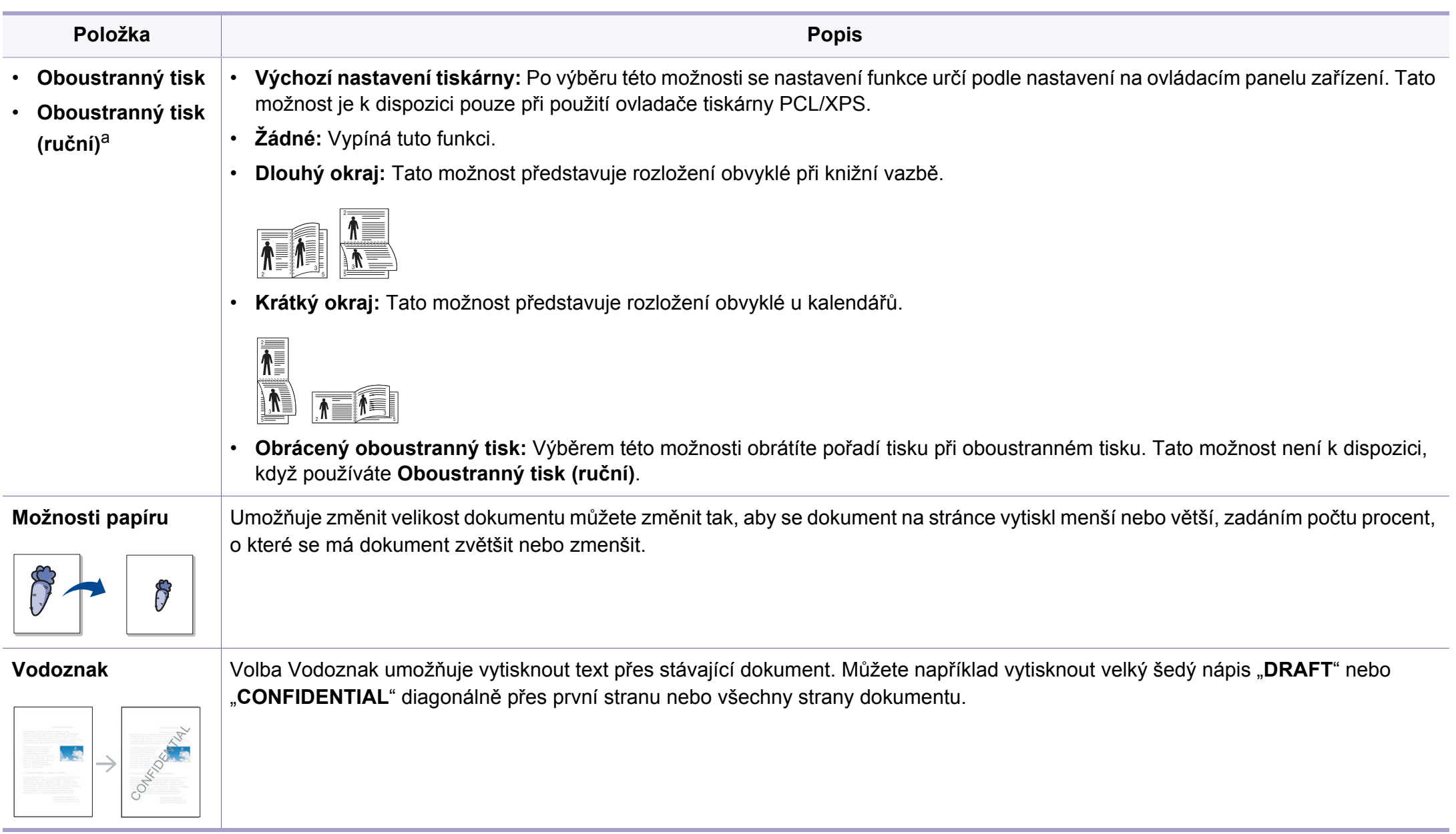
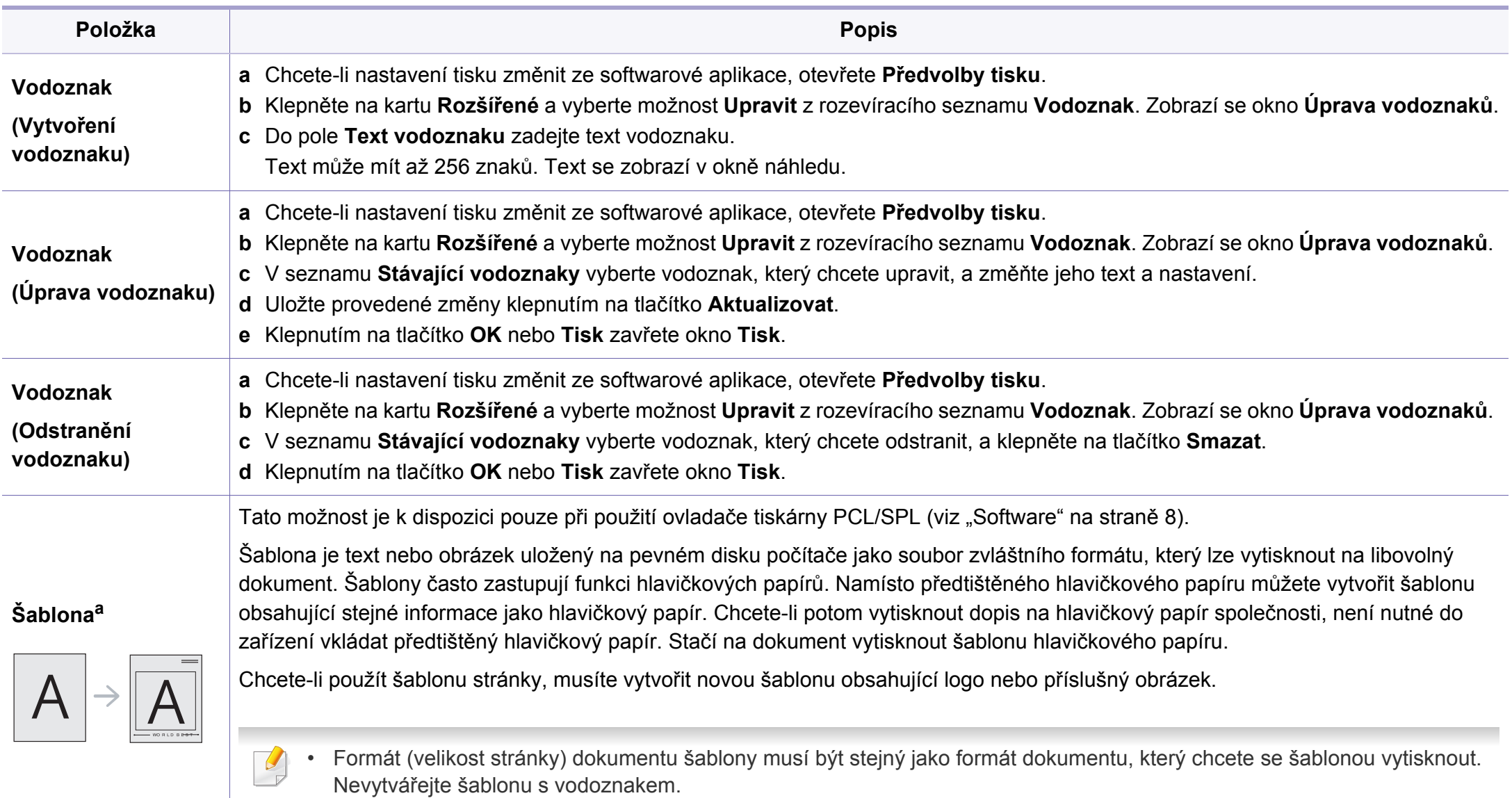

• Rozlišení dokumentu šablony musí být stejné jako rozlišení dokumentu tištěného se šablonou.

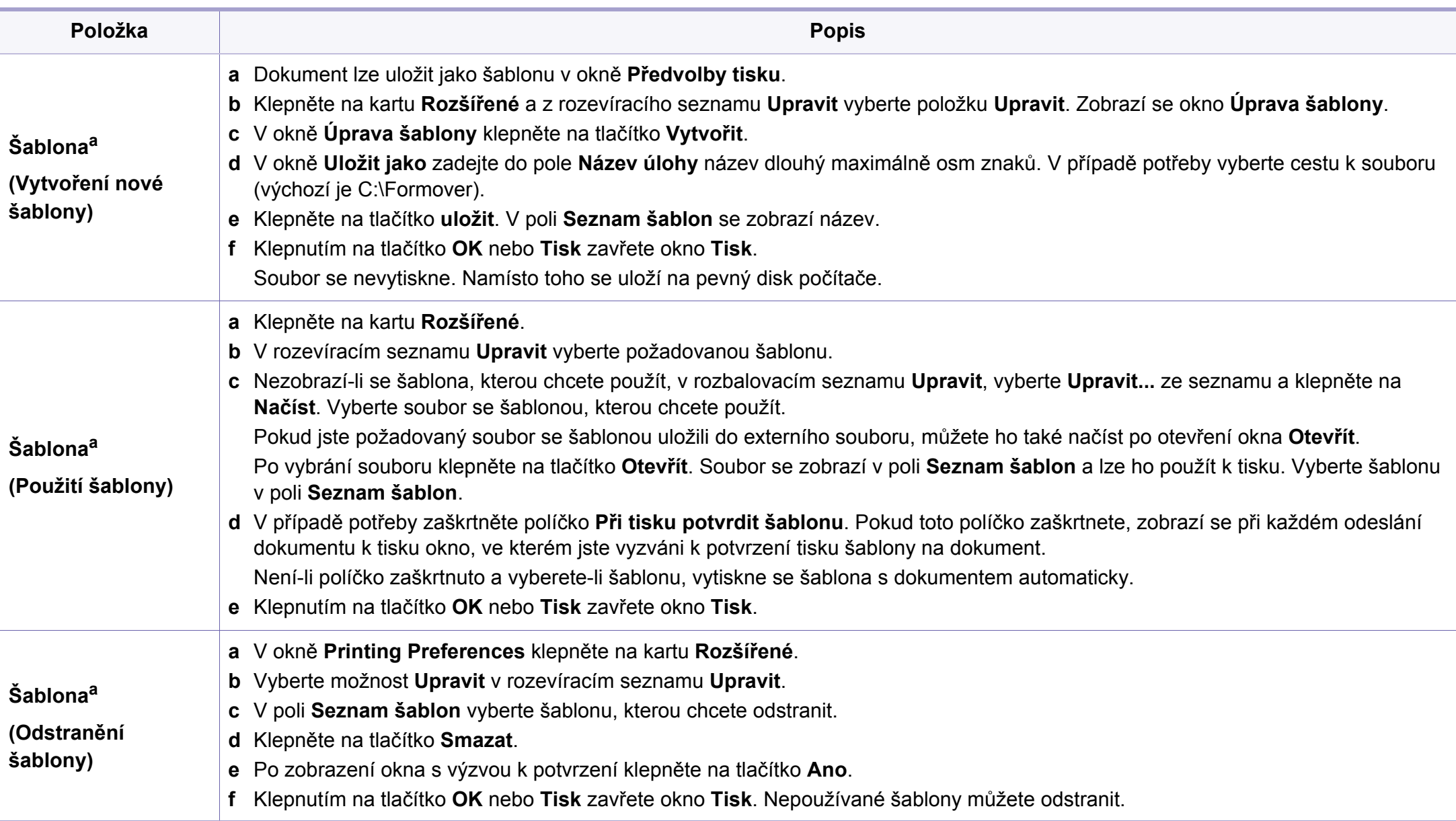

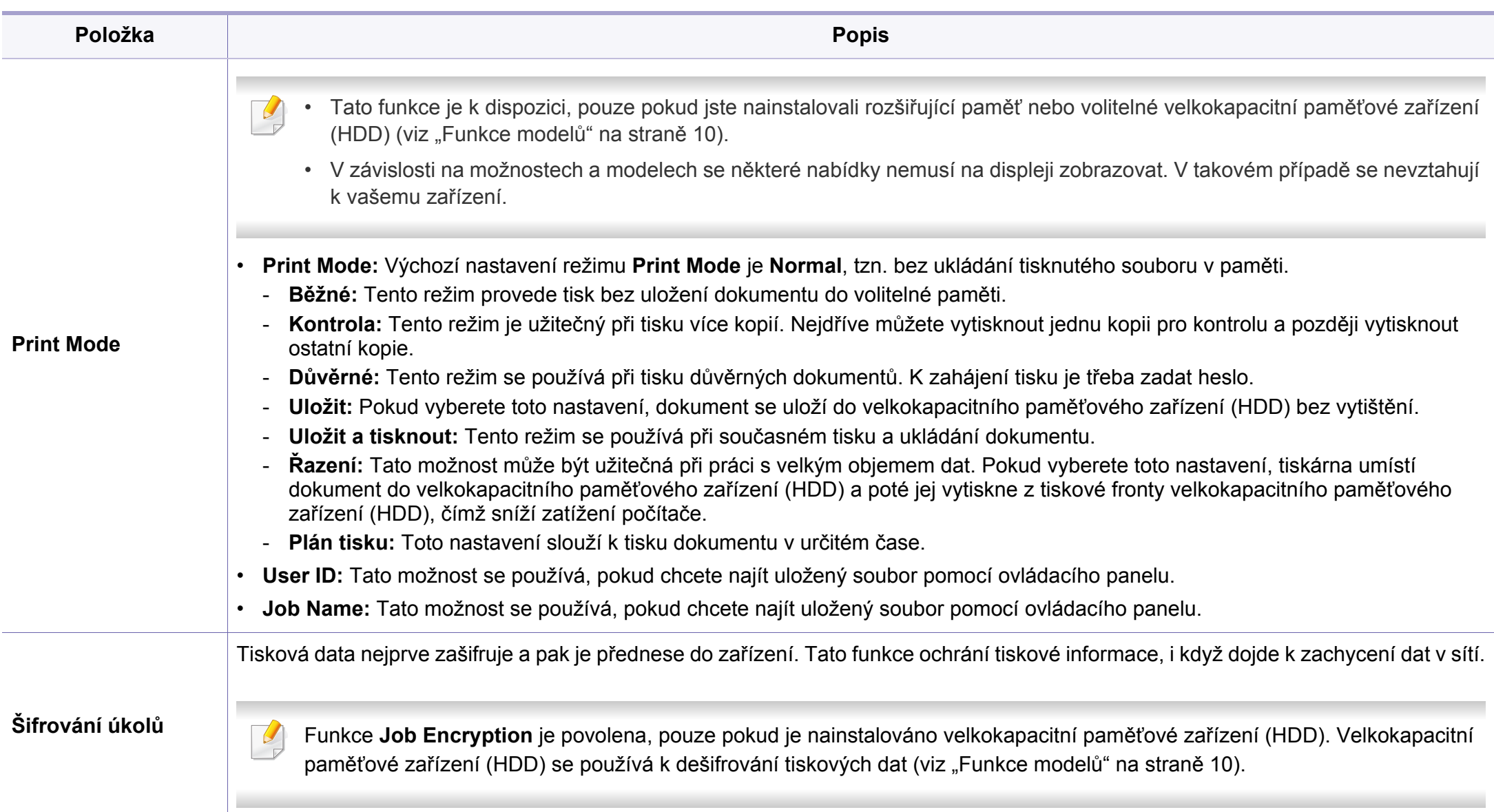

a. Tato volba není k dispozici, když používáte ovladač XPS.

### **Používání Nástroj Přímý tisk**

- Nástroj Přímý tisk nemusí být v závislosti na modelu nebo volitelných doplňcích dostupný (viz ["Software" na stran](#page-7-0)ě 8).
- K dispozici pouze uživatelům operačního systému Windows.

### **K čemu slouží Nástroj Přímý tisk?**

Nástroj Přímý tisk je program, který odesílá soubory ve formátu PDF přímo do zařízení k vytištění bez nutnosti tento soubor otevřít.

Chcete-li tento nástroj nainstalovat, je nutné při instalaci ovladače tiskárny vybrat možnost **Pokročilá instalace** > **Uživatelská instalace** a označit tento program zaškrtnutím příslušného políčka.

- 
- Ve vašem zařízení by mělo být nainstalováno velkokapacitní paměťové zařízení, aby bylo možné použít tento program k tisku dokumentů. (viz ["Funkce model](#page-9-0)ů" na straně 10).
- Nemůžete tisknout soubory PDF, jejichž tisk je omezen. Deaktivujte funkci omezení tisku a spusťte tisk znovu.
- Nemůžete tisknout soubory PDF, které jsou chráněny heslem. Deaktivujte funkci ochrany heslem a spusťte tisk znovu.
- Způsob, jakým byl soubor PDF vytvořen, určuje, zda ho můžete tisknout pomocí Nástroj Přímý tisk.
- Nástroj Přímý tisk podporuje verze PDF 1.7 a nižší. U vyšších verzí musíte soubor otevřít, chcete-li jej vytisknout.

### **Tisk**

Existuje několik způsobů tisku pomocí Nástroj Přímý tisk.

**1** Z nabídky **Začátek** vyberte položky **Programy** nebo **Všechny programy** > **Tiskárny Samsung** > **Nástroj Přímý tisk** > **Nástroj Přímý tisk**.

Otevře se okno Nástroj Přímý tisk.

- **2** Vyberte příslušné zařízení z rozevíracího seznamu **Vybrat tiskárnu** a klepněte na **Procházet**.
- **3** Vyberte soubor, který chcete vytisknout, a klepněte na tlačítko **Otevřít**.

Soubor se přidá do části **Vybrat soubory**.

- **4** Podle potřeby upravte nastavení zařízení.
- **5** Klepněte na tlačítko **Tisk**. Vybraný soubor formátu PDF bude odeslán do zařízení.

### **Použití místní nabídky**

**1** Klepněte pravým tlačítkem na soubor formátu PDF, který budete tisknout, a vyberte možnost **Přímý tisk**.

Zobrazí se okno Nástroj Přímý tisk s přidaným souborem formátu PDF.

- **2** Vyberte zařízení, které chcete použít.
- **3** Upravte nastavení zařízení.
- **4** Klepněte na tlačítko **Tisk**. Vybraný soubor formátu PDF bude odeslán do zařízení.

#### **Tisk v systému Mac**

Některé funkce nemusí být u některých modelů nebo voleb dostupné.  $\overline{a}$ To znamená, že tyto funkce nejsou podporované.

### **Tisk dokumentu**

Tisknete-li z počítače Mac, je třeba zkontrolovat nastavení ovladače tiskárny v každé používané aplikaci. Při tisku z počítače Mac postupujte takto:

- **1** Otevřete dokument, který chcete vytisknout.
- **2** Otevřete nabídku **File** a klepněte na položku **Page Setup** (v některých aplikacích na položku **Document Setup**).
- **3** Vyberte formát papíru, jeho orientaci, měřítko a další možnosti. Ujistěte se, že je vybráno vaše zařízení. Klepněte na tlačítko **OK**.
- **4** Otevřete nabídku **File** a klepněte na položku **Print**.
- **5** Zadejte počet kopií a vyberte stránky, které chcete tisknout.
- **6** Klepněte na tlačítko **Print**.

### **Změna nastavení tiskárny**

Při tisku můžete využívat pokročilé tiskové funkce.

Spusťte aplikaci a vyberte možnost **Print** z nabídky **File**. Název zařízení v okně vlastností tiskárny se může lišit podle toho, jaké zařízení používáte. S výjimkou názvu tiskárny jsou prvky okna vlastností tiskárny podobné.

### **Tisk více stránek na jeden list**

Můžete vytisknout více stránek na jeden list papíru. Tato funkce vám umožňuje cenově výhodný tisk stránek konceptu.

- **1** Spusťte aplikaci a vyberte možnost **Print** z nabídky **File**.
- **2** Vyberte položku **Layout** z rozevíracího seznamu pod **Orientation**. V rozevíracím seznamu **Pages per Sheet** vyberte, kolik stránek chcete tisknout na jeden list papíru.
- **3** Vyberte další možnosti, které chcete použít.
- **4** Klepněte na tlačítko **Print**.

Zařízení vytiskne zvolený počet stran, který chcete vytisknout na jeden list papíru.

### **Tisk na obě strany papíru**

Některé funkce nemusí být u některých modelů nebo voleb dostupné. To znamená, že tyto funkce nejsou podporované (viz ["Funkce model](#page-9-0)ů" [na stran](#page-9-0)ě 10).

Před tiskem v duplexním režimu se rozhodněte, na které hraně budete dokončený dokument vázat. Možnosti vazeb jsou následující:

- **Long-Edge Binding:** Tato možnost představuje rozložení obvyklé při knižní vazbě.
- **Short-Edge Binding:** Tento typ se často používá pro kalendáře.
- **1** V počítači Mac vyberte v aplikaci příkaz **Print** z nabídky **File**.
- **2** Vyberte položku **Layout** z rozevíracího seznamu pod **Orientation**.
- **3** Vyberte orientaci vazby z možnosti **Two-Sided**.
- **4** Vyberte další možnosti, které chcete použít.
- **5** Klepněte na tlačítko **Print**. Zařízení bude nyní tisknout na obě strany papíru.

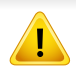

Tisknete-li více než dvě kopie, první a druhá kopie se může vytisknout na stejný list papíru. Jestliže tisknete více než 1 kopii, nepoužívejte tisk na obě strany.

### **Použití nápovědy**

Klepněte na otazník v levém dolním rohu okna a klepněte na téma, o kterém si přejete zobrazit informace. Poté se zobrazí místní okno s informací o funkci zvolené možnosti poskytované ovladačem.

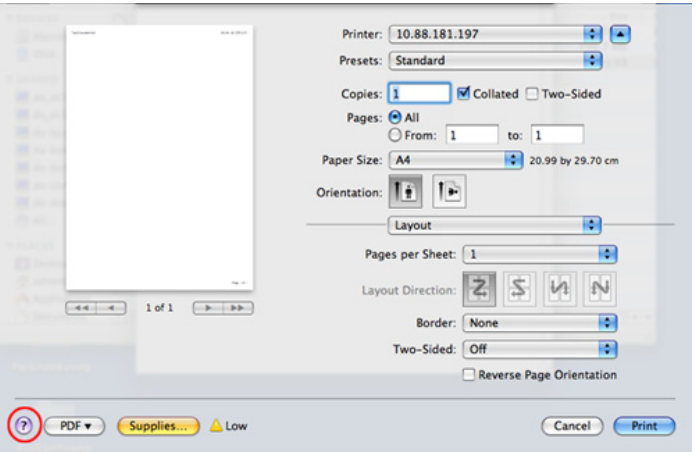

#### **Tisk v systému Linux**

Některé funkce nemusí být u některých modelů nebo voleb dostupné.  $\overline{U}$ To znamená, že tyto funkce nejsou podporované.

### **Tisk z aplikací**

Mnoho aplikací v systému Linux umožňuje tisknout prostřednictvím rozhraní CUPS (Common UNIX Printing System). Z libovolné takové aplikace můžete tisknout na svém zařízení.

- **1** Otevřete aplikaci a vyberte možnost **Print** z nabídky **File**.
- **2** Otevřete nabídku **File** a klepněte na položku **Page Setup**, v některých aplikacích na položku **Print Setup**.
- **3** Vyberte formát papíru, jeho orientaci a ujistěte se, že je vybráno vaše zařízení. Klepněte na **Apply**.
- **4** Otevřete nabídku **File** a klepněte na položku **Print**.
- **5** Vyberte zařízení pro tisk.
- **6** Zadejte počet kopií a vyberte stránky, které chcete tisknout.

- **7** V případě potřeby změňte další možnosti tisku na každé kartě.
- **8** Klepněte na tlačítko **Print**.

U některých modelů nemusí být automatický/ruční oboustranný tisk k dispozici. Můžete případně použít tiskový systém lpr nebo jiné aplikace pro tisk na liché a sudé stránky.

### **Tisk souborů**

V zařízení lze tisknout řadu různých typů souborů pomocí standardního způsobu rozhraní CUPS, přímo z příkazového řádku. Umožňuje to nástroj CUPS lpr. Tyto soubory můžete vytisknout pomocí níže uvedeného formátu příkazu.

"lp -d <název tiskárny> -o <volba> <název souboru>"

Další podrobnosti naleznete na stránce týkající se příkazů lp nebo lpr v příručce k vašemu systému.

### **Konfigurace vlastností tiskárny**

Výchozí možnosti tisku nebo typ připojení můžete změnit pomocí nástroje Printing, který je součástí operačního systému.

- **1** Spusťte nástroj **Tisk** (Přejděte do nabídky **Systém** > **Správa**<sup>&</sup>gt; **Printing** nebo spusťte příkaz "System-config-printer" v programu Terminal).
- **2** Vyberte tiskárnu a poklepejte na ni.
- **3** Změňte výchozí možnosti tisku nebo typ připojení.
- **4** Klepněte na tlačítko **Apply**.

- Informace o základních funkcích skenování naleznete v Základní příručka (viz ["Základní skenování" na stran](#page-64-0)ě 65).
- Tato funkce nemusí být v závislosti na modelu nebo volitelných doplňcích dostupná (viz ["Funkce podle model](#page-7-1)ů" na straně 8).
- Maximální dosažitelné rozlišení závisí na různých faktorech, včetně rychlosti počítače, volného místa na pevném disku, velikosti paměti, velikosti skenovaného obrazu a nastavení bitové hloubky. V závislosti na používaném systému a skenovaném originálu možná nebudete moci skenovat v určitém rozlišení, zejména s použitím vylepšeného rozlišení dpi.

#### **Základní metoda skenování**

Tato funkce nemusí být v závislosti na modelu nebo volitelných doplňcích dostupná (viz ["Funkce model](#page-9-0)ů" na straně 10).

Pomocí zařízení můžete skenovat originály prostřednictvím kabelu USB nebo sítě. Ke skenování dokumentů lze použít následující metodiky:

• **Skenovat do PC:** skenování originálů z ovládacího panelu. Skenovaná data budou potom uložena do připojených počítačů do složky **Dokumenty** (viz ["Základní skenování" na stran](#page-64-1)ě 65).

- **TWAIN:** TWAIN je jednou z přednastavených zobrazovacích aplikací. Při skenování obrazu dojde ke spuštění vybrané aplikace, která umožní řízení procesu. Tuto funkci lze použít prostřednictvím místního připojení nebo síťového připojení (viz ["Skenování z programu pro úpravu](#page-229-0)  obrázků[" na stran](#page-229-0)ě 230).
- **Samsung Easy Document Creator:** Tento program můžete použít ke skenování obrázků nebo dokumentů (viz "Skenování s aplikací [Samsung Easy Document Creator" na stran](#page-230-0)ě 231).
- **WIA:** Zkratka WIA znamená Windows Images Acquisition (Pořizování obrazů v systému Windows). Aby bylo možné tuto funkci používat, musí být váš počítač připojen přímo k zařízení prostřednictvím kabelu USB (viz ["Skenování pomocí ovlada](#page-229-1)če WIA" na straně 230).
- **Paměť USB:** Dokument můžete naskenovat a obraz uložit do paměťového zařízení USB.
- **FTP/SMB:** Můžete naskenovat obrázek a přenést jej na server FTP/ SMB (viz ["Skenování na server FTP/SMB" na stran](#page-228-0)ě 229).

#### **Nastavení skenování v počítači**

- Tato funkce nemusí být v závislosti na modelu nebo volitelných doplňcích dostupná (viz ["Funkce podle model](#page-7-1)ů" na straně 8).
- Spuštění aplikace Samsung Easy Printer Manager (viz "Používání [aplikace Samsung Easy Printer Manager" na stran](#page-256-0)ě 257).
- **2** Vyberte příslušné zařízení ze **Seznam tiskáren**.
- **3** Vyberte nabídku **Nastavení Skenovat do počítače**.
- **4** Vyberte požadovanou možnost.
	- **Aktivace skenování:** Určuje, zda je v zařízení povoleno skenování.
	- Karta **Základní:** Obsahuje nastavení, která se týkají skenování a zařízení obecně.
	- Karta **Obrázek:** Obsahuje nastavení týkající se úpravy obrázku.
- **5** Stiskněte **Uložit** > **OK**.

#### **Skenování ze zařízení připojeného prostřednictvím sítě**

Zařízení, které nepodporuje síťové rozhraní, nebude schopno tuto funkci používat (viz ["Pohled zezadu" na stran](#page-24-0)ě 25).

Ujistěte se, že máte v počítači nainstalovaný ovladač tiskárny ze softwarového CD, protože ovladač obsahuje skenovací program (viz ["Místní instalace ovlada](#page-30-0)če" na straně 31).

- **1** Umístěte jeden dokument lícem dolů na skleněnou desku dokumentu nebo vložte dokumenty lícem nahoru do podavače dokumentů (viz ["Zakládání originál](#page-49-0)ů" na straně 50).
- **2** Na ovládacím panelu vyberte  $\bigotimes$  (**Scan**) > **Skenovat do PC** > **Sitove PC**.

Nebo vyberte **Skenování** > **PC v síti**.

Pokud se zobrazí zpráva **Není k dispozici**, zkontrolujte připojení portu.

**3** Vyberte své **ID** zaregistrované v počítači a v případě potřeby vložte **Heslo**.

- 
- **ID** je stejné jako registrované ID skenování pro **Samsung Easy**

**Printer Manager** > **P**<sup>1</sup> Přepnout do pokročilého režimu > **Nastavení Skenovat do počítače**.

• **Heslo** je registrované čtyřmístné číselné heslo pro **Samsung Easy** 

**Printer Manager** > **P**<sup>1</sup> Přepnout do pokročilého režimu > **Nastavení Skenovat do počítače**.

- **4** Vyberte požadovanou volbu a stiskněte tlačítko **OK**.
- **5** Skenování bude zahájeno.
- Naskenovaný obraz bude uložen do složky **C:\Uživatelé\jméno uživatele\Dokumenty**. Složka pro uložení se může lišit v závislosti na operačním systému nebo aplikaci, kterou používáte.

#### **Skenování do WSD**

Naskenuje originály a uloží naskenovaná data do připojeného počítače, pokud podporuje funkci WSD (Web Service for Device). Chcete-li používat funkci WSD, musíte do počítače nainstalovat ovladač tiskárny WSD. V systému Windows 7 můžete nainstalovat ovladač WSD výběrem voleb **Ovládací panely** > **Zařízení a tiskárny** > **Přidat tiskárnu**. V průvodci klepněte na volbu **Přidat síťovou tiskárnu**.

- Zařízení, které nepodporuje síťové rozhraní, nebude schopno tuto funkci používat (viz ["Funkce podle model](#page-7-1)ů" na straně 8).
	- Funkce WSD funguje pouze v systému Windows Vista® nebo novějším na počítači, který je kompatibilní s funkcí WSD.
	- Následující instalační kroky obsahují postup pro počítače se systémem Windows 7.

### **Instalace ovladače tiskárny WSD**

- **1** Vyberte volbu **Začátek** > **Ovládací panely** > **Zařízení a tiskárny**<sup>&</sup>gt; **Přidat tiskárnu**.
- **2** V průvodci klepněte na volbu **Přidat síťovou tiskárnu, bezdrátovou tiskárnu nebo tiskárnu s technologií Bluetooth**.

- **3** V seznamu tiskáren vyberte zařízení, které chcete používat, a klepněte na tlačítko **Další**.
	- Adresa IP pro tiskárnu WSD je http://adresa IP/ws/ (příklad: http:// 111.111.111.111/ws/).
	- Pokud v seznamu není uvedena žádná tiskárna WSD, klepněte na volbu **Požadovaná tiskárna není v seznamu** > **Přidat tiskárnu pomocí adresy TCP/IP nebo hostitelského názvu** a vyberte položku **Zařízení webových služeb** v části **Typ zařízení**. Pak zadejte IP adresu tiskárny.
- **4** Postupujte podle pokynů v okně instalace.

### **Skenování pomocí funkce WSD**

- **1** Zkontrolujte, zda je zařízení připojeno k počítači a zda je zapnuté.
- **2** Umístěte jeden dokument lícem dolů na skleněnou desku dokumentu nebo vložte dokumenty lícem nahoru do podavače dokumentů (viz ["Zakládání originál](#page-49-0)ů" na straně 50).
- **3** Na ovládacím panelu vyberte (**Scan**) > **Sken. do WSD**.
- Pokud se zobrazí zpráva **Není k dispozici**, zkontrolujte připojení portu. Nebo zkontrolujte, zda je ovladač pro WSD správně nainstalován.
- **4** Vyberte svůj počítač v **Seznam WSD PC**.
- **5** Vyberte požadovanou volbu a stiskněte tlačítko **OK**.
- **6** Skenování bude zahájeno.

#### <span id="page-228-0"></span>**Skenování na server FTP/SMB**

Tato funkce nemusí být v závislosti na modelu nebo volitelných doplňcích dostupná (viz ["Funkce podle model](#page-7-1)ů" na straně 8).

#### **Nastavení serveru FTP/SMB**

- **1** <sup>P</sup>řístup ke službě SyncThru™ Web Service (viz ["Používání služby](#page-251-0)  [SyncThru™ Web Service" na stran](#page-251-0)ě 252).
- **2** Vyberte možnost **Address Book** > **Individual** > **Add**.
- **3** Zaškrtněte políčko vedle možnosti **Add FTP** nebo **Add SMB**.
- **4** Zadejte adresu IP v desítkovém zápisu s tečkou nebo jako jméno hostitele.
- **5** Zadejte číslo portu serveru od 1 do 65535.
- **6** Když zaškrtnete políčko vedle **Anonymous**, server povolí přístup neoprávněným osobám.
- **7** Zadejte přihlašovací jméno a heslo.
- **8** Pokud je váš server připojen k určité doméně, zadejte název domény, jinak pouze zadejte název počítače, který je registrován na serveru SMB.
- **0** Zadejte cestu pro uložení naskenovaného obrázku.
	- Složka pro uložení naskenovaného obrázku musí být v kořenové složce.
		- Složka musí být nastavena jako sdílená.
		- Vaše uživatelské jméno by mělo mít práva ke čtení a zápisu ve složce.
- **10** Stiskněte **Apply**.

#### **Skenování a odesílání na server FTP/SMB**

- **1** Ujistěte se, že je zařízení připojeno k síti.
- **2** Umístěte jeden dokument lícem dolů na skleněnou desku dokumentu nebo vložte dokumenty lícem nahoru do podavače dokumentů (viz ["Zakládání originál](#page-49-0)ů" na straně 50).
- **3** Na ovládacím panelu vyberte  $\triangle$  (skenování) > Sken. na SMB nebo **Naskenovat do FTP**.

Nebo vyberte **Skenování** > **SMB** nebo **FTP**.

- **4** Vyberte požadovaný server a formát skenování.
- **5** Zařízení začne skenovat a potom pošle naskenovaný obrázek na určený server.

#### <span id="page-229-0"></span>**Skenování z programu pro úpravu obrázků**

Můžete skenovat a importovat dokumenty ze softwaru pro úpravu obrázků, jako je Adobe Photoshop, pokud je software kompatibilní s formátem TWAIN. Chcete-li skenovat v softwaru s rozhraním TWAIN, postupujte takto:

- **1** Zkontrolujte, zda je zařízení připojeno k počítači a zda je zapnuté.
- **2** Umístěte jeden dokument lícem dolů na skleněnou desku dokumentu nebo vložte dokumenty lícem nahoru do podavače dokumentů (viz ["Zakládání originál](#page-49-0)ů" na straně 50).
- **3** Spusťte aplikaci, například Photoshop.
- **4** Klepněte na položku **Soubor** > **Importovat** a vyberte skener.
- **5** Nastavte možnosti skenování.
- **6** Naskenujte obrázek a uložte jej.

#### <span id="page-229-1"></span>**Skenování pomocí ovladače WIA**

Zařízení podporuje skenování obrázku pomocí ovladače Windows Image Acquisition (WIA). WIA je jednou ze standardních součástí systému Microsoft Windows 7, která spolupracuje s digitálními fotoaparáty a skenery. Na rozdíl od ovladače TWAIN lze obrázky pomocí ovladače WIA skenovat a dále upravovat bez použití dalšího softwaru:

- - Ovladač WIA pracuje pouze v operačním systému Windows (není podporován ve Windows 2000) s portem USB.
- **1** Zkontrolujte, zda je zařízení připojeno k počítači a zda je zapnuté.
- **2** Umístěte jeden dokument lícem dolů na skleněnou desku dokumentu nebo vložte dokumenty lícem nahoru do podavače dokumentů (viz ["Zakládání originál](#page-49-0)ů" na straně 50).
- **3** Klepněte na položky **Začátek** > **Ovládací panely** > **Hardware a zvuk** > **Další nastavení**.
- **4** Klepněte pravým tlačítkem myši na ikonu ovladače zařízení v položce **Tiskárny a faxy** > **Spustit sledování**.
- **5** Zobrazí se aplikace **Nové skenování**.

- **6** Vyberte možnosti nastavení skenování a klepněte na tlačítko **Náhled**. Nyní vidíte, jak nastavené možnosti ovlivní skenování.
- **7** Naskenujte obrázek a uložte jej.

#### <span id="page-230-0"></span>**Skenování s aplikací Samsung Easy Document Creator**

Samsung Easy Document Creator je aplikace, který uživatelům pomáhá skenovat, sestavovat a ukládat dokumenty v různých formátech, včetně formátu .epub.

Doporučujeme používat funkce skenování s programem Samsung Easy Document Creator, který naleznete na dodaném CD se softwarem.

- K dispozici pouze uživatelům operačního systému Windows.
	- Minimálním požadavkem pro aplikaci Samsung Easy Document Creator je systém Windows XP nebo vyšší a prohlížeč Internet Expolorer 6.0 nebo vyšší.
- Aplikace Samsung Easy Document Creator se nainstalujte automaticky při instalaci softwaru zařízení (viz "Používání aplikace [Samsung Easy Document Creator" na stran](#page-255-0)ě 256).
- **1** Umístěte jeden dokument lícem dolů na skleněnou desku dokumentu nebo vložte dokumenty lícem nahoru do podavače dokumentů (viz ["Zakládání originál](#page-49-0)ů" na straně 50).
- **2** V nabídce **Začátek** vyberte **Programy** nebo **Všechny programy**.
	- V systému Windows 8 v liště **Charms(Nabídka Ovládací tlačítka)** vyberte **Hledat** > **Apps(Aplikace)**.
- **3** Klepněte na **Samsung Printers** a spusťte aplikaci **Samsung Easy Document Creator**.

Na domovské obrazovce klepněte na **Skenování** (**)**.

- **4** Vyberte typ skenování nebo oblíbenou položku a klepněte na **Spustit**.
- **5** Proveďte úpravy obrázku (**Nastavení skenování** a **Další možnosti**).
- **6** Klepněte na tlačítko **Skenování** pro naskenování konečného obrázku, nebo **Předskenovat** pro získání dalšího náhledu.
- **7** Vyberte **Uložit do umístění**, **Odeslat e-mailem** nebo **Odeslat na soc. síť**.
- **8** Klepněte na **Uložit** (uložení naskenovaného obrázku), **Odeslat** (odeslání e-mailem) nebo **Sdílet** (odeslání na server).

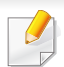

Pokud je na skle pro dokumentu místo, lze současně skenovat více položek. Pomocí nástroje **můžete vytvořit více oblastí výběru**.

### **Skenování v systému Mac**

#### **Skenování ze zařízení připojeného přes USB**

- **1** Zkontrolujte, zda je zařízení připojeno k počítači a zda je zapnuté.
- **2** Umístěte jeden dokument lícem dolů na skleněnou desku dokumentu nebo vložte dokumenty lícem nahoru do podavače dokumentů (viz ["Zakládání originál](#page-49-0)ů" na straně 50).
- **3** Spusťte **Applications** a klepněte na **Image Capture**.
	- Pokud se objeví zpráva **No Image Capture device connected**, odpojte kabel USB a znovu jej připojte. Pokud potíže pokračují, podívejte se do nápovědy programu **Image Capture**.
- **4** Vyberte požadovanou možnost.
- **5** Naskenujte obrázek a uložte jej.

Jestliže skenování v programu **Image Capture** neprobíhá, aktualizujte systém Mac OS na nejnovější verzi.

### **Skenování ze zařízení připojeného prostřednictvím sítě**

- Pouze síťové nebo bezdrátové modely (viz ["Funkce podle model](#page-7-1)ů" na [stran](#page-7-1)ě 8).
- **1** Ujistěte se, že je zařízení připojeno k síti.
- **2** Umístěte jeden dokument lícem dolů na skleněnou desku dokumentu nebo vložte dokumenty lícem nahoru do podavače dokumentů (viz ["Zakládání originál](#page-49-0)ů" na straně 50).
- **3** Spusťte **Applications** a klepněte na **Image Capture**.
- **4** Postupujte dle níže uvedených kroků pro příslušný systém.
	- Pro verzi 10.5
		- V panelu nabídek klepněte na možnost **Devices** > **Browse Devices**.
		- Zkontrolujte, zda je zaškrtnuto políčko **Connected** vedle vašeho zařízení na **Bonjour Devices**.
	- U verze 10.6 10.8 zvolte zařízení pod položkou **SHARED**.

- **5** Nastavte možnosti skenování v tomto programu.
- **6** Naskenujte obrázek a uložte jej.
	- Jestliže skenování v programu Image Capture neprobíhá, aktualizujte systém Mac OS na nejnovější verzi.
		- Chcete-li získat další informace, podívejte se do nápovědy k programu **Image Capture**.
		- Ke skenování můžete také používat software s rozhraním TWAIN, jako je Adobe Photoshop.
		- Můžete skenovat pomocí softwaru Pomocník pro skenování Samsung. Otevřete složku **Applications** > složku **Samsung** > **Pomocník pro skenování Samsung**.

#### **Skenování v systému Linux**

### **Skenování**

- **1** Zkontrolujte, zda je zařízení připojeno k počítači a zda je zapnuté.
- **2** Spusťte aplikace pro skenování, jako je **xsane** nebo simple-scan (Pokud není nainstalována, nainstalujte ji, abyste mohli používat funkce skenování).
- **3** V seznamu vyberte zařízení a nastavte možnosti skenování, které se mají použít.
- **4** Klepněte na tlačítko **Scan**.

### **Úprava obrázku pomocí aplikace Image Manager**

Program Image Manager obsahuje příkazy a nástroje pro úpravu skenovaného obrázku.

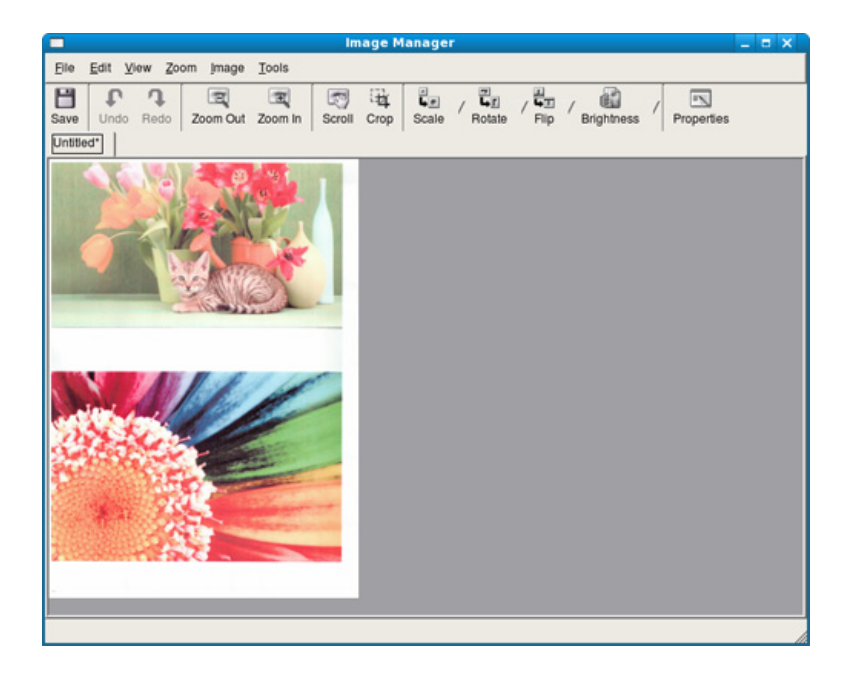

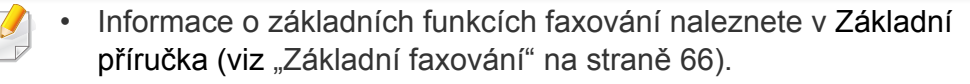

• Tato funkce není podporována pro modely M207x series (viz ["Celkový pohled na ovládací panel" na stran](#page-25-0)ě 26).

#### **Automatické opakované vytáčení**

Pokud je číslo, které jste vytočili, obsazeno, nebo pokud při odesílání faxu není žádná odezva, přístroj vytočí číslo automaticky znovu. Doba opakovaného vytáčení závisí na výchozích výrobních nastaveních dané země.

Chcete-li, aby zařízení začalo opakovat vytáčení bez této prodlevy, stiskněte po zobrazení možnosti **Opakovat volbu?** tlačítko (**Start**). Automatické vytáčení zrušíte stisknutím tlačítka (**Cancel** nebo **Stop/ Clear**).

Postup při změně časového intervalu mezi jednotlivými pokusy opakovaného vytáčení a celkového počtu pokusů.

- **Na ovládacím panelu stiskněte (faxování) > 霜 (Menu) > Nastaveni faxu** > **Odesilani**.
- **2** Zvolte požadovanou hodnotu **Casy opakovaného vytácení** nebo **Termín op.vytác.**.
- **3** Vyberte požadovanou možnost.

#### **Opětovné vytáčení faxového čísla**

- **1** Na ovládacím panelu stiskněte tlačítko (**Redial/Pause**).
- **2** Vyberte požadované faxové číslo.

Zobrazí se deset posledních čísel, na které byl odeslán fax, a deset přijatých ID volajícího.

**3** Pokud je v podavači dokumentů vložen dokument, zařízení jej začne automaticky odesílat.

Jestliže originál leží na skleněné desce skeneru, vyberte možnost **Ano** pro přidání další stránky. Vložte další originál a stiskněte tlačítko **OK**. Po skončení zvolte možnost **Ne**, když se zobrazí **Dalsí stránka?**.

#### **Potvrzení přenosu**

Po úspěšném odeslání poslední stránky originálu vydá zařízení zvukový signál a vrátí se do pohotovostního režimu.

Pokud se odesílání faxu z nějakého důvodu nezdaří, zobrazí se na displeji chybová zpráva. Pokud se zobrazí chybová zpráva, smažte ji z displeje stisknutím tlačítka (**Cancel** nebo **Stop/Clear**) a odešlete dokument znovu.

Zařízení můžete nastavit tak, aby se po odeslání faxu automaticky vytiskl potvrzovací protokol. Na ovládacím panelu stiskněte (faxování) > (**Menu**) > **Nastavení faxu** > **Odesílaní** > **Potvrzení faxu**.

#### **4** Klepněte na **Tisk** nebo **OK**.

- **5** Zadejte čísla příjemců a vyberte možnost
- Vyberte nabídku **Nápověda** nebo v okně klepněte na tlačítko a a klepněte na položku, o které chcete získat informace.
- **6** Klepněte na tlačítko **Send**.

#### **Odesílání faxu v počítači**

• Tato funkce nemusí být v závislosti na modelu nebo volitelných doplňcích dostupná (viz ["Funkce podle model](#page-7-1)ů" na straně 8).

fax můžete z počítače odeslat, aniž byste museli přejít k zařízení.

Chcete-li odeslat fax z počítače, je třeba nainstalovat program **Samsung Network PC Fax**. Tento program se nainstaluje při instalaci ovladače tiskárny.

- **1** Otevřete dokument, který chcete odeslat.
- **2** Vyberte příkaz **Tisk** v nabídce **Soubor**.

Zobrazí se okno **Tisk**. V závislosti na aplikaci se může jeho vzhled mírně lišit.

**3** V okn<sup>ě</sup> **Tisk** vyberte možnost **Samsung Network PC Fax**

#### **Odložení faxového přenosu**

Zařízení je možné nastavit tak, aby odeslalo fax později, až nebudete přítomni. Pomocí této funkce nelze odeslat barevný fax.

- **1** Umístěte jeden dokument lícem dolů na skleněnou desku dokumentu nebo vložte dokumenty lícem nahoru do podavače dokumentů.
- **Na ovládacím panelu stiskněte tlačítko (faxování).**
- **3** Nastavte rozlišení a tmavost podle faxovaného dokumentu.
- **4** Na ovládacím panelu stiskněte (**Menu**) > **Funkce faxu**<sup>&</sup>gt; **Odloz.odeslani**.

Nebo vyberte **Fax** > **Zpozdené odeslání** > **Komu**.

- **5** Vložte faxové číslo přijímacího zařízení a stiskněte tlačítko **OK**.
- **6** Na displeji se zobrazí žádost o vložení dalšího faxového čísla, na které chcete dokument odeslat.
- **7** Pro vložení většího počtu faxových čísel stiskněte tlačítko **OK**, jakmile se zvýrazní možnost **Ano**, a opakujte kroky 5.
	- Můžete vložit čísla až pro 10 příjemců.
		- Jakmile jste zadali číslo skupinového vytáčení, nemůžete již zadat další čísla skupinového vytáčení.
- **8** Zadejte název úlohy a čas.
- Jestliže nastavíte čas dřívější, než je ten aktuální, fax bude odeslán ve stejný čas následujícího dne.
- **9** Originál je před přenosem skenován do paměti.
	- Zařízení se vrátí do pohotovostního režimu. Na displeji se zobrazí připomenutí, že se zařízení nachází v pohotovostním režimu a je nastaveno odložené odesílání faxu.

Můžete zkontrolovat seznam odložených faxových úloh.

Na ovládacím panelu stiskněte (**Menu**) > **Syst.nastaveni** > **Zpráva** > **Napl.ulohy**.

### **Přidání dokumentů do vyhrazeného faxu**

- **1** Umístěte jeden dokument lícem dolů na skleněnou desku dokumentu nebo vložte dokumenty lícem nahoru do podavače dokumentů.
- **2** Na ovládacím panelu stiskněte S (faxování) > 霜 (Menu) > **Funkce faxu** > **Pridat stranku**.
- **3** Vyberte faxovou úlohu a stiskněte **OK**.

Po skončení zvolte možnost **Ne**, když se zobrazí **Dalsí stránka?**. Zařízení naskenuje originál do paměti.

**4** Stisknutím tlačítka (**Cancel** nebo **Stop/Clear**) se vraťte do pohotovostního režimu.

### **Zrušení vyhrazené faxové úlohy**

- **1** Na ovládacím panelu stiskněte (faxování) > (**Menu**) > **Funkce faxu** > **Storno ulohy**.
- **2** Vyberte požadovanou faxovou úlohu a stiskněte tlačítko **OK**.
- **3** Jakmile se zvýrazní možnost **Ano**, stiskněte tlačítko **OK**. Vybraný fax bude v paměti vymazán.
- **4** Stisknutím tlačítka (**Stop/Clear**) vrátíte zařízení do pohotovostního režimu.

#### **Odesílání prioritního faxu**

Tato funkce se používá, když je potřeba odeslat fax s vysokou prioritou před rezervovanými operacemi. Dokument je naskenován do paměti a po dokončení aktuální operace je ihned odeslán.

- **1** Umístěte jeden dokument lícem dolů na skleněnou desku dokumentu nebo vložte dokumenty lícem nahoru do podavače dokumentů.
- **2** Na ovládacím panelu stiskněte  $\mathcal{L}$  (faxování) >  $\Box$  (Menu) > Fax > **Priorita odes.**.

Nebo vyberte **Fax** > **Prioritní odeslání** > **Komu**.

- **3** Vložte číslo cílového faxu a stiskněte **OK**.
- **4** Zadejte název úlohy a stiskněte **OK**.
- **5** Jestliže originál leží na skleněné desce skeneru, vyberte možnost **Ano** pro přidání dalších stránek. Vložte další originál a stiskněte tlačítko **OK**.

Po skončení zvolte možnost **Ne**, když se zobrazí **Dalsí stránka?**.

Zařízení spustí skenování a odesílání faxu na cílová místa.

#### **Přeposlání odeslaného faxu na jiné cílové místo**

Zařízení můžete nastavit tak, aby přeposlalo odeslaný fax na jiné cílové místo faxem. Tato funkce může být užitečná, pokud nejste v kanceláři, ale potřebujete přijmout fax.

• I když jste odeslali nebo přijali barevný fax, data se předávají v odstínech šedé.

Vložte jeden dokument (viz ["Zakládání originál](#page-49-0)ů" na straně 50).

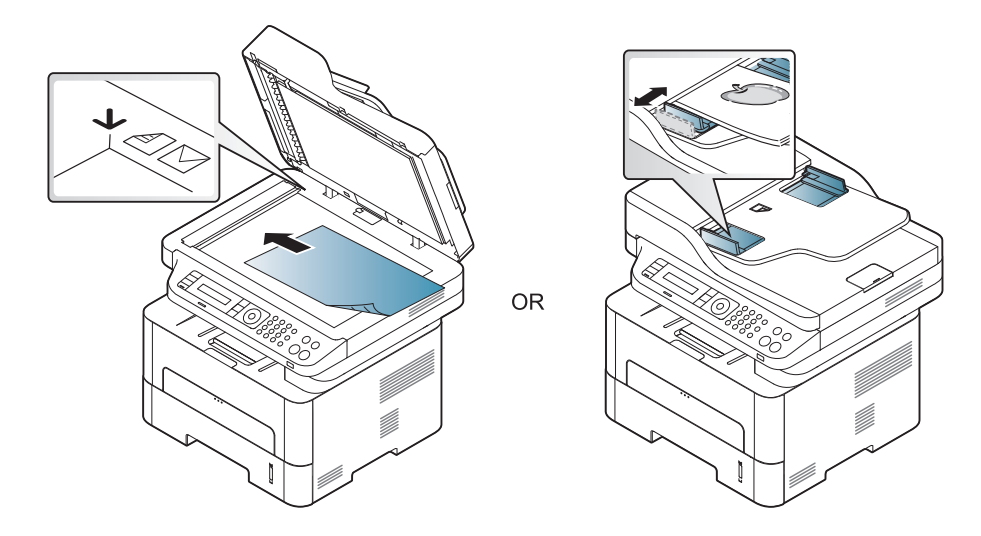

**2** Na ovládacím panelu stiskněte (faxování) > (**Menu**) > **Fax** > **Predat odesl.** > **Prep. na fax** > **Zap**.

- Možnosti **Predat dál** nemusí být v závislosti na modelu nebo volitelných doplňcích dostupné (viz ["Funkce model](#page-9-0)ů" na straně 10).
- **3** Zadejte číslo cílového faxu, e-mailovou adresu nebo adresu serveru a stiskněte **OK**.
- **4** Stisknutím tlačítka (**Stop/Clear**) vrátíte zařízení do pohotovostního režimu.

Následně odeslané faxy budou přesměrovány na určené faxové číslo.

### **Přeposlání přijatého faxu**

Zařízení můžete nastavit tak, aby přeposlalo přijatý fax na jiné cílové místo faxem nebo prostřednictvím počítače. Tato funkce může být užitečná, pokud nejste v kanceláři, ale potřebujete přijmout fax.

- I když jste odeslali nebo přijali barevný fax, data se předávají v odstínech šedé.
- **1** Na ovládacím panelu stiskněte (fax) > (**Menu**) > **Fax**<sup>&</sup>gt; **Dorucit dal** > **Prep. na fax** nebo **Prep. do PC** > **Zap**.
	- Možnosti **Predat dál** nemusí být v závislosti na modelu nebo volitelných doplňcích dostupné (viz ["Funkce model](#page-9-0)ů" na straně 10).
- **2** Chcete-li nastavit zařízení tak, aby po přesměrování fax vytisklo, vyberte možnost **Dal+tisknout**.
- **3** Zadejte číslo cílového faxu, e-mailovou adresu nebo adresu serveru a stiskněte **OK**.
- **4** Zadejte čas zahájení a čas ukončení, pak stiskněte tlačítko **OK**.

**5** Stisknutím tlačítka (**Stop/Clear**) vrátíte zařízení do pohotovostního režimu.

Následně odeslané faxy budou přesměrovány na určené faxové číslo.

#### **Přijímání faxu v počítači**

- 
- Tato funkce nemusí být v závislosti na modelu nebo volitelných doplňcích dostupná (viz ["Funkce podle model](#page-7-1)ů" na straně 8).
- Chcete-li používat tuto funkci, nastavte příslušnou volbu na ovládacím panelu:

Na ovládacím panelu stiskněte (faxování) > (**Menu**) > **Fax** > **Doručit dál** > **Prep. na PC** > **Zap**.

Nebo vyberte **Nastavení** > **Nastavení zarízení** > **Dalsí** > **Nastavení faxu**> **Predat dál** > **PC** > **Zapnuto**.

- **1** Spusťte aplikaci Samsung Easy Printer Manager.
- **2** Vyberte příslušné zařízení ze **Seznam tiskáren**.
- **3** Vyberte nabídku **Nastavení Faxovat do počítače**.

- **4** Pomocí volby **Povolit příjem faxů ze zařízení** změníte nastavení faxu.
	- **Typ obrázku:** Konverze přijatých faxů do formátu PDF nebo TIFF.
	- **Umístění pro ukládání:** Volba umístění k uložení konvertovaných faxů.
	- **Předvolba:** Vybere předvolbu.
	- **Vytisknout přijatý fax:** po přijetí faxu nastavuje u přijatého faxu informace pro vytisknutí.
	- **Upozornit po dokončení:** Natavuje zobrazení okna s upozorněním na přijetí faxu.
	- **Otevřít ve výchozí aplikaci:** Po přijetí faxu jej otevře ve výchozí aplikaci.
	- **Žádné:** Zařízení po přijetí faxu neupozorní uživatele ani nespustí aplikaci.
- **5** Stiskněte **Uložit** > **OK**.

### **Změna režimů příjmu**

**1** Na ovládacím panelu stiskněte (faxování) > (**Menu**) > **Nastaveni faxu** > **Prijem** > **Rezim prijmu**.

Nebo vyberte **Nastavení** > **Nastavení zarízení** > **Dalsí** > **Výchozí nastavení** > **Výchozí fax** > **Spolecné** > **Rezim príjmu**.

- **2** Vyberte požadovanou možnost.
	- **Fax:** Odpoví na příchozí faxové volání a ihned přejde do režimu příjmu faxu.
	- **Telefon:** Přijme fax stisknutím tlačítka (**On Hook Dial**) a potom (**Start**).
	- **Záznamník/Fax:** Funguje, pokud je k zařízení připojen záznamník. Zařízení odpoví na příchozí volání a volající může zanechat vzkaz na záznamníku. Pokud faxové zařízení na lince zjistí faxový tón, bude hovor automaticky přepnut do režimu pro příjem faxu.
- 

Chcete-li použít režim **Záznamník/Fax**, připojte záznamník ke konektoru EXT na zadní straně zařízení.

• **DRPD:** Příchozí hovor lze přijmout pomocí funkce odlišného typu vyzvánění (Distinctive Ring Pattern Detection, DRPD). Jedná se o službu telefonní společnosti, která uživateli umožňuje používat jedinou telefonní linku pro komunikaci na více telefonních číslech. Další informace viz "Př[íjem fax](#page-242-0)ů v [režimu DRPD" na stran](#page-242-0)ě 243.

V některých zemích není toto nastavení k dispozici.

- **3** Stiskněte tlačítko **OK**.
- **4** Stisknutím tlačítka (**Cancel** nebo **Stop/Clear**) se vraťte do pohotovostního režimu.

#### **Ruční příjem v režimu Telefon**

Když uslyšíte faxový tón, můžete faxové volání přijmout stisknutím tlačítka (**On Hook Dial**) a potom stisknutím tlačítka (**Start**).

#### **Příjem v režimu záznamník/fax**

Při použití tohoto režimu musíte záznamník zapojit do zdířky EXT na zadní straně zařízení. Pokud volající zanechá zprávu, záznamník ji uloží. Pokud faxové zařízení na lince rozpozná faxový tón, začne automaticky přijímat fax.

- Jestliže jste na zařízení nastavili tento režim a záznamník je vypnutý nebo není zapojený do zdířky EXT, vaše zařízení automaticky přejde do režimu fax po předem nastaveném počtu vyzvánění.
	- Je-li záznamník vybaven uživatelským nastavením počtu vyzvánění, nastavte zařízení tak, aby odpovídalo na příchozí volání během 1 zazvonění.
	- Je-li zařízení v režimu telefonu, odpojte nebo vypněte záznamník s faxovým zařízením. Jinak odchozí zpráva ze záznamníku přeruší telefonický hovor.

#### **Příjem faxů pomocí externího telefonu**

Když používáte externí telefon připojený do zdířky EXT, můžete přijmout fax od osoby, se kterou na externím telefonu hovoříte, aniž byste museli přecházet k faxovému přístroji.

Pokud přijmete volání na externím telefonu a uslyšíte faxové tóny, stiskněte na externím telefonu tlačítko **\*9\***. Zařízení přijme fax.

**\*9\*** je kód pro vzdálený příjem přednastavený z výroby. První a poslední hvězdička musí v kódu zůstat. Prostřední číslo můžete libovolně změnit.

Když hovoříte pomocí telefonu připojeného do zdířky EXT, funkce kopírování a skenování nejsou k dispozici.

#### <span id="page-242-0"></span>**Příjem faxů v režimu DRPD**

Jedná se o službu telefonní společnosti, která uživateli umožňuje používat jedinou telefonní linku pro komunikaci na více telefonních číslech. Tuto funkci často využívá záznamová služba, která umožňuje odpovídat na telefonní hovory pro řadu různých klientů. Musí být schopna zjistit, z jakého čísla volající strana volá, aby bylo možné správně přijmout hovor.

V některých zemích není toto nastavení k dispozici.

- **1** Na ovládacím panelu vyberte  $\leqslant$  (faxování) >  $\equiv$  (Menu) > **Nastavení faxu** > **Prijem** > **Rezim DRPD** > **Cekám na zazvonení**. Nebo vyberte **Nastavení** > **Nastavení zarízení** > **Dalsí** > **Výchozí nastavení** > **Výchozí fax** > **Spolecné** > **Rezim príjmu** > **DRPD**.
- **2** Zavolejte na své faxové číslo z jiného telefonu.
- **3** Jakmile začne vaše zařízení vyzvánět, nepřijímejte volání. Zařízení potřebuje několik vyzvánění, aby se naučilo typ vyzvánění rozpoznávat.

Po ukončení "výuky" zařízení se zobrazí zpráva **Dokonceno Nastaveni DRPD**. Je-li nastavení DRPD neúspěšné, zobrazí se zpráva **Chyba Zvoneni DRPD**.

- **4** Stiskněte tlačítko **OK**, jakmile se zobrazí DRPD a přejděte ke kroku 2.
	- V případě, že změníte své faxové číslo nebo zařízení připojíte k jiné telefonní lince, je třeba funkci DRPD nastavit znovu.
		- Po nastavení funkce DRPD zavolejte znovu na své faxové číslo a ověřte, že zařízení odpovídá faxovým tónem. Potom zavolejte na jiné číslo přidělené stejné lince, abyste se ujistili, že volání je přesměrováno na externí telefon, nebo že záznamník je zapojený do zdířky EXT.

### **Příjem v zabezpečeném režimu**

Tato funkce nemusí být v závislosti na modelu nebo volitelných doplňcích dostupná (viz ["Funkce podle model](#page-7-1)ů" na straně 8).

V případě potřeby můžete neoprávněným osobám zabránit v přístupu k přijatým faxům. Zapněte bezpečný režim a potom budou všechny příchozí faxy ukládány do paměti. Příchozí faxy lze vytisknout po zadání hesla.

Chcete-li používat bezpečný režim příjmu, na ovládacím panelu

aktivujte nabídku (faxování) > (**Menu**) > **Fax** > **Bezpec.prijem**.

Nebo vyberte **Nastavení** > **Nastavení zarízení** > **Dalsí**> **Nastavení faxu**> **Bezpecný príjem**.

### **Tisk přijatých faxů**

**1** Na ovládacím panelu vyberte  $\leqslant$  (faxování) > 霜 (Menu) > **Funkce faxu** > **Bezpec.prijem** > **Tisk**.

Nebo vyberte **Nastavení** > **Nastavení zarízení** > **Dalsí**> **Nastavení faxu**> **Bezpecný príjem** > **Tisknout**.

- **2** Zadejte čtyřmístné heslo a stiskněte tlačítko **OK**.
- **3** Zařízení vytiskne všechny faxy uložené v paměti.

### **Příjem faxů do paměti**

Vzhledem k tomu, že zařízení umí zpracovávat více úloh najednou, dokáže přijímat faxy i v době, kdy kopíruje nebo tiskne. Když přijímáte fax během kopírování nebo tisku, zařízení ukládá příchozí faxy do paměti. Jakmile kopírování nebo tisk dokončíte, zařízení fax automaticky vytiskne.

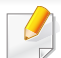

Pokud je přijímán a tištěn fax, nelze současně zpracovávat jiné úlohy kopírování a tisku.

#### **Automatický tisk zprávy o odeslání faxu**

Zařízení můžete nastavit tak, aby tisklo zprávu s podrobnými informacemi o předchozích 50 spojeních, včetně času a data.

- **1** Na ovládacím panelu stiskněte (faxování) > 霜 (Menu) > **Nastavení faxu** > **Auto protokol** > **Zap**.
- **2** Stisknutím tlačítka (**Cancel** nebo **Stop/Clear**) se vraťte do pohotovostního režimu.

# **Použití funkcí sdílené složky**

Tato funkce umožňuje využívat paměť zařízení jako sdílenou složku. Výhodou této funkce je, že sdílenou složku lze pohodlně používat prostřednictvím okna počítače.

- Tato funkce nemusí být v závislosti na modelu nebo volitelných doplňcích dostupná (viz ["Funkce podle model](#page-7-1)ů" na straně 8).
	- Tuto funkci můžete používat u modelů, které mají velkokapacitní paměťové zařízení (viz ["Funkce model](#page-9-0)ů" na straně 10).
	- Správce může nastavit ID a heslo, kterým omezí přístup uživatele, a rovněž nastavit maximální počet současně pracujících uživatelů.

#### **Používání sdílené složky**

Sdílenou složku můžete používat přesně stejným způsobem jako normální počítač. Můžete vytvářet, upravovat a odstraňovat složky i soubory jako v normální složce systému Windows. Do sdílené složky lze rovněž uložit naskenovaná data. Soubory uložené ve sdílené složce můžete tisknout přímo. Můžete tisknout soubory TIFF, BMP, JPEG a PRN.

#### **Vytvoření sdílené složky**

- **1** Otevřete v počítači okno Průzkumníka Windows.
- **2** Zadejte **\\[ip adresu]** tiskárny (příklad: \\169.254.133.42) do pole adresy a stiskněte klávesu Enter nebo klepněte na **Přejít**.
- **3** Vytvořte novou složku v adresáři **nfsroot**.

# **Používání funkcí paměti / pevného disku**

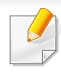

Tuto funkci můžete používat u modelů, které mají velkokapacitní paměťové zařízení (HDD) nebo paměť (viz ["Funkce model](#page-9-0)ů" na straně [10](#page-9-0)).

### **Nastavení rozšiřující paměti**

### **Z ovladače tiskárny**

Po nainstalování rozšiřující paměti budete moci využívat pokročilé funkce tisku, jako je kontrola úlohy a určení tisku soukromé úlohy v okně **Tisk**. Vyberte tlačítko **Vlastnosti** nebo **Předvolba** a nakonfigurujte režim tisku.

### **Z ovládacího panelu**

Pokud má zařízení rozšiřující paměť nebo volitelný pevný disk, můžete tyto funkce využít stisknutím tlačítka (**Menu**) > **Syst.nastaveni** > **Správa úlohy**.

- **Aktivní úloha:** Všechny tiskové úlohy čekající na tisk jsou uvedeny ve frontě aktivních úloh v pořadí, ve kterém jste je do tiskárny odeslali. Úlohu lze odstranit z fronty ještě před vytištěním nebo lze úlohu posunout, aby se vytiskla dříve.
- **Soub. postup:** Před zahájením úlohy s využitím rozšiřující paměti můžete zvolit zásady pro vytváření názvů souborů. Pokud při zadávání nového názvu souboru již v rozšiřující paměti existuje soubor se stejným názvem, můžete jej přejmenovat nebo přepsat.
- **Ulozená úloha:** Uloženou úlohu můžete vytisknout nebo odstranit.
	- V závislosti na možnostech a modelech se některé nabídky nemusí na displeji zobrazovat. V takovém případě se nevztahují k vašemu zařízení.
		- Po nainstalování pevného disku můžete rovněž tisknout předdefinované šablony dokumentů stisknutím tlačítka (**Menu**) > **Syst.nastaveni** > **Menu formuláre**.

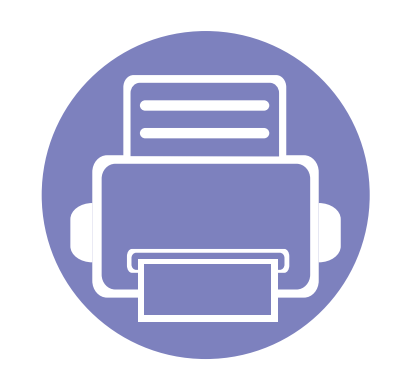

# **5. Užitečné nástroje pro správu**

V této kapitole jsou popsány nástroje pro správu, které vám pomohou využít všechny funkce zařízení.

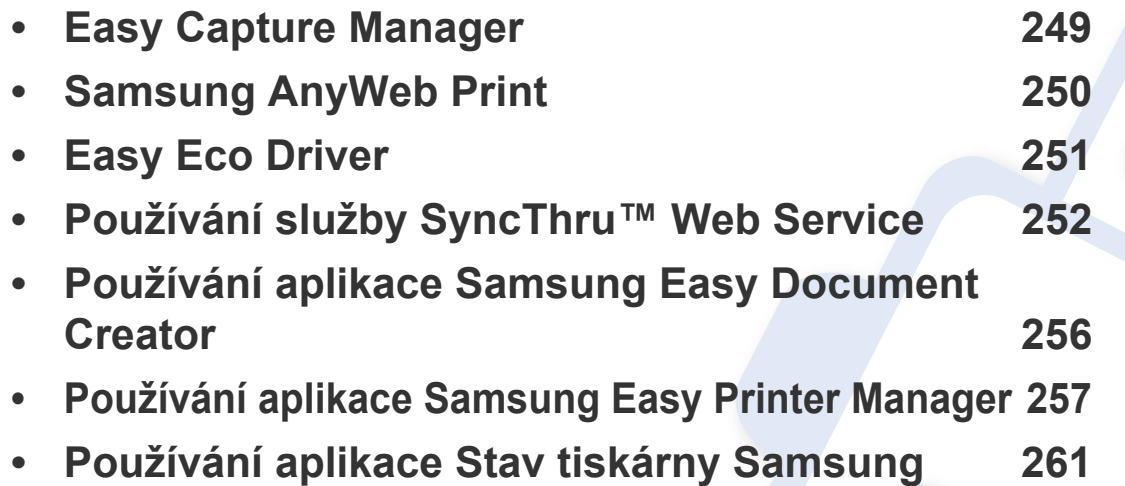

# <span id="page-248-0"></span>**Easy Capture Manager**

 $\epsilon$ 

- Tato funkce nemusí být v závislosti na modelu nebo volitelných doplňcích dostupná (viz ["Software" na stran](#page-7-0)ě 8).
- K dispozici pouze uživatelům operačního systému Windows (viz ["Software" na stran](#page-7-0)ě 8).

Stisknutím klávesy Print Screen pořídíte kopii obrazovky a spustíte aplikaci Easy Capture Manager. Nyní můžete zachycenou obrazovku snadno vytisknout v nezměněné nebo upravené podobě.

# <span id="page-249-0"></span>**Samsung AnyWeb Print**

 $\overline{6}$ 

- Tato funkce nemusí být v závislosti na modelu nebo volitelných doplňcích dostupná (viz ["Software" na stran](#page-7-0)ě 8).
- K dispozici pouze uživatelům operačních systémů Windows a Mac (viz ["Software" na stran](#page-7-0)ě 8).

Tento nástroj slouží k zachycování obrazovek, náhledů, výstřižků a tisku stránek z aplikace Internet Explorer v systému Windows jednodušeji než při používání běžného programu. Klepněte na nabídku **Začátek** > **Všechny programy** > **Samsung Printers** > **Samsung AnyWeb Print** > **Download the latest version** a přejděte k webové stránce, kde lze nástroj stáhnout.

# <span id="page-250-0"></span>**Easy Eco Driver**

- K dispozici pouze uživatelům operačního systému Windows.
- Tato funkce nemusí být v závislosti na modelu nebo volitelných doplňcích dostupná (viz ["Funkce podle model](#page-7-1)ů" na straně 8).

Díky aplikaci Easy Eco Driver můžete před tiskem použít funkce Eco k úspoře papíru a toneru. Chcete-li používat tuto aplikaci, mělo by být ve vlastnostech tiskárny zaškrtnuto políčko **Před tiskovou úlohou spustit Easy Eco Driver**.

Aplikace Easy Eco Driver vám rovněž umožní provádět jednoduché úpravy, jako je odstraňování obrázků a textů, změna písma a další. Často používané nastavení můžete uložit jako předvolbu.

#### **Použití:**

- **1** Otevřete dokument, který chcete vytisknout.
- **2** Vytiskněte dokument.

Zobrazí se okno náhledu.

- **3** Vyberte možnosti, které chcete pro dokument použít. Můžete si prohlédnout náhled použitých funkcí.
- **4** Klepněte na tlačítko **Tisk**.

# <span id="page-251-1"></span><span id="page-251-0"></span>**Používání služby SyncThru™ Web Service**

- 
- Minimálním požadavkem pro službu SyncThru™ Web Service je aplikace Internet Explorer 6.0 nebo vyšší.
- Informace k aplikaci SyncThru™ Web Service obsažené v této uživatelské příručce se mohou od vašeho zařízení lišit v závislosti na doplňcích a modelu.
- Pouze síťové modely (viz ["Software" na stran](#page-7-0)ě 8).
- **1** V pravém horním rohu webové stránky SyncThru™ Web Service klepněte na tlačítko **Login**.
- **2** Zadejte položky **ID** a **Password** a klepněte na tlačítko **Login**.
	- **ID: admin**
	- **Password: sec00000**

#### **Přístup ke službě SyncThru™ Web Service**

**1** Spusťte internetový prohlížeč, např. Internet Explorer, v systému **Windows** 

Zadejte IP adresu zařízení (http://xxx.xxx.xxx.xxx) do pole adresy a stiskněte klávesu Enter nebo klepněte na **Přejít**.

**2** Zobrazí se integrovaná webová stránka zařízení.

### **Přihlášení k serveru SyncThru™ Web Service**

Před konfigurací možností pomocí serveru SyncThru™ Web Service je třeba se přihlásit jako správce. Server SyncThru™ Web Service lze použít i bez přihlášení, avšak nebudete mít přístup ke kartám **Settings** a **Security**.
#### **Používání služby SyncThru™ Web Service**

#### **Přehled služby SyncThru™ Web Service**

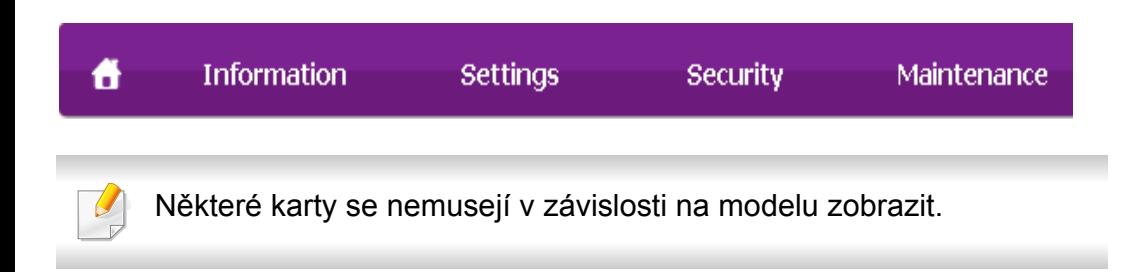

#### **Karta Information**

Na této kartě naleznete obecné informace o zařízení. Můžete zde kontrolovat např. množství zbývajícího toneru. Můžete rovněž tisknout protokoly.

- **Active Alerts:** Zobrazuje varování, která se vyskytla při provozu zařízení, a jejich závažnost.
- **Supplies:** Zobrazuje počet vytištěných stránek a množství toneru zbývajícího v kazetě.
- **Usage Counters:** Zobrazuje počet použití.
- **Current Settings:** Zobrazuje informace o zařízení a o síti.
- **Print information:** Umožňuje vytisknout protokoly, například protokoly týkající se systému, e-mailových adres a písem.

#### **Karta Settings**

Tato karta umožňuje nastavit možnosti vašeho zařízení a sítě. Chcete-li tuto kartu zobrazit, je třeba se přihlásit jako správce.

- Karta **Machine Settings:** Umožňuje nastavit možnosti, které jsou v zařízení k dispozici.
- Karta **Network Settings:** Zobrazuje možnosti pro síťové prostředí. Nastavuje možnosti jako např. TCP/IP a síťové protokoly.

#### **Karta Security**

Tato karta umožňuje nastavit informace o zabezpečení systému a sítě. Chcete-li tuto kartu zobrazit, je třeba se přihlásit jako správce.

- **System Security:** Umožňuje nastavit informace o správci systému a také povolit či zakázat funkce zařízení.
- **Network Security:** Umožňuje provádět nastavení protokolů HTTP, IPSec, filtrování IPv4/IPv6, 802.1x a ověřovacích serverů.
- **User Access Control:** Klasifikuje uživatele do několika skupin podle role každého z nich. Ověření, autorizování a záznam každého uživatele budou řízeny definicí role skupiny.

#### **Používání služby SyncThru™ Web Service**

#### **Karta Maintenance**

Tato karta slouží k údržbě zařízení. Můžete zde upgradovat firmware a nastavit kontaktní informace pro odesílání e-mailů. Můžete se také připojit k webovým stránkám společnosti Samsung nebo stáhnout ovladače výběrem nabídky **Link**.

- **Firmware Upgrade:** Umožňuje provést upgrade firmwaru zařízení.
- **Contact Information:** Zobrazuje kontaktní informace.
- **Link:** Zobrazuje odkazy na užitečné stránky, ze kterých můžete stahovat nebo na nich můžete kontrolovat informace.

#### **Nastavení upozorňování e-mailem**

Nastavíte-li tuto možnost, budete dostávat emaily o stavu zařízení. Po nastavení informací, jako je například adresa IP, název hostitele, e-mailová adresa a údaje serveru SMTP, bude na e-mail určité osoby automaticky odesílána zpráva se stavem zařízení (nedostatek toneru v kazetě nebo chyba zařízení). Tuto možnost využije nejčastěji správce zařízení.

V závislosti na volbách a modelech se některé nabídky nemusí na displeji zobrazovat. V takovém případě se nevztahují k vašemu zařízení.

**1** Spusťte internetový prohlížeč, např. Internet Explorer, v systému **Windows** 

Zadejte adresu IP zařízení (http://xxx.xxx.xxx.xxx) do pole adresy a stiskněte klávesu Enter nebo klepněte na tlačítko **Přejít**.

- **2** Zobrazí se integrovaná webová stránka zařízení.
- **3** Na kart<sup>ě</sup> **Settings** vyberte možnost **Machine Settings** > **E-mail Notification**.
- Pokud jste nenakonfigurovali prostředí odchozího serveru, přejděte na položku **Settings** > **Network Settings** > **Outgoing Mail Server(SMTP)** a před nastavením upozorňování e-mailem nakonfigurujete síťové prostředí.
- **4** Zaškrtnutím políčka **Enable** povolíte používání možnosti **E-mail Notification**.
- **5** Klepnutím na tlačítko **Add** přidáte uživatele, který bude upozorňován e-mailem.

Nastavte jméno příjemce a e-mailové adresy s položkami upozornění, u kterých chcete upozornění dostávat.

**6** Klepněte na **Apply**.

#### **Používání služby SyncThru™ Web Service**

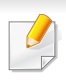

Je-li aktivní brána firewall, nemusí být e-mail odeslán úspěšně. V takovém případě se obraťte na správce sítě.

#### **Nastavení informací o správci systému**

Toto nastavení je nezbytné pro používání možnosti upozorňování emailem.

V závislosti na volbách a modelech se některé nabídky nemusí na displeji zobrazovat. V takovém případě se nevztahují k vašemu zařízení.

**1** Spusťte internetový prohlížeč, např. Internet Explorer, v systému Windows.

Zadejte adresu IP zařízení (http://xxx.xxx.xxx.xxx) do pole adresy a stiskněte klávesu Enter nebo klepněte na tlačítko **Přejít**.

- **2** Zobrazí se integrovaná webová stránka zařízení.
- **3** Na kart<sup>ě</sup> **Security** vyberte možnost **System Security** > **System Administrator**
- **4** Zadejte jméno správce, telefonní číslo, místo a e-mailovou adresu.
- **5** Klepněte na **Apply**.

### **Používání aplikace Samsung Easy Document Creator**

Samsung Easy Document Creator je aplikace, který uživatelům pomáhá skenovat, sestavovat a ukládat dokumenty v různých formátech, včetně formátu .epub. Tyto dokumenty lze sdílet prostřednictvím serverů sociálních sítí nebo faxu. Ať už jste student, který si potřebuje uspořádat výzkum z knihovny, nebo žena v domácnosti, která se chce podělit o naskenované fotografie z loňské oslavy narozenin, aplikace Samsung Easy Document Creator vám poskytne všechny potřebné nástroje.

Aplikace Samsung Easy Document Creator nabízí tyto prvky:

- **Skenování obrázku:** Slouží k naskenování jednoho nebo více obrázku.
- **Skenování dokumentu:** Slouží ke skenování dokumentů s textem nebo textem a obrázky.
- **Konverze textu:** Slouží ke skenování dokumentů, které je potřeba uložit v editovatelném textovém formátu.
- **Skenování knihy:** Slouží ke skenování knih pomocí skeneru s rovným sklem.
- **Odeslat na soc. síť:** Nabízí snadný a rychlý způsob odeslání naskenovaných obrázků na řadu serverů sociálních sítí (SNS).
- Konverze E-knihy**:** Nabízí možnost naskenovat několik dokumentů jako jednu elektronickou knihu nebo převést stávající soubory do formátu elektronické knihy.
- **Plug-in:** Skenování, faxování a konverze na e-knihu přímo z programu Microsoft Office.

Klepněte v okně na tlačítko **Nápověda** ( ) a klepněte na jakoukoli volbu, o které chcete získat informace.

- Tato funkce nemusí být v závislosti na modelu nebo volitelných doplňcích dostupná (viz ["Software" na stran](#page-7-0)ě 8).
	- K dispozici pouze uživatelům operačních systémů Windows a Mac (viz ["Software" na stran](#page-7-0)ě 8).
	- Minimálním požadavkem pro program Samsung Easy Printer Manager v systému Windows je aplikace Internet Explorer 6.0 nebo vyšší.

Samsung Easy Printer Manager je aplikace, která spojuje všechna nastavení zařízení Samsung na jednom místě. Samsung Easy Printer Manager obsahuje nastavení zařízení i tiskového prostředí, nastavení/akcí a spouštění. Všechny tyto funkce jsou prostředkem k pohodlnému užívání vašeho zařízení Samsung. Samsung Easy Printer Manager nabízí uživateli dvě různá uživatelská rozhraní: základní uživatelské rozhraní a rozšířené uživatelské rozhraní. Přepínání mezi oběma rozhraními je snadné: stačí klepnout na jedno tlačítko.

#### **Vysvětlení funkcí programu Snadný správce tiskárny Samsung**

Spuštění programu:

#### **Pro systém Windows**

Vyberte **Začátek** > **Programy** nebo **Všechny programy** > **Samsung Printers** > **Samsung Easy Printer Manager** > **Samsung Easy Printer Manager**.

#### **Pro systém Mac**

Otevřete složku **Applications** > složku **Samsung** > **Samsung Easy Printer Manager**.

Rozhraní programu Samsung Easy Printer Manager se skládá z několika základních částí, které jsou popsány v následující tabulce:

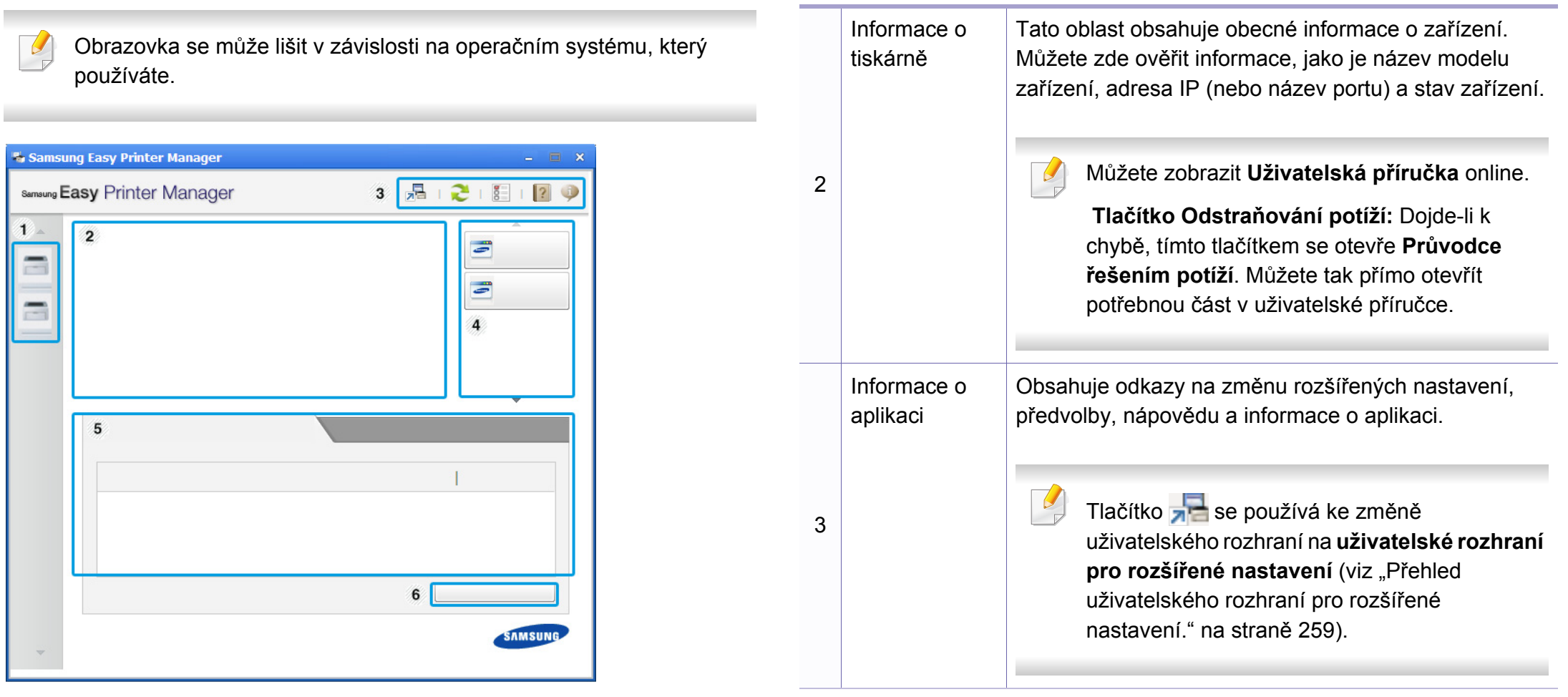

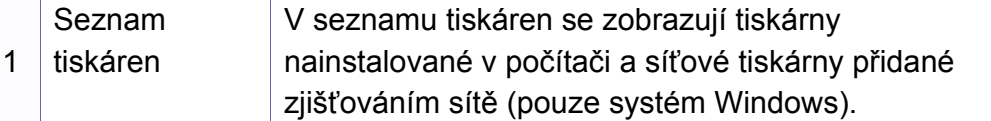

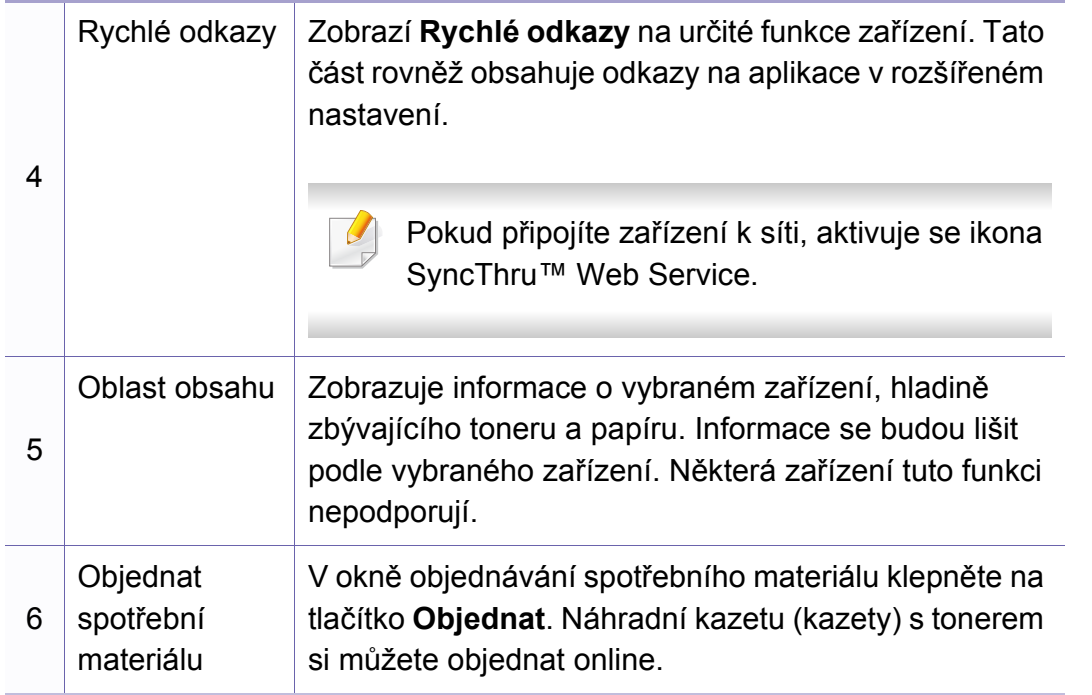

Vyberte nabídku **Nápověda** nebo v okně klepněte na tlačítko a klepněte na položku, o které chcete získat informace.

#### <span id="page-258-0"></span>**Přehled uživatelského rozhraní pro rozšířené nastavení.**

Rozšířené uživatelské rozhraní je určeno pro osoby, které mají na starosti správu sítě a zařízení.

V závislosti na volbách a modelech se některé nabídky nemusí na displeji zobrazovat. V takovém případě se nevztahují k vašemu zařízení.

#### **Nastavení zařízení**

Můžete změnit různá nastavení tiskárny, například nastavení týkající se zařízení, papíru, rozvržení, emulace, sítě a informací o tisku.

#### **Nastavení Skenovat do počítače**

Tato nabídka obsahuje nastavení pro vytvoření nebo odstranění profilů skenování do PC.

- **Aktivace skenování:** Určuje, zda je v zařízení povoleno skenování.
- Karta **Základní:** Obsahuje nastavení, která se týkají skenování a zařízení obecně.
- Karta **Obrázek:** Obsahuje nastavení týkající se úpravy obrázku.

#### **Nastavení Faxovat do počítače**

Tato nabídka obsahuje nastavení související se základní funkcí faxování ve vybraném zařízení.

- **Vypnout:** Pokud je volba **Vypnout** nastavena na **Zap**, nebudou v tomto zařízení přijímány příchozí faxy.
- **Povolit příjem faxů ze zařízení:** Povoluje faxování v zařízení a umožňuje nastavení dalších možností.

#### **Nastavení upozornění (pouze systém Windows)**

Tato nabídka obsahuje nastavení týkající se upozornění na chyby.

- **Upozornění tiskárny:** Obsahuje nastavení týkající se toho, kdy budou upozornění přijímána.
- **Upozornění e-mailem:** Obsahuje možnosti týkající se přijímání upozornění prostřednictvím e-mailu.
- **Historie upozornění:** Obsahuje historii upozornění souvisejících se zařízením a tonerem.

#### **Účtování úlohy**

Nabízí možnost dotazu na informace o kvótě pro určeného uživatele účtování úlohy. Tyto informace o kvótě lze vytvořit a aplikovat na zařízení pomocí softwaru pro účtování úloh, jak je software pro správu SyncThru™ nebo CounThru™.

### **Používání aplikace Stav tiskárny Samsung**

Stav tiskárny Samsung je program, který sleduje stav zařízení a informuje vás o něm.

- Okno Stav tiskárny Samsung a jeho obsah zobrazený v této uživatelské příručce se mohou lišit podle používaného zařízení nebo operačního systému.
	- Zkontrolujte, se kterými operačními systémy je zařízení kompatibilní (viz ["Technické specifikace" na stran](#page-107-0)ě 108).
- K dispozici pouze uživatelům operačního systému Windows (viz ["Software" na stran](#page-7-0)ě 8).

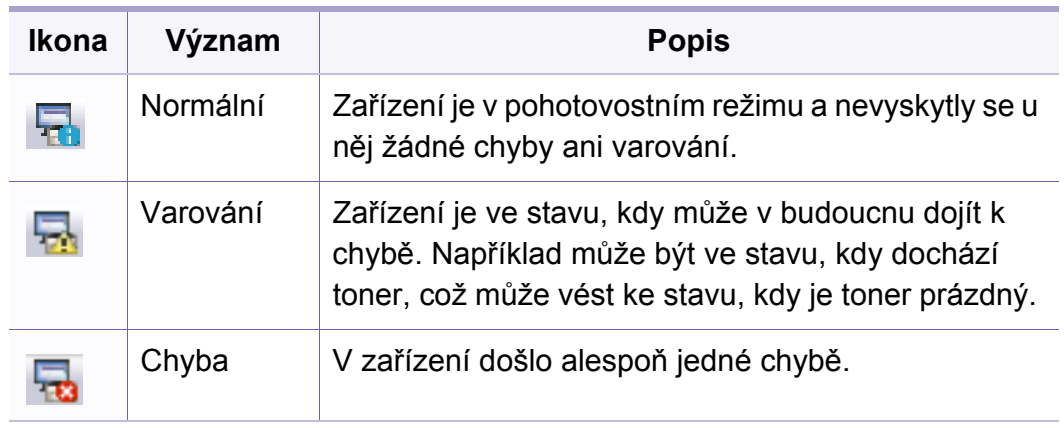

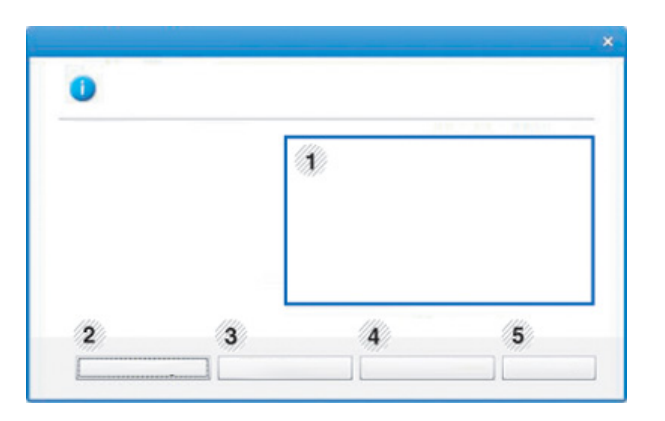

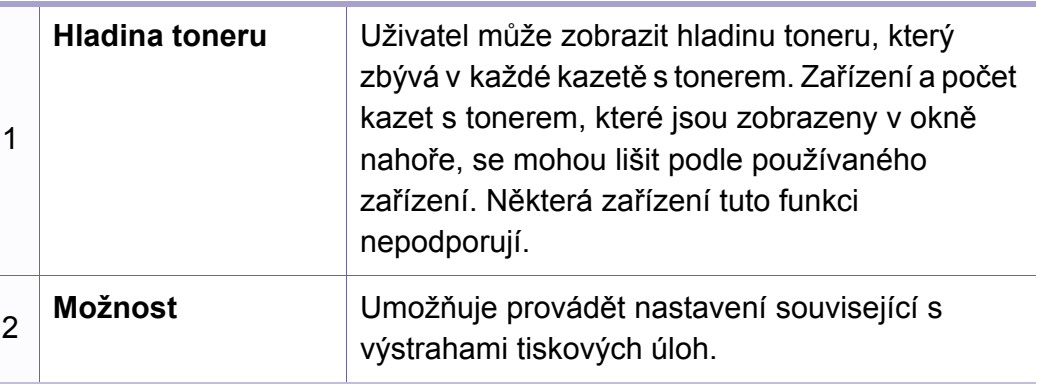

#### **Přehled programu Stav tiskárny Samsung**

Pokud se při tisku vyskytne chyba, můžete chybu zkontrolovat v programu Stav tiskárny Samsung. Při instalaci softwaru k zařízení se program Stav tiskárny Samsung nainstaluje automaticky.

Program Stav tiskárny Samsung můžete také spustit ručně. V okně **Předvolby tisku** klepněte na kartu **Základní** > tlačítko **Stav tiskárny**.

V hlavním panelu systému Windows se zobrazují následující ikony:

#### **Používání aplikace Stav tiskárny Samsung**

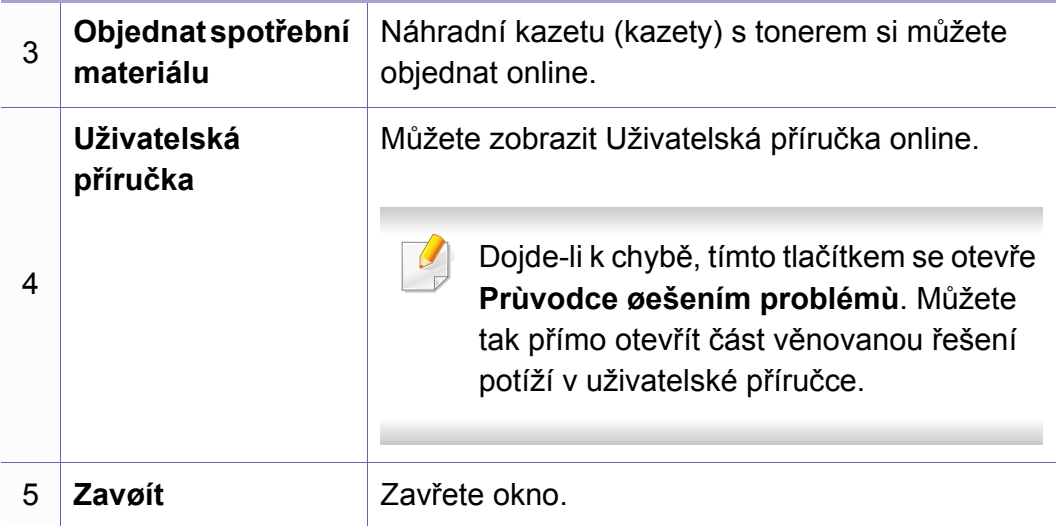

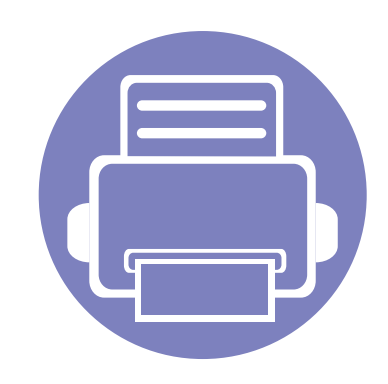

# **6. Řešení potíží**

Tato kapitola obsahuje užitečné informace a postupy pro případ, že by došlo k chybě.

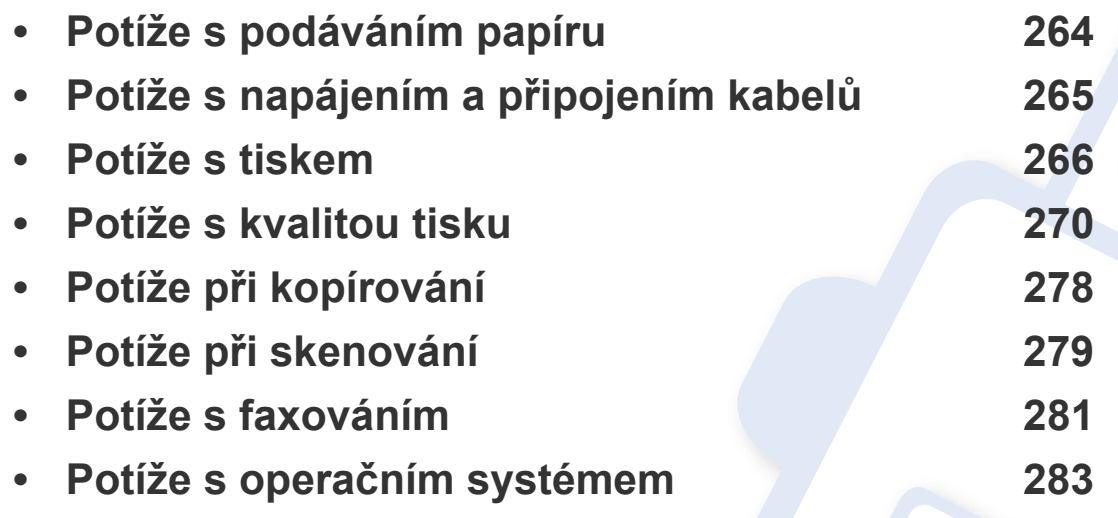

### <span id="page-263-0"></span>**Potíže s podáváním papíru**

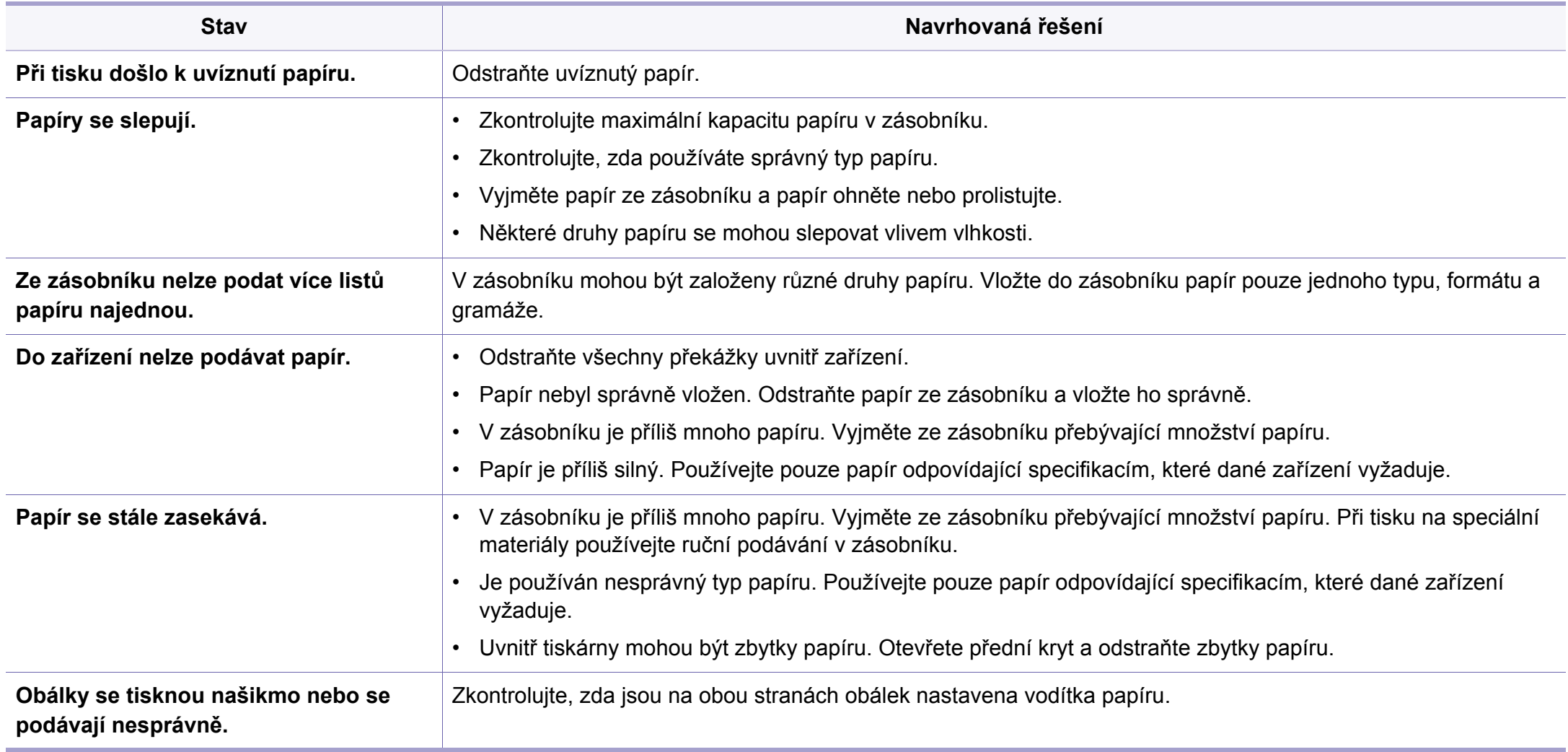

### <span id="page-264-0"></span>**Potíže s napájením a připojením kabelů**

#### **Napájení**

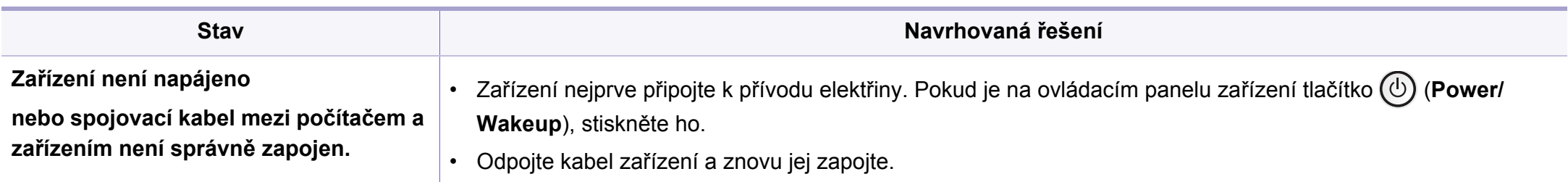

<span id="page-265-0"></span>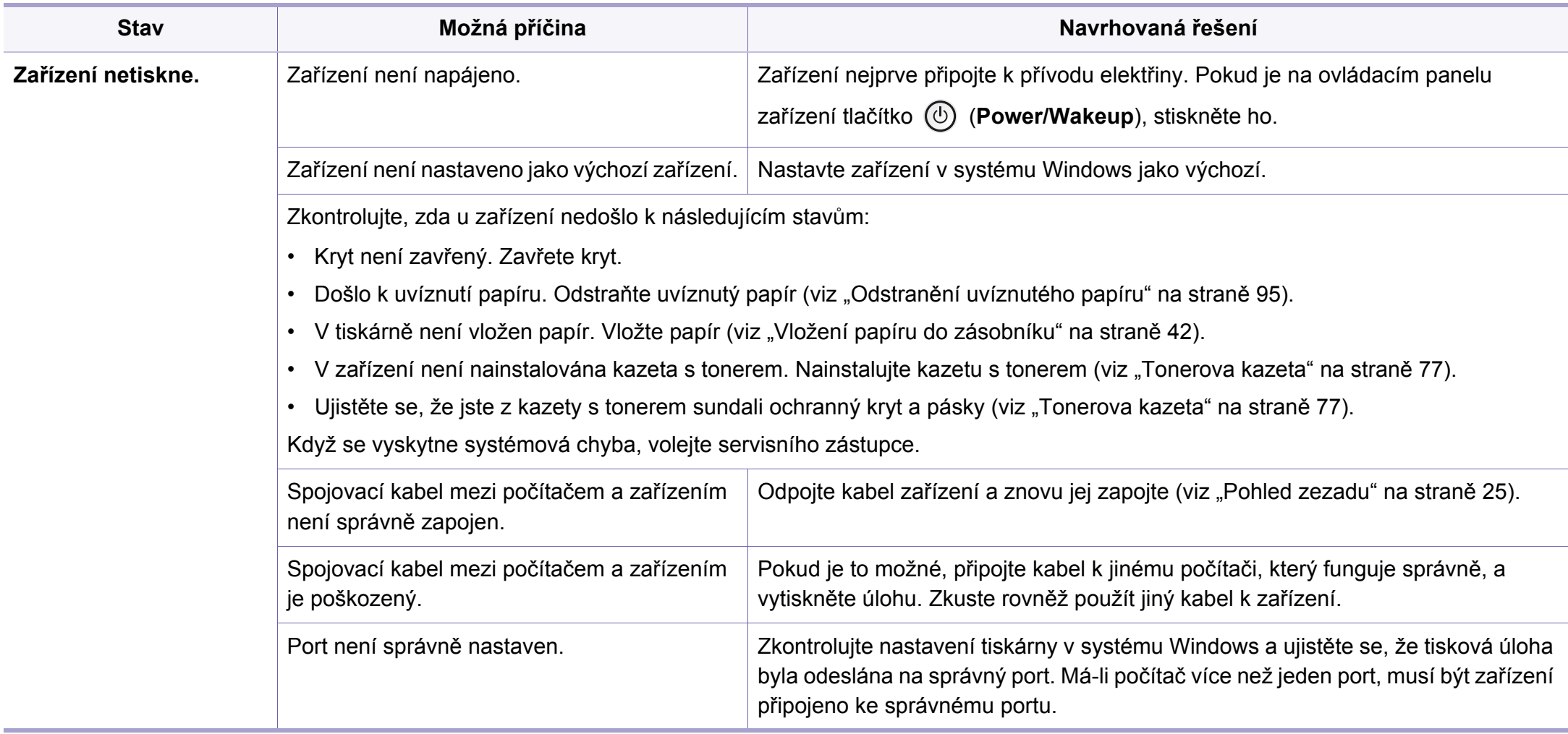

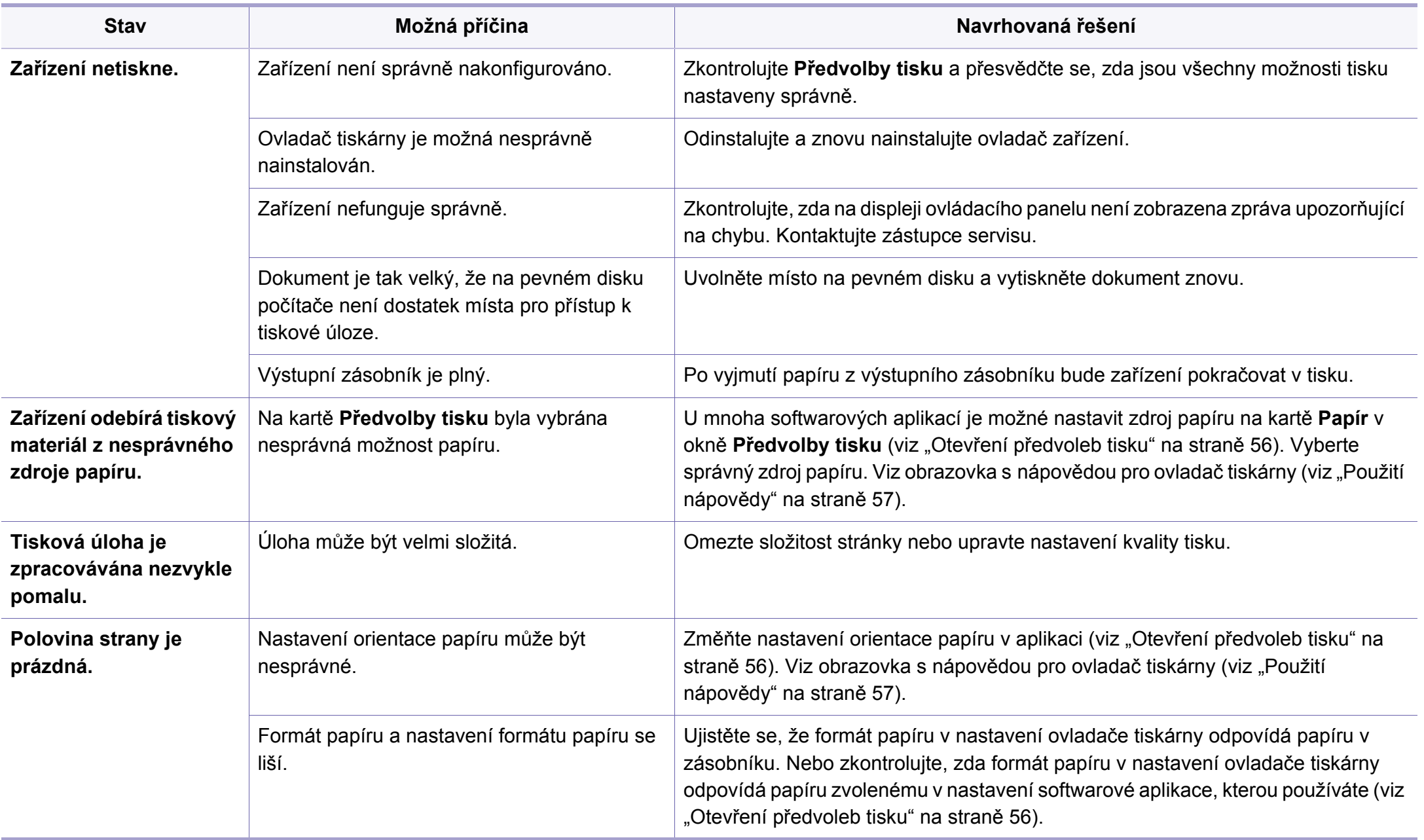

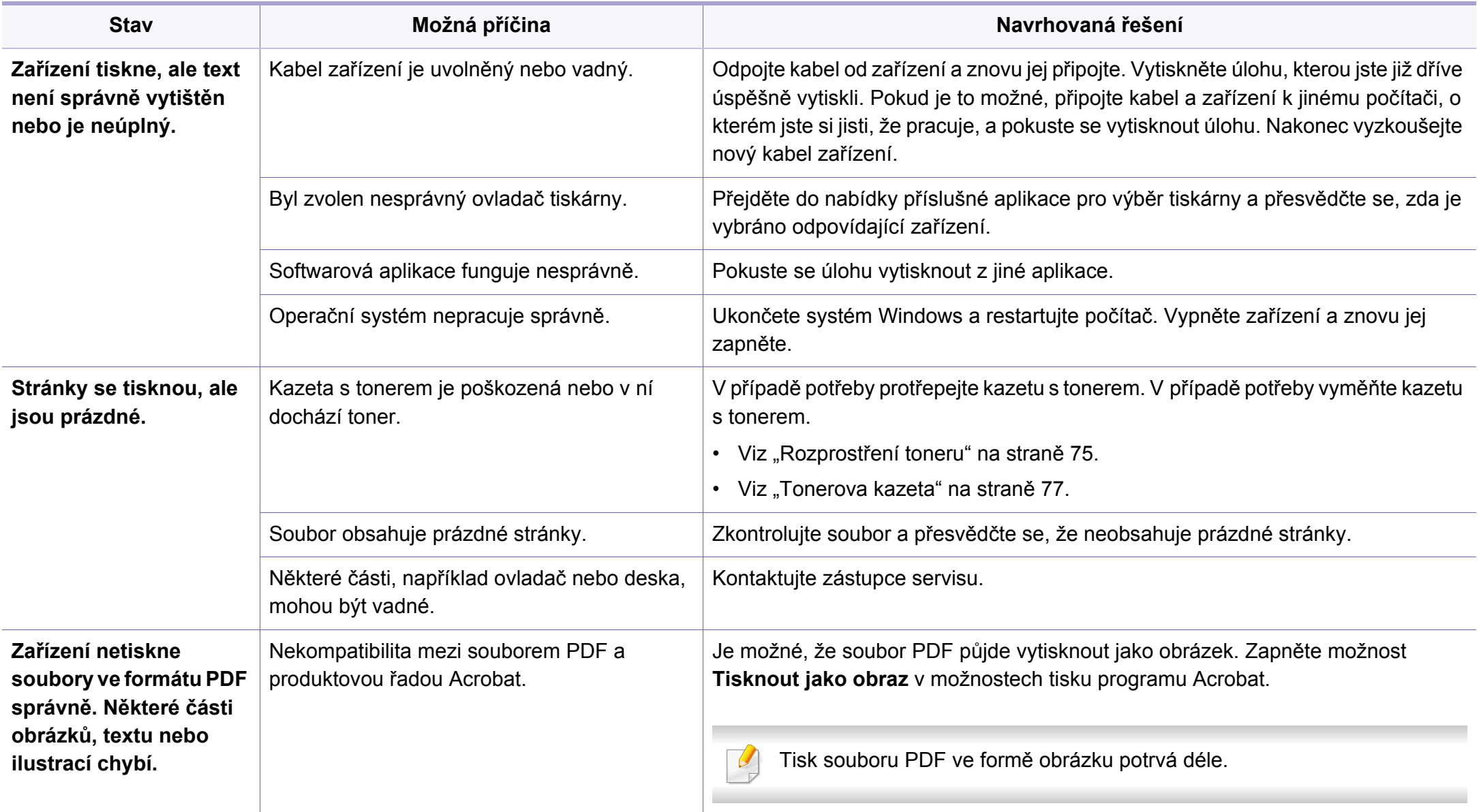

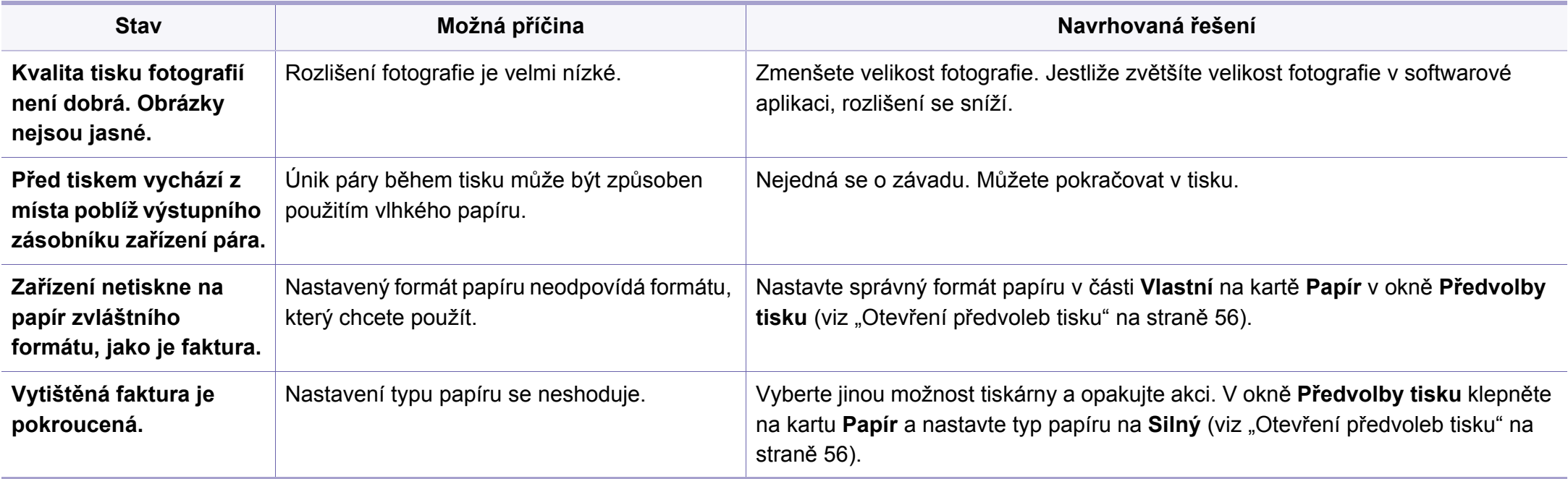

<span id="page-269-0"></span>Nečistoty uvnitř zařízení nebo nesprávně vložený papír mohou snižovat kvalitu tisku. Následující tabulka uvádí informace týkající se řešení těchto potíží.

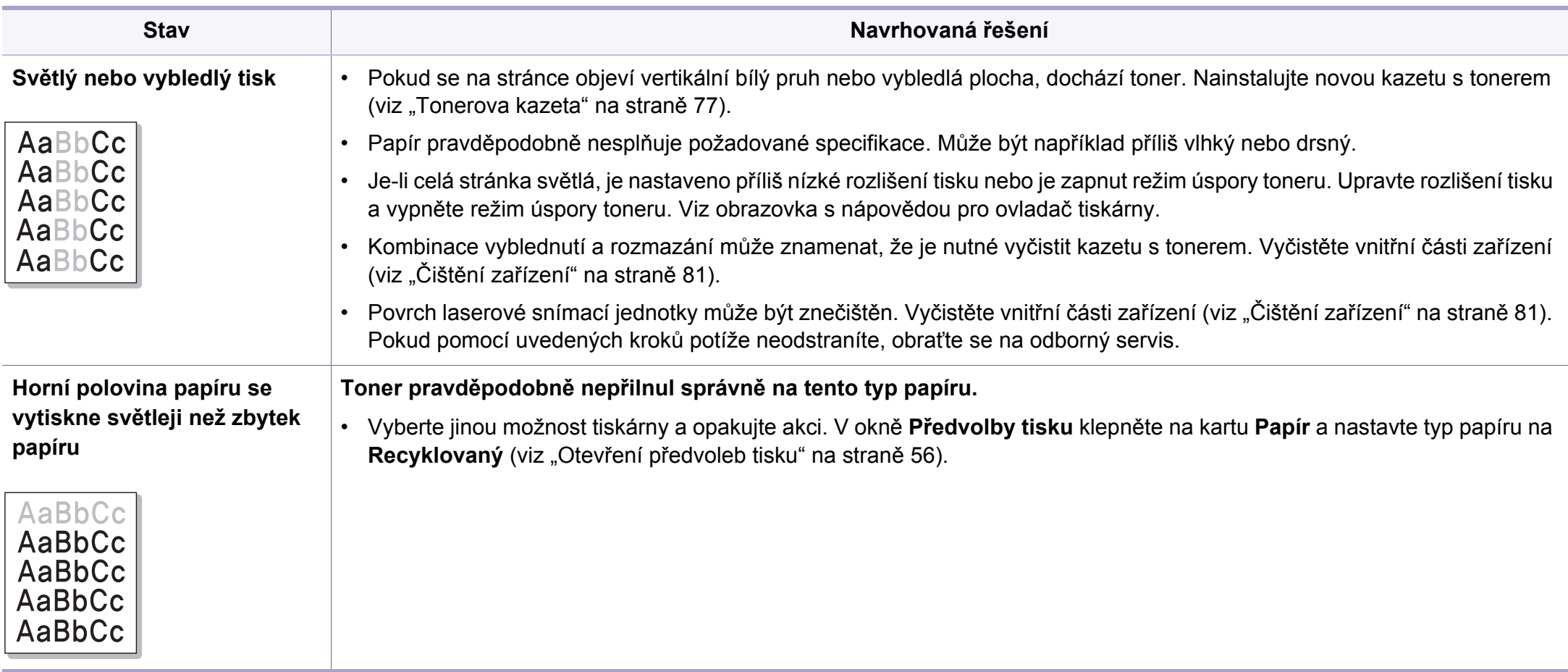

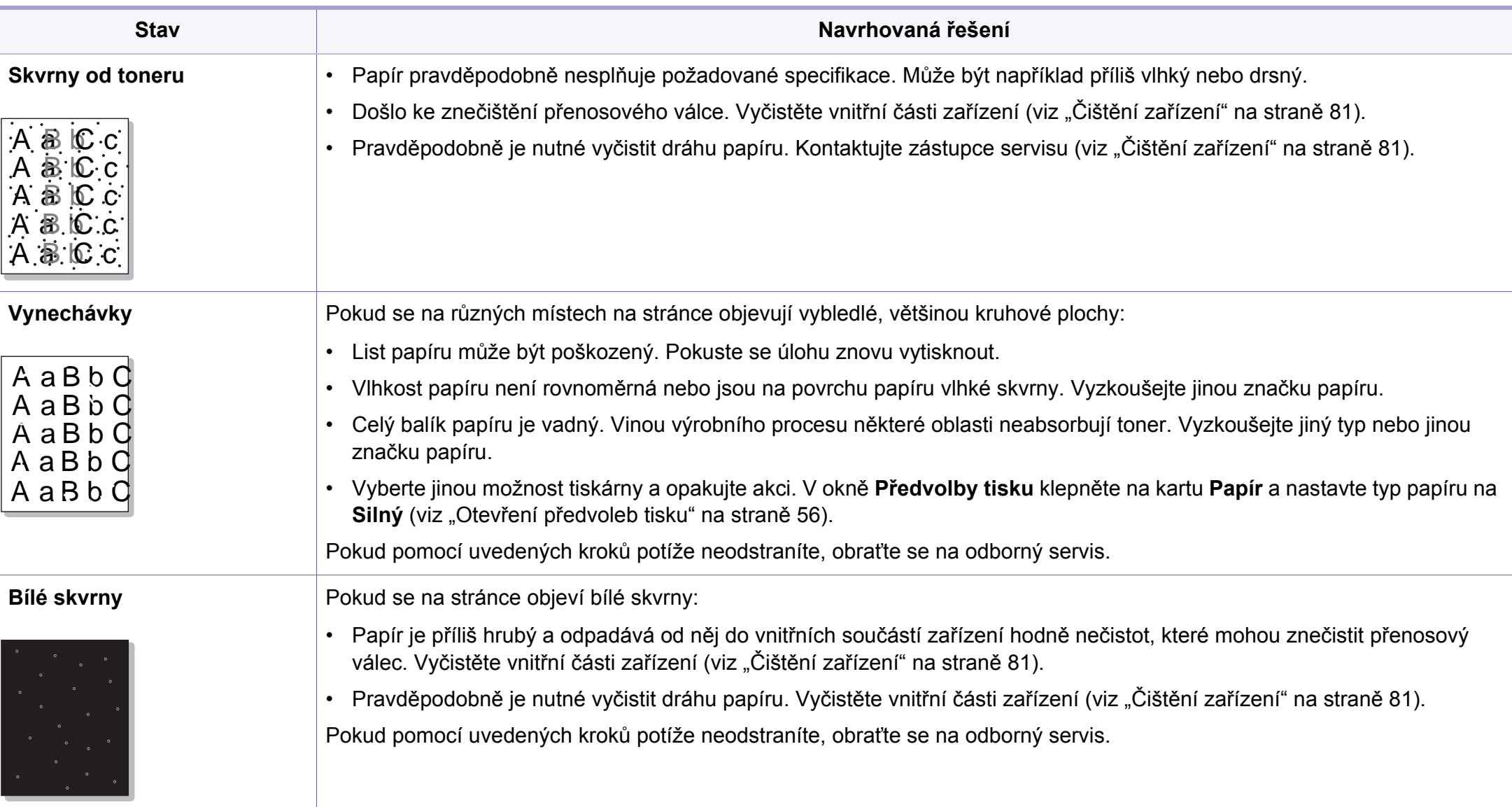

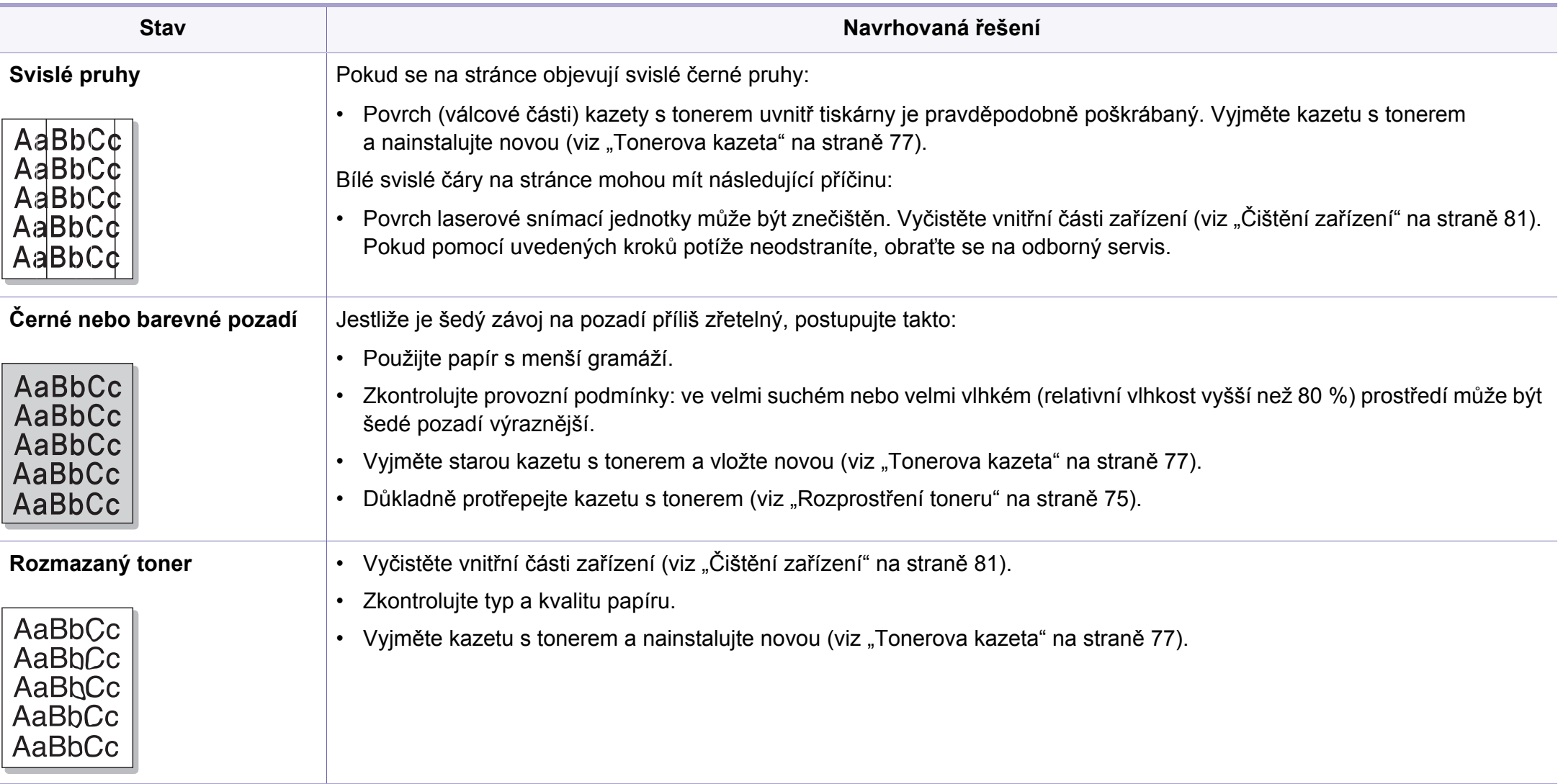

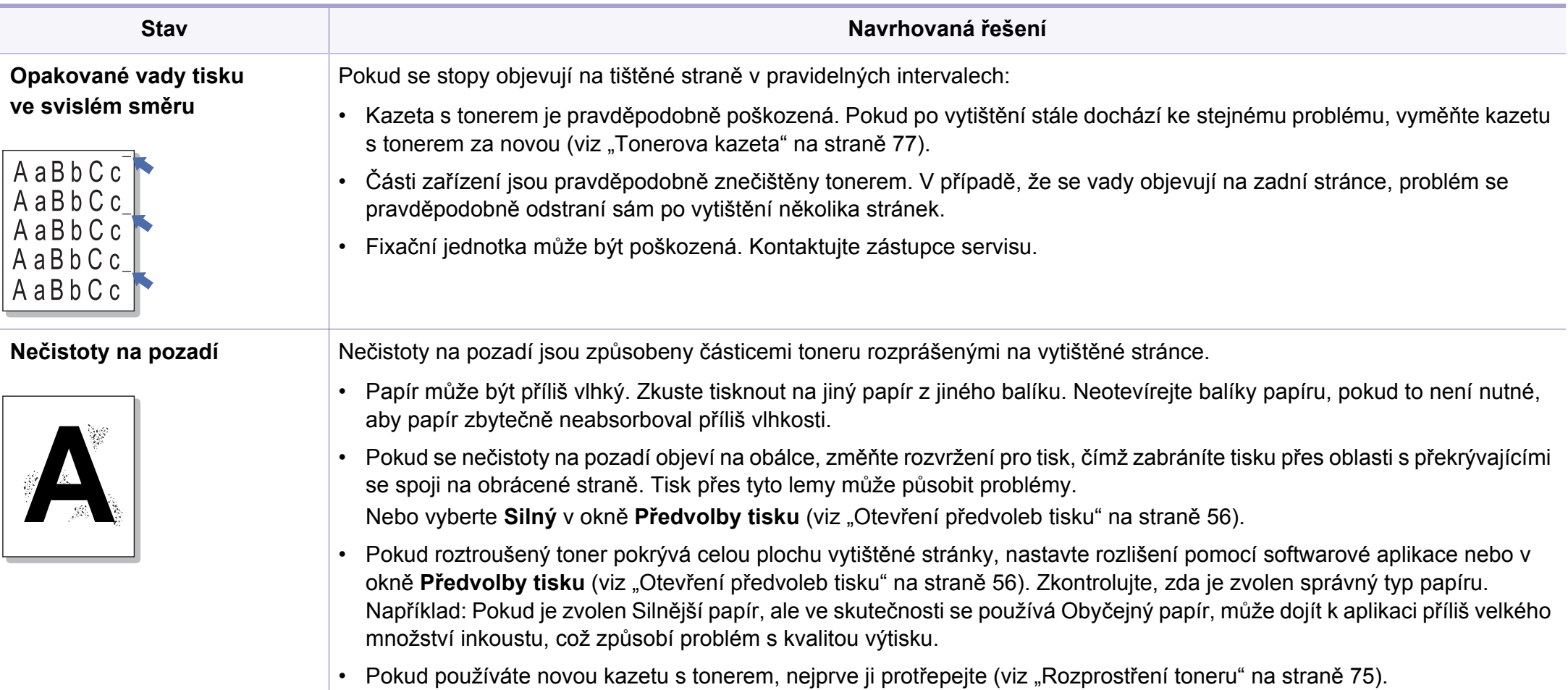

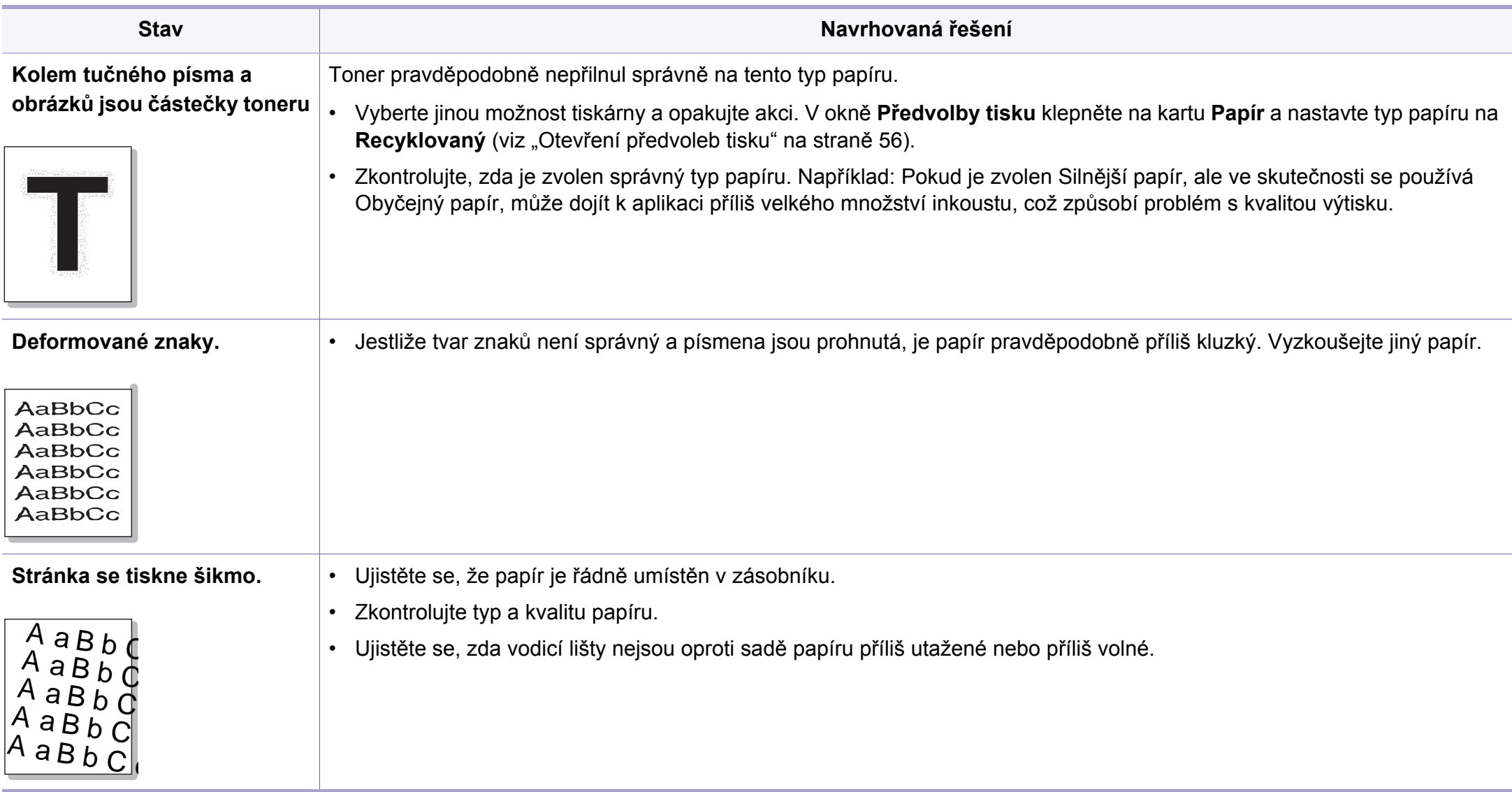

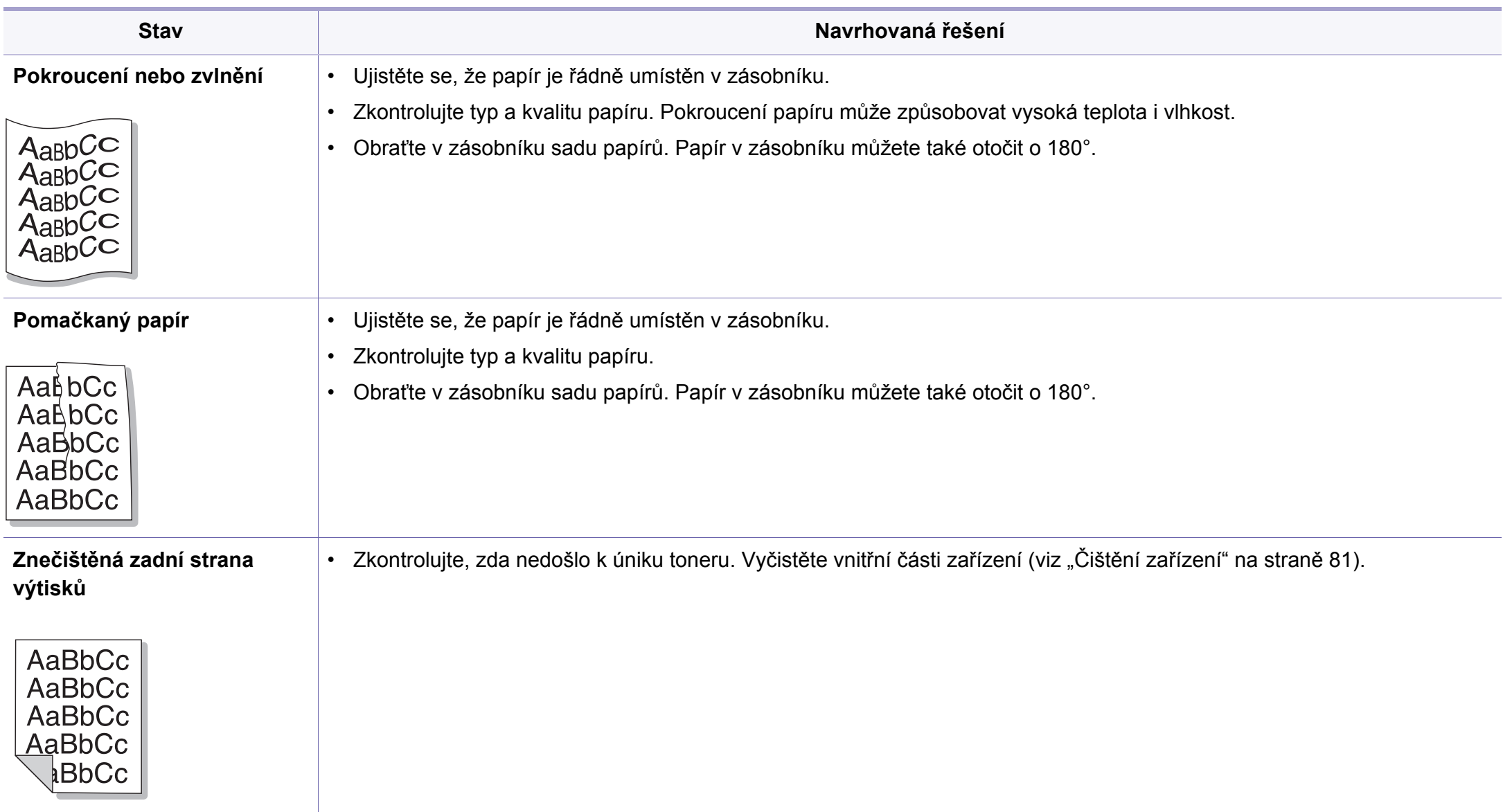

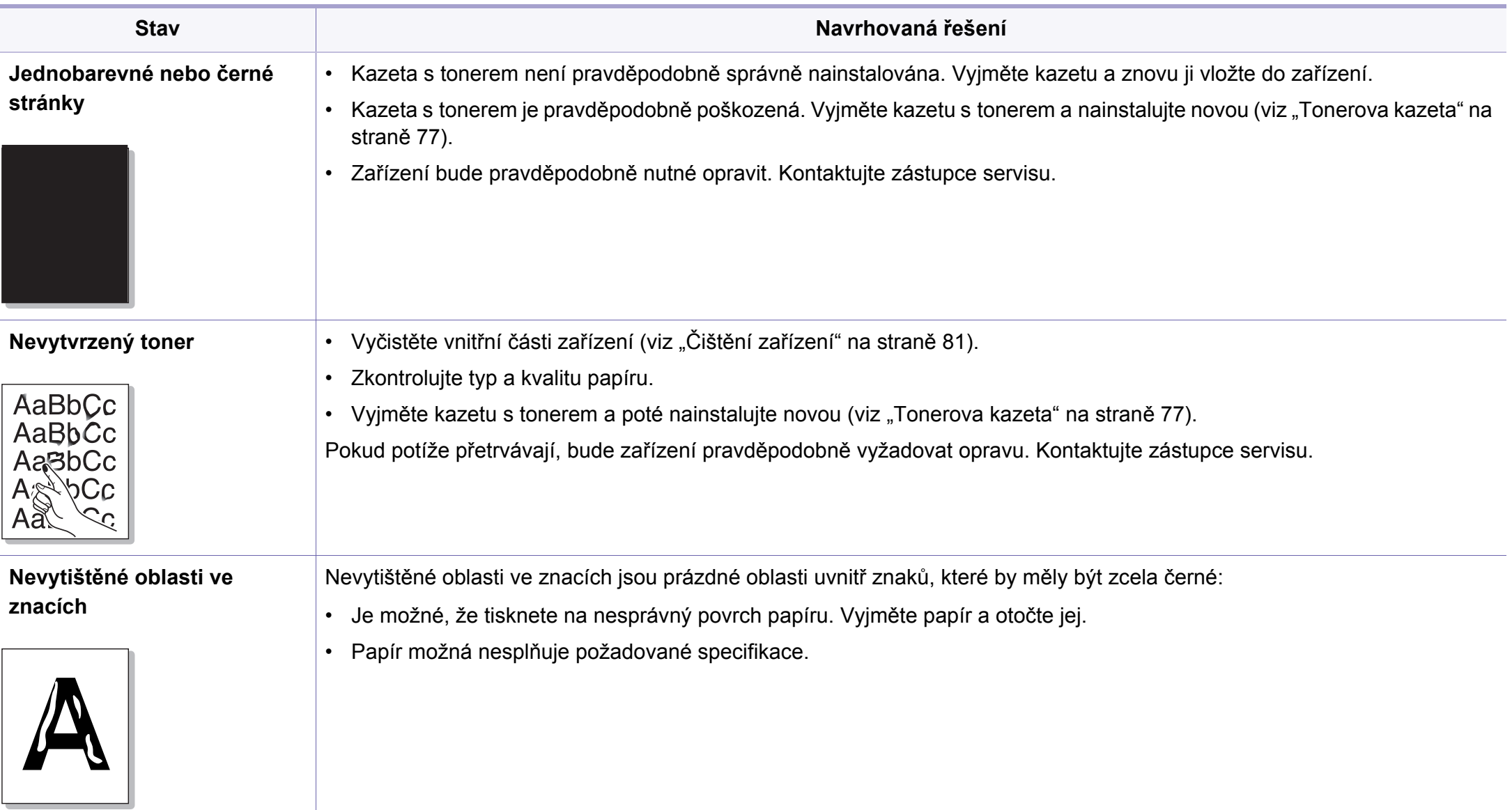

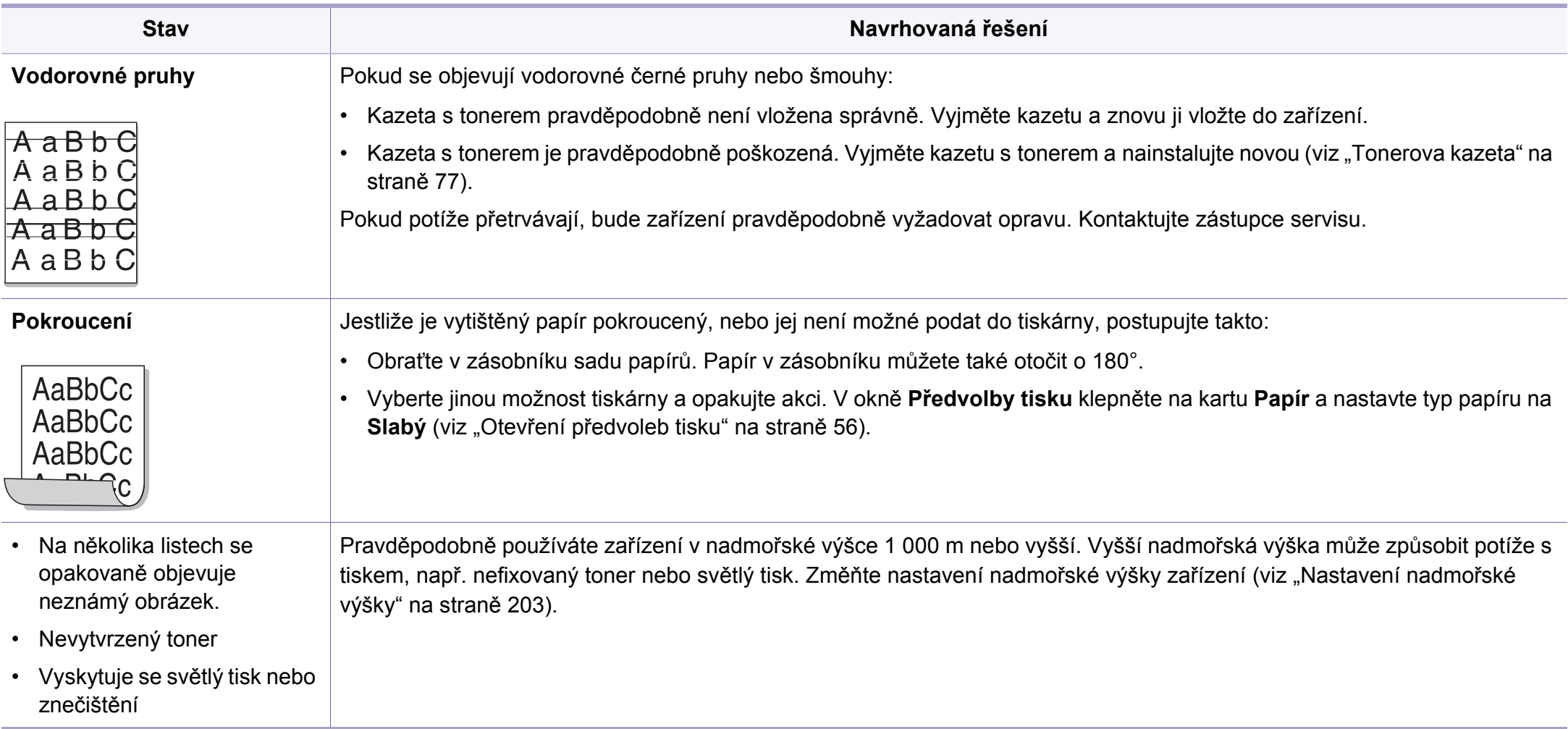

### <span id="page-277-0"></span>**Potíže při kopírování**

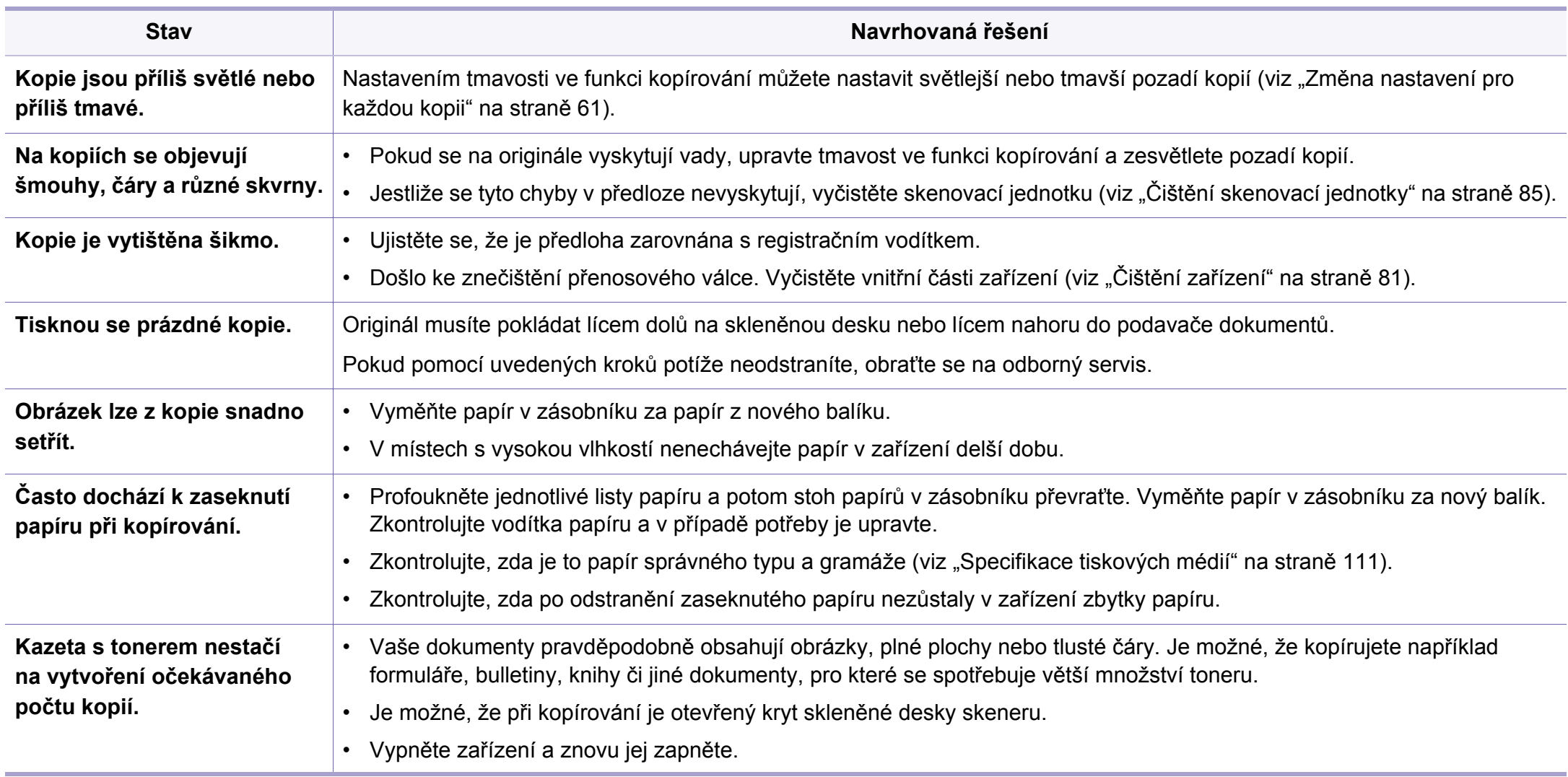

### <span id="page-278-0"></span>**Potíže při skenování**

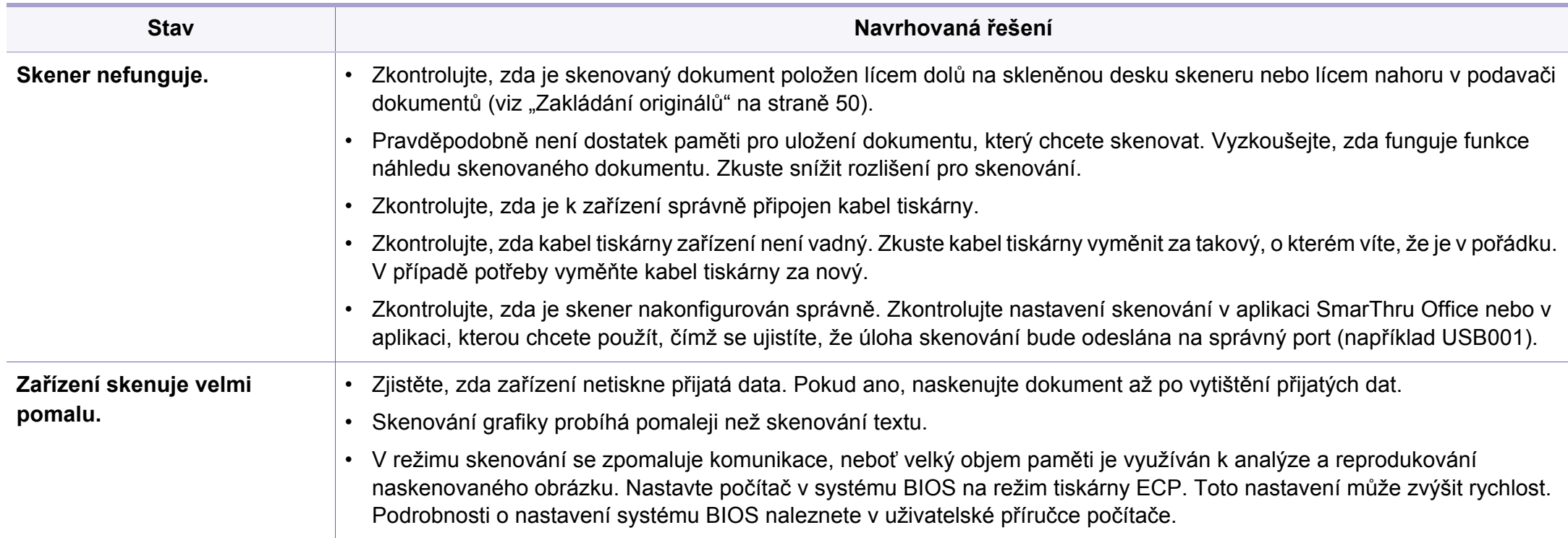

### **Potíže při skenování**

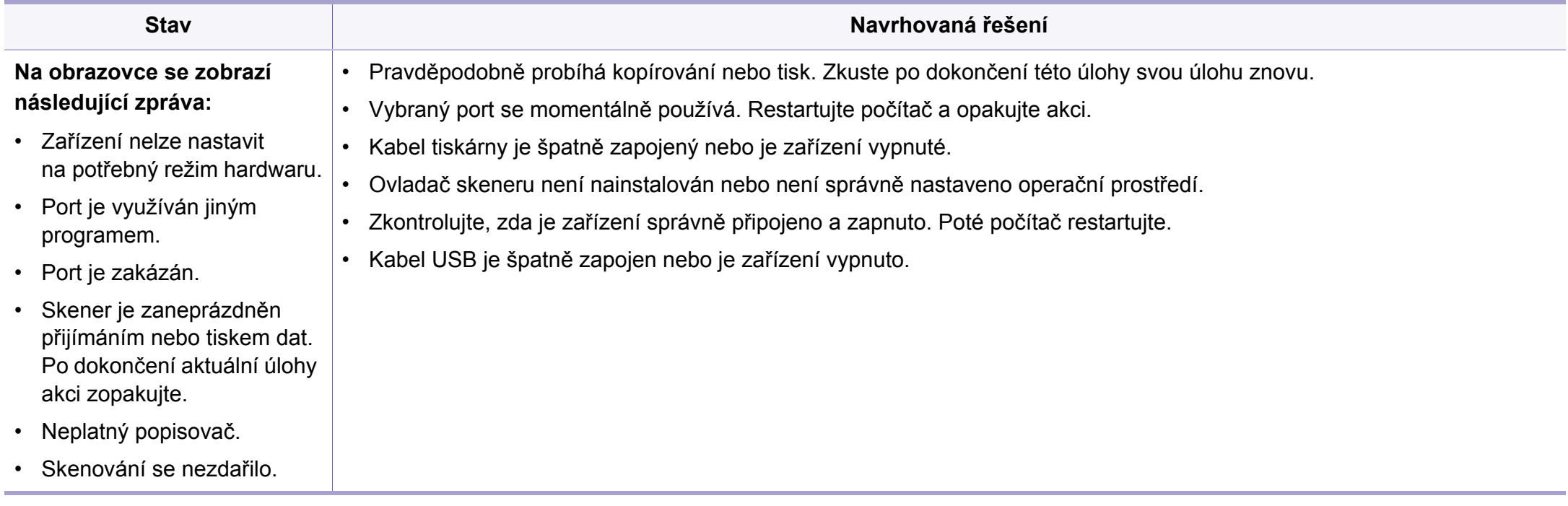

### <span id="page-280-0"></span>**Potíže s faxováním**

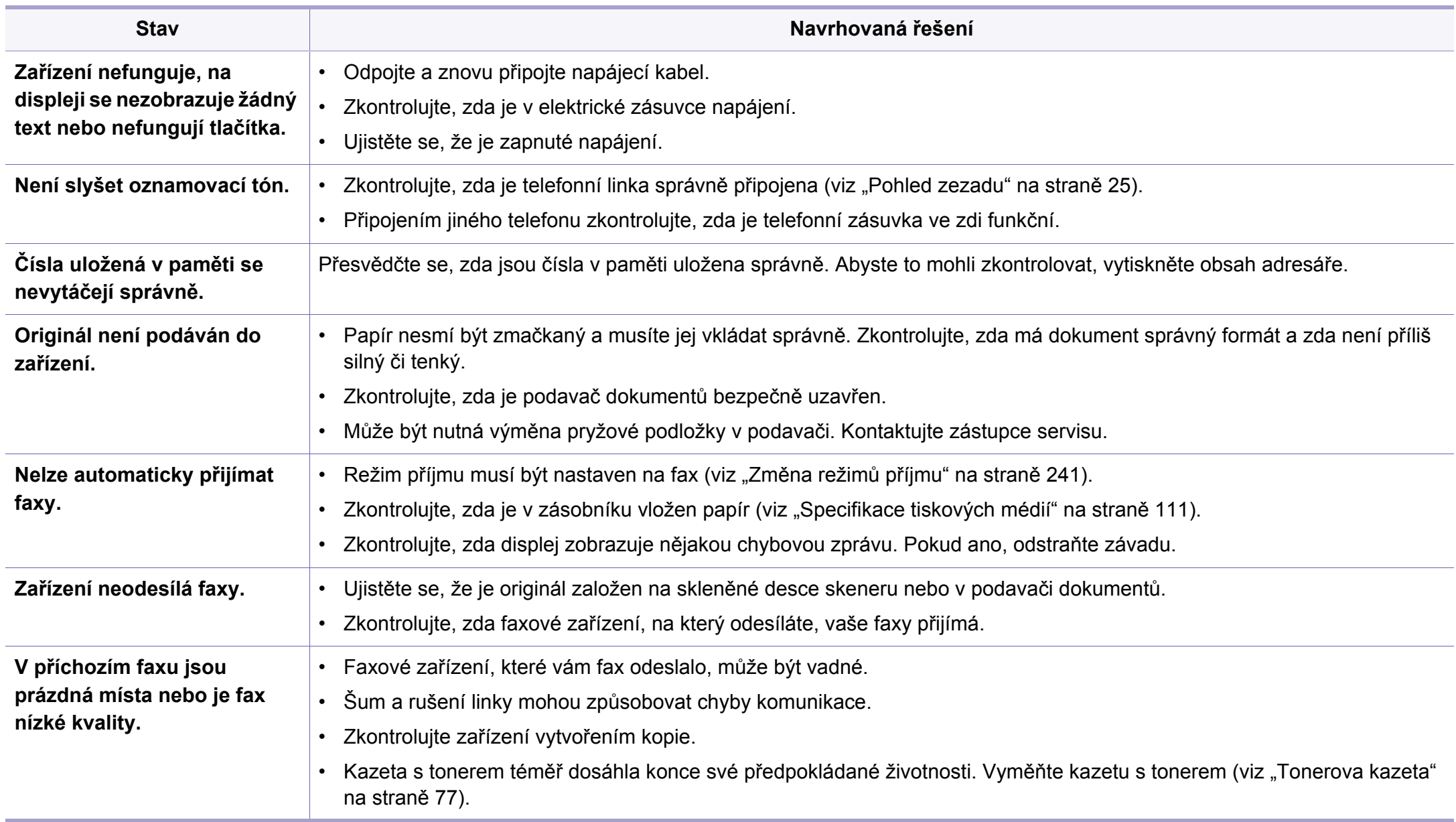

### **Potíže s faxováním**

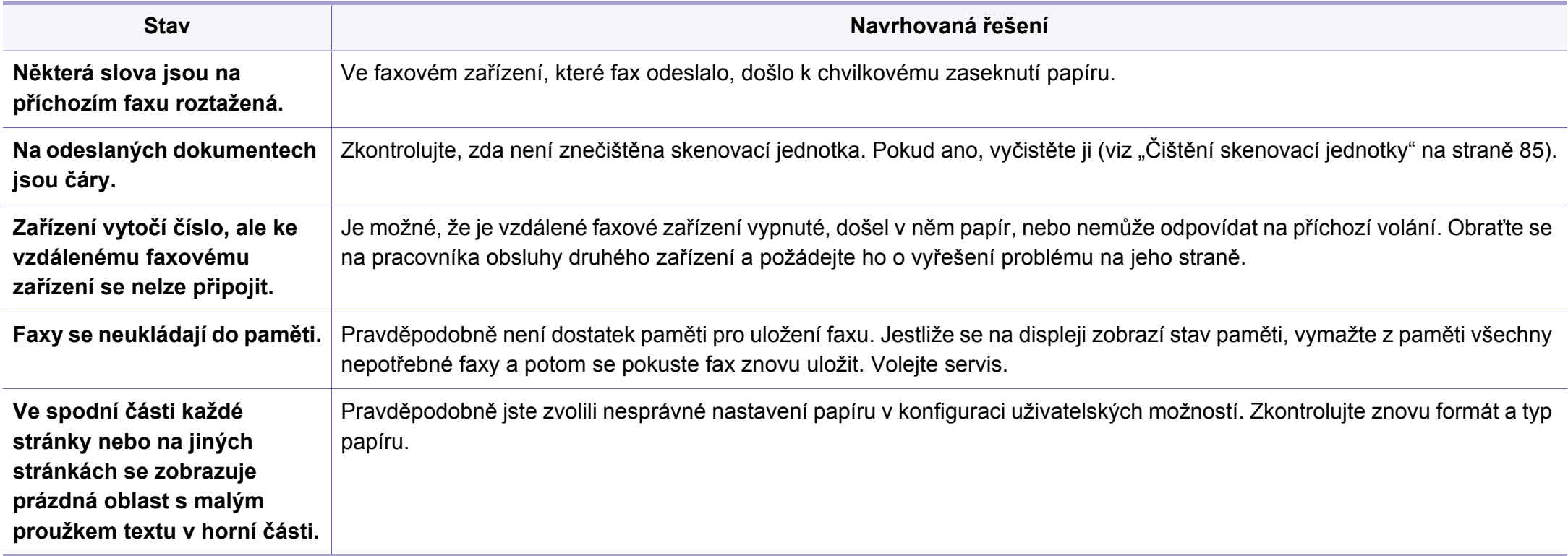

#### <span id="page-282-0"></span>**Časté potíže v systému Windows**

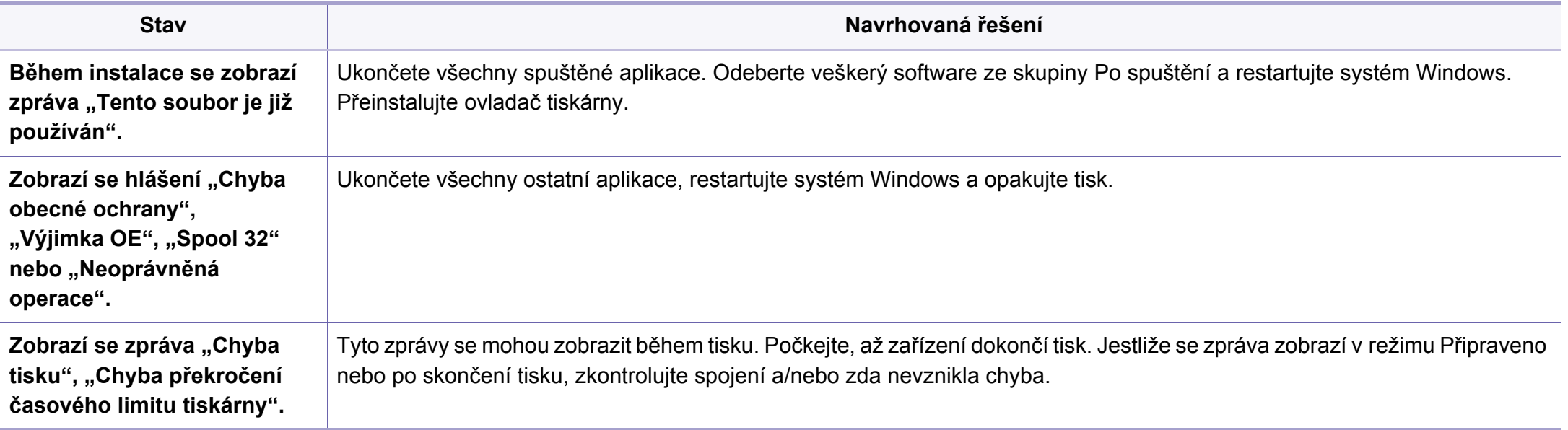

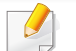

Další informace o chybových zprávách systému Windows naleznete v uživatelské příručce systému Microsoft Windows dodané s počítačem.

#### **Časté potíže v systému Mac**

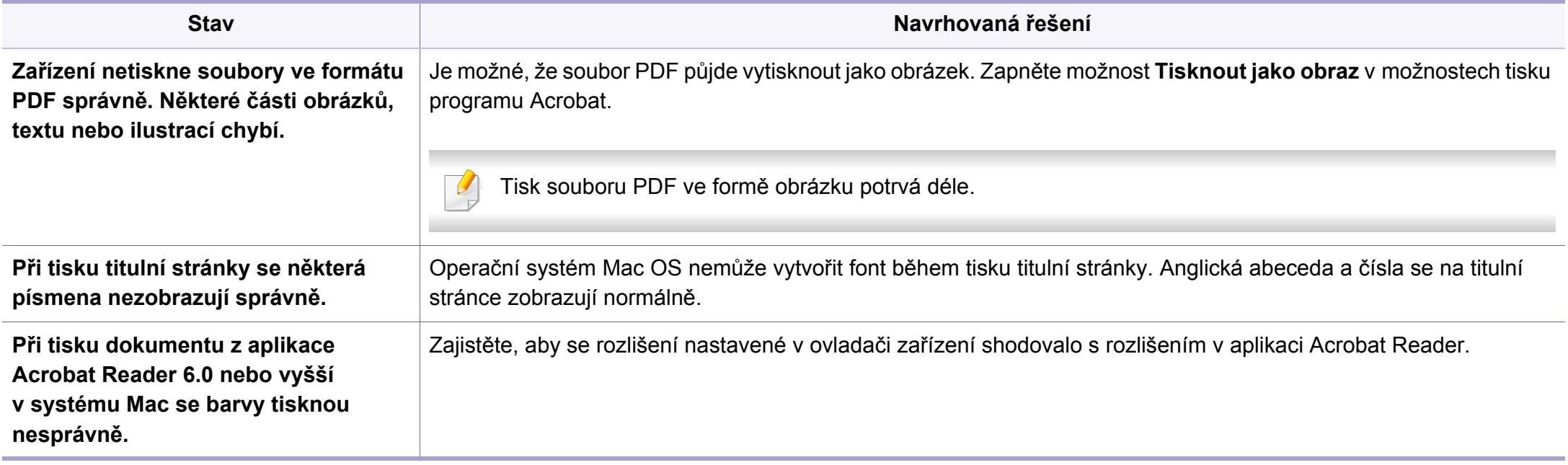

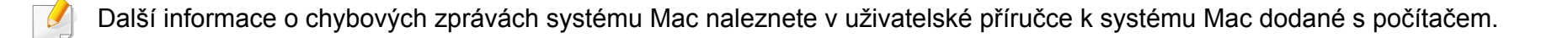

#### **Časté potíže v systému Linux**

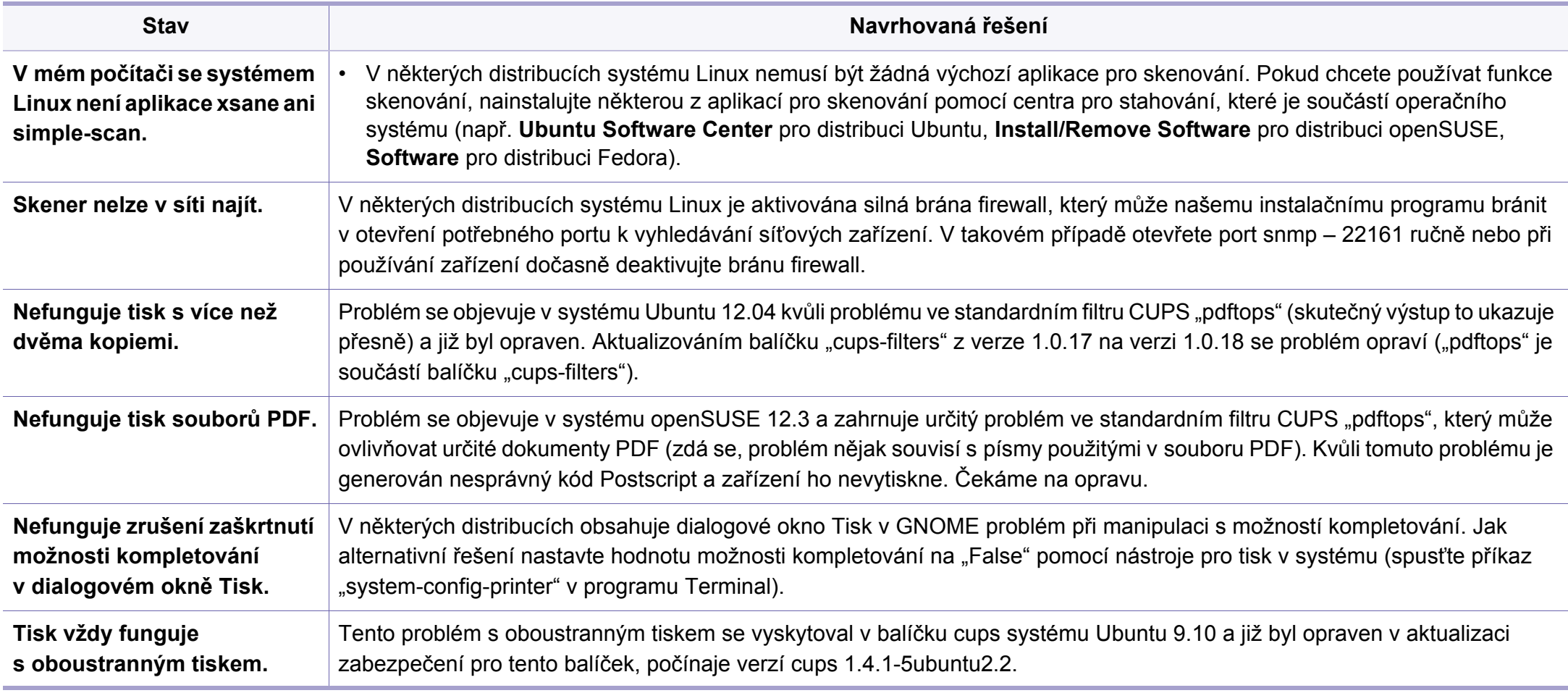

Další informace o chybových zprávách systému Linux naleznete v uživatelské příručce systému Linux dodané s počítačem.

#### **Časté potíže s jazykem PostScript**

Následující situace jsou specifické pro jazyk PS a mohou vzniknout při použití více jazyků tiskárny.

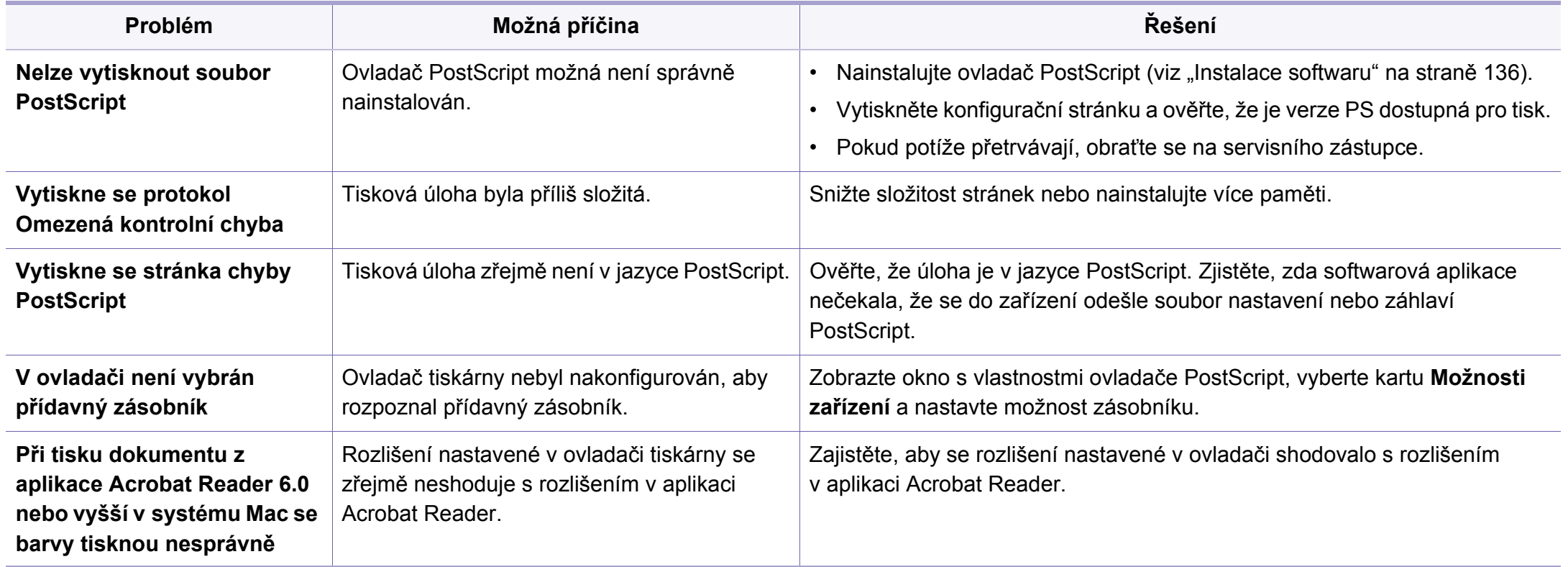

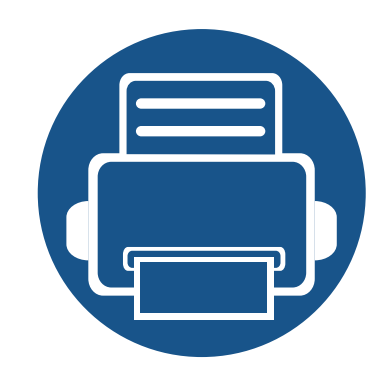

## **Stručná příručka pro uživatele systému Windows 8**

Tato kapitola popisuje funkce, které jsou specifické pro operační systém Windows 8. Tato kapitola se týká uživatelů, kteří používají systém Windows 8.

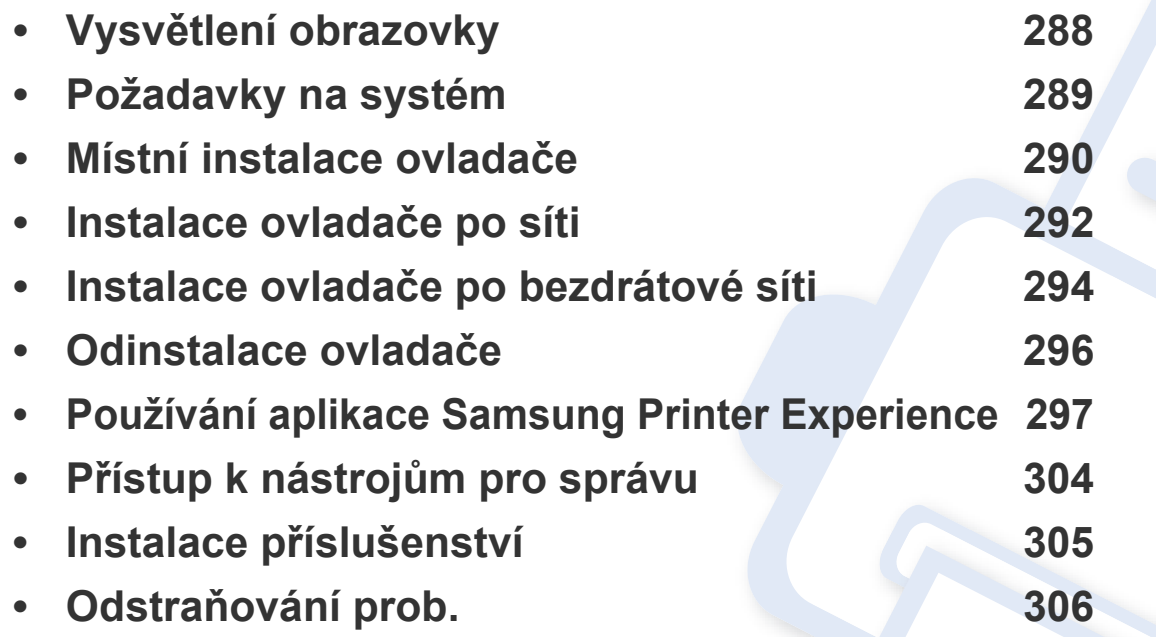

• Obrazovka může vypadat trochu jinak v závislosti na používaném modelu nebo rozhraní.

• Vzhledem k tomu, že tato příručka byla vypracována na základě systému Windows 8, některé pokyny se mohou lišit v závislosti na verzi. Rovněž může být upravena bez předchozího upozornění.

### <span id="page-287-0"></span>**Vysvětlení obrazovky**

Systém Windows 8 nabízí nový režim obrazovky **Začátek** i režim obrazovky **Plocha**, který se používá ve stávajících operačních systémech.

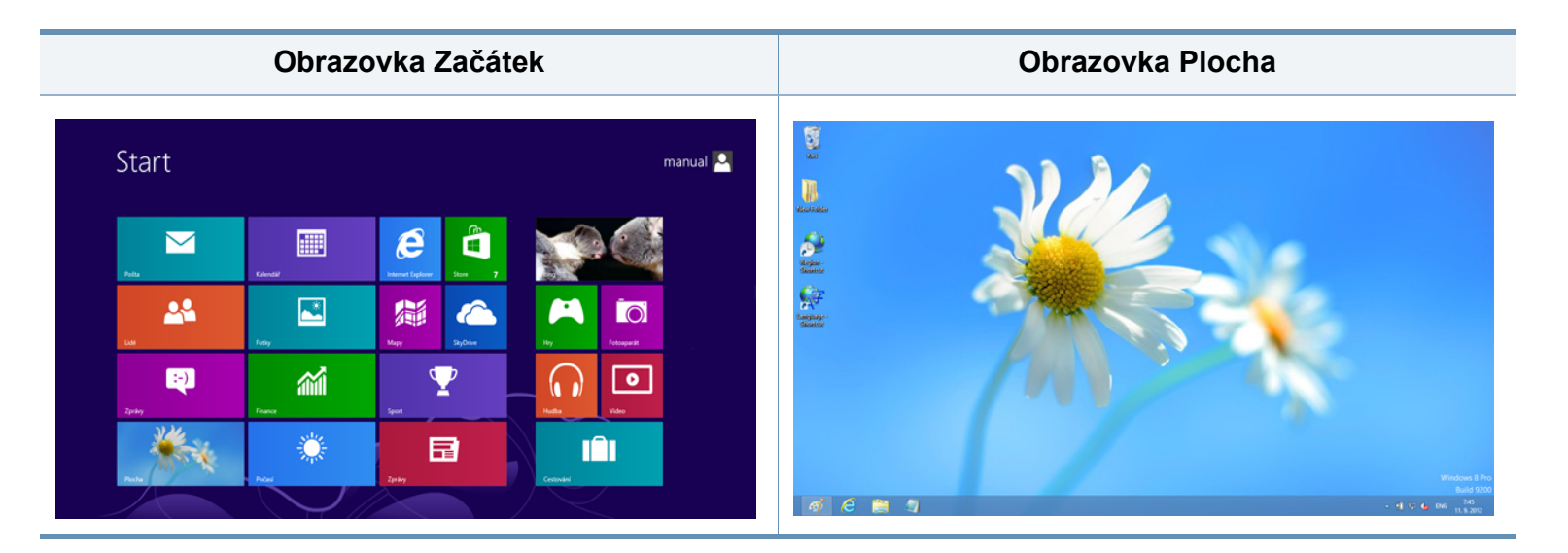
## **Požadavky na systém**

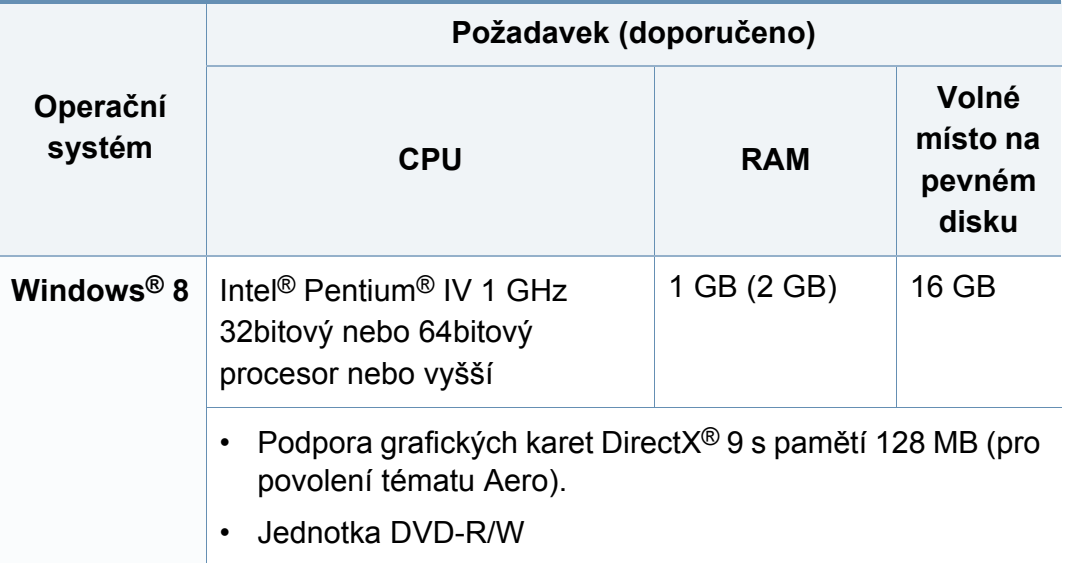

## **Místní instalace ovladače**

Místní zařízení je zařízení, které je přímo připojeno k vašemu počítači prostřednictvím kabelu.

- Používejte kabel USB s maximální délkou 3 m.
- Pokud je váš počítač připojen k internetu, ovladač V4 se automaticky stáhne ze služby Windows Update. Pokud není, můžete ovladač V4 stáhnout ručně z webových stránek společnosti Samsung, www.samsung.com > najděte svůj produkt > Podpora nebo Ke stažení.
- Pokud ovladač nainstalujete pomocí dodaného CD se softwarem, ovladač V4 se nenainstaluje. Pokud chcete používat ovladač V4 na obrazovce **Plocha**, můžete ho stáhnout z webových stránek společnosti Samsung, www.samsung.com > najděte svůj produkt > Podpora nebo Ke stažení.
- Pokud chcete nainstalovat nástroje pro správu tiskárny společnosti Samsung, musíte je nainstalovat pomocí dodaného CD se softwarem (viz ["Na obrazovce Plocha" na stran](#page-290-0)ě 291).
	- Aplikaci Samsung Printer Experience můžete stáhnout z webu **Windows Store**. K používání webu Windows **Store(Store)** je nutné mít účet Microsoft.
		- **1** V liště **Charms(Nabídka Ovládací tlačítka)** klepněte na **Hledat**.
		- **2** Klepněte na **Store(Store)**.
		- **3** Vyhledejte aplikaci **Samsung Printer Experience** a klepněte na ni.
		- **4** Klepněte na **Nainstalujte**.

#### **Na obrazovce Začátek**

- **1** Ujistěte se, že je počítač připojen k internetu a je zapnutý.
- **2** Ujistěte se, že je zařízení zapnuté.
- **3** Propojte počítač a zařízení kabelem USB.

Ovladač bude automaticky nainstalován ze služby **Windows Update**.

## **Místní instalace ovladače**

#### <span id="page-290-0"></span>**Na obrazovce Plocha**

- Pokud ovladač nainstalujete pomocí dodaného CD se softwarem, nemůžete používat nainstalovaný ovladač z obrazovky **Začátek**.
- **1** Do diskové jednotky CD-ROM vložte dodaný disk CD se softwarem.

Pokud se neobjeví instalační okno, v liště **Charms(Nabídka Ovládací tlačítka)** vyberte **Hledat** > **Apps(Aplikace)** a vyhledejte **Spustit**. Do zobrazeného okna zadejte text X:\Setup.exe; písmeno X nahraďte názvem jednotky CD-ROM a potom klepněte na tlačítko **OK**.

- Pokud se objeví místní okno **Klepnutím vyberte, co se stane s tímto diskem**, klepněte na toto okno a vyberte **Run Setup.exe**.
- **2** V instalačním okně si přečtěte a přijměte instalační smlouvy. Poté klepněte na tlačítko **Další**.
- **3** Vyberte možnost **Připojení USB** na obrazovce **Typ připojení tiskárny**. Poté klepněte na tlačítko **Další**.
- **4** Postupujte podle pokynů v okně instalace.

## **Instalace ovladače po síti**

- Některé funkce a volitelné doplňky nemusí být u některých modelů nebo v některých zemích dostupné (viz ["Funkce podle model](#page-7-0)ů" na [stran](#page-7-0)ě 8).
	- Zařízení, která nepodporují připojení k síti, nebudou tuto funkci podporovat (viz ["Pohled zezadu" na stran](#page-24-0)ě 25).
	- Aplikaci **Samsung Printer Experience** lze používat na obrazovce **Začátek**, pouze když je nainstalován ovladač V4. Pokud je váš počítač připojen k internetu, ovladač V4 se automaticky stáhne ze služby Windows Update. Pokud není, můžete ovladač V4 stáhnout ručně z webových stránek společnosti Samsung, www.samsung.com > najděte svůj produkt > Podpora nebo Ke stažení.
	- Pokud ovladač nainstalujete pomocí dodaného CD se softwarem, ovladač V4 se nenainstaluje. Pokud chcete používat ovladač V4 na obrazovce **Plocha**, můžete ho stáhnout z webových stránek společnosti Samsung, www.samsung.com > najděte svůj produkt > Podpora nebo Ke stažení.

#### **Na obrazovce Začátek**

- **1** Zkontrolujte, zda je zařízení připojeno k síti a zda je zapnuto. Měla by být také nastavena adresa IP zařízení (viz "Nastavení adresy IP" [na stran](#page-142-0)ě 143).
- **2** V lišt<sup>ě</sup> **Charms(Nabídka Ovládací tlačítka)** vyberte **Nastavení**<sup>&</sup>gt; **Změnit nastavení počítače** > **Zařízení**.

**3** Klepněte na **Přidat zařízení**.

Na obrazce se zobrazí nalezená zařízení.

- **4** Klepněte na název modelu nebo název hostitele, který chcete použít.
- Pomocí ovládacího panelu zařízení můžete vytisknout protokol o síťové konfiguraci, který obsahuje název hostitele zařízení (viz "Tisk protokolu o síť[ové konfiguraci" na stran](#page-170-0)ě 171).
	- Pokud chcete nainstalovat nástroje pro správu tiskárny společnosti Samsung, musíte je nainstalovat pomocí dodaného CD se softwarem (viz ["Na obrazovce Plocha" na stran](#page-290-0)ě 291).
	- Aplikaci Samsung Printer Experience můžete stáhnout z webu **Windows Store**. K používání webu Windows **Store(Store)** je nutné mít účet Microsoft.
		- **1** V liště **Charms(Nabídka Ovládací tlačítka)** klepněte na **Hledat**.
		- **2** Klepněte na **Store(Store)**.
		- **3** Vyhledejte aplikaci **Samsung Printer Experience** a klepněte na ni.
		- **4** Klepněte na **Nainstalujte**.
- **5** Ovladač bude automaticky nainstalován ze služby **Windows Update**.

## **Instalace ovladače po síti**

#### **Na obrazovce Plocha**

- Pokud ovladač nainstalujete pomocí dodaného CD se softwarem, nemůžete používat nainstalovaný ovladač z obrazovky **Začátek**.
- **1** Zkontrolujte, zda je zařízení připojeno k síti a zda je zapnuto. Měla by být také nastavena adresa IP zařízení (viz "Nastavení adresy IP" [na stran](#page-142-0)ě 143).
- **2** Do diskové jednotky CD-ROM vložte dodaný disk CD se softwarem.

Pokud se neobjeví instalační okno, v liště **Charms(Nabídka Ovládací tlačítka)** vyberte **Hledat** > **Apps(Aplikace)** a vyhledejte **Spustit**. Do zobrazeného okna zadejte text X:\Setup.exe; písmeno X nahraďte názvem jednotky CD-ROM a potom klepněte na tlačítko **OK**.

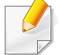

Pokud se objeví místní okno **Klepnutím vyberte, co se stane s tímto diskem**, klepněte na toto okno a vyberte **Run Setup.exe**.

- **3** V instalačním okně si přečtěte a přijměte instalační smlouvy. Poté klepněte na tlačítko **Další**.
- **4** Vyberte možnost **Síťové připojení** na obrazovce **Typ připojení tiskárny**.
- **5** Postupujte podle pokynů v okně instalace.

## **Instalace ovladače po bezdrátové síti**

- Aplikaci **Samsung Printer Experience** lze používat na obrazovce **Začátek**, pouze když je nainstalován ovladač V4. Pokud je váš počítač připojen k internetu, ovladač V4 se automaticky stáhne ze služby Windows Update. Pokud není, můžete ovladač V4 stáhnout ručně z webových stránek společnosti Samsung, www.samsung.com > najděte svůj produkt > Podpora nebo Ke stažení.
	- Pokud ovladač nainstalujete pomocí dodaného CD se softwarem, ovladač V4 se nenainstaluje. Pokud chcete používat ovladač V4 na obrazovce **Plocha**, můžete ho stáhnout z webových stránek společnosti Samsung, www.samsung.com > najděte svůj produkt > Podpora nebo Ke stažení.
	- V režimu obrazovky Plocha musíte nastavit bezdrátovou síť pomocí dodaného CD se softwarem.
	- Pokud používáte počítač bez jednotky CD-ROM, můžete bezdrátovou síť nastavit z ovládacího panelu zařízení (viz ["Nastavení bezdrátové sít](#page-153-0)ě" na straně 154).

#### **Na obrazovce Začátek**

- **1** Aby bylo možno tisknout z aplikace, je nutno po připojení k bezdrátové síti nainstalovat ovladač zařízení.
- **2** V lišt<sup>ě</sup> **Charms(Nabídka Ovládací tlačítka)** vyberte **Nastavení**<sup>&</sup>gt; **Změnit nastavení počítače** > **Zařízení**.

**3** Klepněte na **Přidat zařízení**.

Na obrazce se zobrazí nalezená zařízení.

- **4** Klepněte na název modelu nebo název hostitele, který chcete použít.
	- Pomocí ovládacího panelu zařízení můžete vytisknout protokol o síťové konfiguraci, který obsahuje název hostitele zařízení (viz "Tisk protokolu o síť[ové konfiguraci" na stran](#page-170-0)ě 171).
- **5** Ovladač bude automaticky nainstalován ze služby **Windows Update**.
	- Pokud chcete nainstalovat nástroje pro správu tiskárny společnosti Samsung, musíte je nainstalovat pomocí dodaného CD se softwarem (viz ["Na obrazovce Plocha" na stran](#page-290-0)ě 291).
		- Aplikaci Samsung Printer Experience můžete stáhnout z webu **Windows Store**. K používání webu Windows **Store(Store)** je nutné mít účet Microsoft.
			- **1** V liště **Charms(Nabídka Ovládací tlačítka)** klepněte na **Hledat**.
			- **2** Klepněte na **Store(Store)**.
			- **3** Vyhledejte aplikaci **Samsung Printer Experience** a klepněte na ni.
			- **4** Klepněte na **Nainstalujte**.

## **Instalace ovladače po bezdrátové síti**

#### **Na obrazovce Plocha**

- Pokud ovladač nainstalujete pomocí dodaného CD se softwarem, nemůžete používat nainstalovaný ovladač z obrazovky **Začátek**.
- **1** Zapněte počítač, přístupový bod a zařízení.
- **2** Do diskové jednotky CD-ROM vložte dodaný disk CD se softwarem.

Pokud se neobjeví instalační okno, v liště **Charms(Nabídka Ovládací tlačítka)** vyberte **Hledat** > **Apps(Aplikace)** a vyhledejte **Spustit**. Do zobrazeného okna zadejte text X:\Setup.exe; písmeno X nahraďte názvem jednotky CD-ROM a potom klepněte na tlačítko **OK**.

Pokud se objeví místní okno **Klepnutím vyberte, co se stane s tímto diskem**, klepněte na toto okno a vyberte **Run Setup.exe**.

- **3** V instalačním okně si přečtěte a přijměte instalační smlouvy. Poté klepněte na tlačítko **Další**.
- **4** Postupujte podle pokynů v okně instalace.

Informace o nastavení bezdrátové sítě nebo instalaci ovladače najdete v kapitole o nastavení bezdrátové sítě (viz ["Nastavení bezdrátové sít](#page-153-0)ě" [na stran](#page-153-0)ě 154).

## **Odinstalace ovladače**

#### **Na obrazovce Start**

- **1** Zkontrolujte, zda je zařízení připojeno k počítači a zda je zapnuté.
- **2** Na obrazovce **Začátek** klepněte na dlaždici **Odinstalovat software tiskárny Samsung**.
- **3** Postupujte podle pokynů uvedených v okně.
	- Pokud nemůže najít dlaždici Software tiskárny Samsung, proveďte odinstalaci v režimu obrazovky Plocha (viz "Na obrazovce Plocha" [na stran](#page-295-0)ě 296).
		- Pokud chcete odinstalovat nástroje pro správu tiskárny společnosti Samsung, na obrazovce **Začátek** klepněte pravým tlačítkem na aplikaci > **Odinstalovat** > pravým tlačítkem klepněte na program, kterých chcete odstranit > **Odinstalovat** a postupujte podle pokynů v okně.

#### <span id="page-295-0"></span>**Na obrazovce Plocha**

- **1** V liště Charms vyberte **Hledat** > **Apps(Aplikace)**.
- **2** Vyhledejte **Ovládací panely** a klepněte na ně.
- **3** Klepněte na **Programy a funkce**.
- **4** Pravým tlačítkem klepněte na ovladač, který chcete odinstalovat a vyberte **Odinstalovat**.
- **5** Postupujte podle pokynů uvedených v okně.

**Samsung Printer Experience** je aplikace společnosti Samsung, která spojuje nastavení zařízení a správu zařízení Samsung na jednom místě. Můžete provést nastavení zařízení, objednat spotřební materiálu, spustit průvodce řešením potíží, navštívit web společnosti Samsung a zobrazit informace o připojeném zařízení. Pokud je zařízení připojeno k počítači s připojením k internetu, bude tato aplikace automaticky stažena z webu Windows **Store(Store)**.

### **Vysvětlení aplikace Samsung Printer Experience**

Spuštění aplikace:

Na obrazovce **Začátek** vyberte dlaždici **Samsung Printer Experience**

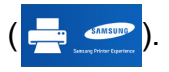

Rozhraní aplikace **Samsung Printer Experience** obsahuje různé užitečné funkce, které jsou popsány v následující tabulce:

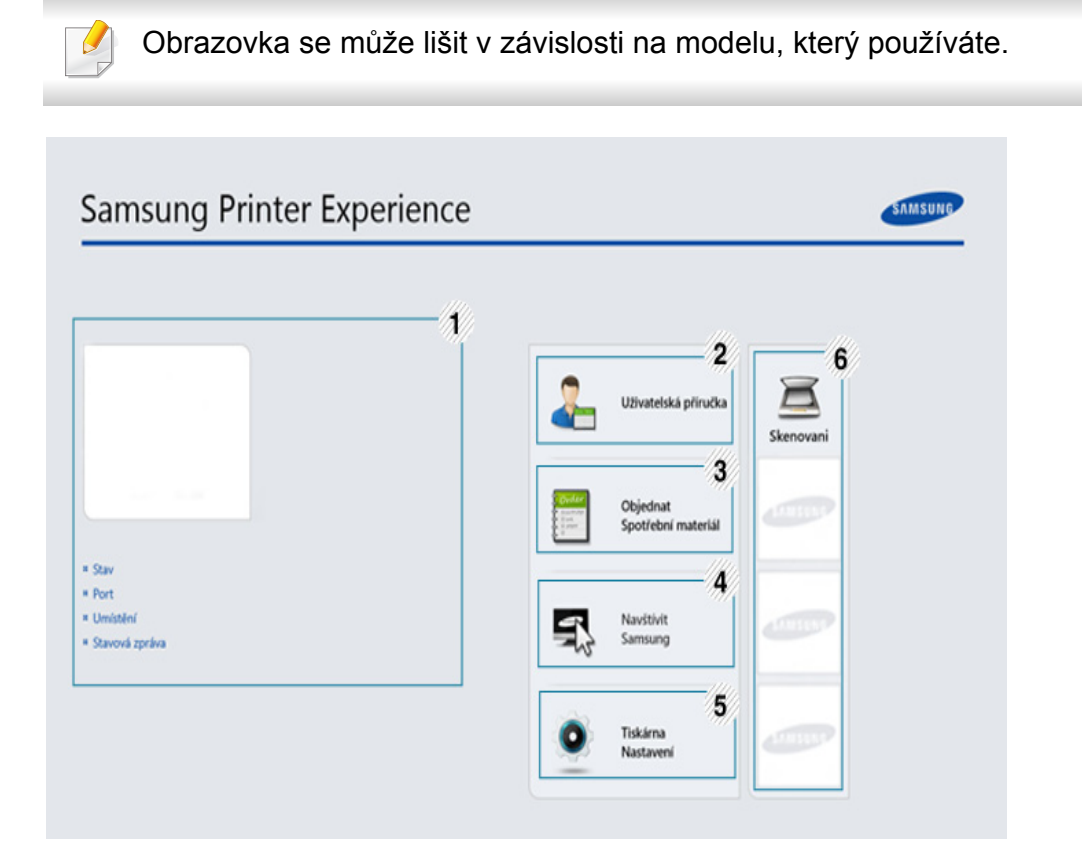

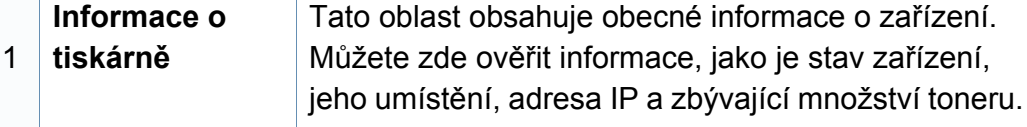

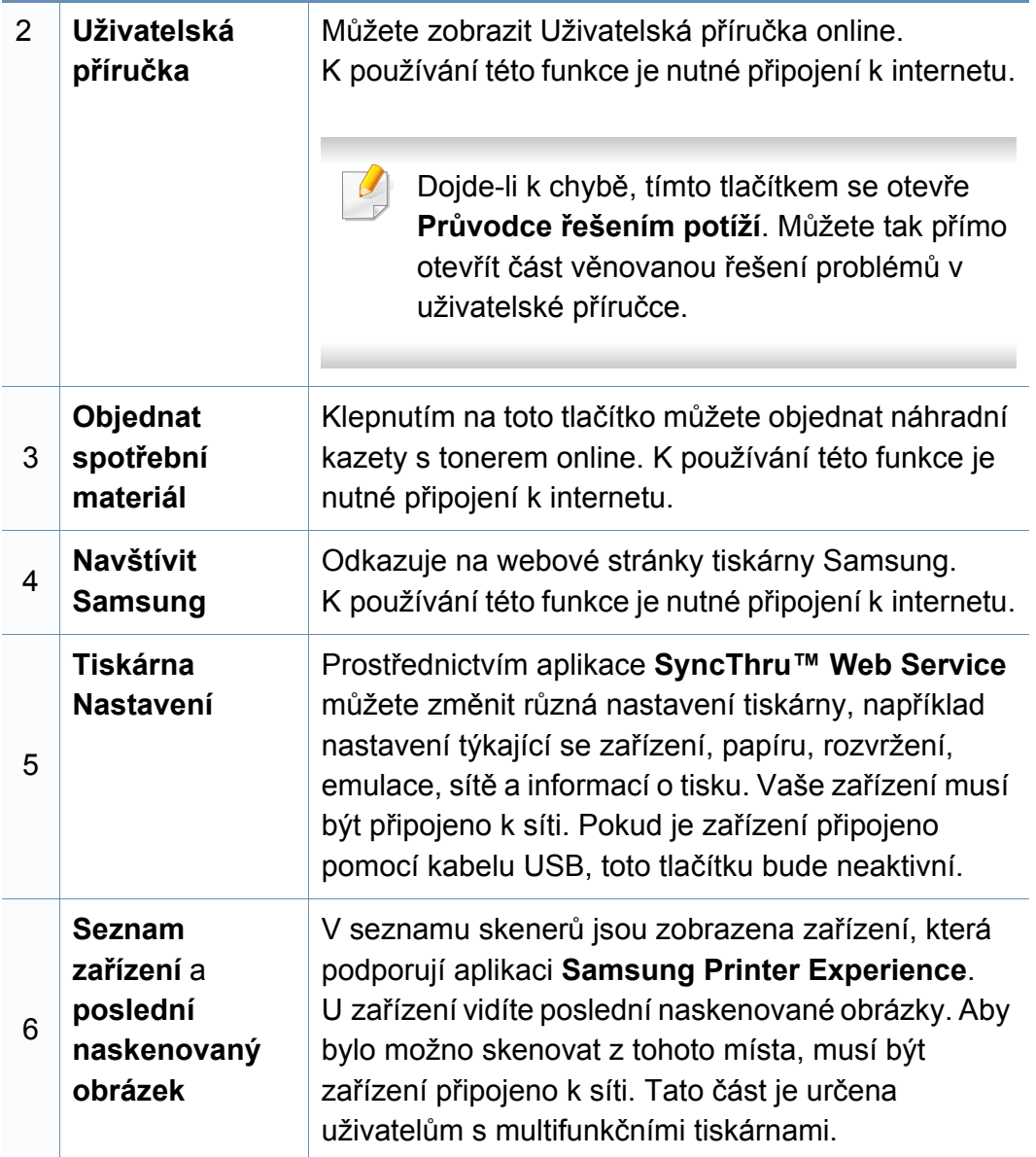

#### **Přidávání/odstraňování tiskáren**

Pokud nemáte v aplikaci **Samsung Printer Experience** přidané žádné tiskárny nebo pokud chcete přidat/odstranit tiskárnu, postupujte dle níže uvedených pokynů.

Přidat/odstranit můžete pouze tiskárny připojené k síti.

### **Přidání tiskárny**

- **1** V lišt<sup>ě</sup> **Charms(Nabídka Ovládací tlačítka)** vyberte **Nastavení**. Nebo klepněte pravým tlačítkem na stránku **Samsung Printer Experience** a vyberte **Nastavení**.
- **2** Vyberte **Přidat tiskárnu**
- **3** Vyberte tiskárnu, kterou chcete přidat. Uvidíte přidanou tiskárnu.
- Pokud uvidíte značku  $(+)$ , můžete také přidávat tiskárny kliknutím na .

### **Odstranění tiskárny**

- **1** V lišt<sup>ě</sup> **Charms(Nabídka Ovládací tlačítka)** vyberte **Nastavení**. Nebo klepněte pravým tlačítkem na stránku **Samsung Printer Experience** a vyberte **Nastavení**.
- **2** Vyberte **Odstranit tiskárnu**
- **3** Vyberte tiskárnu, kterou chcete odstranit.
- **4** Klikněte na tlačítko **Ano**.

Uvidíte, že odstraněná tiskárna zmizí z obrazovky.

#### **Tisk ze systému Windows 8**

V této části jsou popsány běžné tiskové úlohy z obrazovky **Začátek**.

#### **Základní funkce tisku**

- **1** Otevřete dokument, který chcete vytisknout.
- **2** V lišt<sup>ě</sup> **Charms(Nabídka Ovládací tlačítka)** vyberte **Zařízení**.
- **3** Ze seznamu vyberte svou tiskárnu
- **4** Vyberte nastavení tiskárny, jako je počet kopií a orientace.

**5** Klepnutím na tlačítko Tisknout spusťte tiskovou úlohu. **Zrušení tiskové úlohy** 

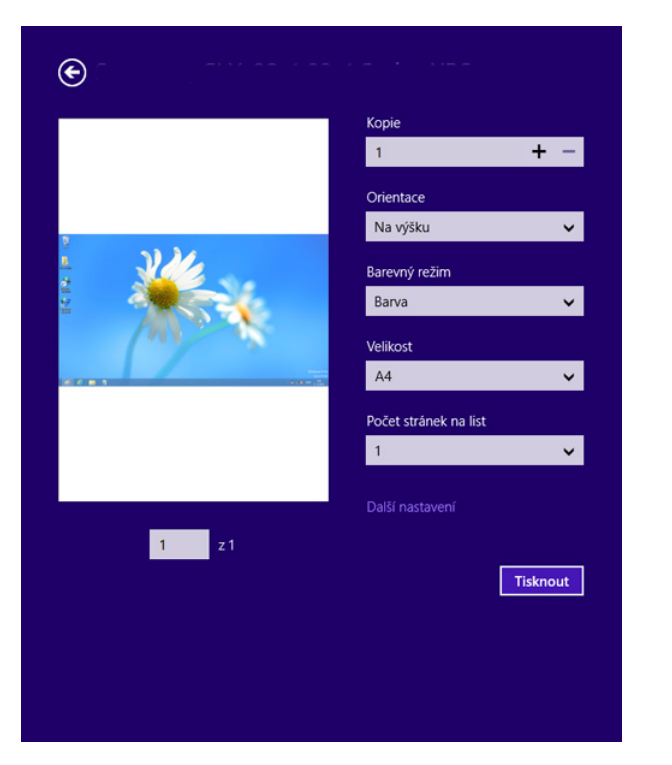

Jestliže tisková úloha čeká v tiskové frontě nebo ve službě zařazování tisku, zrušíte úlohu takto:

- Do tohoto okna můžete jednoduše vstoupit tak, že na hlavním panelu systému Windows poklepete na ikonu zařízení (
- Aktuální úlohu můžete také zrušit stisknutím tlačítka (**Cancel** nebo **Stop/Clear**) na ovládacím panelu.

#### **Otevření dalších nastavení**

Obrazovka může vypadat trochu jinak v závislosti na modelu nebo volbách.

Můžete nastavit další parametry tisku.

- **1** Otevřete dokument, který chcete vytisknout.
- **2** V lišt<sup>ě</sup> **Charms(Nabídka Ovládací tlačítka)** vyberte **Zařízení**.
- **3** Ze seznamu vyberte svou tiskárnu
- **4** Klepněte na **Další nastavení**.

#### **Karta Základní**

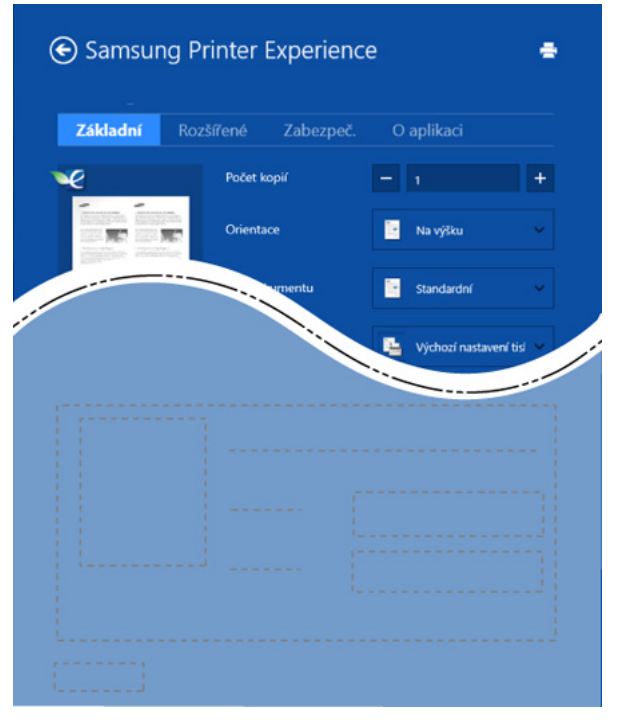

#### **Základní**

Tato volba umožňuje vybrat základní nastavení tisku, jako je počet kopií, orientace a typu dokumentu.

#### **Ekologicka nastaveni**

Tato volba umožňuje vybrat více stránek na stranu, aby se šetřila média.

#### **Karta Rozšířené**

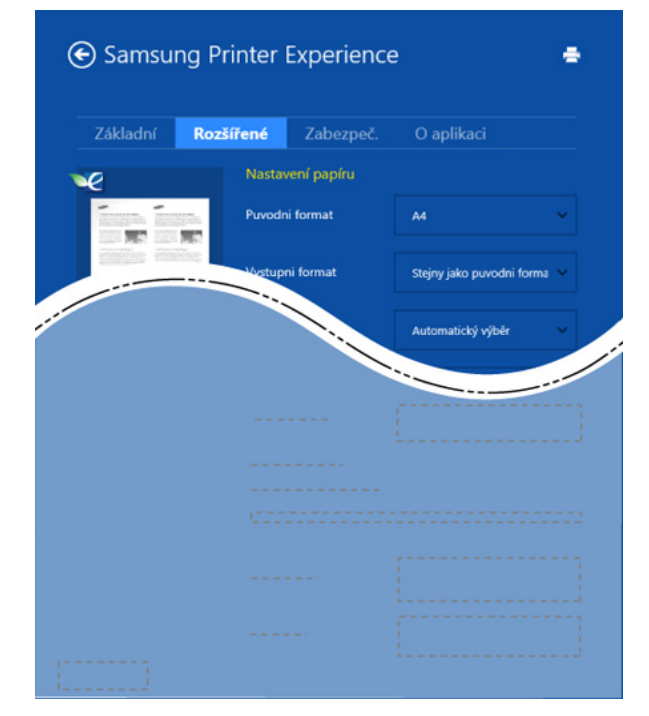

#### **Nastavení papíru**

Tato volba umožňuje nastavit základní specifikace pro manipulaci s papírem.

#### **Nastavení rozvržení**

Tato volba umožňuje nastavit různé způsoby rozvržení dokumentů.

#### **Karta Zabezpeč.**

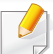

Některé funkce nemusí být u některých modelů nebo voleb dostupné. Pokud tato karta není zobrazena nebo je neaktivní, znamená to, že tyto funkce nejsou podporovány.

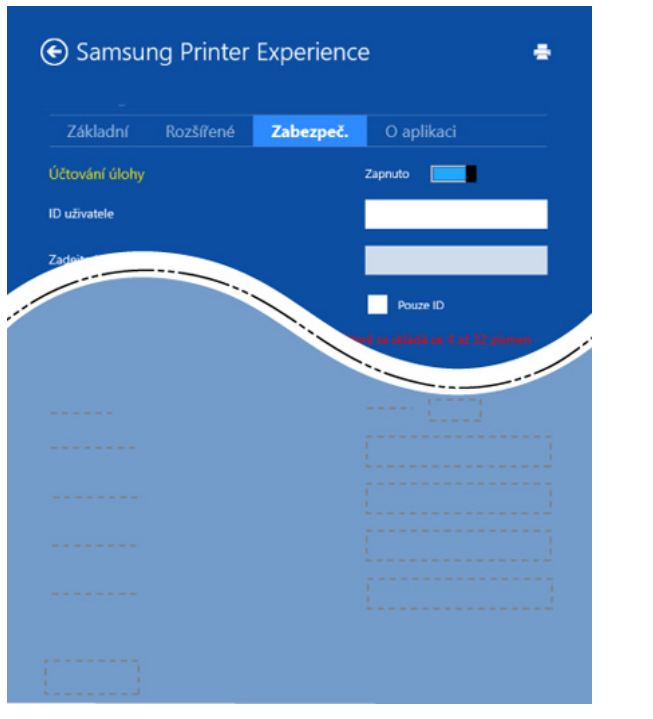

#### **Účtování úlohy**

Pomocí této možnosti lze tisknout s daným oprávněním.

#### **Důvěrný tisk**

Tato volba se používá při tisku důvěrných dokumentů. Při jejím použití je k zahájení tisku třeba zadat heslo.

## **Použití funkce sdílení**

Aplikace **Samsung Printer Experience** vám umožňuje tisknout pomocí funkce sdílení z jiných aplikací nainstalovaných v počítači.

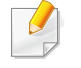

- Tato funkce je k dispozici pouze pro tisk souborů ve formátu jpeg, bmp, tiff, gif a png.
- **1** Vyberte obsah, který chcete vytisknout z jiné aplikace.
- **2** V lišt<sup>ě</sup> **Charms(Nabídka Ovládací tlačítka)** vyberte **Sdílet**<sup>&</sup>gt; **Samsung Printer Experience**.
- **3** Vyberte nastavení tiskárny, jako je počet kopií a orientace.
- **4** Klepnutím na tlačítko **Tisknout** spusťte tiskovou úlohu.

#### **Skenování ze systému Windows 8**

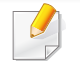

Tato část je určena uživatelům s multifunkčními tiskárnami.

Zařízení umožňuje skenovat obrázky a text a převést je tak do digitálních souborů v počítači.

### **Skenování z aplikace Samsung Printer Experience**

Pro rychle skenování jsou zobrazeny nejčastěji používané nabídky tisku.

- **1** Umístěte jeden dokument lícem dolů na skleněnou desku dokumentu nebo vložte dokumenty lícem nahoru do podavače dokumentů.
- **2** Na obrazovce **Začátek** klepněte na dlaždici **Samsung Printer Experience**.
- **3** Klepněte na tlačítko **skenování** ( )
- **4** Nastavte parametry skenování, jako je typ obrázku, formát dokumentu a rozlišení.
- **5 Klepněte na tlačítko Předskenovat** (  $\bigotimes$  ) a zkontrolujte obrázek.
- **6** Upravte předskenovaný obrázek pomocí funkcí operace skenování, jako je otočení a zrcadlení.
- *Klepněte na tlačítko skenování* **( ) a obrázek uložte.**
- Když originály vložíte do automatické podavače, funkce (nebo

DADF), **Předskenovat** (  $\bigotimes$  ) není k dispozici.

• Pokud ke vybrána volba předskenování, můžete přeskočit krok 5.

## **Přístup k nástrojům pro správu**

Společnost Samsung nabízí řadu nástrojů pro správu tiskáren Samsung. Další informace o každém nástroji naleznete v části "Užitečné nástroje pro [správu" na stran](#page-247-0)ě 248.

- **1** V lišt<sup>ě</sup> **Charms(Nabídka Ovládací tlačítka)** vyberte **Hledat**<sup>&</sup>gt; **Apps(Aplikace)**.
- **2** Vyhledejte **Samsung Printers**.
- **3** V části **Samsung Printers** uvidíte nainstalované nástroje pro správu.
- **4** Klepněte na nástroj pro správu, který chcete použít.

Po nainstalování ovladače lze některé nástroje pro správu spouštět přímo z obrazovky **Začátek** klepnutím na odpovídající dlaždici.

## **Instalace příslušenství**

Když instalujte volitelná zařízení, jako je přídavný zásobník, paměť atd., toto zařízení je automaticky detekuje a nastaví. Pokud nemůžete používat volitelná zařízení, která jste nainstalovali v tomto ovladači, můžete volitelná zařízení nastavit v části **Nastavení zařízení**.

- **1** V lišt<sup>ě</sup> **Charms(Nabídka Ovládací tlačítka)** vyberte **Hledat**<sup>&</sup>gt; **Nastavení**.
- **2** Vyhledejte **Další nastavení**.
- **3** Klepněte pravým tlačítkem na ikonu tiskárny a vyberte **Vlastnosti tiskárny**.

Pokud položka **Vlastnosti tiskárny** obsahuje značku ►, můžete vybrat jiné ovladače tiskárny spojené s vybranou tiskárnou.

- **4** Vyberte **Nastavení zařízení**.
- Okno **Vlastnosti tiskárny** se může lišit v závislosti na používaném ovladači nebo operačním systému.
- **5** Vyberte příslušnou možnost.
- **6** Klepněte na tlačítko **OK**, dokud se nezavře okno **Vlastnosti tiskárny**.

## **Odstraňování prob.**

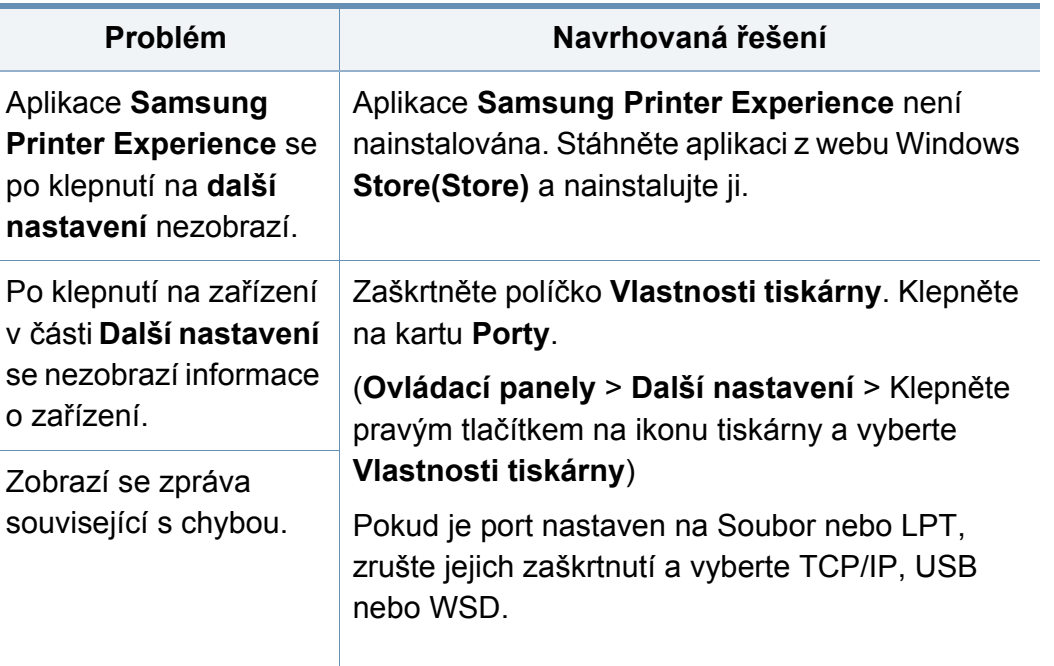

If you have any comments or questions regarding Samsung products, contact the Samsung customer care center.

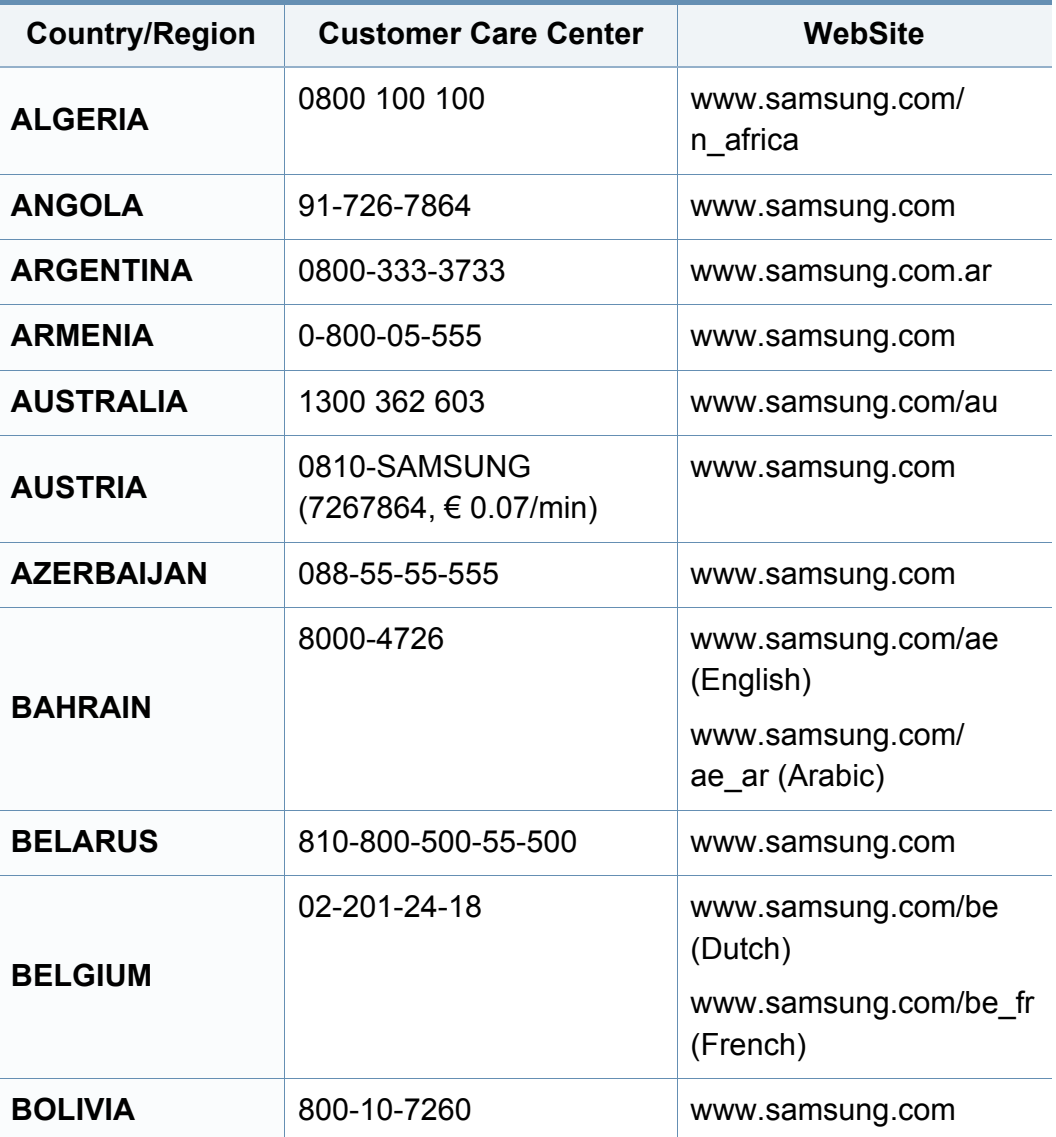

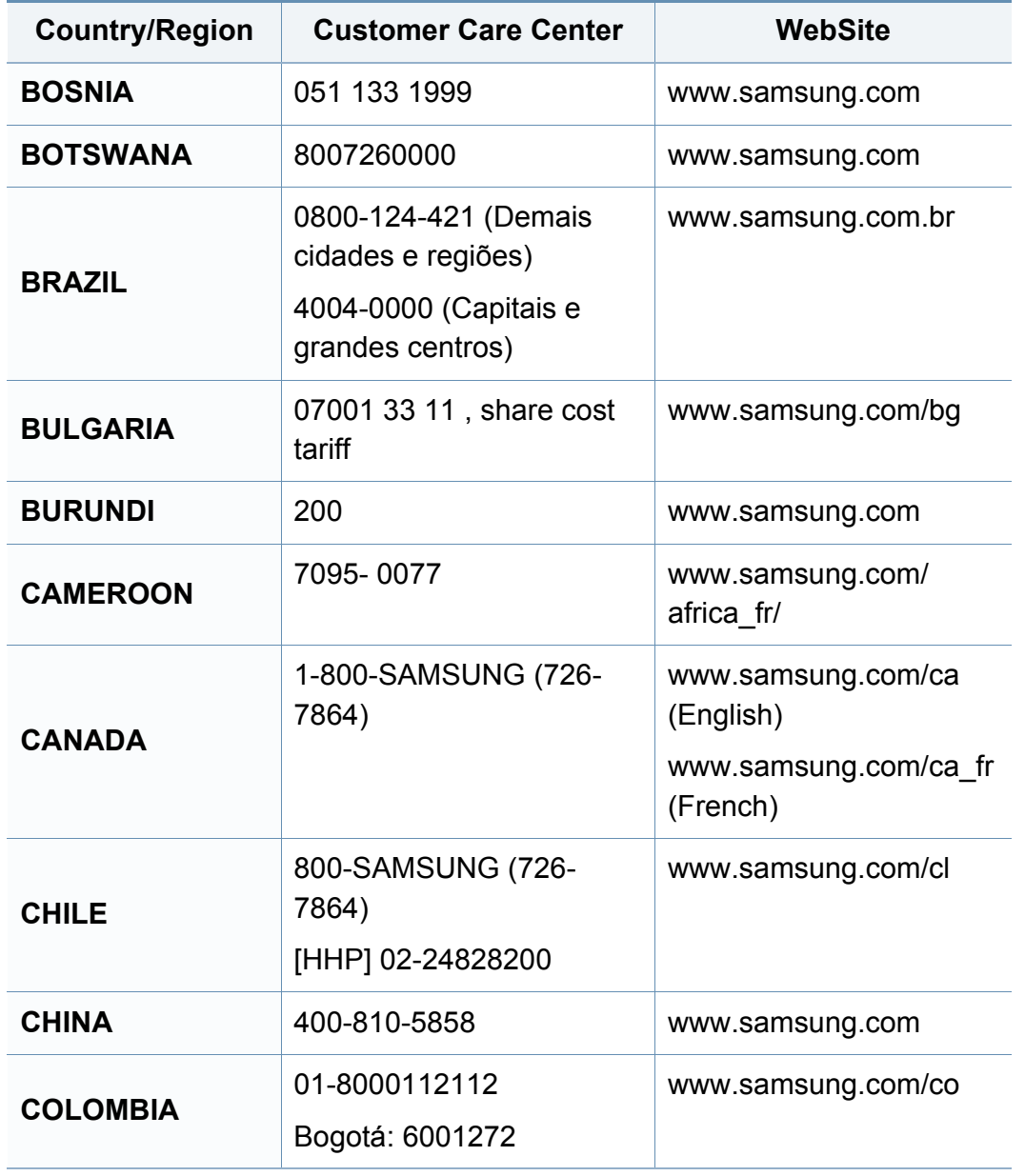

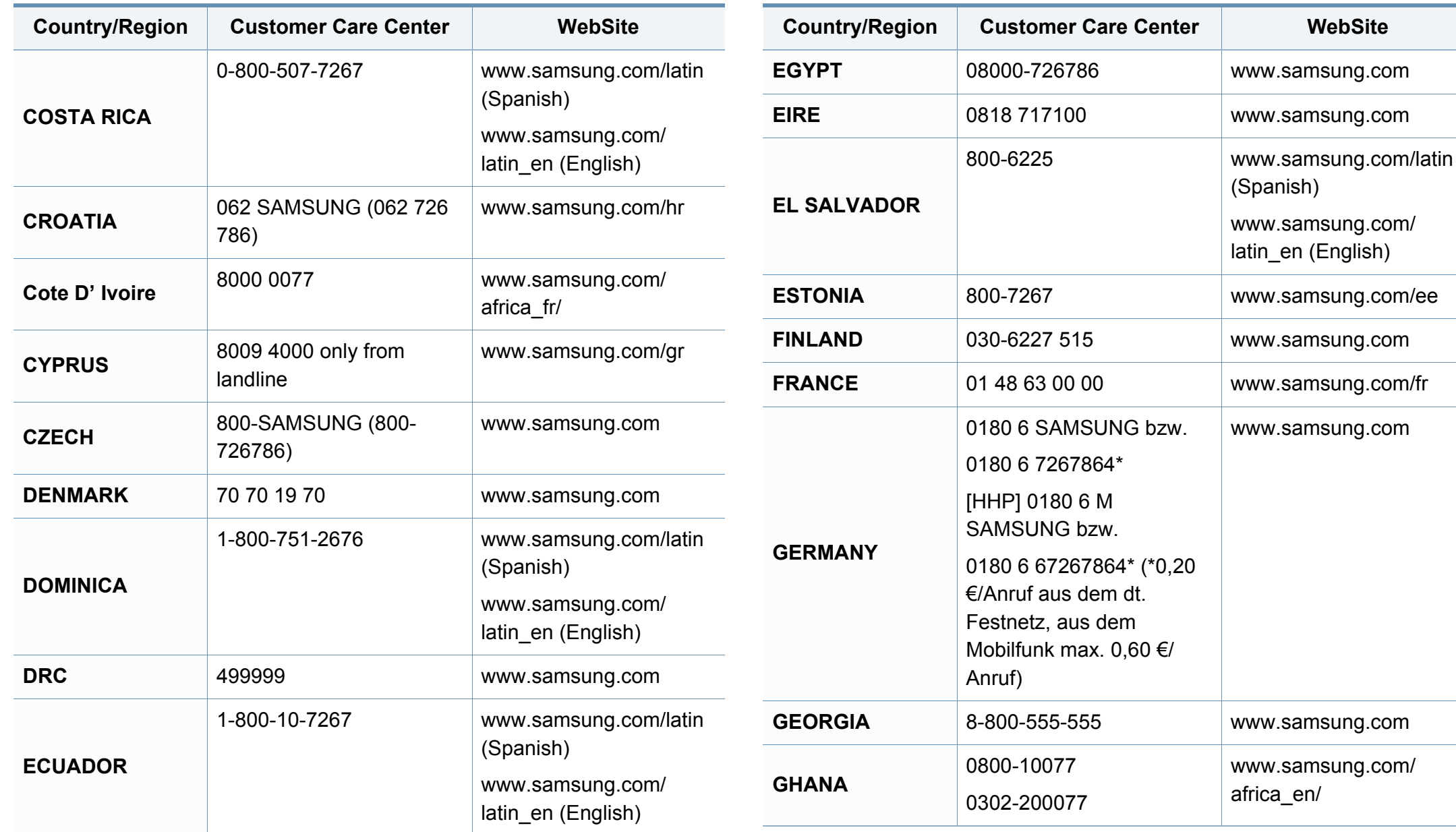

**WebSite** 

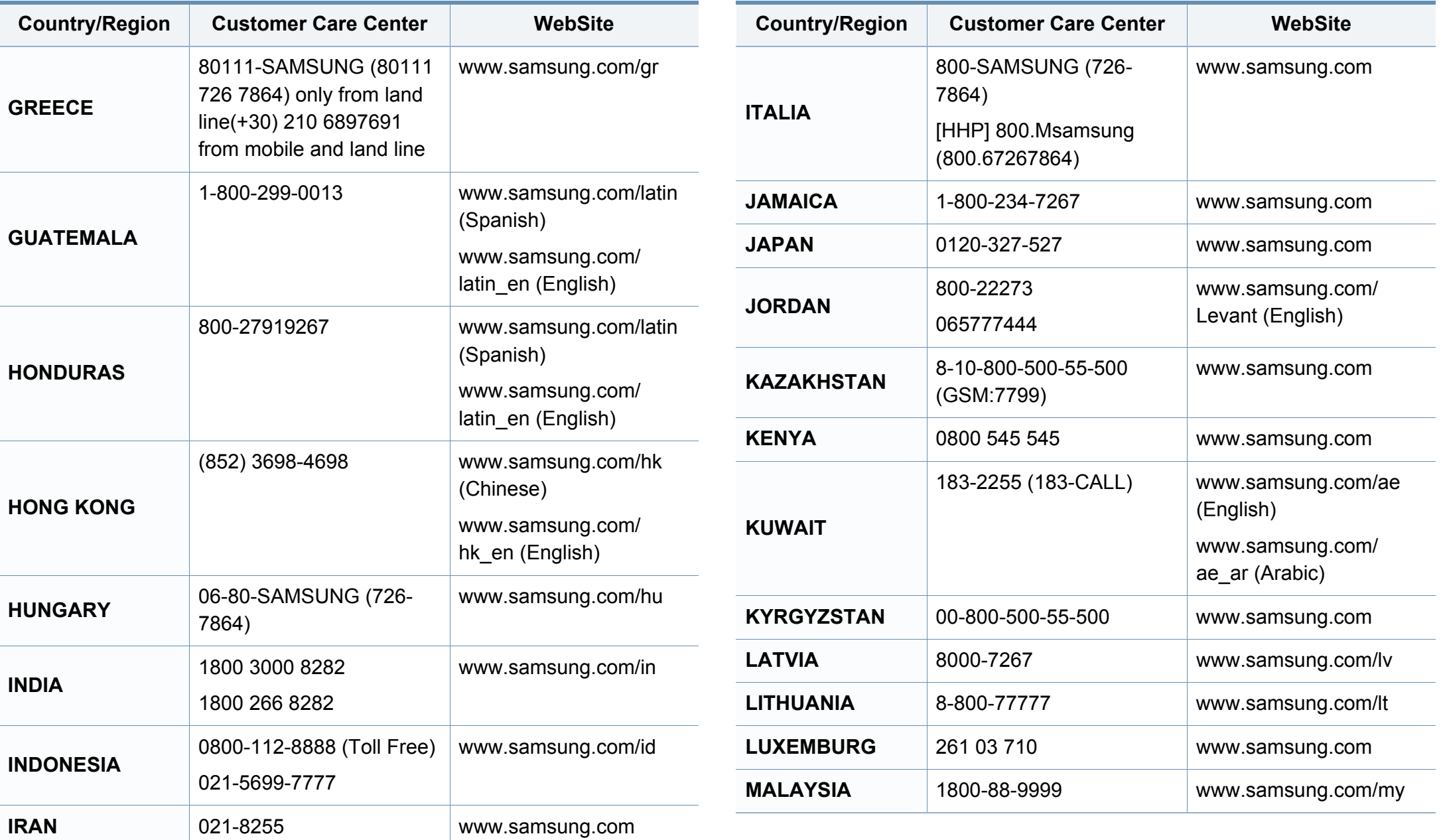

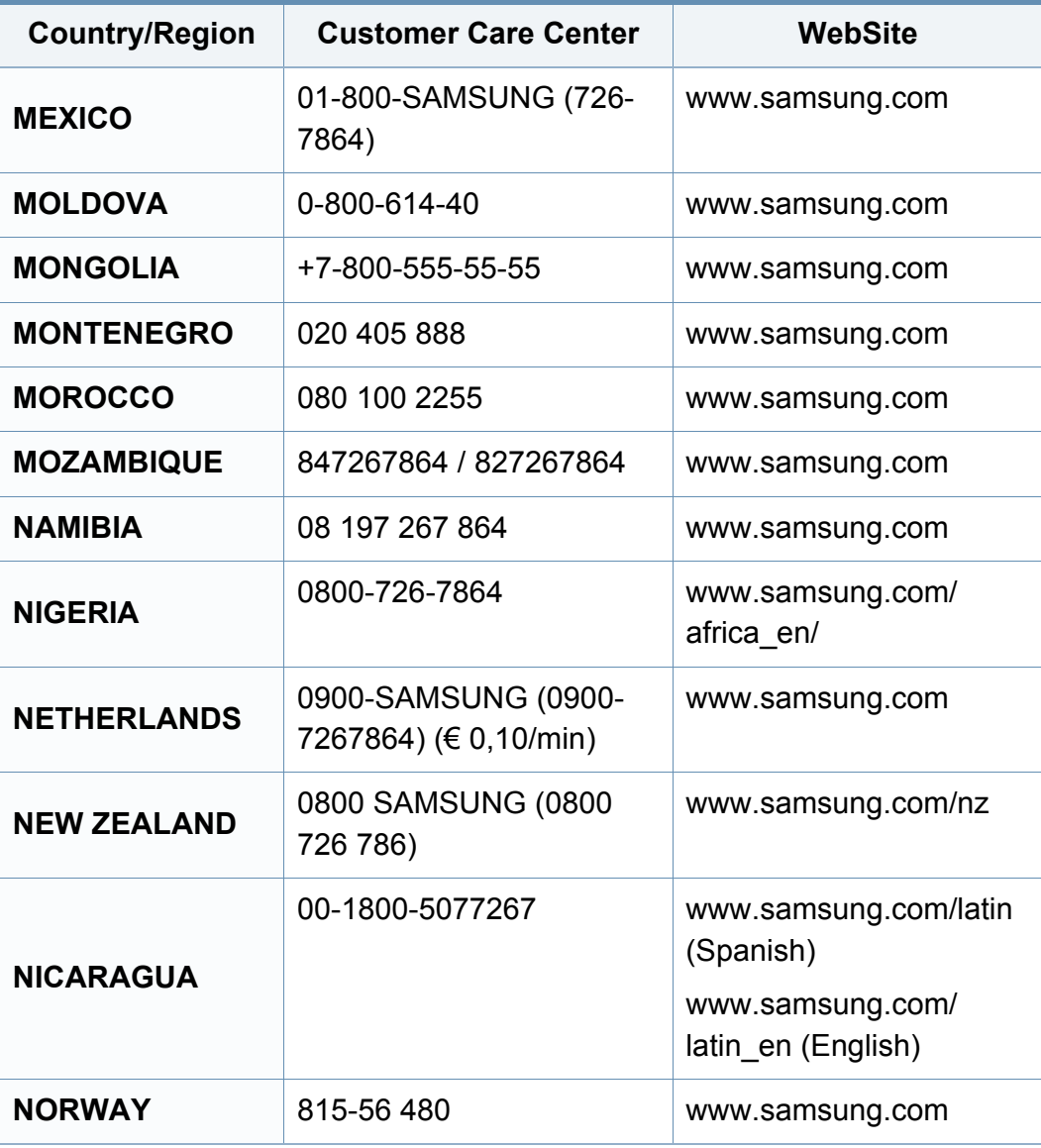

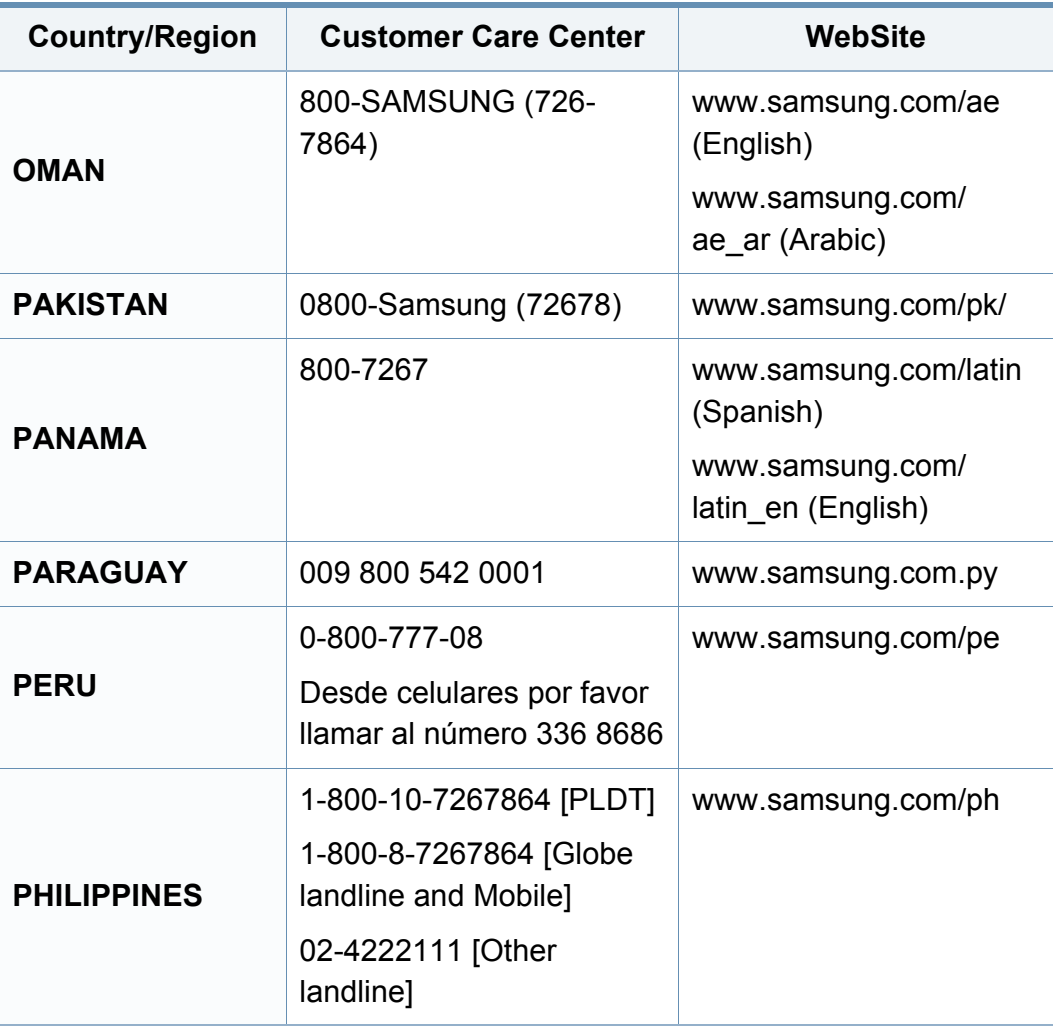

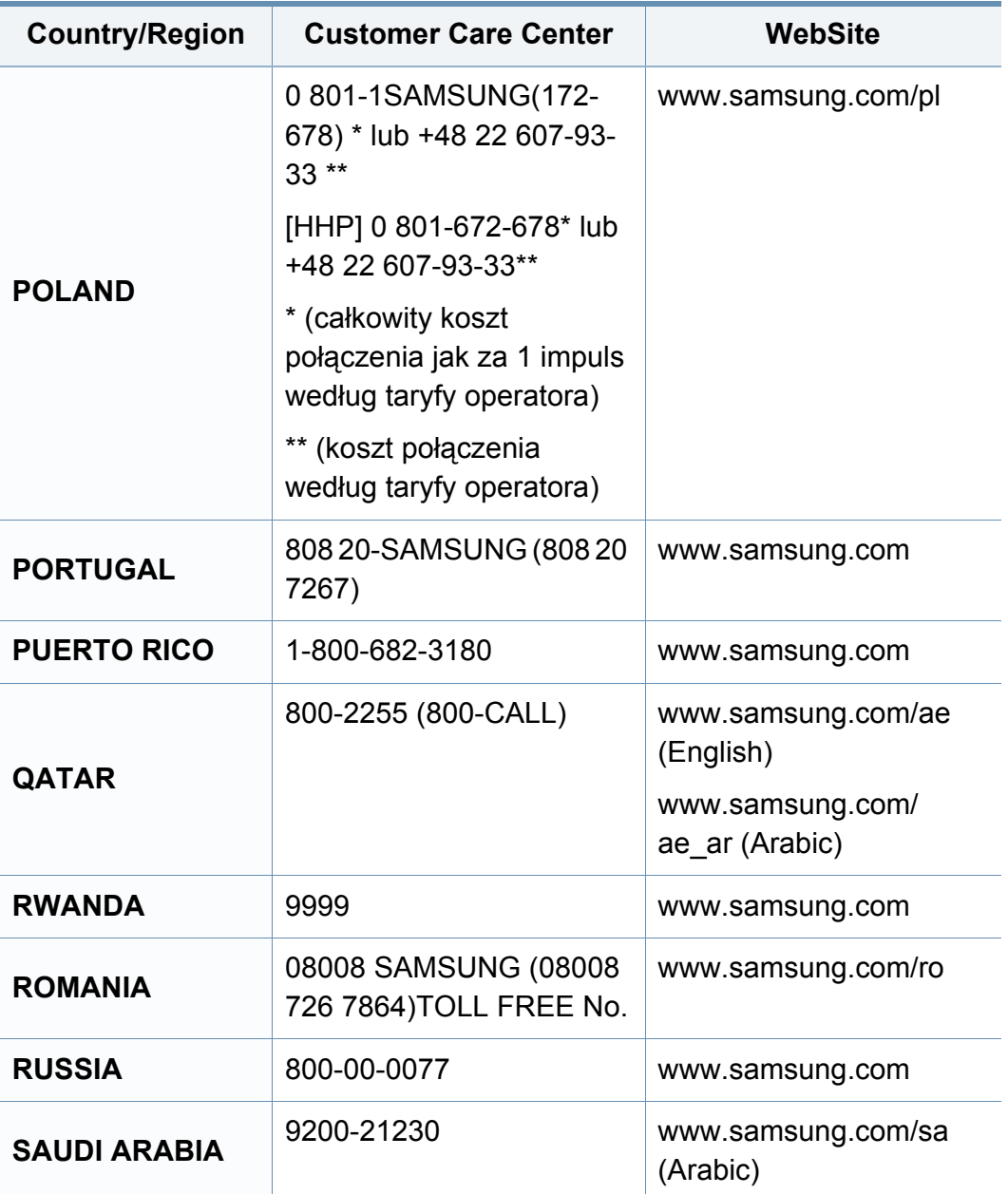

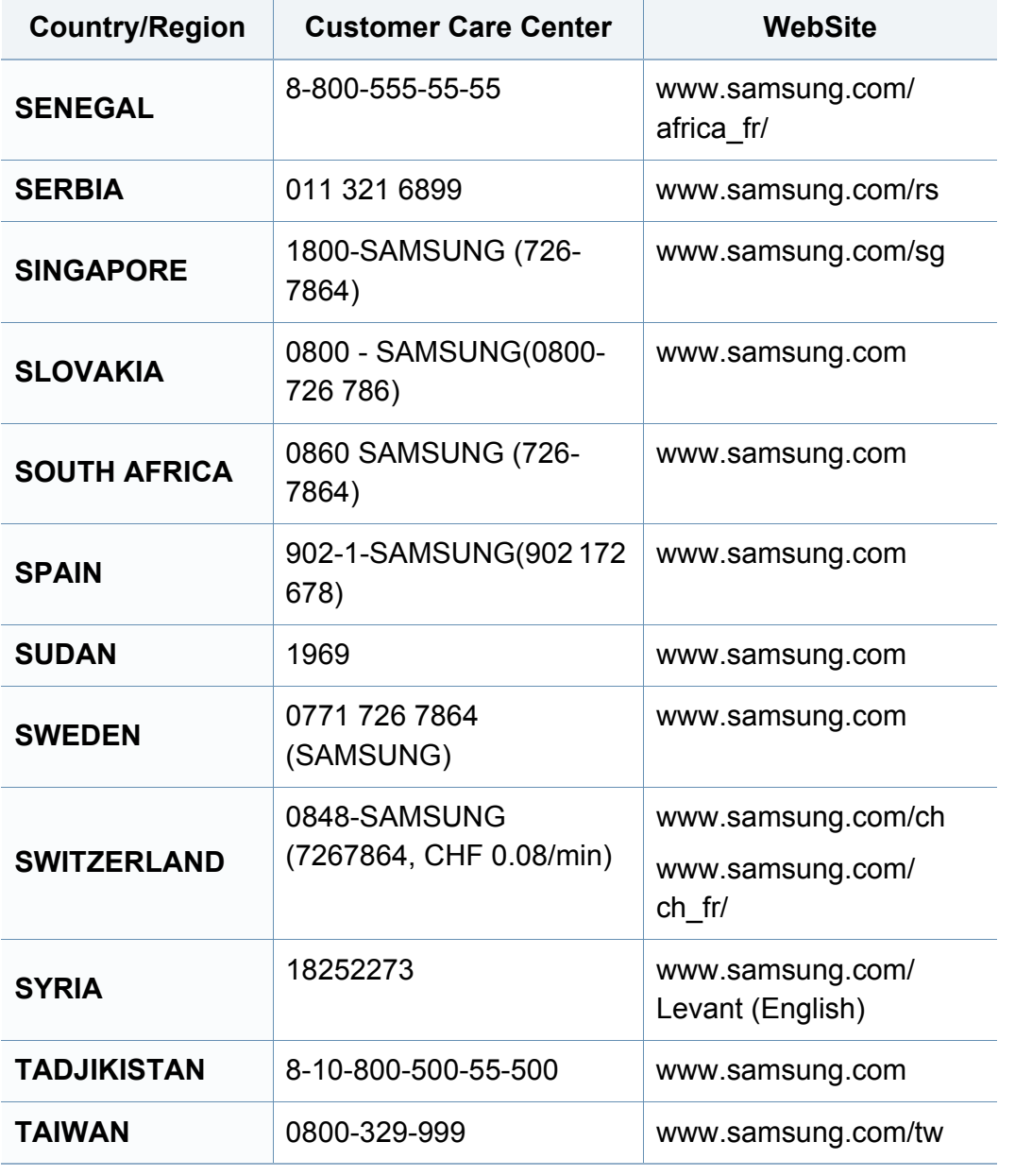

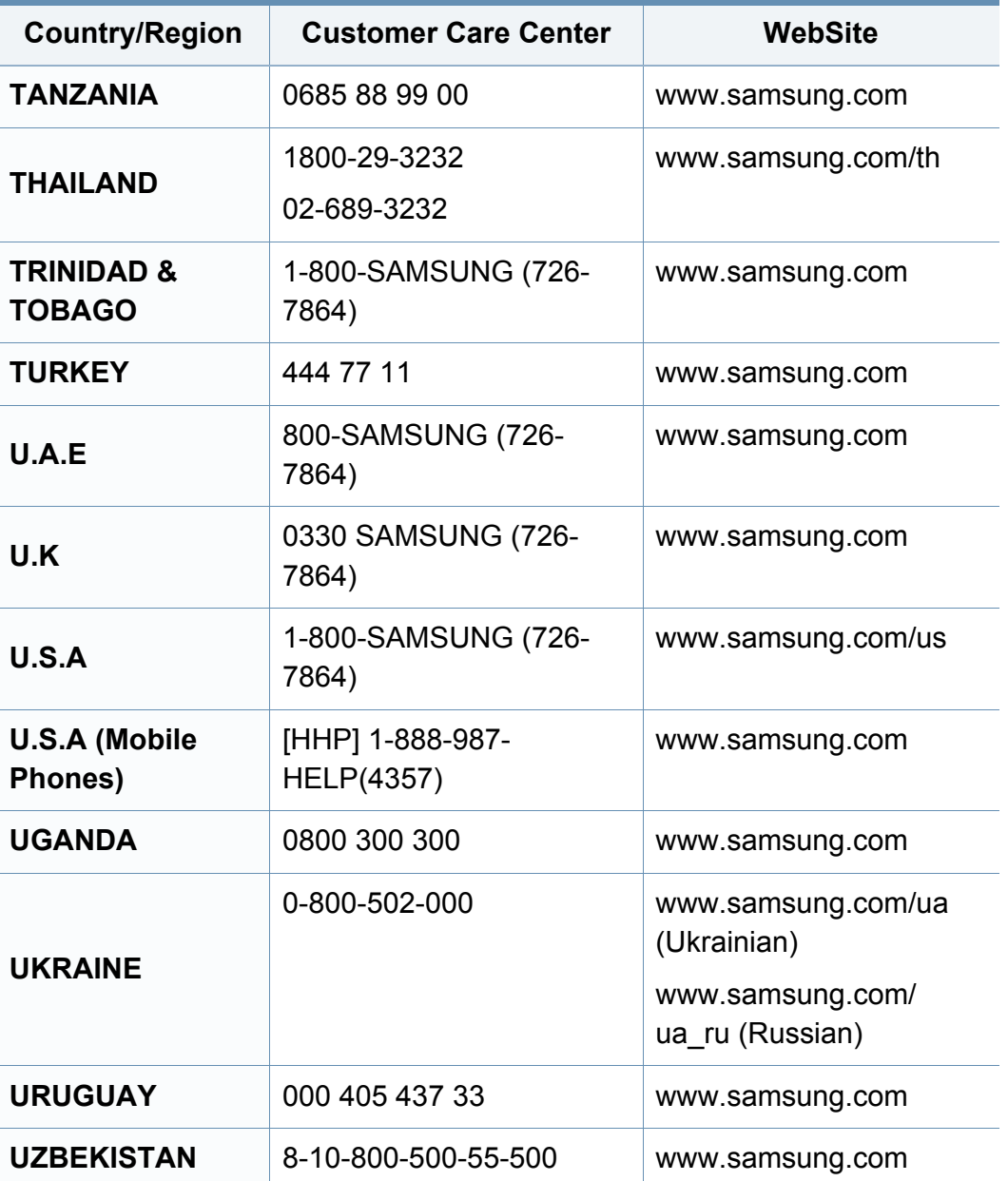

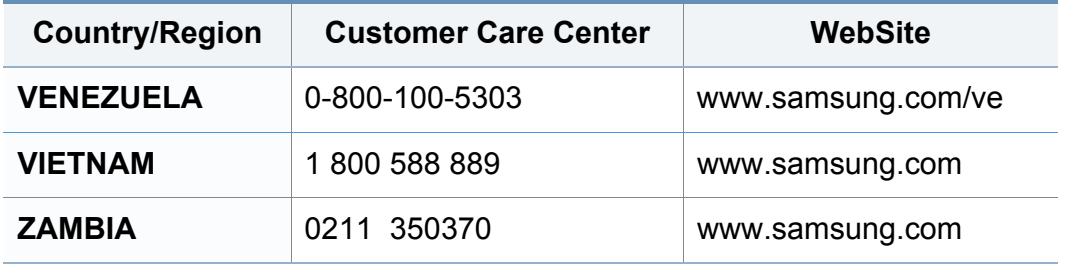

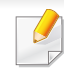

Následující slovník pojmů vám pomůže seznámit se s výrobkem díky porozumění terminologii běžně používané v oblasti tisku a uvedené v této příručce.

## **802.11**

802.11 je sada standardů pro komunikaci prostřednictvím místní bezdrátové sítě (WLAN), vyvinutá komisí IEEE LAN/MAN Standards Committee (IEEE 802).

### **802.11b/g/n**

802.11b/g/n může sdílet stejný hardware a používat vlnové pásmo 2,4 GHz. 802.11b podporuje vlnový rozsah do 11 Mbps; 802.11n podporuje vlnový rozsah až do 150 Mbps. Zařízení s 802.11b/g/n mohou být příležitostně rušeny mikrovlnými troubami, bezdrátovými telefony a zařízeními Bluetooth.

### **Přístupový bod**

Přístupový bod nebo také Bezdrátový přístupový bod (AP nebo WAP) je zařízení, které spojuje bezdrátová komunikační zařízení v místní bezdrátové síti (WLAN) a funguje jako centrální vysílač a přijímač WLAN rádiových signálů.

### **ADF**

Automatic Document Feeder (ADF), neboli automatický podavač dokumentů, je snímací jednotka, která automaticky podává předlohy do zařízení tak, aby toto zařízení mohlo sejmout několik předloh najednou.

### **AppleTalk**

AppleTalk je patentovaná sada komunikačních protokolů vyvinutá společností Apple pro počítačové sítě. Byla součástí původních počítačů Mac (1984), nyní však od ní Apple upouští a upřednostňuje protokol TCP/ IP.

#### **Bitová hloubka**

Termín z počítačové grafiky popisující počet bitů použitých ke zobrazení barvy jednoho pixelu v bitmapovém obrázku. Vyšší barevná hloubka znamená širší rozsah rozlišovacích barev. Se zvyšujícím se počtem bitů se počet možných barev pro barevnou mapu neprakticky zvyšuje. 1bitová barva se obecně nazývá monochromatická nebo také černobílá.

#### **BMP**

Formát bitmapové grafiky používaný vnitřně grafickým subsystémem Microsoft Windows (GDI) a běžně používaný jako jednoduchý formát grafického souboru na této platformě.

## **BOOTP**

Bootstrap Protocol (protokol zavaděče). Síťový protokol používaný síťovým klientem za účelem automatického získání IP adresy. To se obvykle provádí při spouštění počítače nebo operačního systému. Servery BOOTP přiřazují každému klientovi adresu IP z fondu adres. BOOTP umožňuje "bezdiskovým pracovním stanicím" získání IP adresy ještě před zavedením jakéhokoli pokročilého operačního systému.

### **CCD**

Charge Coupled Device, (paměťové zařízení s nábojovou vazbou), je hardware, který umožňuje skenování úloh. K uchycení modulu CCD se též používá zámkový mechanismus CCD, aby se zabránilo jeho poškození při přemisťování zařízení.

## **Třídění kopií**

Třídění kopií je proces tisku úloh s několika sadami kopií. Je-li aktivována volba třídění kopií, vytiskne zařízení celou jednu sadu a teprve poté začne tisknout další kopie.

### **Ovládací panel**

Ovládací panel je rovná, obvykle svislá plocha, na které jsou zobrazeny nástroje pro ovládání nebo sledování. Obvykle se nacházejí na horní nebo na přední straně zařízení.

## **Pokrytí**

Jedná se o tiskárenský termín používaný pro měření spotřeby toneru při tisku. Např. 5% pokrytí znamená, že na papíru formátu A4 je přibližně 5% obrázků nebo textu. Pokud tedy papír nebo předloha obsahuje složité obrázky nebo větší množství textu, bude pokrytí vyšší než 5% a zároveň bude spotřeba toneru odpovídat tomuto pokrytí.

### **CSV**

Comma Separated Values (CSV, hodnoty oddělené čárkou). Typ formátu souboru CSV se používá k výměně dat mezi odlišnými aplikacemi. Formát souboru, tak jak je použit v aplikaci Microsoft Excel, se stal faktickým standardem v celém průmyslu, a to dokonce i u platforem vyvinutých jinými společnostmi než Microsoft.

### **Duplexní automatický podavač dokumentů**

Duplex Automatic Document Feeder (DADF), neboli duplexní automatický podavač, je snímací jednotka, která automaticky podává a překlápí předlohu dokumentu tak, aby zařízení mohlo naskenovat obě strany této předlohy.

### **Vychozi**

Hodnota nebo nastavení, které platí v okamžiku, kdy vyjmete tiskárnu z obalu, resetujete, nebo inicializujete.

## **DHCP**

Dynamic Host Configuration Protocol (DHCP, dynamický konfigurační protokol klienta) je síťový protokol pro strukturu klient-server. Server DHCP poskytuje konfigurační parametry podle hostitele klienta DHCP, obecně informace požadované hostitelem klienta kvůli práci v síti IP. DHCP také poskytuje mechanismus pro alokaci IP adres klientským hostům.

### **DIMM**

Dual Inline Memory Module (DIMM, paměť v pouzdře s vývody po dvou stranách) je malá deska s plošnými spoji, která obsahuje paměť. Modul DIMM ukládá veškerá data zařízení, včetně tiskových dat nebo dat přijatých faxů.

### **DLNA**

Digital Living Network Alliance (DLNA) je standard, který umožňuje zařízením na domovské síti sdílet informace s ostatními po celé síti.

## **DNS**

Domain Name Server (server překládající doménové názvy) je systém, který uchovává informace související s názvy domén v distribuované databázi v sítích, jako je například internet.

## **Bodová tiskárna**

Bodová tiskárna je typ počítačové tiskárny s tiskovou hlavou, která se pohybuje po stránce směrem dopředu a dozadu a tiskne úderem do inkoustem napuštěné pásky nastavené proti papíru – podobně jako při psaní na psacím stroji.

#### **DPI**

Dots Per Inch (počet bodů na palec) je měření rozlišení, které se používá pro skenování a pro tisk. Obecně platí, že vyšší DPI znamená vyšší rozlišení, lepší viditelnost detailu obrázku, ale také větší velikost souboru.

### **DRPD**

Distinctive Ring Pattern Detection (DRPD), neboli detekce odlišného typu vyzvánění. Jedná se o službu telefonní společnosti, která uživateli umožňuje používat jedinou telefonní linku pro komunikaci na více telefonních číslech.

### **Duplex**

Mechanismus, který automaticky překlápí list papíru, aby mohlo zařízení tisknout na obě strany papíru (nebo je skenovat). Tiskárna vybavená duplexní jednotkou umí tisknout na obě strany papíru během jednoho tiskového cyklu.

## **Zatížení**

Zatížení je množství stránek, které měsíčně neovlivní výkon tiskárny. Obecně je životnost tiskárny omezena například počtem stránek za rok. Životnost znamená průměrnou kapacitu výtisků, obvykle v záruční době. Když je například zatížení 48 000 stran za měsíc a počítáme s 20 pracovními dny, je denní kapacita tiskárny 2 400 stran.

### **ECM**

Error Correction Mode (ECM), neboli režim korekce chyb, je volitelný režim přenosu, který je zabudován do faxových přístrojů nebo modemů třídy 1. Automaticky rozpoznává a opravuje chyby vzniklé během přenosu faxu, které někdy vznikají v důsledku šumu v telefonních linkách.

#### **Emulace**

Emulace je technika, při které jedno zařízení získává stejné výsledky jako zařízení jiné.

Emulátor duplikuje funkce jednoho systému za pomoci jiného systému tak, aby se tento druhý systém choval stejným způsobem jako systém první. Emulace se soustředí na přesnou reprodukci externího chování, což je opakem simulace, která představuje abstraktní model simulovaného systému, často posuzujícího svůj interní stav.

### **Ethernet**

Ethernet je počítačová síťová technologie využívající rámce pro místní sítě (LAN). Definuje vedení a signály pro fyzickou vrstvu a formát rámců a protokolů pro řízení přístupu médií (MAC) / datovou vrstvu modelu OSI. Ethernet je většinou standardizován jako IEEE 802.3. Stal se celosvětově nejpoužívanější LAN technologií od devadesátých let po současnost.

### **EtherTalk**

Sada protokolů vyvinutá společností Apple Computer pro počítačové sítě. Byla součástí původních počítačů Mac (1984), nyní však od ní Apple upouští a upřednostňuje protokol TCP/IP.

#### **FDI**

Foreign Device Interface (FDI), neboli rozhraní pro cizí zařízení, je karta uvnitř zařízení, která umožňuje instalaci zařízení třetích stran, jako např. přístroje na mince nebo čtečky karet. Tyto přístroje pak umožňují placené využívání vašeho zařízení.

#### **FTP**

File Transfer Protocol (FTP, protokol pro přenos souborů), je běžně používaný protokol pro výměnu souborů v jakékoli síti, která podporuje protokol TCP/IP (jako například internet nebo intranet).

## **Fixační jednotka**

Součást laserové tiskárny, která nataví toner na tiskové médium. Sestává z ohřívacího válce a přítlačného válce. Po přenesení toneru na papír fixační jednotka teplem zajistí trvalé přichycení toneru na papír; z tohoto důvodu je papír vycházející z laserové tiskárny teplý.

#### **Brána**

Spojení mezi počítačovými sítěmi nebo mezi počítačovou sítí a telefonní linkou. Je velmi populární, protože jde o počítač nebo síť, která umožňuje přístup k jinému počítači nebo síti.

### **Stupnice šedé**

Odstíny šedé, které představují světlé a tmavé části obrazu po převedení barevných obrázků na černobílé; barvy jsou zastoupeny různými odstíny šedé.

### **Polotóny**

Typ obrazu, který simuluje odstíny šedé pomocí různého počtu bodů. Velmi barevné plochy se skládají z velkého množství teček, zatímco světlejší plochy se skládají z menšího množství teček.

### **Velkokapacitní paměťové zařízení (HDD)**

Velkokapacitní paměťové zařízení (HDD), obvykle nazývané pevný disk, je energeticky nezávislé úložné zařízení, které ukládá digitálně kódovaná data na rychle se otáčející destičky s magnetickým povrchem.

#### **IEEE**

(Institute of Electrical and Electronics Engineers, Institut elektrických a elektronických inženýrů) je mezinárodní nezisková profesní organizace pro technologický pokrok v oblasti elektrotechniky.

#### **IEEE 1284**

Standard pro paralelní port 1284 byl vyvinut institutem elektrických a elektronických inženýrů (IEEE). Termín 1284-B se týká specifického typu konektoru na konci paralelního kabelu, který je připojován k perifernímu zařízení (například k tiskárně).

#### **Intranet**

Soukromá síť, která využívá internetové protokoly, připojení k síti a případně i veřejný telekomunikační systém k zabezpečenému sdílení části informací organizace nebo k práci zaměstnanců. Někdy termín popisuje pouze nejviditelnější službu, vnitřní web.

### **IP adresa**

Adresa internetového protokolu IP je jedinečné číslo, které zařízení používají k vzájemné identifikaci a komunikaci v síti využívající standard internetového protokolu.

### **IPM**

Images Per Minute (počet obrázků za minutu) je způsob měření rychlosti tiskárny. Rychlost IPM indikuje počet jednostranných archů, které tiskárna dokončí za jednu minutu.

#### **IPP**

Internet Printing Protocol (internetový tiskový protokol) definuje standardní protokol pro tisk, správu tiskových úloh, velikost média, rozlišení atd. IPP lze používat místně nebo v síti Internet pro stovky výtisků. Vedle toho podporuje také řízení přístupu, ověřování a šifrování, takže tisková řešení jsou nyní mnohem bezpečnější a spolehlivější než dříve.

### **IPX/SPX**

Internet Packet Exchange/Sequenced Packet Exchange (IPX/SPX), neboli výměna internetových paketů/výměna sekvenčních paketů. Jedná se o síťový protokol používaný operačními systémy Novell NetWare. Jak IPX, tak i SPX poskytují připojovací služby podobné protokolu TCP/IP, přičemž protokol IPX je podobný IP a SPX se podobá protokolu TCP. IPX/SPX byl původně navržen pro místní oblastní sítě (LAN) a pro tyto účely je protokol vysoce účinný (v sítích LAN obvykle protokol TCP/IP dokonce předčí).

#### **ISO**

International Organization for Standardization (Mezinárodní organizace pro standardizaci) je organizace, která zavádí normy a která je složena ze zástupců z národních organizací pro normy. Vytváří celosvětové průmyslové a komerční normy.

#### **ITU-T**

International Telecommunication Union (ITU), neboli Mezinárodní telekomunikační unie, je organizace založená za účelem standardizace a regulace mezinárodních telekomunikací a rádia. Mezi její hlavní úkoly patří sestavování norem, alokace rádiových frekvenčních pásem a organizování vzájemného propojení různých zemí, aby bylo možné mezi nimi telefonovat. Písmeno T ve zkratce ITU-T pak znamená telekomunikace.

## **Předloha ITU-T**

Standardizovaná zkušební předloha vydaná ITU-T pro faxový přenos dokumentů.

### **JBIG**

Joint Bi-level Image Experts Group (JBIG) je standard pro kompresi obrazu, při které nedochází ke ztrátě přesnosti či kvality. Byla navržena pro kompresi binárních obrazů, zejména pro faxy, lze ji však použít i u jiných obrázků.

## **JPEG**

Joint Photographic Experts Group (skupina spojených expertů na fotografování) je nejčastěji používanou standardní metodou ztrátové komprese pro fotografické snímky. Je to formát používaný pro ukládání a přenos fotografií v síti WWW.

### **LDAP**

Lightweight Directory Access Protocol (odlehčený protokol internetové adresářové služby) je síťový protokol sloužící k dotazování a úpravě adresářových služeb fungujících přes TCP/IP.

## **Kontrolka**

Light-Emitting Diode (svítící dioda či kontrolka) je polovodičové zařízení, které indikuje stav přístroje.

### **Adresa MAC**

Media Access Control (adresa přenosového protokolu přístupu na médium) je adresa s jedinečným identifikátorem spojeným se síťovým adaptérem. Adresa MAC je jedinečný 48bitový identifikátor obvykle zapisovaný 12 šestnáctkovými znaky seskupenými v párech (např. 00-00-0c-34-11-4e). Tato adresa je obvykle pevně zakódována do Network Interface Card (NIC), tedy síťové karty, již od jejího výrobce, a používá se jako pomůcka pro routery pokoušející se vyhledat zařízení ve velkých sítích.

#### **MFP**

Multi Function Peripheral (multifunkční periferie) je kancelářský přístroj, který v sobě obsahuje tiskárnu, kopírku, fax, skener atd.

#### **MH**

Modifikované Huffmanovo kódování (MH) je metoda komprese pro snížení obsahu dat, která musí být vysílána mezi faxovými přístroji k přenosu obrazu. Toto kódování je doporučeno ITU-T T.4. MH je proudové kódovací schéma založené na seznamu kódů a optimalizované k účinnému využití bílých míst. Jelikož většina faxů obsahuje zejména bílá místa, minimalizuje tato funkce dobu přenosu.

## **MMR**

Modified Modified READ (MMR) je kompresní metoda doporučovaná ITU-T T.6.

#### **Modem**

Zařízení, které moduluje a demoduluje signál nosiče pro kódování a dekódování digitálních informací.

#### **MR**

Modified Modified READ (MMR) je kompresní metoda doporučovaná ITU-T T.4. MR zakóduje první naskenovanou řádku pomocí MH. Další řádka je pak porovnána s řádkou první, jsou určeny rozdíly a tyto rozdíly jsou poté šifrovány a přeneseny.

#### **NetWare**

Síťový operační systém vyvinutý společností Novell, Inc. Původně se používal pro kooperativní multitasking pro fungování různých služeb na PC a síťové protokoly byly založeny na typickém systému Xerox XNS. Dnešní NetWare podporuje jak TCP/IP, tak i IPX/SPX.

## **OPC**

Organic Photo Conductor (OPC), neboli organický fotovodič, je mechanismus, který vytváří virtuální obraz pro tisk pomocí laserového paprsku vysílaného z laserové tiskárny. Obvykle má zelenou nebo rezavou barvu a má tvar válce.

Povrch válce v zobrazovací jednotce se používáním tiskárny (při styku s kartáčkem kazet, čistícím mechanismem a papírem) pomalu opotřebovává, je třeba ji řádně měnit.

### **Originály**

První exemplář např. dokumentu, fotografie, textu apod., který se následně kopíruje, množí či převádí do jiných, avšak který sám není z ničeho kopírován ani odvozen. Též se někdy nazývá jako předloha.

#### **OSI**

Open Systems Interconnection (propojení otevřených systémů) je model vyvinutý Mezinárodní organizací pro standardizaci (ISO) pro účely komunikace. OSI nabízí standardní, modulární přístup k designu sítí, který rozděluje požadovanou sadu složitých funkcí do menších, snadno zvládnutelných nezávislých funkčních vrstev. Těmito vrstvami jsou (shora dolů): aplikační, prezentační, relační, transportní, síťová, linková a fyzická.

## **PABX**

Private Automatic Branch Exchange (PABX) je automatická telefonní pobočková ústředna v soukromé firmě.

## **PCL**

Printer Command Language (jazyk popisující vzhled stránky, Page Description Language) vyvinutý společností HP jako protokol tiskáren, který se posléze stal průmyslovým standardem. Původně byl vyvinut pro jedny z prvních inkoustových tiskáren, avšak postupně byl vytvořen pro různé úrovně tepelných, bodových a stránkových tiskáren.

### **PDF**

Portable Document Format (patentovaný formát souboru) vyvinutý společností Adobe Systems pro zobrazování dvojrozměrných dokumentů ve formátu nezávislém na zařízení a na rozlišení.

#### **PostScript**

PS (PostScript, dodatečný skript) je jazyk pro popis stránek a programovací jazyk, který se používá zejména v oblasti elektronické a stolní počítačové sazby - běží v interpretru, který pak vytváří obraz.

### **Ovladač tiskárny**

Program, který se používá k odesílání příkazů a přenosu dat z počítače na tiskárnu.

#### **Tiskové médium**

Média, jako například papír, obálky, štítky a fólie, které lze používat v tiskárně, skeneru, faxu nebo v kopírce.

#### **PPM**

Pages Per Minute (počet stran za minutu) způsob měření, který určuje rychlost tiskárny vyjádřením počtu stránek vytištěných za jednu minutu.

#### **Soubor PRN**

Rozhraní ovladače zařízení, které umožňuje softwaru komunikovat s ovladačem zařízení prostřednictvím standardního vstupně / výstupního systémového volání, což zjednodušuje řadu úloh.

#### **Protokol**

Zvyklost nebo standard, který řídí nebo umožňuje spojení, komunikaci a přenos dat mezi dvěma koncovými body.

### **PS**

Viz PostScript.

#### **PSTN**

Public-Switched Telephone Network (PSTN) je veřejná síť světových telefonních sítí, která je v průmyslových a komerčních zařízeních obvykle vedena přes ústřednu.

### **RADIUS**

Remote Authentication Dial In User Service (vzdálené ověření volajícího uživatele) je protokol pro ověření a účtování vzdáleného uživatele. RADIUS umožňuje centralizované správě ověrovacích dat (jako jsou uživatelská jména a hesla) používat konceptu AAA (authentication, authorization, accounting – ověření, autorizování a záznam) ke správě přístupu na síť.

#### **Rozlišení**

Ostrost obrazu měřená v bodech na palec (dpi). Čím je dpi vyšší, tím je vyšší rozlišení.

### **SMB**

Server Message Block (blok serverových zpráv) je síťový protokol používaný převážně ke sdílení souborů, tiskáren, sériových portů a k různé komunikaci mezi uzly v síti. Poskytuje také ověřený mechanismus meziprocesní komunikace.

#### **SMTP**

Simple Mail Transfer Protocol (jednoduchý výměnný protokol pro přenos pošty) je standard pro přenos elektronické pošty prostřednictvím sítě Internet. SMTP je relativně jednoduchý protokol na textové bázi, kde se po zadání jednoho nebo více příjemců zprávy a přenese text zprávy. Jedná se o protokol klient-server, kde klient přenáší zprávu elektronické pošty na server.

#### **SSID**

Service Set Identifier (SSID) neboli identifikátor sady služeb je název místní bezdrátové sítě (WLAN). Všechna bezdrátový zařízené v síti WLAN používají ke vzájemné komunikaci stejný SSID. Parametry SSID mají maximální délku 32 znaků a rozlišují malá a velká písmena.

#### **Maska podsítě**

Maska podsítě se používá ve spojení se síťovou adresou a společně určují, která část adresy je síťová adresa a která hostitelská.

## **TCP/IP**

Transmission Control Protocol a Internet Protocol (kontrolní přenosový protokol a internetový protokol) sada komunikačních protokolů, které implementují zásobník protokolů, které využívá Internet a většina komerčních sítí.

## **TCR**

Transmission Confirmation Report (potvrzující zpráva o přenosu) udává detaily o každém přenosu, jako např. stav úlohy, výsledek přenosu a počet odeslaných stran. Tento protokol lze nastavit tak, aby se tiskl s každou úlohou nebo pouze v případě chyby přenosu.

### **TIFF**

Tagged Image File Format (formát souboru označeného snímku) je bitmapový obrazový formát s proměnlivým rozlišením. TIFF popisuje data obrázků, které jsou typicky vytvářeny ve skeneru. Obrázky TIFF využívají tzv. tagy, což jsou klíčová slova, která definují charakteristiky obrázku obsažené v souboru. Tento flexibilní formát, který není závislý na platformě, lze použít u obrázků, které byly vytvořeny různými aplikacemi pro zpracování snímků.

### **Kazeta s tonerem**

Druh nádobky používaný v zařízení (například tiskárně) obsahující toner. Toner je prášek používaný v laserových tiskárnách a kopírkách, který vytváří text a obrázky na potištěném papíru. Toner je možné tavit kombinací tepla a tlaku fixační jednotky, čímž se přichytí k vláknům v papíru.

#### **TWAIN**

Průmyslový standard pro skenery a software. Při používání skeneru s podporou TWAIN a programu s podporou TWAIN lze spustit skenování z tohoto programu. Je to rozhraní API pro zachycení obrázku pro operační systémy Microsoft Windows a Apple Mac.

#### **Cesta UNC**

Uniform Naming Convention (konvence uniformního pojmenovávání) je standardní formát zápisu cesty pro přístup ke sdíleným položkám ve Windows NT a dalších produktech společnosti Microsoft. Formát cesty UNC je: \\<název serveru>\<název sdílené položky>\<název adresáře>

#### **URL**

Uniform Resource Locator (uniformní lokátor zdrojů) je globální adresa dokumentů a zdrojů na Internetu. První část adresy označuje používaný protokol, druhá část specifikuje adresu IP nebo název domény, ve které se nachází zdroj.

## **USB**

Universal Serial Bus (univerzální sériová sběrnice) je standard, který byl vyvinut společností USB Implementers Forum, Inc. pro připojování počítačů a periférií. Na rozdíl od paralelního portu je rozhraní USB určeno pro připojení portu USB jednoho počítače k více perifériím současně.

#### **Vodoznak**

Vodoznak je znatelný obrázek nebo vzor na papíru, který se při pohledu proti světlu jeví světlejší. Vodoznaky byly poprvé zavedeny v italské Boloni v roce 1282. Používají je výrobci papíru k identifikaci svých výrobků, dále se používají na poštovních známkách, bankovkách a dalších oficiálních dokumentech, aby se znesnadnila možnost jejich padělání.

#### **WEP**

Wired Equivalent Privacy (WEP) neboli soukromí ekvivalentní drátovým sítím, je bezpečnostní protokol specifikovaný v IEEE 802.11. Slouží k poskytování stejné úrovně soukromí jakou zajišťují drátové sítě LAN. WEP poskytuje zabezpečení pomocí kódování dat přes rádio, takže jsou chráněna při přenosu z jednoho mísa na druhé.

## **WIA**

Windows Imaging Architecture (WIA) je zobrazovací architektura, která byla původně zavedena do Windows Me a Windows XP. Z těchto operačních systémů pak lze spustit skenování za pomoci skeneru s podporou WIA.

#### **WPA**

Wi-Fi Protected Acces (WPA) neboli Wi-Fi chráněný přístup je třída systémů sloužící k zabezpečené bezdrátových (Wi-Fi) počítačových sítí. Byla vyvinuta k vylepšení bezpečnostních vlastností WEP.

### **WPA-PSK**

WPA-PSK (WPA-Pre-Shared Key) neboli WPA předsdílený klíč je zvláštní režim WPA pro malé společnosti a domácí uživatele. V bezdrátovém přístupovém bodu (WAP) stejně jako v každém bezdrátově připojeném zařízení přenosného nebo stolního počítači je nakonfigurován klíč (heslo). WPA-PSK vytváří jedinečný klíč pro každý kontakt bezdrátového klienta a příslušného bodu WAP k zajištění větší bezpečnosti.

#### **WPS**

Wi-Fi Protected Setup (WPS) je standard pro zřízení bezdrátové domovské sítě. Pokud váš bezdrátový přístupový bod podporuje WPS, můžete jednoduše nakonfigurovat bezdrátové síťové připojení bez použití počítače.
# **Slovník pojmů**

### **XPS**

Specifikace papíru XML (XPS) představuje specifikaci pro jazyk popisující stránky (Page Description Language, PDL) a nový formát dokumentu, kterou vyvinula společnost Microsoft. Je výhodná pro přenosné a elektronické dokumenty. Je to specifikace založená na jazyce XML. Vycházející z nové tiskové cesty a formátu dokumentu, který je založen na vektoru a nezávisí na zařízení.

### **A**

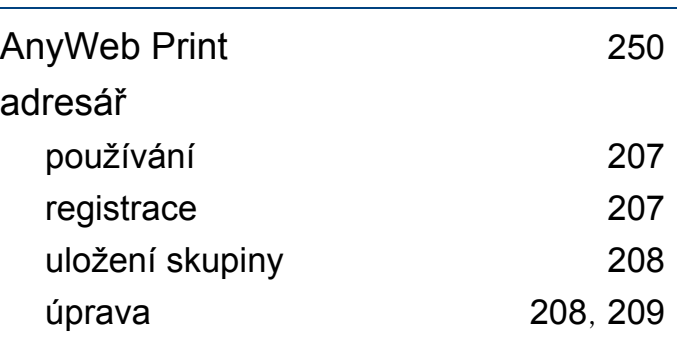

#### **B**

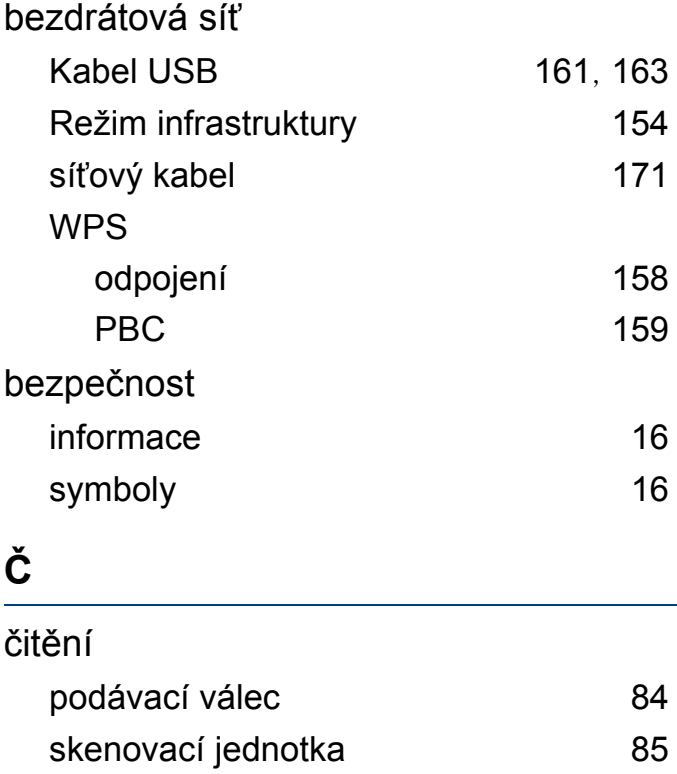

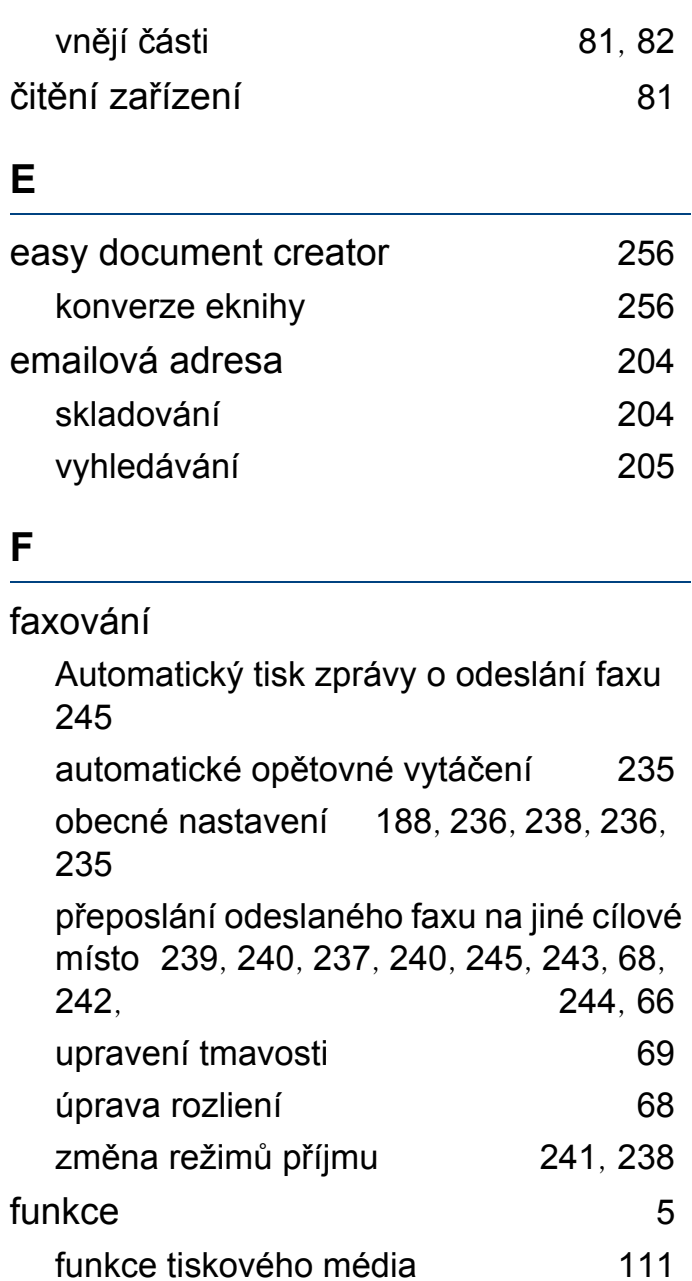

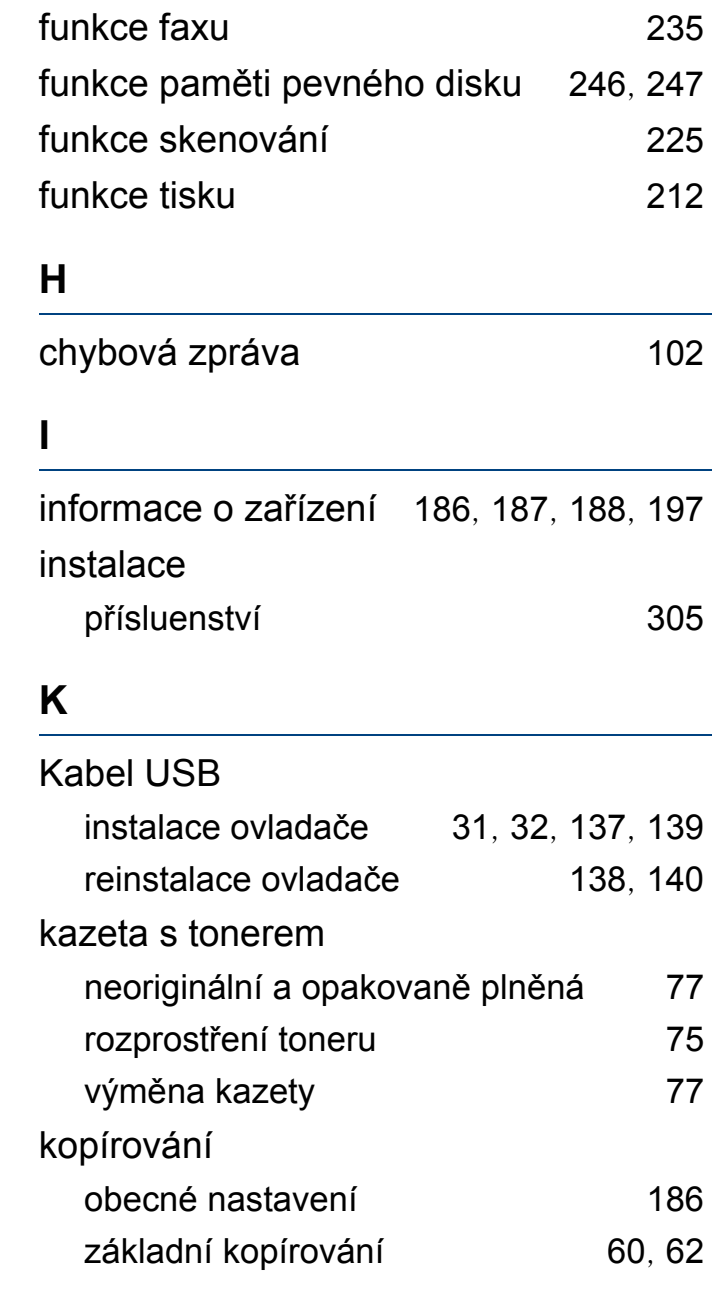

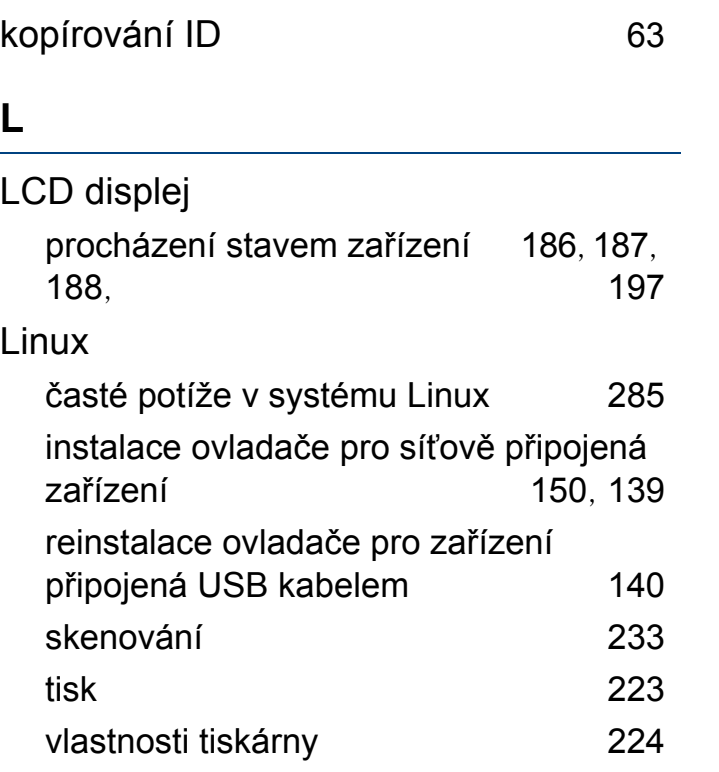

### **M**

### Mac

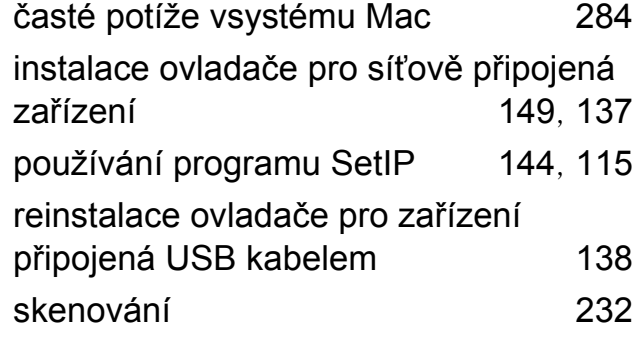

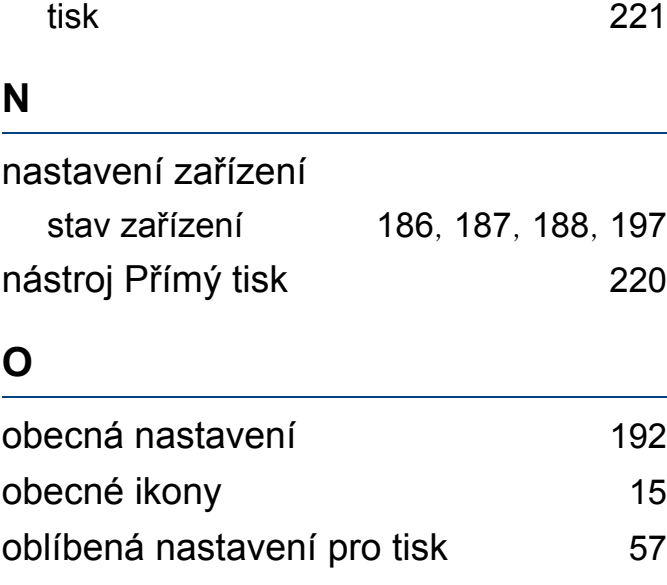

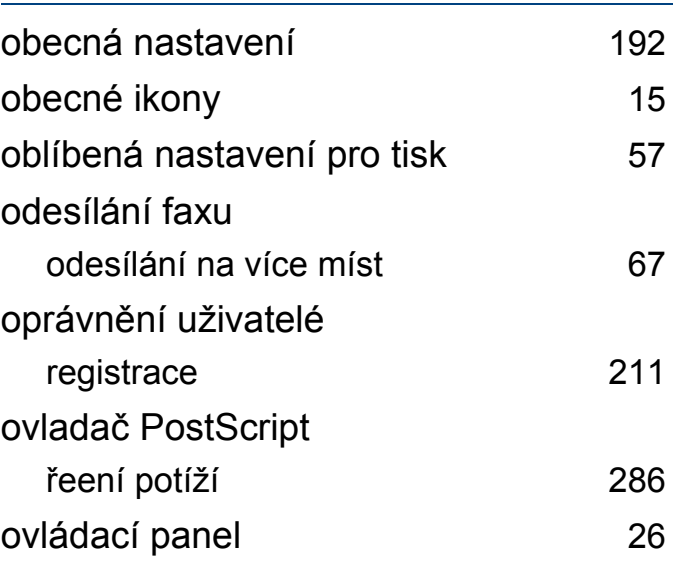

#### **P**

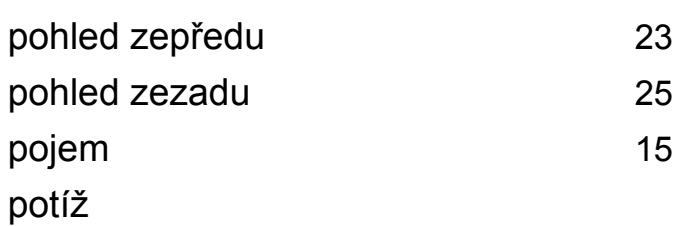

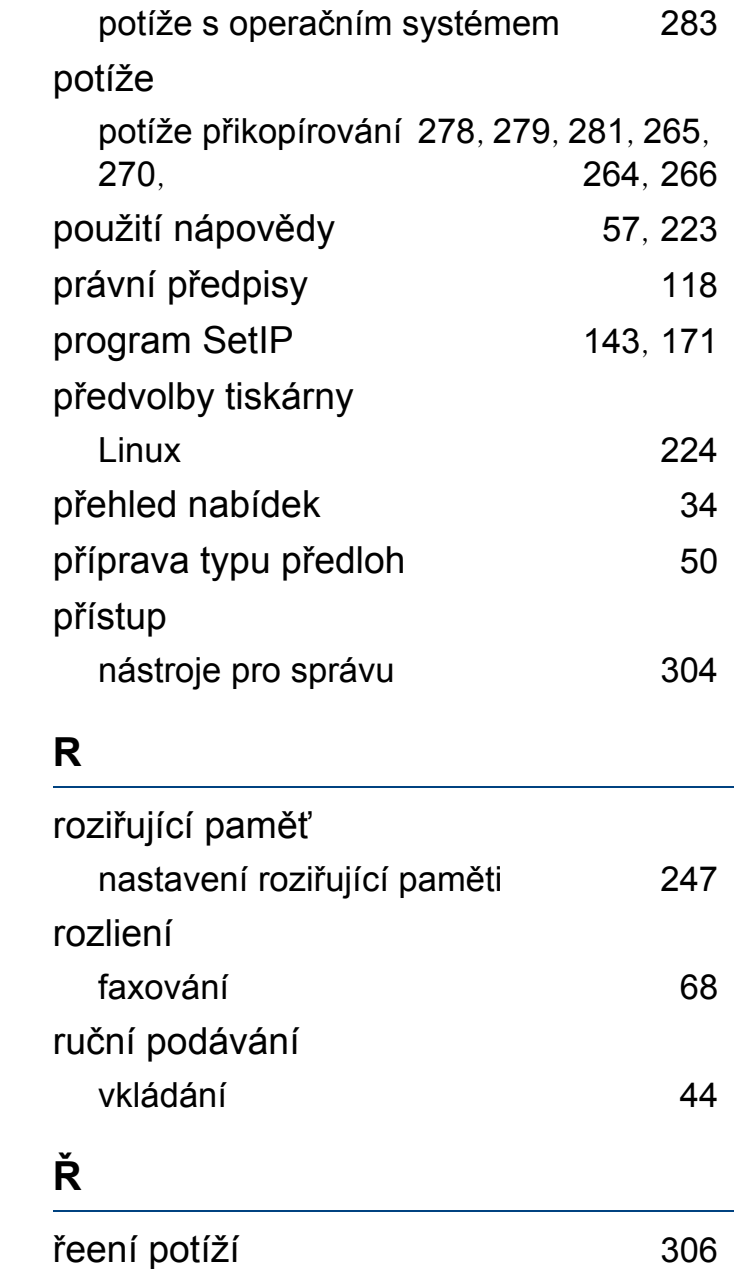

### **S**

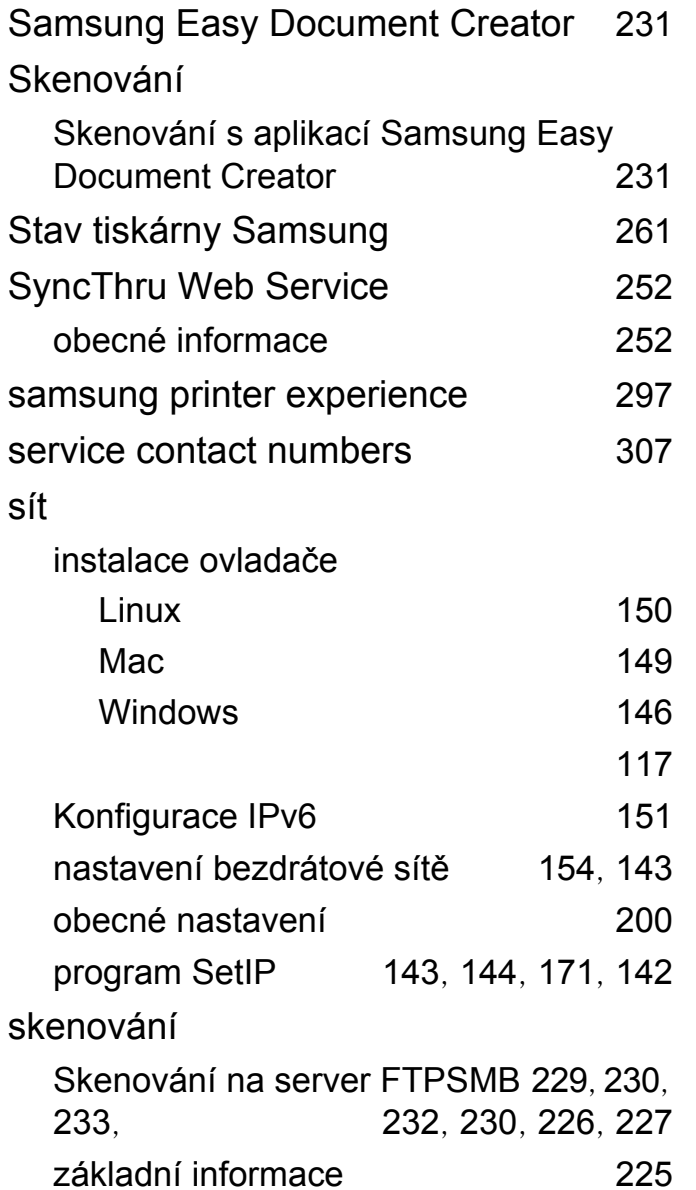

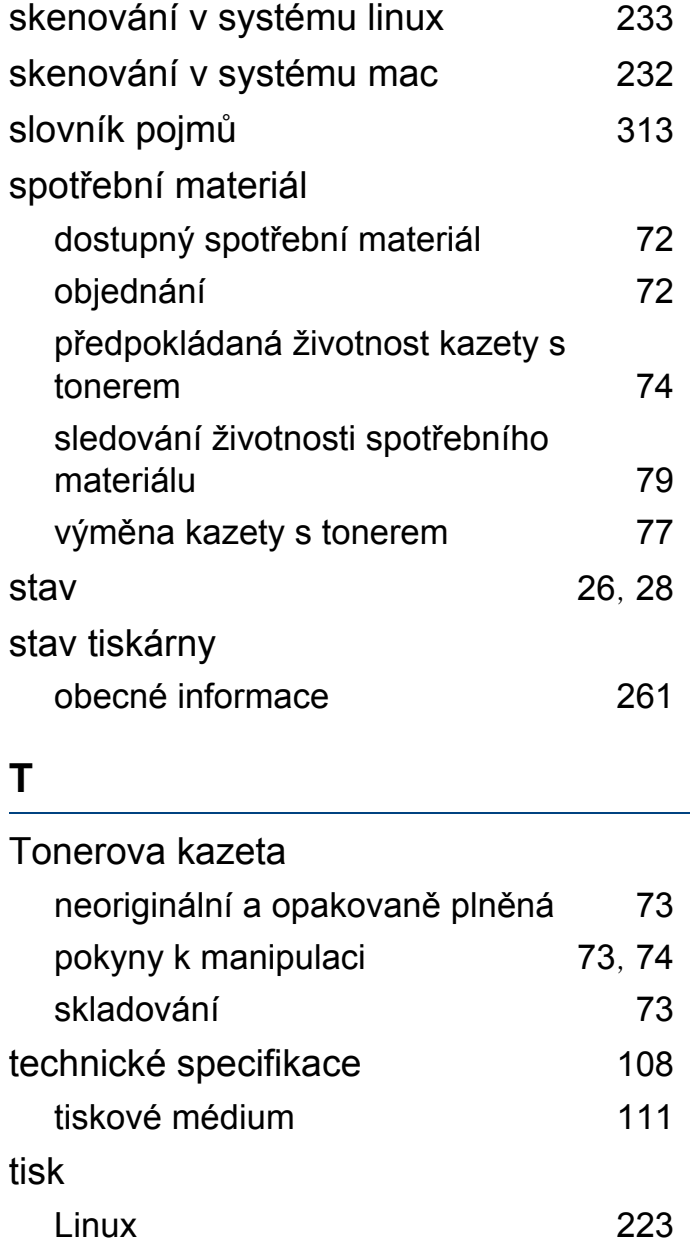

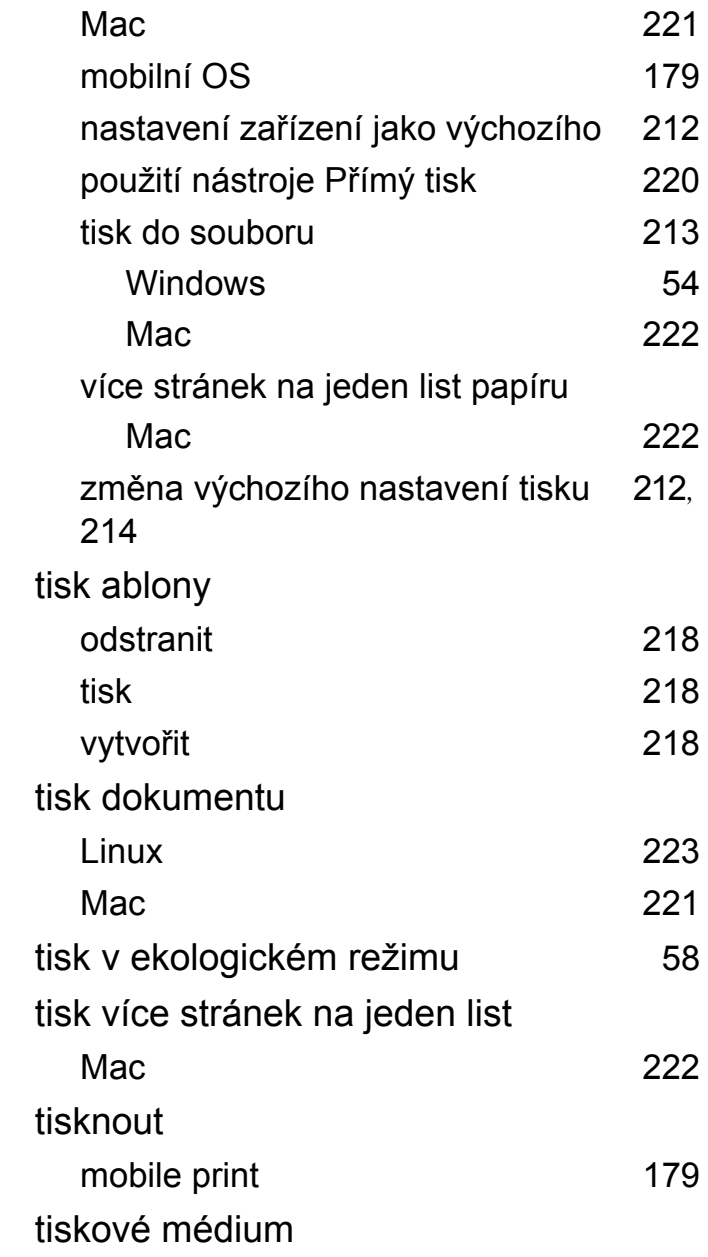

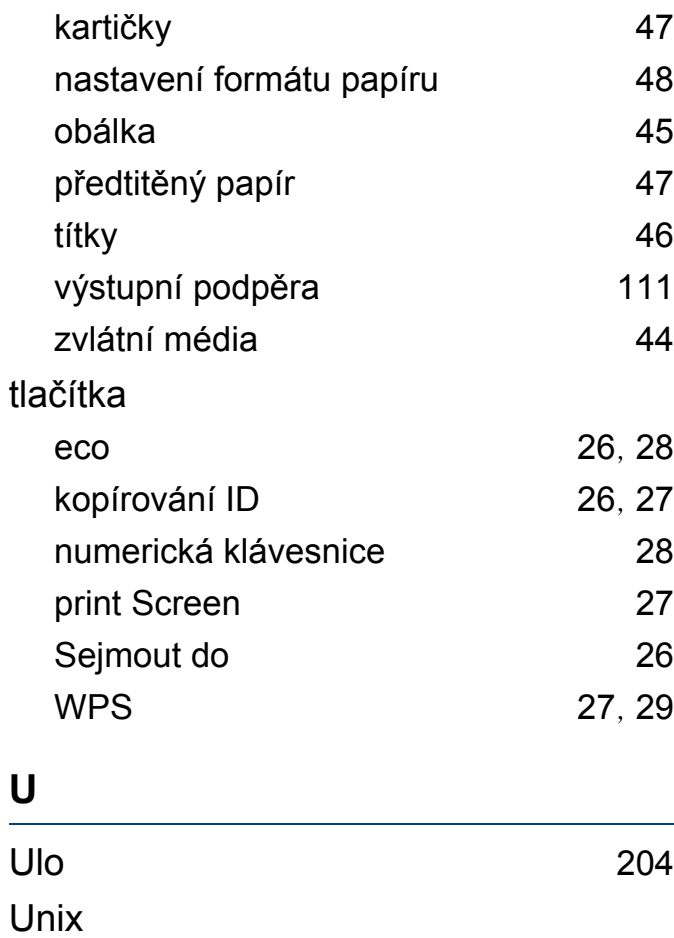

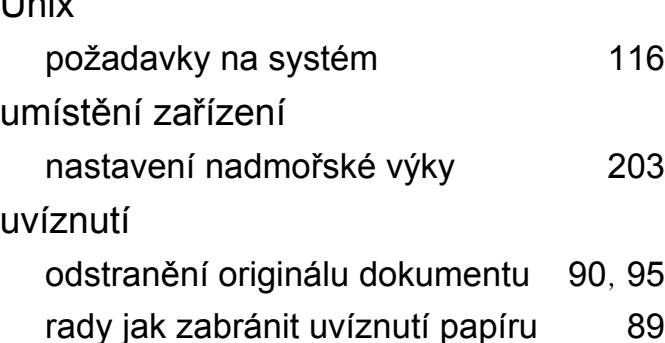

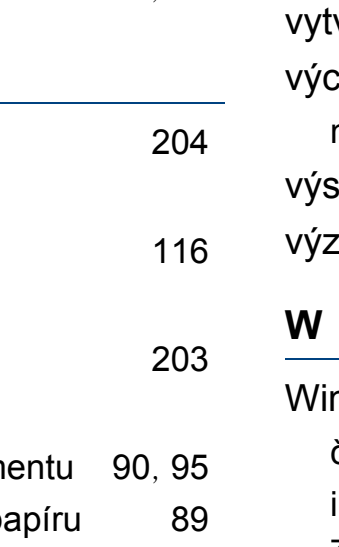

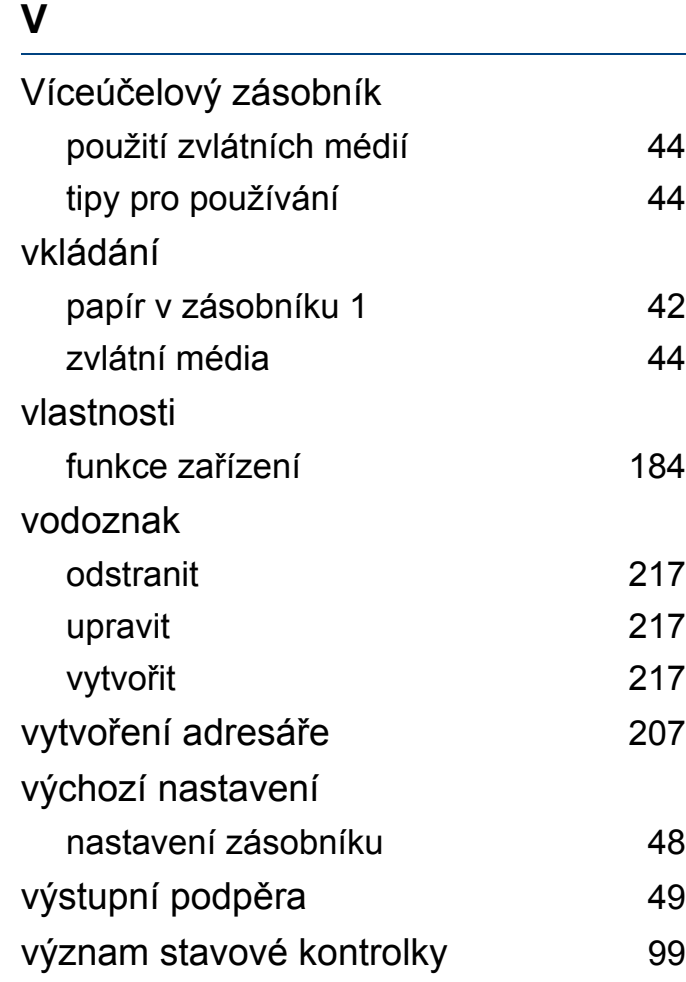

#### ndows

časté potíže vsystému Windows [283](#page-282-1) instalace ovladače pro síťově připojená zařízení [146](#page-145-0), [294](#page-293-0), [292](#page-291-0), [290](#page-289-0), [31](#page-30-0), [32](#page-31-0)

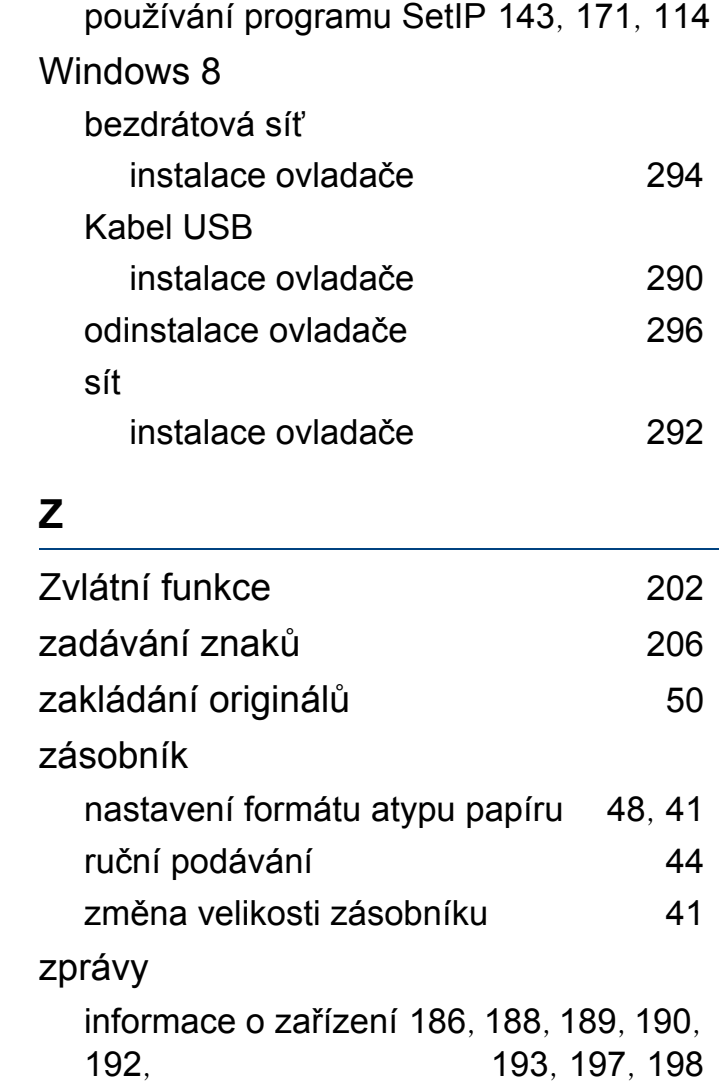